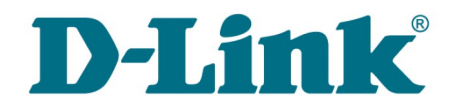

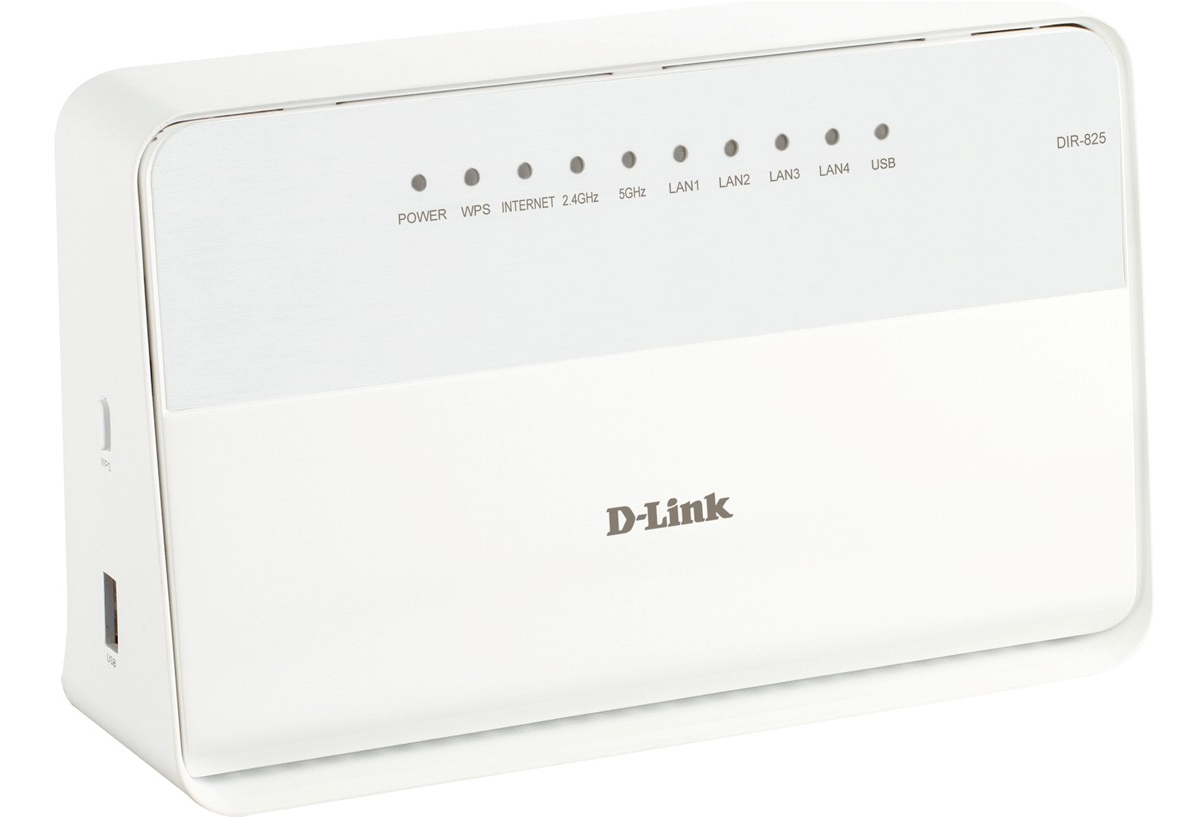

# DIR-825

# Беспроводной двухдиапазонный маршрутизатор N600 с портами Gigabit Ethernet

# **Содержание**

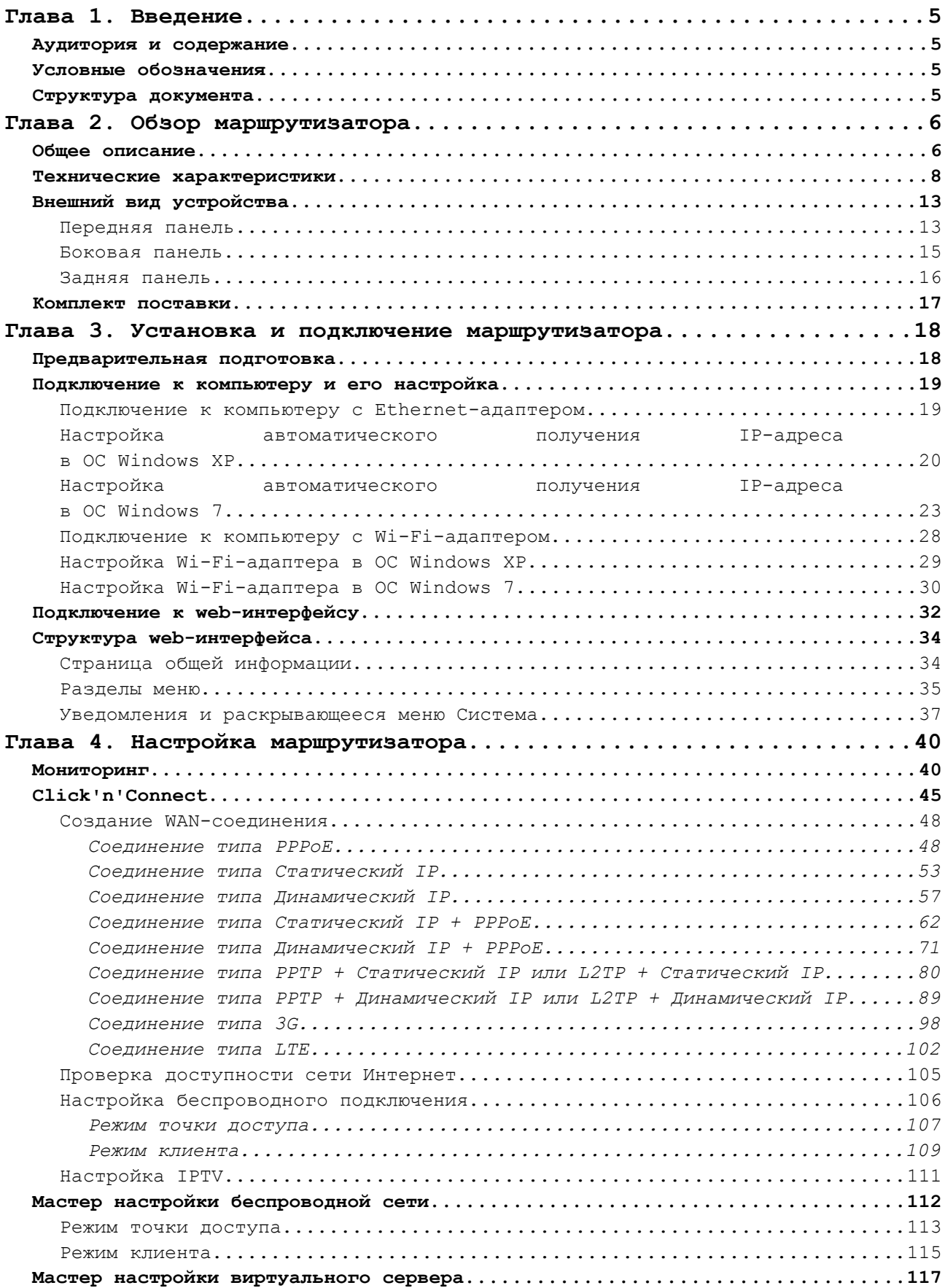

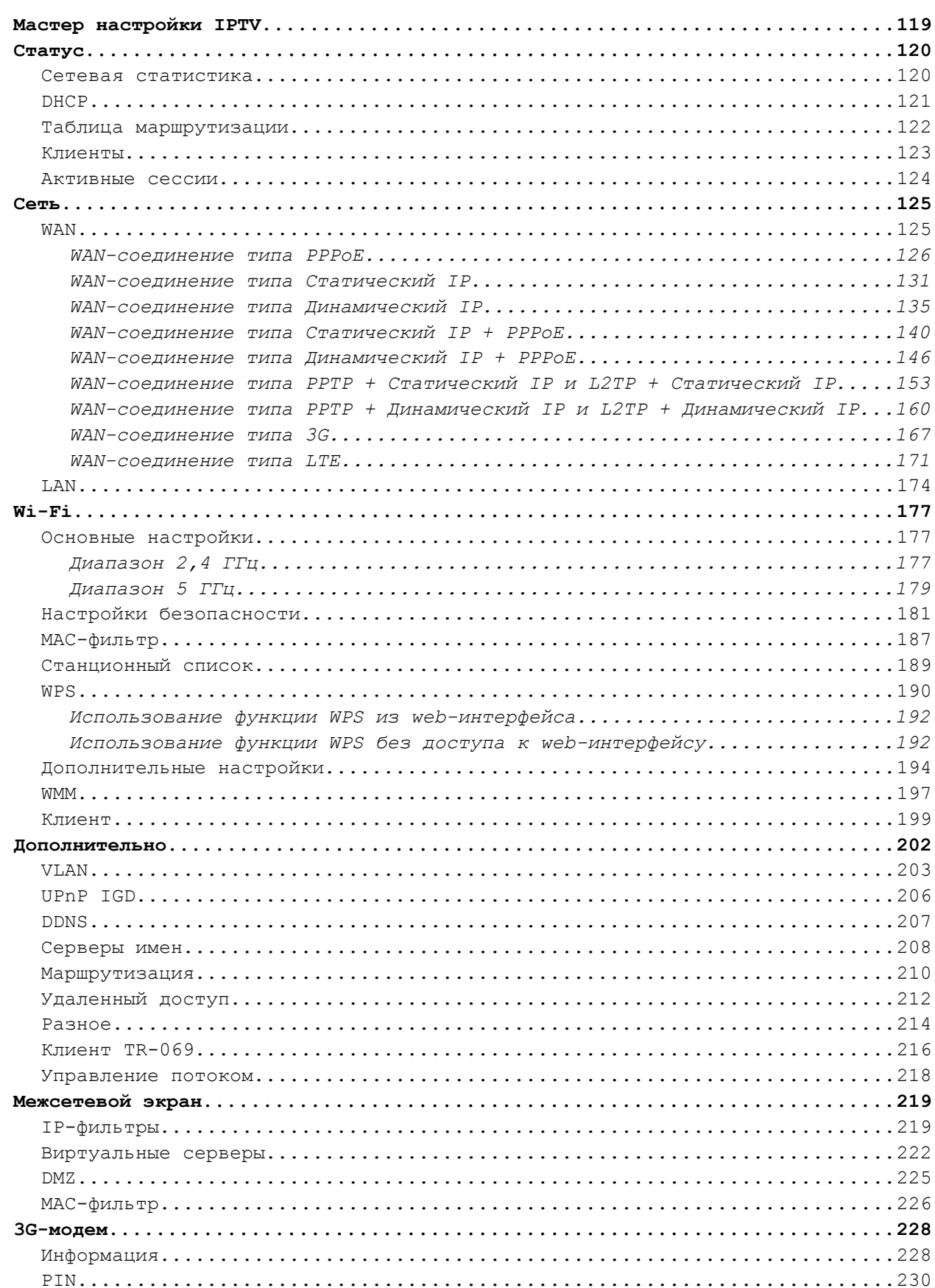

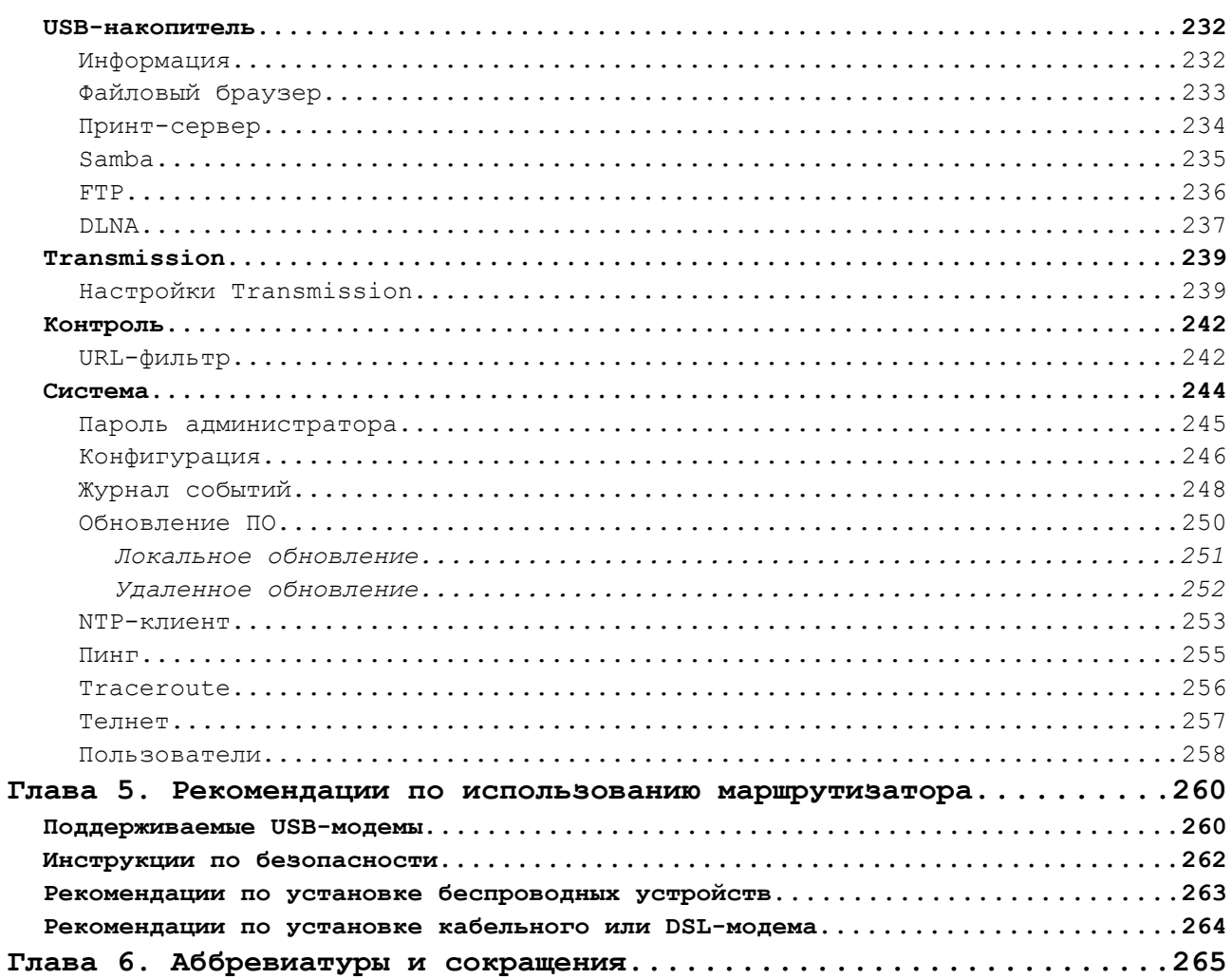

# <span id="page-4-3"></span>**ГЛАВА 1. ВВЕДЕНИЕ**

# <span id="page-4-2"></span>*Аудитория и содержание*

В данном руководстве приводится описание маршрутизатора DIR-825, порядок настройки и рекомендации по его использованию.

Настоящее руководство предназначено для пользователей, знакомых с основными принципами организации сетей, которые создают домашнюю локальную сеть, а также системных администраторов, которые устанавливают и настраивают сети в офисах компаний.

### <span id="page-4-1"></span>*Условные обозначения*

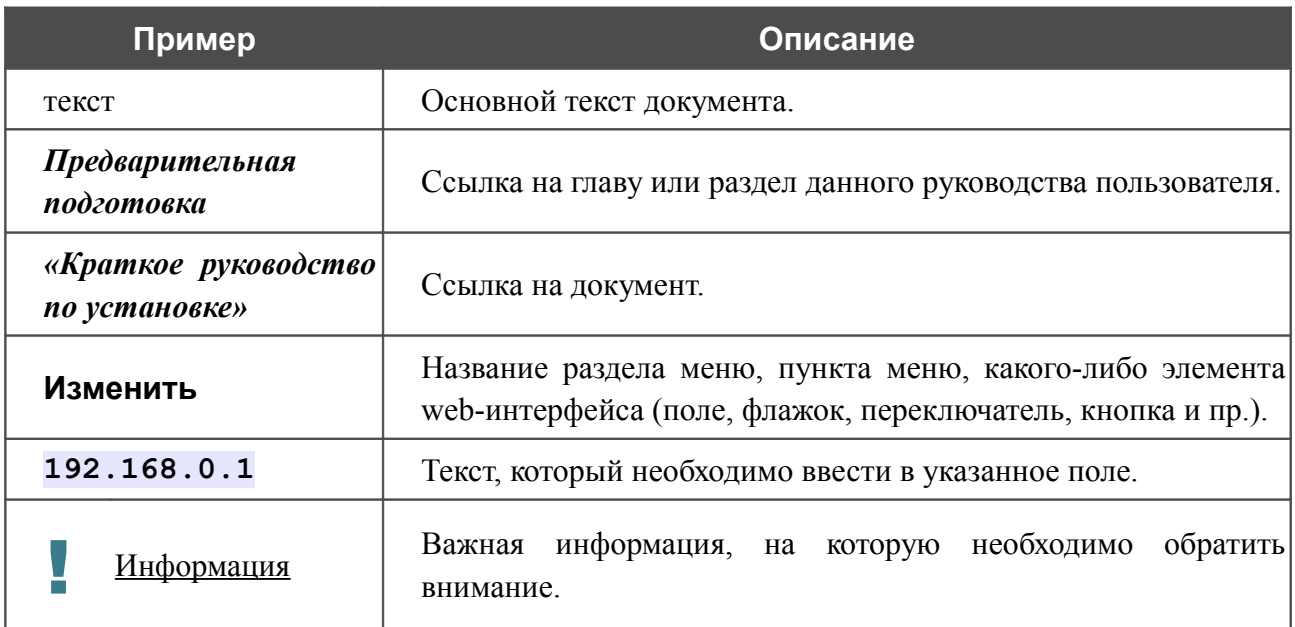

### <span id="page-4-0"></span>*Структура документа*

*Глава 1* содержит сведения о назначении и организации документа.

*Глава 2* содержит описание технических характеристик маршрутизатора DIR-825 и его внешнего вида, а также перечисление содержимого комплекта поставки.

*Глава 3* описывает процесс установки маршрутизатора DIR-825 и настройки компьютера для подключения к web-интерфейсу устройства.

*Глава 4* содержит подробное описание всех разделов меню web-интерфейса.

*Глава 5* содержит рекомендации по безопасному использованию маршрутизатора DIR-825, советы по построению беспроводной сети и подключению дополнительного оборудования.

*Глава 6* содержит список сокращений, используемых в настоящем руководстве пользователя.

# <span id="page-5-1"></span>**ГЛАВА 2. ОБЗОР МАРШРУТИЗАТОРА**

# <span id="page-5-0"></span>*Общее описание*

Устройство DIR-825 представляет собой беспроводной двухдиапазонный маршрутизатор с поддержкой сетей LTE, 3G GSM и CDMA и портами Gigabit Ethernet, который позволяет быстро и просто организовать беспроводную и проводную сеть дома и в офисе.

Маршрутизатор оснащен USB-портом для подключения USB-модема<sup>[1](#page-5-2)</sup>, при помощи которого Вы сможете оперативно подключаться к сети Интернет. Кроме того, Вы можете подключить к USB-порту маршрутизатора USB-накопитель, который будет использоваться в качестве сетевого диска, или принтер.

Вы также можете подключить универсальный беспроводной маршрутизатор DIR-825 к кабельному или DSL-модему или выделенной Ethernet-линии, чтобы использовать высокоскоростное соединение с сетью Интернет для решения широкого круга профессиональных задач. Встроенный 4-портовый коммутатор маршрутизатора позволяет подключать компьютеры, оснащенные Ethernet-адаптерами, игровые консоли и другие устройства к Вашей сети.

Используя универсальный беспроводной маршрутизатор DIR-825, Вы сможете быстро организовать беспроводную сеть дома и в офисе, что позволит Вашим сотрудникам или членам Вашей семьи подключаться к беспроводной сети практически в любой точке (в зоне действия беспроводной сети). Маршрутизатор может выполнять функции точки доступа для подключения к беспроводной сети устройств, работающих по стандартам 802.11a, 802.11b,  $802.11$  $802.11$  $802.11$ g и  $802.11$ n (со скоростью до 600 Мбит/с<sup>2</sup>).

В маршрутизаторе реализовано множество функций для беспроводного интерфейса. Устройство поддерживает несколько стандартов безопасности (WEP, WPA/WPA2), фильтрацию подключаемых устройств по MAC-адресу, а также позволяет использовать технологии WPS и WMM.

Кроме того, устройство оборудовано кнопкой для выключения/включения Wi-Fi-сети. В случае необходимости, например, уезжая из дома, Вы можете выключить беспроводную сеть маршрутизатора одним нажатием на кнопку, при этом устройства, подключенные к LANпортам маршрутизатора, останутся в сети.

Маршрутизатор оснащен встроенными всенаправленными антеннами Airgain. Несмотря на свои компактные размеры, такие антенны не только не уступают по характеристикам традиционным штыревым, но и во многом превосходят их. Обладая высоким коэффициентом усиления (4 dBi для диапазона 2,4 ГГц и 6 dBi для диапазона 5 ГГц) и круговой диаграммой направленности в горизонтальной и вертикальной плоскостях, антенны Airgain одинаково хорошо работают в любом направлении, обеспечивают расширенную зону покрытия беспроводной сети и снижают вероятность возникновения «мертвых» зон.

<span id="page-5-2"></span><sup>1</sup> USB-модем не входит в комплект поставки. Компания D-Link не гарантирует совместимость со всеми USBмодемами. См. раздел *[Поддерживаемые USB-модемы](#page-259-0)*, стр. [260.](#page-259-0)

<span id="page-5-3"></span><sup>2</sup> До 300 Мбит/с в диапазоне 2,4 ГГц и до 300 Мбит/с в диапазоне 5 ГГц.

Универсальный беспроводной маршрутизатор DIR-825 оснащен встроенным межсетевым экраном. Расширенные функции безопасности позволяют минимизировать последствия действий хакеров и предотвращают вторжения в Вашу сеть и доступ к нежелательным сайтам для пользователей Вашей локальной сети.

Для настройки универсального беспроводного маршрутизатора DIR-825 используется простой и удобный встроенный web-интерфейс (доступен на нескольких языках).

Теперь Вы легко можете обновить встроенное ПО – маршрутизатор сам находит проверенную версию ПО на сервере обновлений D-Link и уведомляет пользователя о готовности установить его.

## <span id="page-7-0"></span>*Технические характеристики[\\*](#page-7-1)*

### *Аппаратное обеспечение*

### **Интерфейс WAN**

• 1 порт 10/100/1000BASE-TX Ethernet для подключения кабельного или DSL-модема или подключения к выделенной Ethernet-линии

### **Интерфейс LAN**

• 4 порта 10/100/1000BASE-TX Ethernet

### **Интерфейс WLAN**

- IEEE 802.11n (до 600 Мбит/с<sup>[\\*](#page-7-2)</sup>)
- IEEE  $802.11a/b/g$

### **Интерфейс USB**

• Порт USB 2.0 типа A для подключения USB-модема, накопителя или принтера

### **Диапазон частот**

- 802.11a
	- 5150 ~ 5350 МГц в диапазоне ISM
- $802.11h$ 
	- 2400 ~ 2483,5 МГц в диапазоне ISM
- $802.11g$ ◦ 2400 ~ 2483,5 МГц в диапазоне ISM
- 802.11<sub>n</sub>
	- 2400 ~ 2483,5 МГц в диапазоне ISM
	- 5150 ~ 5350 МГц в диапазоне ISM

### **Скорость беспроводного соединения**

- 802.11a
	- 54, 48, 36, 24, 18, 12, 9 и 6 Мбит/с
- 802.11b
	- 11, 5,5, 2 и 1 Мбит/c
- 802.11g
	- 54, 48, 36, 24, 18, 12, 9 и 6 Мбит/с
- $80211n$ 
	- 2,4 ГГц: MCS0 ~ MCS15 (до 300 Мбит/с)
	- 5 ГГц: MCS0 ~ MCS15 (до 300 Мбит/с)

#### **Схемы модуляции**

- 802.11a: BPSK, QPSK, 16QAM, 64QAM с ОFDM
- 802.11b: DOPSK, DBPSK, DSSS, CCK
- 802.11g: BPSK, QPSK, 16QAM, 64QAM с OFDM
- 802.11n: BPSK, QPSK, 16QAM, 64QAM с OFDM

<span id="page-7-1"></span><sup>\*</sup> Характеристики устройства могут изменяться без уведомления. См. актуальные версии внутреннего ПО и соответствующую документацию на сайте [www.dlink.ru.](http://www.dlink.ru/)

<span id="page-7-2"></span> $*$  До 300 Мбит/с в диапазоне 2,4 ГГц и до 300 Мбит/с в диапазоне 5 ГГц.

#### **Чувствительность приемника**

- 802.11a (типичная при PER = 10% для пакета размером 1000 байт при комнатной температуре 25 °C)
	- -65 дБм при 54 Мбит/c
- 802.11b (типичная при PER = 8% для пакета размером 1000 байт при комнатной температуре 25 °C)
	- -82 дБм при 1 Мбит/с
	- -78 дБм при 5,5 Мбит/с
	- -76 дБм при 11 Мбит/с
- 802.11g (типичная при PER =  $10\%$  для пакета размером 1000 байт при комнатной температуре 25 °C)
	- -82 дБм при 6 Мбит/c
	- -81 дБм при 9 Мбит/c
	- -79 дБм при 12 Мбит/c
	- -77 дБм при 18 Мбит/c
	- -74 дБм при 24 Мбит/c
	- -70 дБм при 36 Мбит/c
	- -66 дБм при 48 Мбит/c
	- -65 дБм при 54 Мбит/c
- 802.11n (типичная при PER = 10% для пакета размером 1000 байт)
	- HT20
	- -82 дБм при MCS0/8
	- -79 дБм при MCS1/9
	- -77 дБм при MCS2/10
	- -74 дБм при MCS3/11
	- -70 дБм при MCS4/12
	- -66 дБм при MCS5/13
	- -65 дБм при MCS6/14
	- -64 дБм при MCS7/15
	- HT40
	- $\circ$  -79 дБм при MCS0/8
	- -76 дБм при MCS1/9
	- -74 дБм при MCS2/10
	- -71 дБм при MCS3/11
	- -67 дБм при MCS4/12
	- -63 дБм при MCS5/13
	- $\circ$  -62 дБм при MCS6/14
	- -61 дБм при MCS7/15

#### **Выходная мощность передатчика**

*Максимальное значение мощности передатчика будет изменяться в соответствии с правилами радиочастотного регулирования в Вашей стране*

- 802.11а (типичная при комнатной температуре 25 °С)  $\circ$  12.5 дБм (+/-1,5 дБ)
- 802.11b (типичная при комнатной температуре 25 °С)  $\circ$  17 дБм (+/-1,5 дБ)
- 802.11g (типичная при комнатной температуре 25 °С) ◦ 14.5 дБм (+/-1,5 дБ)
- 802.11n (типичная при комнатной температуре 25 °С) ◦ HT20
	- 14 дБм (+/-1,5 дБ) при MCS6/7 (2,4 ГГц)
	- 11,5 дБм (+/-1,5 дБ) при MCS6/7 (5 ГГц)
	- HT40
	- 14 дБм (+/-1,5 дБ) при MCS6/7 (2,4 ГГц)
	- 11,5 дБм (+/-1,5 дБ) при MCS6/7 (5 ГГц)

### *Программное обеспечение*

#### **Сетевые функции**

- Типы WAN-соединения
	- LTE
	- $\circ$  3G
	- PPPoE
	- Статический IP
	- Динамический IP
	- Статический IP + PPPoE
	- Динамический IP + PPPoE
	- PPTP/L2TP + Статический IP
	- PPTP/L2TP + Динамический IP
- Поддержка стандарта IEEE 802.1X для подключения к сети Интернет
- **DHCP-сервер/клиент/relay**
- DNS relay
- Пропуск VPN-тоннеля (PPTP/L2TP)
- Dynamic DNS
- Статическая IP-маршрутизация
- Удаленный доступ
- Сетевая статистика для каждого интерфейса
- IGMP Proxy
- RIP
- Поддержка UPnP IGD
- Поддержка VLAN
- Управление потоком (flow control)
- Клиент TR-069
- Поддержка функции ping со стороны внешней сети (WAN ping respond)
- Поддержка SIP
- Поддержка RTSP
- Пропуск PPPoE-пакетов (PPPoE pass through)

#### **Беспроводное соединение**

- Поддерживаемые стандарты безопасности
	- WEP
	- WPA/WPA2 Personal
	- WPA/WPA2 Enterprise
- MAC-фильтр
- Управление подключенными устройствами
- Методы PIN и PBC функции WPS
- Функция WMM (Wi-Fi QoS)
- Расширенные настройки
- Поддержка режима «клиент»

#### **USB-модем**

- Автоматическое подключение к доступному типу поддерживаемой сети  $(4G/3G/2G)^*$  $(4G/3G/2G)^*$
- Включение/выключение проверки PIN-кода, смена PIN-кода**[\\*\\*](#page-10-1)**

#### **USB-накопитель**

- Файловый браузер
- Принт-сервер
- Встроенный сервер Samba
- Встроенный FTP-сервер
- Встроенный DLNA-сервер
- Учетные записи для доступа к накопителю

#### **Torrent-клиент**

- Встроенный клиент Transmission
- Возможность скачивания файлов на USB-накопитель и с него

#### **Функции межсетевого экрана**

- Преобразование сетевых адресов (NAT)
- Контроль состояния соединений (SPI)
- IP-фильтры
- MAC-фильтр
- URL-фильтр
- DMZ-зона
- Функция защиты от ARP- и DDoS-атак
- Виртуальные серверы

<span id="page-10-0"></span>Для LTE и GSM USB-модемов.

<span id="page-10-1"></span><sup>\*\*</sup> Только для GSM USB-модемов.

#### **Настройка и управление**

- Web-интерфейс настройки и управления на нескольких языках
- Доступ по TELNET
- Обновление внутреннего программного обеспечения маршрутизатора через webинтерфейс
- Автоматическое уведомление о наличии новой версии ПО
- Сохранение и загрузка конфигурации
- Поддержка удаленного журналирования
- Автоматическая синхронизация системного времени с NTP-сервером и ручная настройка даты и времени
- Функция ping
- Утилита traceroute

#### *Физические параметры*

#### **Индикаторы**

- Power
- WPS
- INTERNET
- $\bullet$  2.4GHz
- 5GHz
- 4 индикатора LAN
- USB

#### **Питание**

• Источник питания: внешний адаптер питания постоянного тока 12В/1,2А

#### **Кнопки**

- Кнопка включения/выключения питания
- Кнопка RESET для возврата к заводским установкам по умолчанию
- Кнопка для включения беспроводной сети и использования функции WPS

#### **Рабочая температура**

• От 0 до 40 °С

#### **Температура хранения**

• От -20 до 65 °С

#### **Влажность при эксплуатации**

• От 10% до 90% без конденсата

#### **Влажность при хранении**

• От 5% до 95% без конденсата

# <span id="page-12-1"></span>*Внешний вид устройства*

### <span id="page-12-0"></span>**Передняя панель**

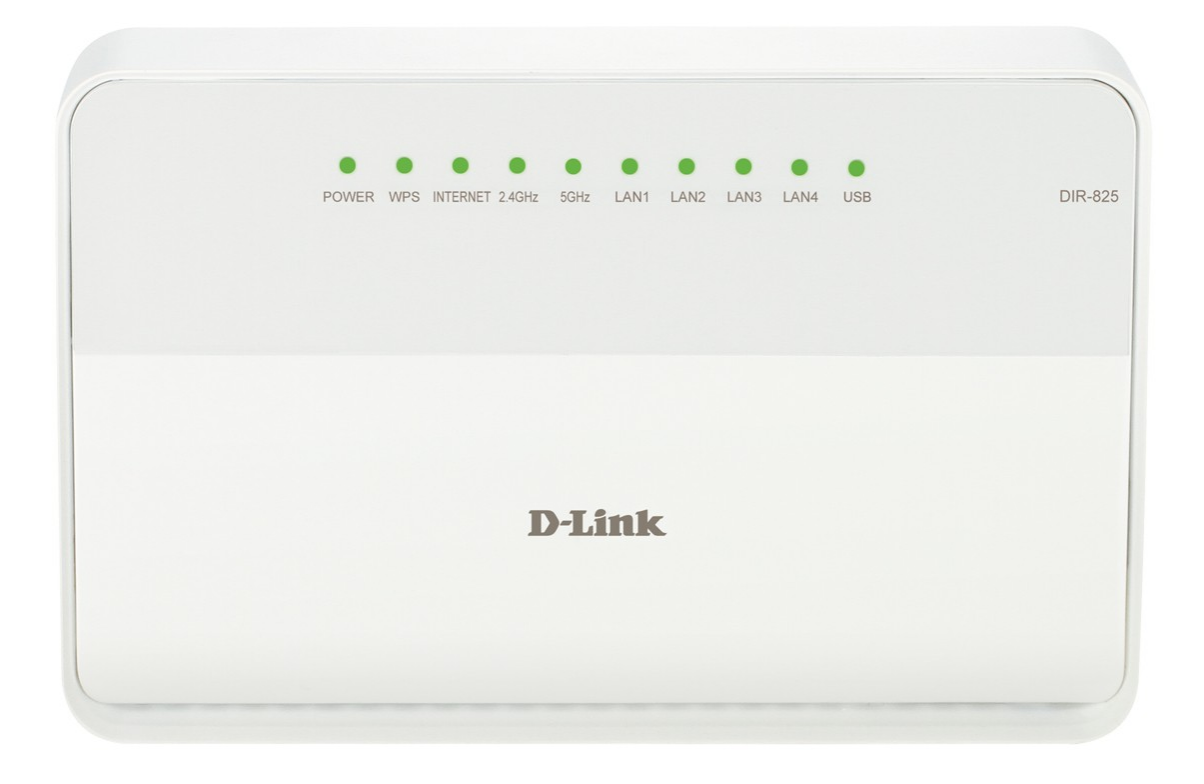

*Рисунок 1. Вид передней панели DIR-825.*

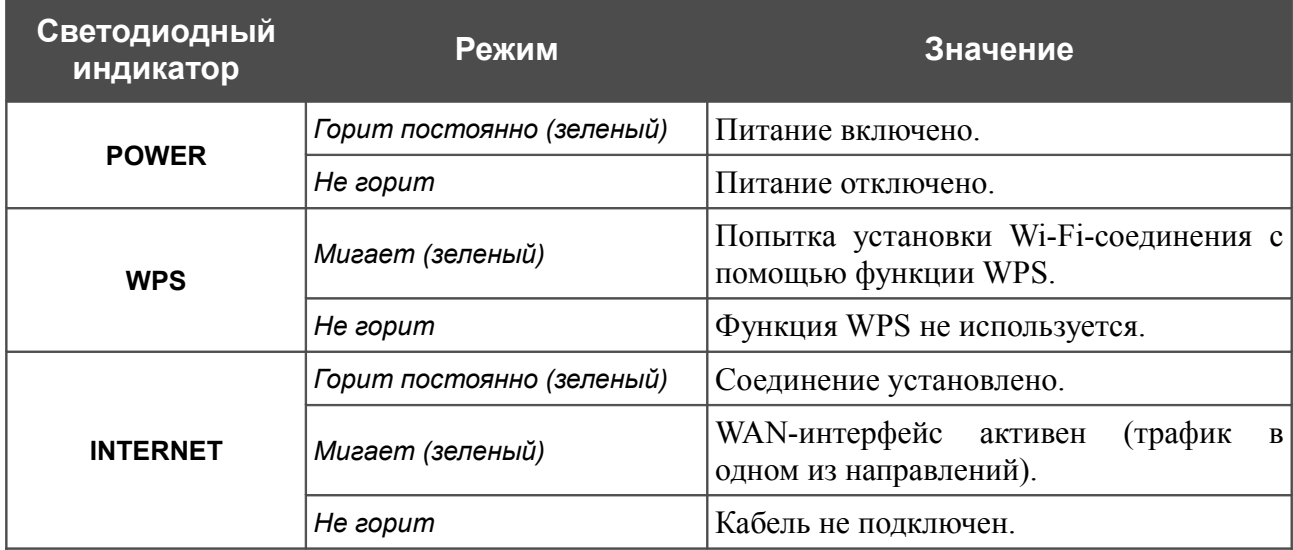

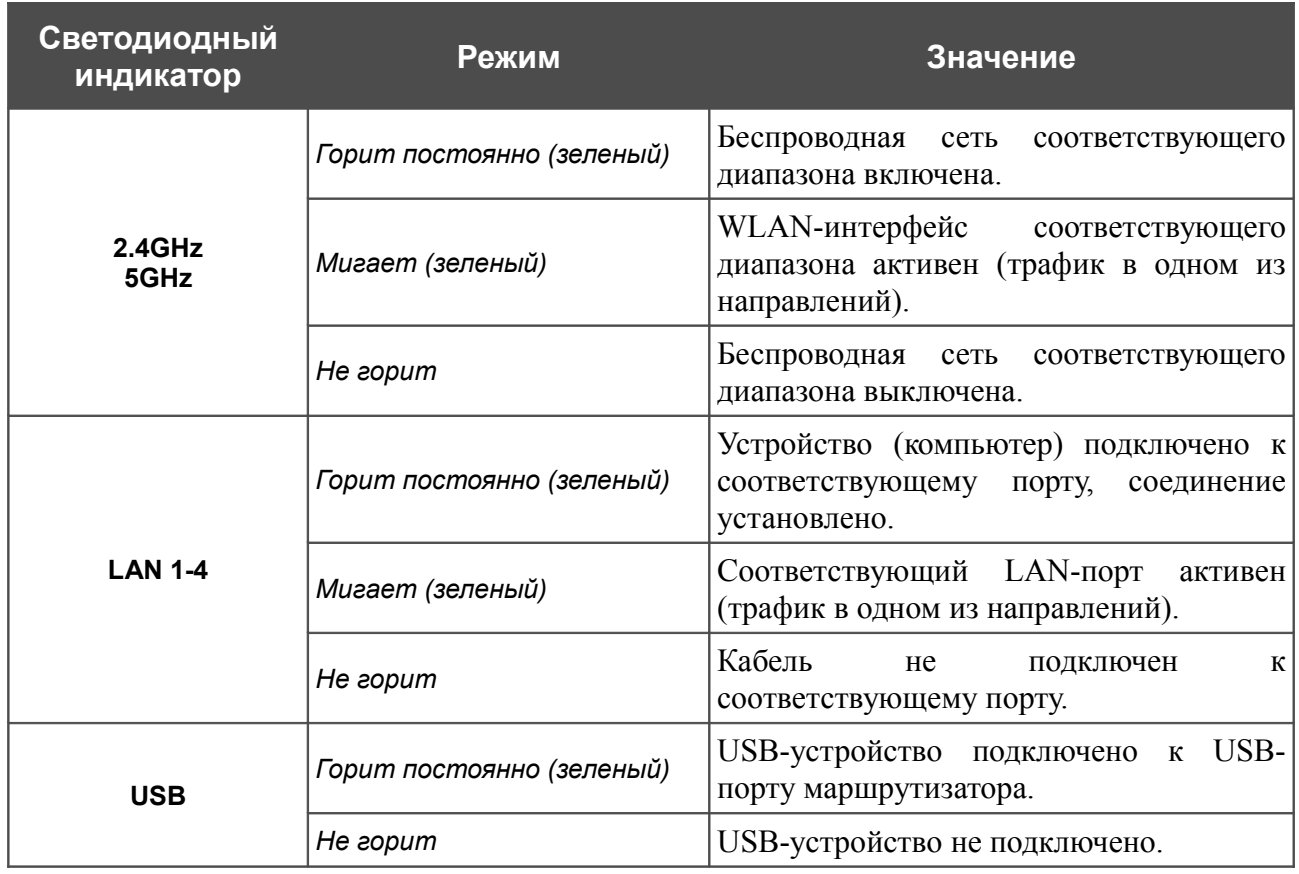

### <span id="page-14-0"></span>**Боковая панель**

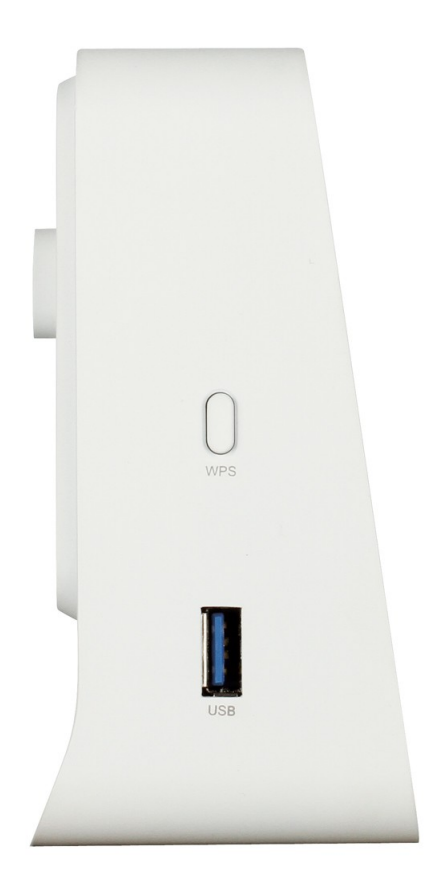

*Рисунок 2. Вид боковой панели DIR-825.*

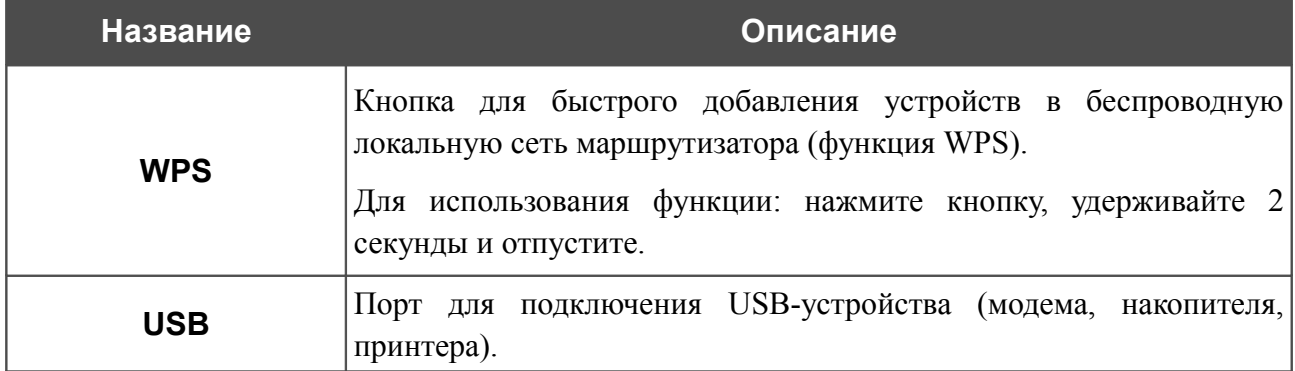

### <span id="page-15-0"></span>**Задняя панель**

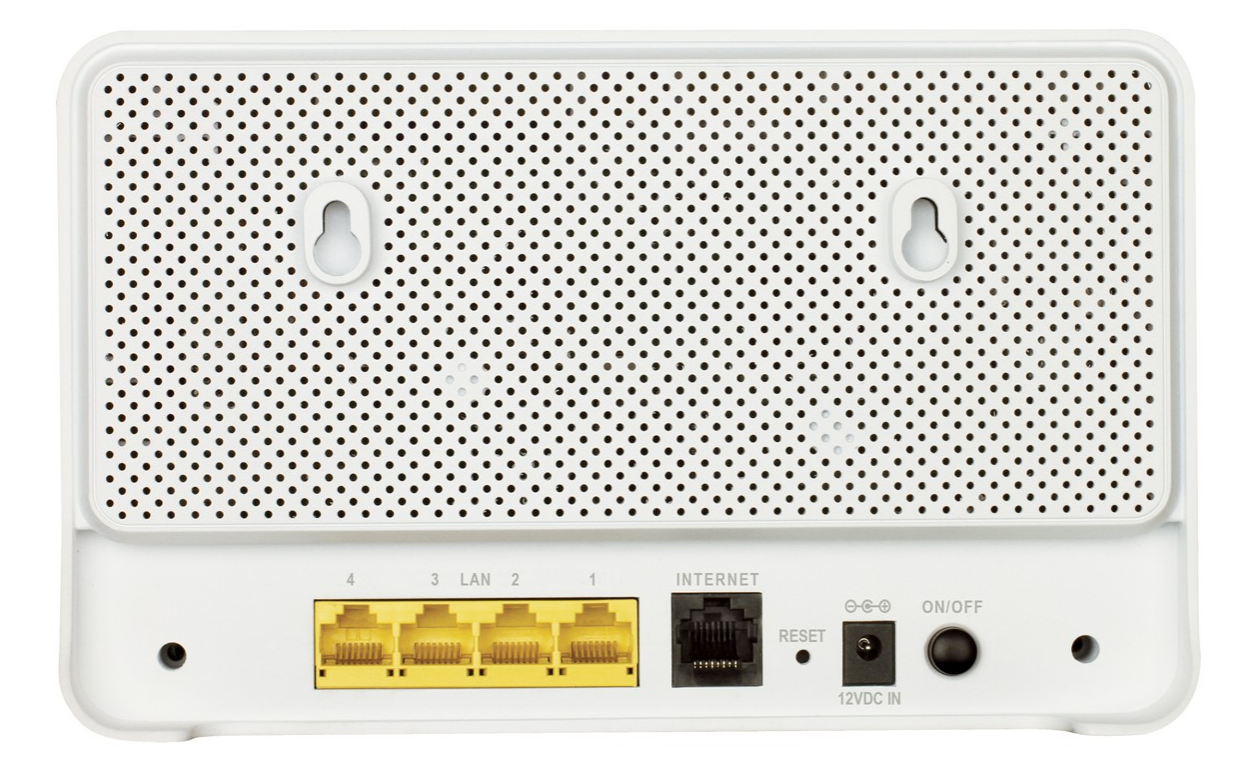

*Рисунок 3. Вид задней панели DIR-825.*

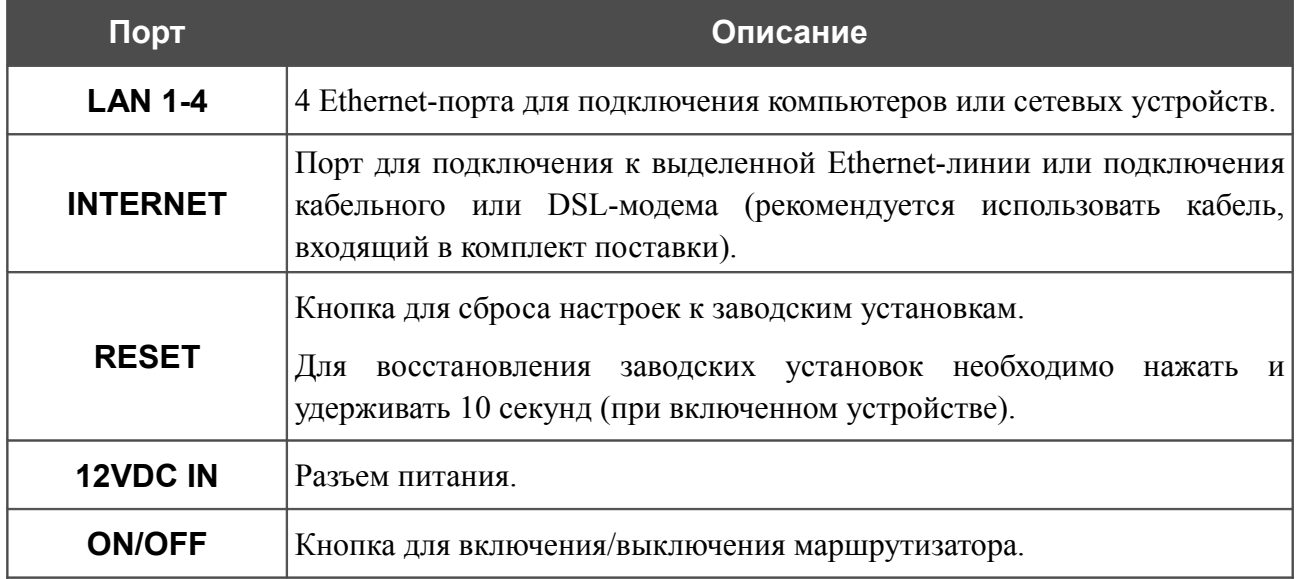

Также маршрутизатор оборудован встроенными Wi-Fi-антеннами.

### <span id="page-16-0"></span>*Комплект поставки*

Перед использованием устройства убедитесь, что в комплект поставки включено следующее:

- беспроводной маршрутизатор DIR-825,
- адаптер питания постоянного тока 12В/1,2А,
- Ethernet-кабель (CAT 5E),
- документ *«Краткое руководство по установке»* (буклет).

Документы «*Руководство пользователя*» и «*Краткое руководство по установке*» на русском и английском языках доступны на сайте компании D-Link [\(ftp.dlink.ru/pub/Router/DIR-825/Description/RevD/\)](ftp://ftp.dlink.ru/pub/Router/DIR-825/Description/RevD/).

! Использование источника питания с напряжением, отличным от поставляемого с устройством, может привести к повреждению устройства и потере гарантии на него.

# <span id="page-17-1"></span>**ГЛАВА 3. УСТАНОВКА И ПОДКЛЮЧЕНИЕ МАРШРУТИЗАТОРА**

## <span id="page-17-0"></span>*Предварительная подготовка*

Перед подключением устройства прочтите данное руководство пользователя. Убедитесь, что у Вас имеется все необходимое оборудование, а также информация по всем используемым устройствам.

#### **Операционная система**

Настройка и управление беспроводным двухдиапазонным маршрутизатором DIR-825 с поддержкой сетей LTE, 3G GSM и CDMA и портами Gigabit Ethernet (далее – «маршрутизатором») выполняется с помощью встроенного web-интерфейса. Web-интерфейс доступен в любой операционной системе, которая поддерживает web-браузер.

#### **Web-браузер**

Для доступа к web-интерфейсу настройки и управления маршрутизатора рекомендуется использовать web-браузеры:

- Apple Safari версии 5 и выше.
- Google Chrome версии 5 и выше,
- Microsoft Internet Explorer версии 8 и выше,
- Mozilla Firefox версии 5 и выше,
- Opera версии 10 и выше.

Для успешной работы с web-интерфейсом настройки и управления в web-браузере должна быть включена поддержка JavaScript. Убедитесь, что данная опция не была отключена другим программным обеспечением (например, антивирусной программой или другим ПО, обеспечивающим безопасную работу в глобальной сети), запущенным на Вашем компьютере.

#### **Проводная или беспроводная сетевая карта (Ethernet- или Wi-Fi-адаптер)**

Любой компьютер, использующий маршрутизатор, должен быть оснащен Ethernet- или Wi-Fi-адаптером (сетевой картой). Если Ваш портативный или настольный компьютер не оснащен подобным устройством, установите Ethernet- или Wi-Fi-адаптер перед тем, как приступить к использованию маршрутизатора.

#### **Беспроводная связь**

Чтобы устройства, образующие беспроводную сеть, могли использовать маршрутизатор, в них должна быть установлена беспроводная сетевая карта (Wi-Fi-адаптер) стандарта 802.11a, b, g или n. Кроме того, для данных устройств необходимо задать значения идентификатора SSID, номера канала и параметров безопасности, которые определены в web-интерфейсе маршрутизатора.

### **USB-модем**

!

|<br>|-

Для того чтобы подключиться к сети LTE, 3G GSM или CDMA, Вам необходимо подключить USB-модем к USB-порту маршрутизатора. Затем через web-интерфейс маршрутизатора Вы сможете настроить подключение к сети Интернет<sup>[3](#page-18-2)</sup>.

В USB-модеме должна быть установлена активная идентификационная карта (SIM или R-UIM) Вашего оператора.

Некоторые операторы требуют активации USB-модема перед использованием. Обратитесь к инструкциям по подключению, предоставленным Вашим оператором при заключении договора или размещенным на его web-сайте.

Для LTE и CDMA USB-модемов необходимо отключить проверку PIN-кода идентификационной карты до подключения USB-модема к маршрутизатору.

### <span id="page-18-1"></span>*Подключение к компьютеру и его настройка*

### <span id="page-18-0"></span>**Подключение к компьютеру с Ethernet-адаптером**

- 1. Выключите питание Вашего компьютера.
- 2. Подключите Ethernet-кабель к одному из LAN-портов, расположенных на задней панели маршрутизатора, и к Ethernet-адаптеру Вашего компьютера.
- 3. Для подключения через сеть LTE, 3G GSM или CDMA: подключите соответствующий USB-модем к USB-порту<sup>[4](#page-18-3)</sup>, расположенному на левой боковой панели маршрутизатора.

Если маршрутизатор включен, а Вам необходимо подключить или заменить USBмодем, выключите питание маршрутизатора, подключите модем к USB-порту и снова включите питание устройства.

- 4. Подключите адаптер питания к соответствующему разъему на задней панели маршрутизатора, а затем – к электрической розетке.
- 5. Включите маршрутизатор, нажав кнопку **ON/OFF** на задней панели устройства.
- 6. Включите компьютер и дождитесь загрузки операционной системы.

<span id="page-18-2"></span><sup>3</sup> Обратитесь к Вашему оператору для получения информации о зоне покрытия услуги и ее стоимости.

<span id="page-18-3"></span><sup>4</sup> USB-модемы рекомендуется подключать к USB-порту маршрутизатора при помощи USB-удлинителя.

## <span id="page-19-0"></span>**Настройка автоматического получения IP-адреса в ОС Windows XP**

- 1. Нажмите кнопку **Пуск** и перейдите в раздел **Панель управления > Сеть и подключения к Интернету > Сетевые подключения**.
- 2. В окне **Сетевые подключения** щелкните правой кнопкой мыши по соответствующему **Подключению по локальной сети** и выберите строку **Свойства** в появившемся контекстном меню.

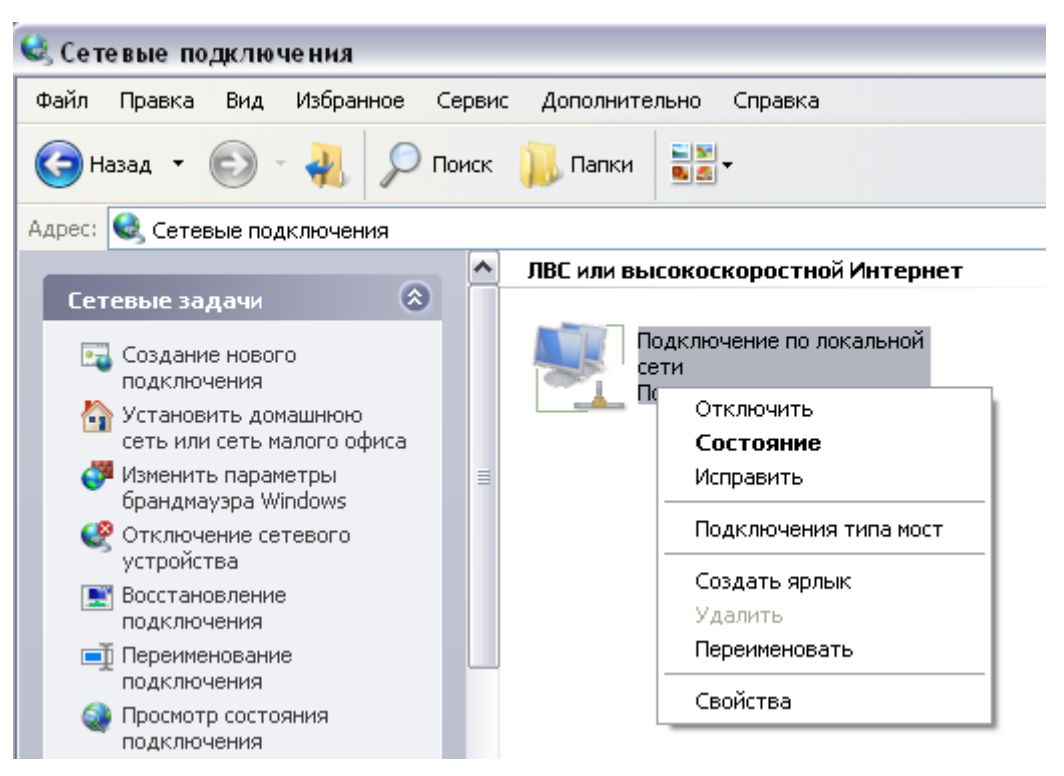

*Рисунок 4. Окно Сетевые подключения.*

3. В окне **Подключение по локальной сети – свойства** на вкладке **Общие** выделите строку **Протокол Интернета (TCP/IP)**. Нажмите кнопку **Свойства**.

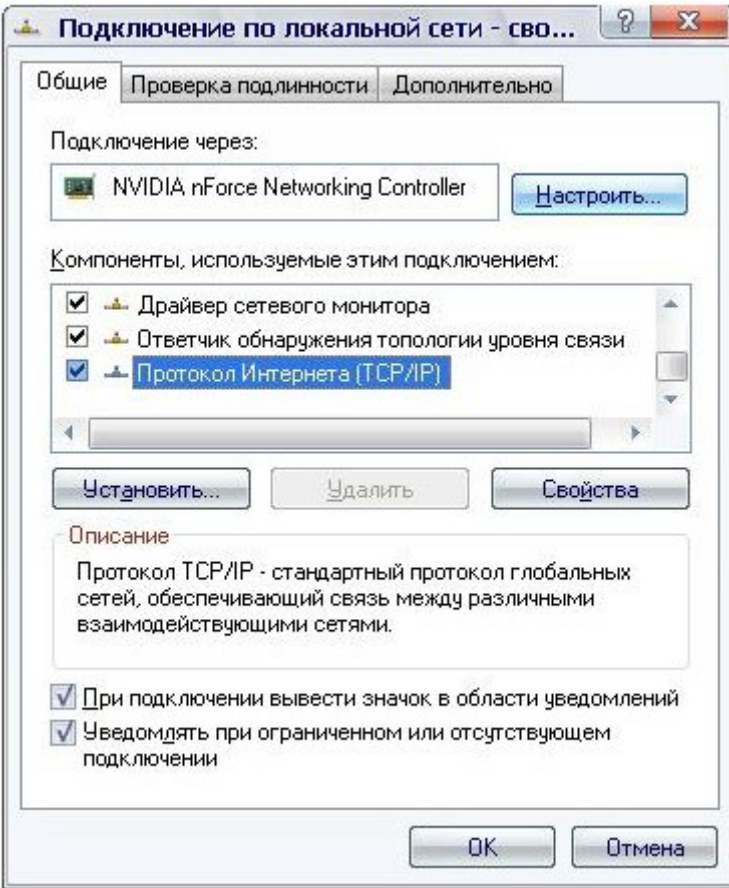

*Рисунок 5. Окно свойств подключения по локальной сети.*

4. Установите переключатели в положение **Получить IP-адрес автоматически** и **Получить адрес DNS-сервера автоматически**. Нажмите кнопку **OK**.

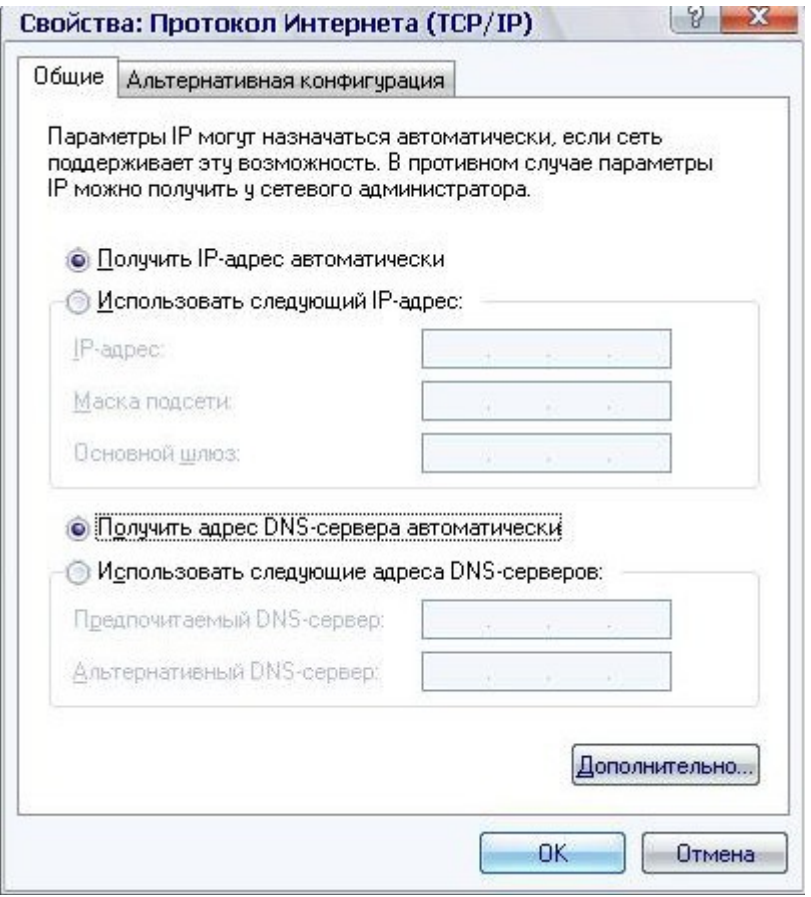

*Рисунок 6. Окно свойств протокола TCP/IP.*

5. Нажмите кнопку **ОК** в окне свойств подключения.

Теперь Ваш компьютер настроен на автоматическое получение IP-адреса.

### <span id="page-22-0"></span>**Настройка автоматического получения IP-адреса в ОС Windows 7**

- 1. Нажмите кнопку **Пуск** и перейдите в раздел **Панель управления**.
- 2. Выберите пункт **Центр управления сетями и общим доступом**. (Если панель управления имеет вид «по категориям» (в верхнем правом углу окна в списке **Просмотр** выбран пункт **Категория**), выберите строку **Просмотр состояния сети и задач** под пунктом **Сеть и Интернет**.)

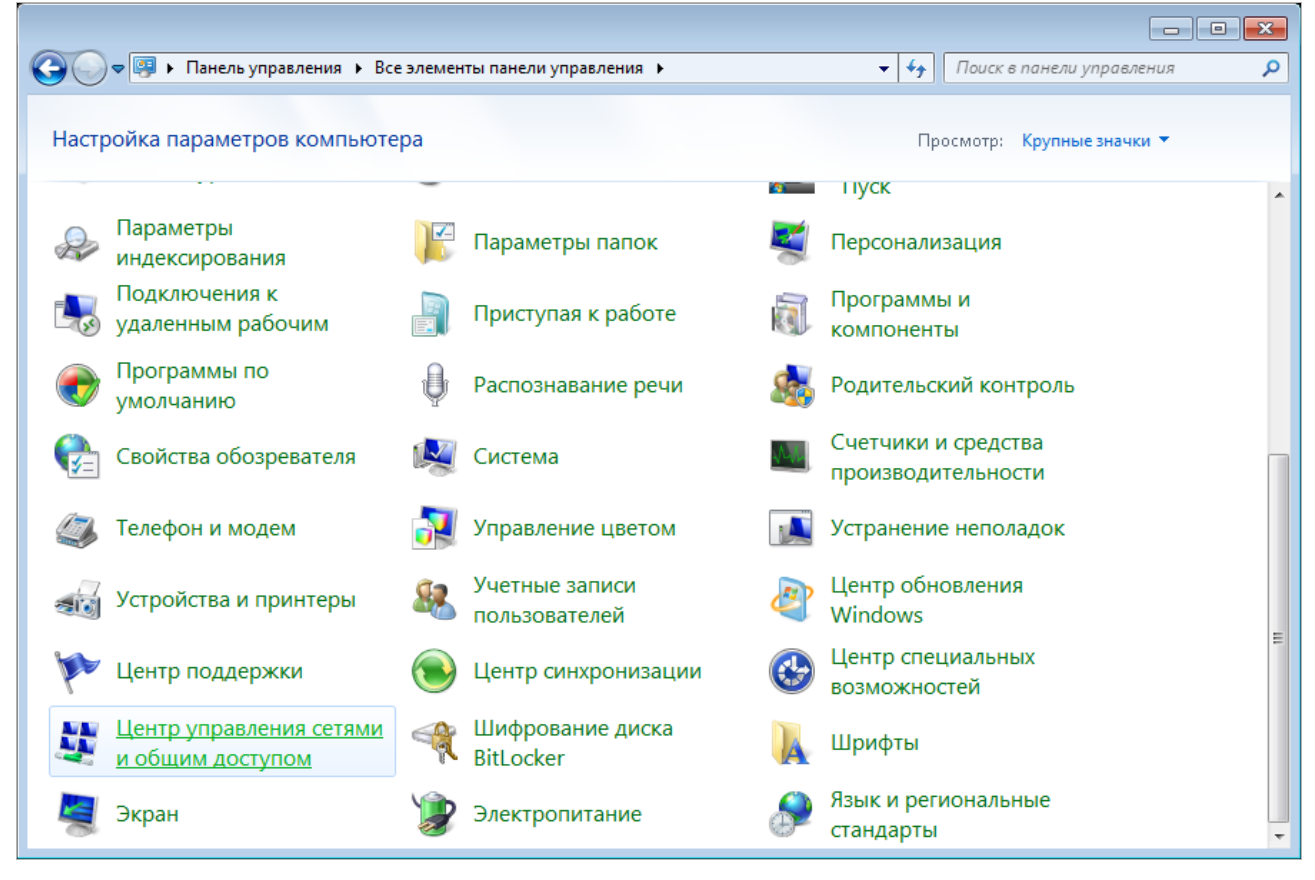

*Рисунок 7. Окно Панель управления.*

### 3. В меню, расположенном в левой части окна, выберите пункт **Изменение параметров адаптера**.

|  |                  |                                                                                                    | $\ddot{+}$                                                                                                    | Поиск в панели управления                              |                                                                                                    |
|--|------------------|----------------------------------------------------------------------------------------------------|----------------------------------------------------------------------------------------------------|--------------------------------------------------------|----------------------------------------------------------------------------------------------------|
|  | Интернет         |                                                                                                    |                                                                                                    | Просмотр полной карты<br>Подключение к сети            |                                                                                                    |
|  | (этот компьютер) | Просмотр активных сетей<br>Изменение сетевых параметров<br>Подключиться к сети<br>Устранение неполадок | • « Сеть и Интернет • Центр управления сетями и общим доступом<br>Настройка нового подключения или сети<br>сетевому соединению или подключение к VPN.<br>изменение параметров общего доступа. | ۰<br>Выбор домашней группы и параметров общего доступа | Просмотр основных сведений о сети и настройка подключений<br>В данный момент вы не подключены ни к какой сети.<br>Настройка беспроводного, широкополосного, модемного, прямого или<br>VPN-подключения или же настройка маршрутизатора или точки доступа.<br>Подключение или повторное подключение к беспроводному, проводному, модемному<br>Доступ к файлам и принтерам, расположенным на других сетевых компьютерах, или<br>Диагностика и исправление сетевых проблем или получение сведений об исправлении. |

*Рисунок 8. Окно Центр управления сетями и общим доступом.*

4. В открывшемся окне щелкните правой кнопкой мыши по соответствующему **Подключению по локальной сети** и выберите строку **Свойства** в появившемся контекстном меню.

| $\mathbf{v}$ $\mathbf{t}$ |  |  |                                                                    | م                                                                                                    |
|---------------------------|--|--|--------------------------------------------------------------------|----------------------------------------------------------------------------------------------------|
|                           |  |  |                                                                    | $\odot$                                                                                                    |
|                           |  |  |                                                                    |                                                                                                    |
|                           |  |  | $\frac{\mathbb{E} \mathbb{H} }{\mathbf{M}}$ . $\blacktriangledown$ | $\begin{array}{c c c c c} \hline \multicolumn{3}{c }{\textbf{}} & \multicolumn{3}{c }{\textbf{}} & \multicolumn{3}{c }{\textbf{}} \\ \hline \multicolumn{3}{c }{\textbf{}} & \multicolumn{3}{c }{\textbf{}} & \multicolumn{3}{c }{\textbf{}} & \multicolumn{3}{c }{\textbf{}} & \multicolumn{3}{c }{\textbf{}} \\ \hline \multicolumn{3}{c }{\textbf{}} & \multicolumn{3}{c }{\textbf{}} & \multicolumn{3}{c }{\textbf{}} & \multicolumn{3}{c }{\textbf{}} & \multicolumn$<br>Поиск: Сетевые подключения<br>$\Box$ |

*Рисунок 9. Окно Сетевые подключения.*

5. В окне **Подключение по локальной сети – свойства** на вкладке **Сеть** выделите строку **Протокол Интернета версии 4 (TCP/IPv4)**. Нажмите кнопку **Свойства**.

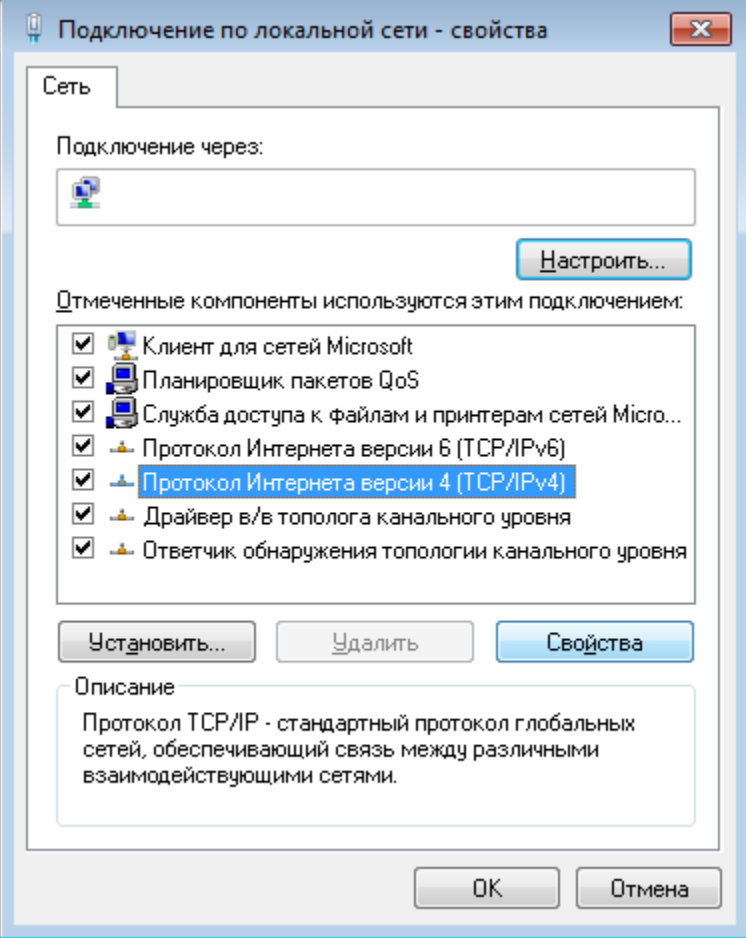

*Рисунок 10. Окно свойств подключения по локальной сети.*

6. Установите переключатели в положение **Получить IP-адрес автоматически** и **Получить адрес DNS-сервера автоматически**. Нажмите кнопку **ОК**.

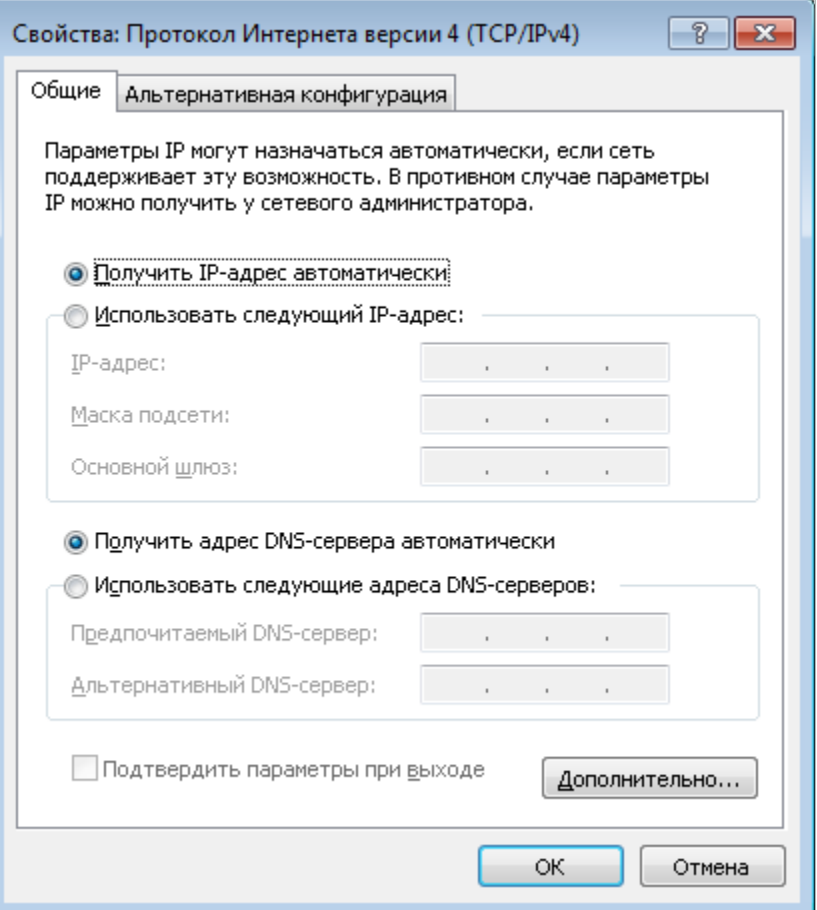

*Рисунок 11. Окно свойств протокола TCP/IPv4.*

7. Нажмите кнопку **OK** в окне свойств подключения.

Теперь Ваш компьютер настроен на автоматическое получение IP-адреса.

!<br>!

### <span id="page-27-0"></span>**Подключение к компьютеру с Wi-Fi-адаптером**

1. Для подключения через сеть LTE, 3G GSM или CDMA: подключите соответствующий USB-модем к USB-порту<sup>[5](#page-27-1)</sup>, расположенному на левой боковой панели маршрутизатора.

Если маршрутизатор включен, а Вам необходимо подключить или заменить USBмодем, выключите питание маршрутизатора, подключите модем к USB-порту и снова включите питание устройства.

- 2. Подключите адаптер питания к соответствующему разъему на задней панели маршрутизатора, а затем – к электрической розетке.
- 3. Включите маршрутизатор, нажав кнопку **ON/OFF** на задней панели устройства.
- 4. Включите компьютер, дождитесь загрузки операционной системы.
- 5. Включите Wi-Fi-адаптер. На портативных компьютерах, оснащенных встроенным беспроводным сетевым адаптером, как правило, есть кнопка или переключатель, активирующий беспроводной сетевой адаптер (см. документацию по Вашему ПК). Если Ваш компьютер оснащен подключаемым беспроводным сетевым адаптером, установите программное обеспечение, поставляемое вместе с адаптером.

<span id="page-27-1"></span><sup>5</sup> USB-модемы рекомендуется подключать к USB-порту маршрутизатора при помощи USB-удлинителя.

## <span id="page-28-0"></span>**Настройка Wi-Fi-адаптера в ОС Windows XP**

- 1. Нажмите кнопку **Пуск** и перейдите в раздел **Панель управления > Сеть и подключения к Интернету > Сетевые подключения**.
- 2. Выделите значок беспроводного сетевого подключения и убедитесь, что Ваш Wi-Fiадаптер включен.

| • Сетевые подключения                                                                                                    |                                                                                                    |
|----------------------------------------------------------------------------------------------------|----------------------------------------------------------------------------------------------------|
| Файл Правка<br>Избранное<br>Вид<br>Сервис                                                                                                    | Дополнительно<br>Справка                                                                                                    |
| Назад *<br>Поиск $\Box$                                                                                                    | $\boxed{m}$<br>Папки<br>Синхронизация папки                                                                                                    |
| Адрес: С Сетевые подключения                                                                                                    | ⇒ Переход<br>$\checkmark$                                                                                                    |
| ∧<br>$\hat{\mathbf{x}}$<br>Сетевые задачи<br>Создание нового<br>подключения<br>Установить домашнюю<br>сеть или сеть малого офиса<br>Изменить параметры<br>брандмауэра Windows<br>(ф) Просмотр доступных<br>беспроводных сетей<br>Отключение сетевого<br>устройства<br>Восстановление<br>подключения<br>oi<br>Переименование<br>подключения<br>Изменение настроек<br>подключения | Входящее<br>Входящие подключения<br>Клиенты не подключены<br>ЛВС или высокоскоростной Интернет<br>Беспроводное сетевое.<br>Подключение по локальной<br>сети 3<br>Отключить<br>Сетевой кабель не подключен<br>Просмотр доступных беспроводных сетей<br>Подключение по локальной<br>Состояние<br>сети<br>Исправить<br>Подключено<br>Подключения типа мост<br>Создать ярлык<br>Удалить<br>Переименовать |
| ×<br>Другие места                                                                                                    | Свойства                                                                                                    |
| <b>Ф. Панель управления</b>                                                                                                    |                                                                                                    |

*Рисунок 12. Окно Сетевые подключения.*

3. Выполните поиск доступных сетей.

|<br>|-

4. В открывшемся окне **Беспроводное сетевое подключение** выделите беспроводную сеть **DIR-825** (для работы в диапазоне 2,4 ГГц) или **DIR-825-5G** (для работы в диапазоне 5 ГГц) и нажмите кнопку **Подключить**.

После нажатия на кнопку **Подключить** отобразится окно **Состояние беспроводного сетевого соединения**.

 Если первичная настройка маршрутизатора выполняется через Wi-Fi- соединение, то сразу после изменения настроек беспроводной сети маршрутизатора, заданных по умолчанию, необходимо будет заново установить беспроводное соединение, используя только что заданные параметры.

### <span id="page-29-0"></span>**Настройка Wi-Fi-адаптера в ОС Windows 7**

- 1. Нажмите кнопку **Пуск** и перейдите в раздел **Панель управления**.
- 2. Выберите пункт **Центр управления сетями и общим доступом**. (Если панель управления имеет вид «по категориям» (в верхнем правом углу окна в списке **Просмотр** выбран пункт **Категория**), выберите строку **Просмотр состояния сети и задач** под пунктом **Сеть и Интернет**.)

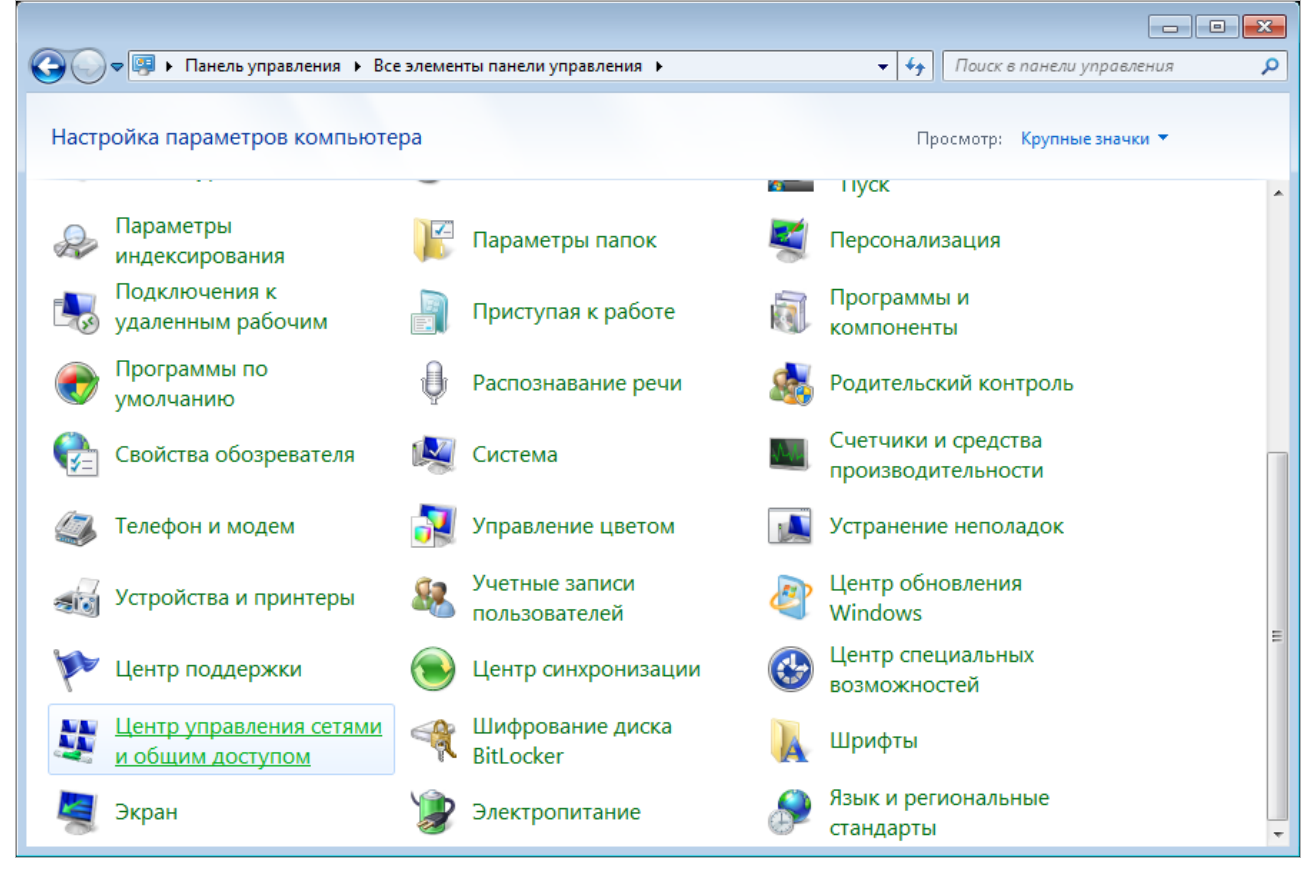

*Рисунок 13. Окно Панель управления.*

- 3. В меню, расположенном в левой части окна, выберите пункт **Изменение параметров адаптера**.
- 4. В открывшемся окне выделите значок беспроводного сетевого подключения и убедитесь, что Ваш Wi-Fi-адаптер включен.
- 5. Чтобы открыть список доступных беспроводных сетей, выделите значок беспроводного сетевого подключения и нажмите кнопку **Подключение к** или в области уведомлений, расположенной в правой части панели задач, нажмите левой кнопкой мыши на значок сети.

| Нет подключения - Есть доступные подключения |                          |            |
|----------------------------------------------|--------------------------|------------|
| 'RU                                          | $\sim$ $\frac{1}{2}$ (b) | 13.10.2011 |

*Рисунок 14. Область уведомлений панели задач.*

!<br>!

6. В открывшемся окне **Беспроводное сетевое подключение** выделите беспроводную сеть **DIR-825** (для работы в диапазоне 2,4 ГГц) или **DIR-825-5G** (для работы в диапазоне 5 ГГц), а затем нажмите кнопку **Подключение**.

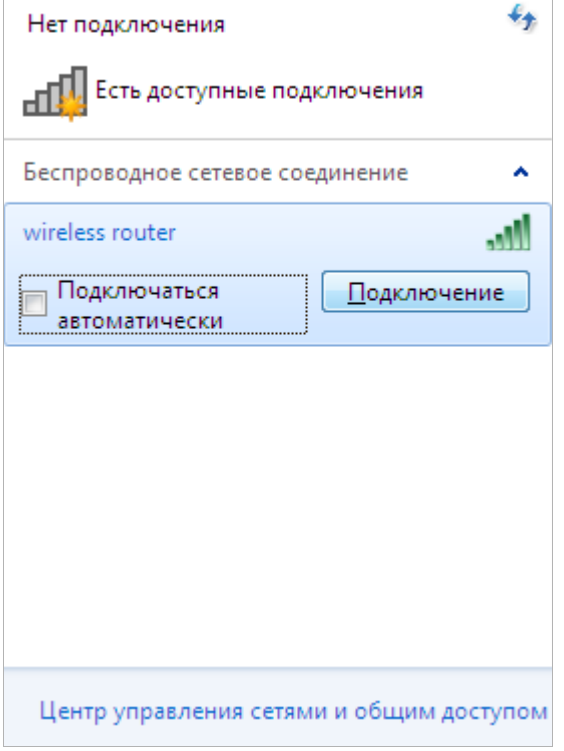

*Рисунок 15. Список доступных сетей.*

7. Подождите 20-30 секунд. После того как соединение будет установлено, значок сети примет вид шкалы, отображающей уровень сигнала.

Если первичная настройка маршрутизатора выполняется через Wi-Fi-соединение, то сразу после изменения настроек беспроводной сети маршрутизатора, заданных по умолчанию, необходимо будет заново установить беспроводное соединение, используя только что заданные параметры.

# <span id="page-31-0"></span>*Подключение к web-интерфейсу*

После настройки соединения с маршрутизатором Вы можете обратиться к web-интерфейсу настройки и управления для задания необходимых параметров (создания WAN-соединения для подключения к сети Интернет, изменения параметров беспроводного соединения, настройки межсетевого экрана и др.)

Запустите web-браузер (см. раздел *[Предварительная подготовка](#page-17-0)*, стр. [18\)](#page-17-0). В адресной строке web-браузера введите IP-адрес маршрутизатора (по умолчанию установлен IP-адрес **192.168.0.1**). Нажмите клавишу **Enter**.

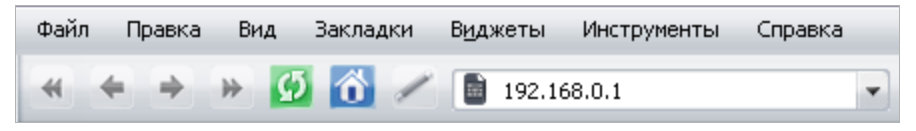

*Рисунок 16. Ввод IP-адреса DIR-825 в адресной строке web-браузера.*

Если при попытке подключения к web-интерфейсу маршрутизатора браузер выдает ошибку типа *«Невозможно отобразить страницу»* , убедитесь, что устройство

правильно подключено к компьютеру.

|<br>|-

!<br>!

При первом обращении к web-интерфейсу необходимо изменить пароль администратора, установленный по умолчанию. Введите новый пароль в полях **Password** и **Confirmation**. Вы можете установить любой пароль, кроме **admin**. Используйте цифры, латинские буквы верхнего и нижнего регистра, а также символы, доступные на клавиатуре. Затем нажмите кнопку **Apply**.

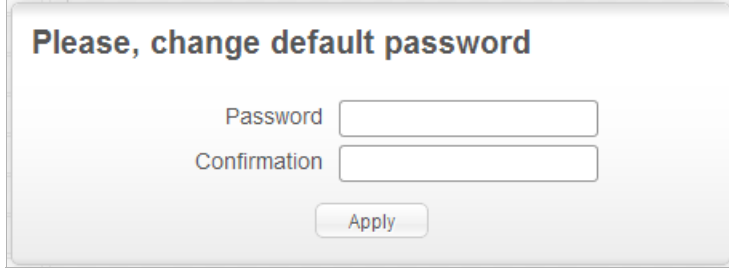

*Рисунок 17. Страница изменения пароля администратора, заданного по умолчанию.*

Запомните или запишите новый пароль администратора. В случае утери нового пароля администратора Вы сможете получить доступ к настройкам маршрутизатора только после восстановления заводских настроек по умолчанию при помощи аппаратной кнопки **RESET** . Такая процедура уничтожит все заданные Вами

настройки маршрутизатора.

После изменения пароля откроется страница входа в систему. Введите имя пользователя (**admin**) в поле **Login** и новый пароль в поле **Password**, затем нажмите кнопку **Enter**.

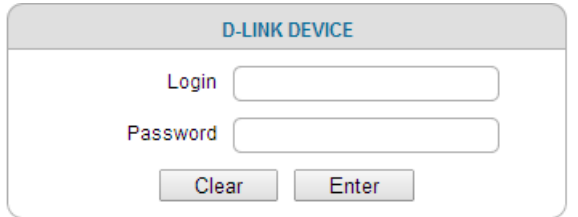

*Рисунок 18. Страница входа в систему.*

# <span id="page-33-1"></span>*Структура web-интерфейса*

### <span id="page-33-0"></span>**Страница общей информации**

В случае успешной регистрации открывается страница **Home / Information**.

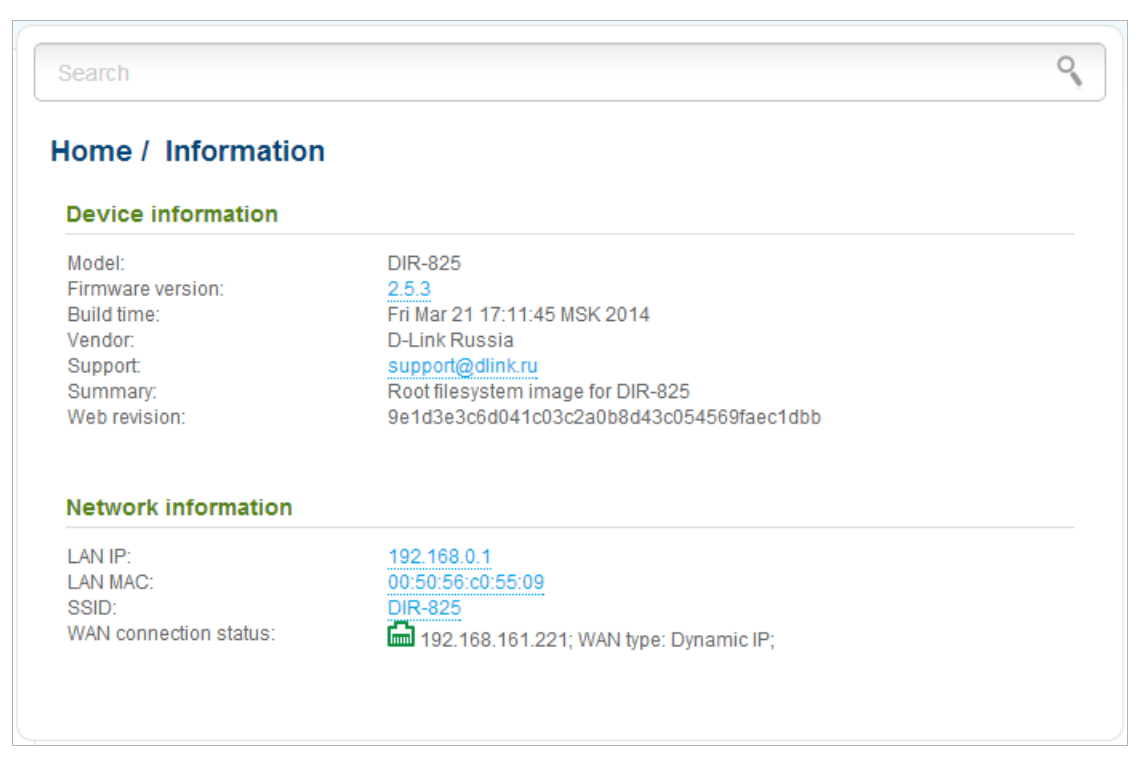

*Рисунок 19. Страница общей информации.*

Web-интерфейс маршрутизатора доступен на нескольких языках. Для выбора русского языка наведите указатель мыши на надпись **English** в верхней части страницы и выберите значение **Русский** в отобразившемся меню. Вы можете переключить язык в любом разделе меню web-интерфейса маршрутизатора.

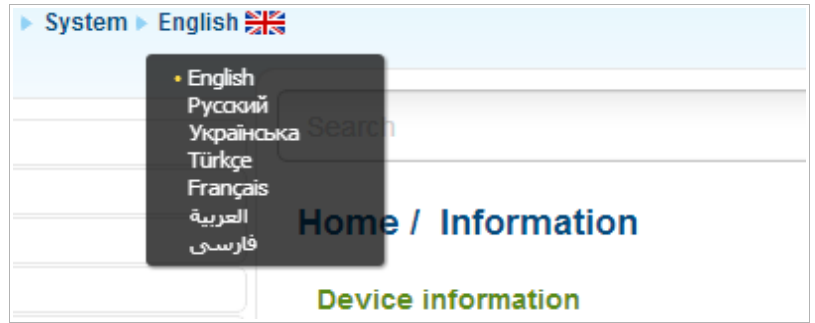

*Рисунок 20. Переключение языка web-интерфейса.*

На странице **Начало / Информация** приведена общая информация по маршрутизатору и его программному обеспечению. Со страницы общей информации Вы можете сразу перейти на некоторые страницы web-интерфейса.

Чтобы обновить внутреннее программное обеспечение маршрутизатора, щелкните левой кнопкой мыши на текущей версии ПО (правый столбец строки **Версия прошивки**). После нажатия откроется страница **Система / Обновление ПО** (подробное описание страницы см. в разделе *[Обновление ПО](#page-249-0)*, стр. [250\)](#page-249-0).

Чтобы обратиться в техническую поддержку D-Link (отправить сообщение по электронной почте), щелкните левой кнопкой мыши на адресе технической поддержки (правый столбец строки **Тех. поддержка**). После нажатия откроется окно почтовой программы для отправки нового письма на указанный адрес.

Чтобы изменить параметры локального интерфейса маршрутизатора, щелкните левой кнопкой мыши на IP- или MAC-адресе локального интерфейса (правый столбец строки **LAN IP** или **LAN MAC** соответственно). После нажатия откроется страница редактирования параметров LAN-интерфейса (подробное описание страницы см. в разделе *[LAN](#page-173-0)*, стр. [174\)](#page-173-0).

Чтобы изменить параметры беспроводной сети маршрутизатора, щелкните левой кнопкой мыши на названии беспроводной сети (правый столбец строки **SSID**). После нажатия откроется страница **Wi-Fi / Основные настройки** (подробное описание страницы см. в разделе *[Основные настройки](#page-176-1)*, стр. [177\)](#page-176-1).

### <span id="page-34-0"></span>**Разделы меню**

Для настройки маршрутизатора используйте меню в левой части страницы.

В разделе **Мониторинг** представлена интерактивная схема, наглядно демонстрирующая настройки маршрутизатора и структуру локальной сети.

В разделе **Начало** Вы можете запустить нужный Вам мастер настройки.

Чтобы настроить подключение к сети Интернет, перейдите на страницу **Click'n'Connect** (подробное описание мастера см. в разделе *[Click'n'Connect](#page-44-0)*, стр. [45\)](#page-44-0).

Чтобы настроить беспроводную сеть маршрутизатора, перейдите на страницу **Мастер настройки беспроводной сети** (подробное описание мастера см. в разделе *[Мастер](#page-111-0) [настройки беспроводной сети](#page-111-0)*, стр. [112\)](#page-111-0).

Чтобы настроить доступ из сети Интернет к web-серверу, находящемуся в Вашей локальной сети, перейдите на страницу **Мастер настройки виртуального сервера** (подробное описание мастера см. в разделе *[Мастер настройки виртуального сервера](#page-116-0)*, стр. [117\)](#page-116-0).

Чтобы настроить маршрутизатор для использования IPTV-приставки, перейдите на страницу **Мастер настройки IPTV** (подробное описание мастера см. в разделе *[Мастер настройки](#page-118-0) [IPTV](#page-118-0)*, стр. [119\)](#page-118-0).

На страницах раздела **Статус** представлены данные, отображающие текущее состояние маршрутизатора (описание страниц см. в разделе *[Статус](#page-119-1)*, стр. [120\)](#page-119-1).

На страницах раздела **Сеть** можно настроить основные параметры LAN-интерфейса маршрутизатора и создать подключение к сети Интернет (описание страниц см. в разделе *[Сеть](#page-124-1)*, стр. [125\)](#page-124-1).

На страницах раздела **Wi-Fi** можно задать все необходимые настройки беспроводной сети маршрутизатора (описание страниц см. в разделе *[Wi-Fi](#page-176-2)*, стр. [177\)](#page-176-2).

На страницах раздела **Дополнительно** можно задать дополнительные параметры маршрутизатора (описание страниц см. в разделе *[Дополнительно](#page-201-0)*, стр. [202\)](#page-201-0).

На страницах раздела **Межсетевой экран** можно настроить межсетевой экран маршрутизатора (описание страниц см. в разделе *[Межсетевой экран](#page-218-1)*, стр. [219\)](#page-218-1).

Страницы раздела **3G-модем** предназначены для работы с подключенным LTE, 3G GSM или CDMA USB-модемом (описание страниц см. в разделе *[3G-модем](#page-227-1)*, стр. [228\)](#page-227-1).

Страницы раздела **USB-накопитель** предназначены для работы с подключенным USBнакопителем (описание страниц см. в разделе *[USB-накопитель](#page-231-1)*, стр. [232\)](#page-231-1).

Страницы раздела **Transmission** предназначены для настройки встроенного torrent-клиента Transmission и управления процессом скачивания файлов (описание страниц см. в разделе *[Transmission](#page-238-1)*, стр. [239\)](#page-238-1).

На страницах раздела **Контроль** можно задать ограничения на доступ к сети Интернет (описание страниц см. в разделе *[Контроль](#page-241-1)*, стр. [242\)](#page-241-1).

На страницах раздела **Система** представлены функции для работы с внутренней системой маршрутизатора (описание страниц см. в разделе *[Система](#page-243-0)*, стр. [244\)](#page-243-0).

Вы также можете найти определенную страницу настроек с помощью поиска. Для этого введите название страницы или его часть в строке поиска в верхней части страницы webинтерфейса, а затем выберите необходимую ссылку в результатах поиска.
|<br>|-

## **Уведомления и раскрывающееся меню Система**

Web-интерфейс маршрутизатора отображает уведомления в правом верхнем углу страницы.

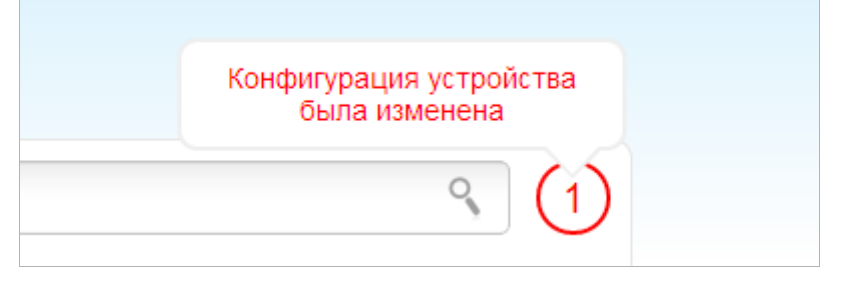

*Рисунок 21. Уведомления web-интерфейса.*

Нажмите на значок, отображающий количество уведомлений, чтобы просмотреть полный список, и нажмите соответствующую ссылку.

### При настройке маршрутизатора необходимо сохранять выполненные изменения в энергонезависимой памяти.

Вы можете сохранить настройки маршрутизатора при помощи меню, которое отображается при наведении указателя мыши на надпись **Система** в левом верхнем углу страницы. Также с помощью меню **Система** Вы можете перезагрузить устройство, создать и загрузить резервную копию настроек, восстановить заводские настройки, обновить внутреннее программное обеспечение устройства, а также выключить или включить беспроводную сеть и безопасно извлечь USB-накопитель, подключенный к маршрутизатору.

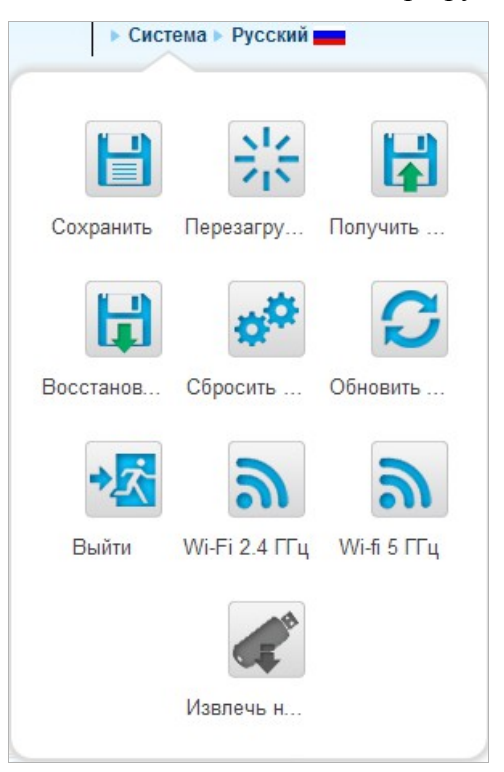

*Рисунок 22. Меню Система в верхней части страницы.*

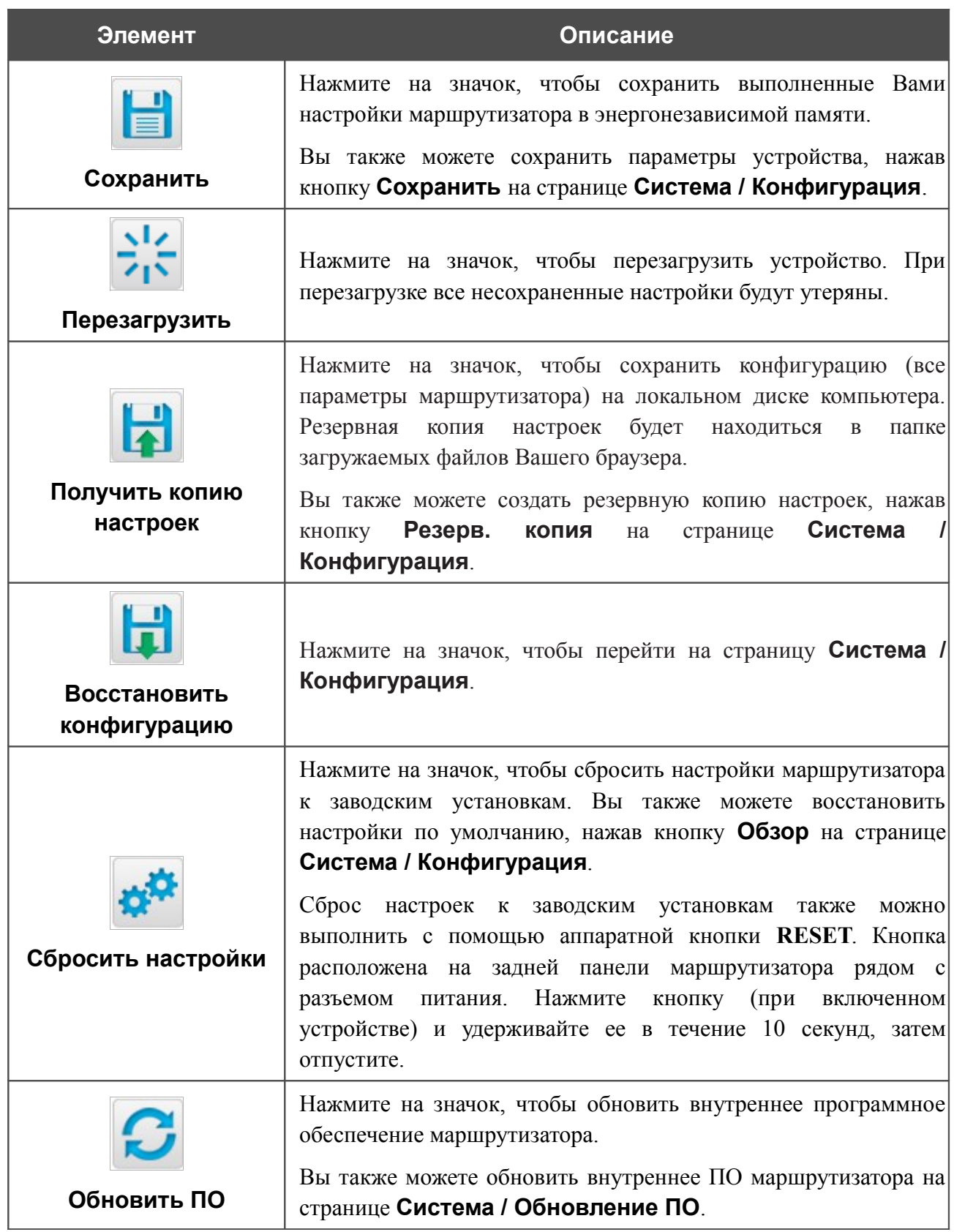

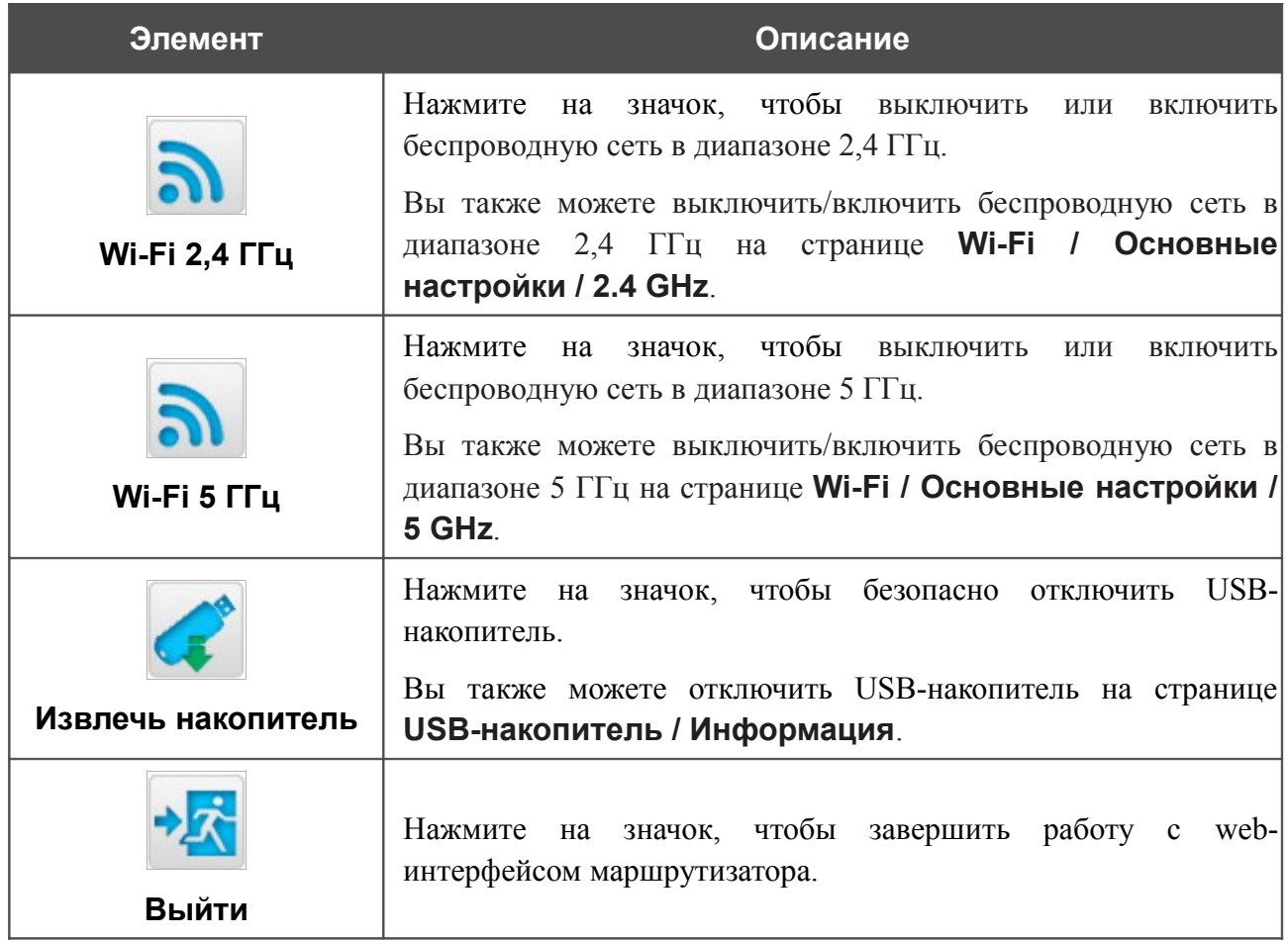

# **ГЛАВА 4. НАСТРОЙКА МАРШРУТИЗАТОРА**

# *Мониторинг*

На странице представлена интерактивная схема, наглядно демонстрирующая настройки маршрутизатора и структуру локальной сети.

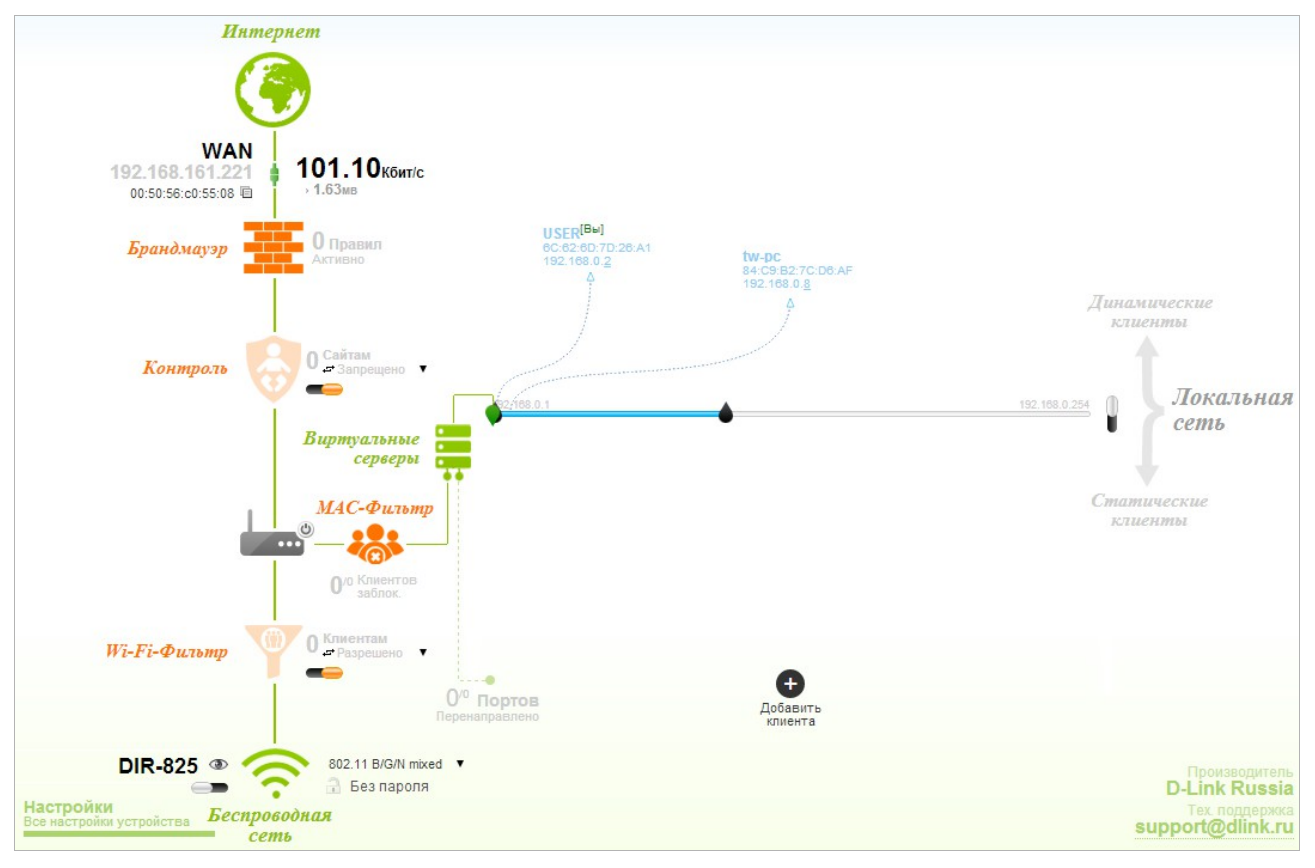

*Рисунок 23. Страница Мониторинг.*

На странице **Мониторинг** Вы также можете изменить основные параметры маршрутизатора. Чтобы обратиться к расширенным настройкам маршрутизатора, нажмите ссылку **Все настройки устройства** в левом нижнем углу страницы. Подробное описание каждой функции смотрите в соответствующем разделе данного руководства пользователя.

## На интерактивной схеме представлены следующие элементы:

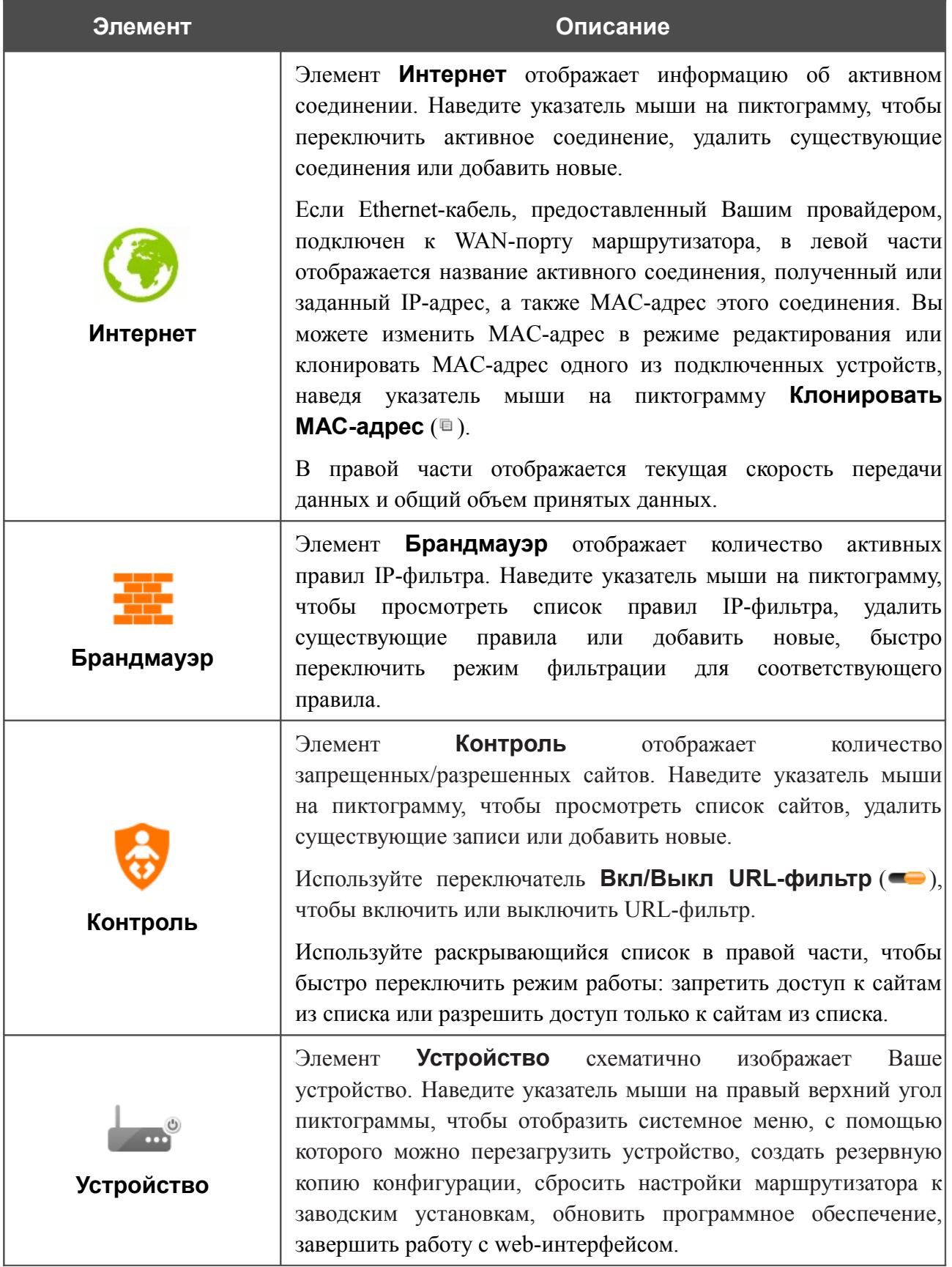

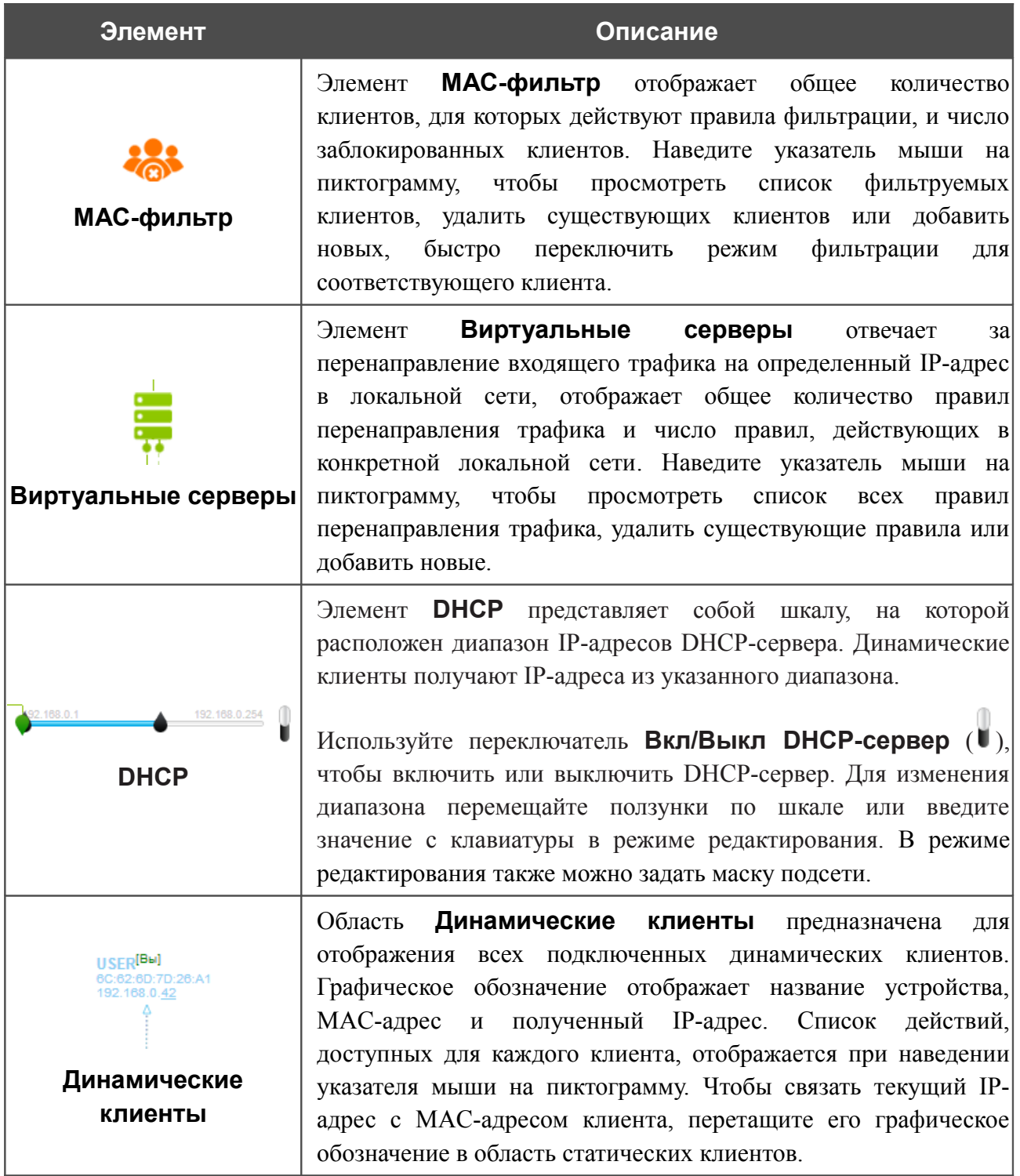

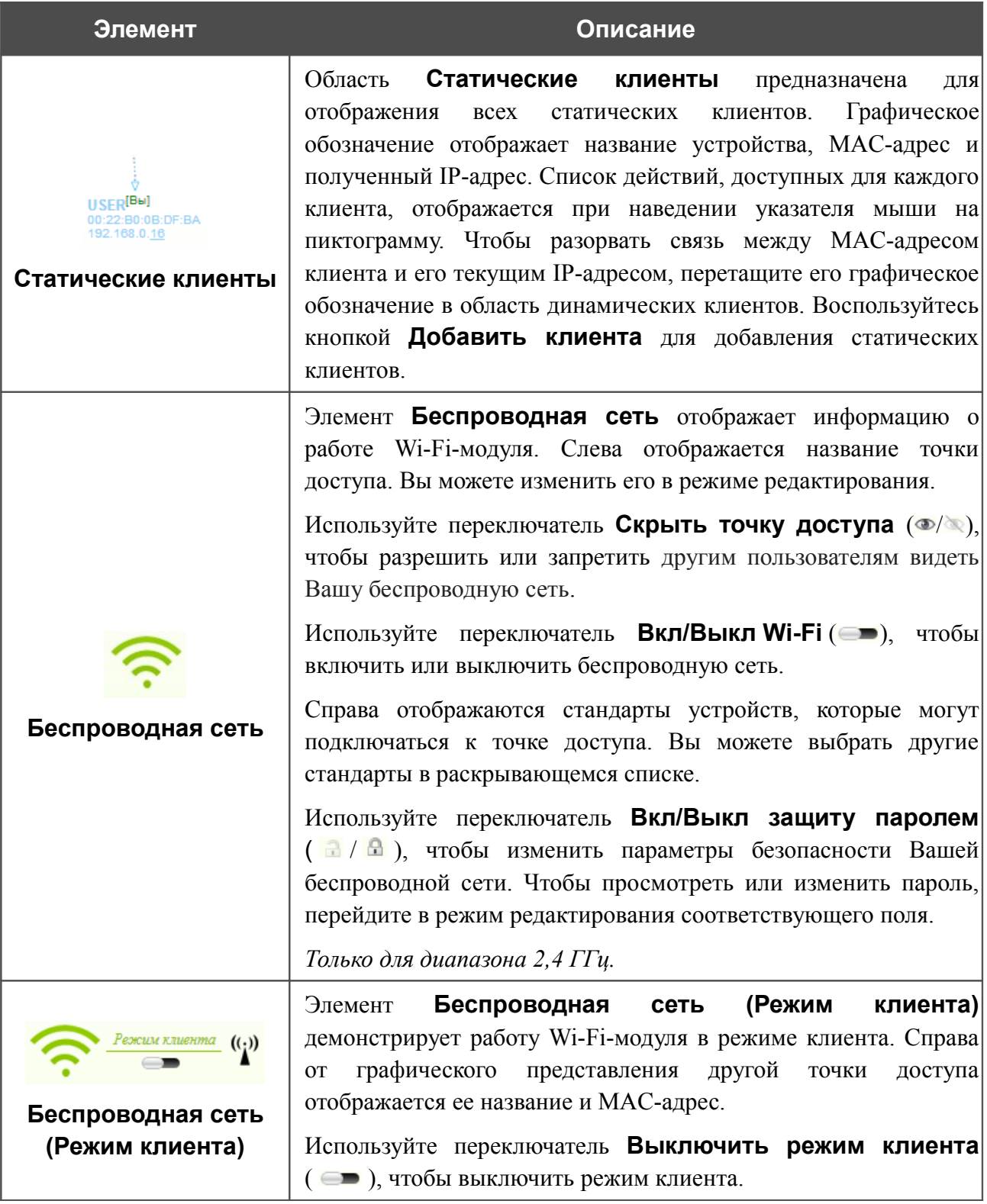

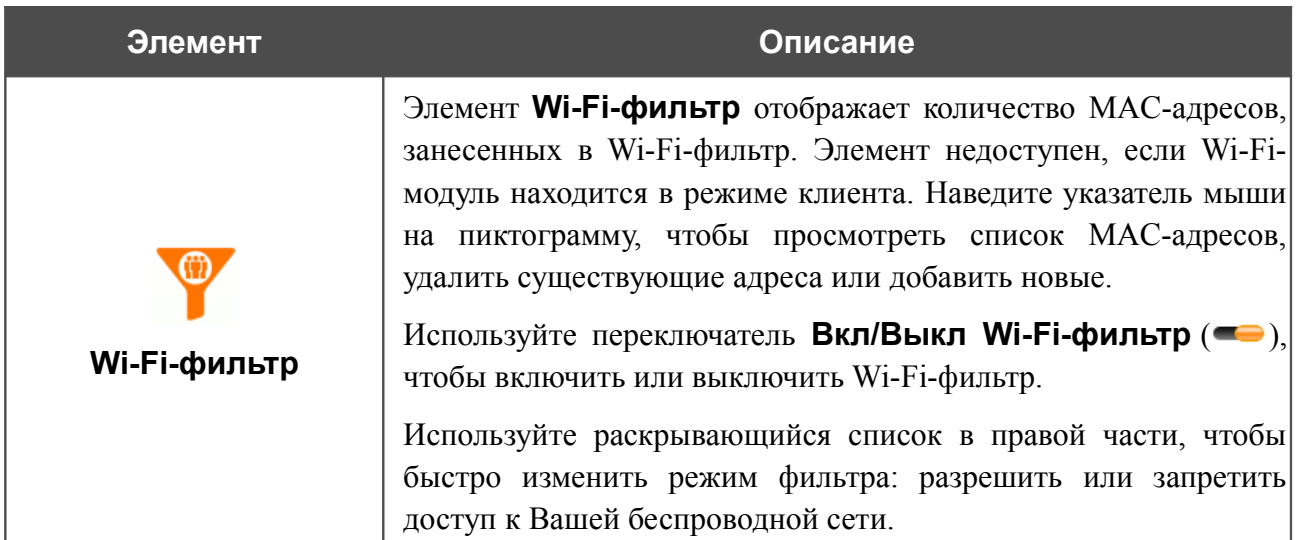

В данном разделе Вы можете обратиться в техническую поддержку D-Link (отправить сообщение по электронной почте). Для этого щелкните левой кнопкой мыши на адресе технической поддержки в правом нижнем углу страницы. После нажатия откроется окно почтовой программы для отправки нового письма на указанный адрес.

# *Click'n'Connect*

Чтобы настроить подключение к сети Интернет (WAN-соединение), нажмите ссылку **Click'n'Connect** в разделе **Начало**.

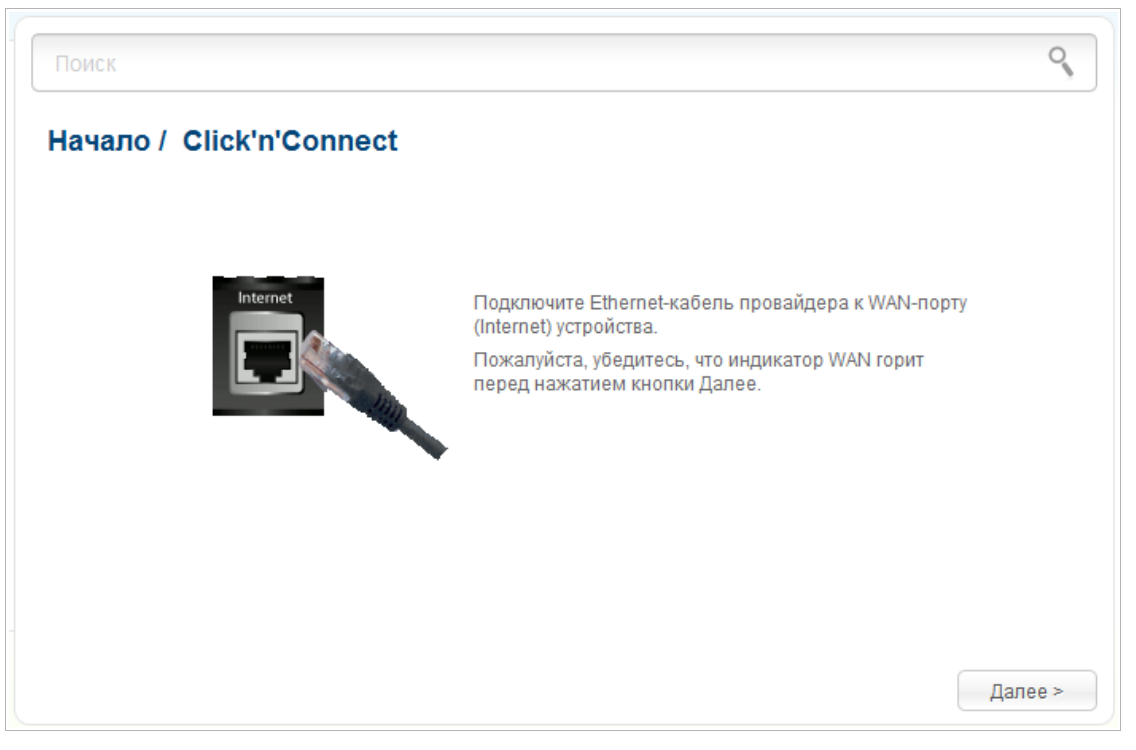

*Рисунок 24. Настройка подключения к сети Интернет.*

Подключите Ethernet-кабель, предоставленный Вашим провайдером, к WAN-порту маршрутизатора. Проверьте состояние соответствующего светодиодного индикатора (должен гореть индикатор **INTERNET**).

Чтобы продолжить, нажмите кнопку **Далее**.

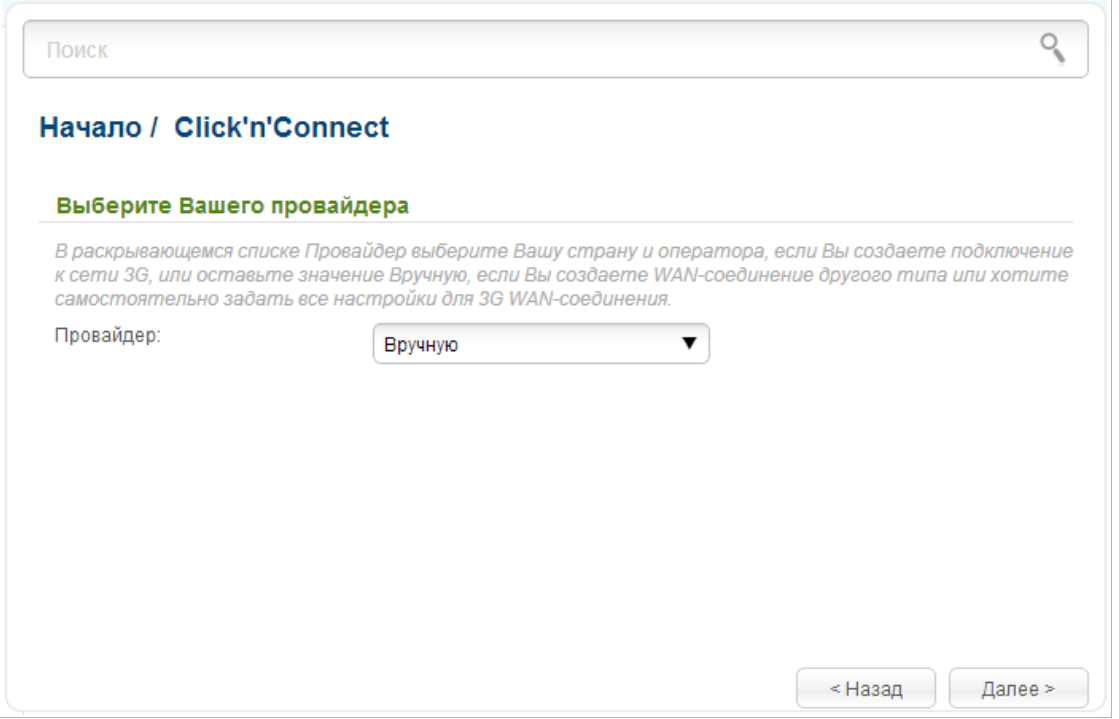

*Рисунок 25. Страница выбора оператора 3G-сети.*

На открывшейся странице в раскрывающемся списке **Провайдер** выберите Вашу страну и оператора, если Вы создаете подключение к сети 3G, или оставьте значение **Вручную**, если Вы создаете проводное соединение, LTE WAN-соединение или хотите самостоятельно задать все настройки для 3G WAN-соединения.

Чтобы продолжить, нажмите кнопку **Далее**.

| Поиск                     |                                                                                                    |  |
|---------------------------|----------------------------------------------------------------------------------------------------|--|
| Начало / Click'n'Connect  |                                                                                                    |  |
| Выберите тип соединения:: |                                                                                                    |  |
|                           | O PPP <sub>o</sub> E<br>Для соединения данного типа требуется имя пользователя и                                                                                                    |  |
|                           | пароль. Такое соединение используется для подключения по<br>Ethernet unu no DSI                                                                                                    |  |
|                           | Статический IP                                                                                                    |  |
|                           | Соединение данного типа позволяет Вам использовать<br>фиксированный IP-адрес, предоставляемый Вашим<br>провайдером.                                                                                                    |  |
|                           | Динамический IP                                                                                                    |  |
|                           | Соединение данного типа позволяет получать IP-адрес<br>автоматически от провайдера.                                                                                                    |  |
|                           | РРТР + Статический IP                                                                                                    |  |
|                           | Соединение данного типа представляет собой соединение с<br>сервером, защищенное с помощью создания специального<br>туннеля в стандартной, незащищенной сети. Такое<br>соединение используется некоторыми провайдерами доступа<br>к сети Интернет. Для него требуется имя пользователя и<br>пароль. Выбрав данный тип соединения, Вы можете задать<br>фиксированный IP-адрес для незащищенной сети перед |  |

*Рисунок 26. Страница выбора типа соединения.*

На открывшейся странице выберите необходимое положение переключателя и нажмите кнопку **Далее**.

## **Создание WAN-соединения**

## *Соединение типа PPPoE*

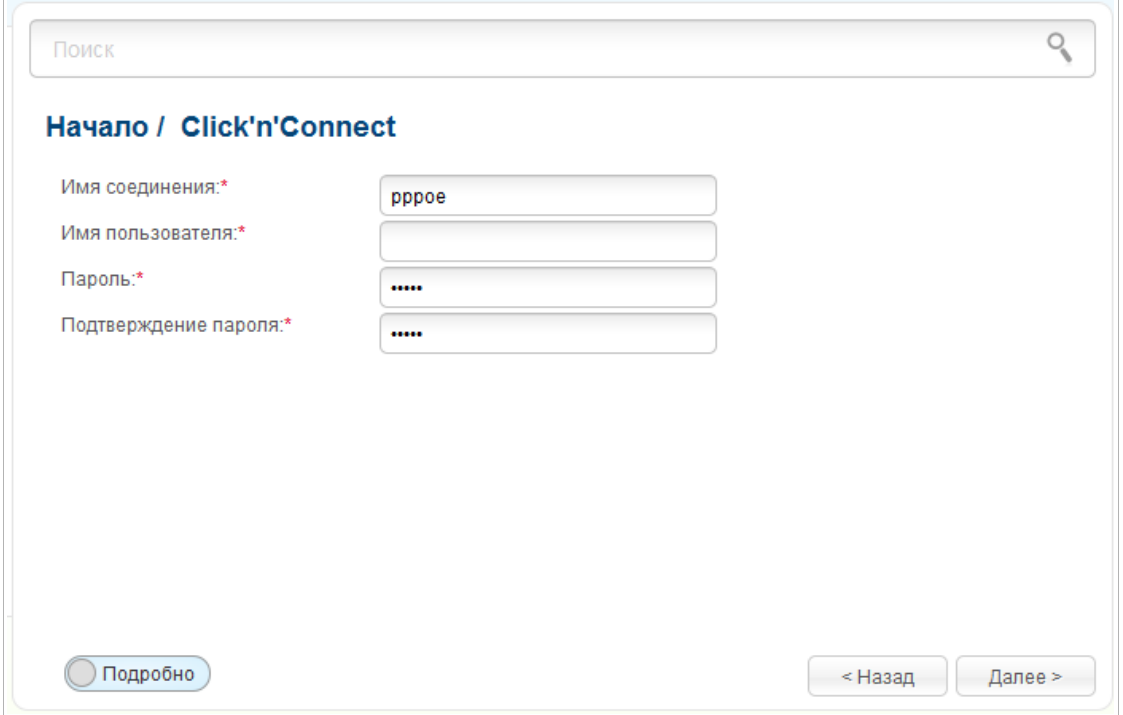

*Рисунок 27. Настройка WAN-соединения типа PPPoE.*

В поле **Имя соединения** задайте название соединения для удобной идентификации.

В поле **Имя пользователя** введите Ваш логин, а в поля **Пароль** и **Подтверждение пароля** – пароль, предоставленные Вашим провайдером доступа к сети Интернет.

Как правило, указанных параметров достаточно для настройки соединения выбранного типа. Если Вам необходимо задать дополнительные параметры, откройте экспертный режим настроек. Для этого используйте переключатель в левом нижнем углу страницы.

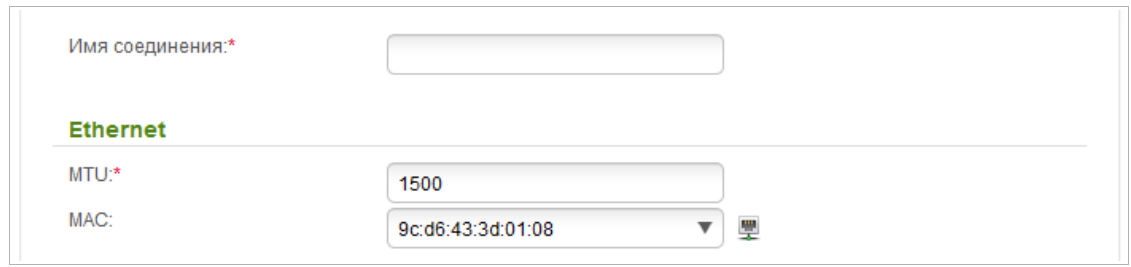

*Рисунок 28. Настройка WAN-соединения типа PPPoE. Экспертный режим настроек. Раздел Ethernet.*

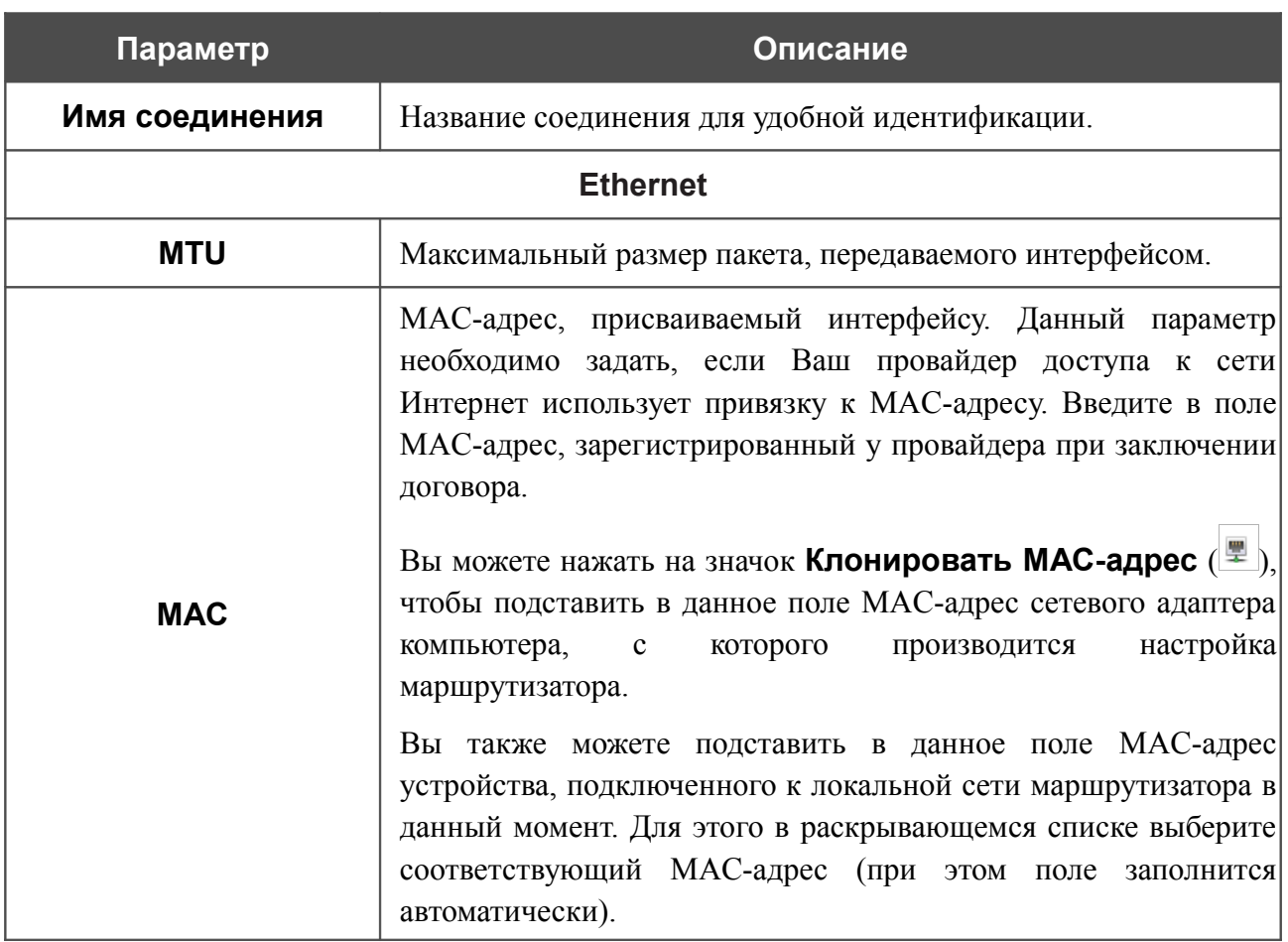

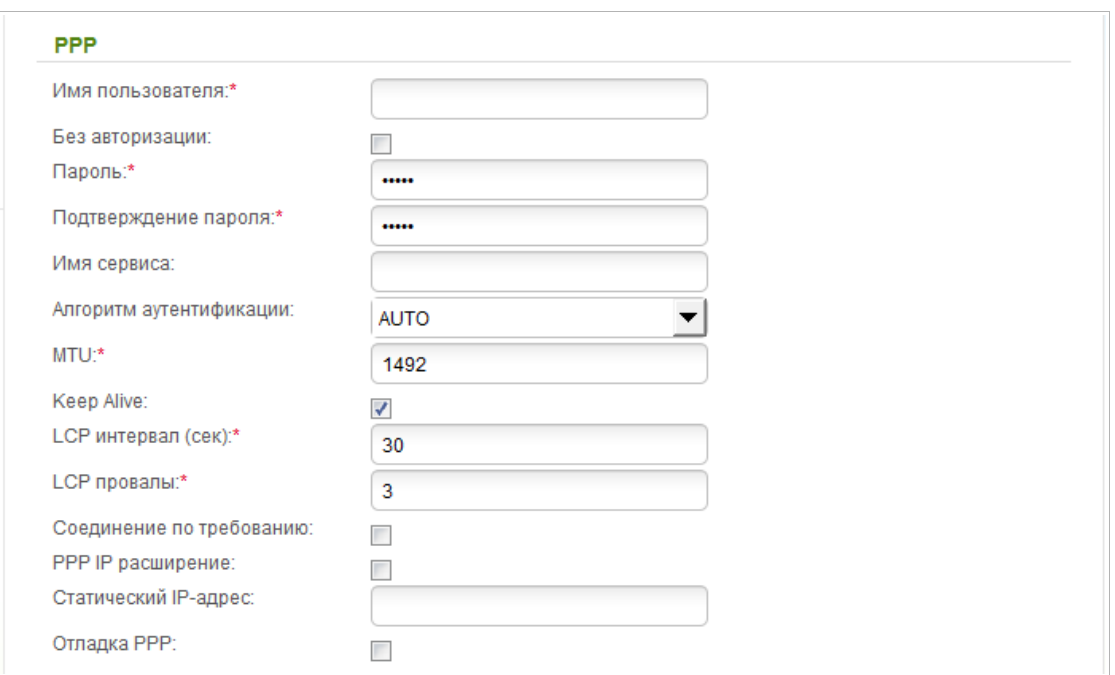

*Рисунок 29. Настройка WAN-соединения типа PPPoE. Экспертный режим настроек. Раздел PPP.*

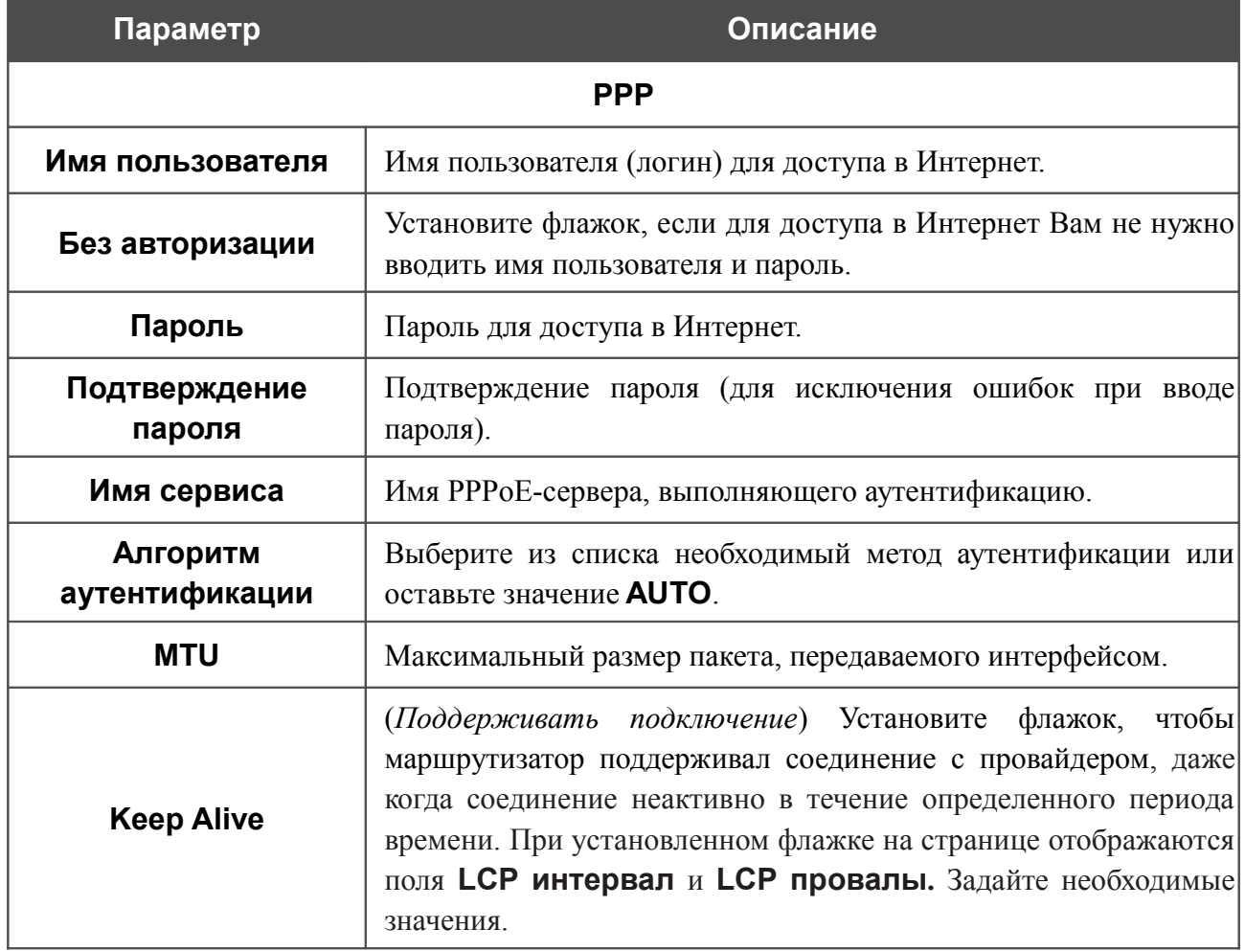

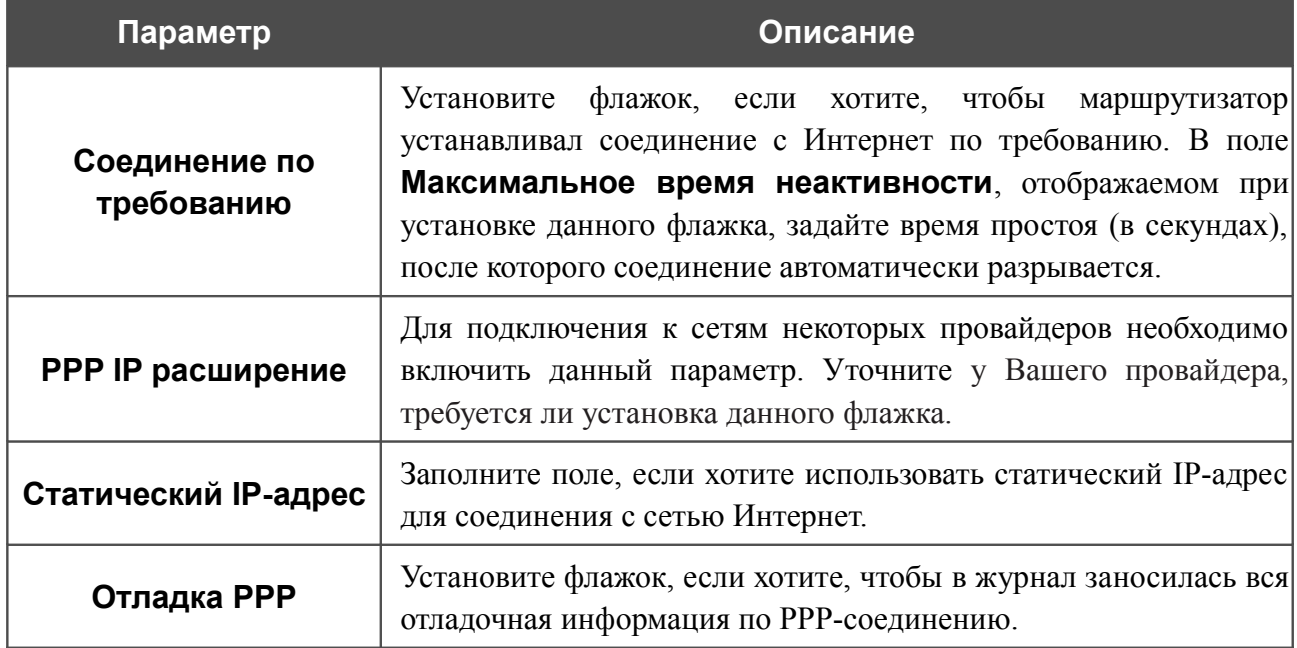

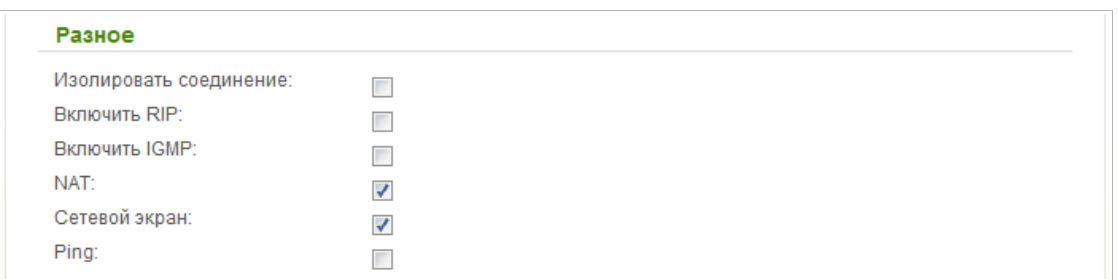

*Рисунок 30. Настройка WAN-соединения типа PPPoE. Экспертный режим настроек. Раздел Разное.*

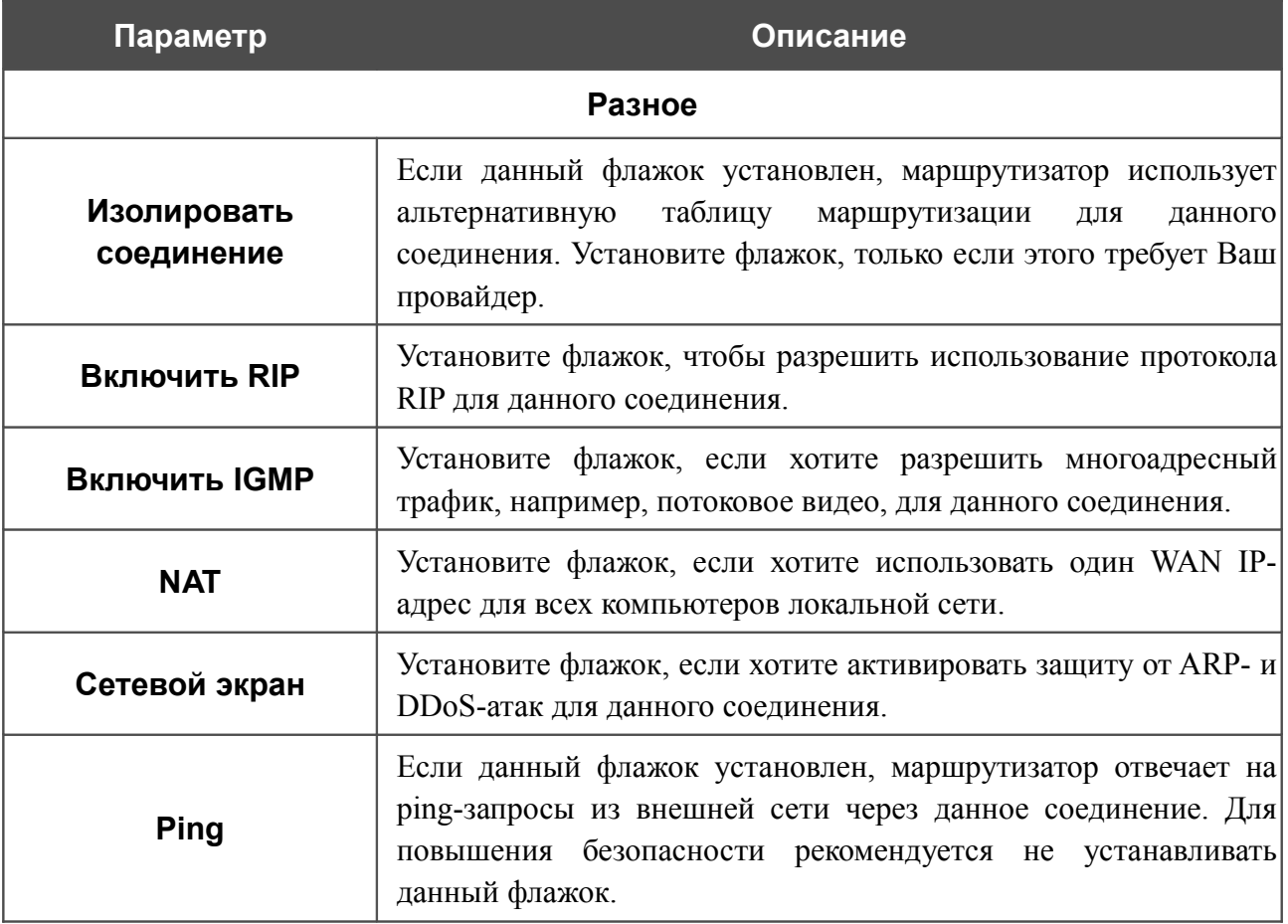

Чтобы продолжить, нажмите кнопку **Далее**.

На открывшейся странице будут отображены все заданные Вами настройки соединения. Нажмите кнопку **Применить**, чтобы создать WAN-соединение, или кнопку **Назад**, чтобы задать другие настройки.

После нажатия на кнопку **Применить** откроется страница проверки доступности сети Интернет (см. раздел *[Проверка доступности сети Интернет](#page-104-0)*, стр. [105\)](#page-104-0).

#### *Соединение типа Статический IP*

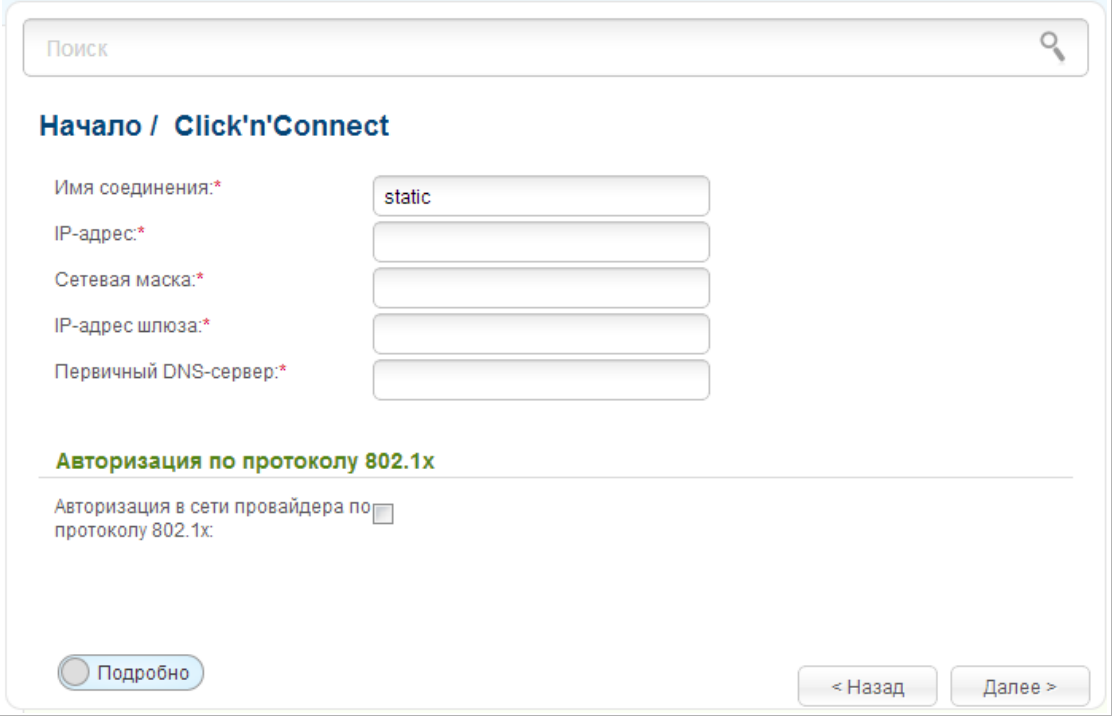

*Рисунок 31. Настройка WAN-соединения типа Статический IP.*

В поле **Имя соединения** задайте название соединения для удобной идентификации.

Заполните поля **IP-адрес** и **Сетевая маска**.

В поле **IP-адрес шлюза** введите IP-адрес шлюза, используемого данным соединением.

В поле **Первичный DNS-сервер** введите адрес первичного DNS-сервера.

Если Ваш провайдер проводного доступа к сети Интернет использует авторизацию по протоколу 802.1x, в разделе **Авторизация по протоколу 802.1x** установите флажок **Авторизация в сети провайдера по протоколу 802.1x** и заполните поля раздела в соответствии с данными, предоставленными Вашим провайдером.

Как правило, указанных параметров достаточно для настройки соединения выбранного типа. Если Вам необходимо задать дополнительные параметры, откройте экспертный режим настроек. Для этого используйте переключатель в левом нижнем углу страницы.

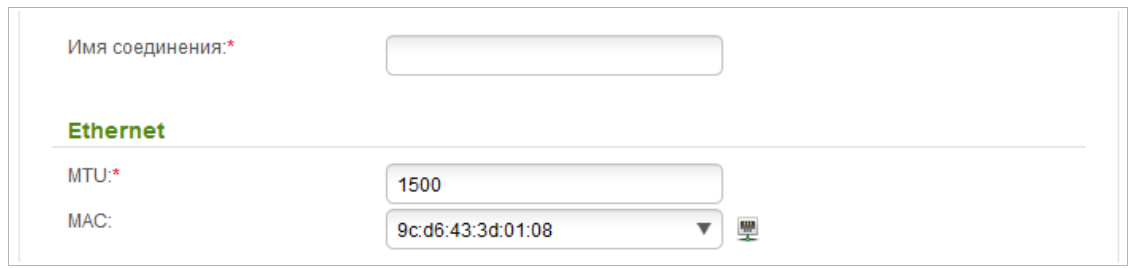

*Рисунок 32. Настройка WAN-соединения типа Статический IP. Экспертный режим настроек. Раздел Ethernet.*

| Параметр       | Описание                                                                                                    |
|----------------|----------------------------------------------------------------------------------------------------|
| Имя соединения | Название соединения для удобной идентификации.                                                                                                    |
|                | <b>Ethernet</b>                                                                                                    |
| <b>MTU</b>     | Максимальный размер пакета, передаваемого интерфейсом.                                                                                                    |
| <b>MAC</b>     | МАС-адрес, присваиваемый интерфейсу. Данный параметр<br>необходимо задать, если Ваш провайдер доступа к сети<br>Интернет использует привязку к МАС-адресу. Введите в поле<br>МАС-адрес, зарегистрированный у провайдера при заключении<br>договора.<br>Вы можете нажать на значок <b>Клонировать МАС-адрес</b> ()<br>чтобы подставить в данное поле МАС-адрес сетевого адаптера<br>настройка<br>компьютера, с<br>производится<br>которого<br>маршрутизатора.<br>Вы также можете подставить в данное поле МАС-адрес<br>устройства, подключенного к локальной сети маршрутизатора в<br>данный момент. Для этого в раскрывающемся списке выберите<br>соответствующий МАС-адрес (при этом поле заполнится<br>автоматически). |

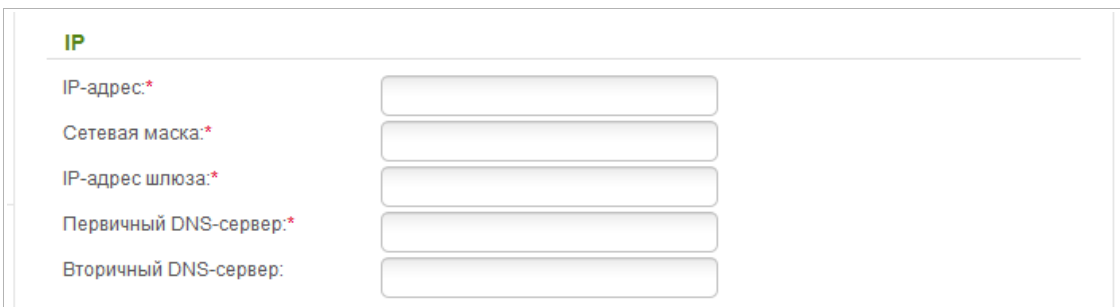

*Рисунок 33. Настройка WAN-соединения типа Статический IP. Экспертный режим настроек. Раздел IP.*

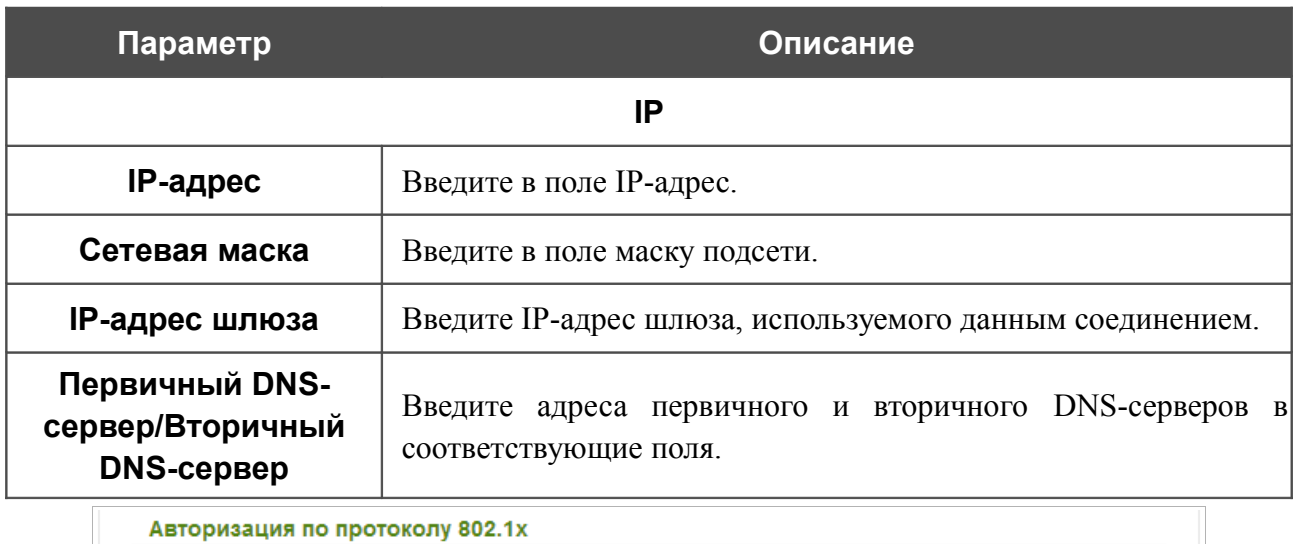

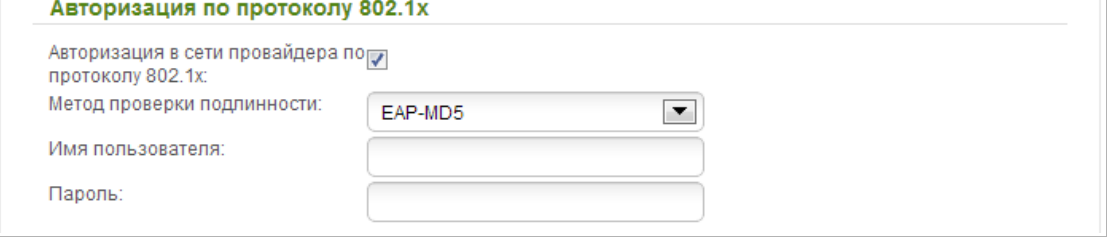

*Рисунок 34. Настройка WAN-соединения типа Статический IP. Экспертный режим настроек. Раздел Авторизация по протоколу 802.1x.*

| Параметр                                                | Описание                                                                                       |
|---------------------------------------------------------|------------------------------------------------------------------------------------------------|
|                                                         | Авторизация по протоколу 802.1х                                                                |
| Авторизация в сети<br>провайдера по<br>протоколу 802.1х | Установите флажок, чтобы разрешить авторизацию<br>сети<br>B<br>провайдера по протоколу 802.1х. |
| Метод проверки<br>ПОДЛИННОСТИ                           | раскрывающемся списке выберите необходимый<br>B<br>метод<br>проверки подлинности.              |
| Имя пользователя                                        | Введите имя<br>провайдером<br>пользователя,<br>предоставленное<br>доступа к сети Интернет.     |
| Пароль                                                  | Введите пароль, предоставленный провайдером доступа к сети<br>Интернет.                        |

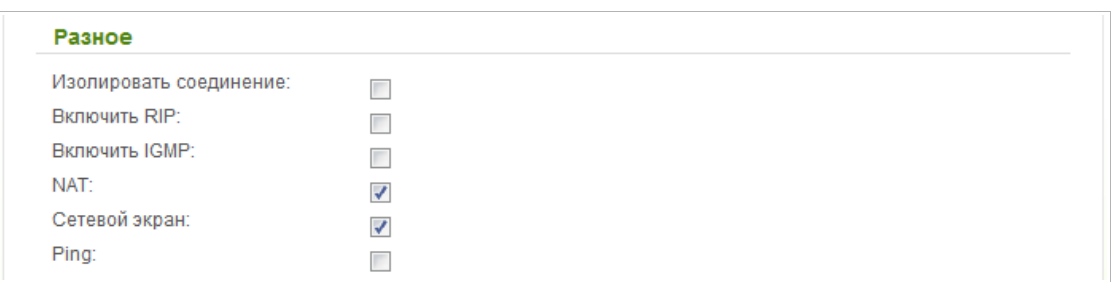

*Рисунок 35. Настройка WAN-соединения типа Статический IP. Экспертный режим настроек. Раздел Разное.*

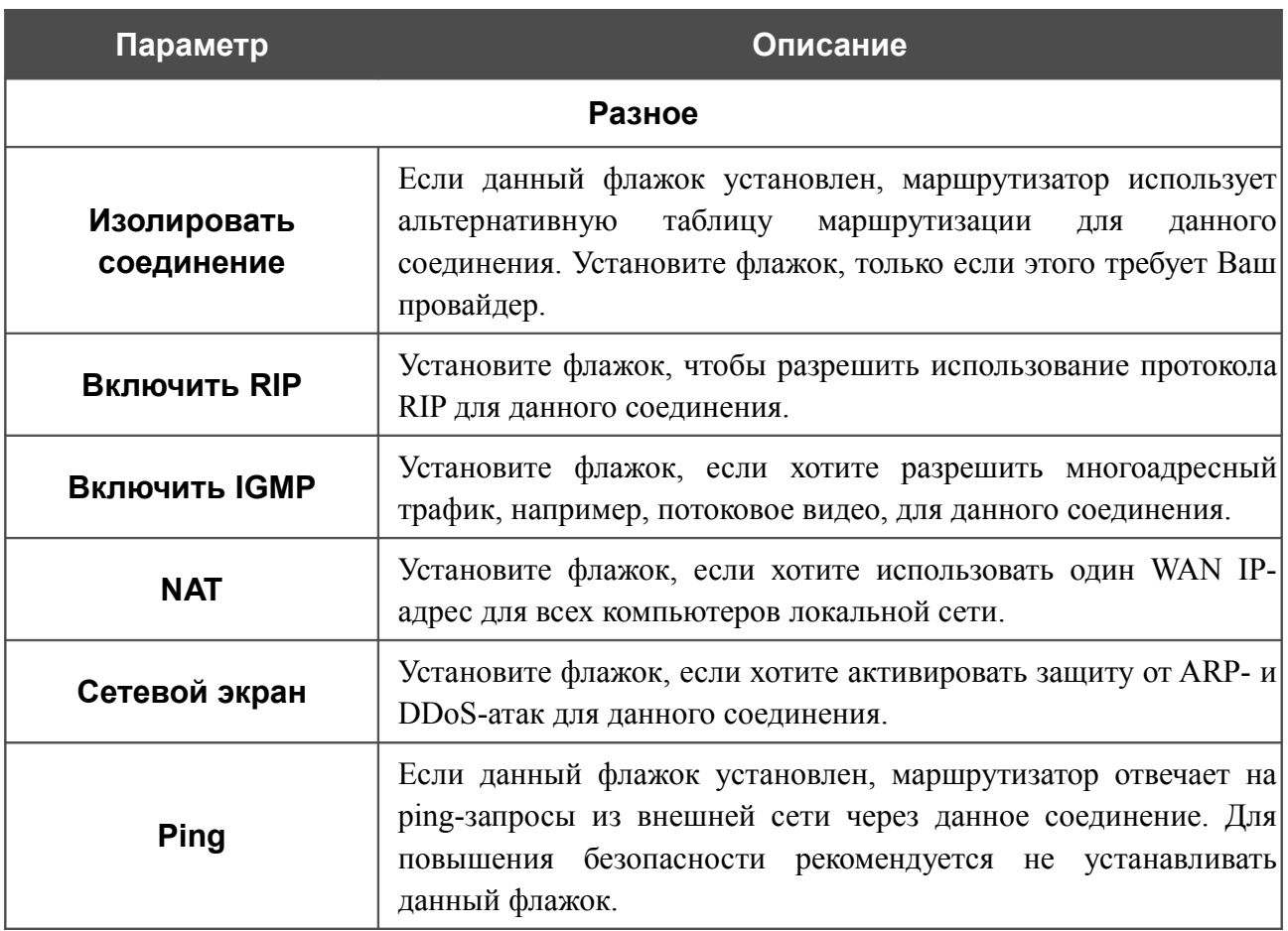

Чтобы продолжить, нажмите кнопку **Далее**.

На открывшейся странице будут отображены все заданные Вами настройки соединения. Нажмите кнопку **Применить**, чтобы создать WAN-соединение, или кнопку **Назад**, чтобы задать другие настройки.

После нажатия на кнопку **Применить** откроется страница проверки доступности сети Интернет (см. раздел *[Проверка доступности сети Интернет](#page-104-0)*, стр. [105\)](#page-104-0).

#### *Соединение типа Динамический IP*

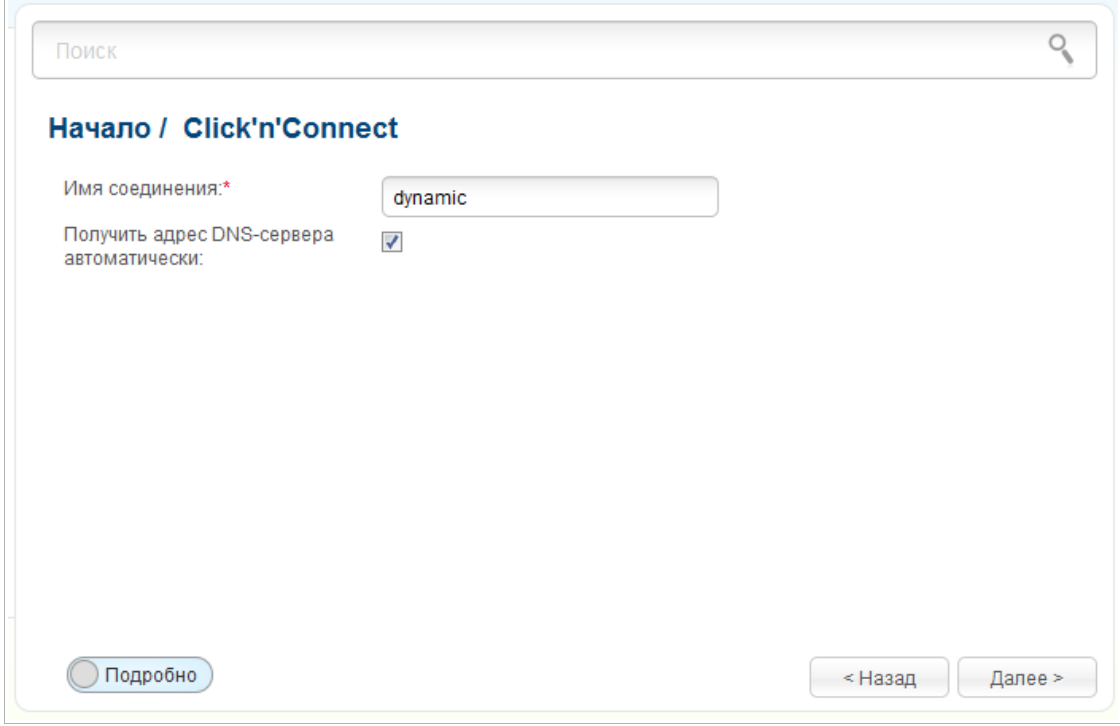

*Рисунок 36. Настройка WAN-соединения типа Динамический IP.*

В поле **Имя соединения** задайте название соединения для удобной идентификации.

Если провайдер предоставил адреса DNS-серверов, снимите флажок **Получить адрес DNS-сервера автоматически** и заполните поле **Первичный DNS-сервер**.

Как правило, указанных параметров достаточно для настройки соединения выбранного типа. Если Вам необходимо задать дополнительные параметры, откройте экспертный режим настроек. Для этого используйте переключатель в левом нижнем углу страницы.

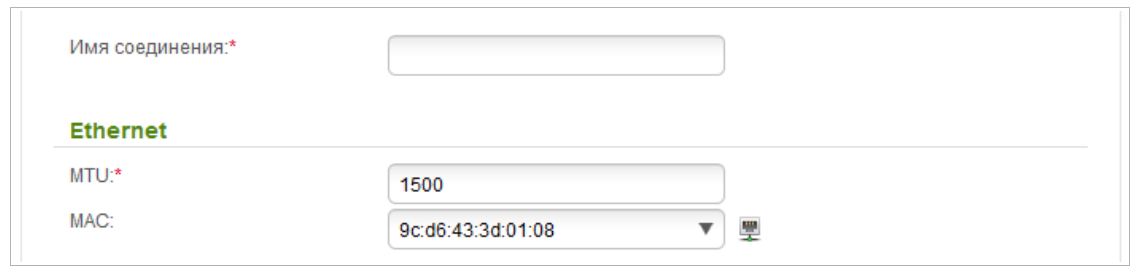

*Рисунок 37. Настройка WAN-соединения типа Динамический IP. Экспертный режим настроек. Раздел Ethernet.*

| Параметр       | Описание                                                                                                    |
|----------------|----------------------------------------------------------------------------------------------------|
| Имя соединения | Название соединения для удобной идентификации.                                                                                                    |
|                | <b>Ethernet</b>                                                                                                    |
| <b>MTU</b>     | Максимальный размер пакета, передаваемого интерфейсом.                                                                                                    |
| <b>MAC</b>     | МАС-адрес, присваиваемый интерфейсу. Данный параметр<br>необходимо задать, если Ваш провайдер доступа к сети<br>Интернет использует привязку к МАС-адресу. Введите в поле<br>МАС-адрес, зарегистрированный у провайдера при заключении<br>договора.<br>Вы можете нажать на значок <b>Клонировать МАС-адрес</b> (,,,,)),<br>чтобы подставить в данное поле МАС-адрес сетевого адаптера<br>настройка<br>компьютера, с<br>производится<br>которого<br>маршрутизатора.<br>Вы также можете подставить в данное поле МАС-адрес<br>устройства, подключенного к локальной сети маршрутизатора в<br>данный момент. Для этого в раскрывающемся списке выберите<br>соответствующий МАС-адрес (при этом поле заполнится<br>автоматически). |

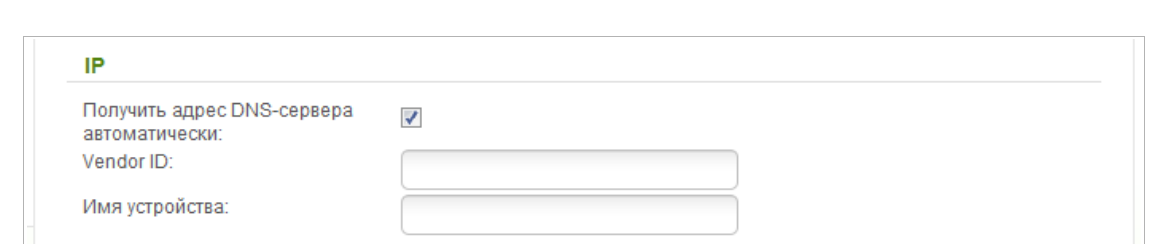

*Рисунок 38. Настройка WAN-соединения типа Динамический IP. Экспертный режим настроек. Раздел IP.*

| Параметр                                         | Описание                                                                                                    |
|--------------------------------------------------|----------------------------------------------------------------------------------------------------|
|                                                  | IP.                                                                                                    |
| Получить адрес DNS-<br>сервера<br>автоматически  | Установите флажок, чтобы адрес DNS-сервера назначался<br>автоматически. Если данный флажок установлен,<br>ПОЛЯ<br>Первичный DNS-сервер и Вторичный DNS-сервер не<br>отображаются. |
| Первичный DNS-<br>сервер/Вторичный<br>DNS-сервер | Введите адреса первичного и вторичного<br>$DNS$ -серверов в<br>соответствующие поля.                                                                                              |
| <b>Vendor ID</b>                                 | Идентификатор<br>Интернет.<br>провайдера<br>доступа к<br>сети<br>Необязательный параметр.                                                                                         |
| Имя устройства                                   | Имя<br>провайдером.<br>маршрутизатора,<br>определяемое<br>Необязательный параметр.                                                                                                |

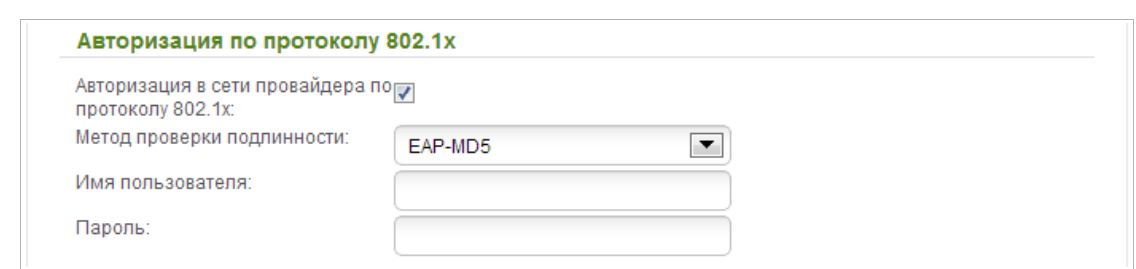

*Рисунок 39. Настройка WAN-соединения типа Динамический IP. Экспертный режим настроек. Раздел Авторизация по протоколу 802.1x.*

| Параметр                                                | Описание                                                                                      |
|---------------------------------------------------------|-----------------------------------------------------------------------------------------------|
|                                                         | Авторизация по протоколу 802.1х                                                               |
| Авторизация в сети<br>провайдера по<br>протоколу 802.1х | Установите флажок, чтобы разрешить авторизацию в<br>сети<br>провайдера по протоколу 802.1х.   |
| Метод проверки<br>ПОДЛИННОСТИ                           | B<br>выберите необходимый<br>раскрывающемся списке<br>метод<br>проверки подлинности.          |
| Имя пользователя                                        | Введите<br>провайдером<br>ИМЯ<br>предоставленное<br>пользователя,<br>доступа к сети Интернет. |
| Пароль                                                  | Введите пароль, предоставленный провайдером доступа к сети<br>Интернет.                       |

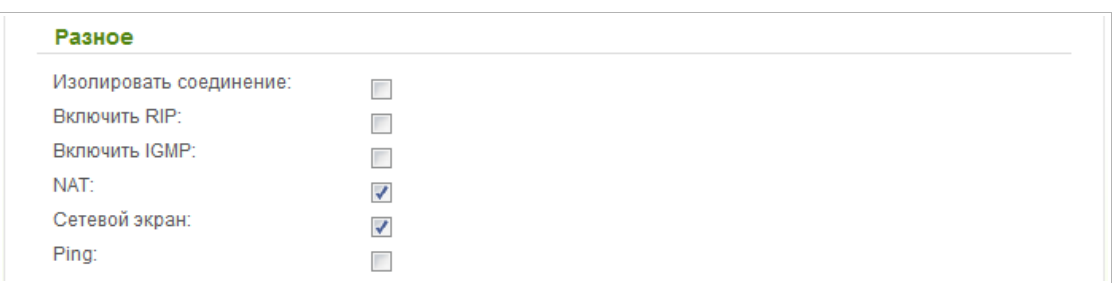

*Рисунок 40. Настройка WAN-соединения типа Динамический IP. Экспертный режим настроек. Раздел Разное.*

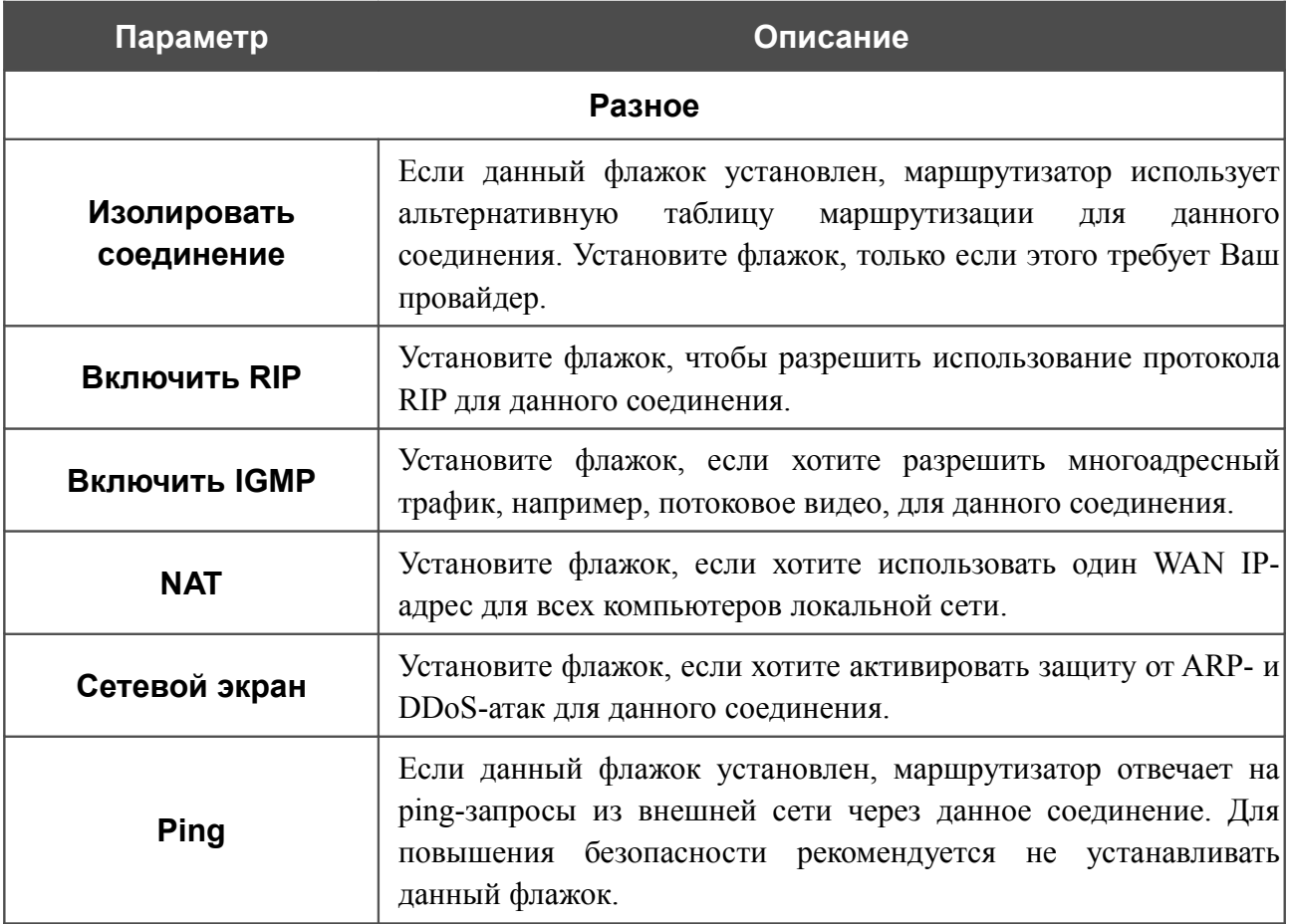

Чтобы продолжить, нажмите кнопку **Далее**.

На открывшейся странице будут отображены все заданные Вами настройки соединения. Нажмите кнопку **Применить**, чтобы создать WAN-соединение, или кнопку **Назад**, чтобы задать другие настройки.

После нажатия на кнопку **Применить** откроется страница проверки доступности сети Интернет (см. раздел *[Проверка доступности сети Интернет](#page-104-0)*, стр. [105\)](#page-104-0).

## *Соединение типа Статический IP + PPPoE*

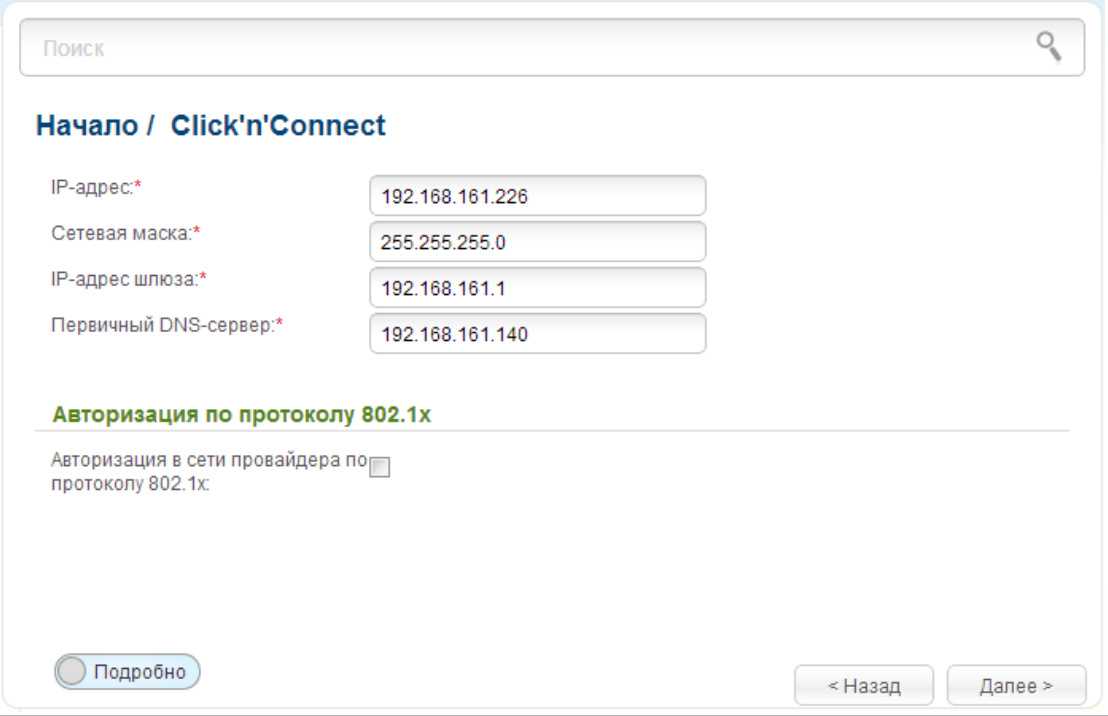

*Рисунок 41. Настройка WAN-соединения типа Статический IP + PPPoE.*

Заполните поля **IP-адрес** и **Сетевая маска**.

В поле **IP-адрес шлюза** введите IP-адрес шлюза, используемого данным соединением.

В поле **Первичный DNS-сервер** введите адрес первичного DNS-сервера.

Если Ваш провайдер проводного доступа к сети Интернет использует авторизацию по протоколу 802.1x, в разделе **Авторизация по протоколу 802.1x** установите флажок **Авторизация в сети провайдера по протоколу 802.1x** и заполните поля раздела в соответствии с данными, предоставленными Вашим провайдером.

Как правило, на данном этапе указанных параметров достаточно для настройки соединения выбранного типа. Если Вам необходимо задать дополнительные параметры, откройте экспертный режим настроек. Для этого используйте переключатель в левом нижнем углу страницы.

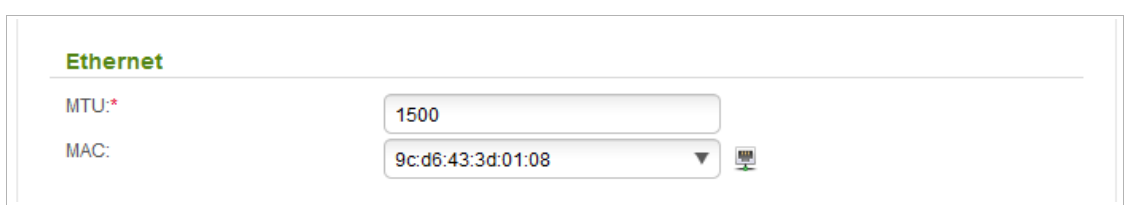

*Рисунок 42. Настройка WAN-соединения типа Статический IP + PPPoE. Экспертный режим настроек. Раздел Ethernet.*

| Параметр   | Описание                                                                                                    |
|------------|----------------------------------------------------------------------------------------------------|
|            | <b>Ethernet</b>                                                                                                    |
| <b>MTU</b> | Максимальный размер пакета, передаваемого интерфейсом.                                                                                                    |
| <b>MAC</b> | МАС-адрес, присваиваемый интерфейсу. Данный параметр<br>необходимо задать, если Ваш провайдер доступа к сети<br>Интернет использует привязку к МАС-адресу. Введите в поле<br>МАС-адрес, зарегистрированный у провайдера при заключении<br>договора.<br>Вы можете нажать на значок <b>Клонировать МАС-адрес</b> ( $\frac{m}{2}$ ),<br>чтобы подставить в данное поле МАС-адрес сетевого адаптера<br>настройка<br>компьютера, с<br>производится<br>которого<br>маршрутизатора.<br>Вы также можете подставить в данное поле МАС-адрес<br>устройства, подключенного к локальной сети маршрутизатора в<br>данный момент. Для этого в раскрывающемся списке выберите<br>соответствующий МАС-адрес (при этом поле заполнится)<br>автоматически). |

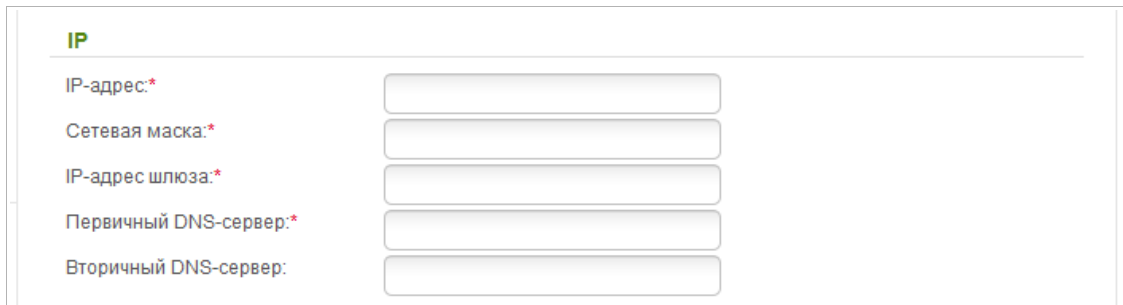

*Рисунок 43. Настройка WAN-соединения типа Статический IP + PPPoE. Экспертный режим настроек. Раздел IP.*

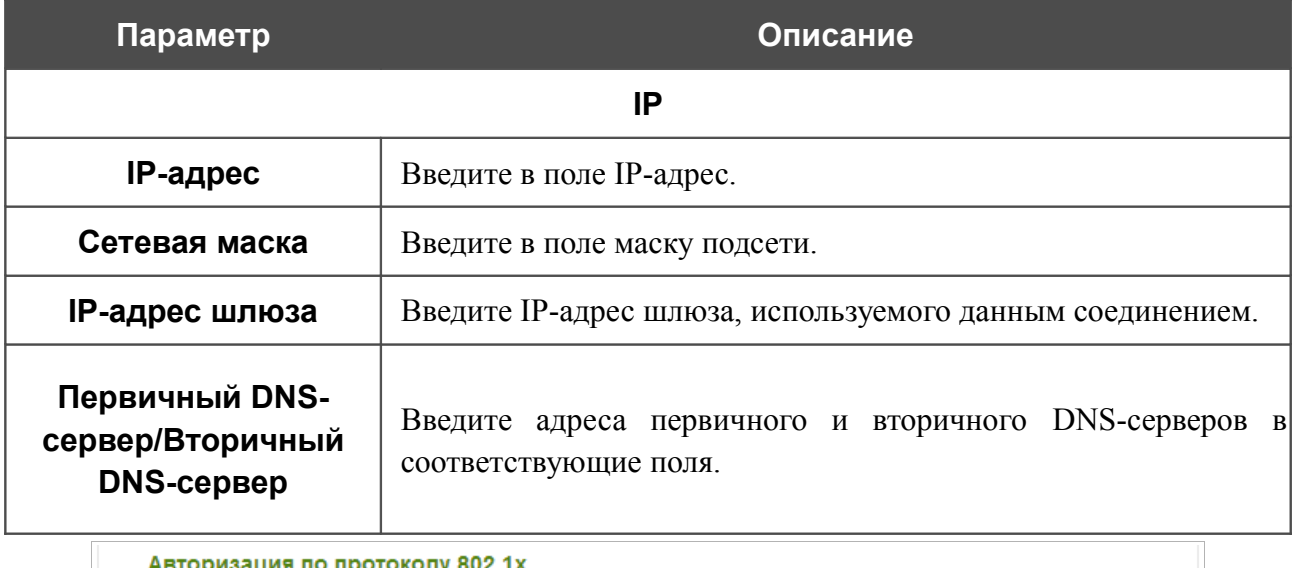

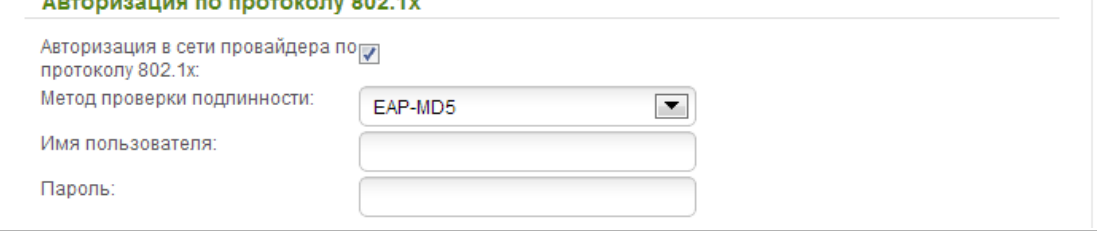

*Рисунок 44. Настройка WAN-соединения типа Статический IP + PPPoE. Экспертный режим настроек. Раздел Авторизация по протоколу 802.1x.*

| Параметр                                                | Описание                                                                                    |
|---------------------------------------------------------|---------------------------------------------------------------------------------------------|
|                                                         | Авторизация по протоколу 802.1х                                                             |
| Авторизация в сети<br>провайдера по<br>протоколу 802.1х | Установите флажок, чтобы разрешить авторизацию в<br>сети<br>провайдера по протоколу 802.1х. |
| Метод проверки<br>ПОДЛИННОСТИ                           | выберите необходимый<br>Β<br>раскрывающемся списке<br>метод<br>проверки подлинности.        |
| Имя пользователя                                        | Введите<br>провайдером<br>имя пользователя,<br>предоставленное<br>доступа к сети Интернет.  |

| Параметр       | Описание                                                                |  |
|----------------|-------------------------------------------------------------------------|--|
| Пароль         | Введите пароль, предоставленный провайдером доступа к сети<br>Интернет. |  |
| Разное         |                                                                         |  |
| Включить RIP:  |                                                                         |  |
| Включить IGMP: |                                                                         |  |
| NAT:           | √                                                                       |  |
| Сетевой экран: | ✓                                                                       |  |
| Ping:          |                                                                         |  |

*Рисунок 45. Настройка WAN-соединения типа Статический IP + PPPoE. Экспертный режим настроек. Раздел Разное.*

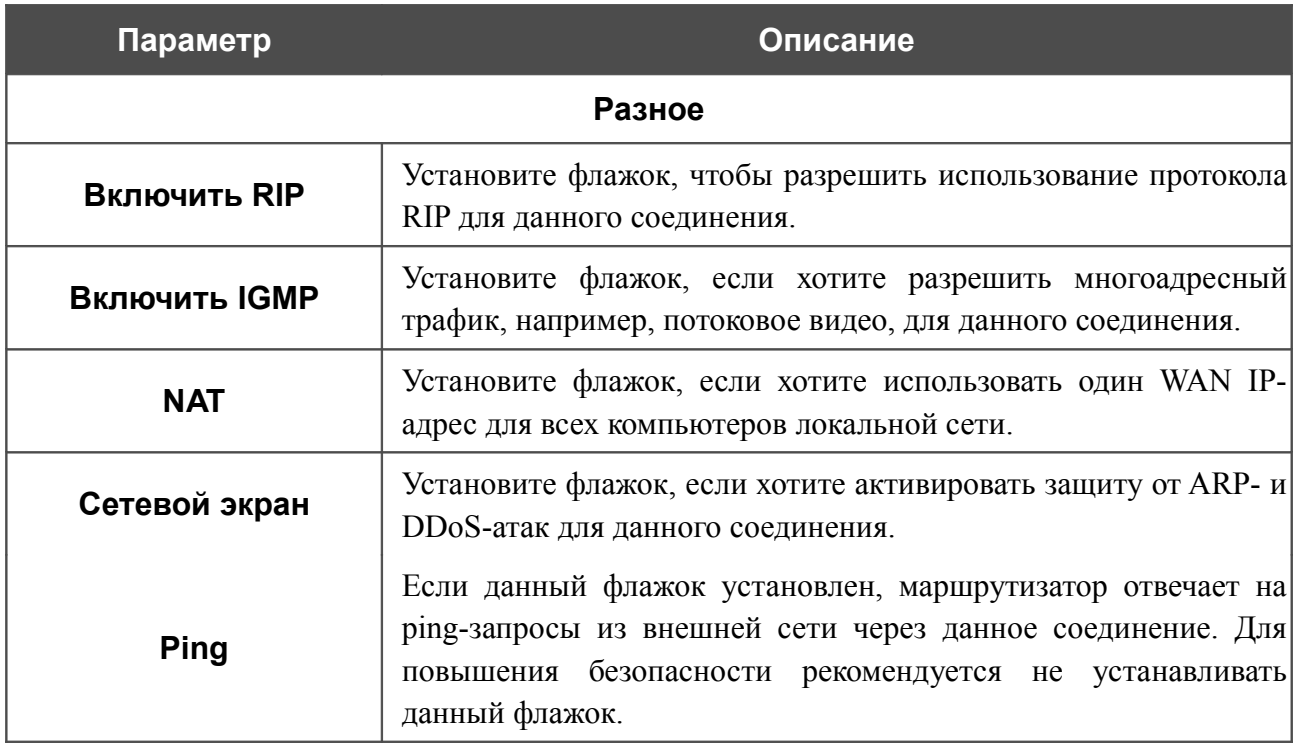

Чтобы продолжить, нажмите кнопку **Далее**.

Если необходимо, добавьте IP-адреса локальных ресурсов провайдера.

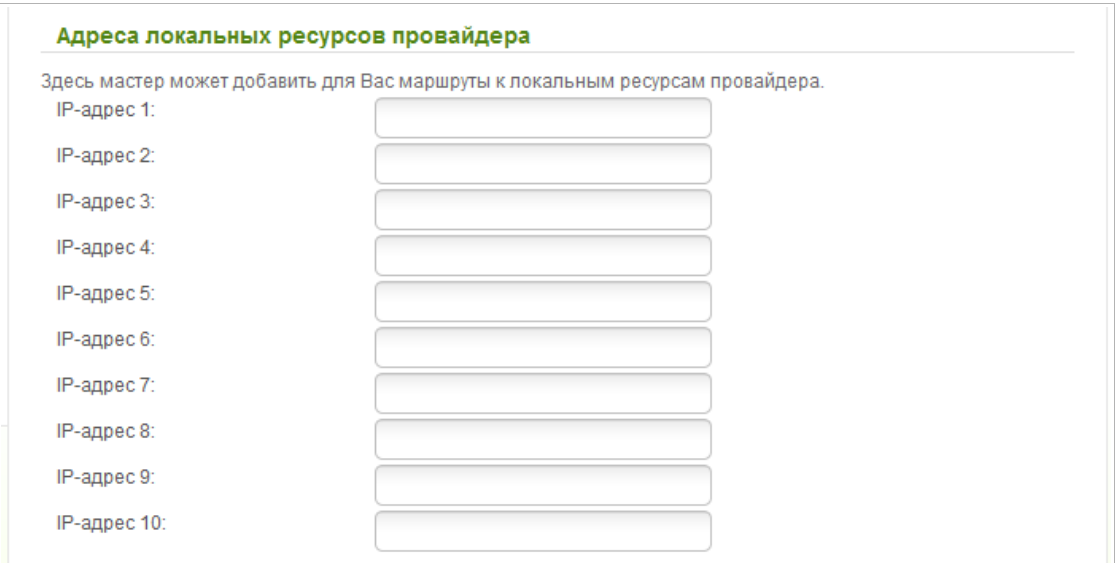

*Рисунок 46. Настройка WAN-соединения типа Статический IP + PPPoE.*

Чтобы продолжить, нажмите кнопку **Далее**.

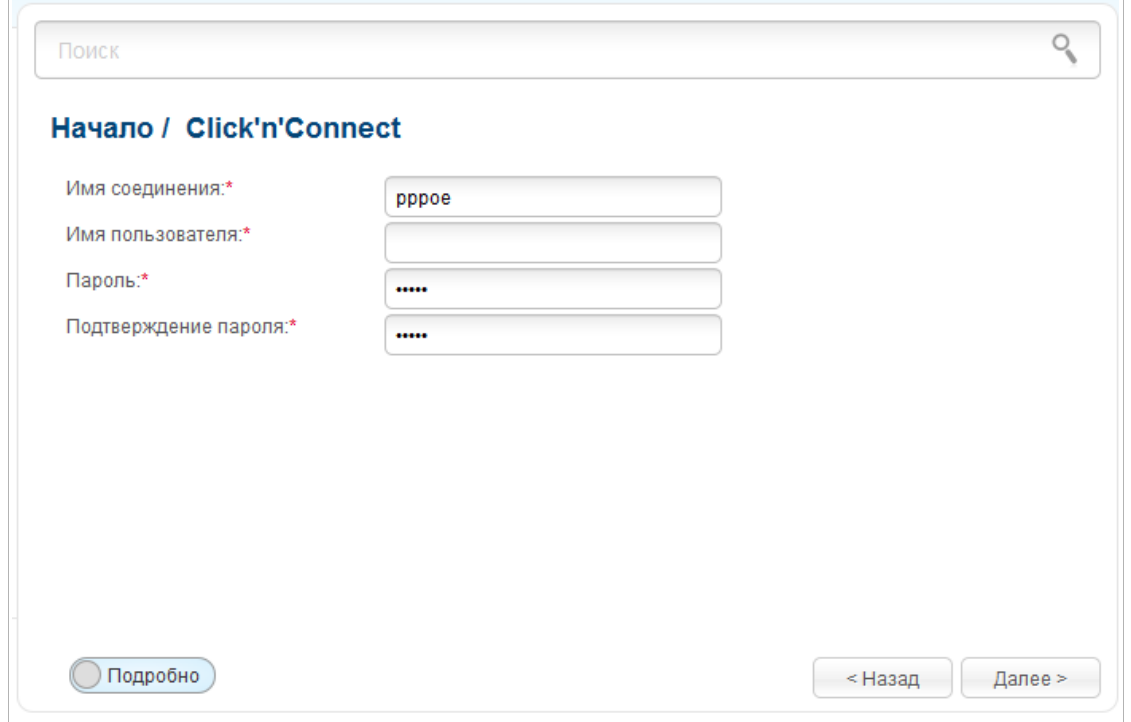

*Рисунок 47. Настройка WAN-соединения типа Статический IP + PPPoE.*

В поле **Имя соединения** задайте название соединения для удобной идентификации.

В поле **Имя пользователя** введите Ваш логин, а в поля **Пароль** и **Подтверждение пароля** – пароль, предоставленные Вашим провайдером доступа к сети Интернет.

Как правило, указанных параметров достаточно для настройки соединения выбранного типа. Если Вам необходимо задать дополнительные параметры, откройте экспертный режим настроек. Для этого используйте переключатель в левом нижнем углу страницы.

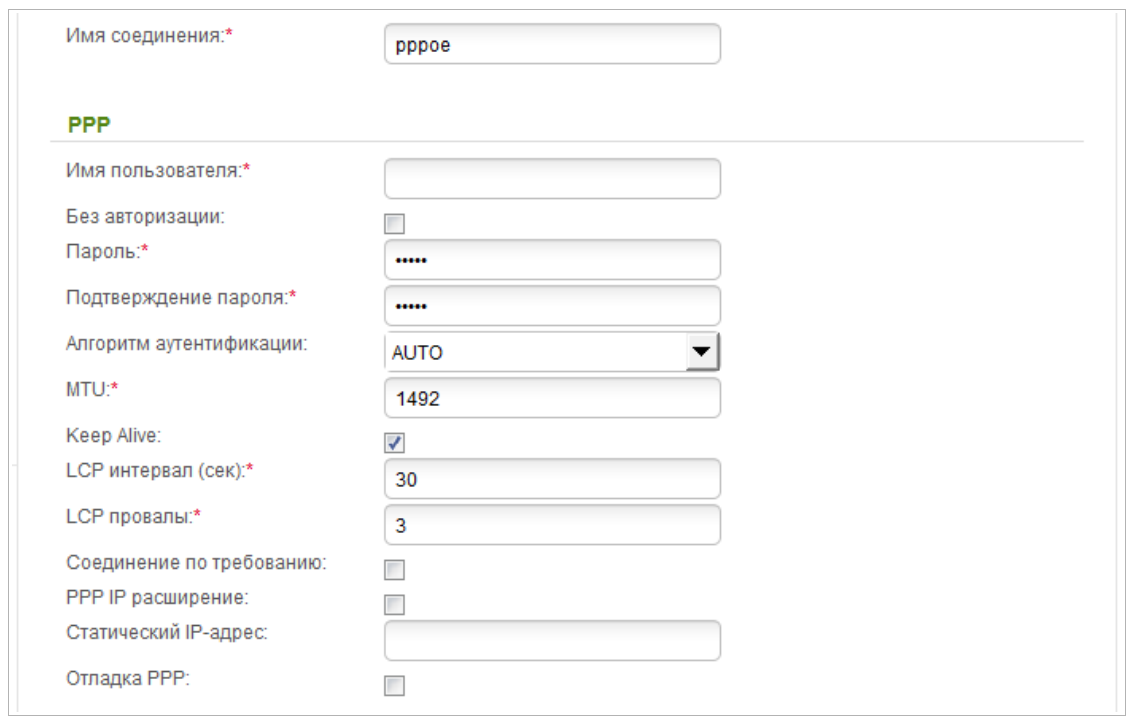

*Рисунок 48. Настройка WAN-соединения типа Статический IP + PPPoE. Экспертный режим настроек. Раздел PPP.*

| Параметр                   | Описание                                                                                          |
|----------------------------|---------------------------------------------------------------------------------------------------|
| Имя соединения             | Название соединения для удобной идентификации.                                                    |
|                            | <b>PPP</b>                                                                                        |
| Имя пользователя           | Имя пользователя (логин) для доступа в Интернет.                                                  |
| Без авторизации            | Установите флажок, если для доступа в Интернет Вам не нужно<br>вводить имя пользователя и пароль. |
| Пароль                     | Пароль для доступа в Интернет.                                                                    |
| Подтверждение<br>пароля    | Подтверждение пароля (для исключения ошибок при вводе<br>пароля).                                 |
| Имя сервиса                | Имя РРРоЕ-сервера, выполняющего аутентификацию.                                                   |
| Алгоритм<br>аутентификации | Выберите из списка необходимый метод аутентификации или<br>оставьте значение <b>AUTO</b> .        |
| <b>MTU</b>                 | Максимальный размер пакета, передаваемого интерфейсом.                                            |

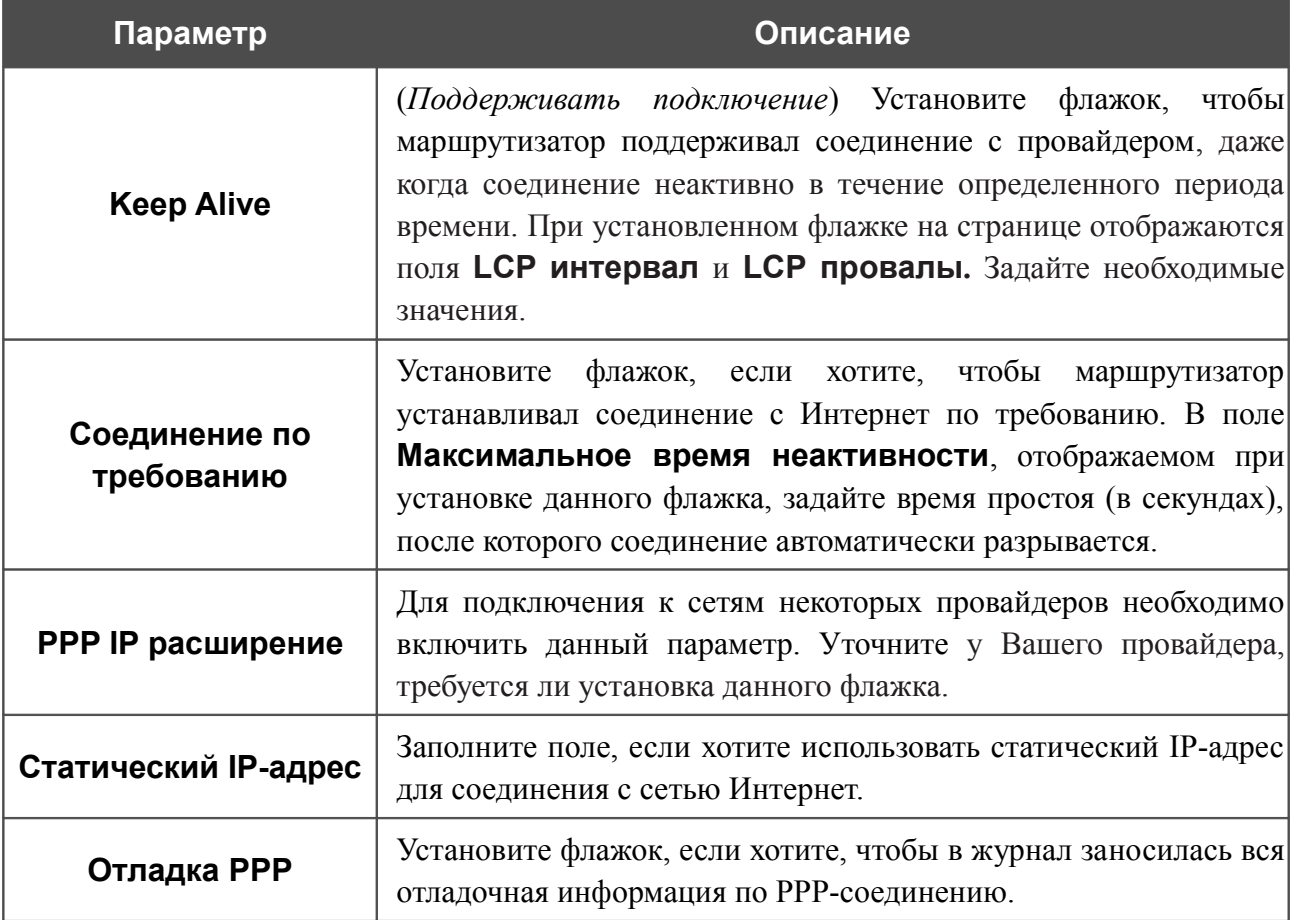

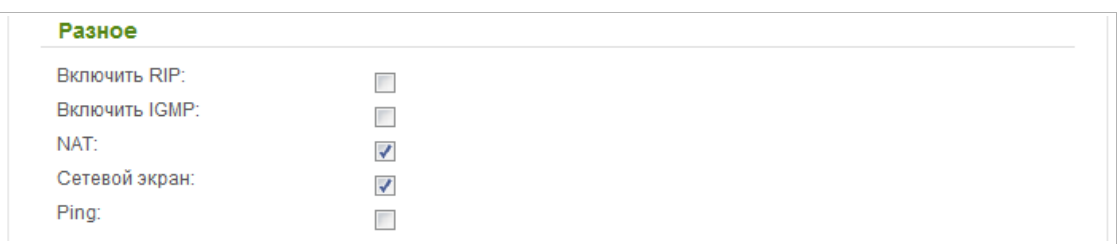

*Рисунок 49. Настройка WAN-соединения типа Статический IP + PPPoE. Экспертный режим настроек. Раздел Разное.*

| Параметр             | Описание                                                                                                    |
|----------------------|----------------------------------------------------------------------------------------------------|
|                      | Разное                                                                                                    |
| <b>Включить RIP</b>  | Установите флажок, чтобы разрешить использование протокола<br>RIP для данного соединения.                                                                                                    |
| <b>Включить IGMP</b> | Установите флажок, если хотите разрешить многоадресный<br>трафик, например, потоковое видео, для данного соединения.                                                                             |
| <b>NAT</b>           | Установите флажок, если хотите использовать один WAN IP-<br>адрес для всех компьютеров локальной сети.                                                                                           |
| Сетевой экран        | Установите флажок, если хотите активировать защиту от ARP- и<br>DDoS-атак для данного соединения.                                                                                                |
| <b>Ping</b>          | Если данный флажок установлен, маршрутизатор отвечает на<br>ping-запросы из внешней сети через данное соединение. Для<br>повышения безопасности рекомендуется не устанавливать<br>данный флажок. |

Чтобы продолжить, нажмите кнопку **Далее**.

На открывшейся странице будут отображены все заданные Вами настройки соединения. Нажмите кнопку **Применить**, чтобы создать WAN-соединение, или кнопку **Назад**, чтобы задать другие настройки.

После нажатия на кнопку **Применить** откроется страница проверки доступности сети Интернет (см. раздел *[Проверка доступности сети Интернет](#page-104-0)*, стр. [105\)](#page-104-0).

## *Соединение типа Динамический IP + PPPoE*

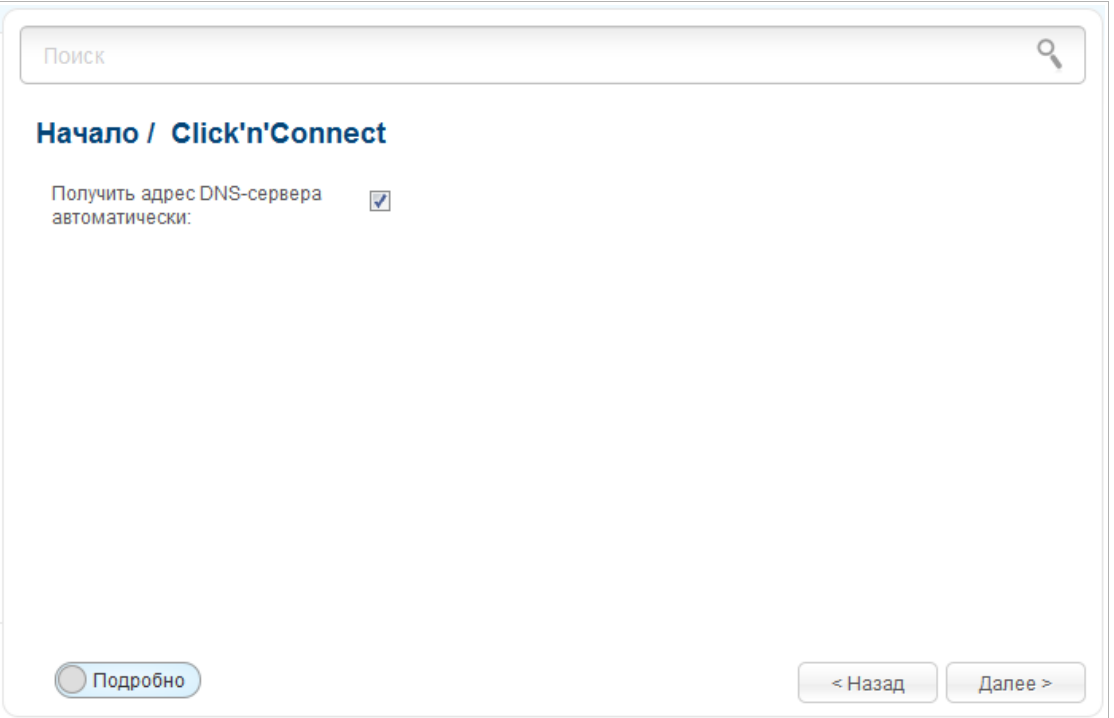

*Рисунок 50. Настройка WAN-соединения типа Динамический IP + PPPoE.*

Если провайдер предоставил адреса DNS-серверов, снимите флажок **Получить адрес DNS-сервера автоматически** и заполните поле **Первичный DNS-сервер**.

Как правило, на данном этапе указанных параметров достаточно для настройки соединения выбранного типа. Если Вам необходимо задать дополнительные параметры, откройте экспертный режим настроек. Для этого используйте переключатель в левом нижнем углу страницы.

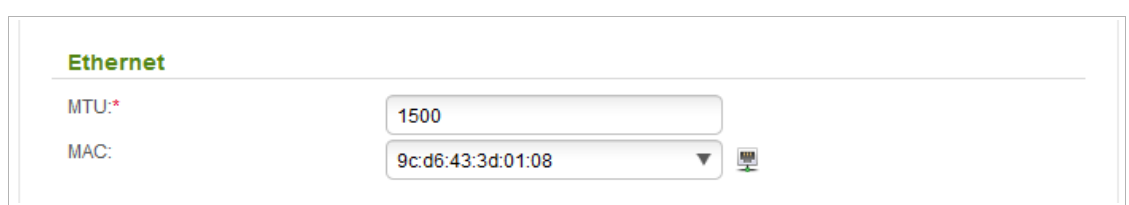

*Рисунок 51. Настройка WAN-соединения типа Динамический IP + PPPoE. Экспертный режим настроек. Раздел Ethernet.*

| Параметр   | Описание                                                                                                    |
|------------|----------------------------------------------------------------------------------------------------|
|            | <b>Ethernet</b>                                                                                                    |
| <b>MTU</b> | Максимальный размер пакета, передаваемого интерфейсом.                                                                                                    |
| <b>MAC</b> | МАС-адрес, присваиваемый интерфейсу. Данный параметр<br>необходимо задать, если Ваш провайдер доступа к сети<br>Интернет использует привязку к МАС-адресу. Введите в поле<br>МАС-адрес, зарегистрированный у провайдера при заключении<br>договора.<br>Вы можете нажать на значок <b>Клонировать МАС-адрес</b> ()<br>чтобы подставить в данное поле МАС-адрес сетевого адаптера<br>настройка<br>компьютера, с<br>которого<br>производится<br>маршрутизатора.<br>Вы также можете подставить в данное поле МАС-адрес<br>устройства, подключенного к локальной сети маршрутизатора в<br>данный момент. Для этого в раскрывающемся списке выберите<br>соответствующий МАС-адрес (при этом поле заполнится)<br>автоматически). |
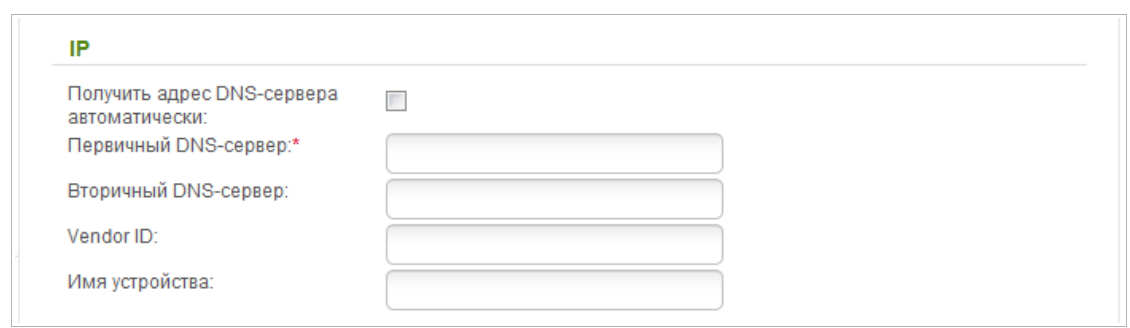

*Рисунок 52. Настройка WAN-соединения типа Динамический IP + PPPoE. Экспертный режим настроек. Раздел IP.*

| Параметр                                                | Описание                                                                                                    |
|---------------------------------------------------------|----------------------------------------------------------------------------------------------------|
|                                                         | IP                                                                                                    |
| Получить адрес DNS-<br>сервера<br>автоматически         | Установите флажок, чтобы адрес DNS-сервера назначался<br>автоматически. Если данный флажок установлен,<br>поля<br>Первичный DNS-сервер и Вторичный DNS-сервер не<br>отображаются. |
| Первичный DNS-<br>сервер/Вторичный<br><b>DNS-cepBep</b> | $DNS$ -серверов в<br>Введите адреса первичного и вторичного<br>соответствующие поля.                                                                                              |
| <b>Vendor ID</b>                                        | Идентификатор<br>Интернет.<br>провайдера<br>доступа<br>$\mathbf K$<br>сети<br>Необязательный параметр.                                                                            |
| Имя устройства                                          | Имя<br>провайдером.<br>маршрутизатора,<br>определяемое<br>Необязательный параметр.                                                                                                |

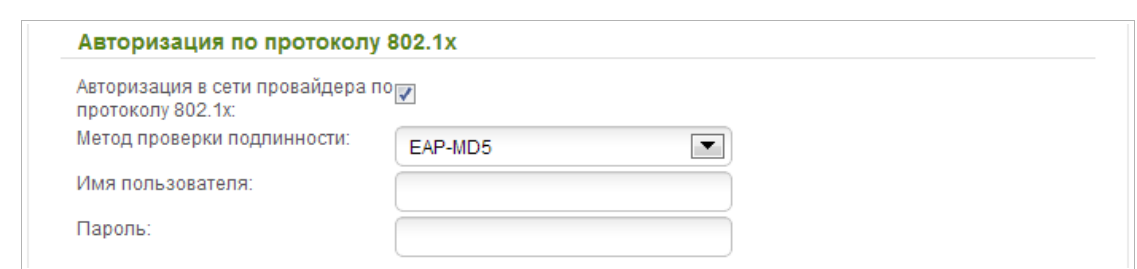

*Рисунок 53. Настройка WAN-соединения типа Динамический IP + PPPoE. Экспертный режим настроек. Раздел Авторизация по протоколу 802.1x.*

| Параметр                                                | Описание                                                                                      |
|---------------------------------------------------------|-----------------------------------------------------------------------------------------------|
|                                                         | Авторизация по протоколу 802.1х                                                               |
| Авторизация в сети<br>провайдера по<br>протоколу 802.1х | Установите флажок, чтобы разрешить авторизацию в<br>сети<br>провайдера по протоколу 802.1х.   |
| Метод проверки<br><b>ПОДЛИННОСТИ</b>                    | B<br>выберите необходимый<br>раскрывающемся списке<br>метод<br>проверки подлинности.          |
| Имя пользователя                                        | Введите<br>провайдером<br>ИМЯ<br>предоставленное<br>пользователя,<br>доступа к сети Интернет. |
| Пароль                                                  | Введите пароль, предоставленный провайдером доступа к сети<br>Интернет.                       |

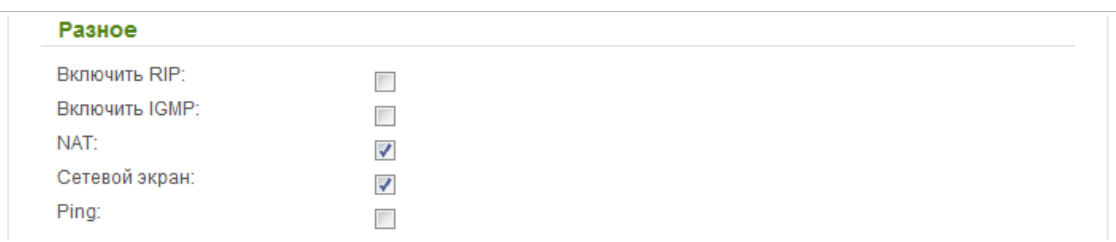

*Рисунок 54. Настройка WAN-соединения типа Динамический IP + PPPoE. Экспертный режим настроек. Раздел Разное.*

| Параметр             | Описание                                                                                                    |
|----------------------|----------------------------------------------------------------------------------------------------|
| Разное               |                                                                                                    |
| <b>Включить RIP</b>  | Установите флажок, чтобы разрешить использование протокола<br>RIP для данного соединения.                                                                                                    |
| <b>Включить IGMP</b> | Установите флажок, если хотите разрешить многоадресный<br>трафик, например, потоковое видео, для данного соединения.                                                                             |
| <b>NAT</b>           | Установите флажок, если хотите использовать один WAN IP-<br>адрес для всех компьютеров локальной сети.                                                                                           |
| Сетевой экран        | Установите флажок, если хотите активировать защиту от ARP- и<br>DDoS-атак для данного соединения.                                                                                                |
| <b>Ping</b>          | Если данный флажок установлен, маршрутизатор отвечает на<br>ping-запросы из внешней сети через данное соединение. Для<br>повышения безопасности рекомендуется не устанавливать<br>данный флажок. |

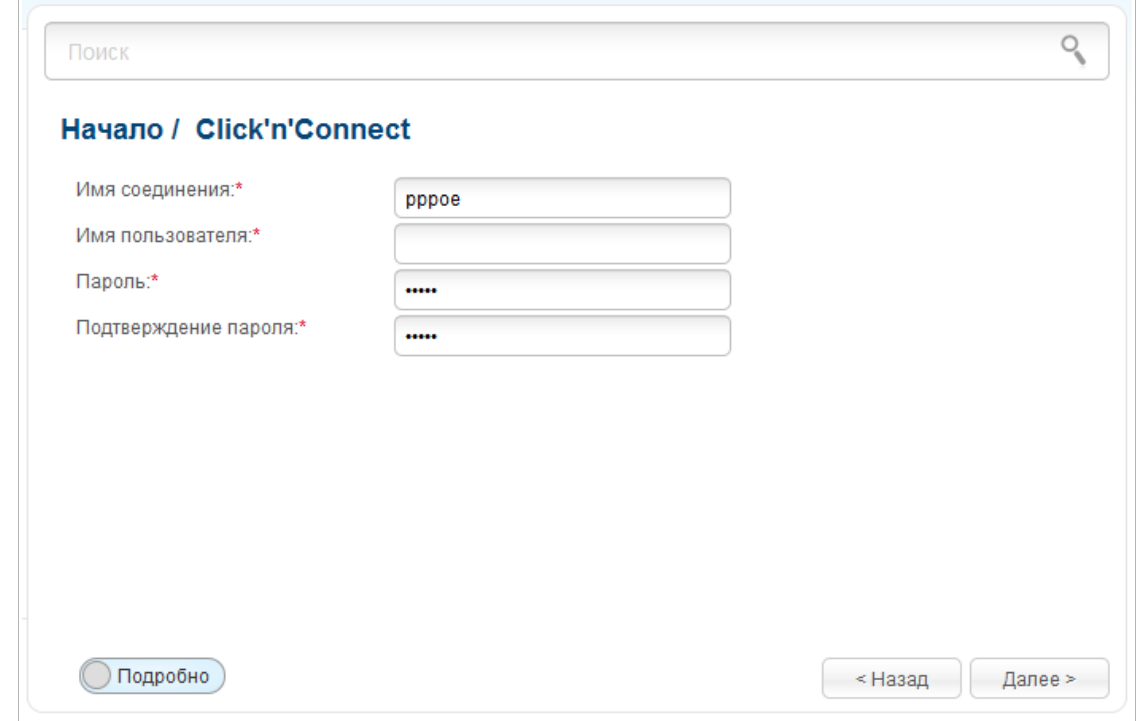

*Рисунок 55. Настройка WAN-соединения типа Динамический IP + PPPoE.*

В поле **Имя соединения** задайте название соединения для удобной идентификации.

В поле **Имя пользователя** введите Ваш логин, а в поля **Пароль** и **Подтверждение пароля** – пароль, предоставленные Вашим провайдером доступа к сети Интернет.

Как правило, указанных параметров достаточно для настройки соединения выбранного типа. Если Вам необходимо задать дополнительные параметры, откройте экспертный режим настроек. Для этого используйте переключатель в левом нижнем углу страницы.

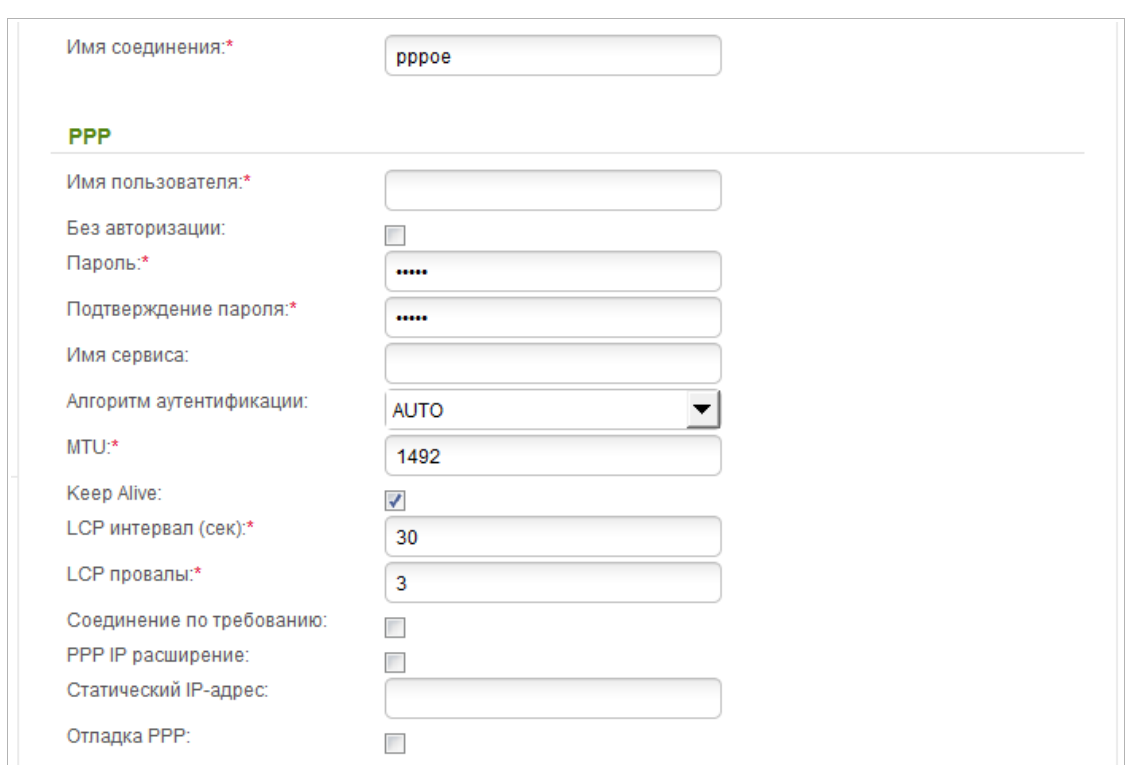

*Рисунок 56. Настройка WAN-соединения типа Динамический IP + PPPoE. Экспертный режим настроек. Раздел PPP.*

| Параметр                   | Описание                                                                                          |  |
|----------------------------|---------------------------------------------------------------------------------------------------|--|
| Имя соединения             | Название соединения для удобной идентификации.                                                    |  |
|                            | <b>PPP</b>                                                                                        |  |
| Имя пользователя           | Имя пользователя (логин) для доступа в Интернет.                                                  |  |
| Без авторизации            | Установите флажок, если для доступа в Интернет Вам не нужно<br>вводить имя пользователя и пароль. |  |
| Пароль                     | Пароль для доступа в Интернет.                                                                    |  |
| Подтверждение<br>пароля    | Подтверждение пароля (для исключения ошибок при вводе<br>пароля).                                 |  |
| Имя сервиса                | Имя РРРоЕ-сервера, выполняющего аутентификацию.                                                   |  |
| Алгоритм<br>аутентификации | Выберите из списка необходимый метод аутентификации или<br>оставьте значение AUTO.                |  |
| <b>MTU</b>                 | Максимальный размер пакета, передаваемого интерфейсом.                                            |  |

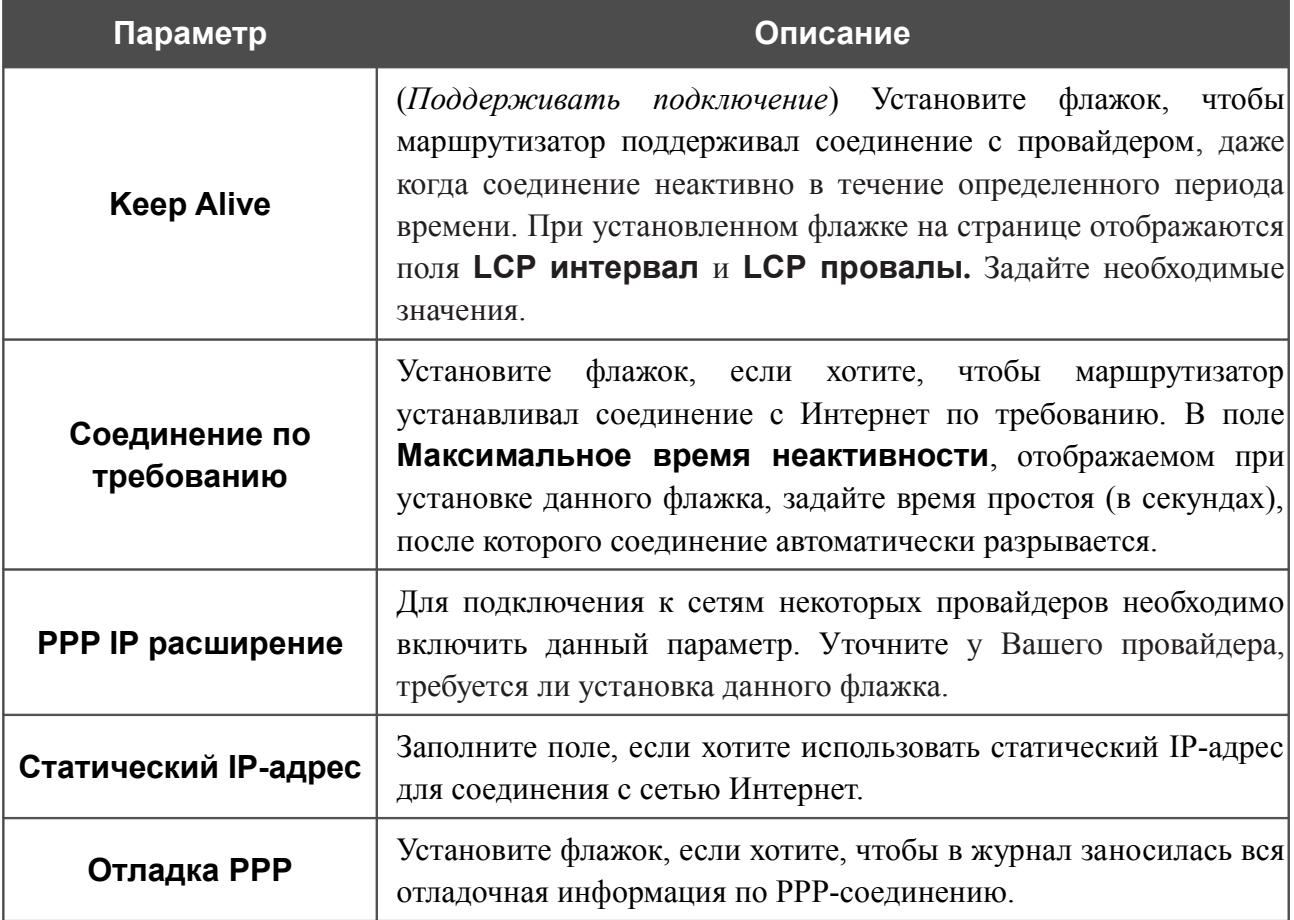

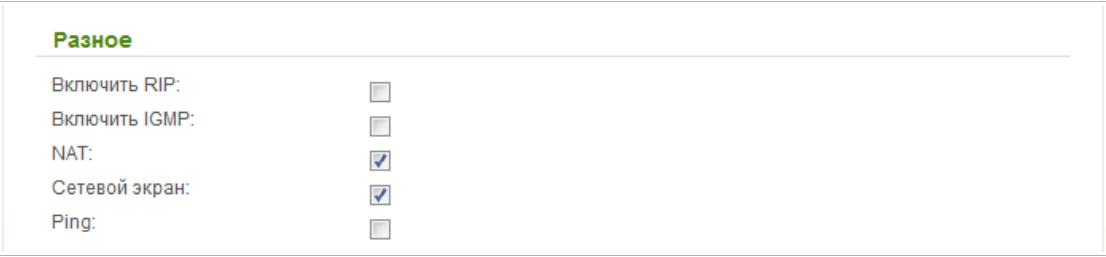

*Рисунок 57. Настройка WAN-соединения типа Динамический IP + PPPoE. Экспертный режим настроек. Раздел Разное.*

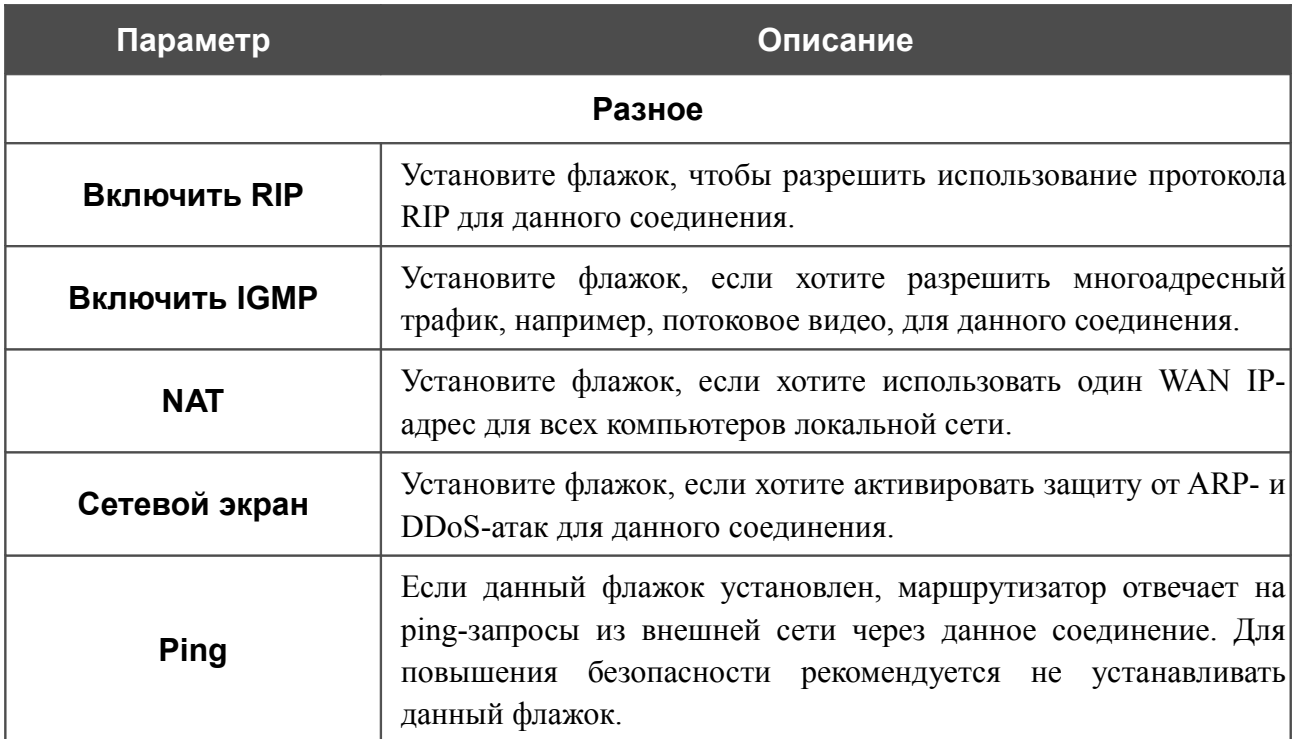

Чтобы продолжить, нажмите кнопку **Далее**.

На открывшейся странице будут отображены все заданные Вами настройки соединения. Нажмите кнопку **Применить**, чтобы создать WAN-соединение, или кнопку **Назад**, чтобы задать другие настройки.

## *Соединение типа PPTP + Статический IP или L2TP + Статический IP*

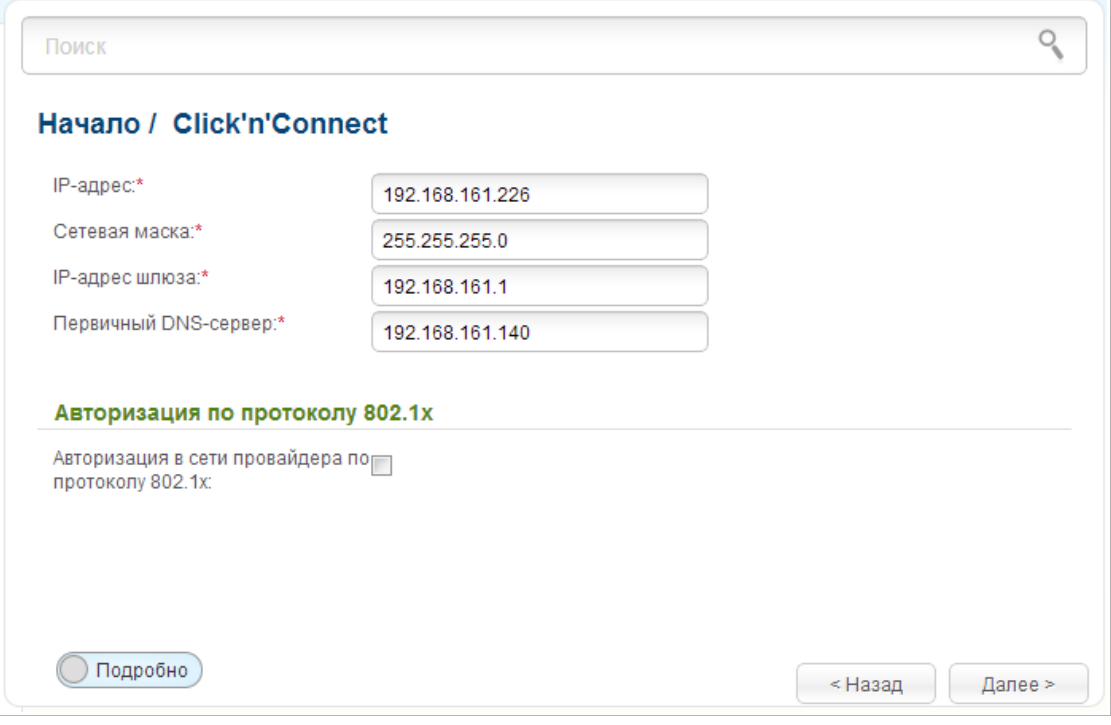

*Рисунок 58. Настройка WAN-соединения типа PPTP + Статический IP.*

Заполните поля **IP-адрес** и **Сетевая маска**.

В поле **IP-адрес шлюза** введите IP-адрес шлюза, используемого данным соединением.

В поле **Первичный DNS-сервер** введите адрес первичного DNS-сервера.

Если Ваш провайдер проводного доступа к сети Интернет использует авторизацию по протоколу 802.1x, в разделе **Авторизация по протоколу 802.1x** установите флажок **Авторизация в сети провайдера по протоколу 802.1x** и заполните поля раздела в соответствии с данными, предоставленными Вашим провайдером.

Как правило, указанных параметров достаточно для настройки незащищенного соединения выбранного типа. Если Вам необходимо задать дополнительные параметры, откройте экспертный режим настроек. Для этого используйте переключатель в левом нижнем углу страницы.

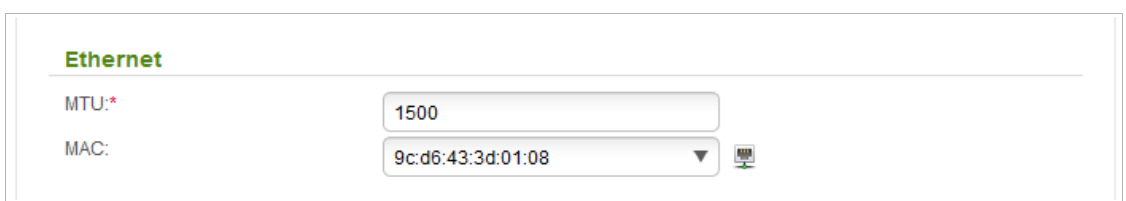

*Рисунок 59. Настройка WAN-соединения типа PPTP + Статический IP. Экспертный режим настроек. Раздел Ethernet.*

| Параметр   | Описание                                                                                                    |
|------------|----------------------------------------------------------------------------------------------------|
|            | <b>Ethernet</b>                                                                                                    |
| <b>MTU</b> | Максимальный размер пакета, передаваемого интерфейсом.                                                                                                    |
| <b>MAC</b> | МАС-адрес, присваиваемый интерфейсу. Данный параметр<br>необходимо задать, если Ваш провайдер доступа к сети<br>Интернет использует привязку к МАС-адресу. Введите в поле<br>МАС-адрес, зарегистрированный у провайдера при заключении<br>договора.<br>чтобы подставить в данное поле МАС-адрес сетевого адаптера<br>настройка<br>компьютера, с<br>которого<br>производится<br>маршрутизатора.<br>Вы также можете подставить в данное поле МАС-адрес<br>устройства, подключенного к локальной сети маршрутизатора в<br>данный момент. Для этого в раскрывающемся списке выберите<br>соответствующий МАС-адрес (при этом поле заполнится)<br>автоматически). |

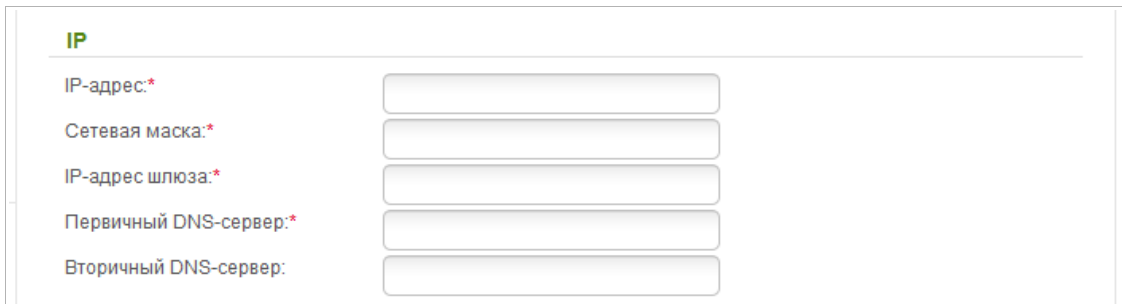

*Рисунок 60. Настройка WAN-соединения типа PPTP + Статический IP. Экспертный режим настроек. Раздел IP.*

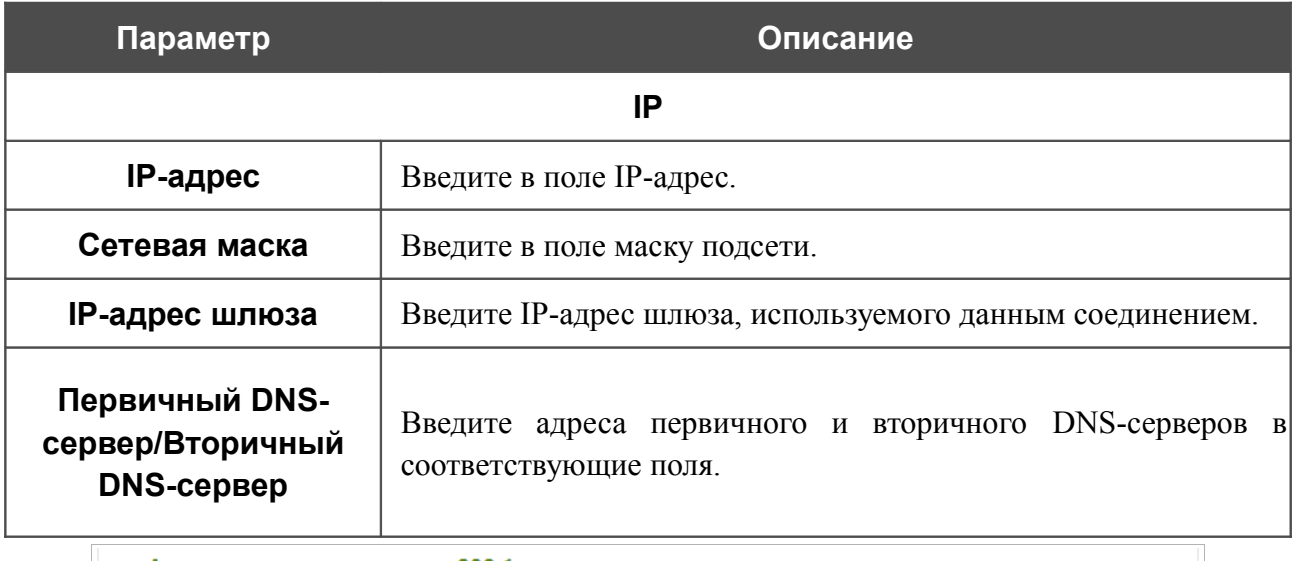

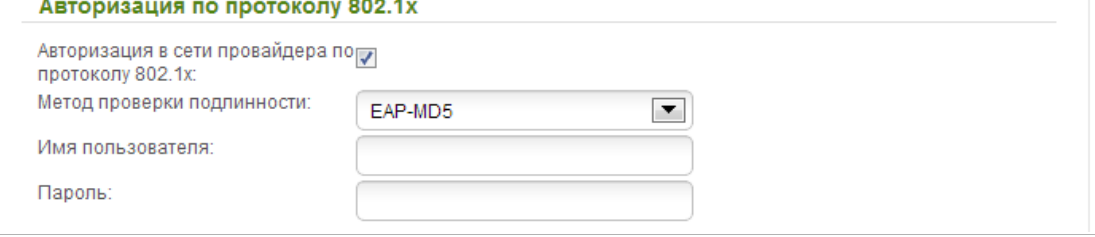

*Рисунок 61. Настройка WAN-соединения типа PPTP + Статический IP. Экспертный режим настроек. Раздел Авторизация по протоколу 802.1x.*

| Параметр                                                | Описание                                                                                      |
|---------------------------------------------------------|-----------------------------------------------------------------------------------------------|
|                                                         | Авторизация по протоколу 802.1х                                                               |
| Авторизация в сети<br>провайдера по<br>протоколу 802.1х | Установите флажок, чтобы разрешить авторизацию в<br>сети<br>провайдера по протоколу 802.1х.   |
| Метод проверки<br>ПОДЛИННОСТИ                           | раскрывающемся списке выберите необходимый<br>В<br>метод<br>проверки подлинности.             |
| Имя пользователя                                        | Введите<br>провайдером<br>ИМИ<br>пользователя,<br>предоставленное<br>доступа к сети Интернет. |

| Параметр                | Описание                                                                |  |
|-------------------------|-------------------------------------------------------------------------|--|
| Пароль                  | Введите пароль, предоставленный провайдером доступа к сети<br>Интернет. |  |
| Разное                  |                                                                         |  |
| Изолировать соединение: |                                                                         |  |
| Включить RIP:           |                                                                         |  |
| Включить IGMP:          |                                                                         |  |
| NAT:                    | $\overline{\mathcal{F}}$                                                |  |
| Сетевой экран:          | $\overline{\mathcal{F}}$                                                |  |
| Ping:                   |                                                                         |  |

*Рисунок 62. Настройка WAN-соединения типа PPTP + Статический IP. Экспертный режим настроек. Раздел Разное.*

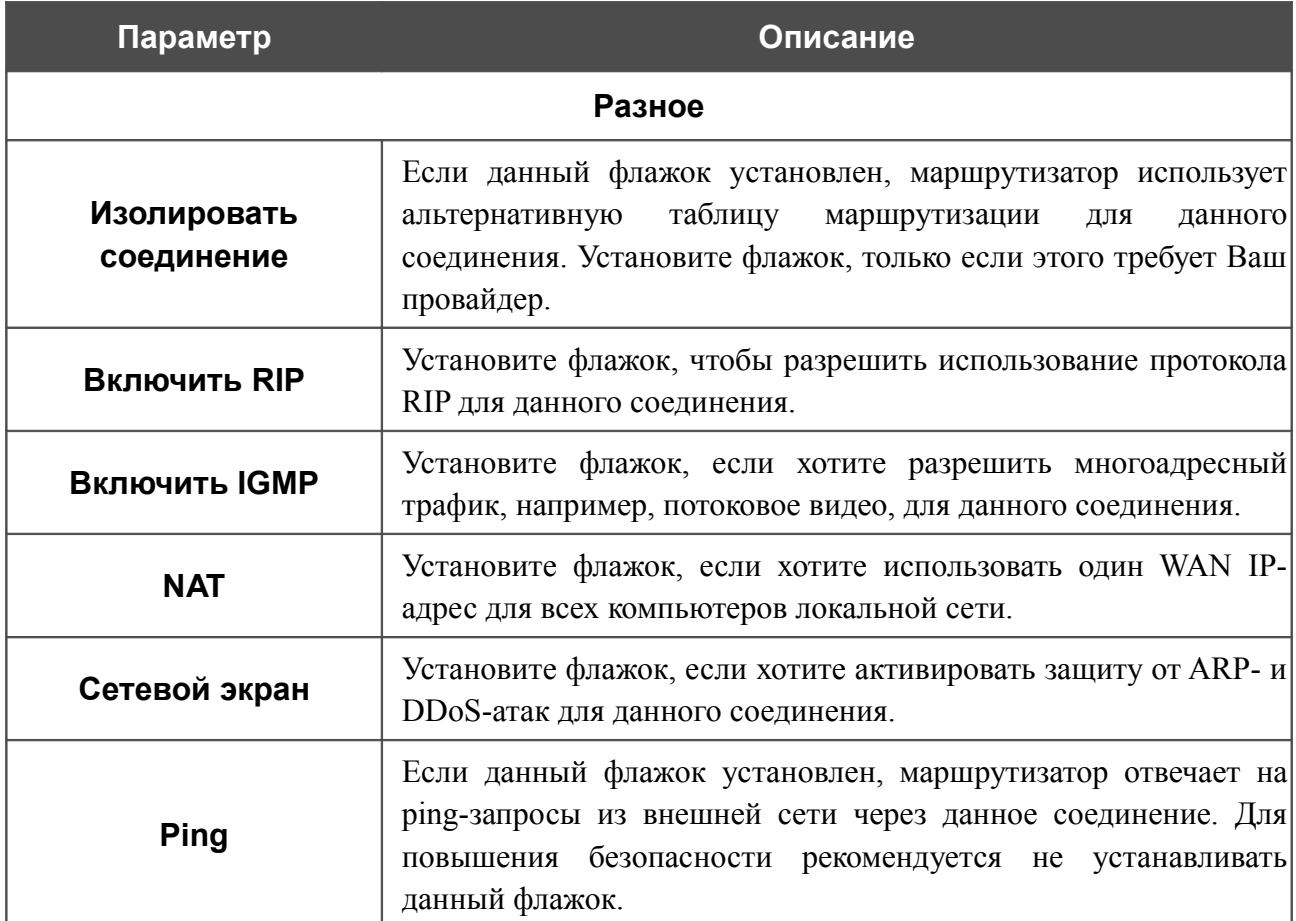

Если необходимо, добавьте IP-адреса локальных ресурсов провайдера.

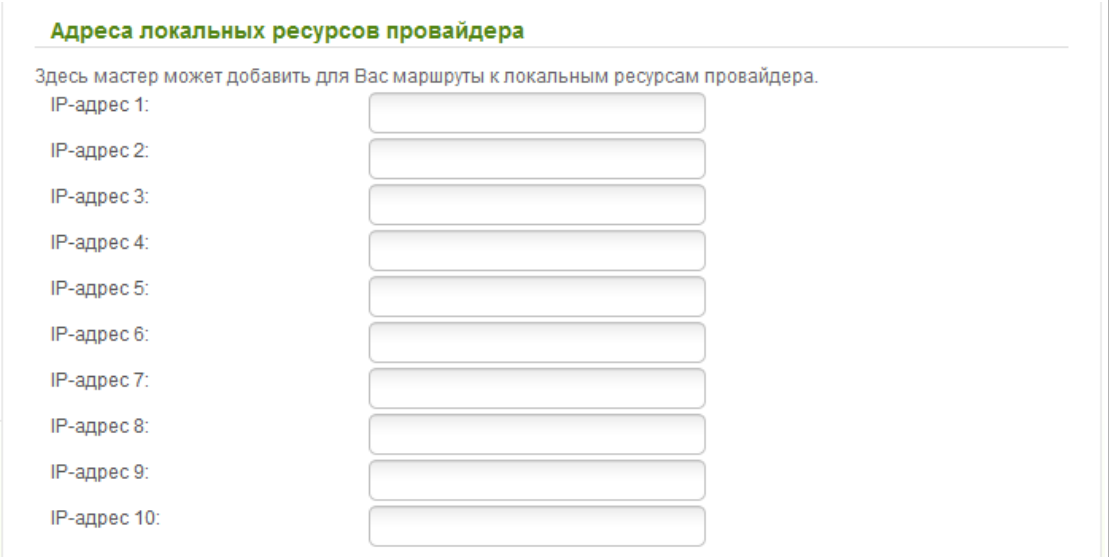

*Рисунок 63. Настройка WAN-соединения типа PPTP + Статический IP.*

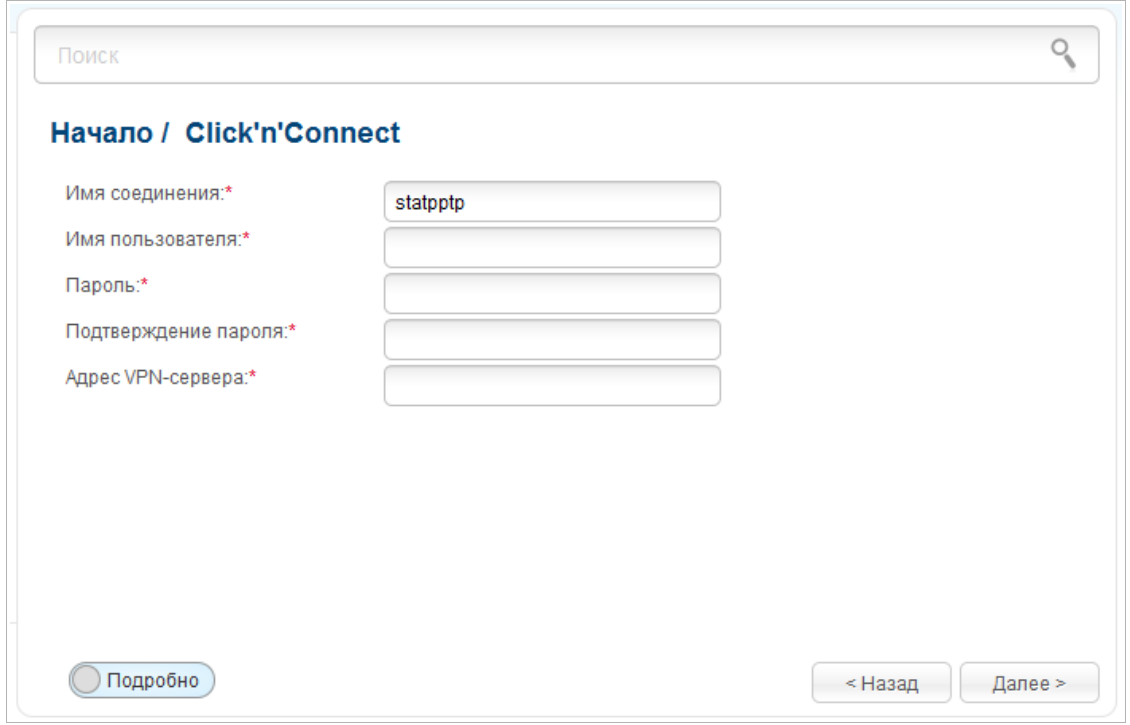

*Рисунок 64. Настройка WAN-соединения типа PPTP + Статический IP.*

В поле **Имя соединения** задайте название соединения для удобной идентификации.

В поле **Имя пользователя** введите Ваш логин, а в поля **Пароль** и **Подтверждение пароля** – пароль, предоставленные Вашим провайдером доступа к сети Интернет.

В поле **Адрес VPN-сервера** введите IP- или URL-адрес PPTP- или L2TP-сервера аутентификации.

Как правило, указанных параметров достаточно для настройки защищенного соединения (VPN-тоннеля). Если Вам необходимо задать дополнительные параметры, откройте экспертный режим настроек. Для этого используйте переключатель в левом нижнем углу страницы.

**DIR-825** Беспроводной двухдиапазонный маршрутизатор N600 с портами Gigabit Ethernet Руководство пользователя

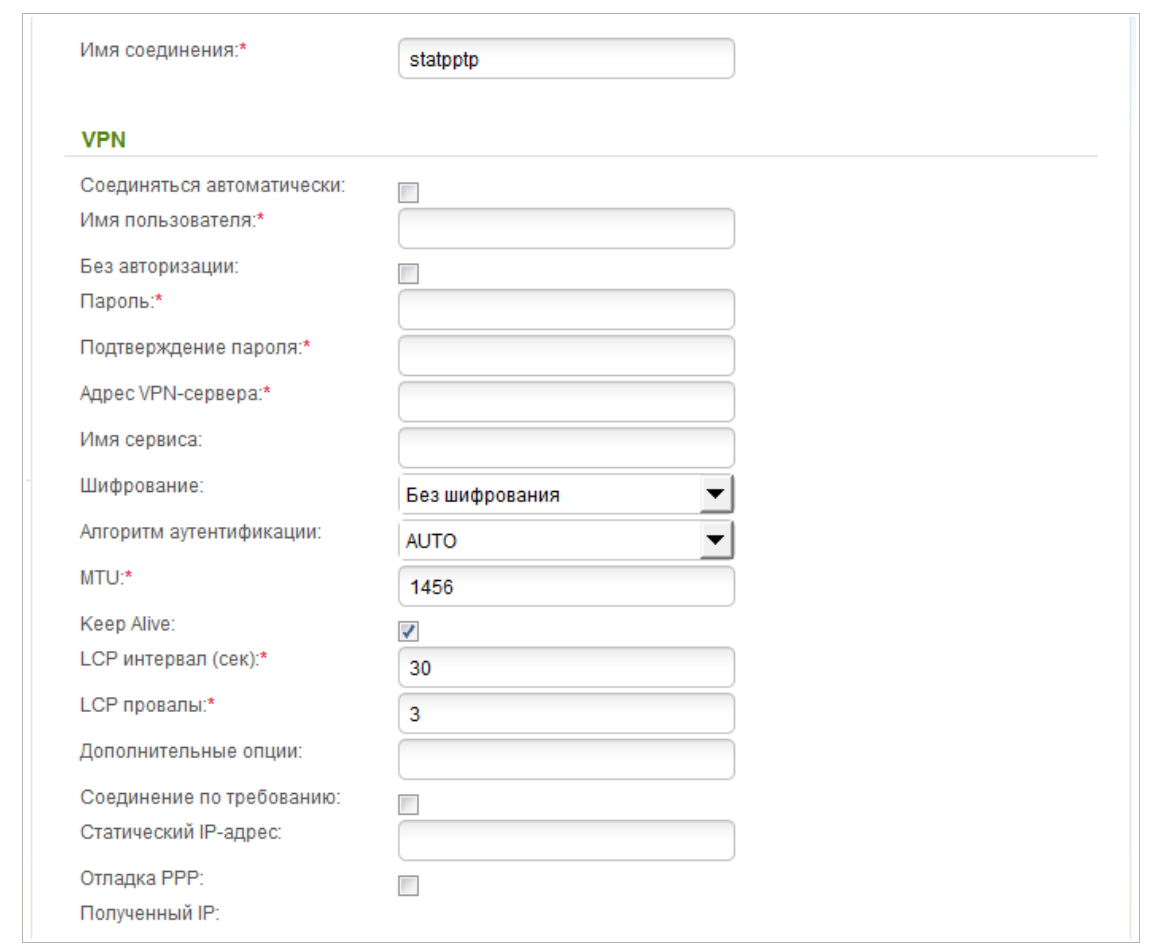

*Рисунок 65. Настройка WAN-соединения типа PPTP + Статический IP. Экспертный режим настроек. Раздел VPN.*

| Параметр                     | Описание                                                                                            |
|------------------------------|----------------------------------------------------------------------------------------------------|
| Имя соединения               | Название соединения для удобной идентификации.                                                      |
| <b>VPN</b>                   |                                                                                                    |
| Соединяться<br>автоматически | Установите флажок, чтобы разрешить автоматический запуск<br>соединения при загрузке маршрутизатора. |
| Имя пользователя             | Имя пользователя (логин) для доступа в Интернет.                                                    |
| Без авторизации              | Установите флажок, если для доступа в Интернет Вам не нужно<br>вводить имя пользователя и пароль.   |
| Пароль                       | Пароль для доступа в Интернет.                                                                      |
| Подтверждение<br>пароля      | Подтверждение пароля (для исключения ошибок при вводе<br>пароля).                                   |
| Адрес VPN-сервера            | IP- или URL-адрес РРТР- или L2TP-сервера аутентификации.                                            |

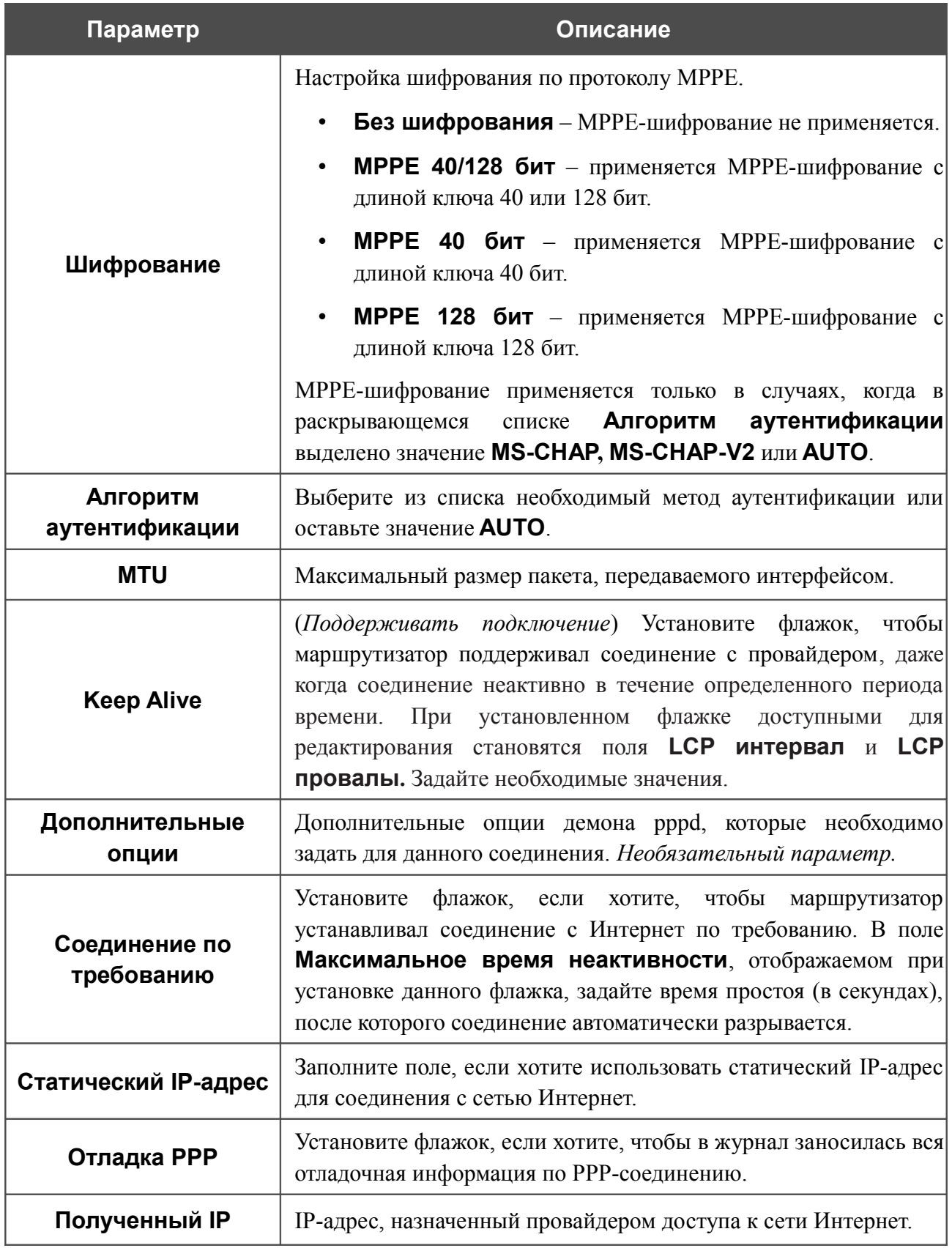

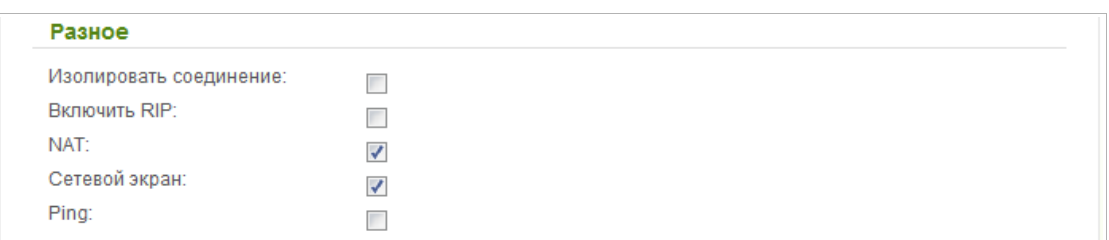

*Рисунок 66. Настройка WAN-соединения типа PPTP + Статический IP. Экспертный режим настроек. Раздел Разное.*

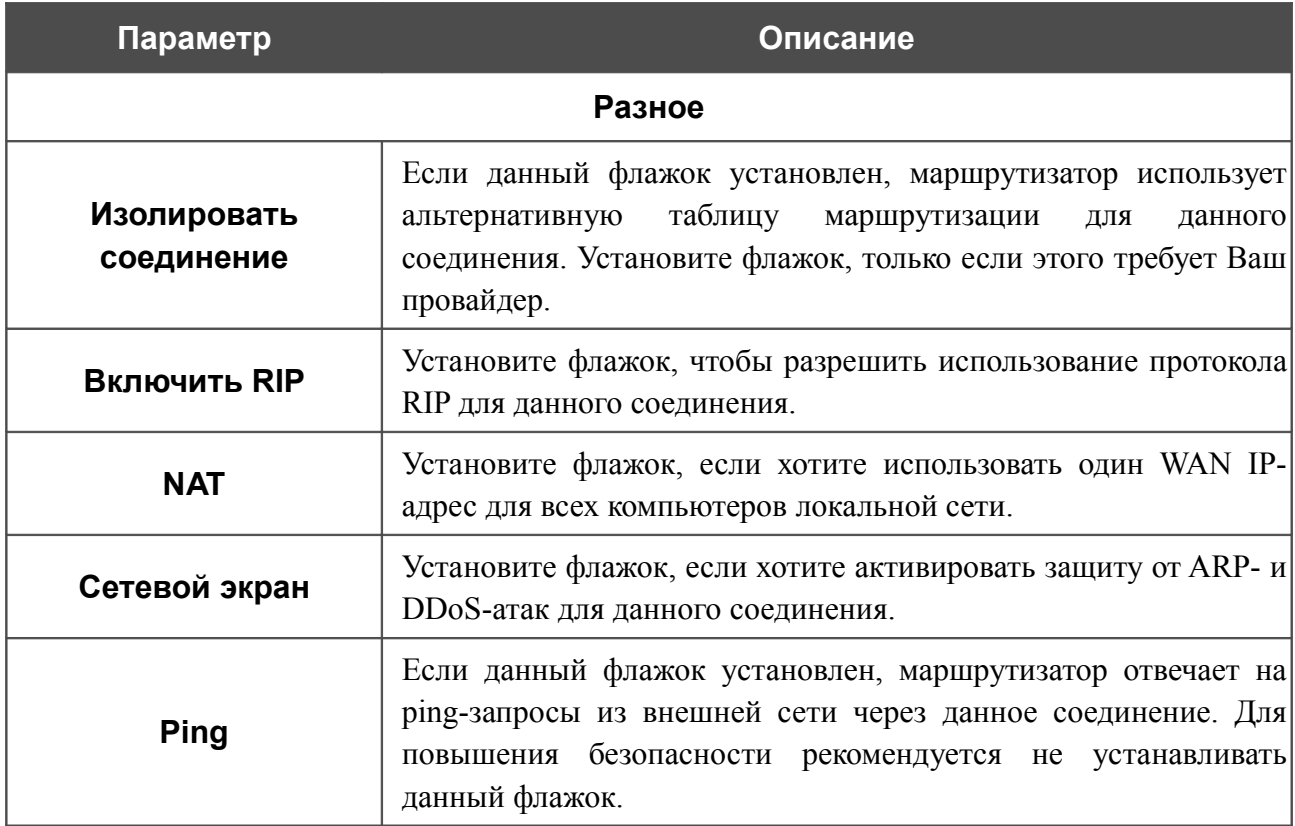

Чтобы продолжить, нажмите кнопку **Далее**.

На открывшейся странице будут отображены все заданные Вами настройки соединения. Нажмите кнопку **Применить**, чтобы создать WAN-соединение, или кнопку **Назад**, чтобы задать другие настройки.

## *Соединение типа PPTP + Динамический IP или L2TP + Динамический IP*

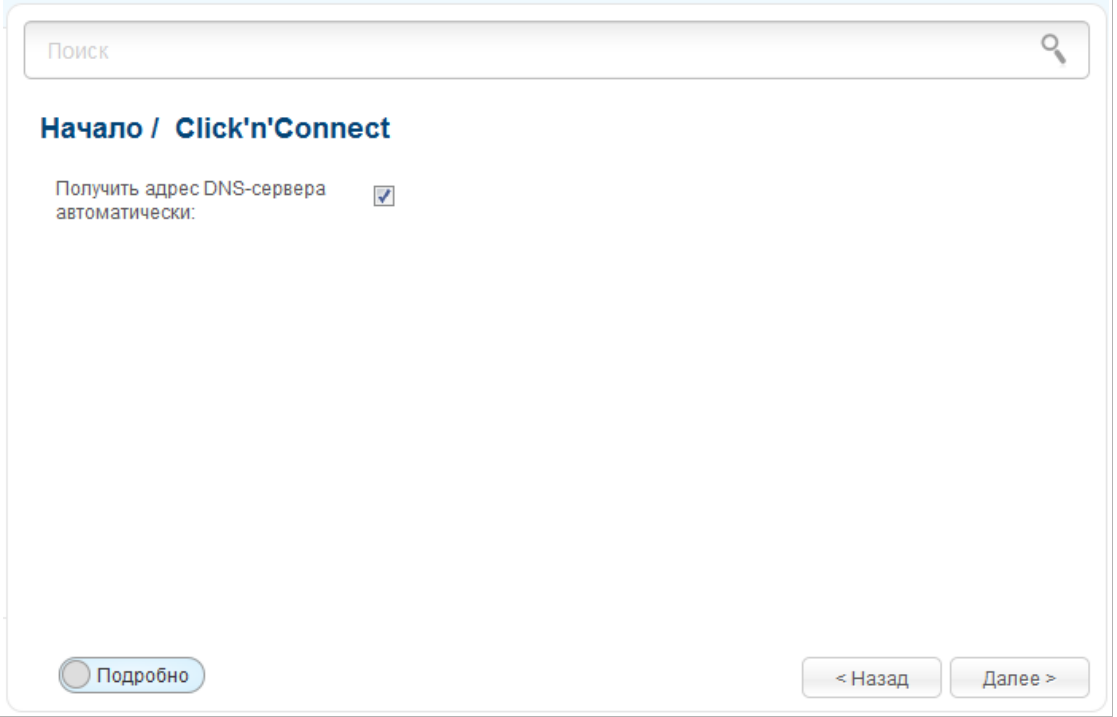

*Рисунок 67. Настройка WAN-соединения типа PPTP + Динамический IP.*

Если провайдер предоставил адреса DNS-серверов, снимите флажок **Получить адрес DNS-сервера автоматически** и заполните поле **Первичный DNS-сервер**.

Как правило, указанных параметров достаточно для настройки незащищенного соединения выбранного типа. Если Вам необходимо задать дополнительные параметры, откройте экспертный режим настроек. Для этого используйте переключатель в левом нижнем углу страницы.

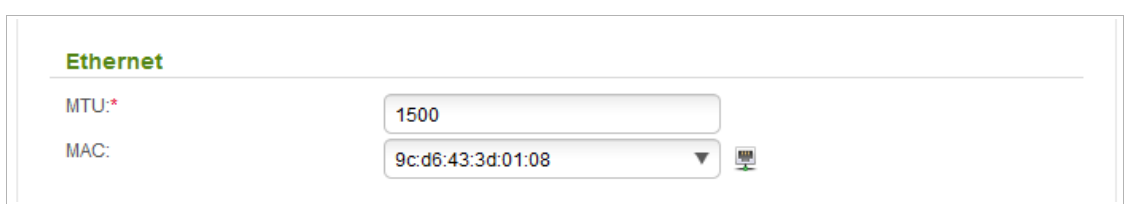

*Рисунок 68. Настройка WAN-соединения типа PPTP + Динамический IP. Экспертный режим настроек. Раздел Ethernet.*

| Параметр   | Описание                                                                                                    |
|------------|----------------------------------------------------------------------------------------------------|
|            | <b>Ethernet</b>                                                                                                    |
| <b>MTU</b> | Максимальный размер пакета, передаваемого интерфейсом.                                                                                                    |
| <b>MAC</b> | МАС-адрес, присваиваемый интерфейсу. Данный параметр<br>необходимо задать, если Ваш провайдер доступа к сети<br>Интернет использует привязку к МАС-адресу. Введите в поле<br>МАС-адрес, зарегистрированный у провайдера при заключении<br>договора.<br>чтобы подставить в данное поле МАС-адрес сетевого адаптера<br>настройка<br>компьютера, с<br>которого<br>производится<br>маршрутизатора.<br>Вы также можете подставить в данное поле МАС-адрес<br>устройства, подключенного к локальной сети маршрутизатора в<br>данный момент. Для этого в раскрывающемся списке выберите<br>соответствующий МАС-адрес (при этом поле заполнится)<br>автоматически). |

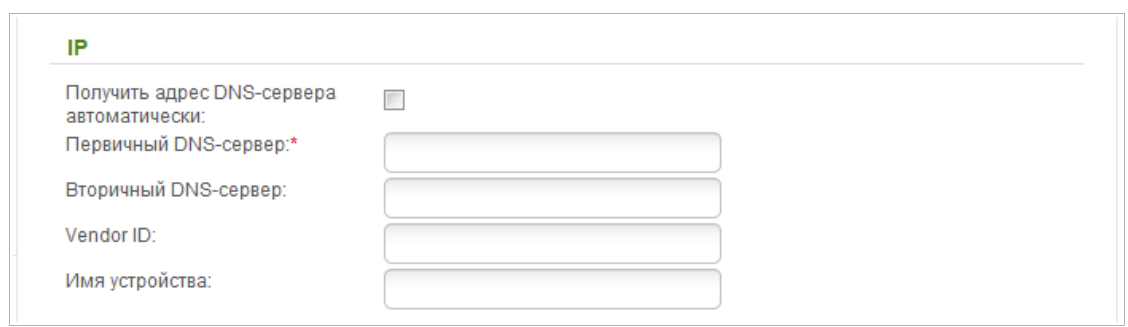

*Рисунок 69. Настройка WAN-соединения типа PPTP + Динамический IP. Экспертный режим настроек. Раздел IP.*

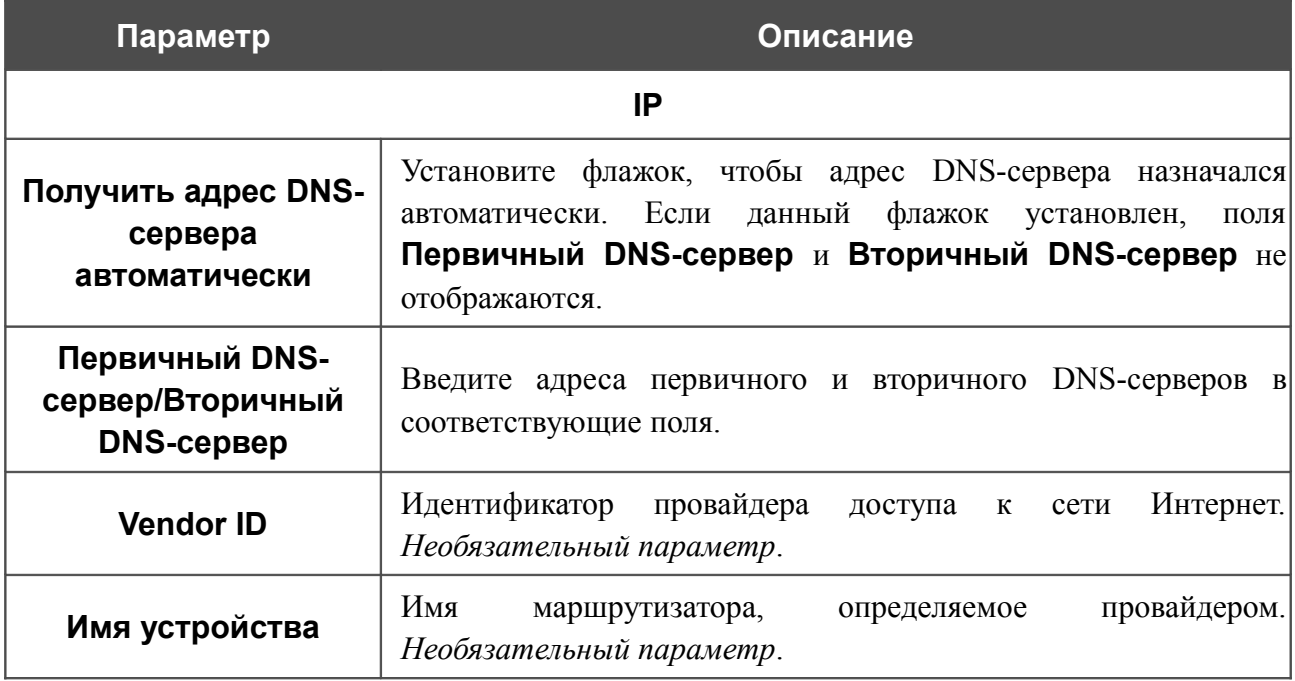

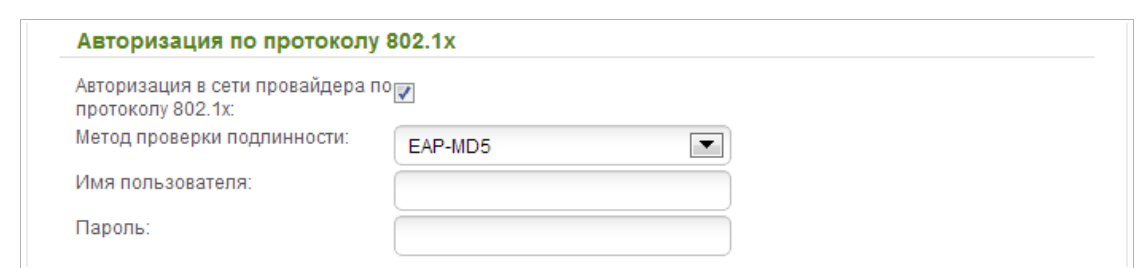

*Рисунок 70. Настройка WAN-соединения типа PPTP + Динамический IP. Экспертный режим настроек. Раздел Авторизация по протоколу 802.1x.*

| Параметр                                                | Описание                                                                                      |
|---------------------------------------------------------|-----------------------------------------------------------------------------------------------|
|                                                         | Авторизация по протоколу 802.1х                                                               |
| Авторизация в сети<br>провайдера по<br>протоколу 802.1х | Установите флажок, чтобы разрешить авторизацию в<br>сети<br>провайдера по протоколу 802.1х.   |
| Метод проверки<br>ПОДЛИННОСТИ                           | B<br>выберите необходимый<br>раскрывающемся списке<br>метод<br>проверки подлинности.          |
| Имя пользователя                                        | Введите<br>провайдером<br>ИМЯ<br>предоставленное<br>пользователя,<br>доступа к сети Интернет. |
| Пароль                                                  | Введите пароль, предоставленный провайдером доступа к сети<br>Интернет.                       |

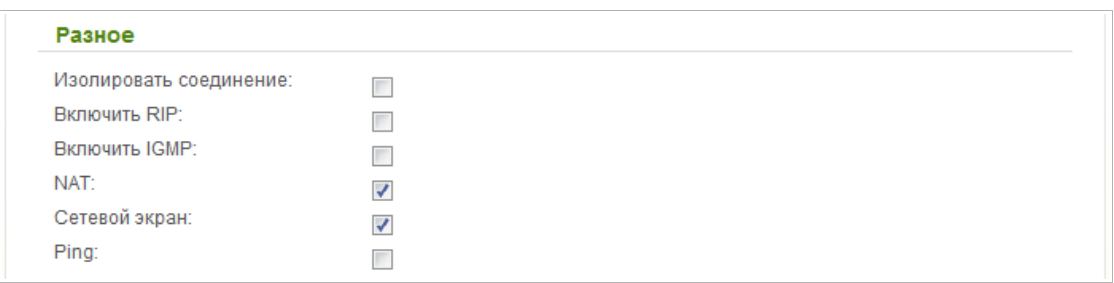

#### *Рисунок 71. Настройка WAN-соединения типа PPTP + Динамический IP. Экспертный режим настроек. Раздел Разное.*

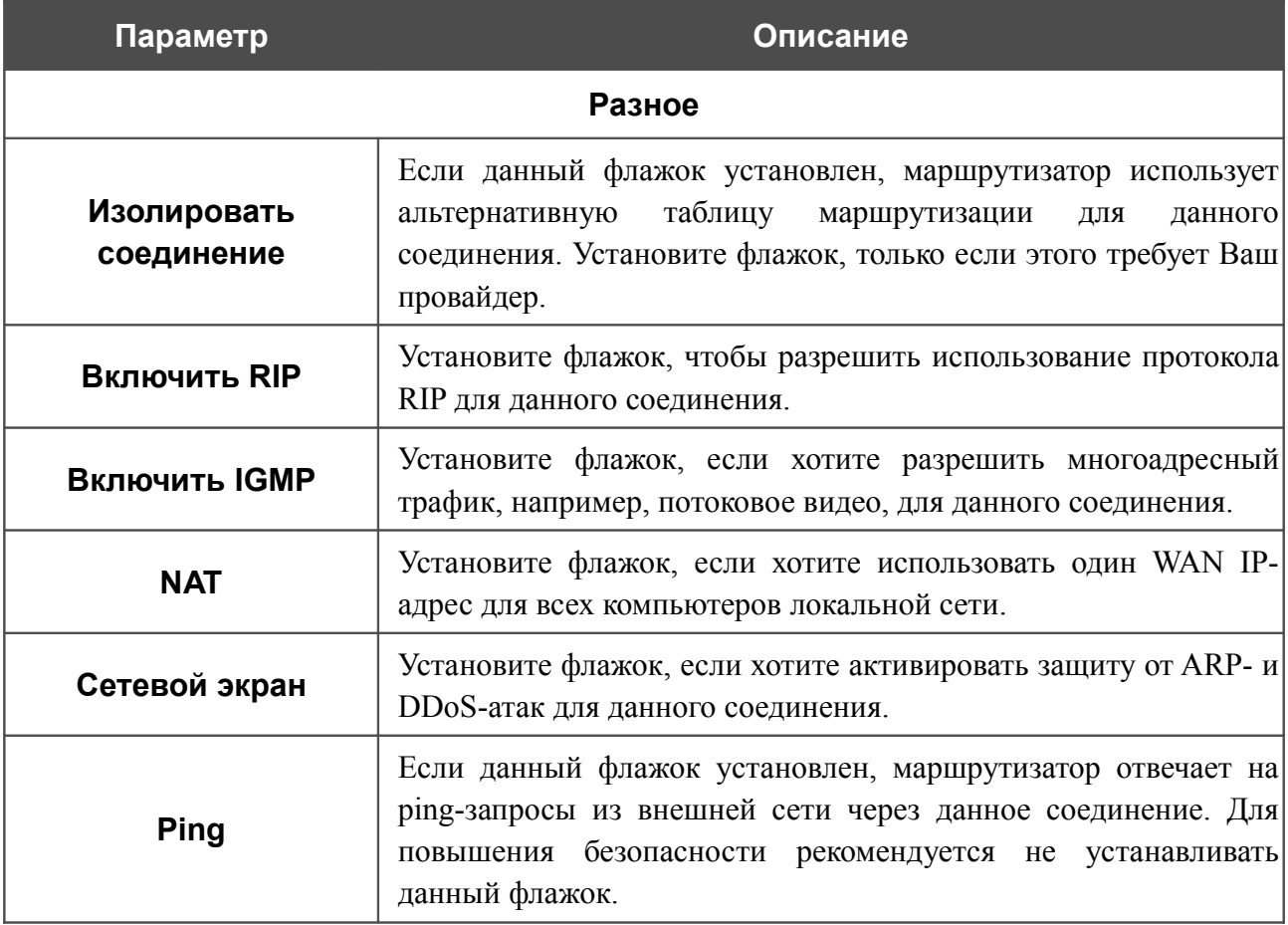

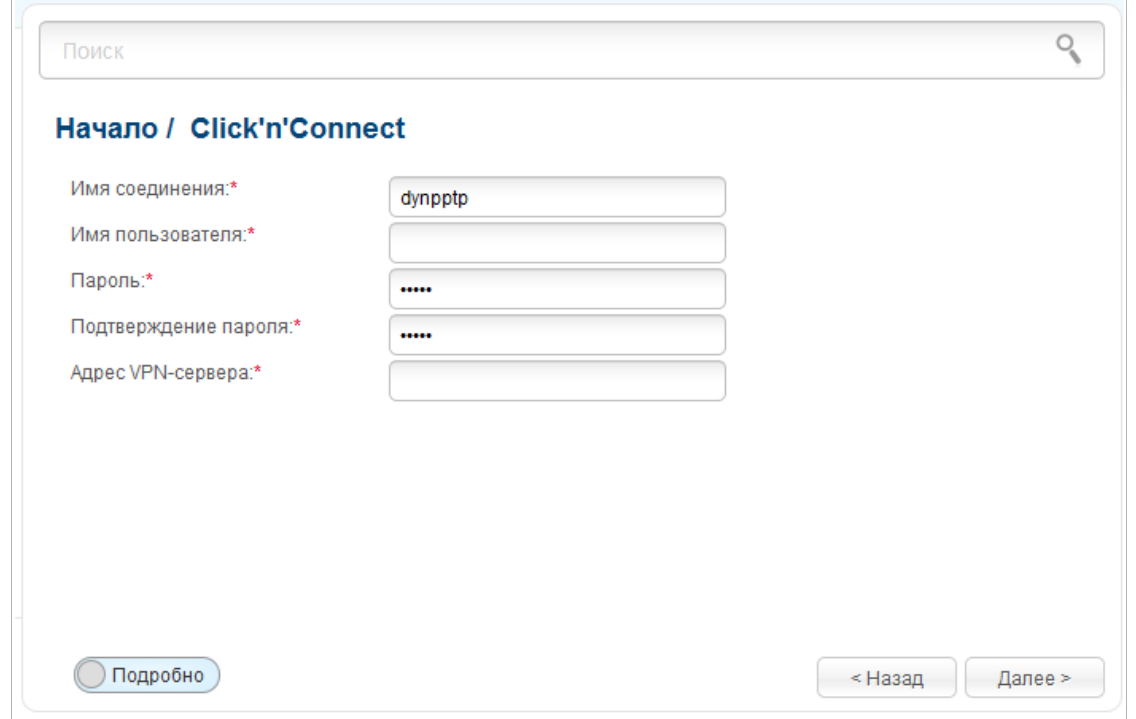

*Рисунок 72. Настройка WAN-соединения типа PPTP + Динамический IP.*

В поле **Имя соединения** задайте название соединения для удобной идентификации.

В поле **Имя пользователя** введите Ваш логин, а в поля **Пароль** и **Подтверждение пароля** – пароль, предоставленные Вашим провайдером доступа к сети Интернет.

В поле **Адрес VPN-сервера** введите IP- или URL-адрес PPTP- или L2TP-сервера аутентификации.

Как правило, указанных параметров достаточно для настройки защищенного соединения (VPN-тоннеля). Если Вам необходимо задать дополнительные параметры, откройте экспертный режим настроек. Для этого используйте переключатель в левом нижнем углу страницы.

**DIR-825** Беспроводной двухдиапазонный маршрутизатор N600 с портами Gigabit Ethernet Руководство пользователя

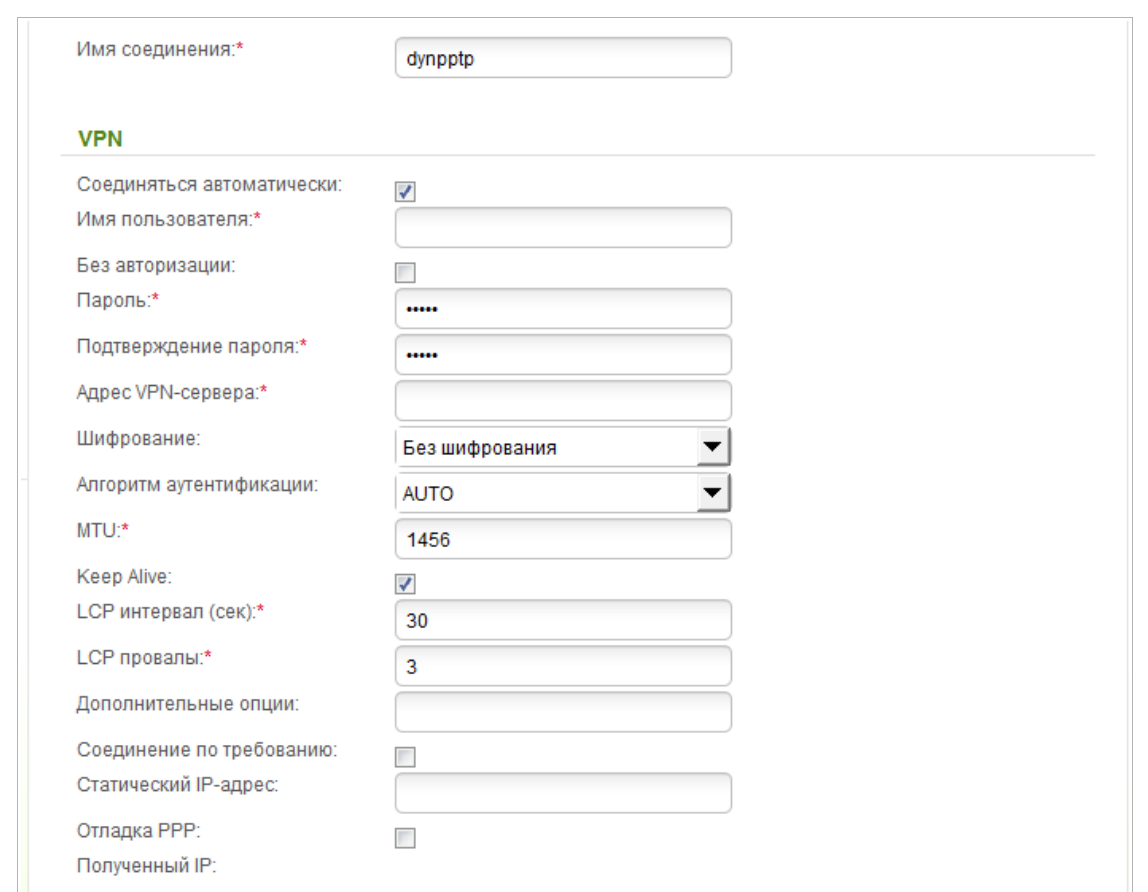

*Рисунок 73. Настройка WAN-соединения типа PPTP + Динамический IP. Экспертный режим настроек. Раздел VPN.*

| Параметр                     | Описание                                                                                            |
|------------------------------|----------------------------------------------------------------------------------------------------|
| Имя соединения               | Название соединения для удобной идентификации.                                                      |
|                              | <b>VPN</b>                                                                                          |
| Соединяться<br>автоматически | Установите флажок, чтобы разрешить автоматический запуск<br>соединения при загрузке маршрутизатора. |
| Имя пользователя             | Имя пользователя (логин) для доступа в Интернет.                                                    |
| Без авторизации              | Установите флажок, если для доступа в Интернет Вам не нужно<br>вводить имя пользователя и пароль.   |
| Пароль                       | Пароль для доступа в Интернет.                                                                      |
| Подтверждение<br>пароля      | Подтверждение пароля (для исключения ошибок при вводе<br>пароля).                                   |
| Адрес VPN-сервера            | IP- или URL-адрес PPTP- или L2TP-сервера аутентификации.                                            |

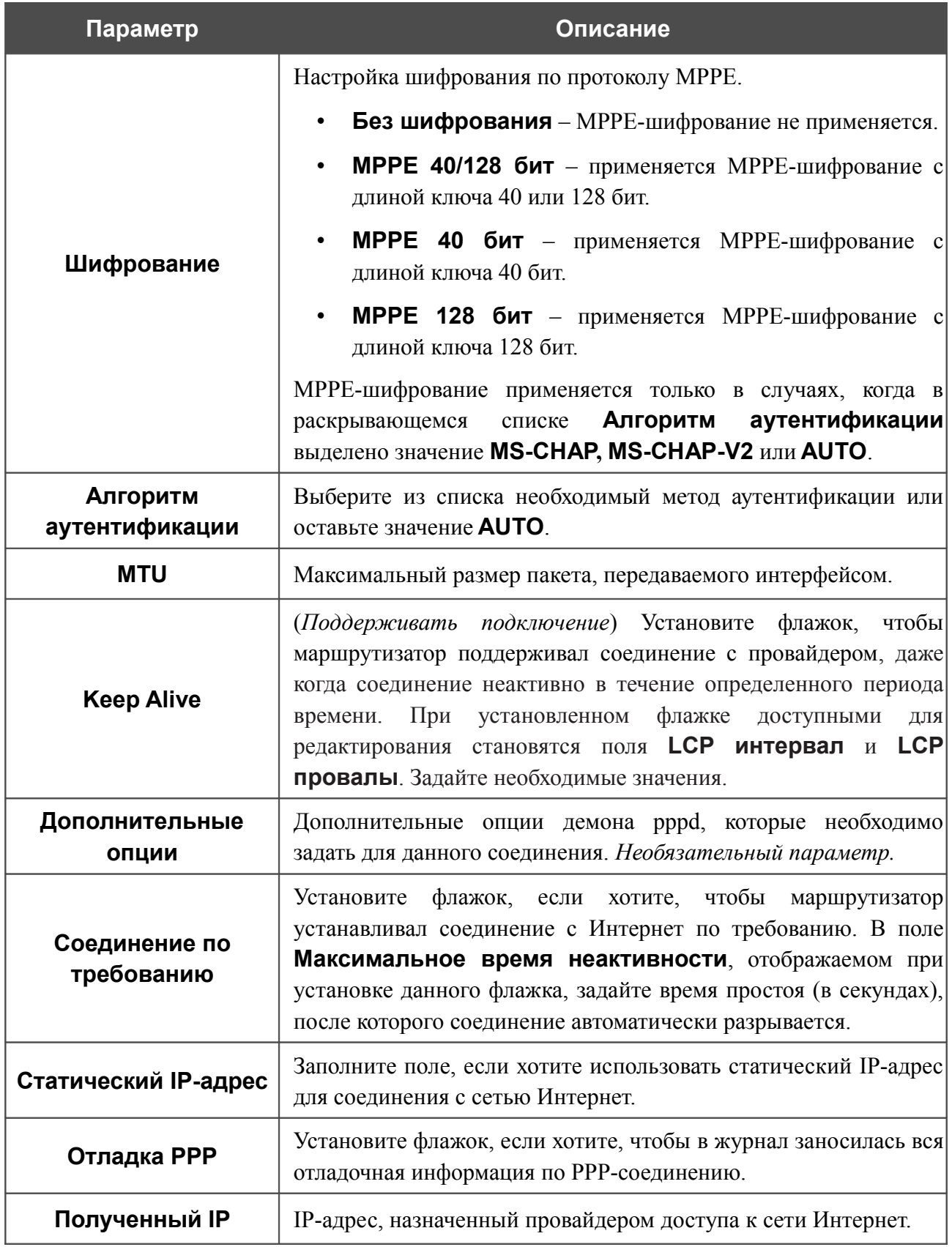

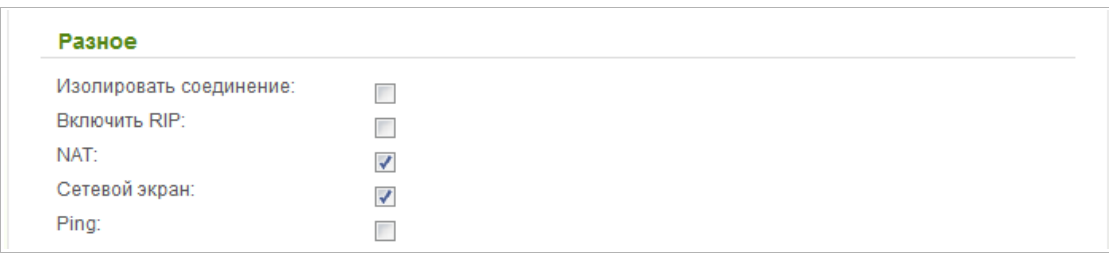

*Рисунок 74. Настройка WAN-соединения типа PPTP + Динамический IP. Экспертный режим настроек. Раздел Разное.*

| Параметр                  | Описание                                                                                                    |
|---------------------------|----------------------------------------------------------------------------------------------------|
|                           | Разное                                                                                                    |
| Изолировать<br>соединение | Если данный флажок установлен, маршрутизатор использует<br>таблицу маршрутизации для<br>альтернативную<br>данного<br>соединения. Установите флажок, только если этого требует Ваш<br>провайдер.  |
| <b>Включить RIP</b>       | Установите флажок, чтобы разрешить использование протокола<br>RIP для данного соединения.                                                                                                    |
| <b>NAT</b>                | Установите флажок, если хотите использовать один WAN IP-<br>адрес для всех компьютеров локальной сети.                                                                                           |
| Сетевой экран             | Установите флажок, если хотите активировать защиту от ARP- и<br>DDoS-атак для данного соединения.                                                                                                |
| <b>Ping</b>               | Если данный флажок установлен, маршрутизатор отвечает на<br>ping-запросы из внешней сети через данное соединение. Для<br>повышения безопасности рекомендуется не устанавливать<br>данный флажок. |

Чтобы продолжить, нажмите кнопку **Далее**.

На открывшейся странице будут отображены все заданные Вами настройки соединения. Нажмите кнопку **Применить**, чтобы создать WAN-соединение, или кнопку **Назад**, чтобы задать другие настройки.

#### *Соединение типа 3G*

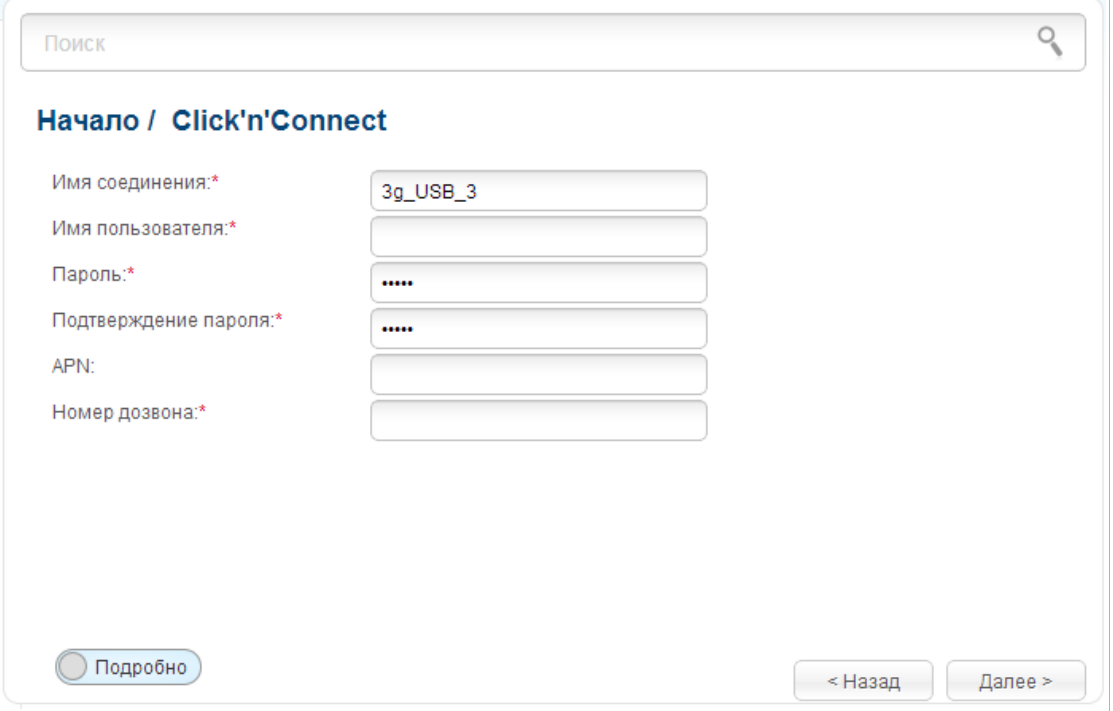

*Рисунок 75. Настройка WAN-соединения типа 3G.*

В поле **Имя соединения** задайте название соединения для удобной идентификации.

В поле **Имя пользователя** введите Ваш логин, а в поля **Пароль** и **Подтверждение пароля** – пароль, предоставленные 3G-оператором.

В поле **APN** задайте название точки доступа (только для GSM USB-модемов), а в поле **Номер дозвона** – номер для подключения к серверу авторизации оператора.

Как правило, указанных параметров достаточно для настройки соединения выбранного типа. Если Вам необходимо задать дополнительные параметры, откройте экспертный режим настроек. Для этого используйте переключатель в левом нижнем углу страницы.

**DIR-825** Беспроводной двухдиапазонный маршрутизатор N600 с портами Gigabit Ethernet Руководство пользователя

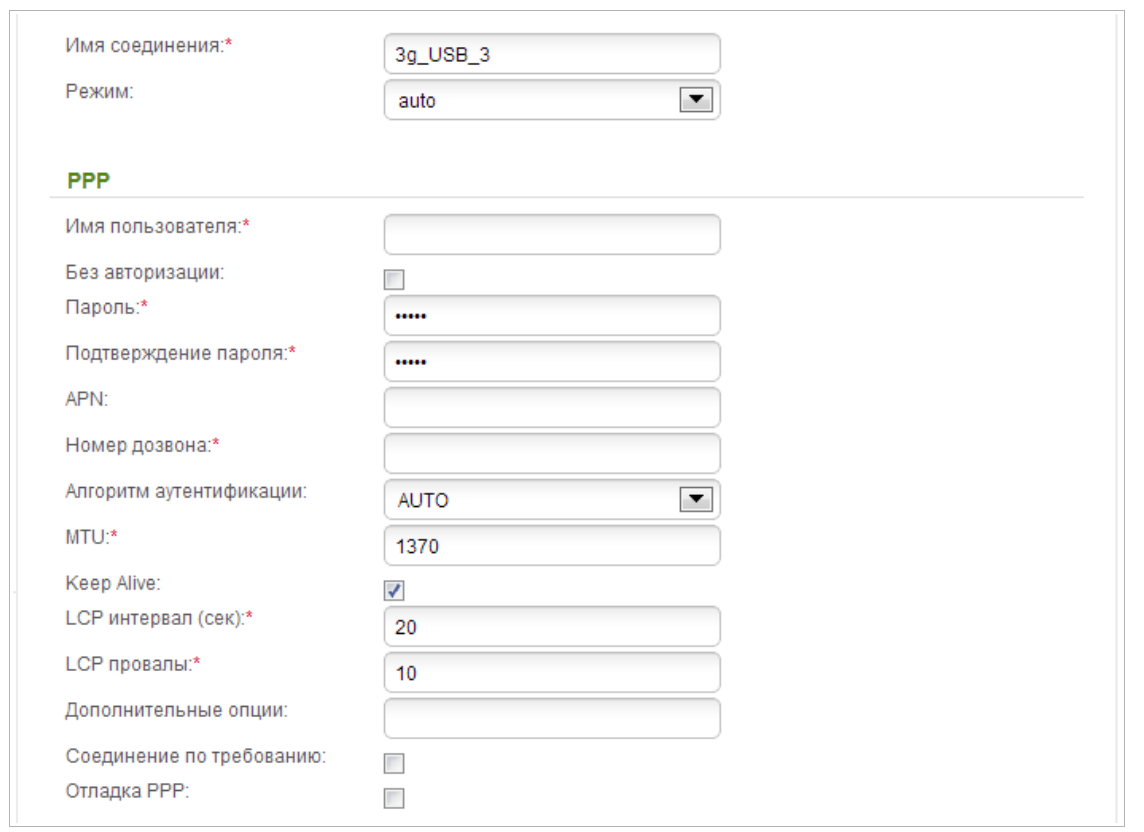

*Рисунок 76. Настройка WAN-соединения типа 3G. Экспертный режим настроек. Раздел PPP.*

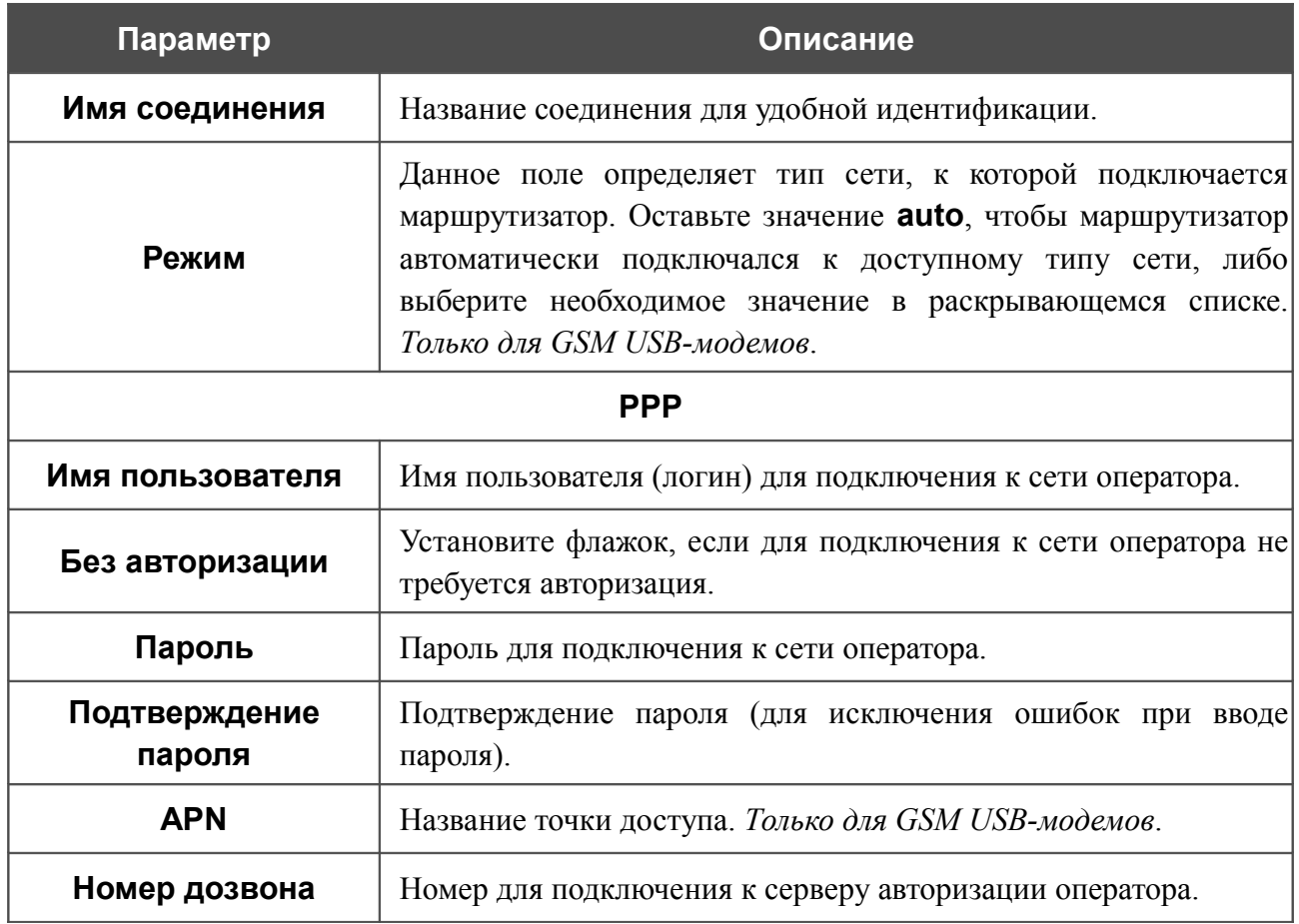

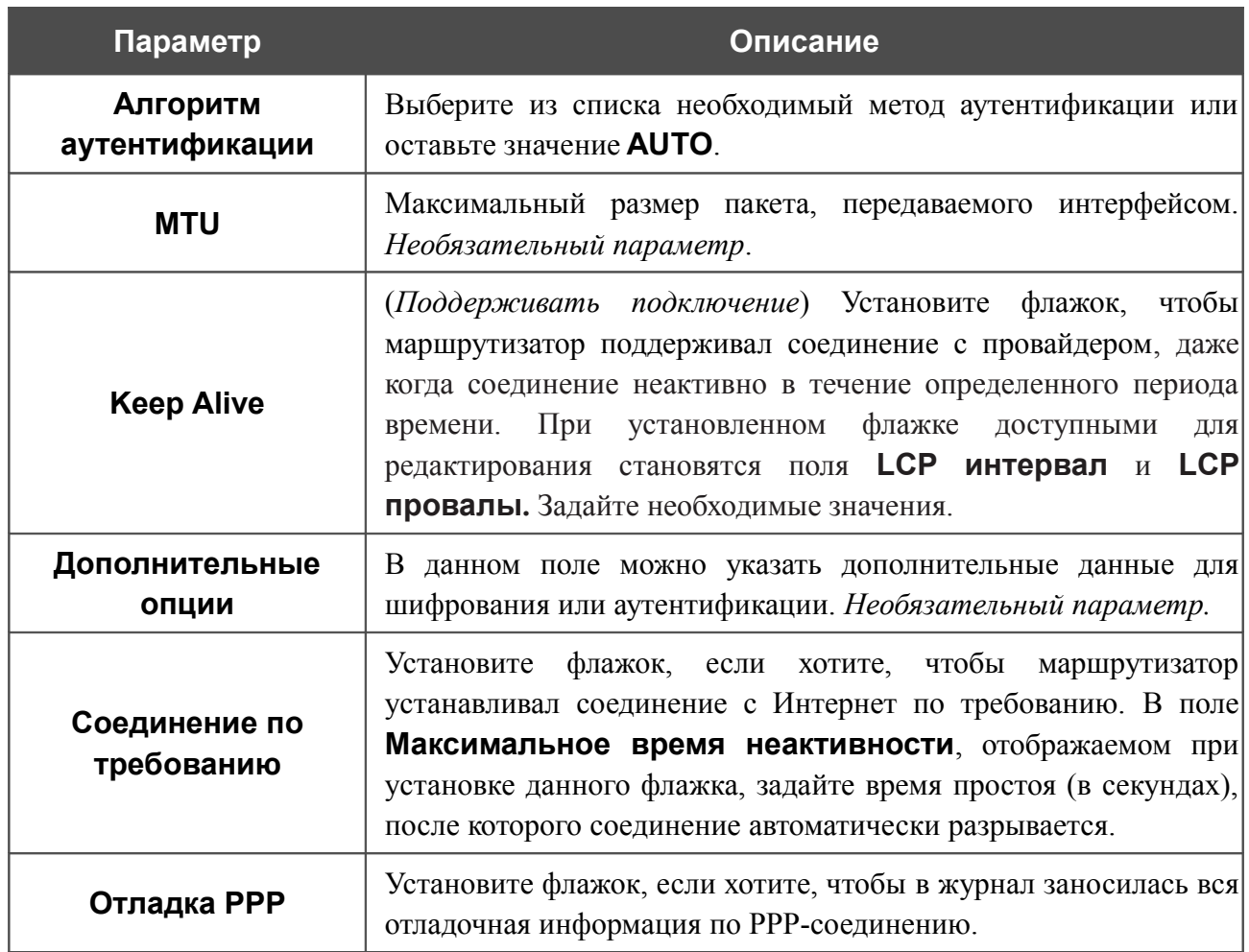

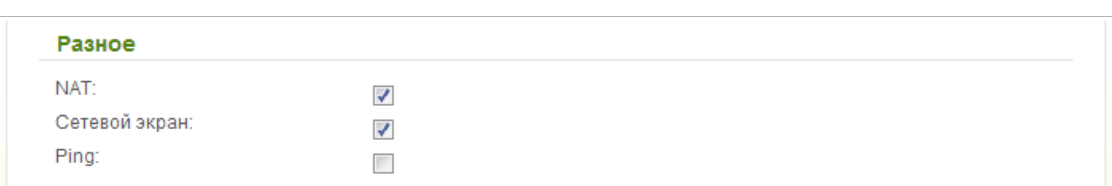

Рисунок 77. Настройка WAN-соединения типа 3G. Экспертный режим настроек. Раздел Разное.

| Параметр      | Описание                                                                                                    |
|---------------|----------------------------------------------------------------------------------------------------|
| Разное        |                                                                                                    |
| <b>NAT</b>    | Установите флажок, если хотите использовать один WAN IP-<br>адрес для всех компьютеров локальной сети.                                                                                           |
| Сетевой экран | Установите флажок, если хотите активировать защиту от ARP- и<br>DDoS-атак для данного соединения.                                                                                                |
| <b>Ping</b>   | Если данный флажок установлен, маршрутизатор отвечает на<br>ping-запросы из внешней сети через данное соединение. Для<br>повышения безопасности рекомендуется не устанавливать<br>данный флажок. |

Чтобы продолжить, нажмите кнопку **Далее**.

На открывшейся странице будут отображены все заданные Вами настройки соединения. Нажмите кнопку **Применить**, чтобы создать WAN-соединение, или кнопку **Назад**, чтобы задать другие настройки.

## *Соединение типа LTE*

!<br>!

 При использовании USB-модема Megafon M100-1 необходимо перезагрузить маршрутизатор после завершения работы мастера.

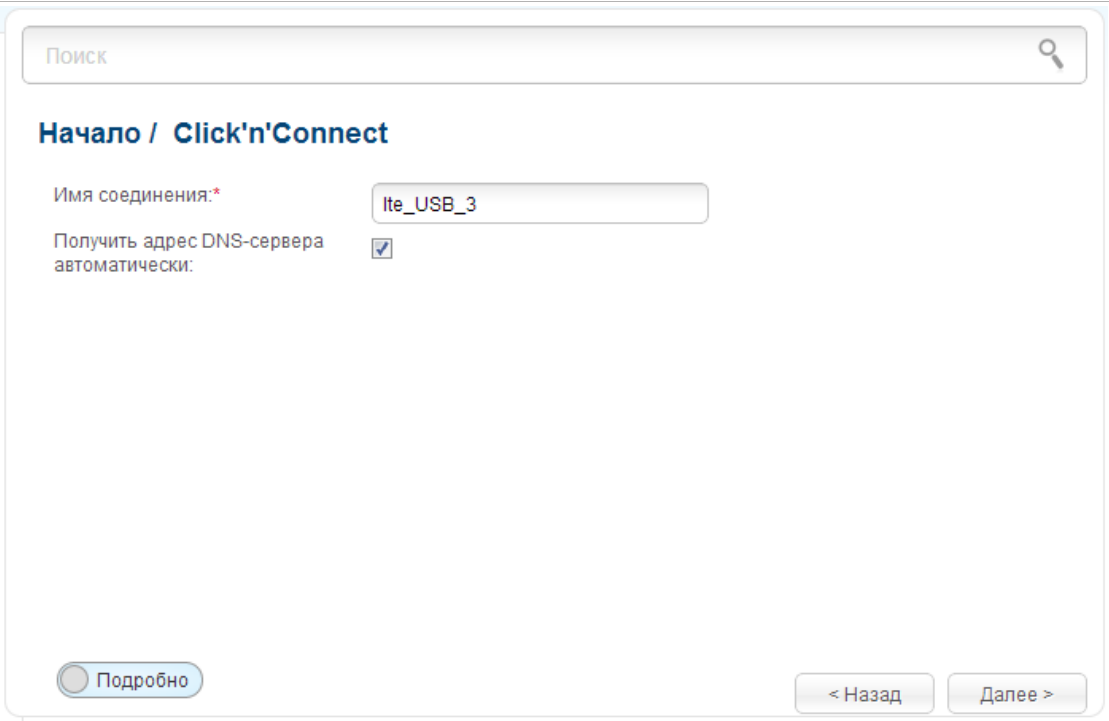

*Рисунок 78. Настройка WAN-соединения типа LTE.*

В поле **Имя соединения** задайте название соединения для удобной идентификации.

Если провайдер предоставил адреса DNS-серверов, снимите флажок **Получить адрес DNS-сервера автоматически** и заполните поле **Первичный DNS-сервер**.

Как правило, указанных параметров достаточно для настройки соединения выбранного типа. Если Вам необходимо задать дополнительные параметры, откройте экспертный режим настроек. Для этого используйте переключатель в левом нижнем углу страницы.

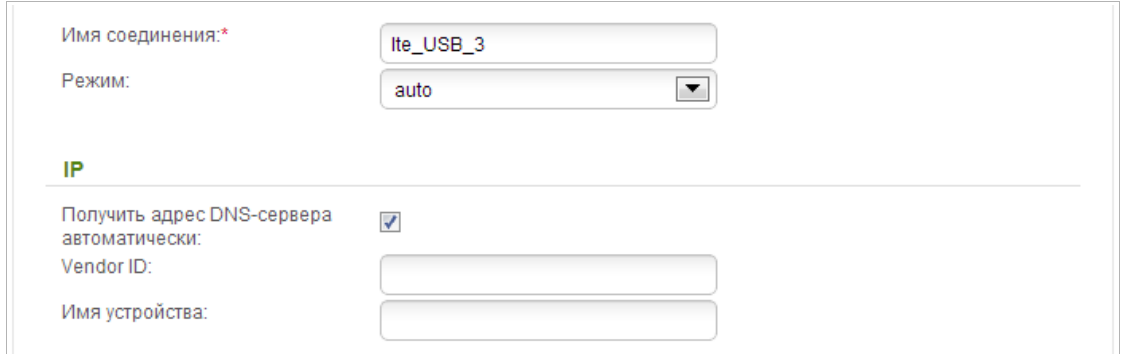

*Рисунок 79. Настройка WAN-соединения типа LTE. Экспертный режим настроек. Раздел IP.*

| Параметр                                                | Описание                                                                                                    |
|---------------------------------------------------------|----------------------------------------------------------------------------------------------------|
| Имя соединения                                          | Название соединения для удобной идентификации.                                                                                                    |
| Режим                                                   | Данное поле определяет тип сети, к которой подключается<br>маршрутизатор. Оставьте значение <b>auto</b> , чтобы маршрутизатор<br>автоматически подключался к доступному типу сети, либо<br>выберите необходимое значение в раскрывающемся списке.<br>Только для USB-модемов Huawei E367, Huawei E392, Huawei<br>E3276 (Megafon M150-1), Megafon M100-1. |
| IP                                                      |                                                                                                    |
| Получить адрес DNS-<br>сервера<br>автоматически         | Установите флажок, чтобы адрес DNS-сервера назначался<br>автоматически. Если данный флажок установлен,<br>ПОЛЯ<br>Первичный DNS-сервер и Вторичный DNS-сервер не<br>отображаются.                                                                                                    |
| Первичный DNS-<br>сервер/Вторичный<br><b>DNS-cepBep</b> | Введите адреса первичного и вторичного DNS-серверов в<br>соответствующие поля.                                                                                                    |
| <b>Vendor ID</b>                                        | Идентификатор<br>провайдера<br>Интернет.<br>доступа<br>сети<br>$\mathbf K$<br>Необязательный параметр.                                                                                                    |
| Имя устройства                                          | Имя<br>провайдером.<br>маршрутизатора,<br>определяемое<br>Необязательный параметр.                                                                                                    |

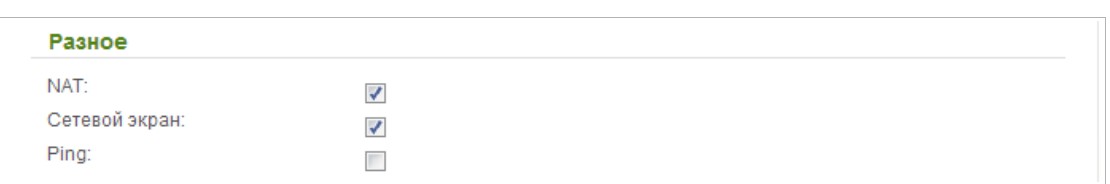

*Рисунок 80. Настройка WAN-соединения типа LTE. Экспертный режим настроек. Раздел Разное.*

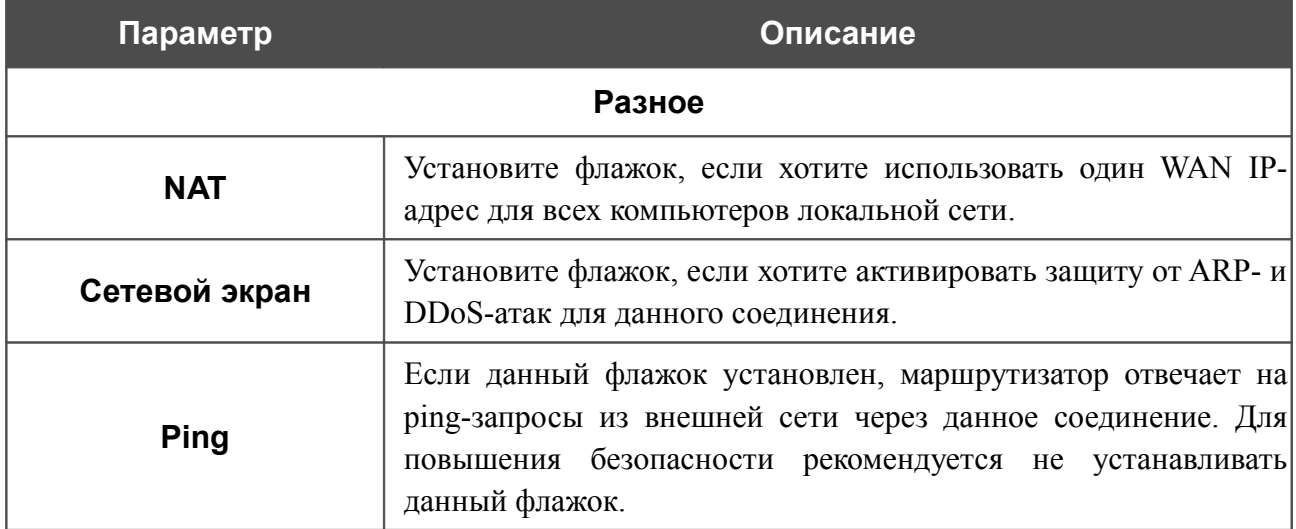

Чтобы продолжить, нажмите кнопку **Далее**.

На открывшейся странице будут отображены все заданные Вами настройки соединения. Нажмите кнопку **Применить**, чтобы создать WAN-соединение, или кнопку **Назад**, чтобы задать другие настройки.

## <span id="page-104-0"></span>**Проверка доступности сети Интернет**

На данной странице Вы можете проверить созданное WAN-соединение.

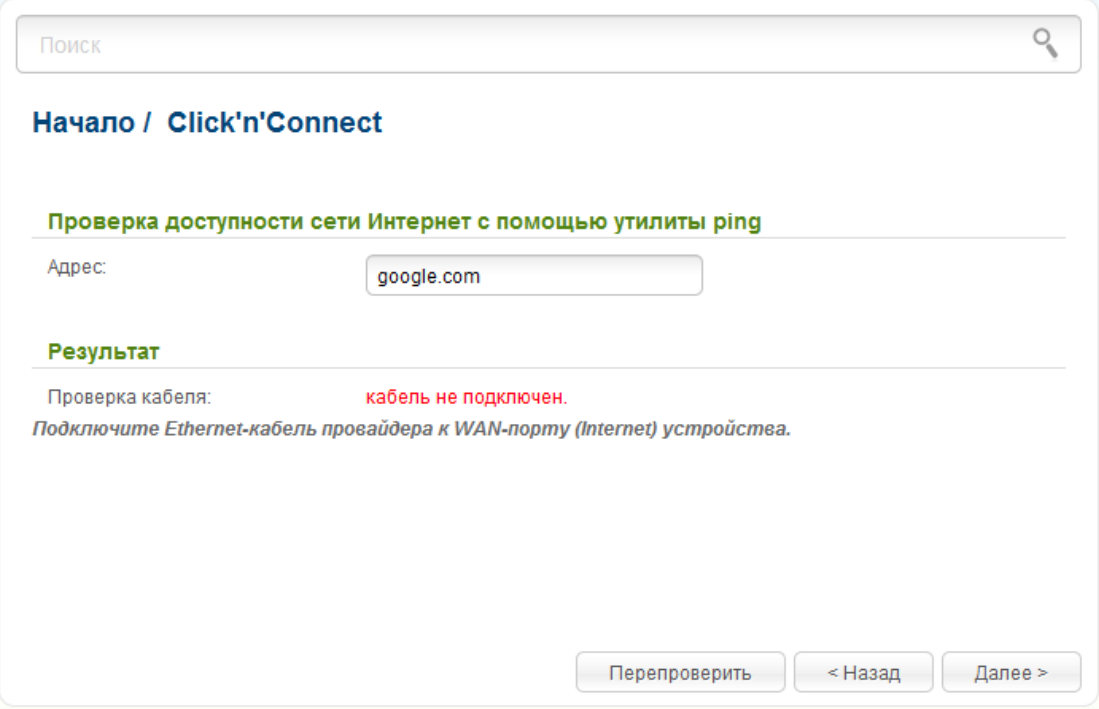

*Рисунок 81. Проверка доступности сети Интернет.*

В разделе **Результат** отображается состояние WAN-соединения и возможные причины неполадок. Для повторной проверки состояния соединения введите IP-адрес или имя какоголибо узла в поле **Адрес** или оставьте значение по умолчанию (**google.com**), а затем нажмите кнопку **Перепроверить**.

Нажмите кнопку **Назад**, чтобы задать другие настройки.

Чтобы продолжить, нажмите кнопку **Далее**.

После нажатия на кнопку **Далее** откроется страница настройки беспроводного подключения (см. раздел *[Настройка беспроводного подключения](#page-105-0)*, стр. [106\)](#page-105-0).

# <span id="page-105-0"></span>**Настройка беспроводного подключения**

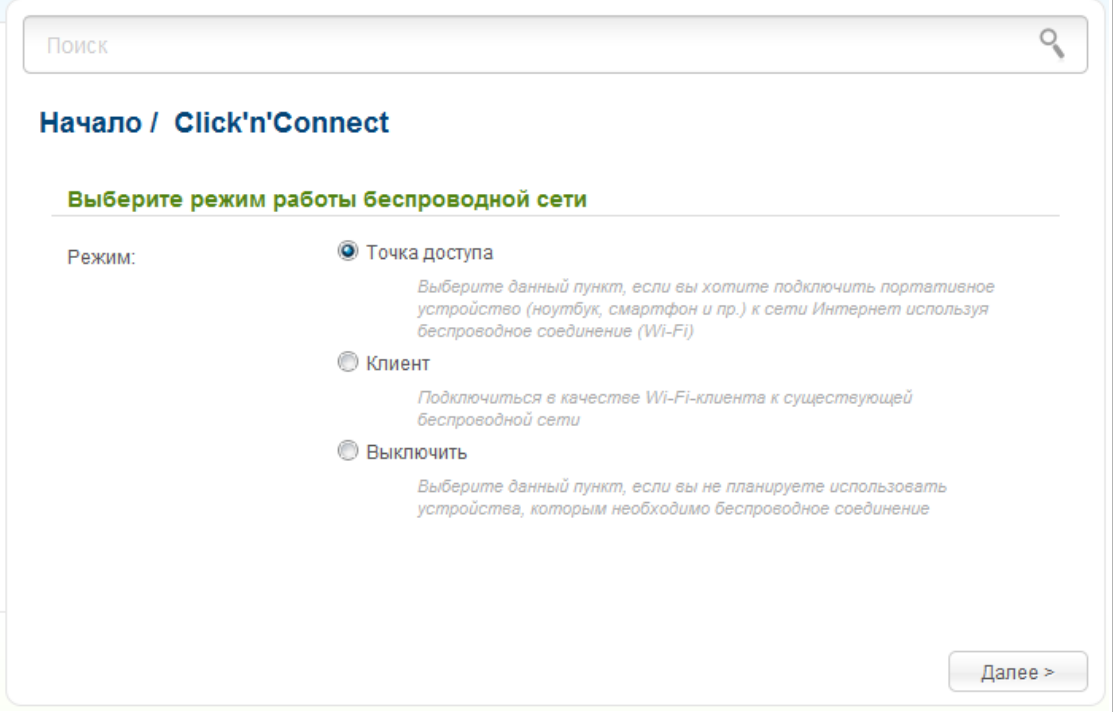

*Рисунок 82. Выбор режима работы беспроводной сети.*

Если Вы не планируете использовать беспроводную сеть, установите переключатель **Режим** в положение **Выключить**. Нажмите кнопку **Далее** и на открывшейся странице нажмите кнопку **Применить**. После нажатия на кнопку откроется страница настройки маршрутизатора для использования IPTV-приставки (см. раздел *[Настройка IPTV](#page-110-0)*, стр. [111\)](#page-110-0).

Если Вы планируете подключать портативные устройства к сети Интернет, используя беспроводное соединение, установите переключатель **Режим** в положение **Точка доступа**. Нажмите кнопку **Далее**. Настройки, заданные для данного режима, будут действовать для обоих диапазонов локальной беспроводной сети. При этом название беспроводной сети в диапазоне 5 ГГц дополнительно будет включать идентификатор **5G**.

Если Вы планируете настроить устройство в качестве клиента для подключения к беспроводной точке доступа, установите переключатель **Режим** в положение **Клиент**. Нажмите кнопку **Далее**.

## *Режим точки доступа*

На открывшейся странице в поле **SSID** определите новое название сети. Используйте цифры и латинские буквы.

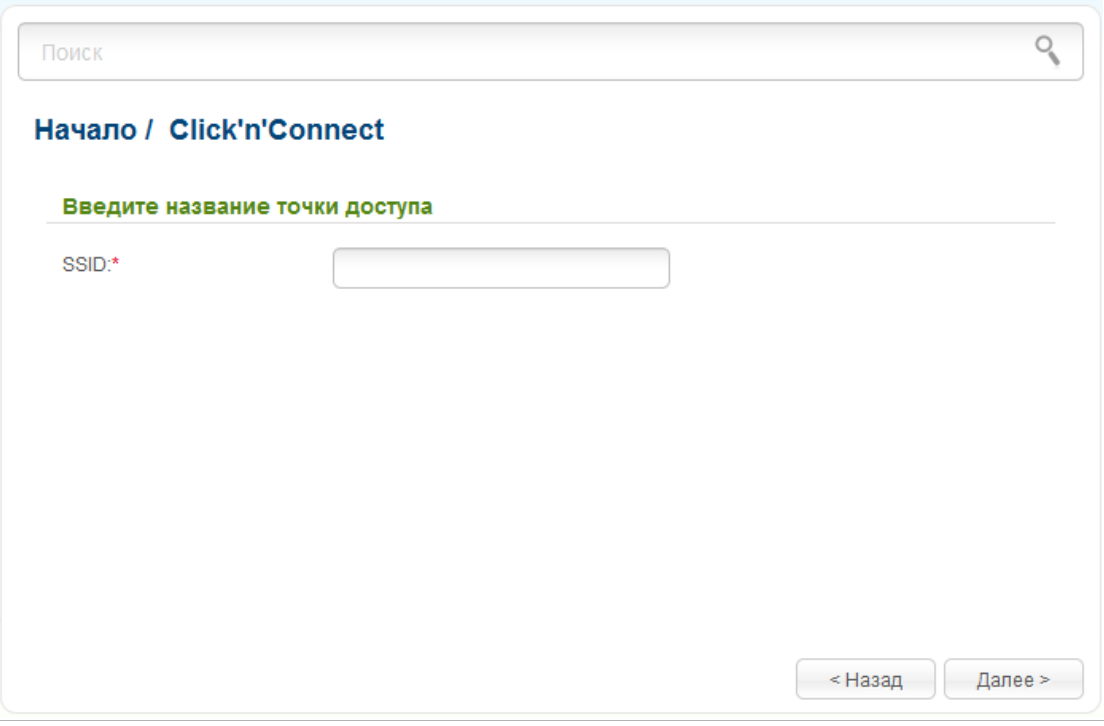

*Рисунок 83. Изменение названия беспроводной локальной сети.*

На следующей странице Вы можете изменить параметры безопасности Вашей беспроводной сети.

!<br>! Настройки по умолчанию не обеспечивают защиту беспроводной локальной сети. Настоятельно рекомендуется задать собственные настройки безопасности.

Выберите значение **Защищенная сеть** из раскрывающегося списка **Сетевая аутентификация** и в поле **Ключ безопасности** введите ключ (пароль, который будет использоваться для доступа к Вашей беспроводной сети). Используйте цифры и латинские буквы. После применения данной настройки для беспроводной сети маршрутизатора устанавливается тип аутентификации **WPA-PSK/WPA2-PSK mixed**.

При выборе значения **Открытая сеть** поле **Ключ безопасности** недоступно. После применения данной настройки для беспроводной сети маршрутизатора устанавливается тип аутентификации **Open** без шифрования.

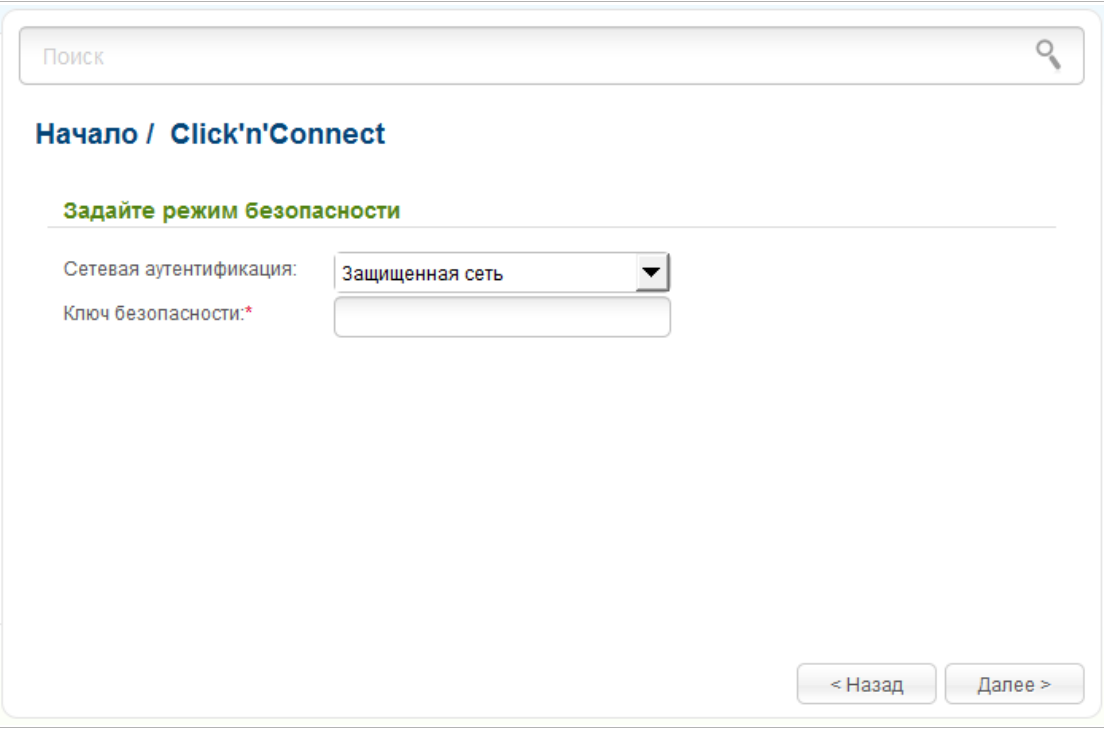

*Рисунок 84. Выбор режима безопасности беспроводной сети.*

Чтобы продолжить, нажмите кнопку **Далее**.

На следующей странице отобразятся заданные Вами настройки. Проверьте их правильность, а затем нажмите кнопку **Применить**. После нажатия на кнопку откроется страница настройки маршрутизатора для использования IPTV-приставки (см. раздел *[Настройка IPTV](#page-110-0)*, стр. [111\)](#page-110-0).
### *Режим клиента*

## На открывшейся странице нажмите соответствующую кнопку **Поиск сетей**.

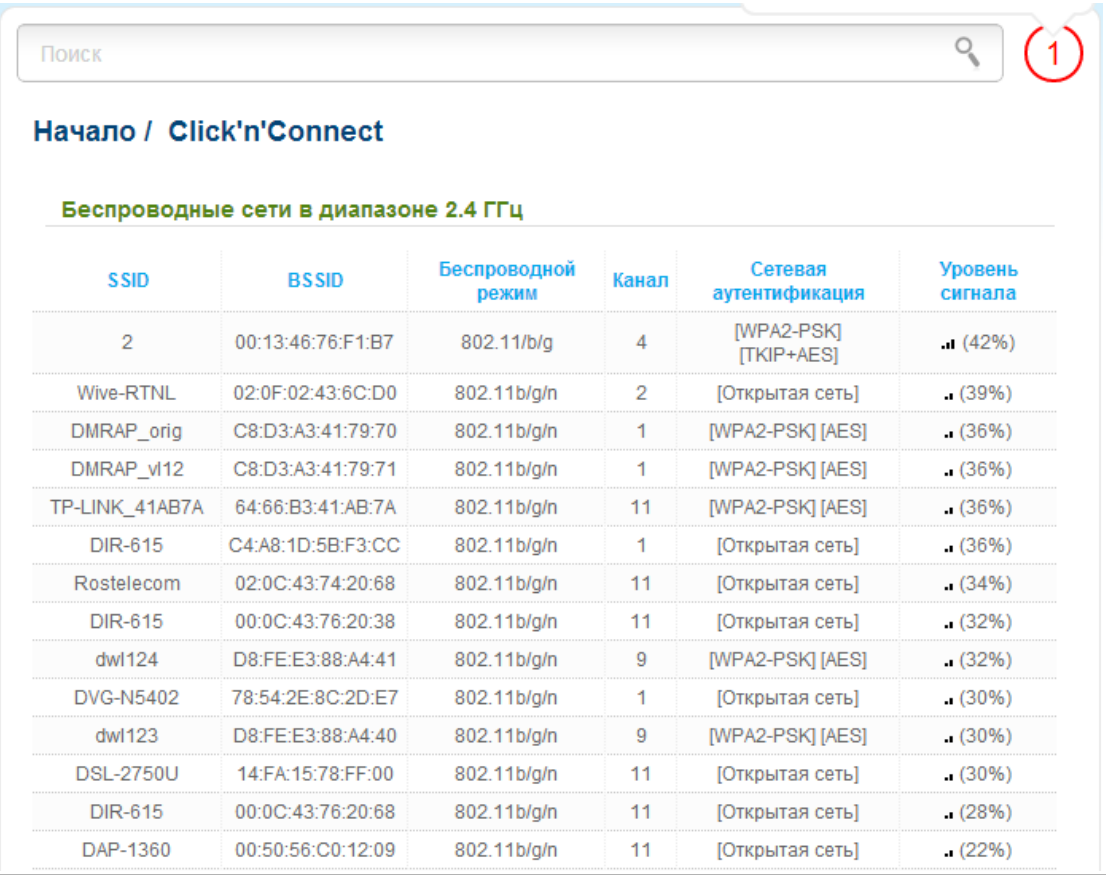

*Рисунок 85. Выбор сети для подключения.*

Выделите сеть, к которой Вы хотите подключиться, и нажмите кнопку **Далее**.

На следующей странице необходимо ввести пароль для подключения к сети.

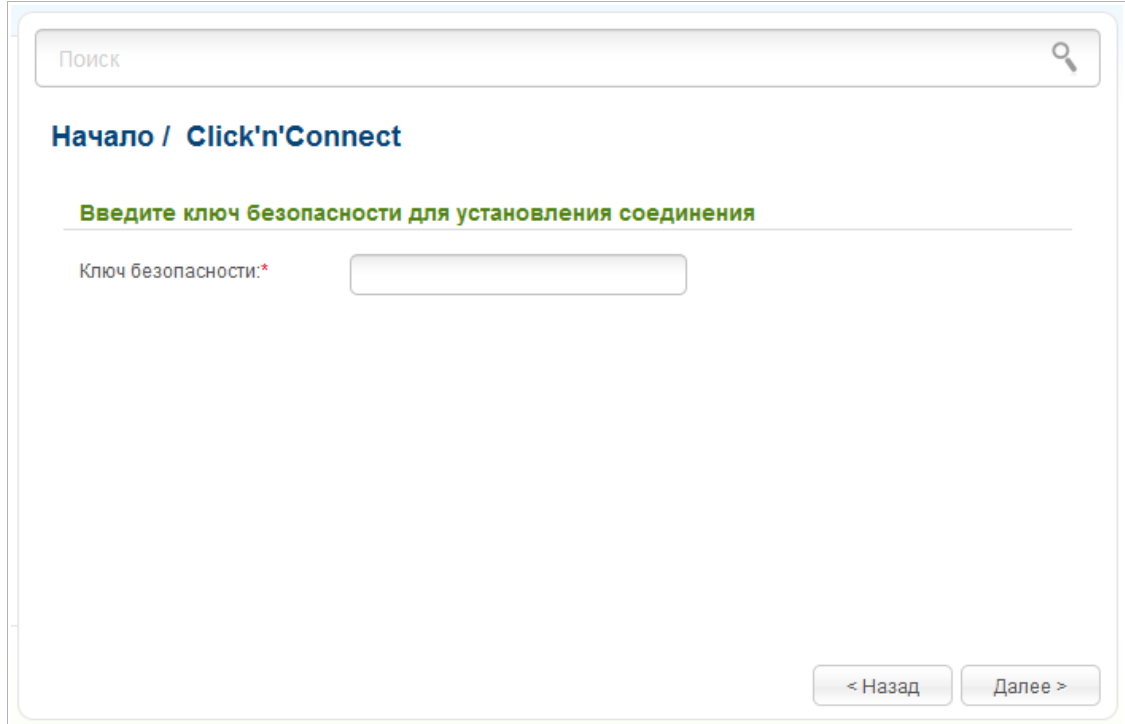

*Рисунок 86. Ввод пароля для подключения к беспроводной сети.*

Введите пароль в поле **Ключ безопасности**. Если для подключения к выбранной Вами сети не требуется пароль, поле **Ключ безопасности** недоступно.

Нажмите кнопку **Далее**.

На следующей странице отобразятся параметры сети, к которой Вы хотите подключиться, и введенный Вами пароль. Проверьте правильность заданных настроек, а затем нажмите кнопку **Применить**. После завершения работы мастера перейдите на страницу **Wi-Fi / Основные настройки** соответствующего диапазона и убедитесь, что канал беспроводной сети DIR-825 переключился на канал беспроводной точки доступа, к которой произошло подключение.

После настройки устройства в качестве клиента необходимо создать WAN-соединение с соответствующими параметрами для интерфейса **WiFiClient**.

После нажатия на кнопку **Применить** откроется страница настройки маршрутизатора для использования IPTV-приставки (см. раздел *[Настройка IPTV](#page-110-0)*, стр. [111\)](#page-110-0).

## <span id="page-110-0"></span>**Настройка IPTV**

На данной странице Вы можете настроить маршрутизатор для использования IPTVприставки.

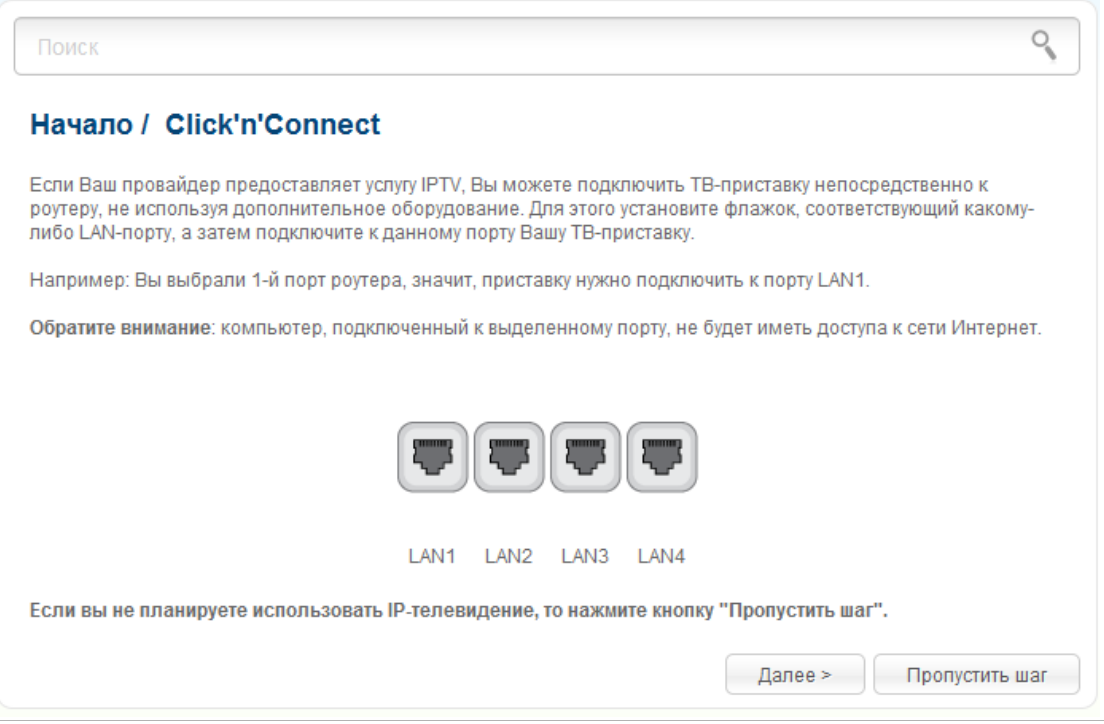

*Рисунок 87. Выбор LAN-порта для подключения IPTV-приставки.*

На открывшейся странице выберите LAN-порт маршрутизатора, к которому будет подключена IPTV-приставка.

Если впоследствии Вам понадобится отключить IPTV-приставку от указанного LAN-порта и подключить к нему компьютер, используйте **Мастер настройки IPTV** (подробное описание мастера см. в разделе *[Мастер настройки IPTV](#page-118-0)*, стр. [119\)](#page-118-0).

Если для организации доступа к сети Интернет и услуги IPTV Ваш провайдер использует виртуальные сети с идентификаторами (VLAN ID), для настройки доступа к услуге IPTV перейдите на страницу **Дополнительно / VLAN**, создайте группу портов с необходимым значением параметра **VLAN ID**, типом **Прозрачный** и портом, к которому будет подключена IPTV-приставка (подробное описание элементов страницы см. в разделе *[VLAN](#page-202-0)*, стр. [203\)](#page-202-0).

Чтобы продолжить, нажмите кнопку **Далее**.

Нажмите кнопку **Пропустить шаг**, чтобы не применять настройки IPTV.

Нажмите кнопку **Применить**, чтобы сохранить выполненные Вами настройки.

После нажатия на кнопку **Применить** откроется страница **Начало / Информация**.

# *Мастер настройки беспроводной сети*

Чтобы задать необходимые настройки для беспроводной сети, нажмите ссылку **Мастер настройки беспроводной сети** в разделе **Начало**.

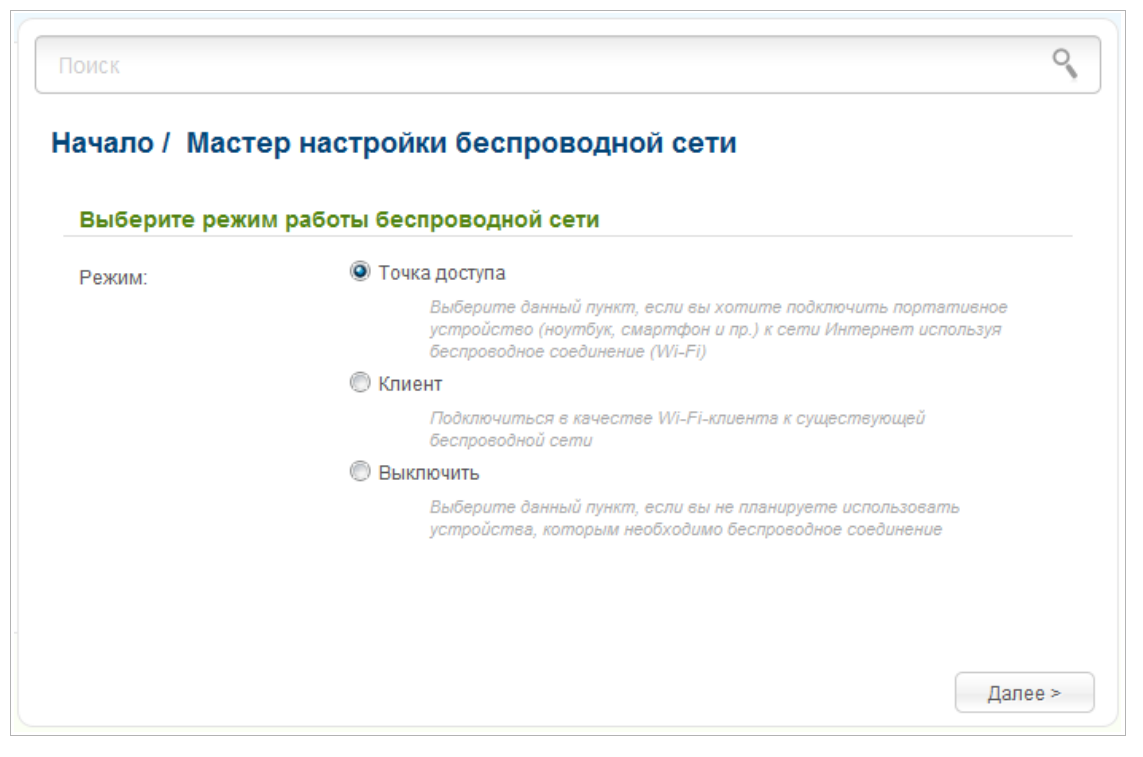

*Рисунок 88. Страница выбора режима работы беспроводной сети.*

Если Вы не планируете использовать беспроводное соединение, установите переключатель **Режим** в положение **Выключить**. Нажмите кнопку **Далее** и на открывшейся странице нажмите кнопку **Применить**.

Если Вы планируете подключать портативные устройства к сети Интернет, используя беспроводное соединение, установите переключатель **Режим** в положение **Точка доступа**. Нажмите кнопку **Далее**. Настройки, заданные для данного режима, будут действовать для обоих диапазонов локальной беспроводной сети. При этом название беспроводной сети в диапазоне 5 ГГц дополнительно будет включать идентификатор **5G**.

Если Вы планируете настроить устройство в качестве клиента для подключения к беспроводной точке доступа, установите переключатель **Режим** в положение **Клиент**. Нажмите кнопку **Далее**.

## **Режим точки доступа**

На открывшейся странице в поле **SSID** определите новое название сети. Используйте цифры и латинские буквы.

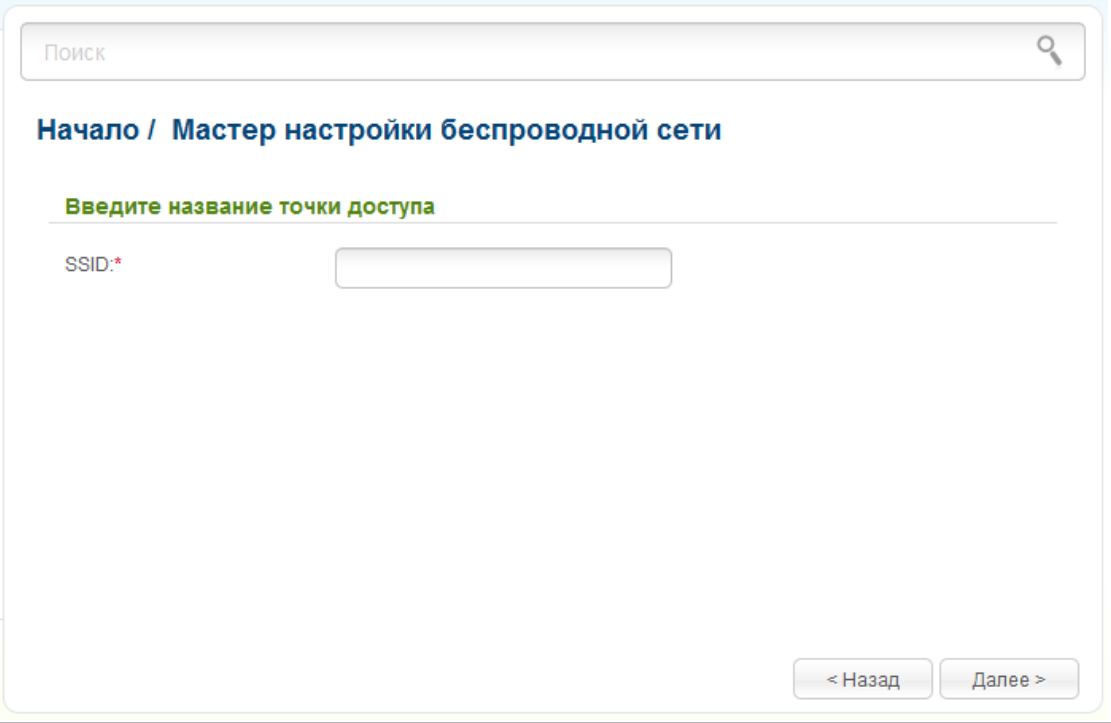

*Рисунок 89. Страница изменения названия беспроводной локальной сети.*

Чтобы продолжить, нажмите кнопку **Далее**.

На следующей странице Вы можете изменить параметры безопасности Вашей беспроводной сети.

!<br>! Настройки по умолчанию не обеспечивают защиту беспроводной локальной сети. Настоятельно рекомендуется задать собственные настройки безопасности.

Выберите значение **Защищенная сеть** из раскрывающегося списка **Сетевая аутентификация** и в поле **Ключ безопасности** введите ключ (пароль, который будет использоваться для доступа к Вашей беспроводной сети). Используйте цифры и латинские буквы. После применения данной настройки для беспроводной сети маршрутизатора устанавливается тип аутентификации **WPA-PSK/WPA2-PSK mixed**.

При выборе значения **Открытая сеть** поле **Ключ безопасности** недоступно. После применения данной настройки для беспроводной сети маршрутизатора устанавливается тип аутентификации **Open** без шифрования.

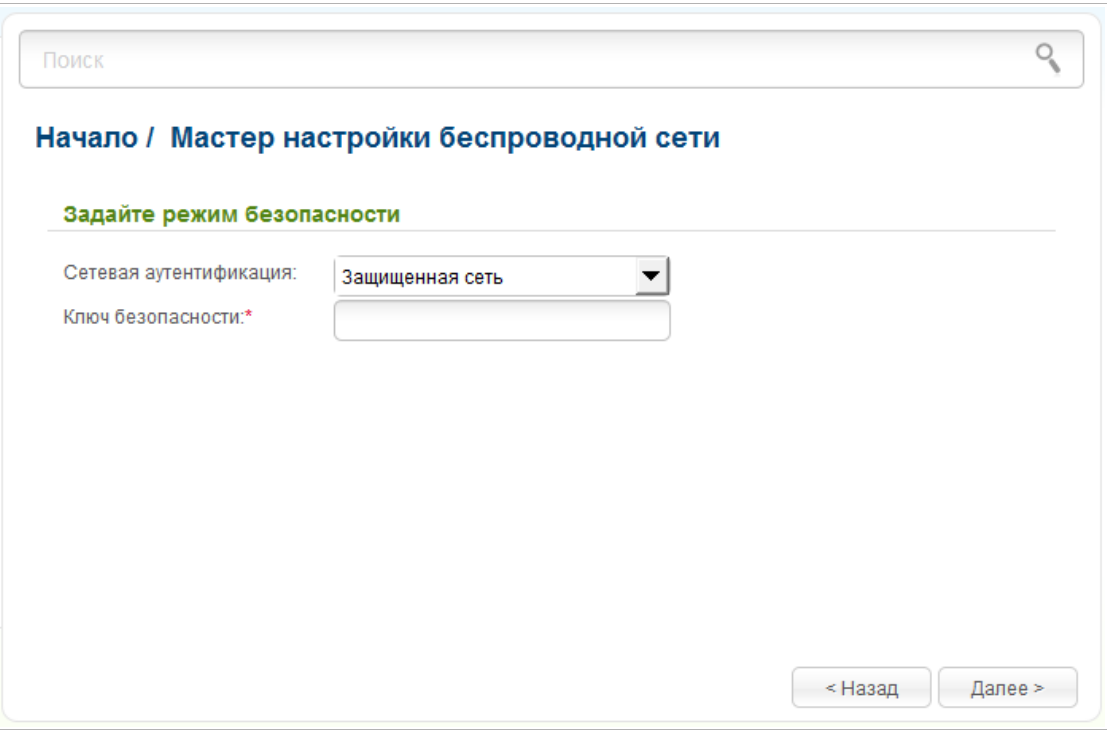

*Рисунок 90. Страница выбора режима безопасности беспроводной сети.*

Чтобы продолжить, нажмите кнопку **Далее**.

На следующей странице отобразятся заданные Вами настройки. Проверьте их правильность, а затем нажмите кнопку **Применить**.

## **Режим клиента**

На открывшейся странице нажмите соответствующую кнопку **Поиск сетей**.

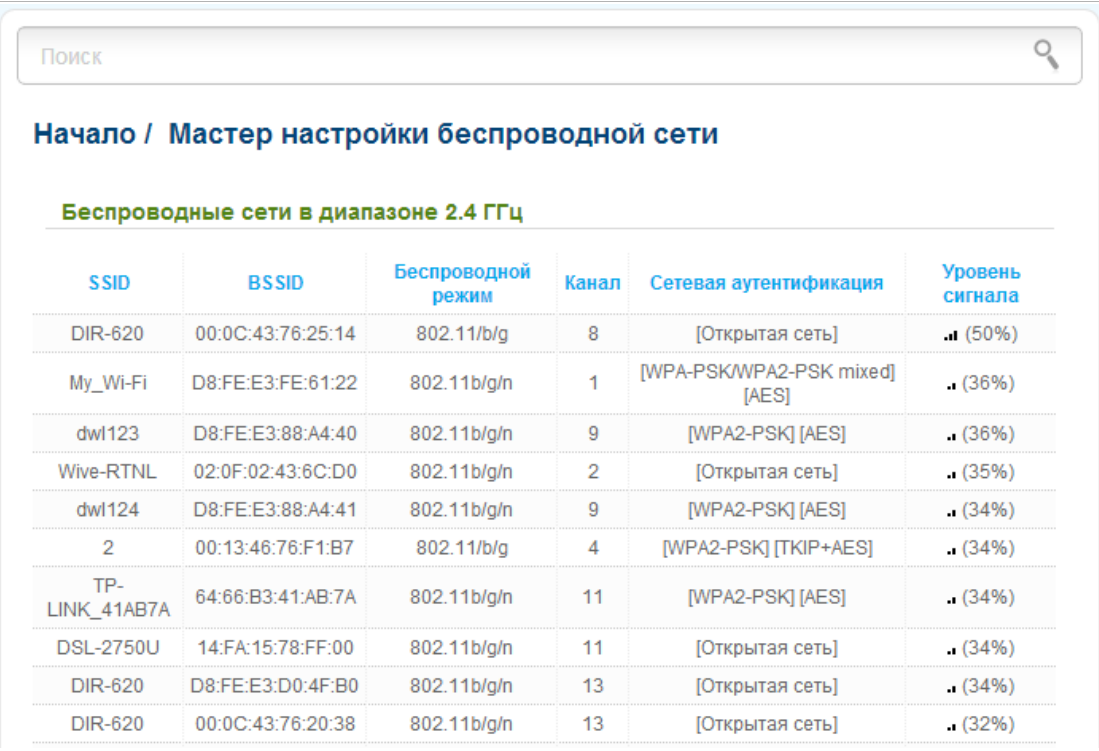

*Рисунок 91. Страница выбора сети для подключения.*

Выделите сеть, к которой Вы хотите подключиться, и нажмите кнопку **Далее**.

На следующей странице необходимо ввести пароль для подключения к сети.

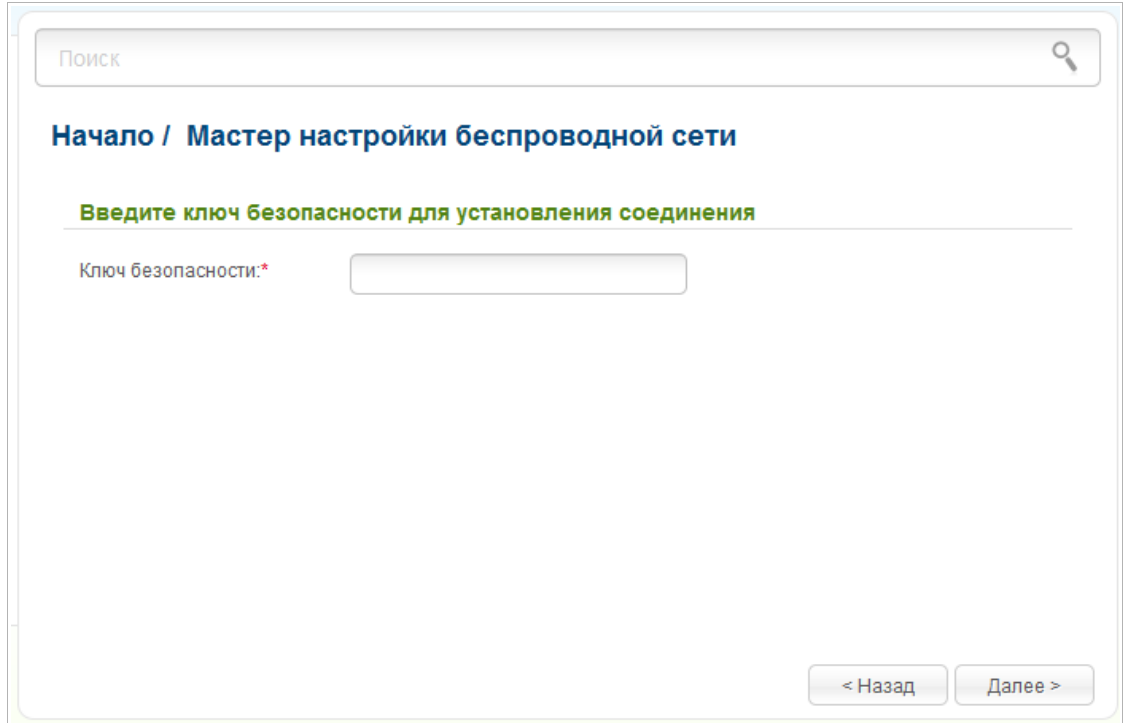

*Рисунок 92. Страница ввода пароля для подключения к беспроводной сети.*

Введите пароль в поле **Ключ безопасности**. Если для подключения к выбранной Вами сети не требуется пароль, поле **Ключ безопасности** недоступно.

#### Нажмите кнопку **Далее**.

На следующей странице отобразятся параметры сети, к которой Вы хотите подключиться, и введенный Вами пароль. Проверьте правильность заданных настроек, а затем нажмите кнопку **Применить**. После завершения работы мастера перейдите на страницу **Wi-Fi / Основные настройки** соответствующего диапазона и убедитесь, что канал беспроводной сети DIR-825 переключился на канал беспроводной точки доступа, к которой произошло подключение.

После настройки устройства в качестве клиента необходимо создать WAN-соединение с соответствующими параметрами для интерфейса **WiFiClient**.

# *Мастер настройки виртуального сервера*

Чтобы создать виртуальный сервер, который позволит Вам перенаправлять входящий Интернет-трафик на определенный IP-адрес в локальной сети, нажмите ссылку **Мастер настройки виртуального сервера** в разделе **Начало**.

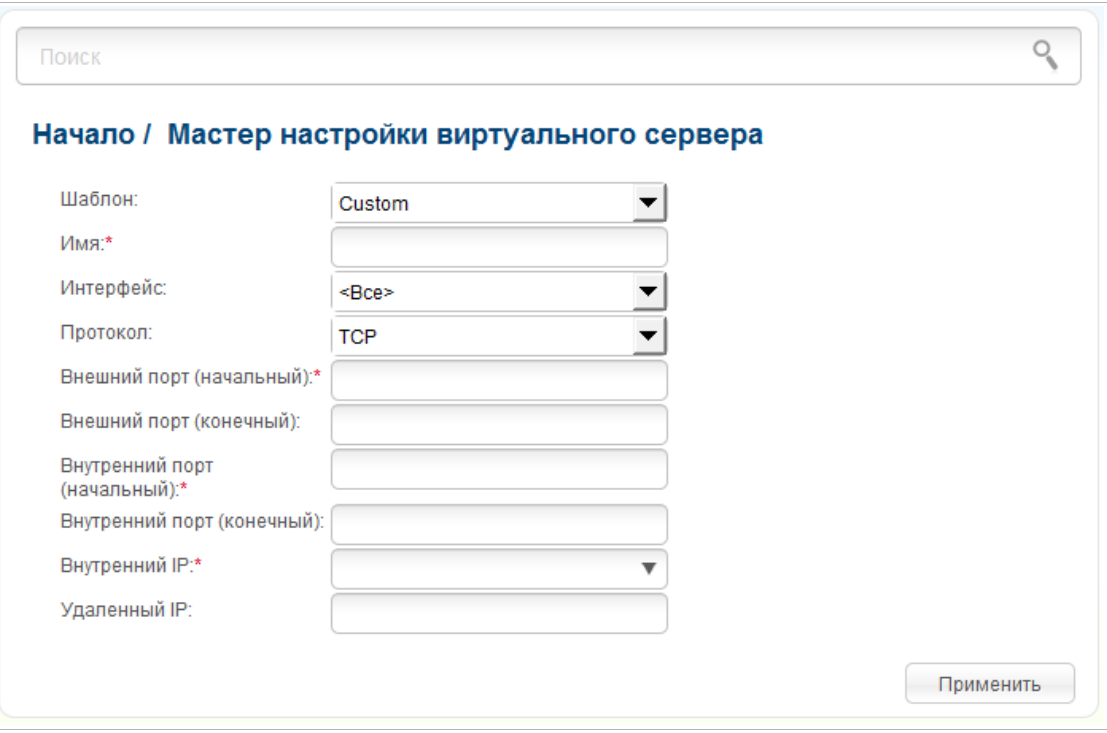

*Рисунок 93. Страница добавления виртуального сервера.*

На открывшейся странице Вы можете задать следующие параметры:

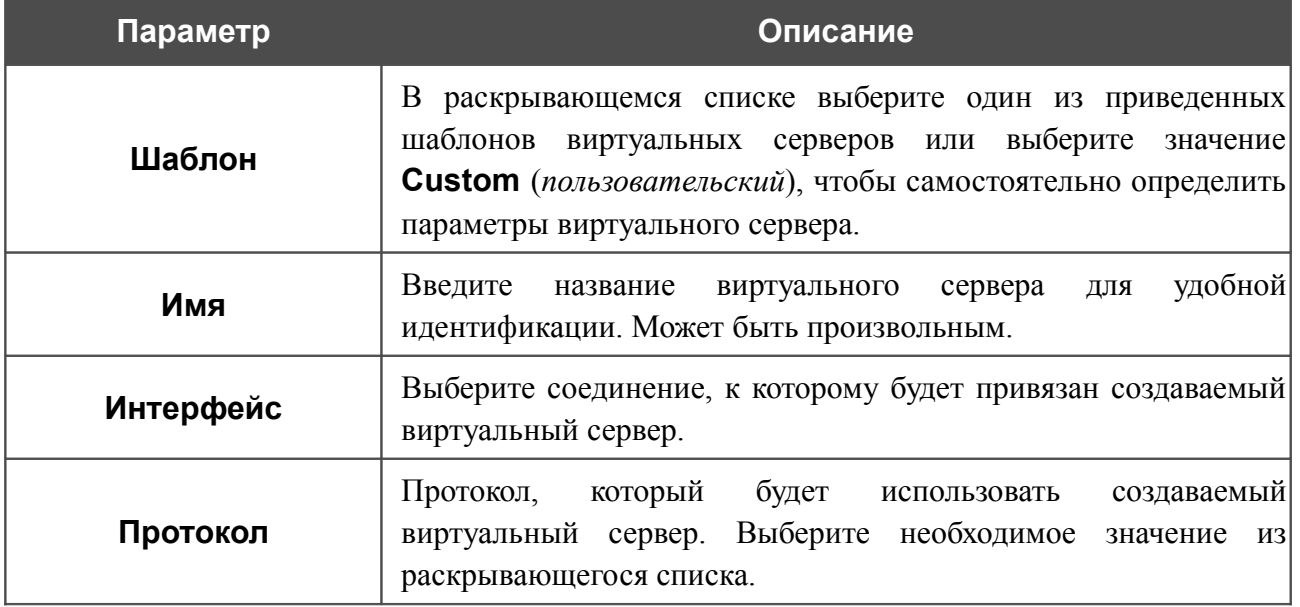

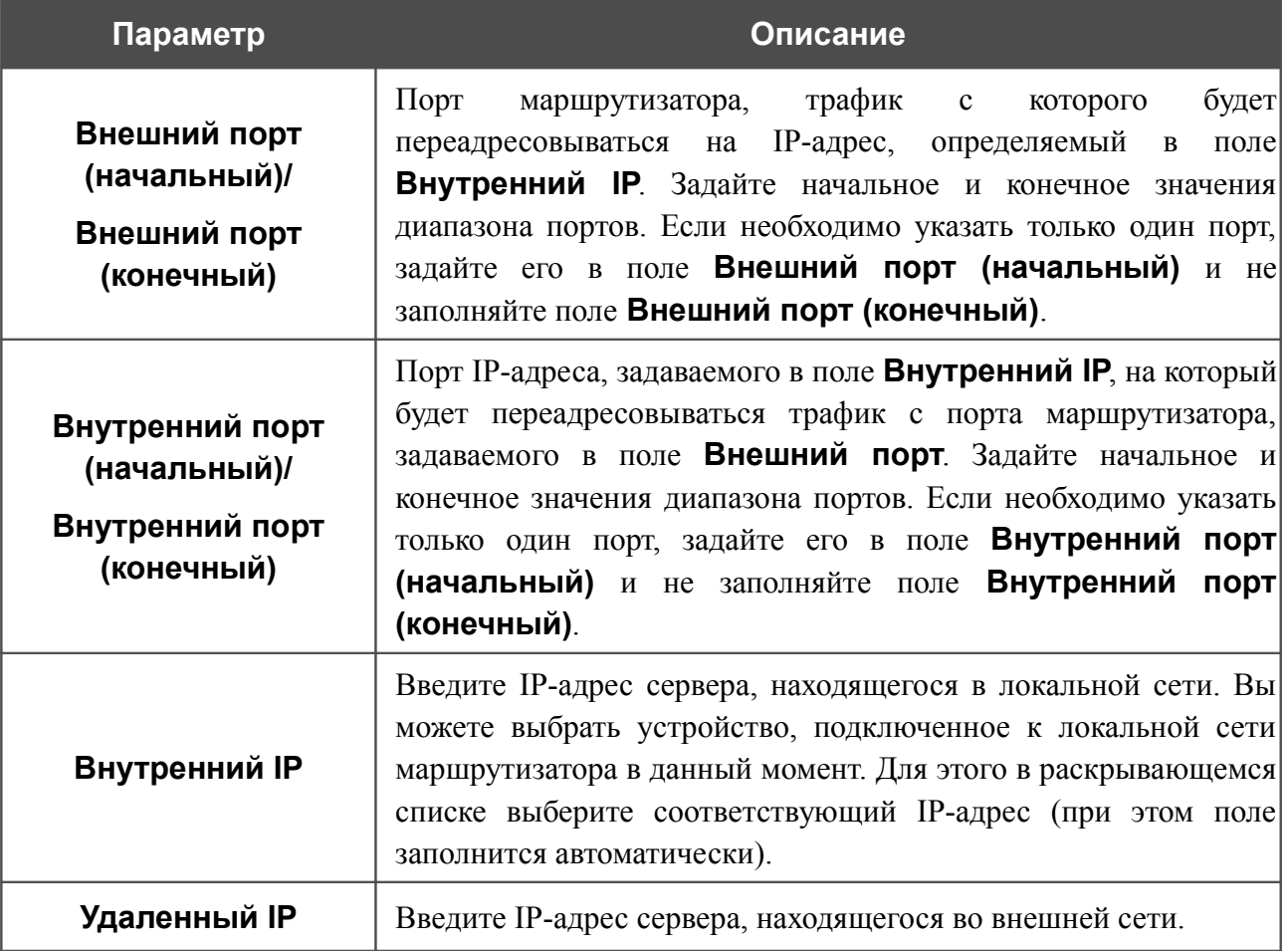

После задания необходимых значений нажмите кнопку **Применить**.

# <span id="page-118-0"></span>*Мастер настройки IPTV*

Чтобы настроить маршрутизатор для использования IPTV-приставки, нажмите ссылку **Мастер настройки IPTV** в разделе **Начало**.

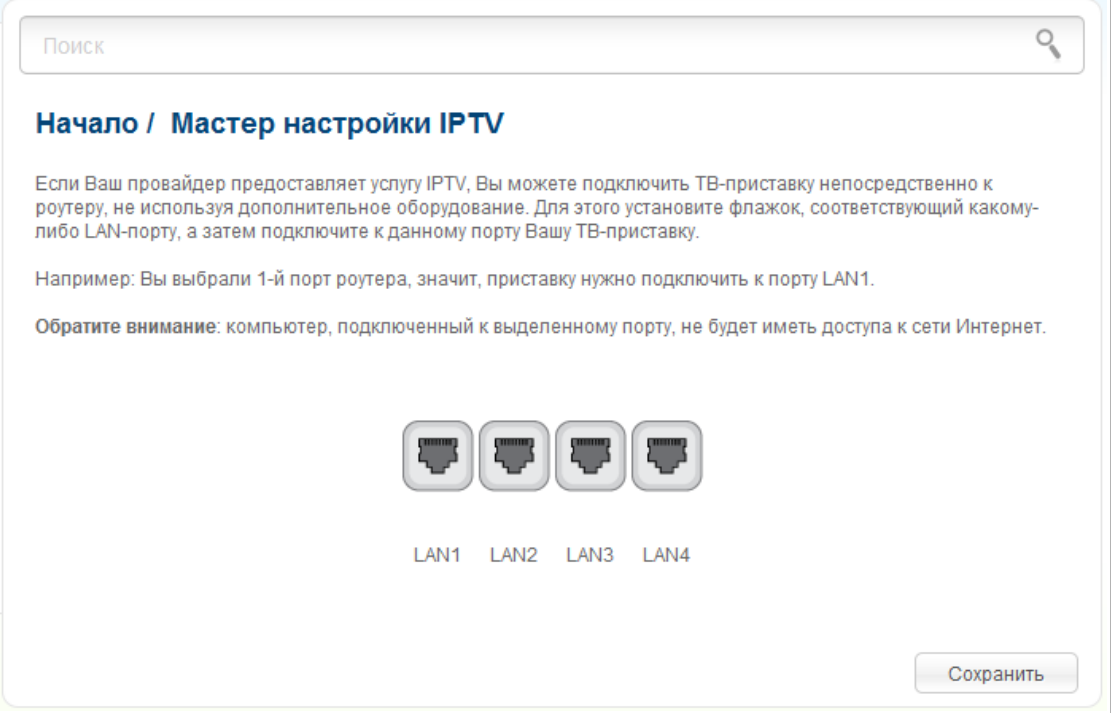

*Рисунок 94. Страница выбора LAN-порта для подключения IPTV-приставки.*

На открывшейся странице выберите LAN-порт маршрутизатора, к которому будет подключена IPTV-приставка, и нажмите кнопку **Сохранить**.

Если впоследствии Вам понадобится отключить IPTV-приставку от указанного LAN-порта и подключить к нему компьютер, на данной странице снимите выделение с порта и нажмите кнопку **Сохранить**.

Если для организации доступа к сети Интернет и услуги IPTV Ваш провайдер использует виртуальные сети с идентификаторами (VLAN ID), для настройки доступа к услуге IPTV перейдите на страницу **Дополнительно / VLAN**, создайте группу портов с необходимым значением параметра **VLAN ID**, типом **Прозрачный** и портом, к которому будет подключена IPTV-приставка (подробное описание элементов страницы см. в разделе *[VLAN](#page-202-0)*, стр. [203\)](#page-202-0).

# *Статус*

На страницах данного раздела представлены данные, отображающие текущее состояние маршрутизатора:

- сетевая статистика;
- адреса, выданные DHCP-сервером;
- таблица маршрутизации;
- данные об устройствах, подключенных к сети маршрутизатора и его web-интерфейсу;
- активные сессии.

### **Сетевая статистика**

На странице **Статус / Сетевая статистика** Вы можете просмотреть статистические данные по всем соединениям, существующим в системе (WAN-соединения, локальная сеть, беспроводная локальная сеть). Для каждого соединения отображается имя и состояние (если соединение установлено, имя соединения выделено зеленым цветом, если не установлено – красным), IP-адрес и маска подсети, шлюз (если соединение установлено), MAC-адрес, значение параметра MTU, а также объем переданных и полученных данных (с увеличением объема данных единицы измерения автоматически меняются – байт, Кбайт, Мбайт, Гбайт).

| Имя         | IP                       | Шлюз | <b>MAC</b>        | <b>MTU</b> | <b>Rx/Tx</b>              |
|-------------|--------------------------|------|-------------------|------------|---------------------------|
| <b>WIFI</b> | $\overline{\phantom{a}}$ |      | 9C:D6:43:3D:01:09 | 1500       | 3.84 МБайт / 6.10 МБайт   |
| LAN         | 192.168.0.1/24           |      | 9C:D6:43:3D:01:09 | 1500       | 628.29 КБайт / 5.87 МБайт |
| WAN         |                          |      | 9C:D6:43:3D:01:08 | 1500       |                           |
|             |                          |      |                   |            |                           |

*Рисунок 95. Страница Статус / Сетевая статистика.*

## **DHCP**

На странице **Статус / DHCP** доступна информация о компьютерах, идентифицированных по имени узла и MAC-адресу и получивших IP-адреса от DHCP-сервера устройства с указанием времени, на которое получен IP-адрес (время аренды).

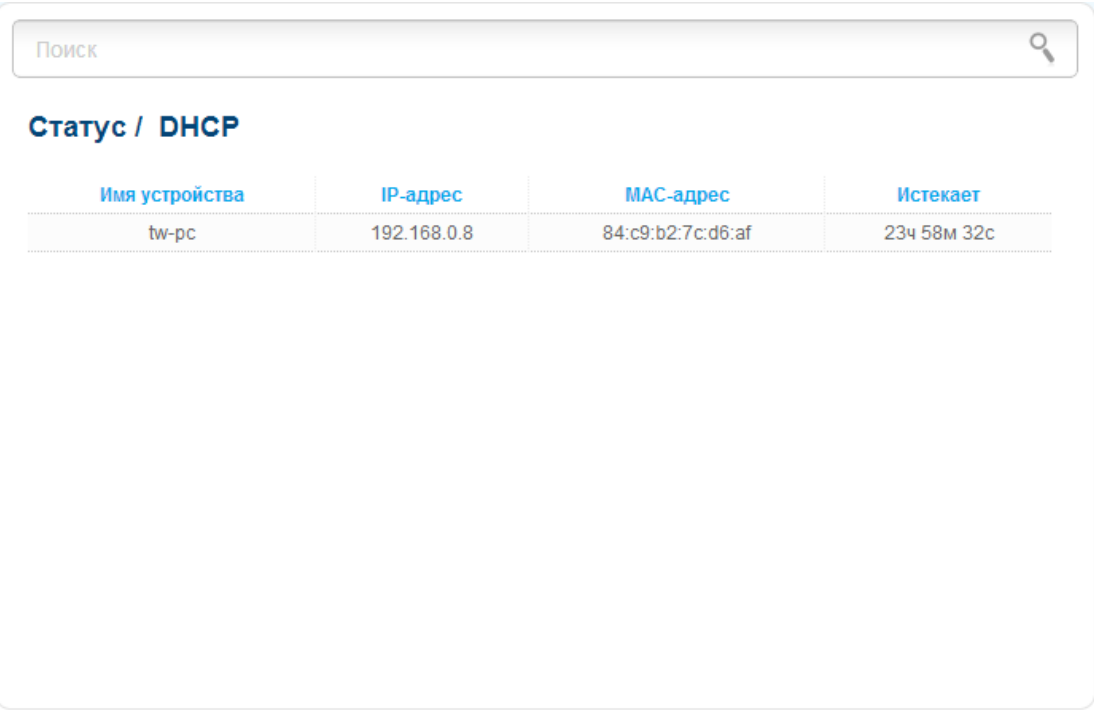

*Рисунок 96. Страница Статус / DHCP.*

## **Таблица маршрутизации**

Страница **Статус / Таблица маршрутизации** отображает информацию о маршрутах. В таблице представлены IP-адреса назначения, шлюзы, маски подсети и другие данные.

| Интерфейс | Назначение  | Шлюз    | Маска сети    | Флаги | Метрика      |
|-----------|-------------|---------|---------------|-------|--------------|
| LAN       | 192.168.0.0 | 0.0.0.0 | 255.255.255.0 | U     | $\mathbf{0}$ |
|           |             |         |               |       |              |
|           |             |         |               |       |              |
|           |             |         |               |       |              |
|           |             |         |               |       |              |
|           |             |         |               |       |              |
|           |             |         |               |       |              |
|           |             |         |               |       |              |
|           |             |         |               |       |              |
|           |             |         |               |       |              |
|           |             |         |               |       |              |

*Рисунок 97. Страница Статус / Таблица маршрутизации.*

## **Клиенты**

На странице **Статус / Клиенты** представлены устройства, подключенные к маршрутизатору, и устройства, обратившиеся к его web-интерфейсу.

| Поиск       |                  |                   |           |           |  |
|-------------|------------------|-------------------|-----------|-----------|--|
|             | Статус / Клиенты |                   |           |           |  |
| IP-адрес    | Флаги            | МАС-адрес         | Интерфейс | <b>OC</b> |  |
| 192.168.0.2 | reachable        | 6c:62:6d:7d:26:a1 | LAN       | Unknown   |  |
|             |                  |                   |           |           |  |
|             |                  |                   |           |           |  |
|             |                  |                   |           |           |  |
|             |                  |                   |           |           |  |
|             |                  |                   |           |           |  |
|             |                  |                   |           |           |  |
|             |                  |                   |           |           |  |
|             |                  |                   |           |           |  |

*Рисунок 98. Страница Статус / Клиенты.*

Для каждого устройства отображается IP-адрес, MAC-адрес, а также интерфейс, к которому оно подключено.

## **Активные сессии**

Страница **Статус / Активные сессии** отображает информацию о текущих сессиях в сети маршрутизатора. Для каждой сессии отображается протокол обмена сетевыми пакетами, порт отправителя, а также IP-адрес и порт получателя.

| Протокол   | <b>IP отправителя</b> | Порт отправителя | IP получателя | Порт получателя |
|------------|-----------------------|------------------|---------------|-----------------|
| <b>TCP</b> | 192.168.0.1           | 80               | 192.168.0.8   | 61411           |
| <b>TCP</b> | 192.168.0.1           | 80               | 192.168.0.8   | 61416           |
| <b>TCP</b> | 192.168.0.1           | 80               | 192.168.0.8   | 61412           |
| <b>TCP</b> | 192.168.0.1           | 80               | 192.168.0.8   | 61417           |
| <b>TCP</b> | 192.168.0.1           | 80               | 192.168.0.8   | 61413           |
| <b>TCP</b> | 192.168.0.1           | 80               | 192.168.0.8   | 61415           |
| <b>TCP</b> | 192.168.0.1           | 80               | 192.168.0.8   | 61407           |
| <b>TCP</b> | 192.168.0.1           | 80               | 192.168.0.8   | 61410           |

*Рисунок 99. Страница Статус / Активные сессии.*

## *Сеть*

В данном разделе меню Вы можете настроить основные параметры локальной сети маршрутизатора и создать подключение к сети Интернет (WAN-соединение).

## **WAN**

На странице **Сеть / WAN** Вы можете редактировать и создавать соединения, используемые маршрутизатором. По умолчанию в системе настроено соединение **WAN**. Оно привязано к WAN-порту устройства. Вы можете изменить параметры данного соединения или удалить его.

|     | <b>Сеть / WAN</b> |           |           |             |                   |
|-----|-------------------|-----------|-----------|-------------|-------------------|
| Имя | Тип соединения    | Интерфейс | Состояние | Направление | Шлюз по умолчанию |
| WAN | Динамический IP   | Internet  | разорвано | <b>WAN</b>  | c                 |
|     |                   |           |           |             |                   |
|     |                   |           |           |             |                   |
|     |                   |           |           |             |                   |
|     |                   |           |           |             |                   |
|     |                   |           |           |             |                   |
|     |                   |           |           |             |                   |
|     |                   |           |           |             |                   |
|     |                   |           |           |             |                   |
|     |                   |           |           |             |                   |

*Рисунок 100. Страница Сеть / WAN.*

Чтобы создать новое соединение, нажмите кнопку **Добавить**. На открывшейся странице задайте соответствующие параметры.

Чтобы задать другие параметры для существующего соединения, выберите соответствующую строку в таблице и нажмите левую кнопку мыши. На открывшейся странице измените необходимые параметры и нажмите кнопку **Применить**.

Чтобы удалить существующее соединение, выберите соответствующую строку в таблице и нажмите левую кнопку мыши. На открывшейся странице нажмите кнопку **Удалить**.

Чтобы одно из существующих WAN-соединений использовалось в качестве шлюза по умолчанию, установите переключатель **Шлюз по умолчанию** в строке, соответствующей этому соединению.

## *WAN-соединение типа PPPoE*

Для создания соединения типа PPPoE нажмите кнопку **Добавить** на странице **Сеть / WAN**. На открывшейся странице выберите значение **PPPoE** в списке **Тип соединения** и задайте необходимые параметры.

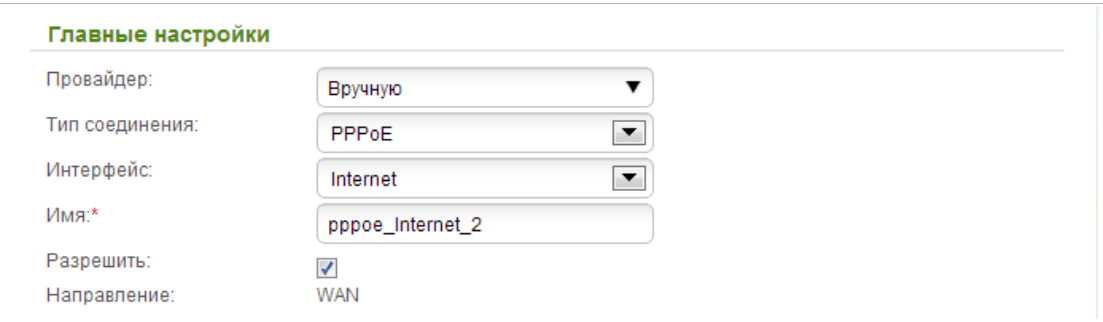

*Рисунок 101. Страница добавления соединения. Раздел Главные настройки.*

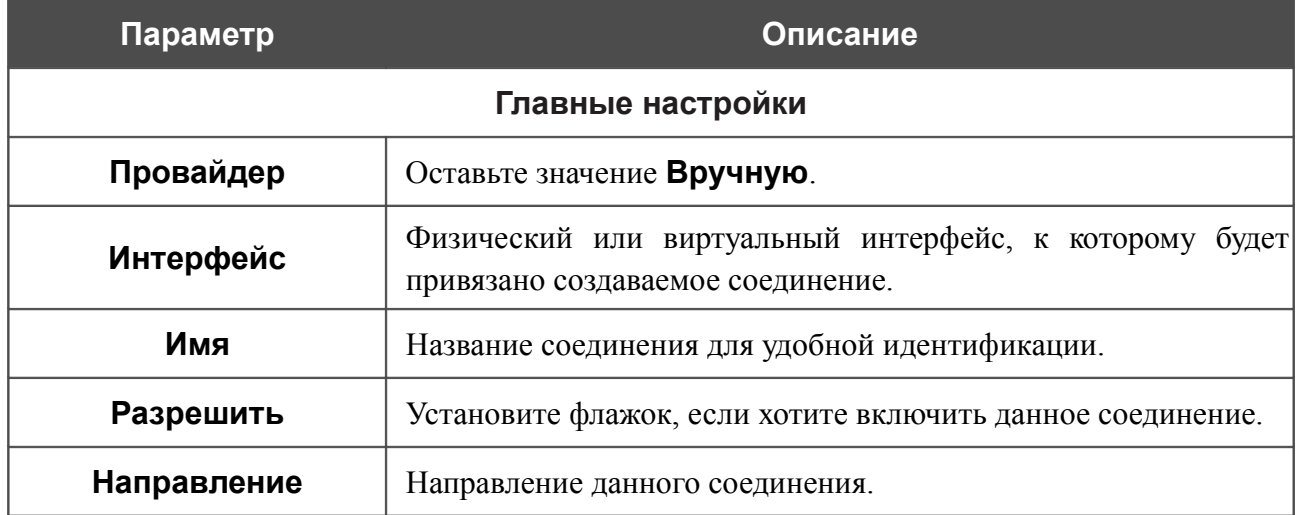

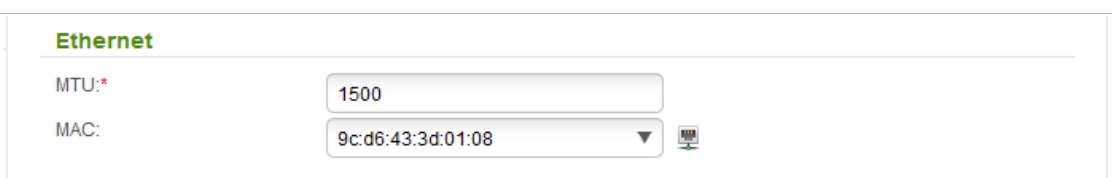

#### *Рисунок 102. Страница добавления соединения. Раздел Ethernet.*

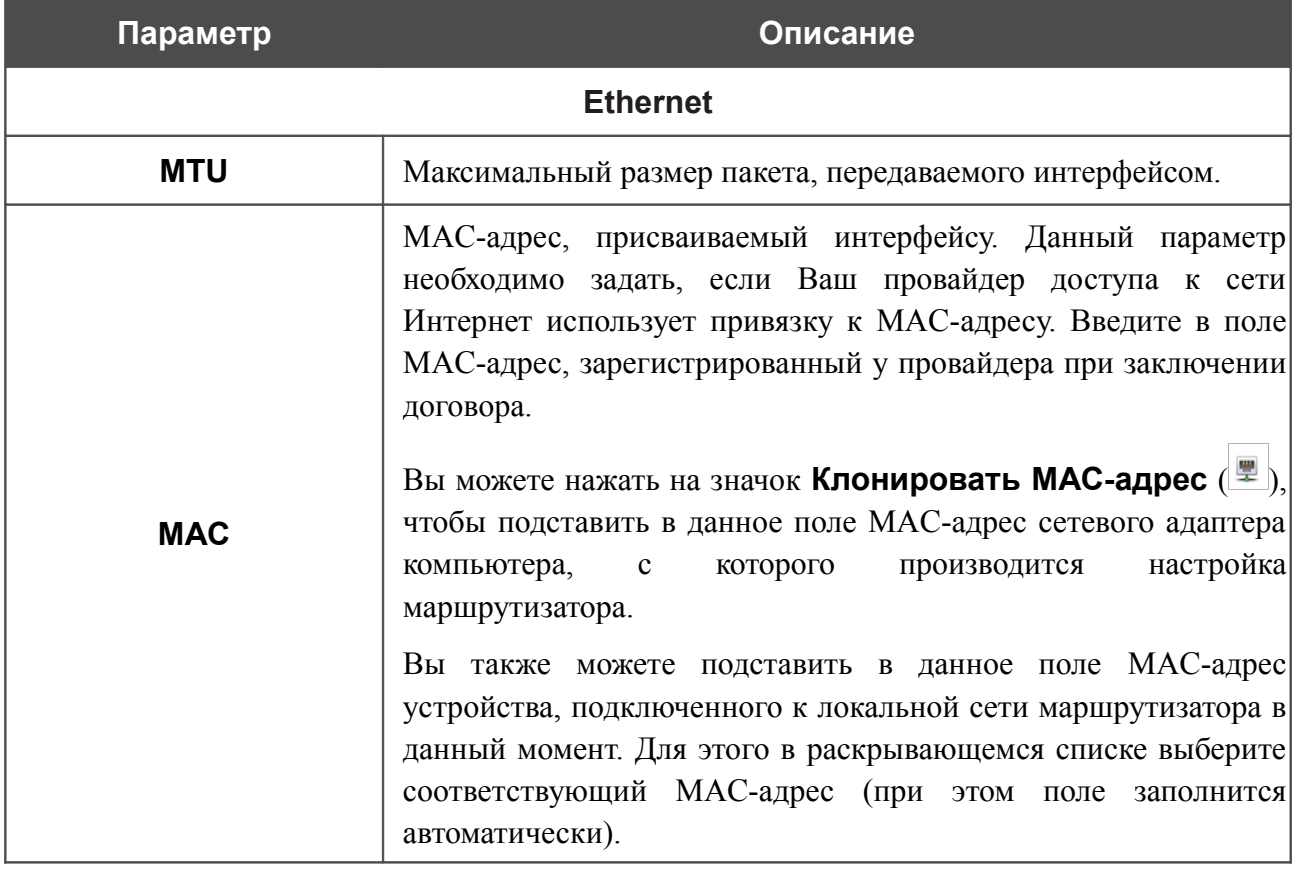

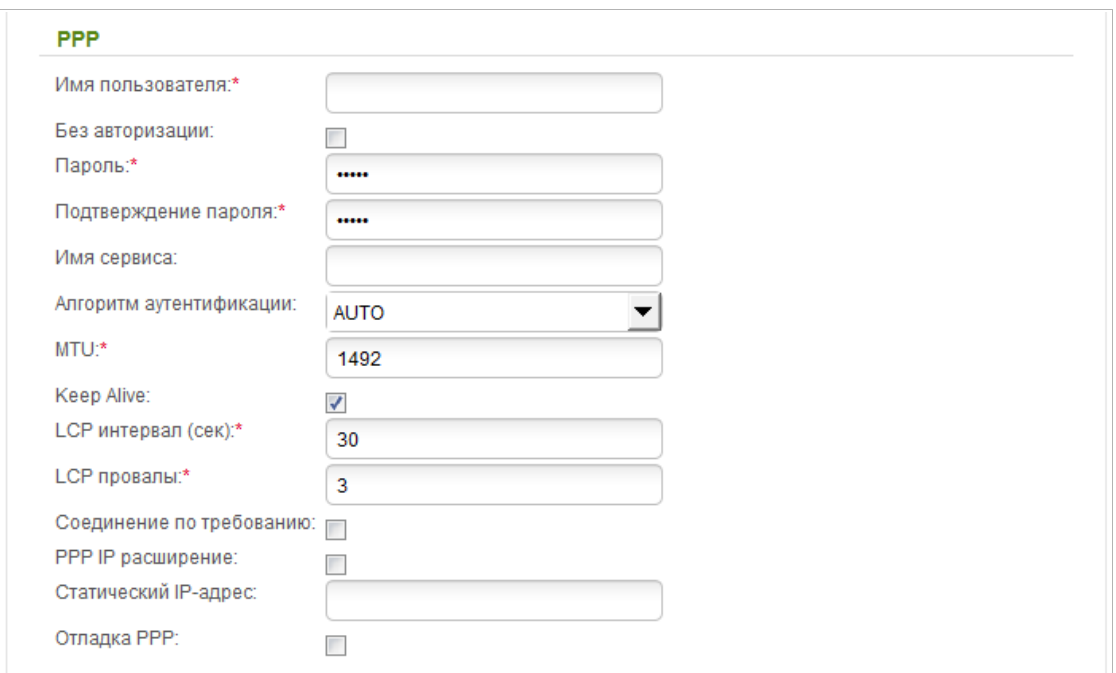

#### *Рисунок 103. Страница добавления соединения. Раздел PPP.*

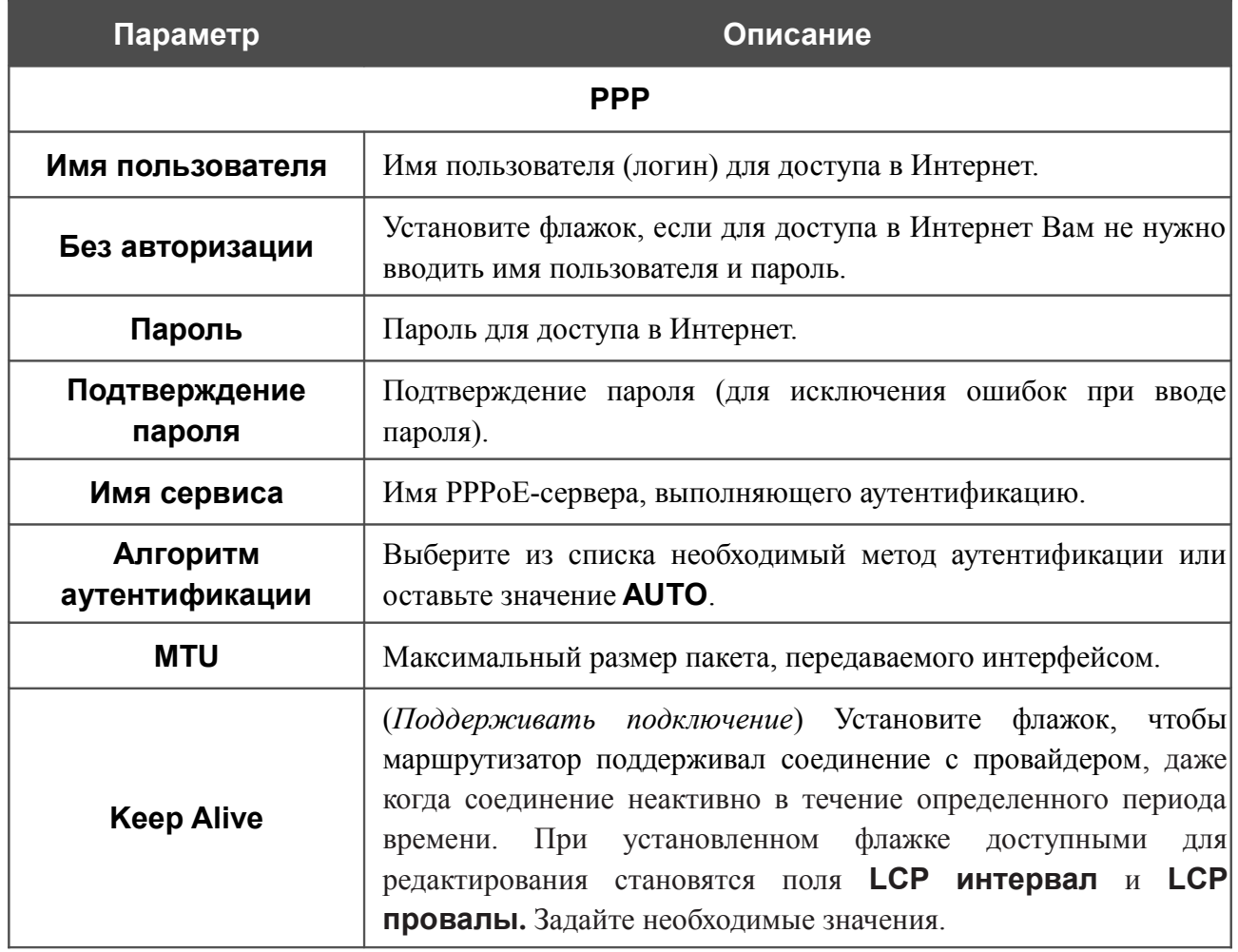

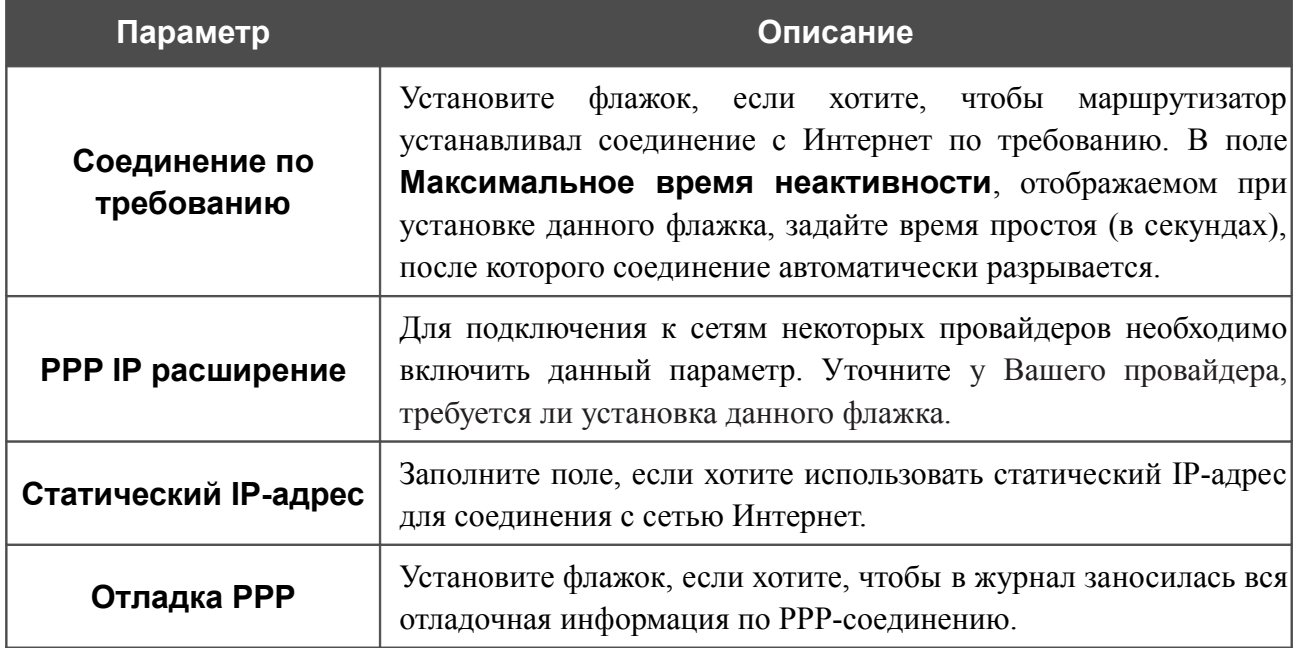

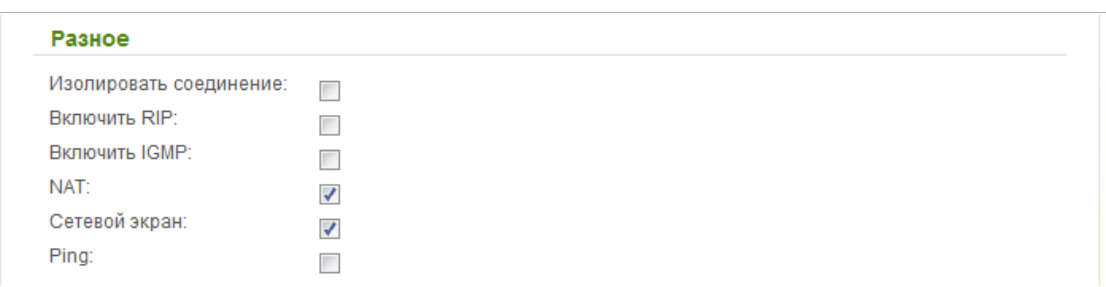

#### *Рисунок 104. Страница добавления соединения. Раздел Разное.*

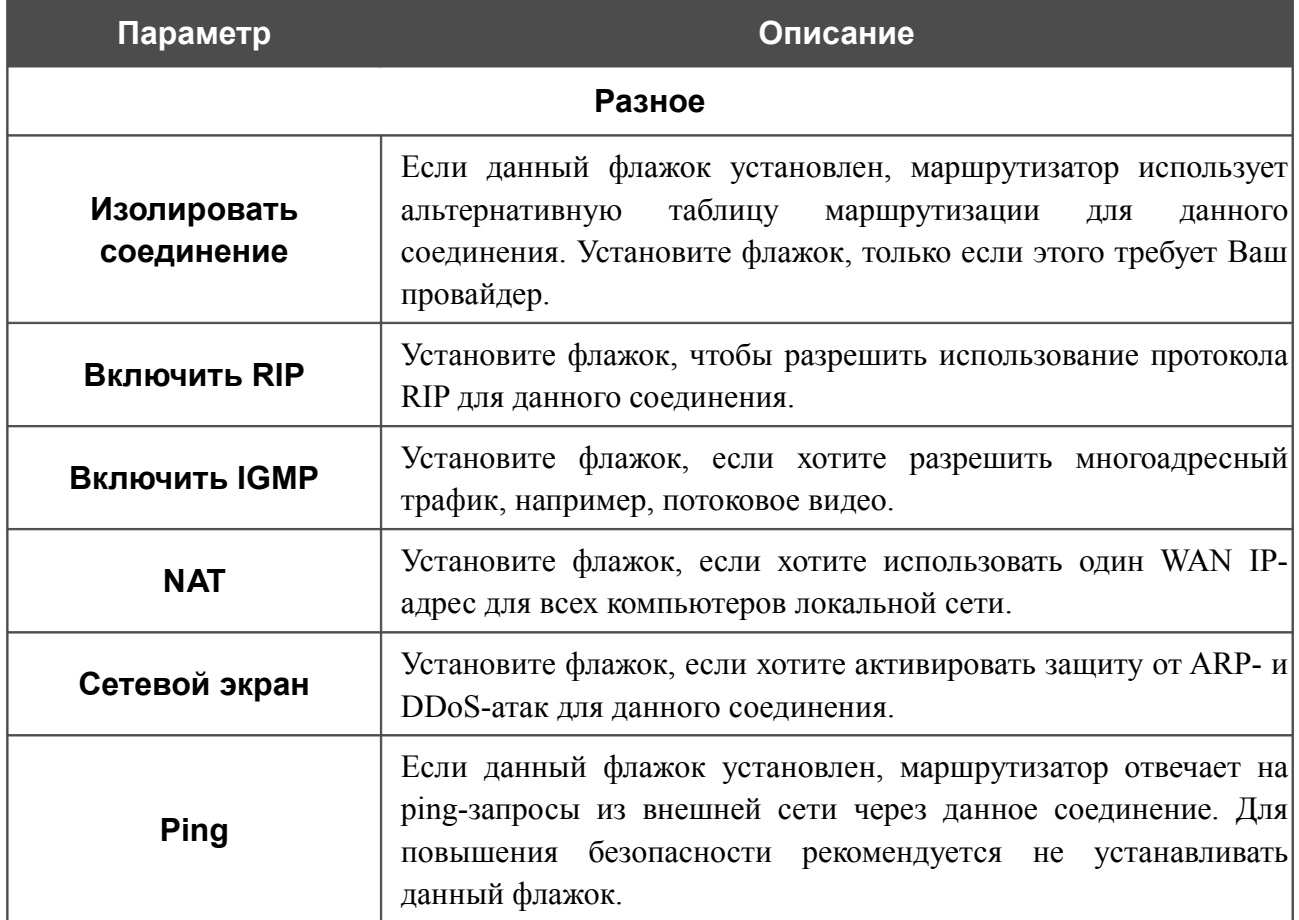

После задания всех необходимых значений нажмите кнопку **Применить**.

### *WAN-соединение типа Статический IP*

Для создания соединения типа Статический IP нажмите кнопку **Добавить** на странице **Сеть / WAN**. На открывшейся странице выберите значение **Статический IP** в списке **Тип соединения** и задайте необходимые параметры.

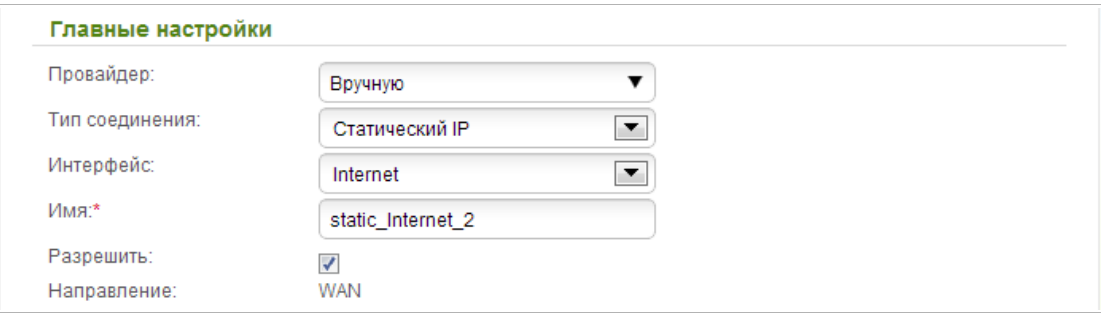

*Рисунок 105. Страница добавления соединения. Раздел Главные настройки.*

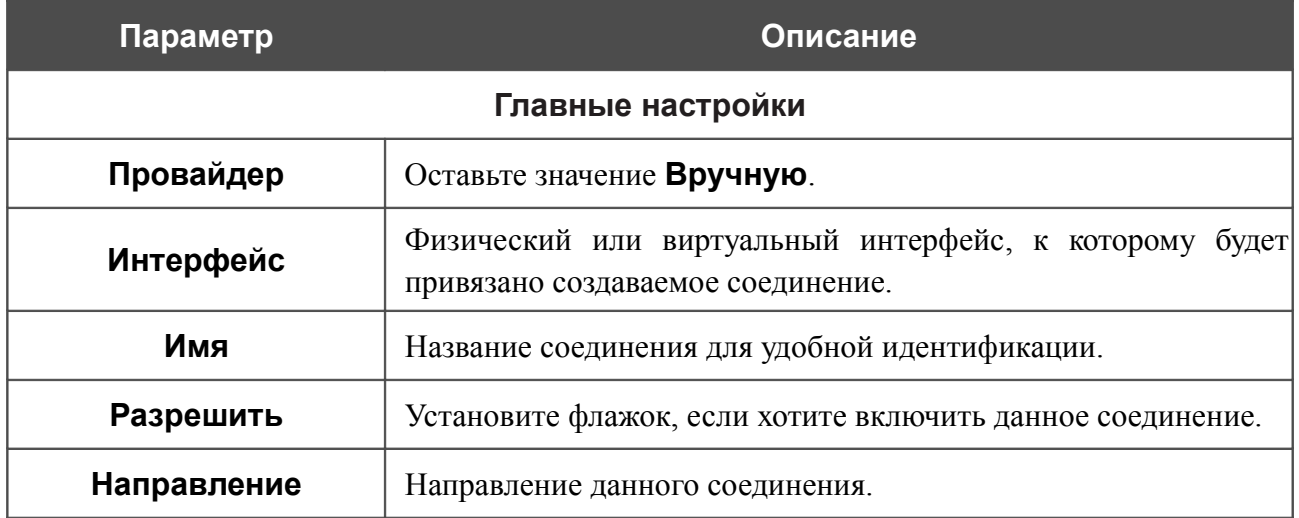

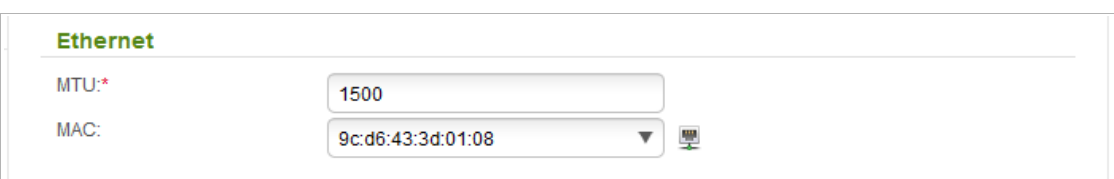

#### *Рисунок 106. Страница добавления соединения. Раздел Ethernet.*

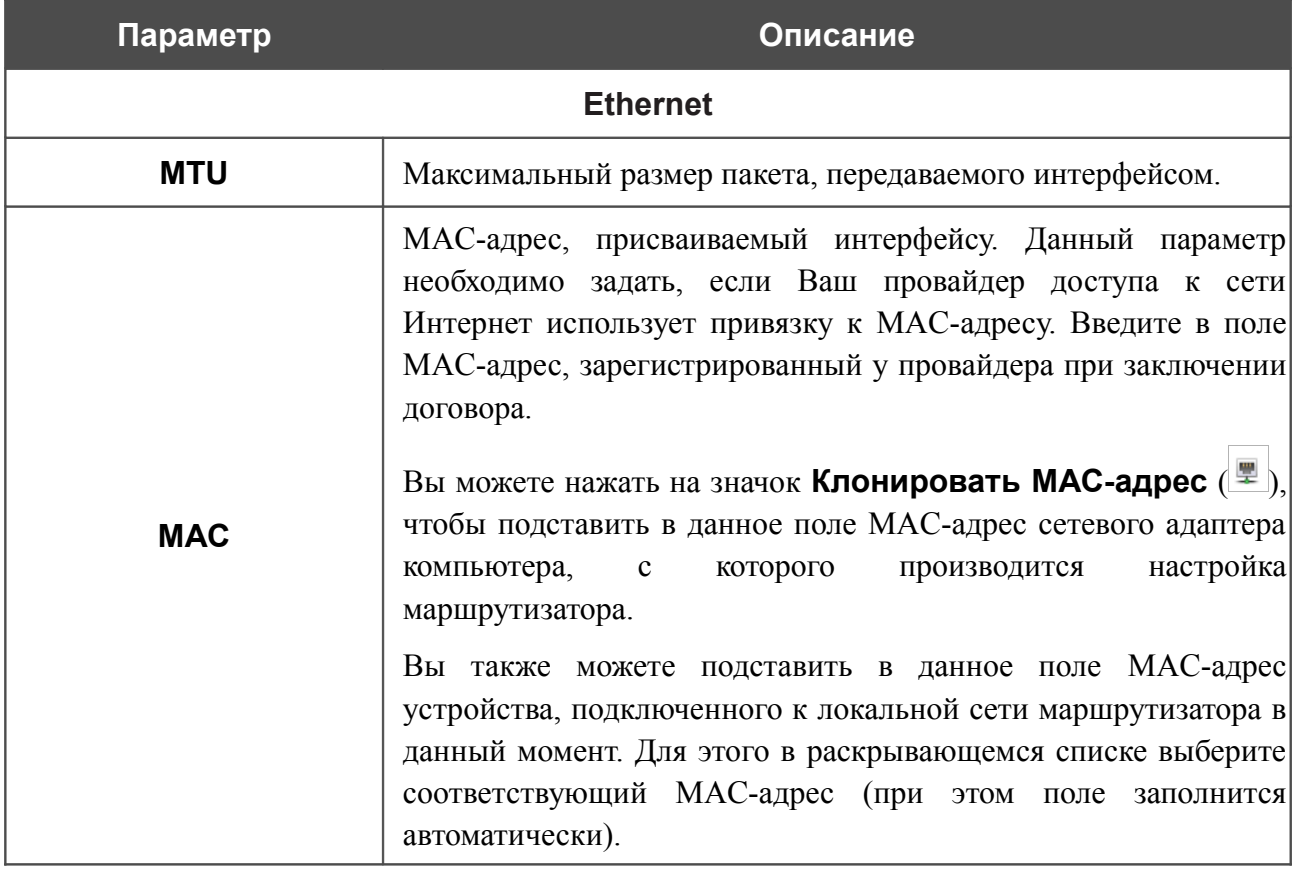

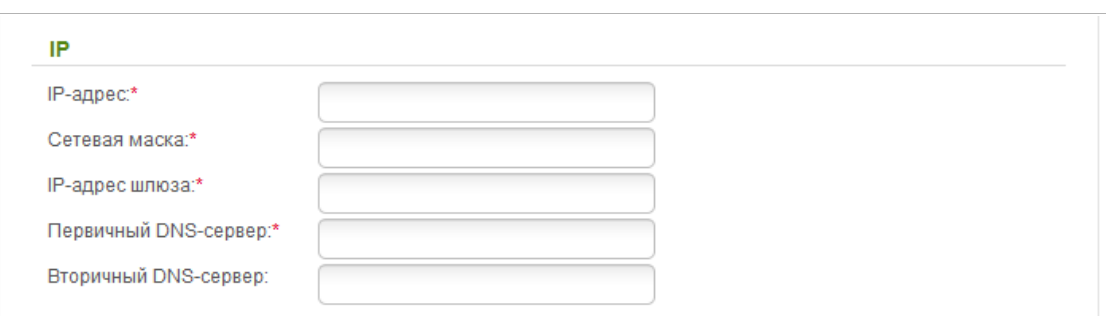

#### *Рисунок 107. Страница добавления соединения. Раздел IP.*

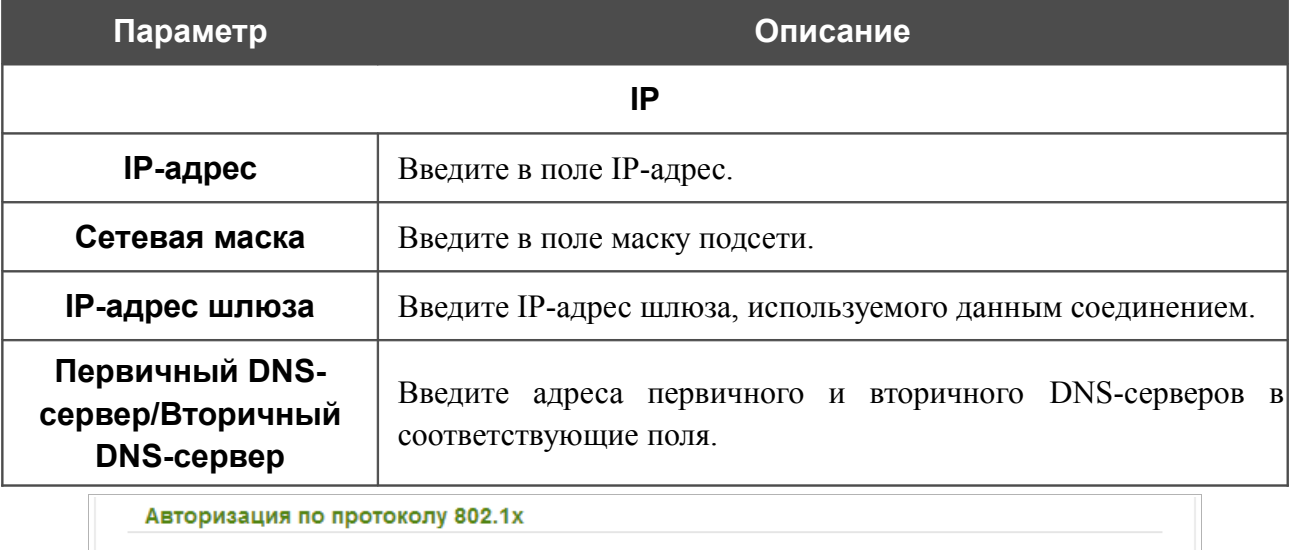

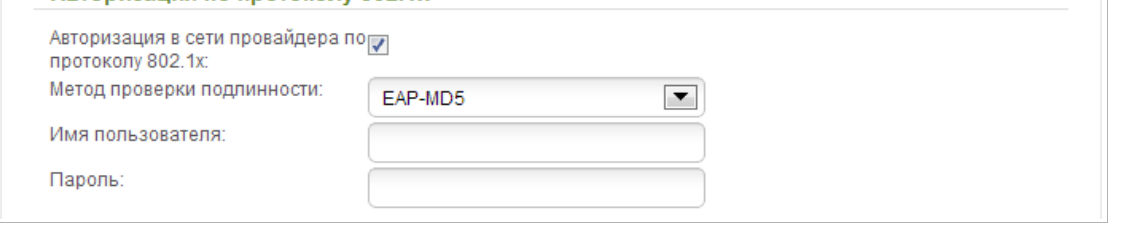

*Рисунок 108. Страница добавления соединения. Раздел Авторизация по протоколу 802.1x.*

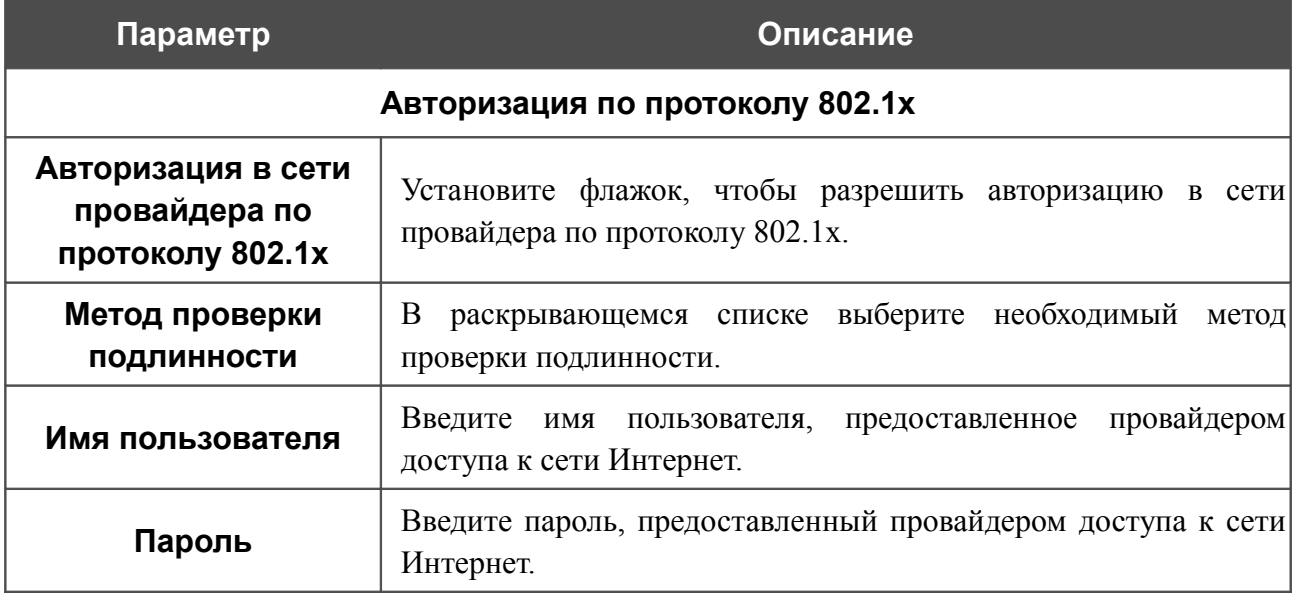

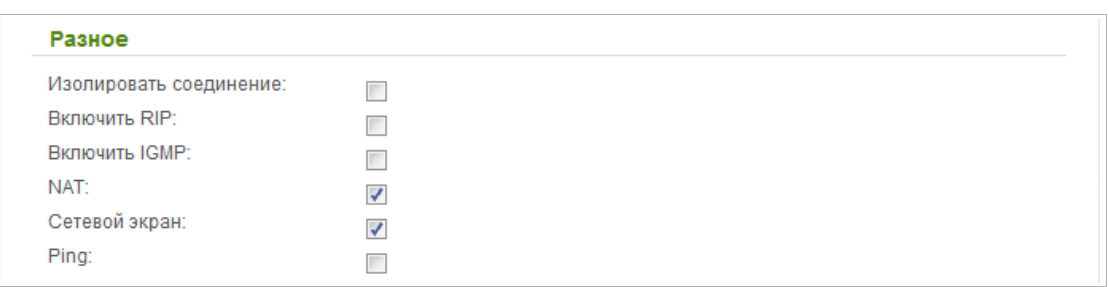

#### *Рисунок 109. Страница добавления соединения. Раздел Разное.*

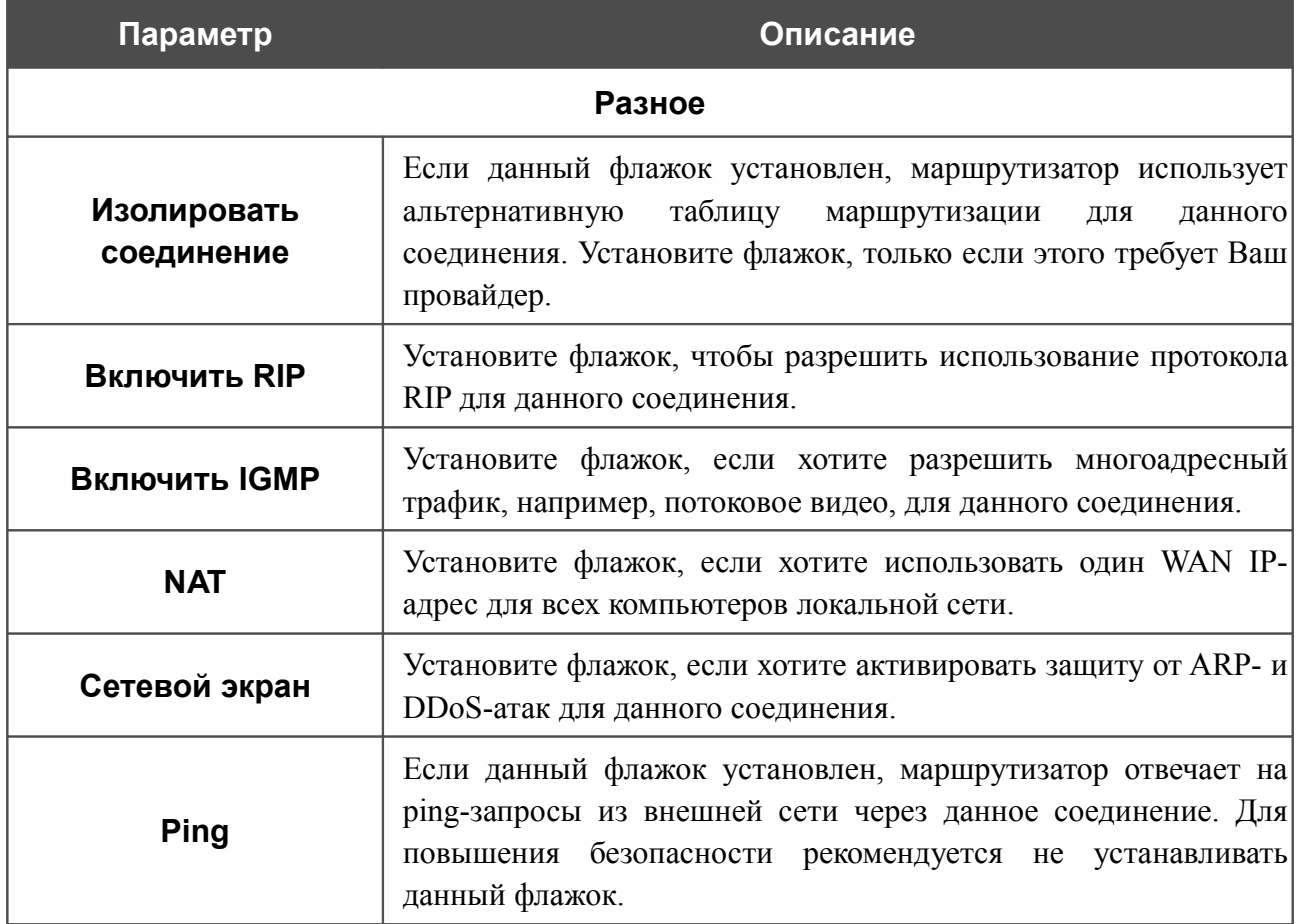

После задания всех необходимых значений нажмите кнопку **Применить**.

### *WAN-соединение типа Динамический IP*

Для создания соединения типа Динамический IP нажмите кнопку **Добавить** на странице **Сеть / WAN**. На открывшейся странице выберите значение **Динамический IP** в списке **Тип соединения** и задайте необходимые параметры.

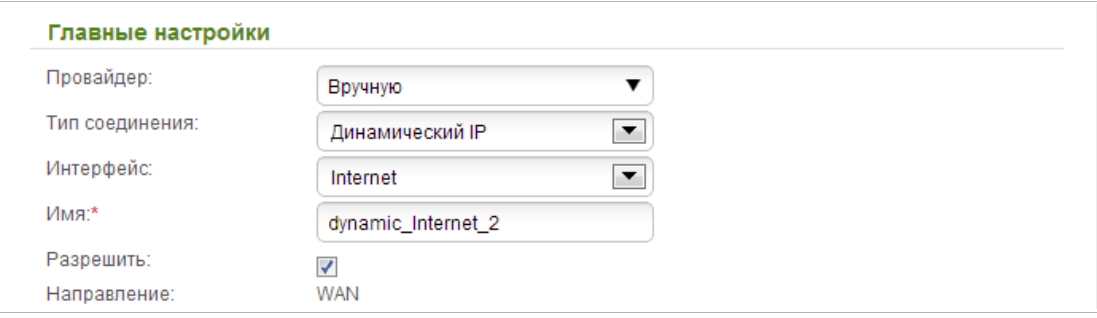

*Рисунок 110. Страница добавления соединения. Раздел Главные настройки.*

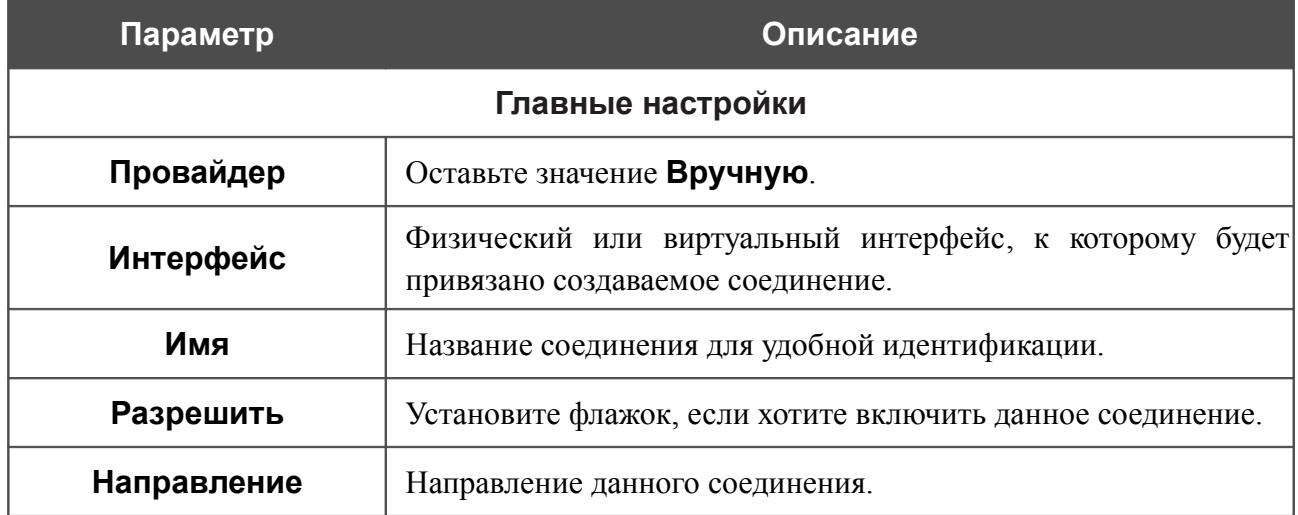

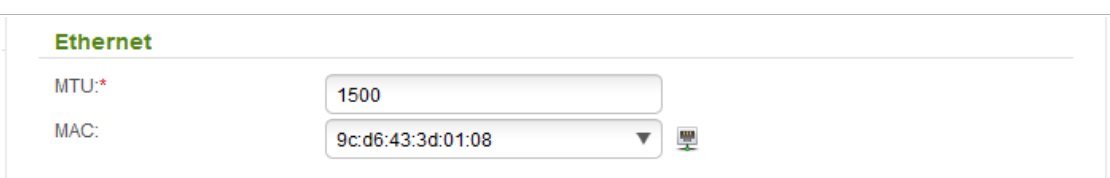

#### *Рисунок 111. Страница добавления соединения. Раздел Ethernet.*

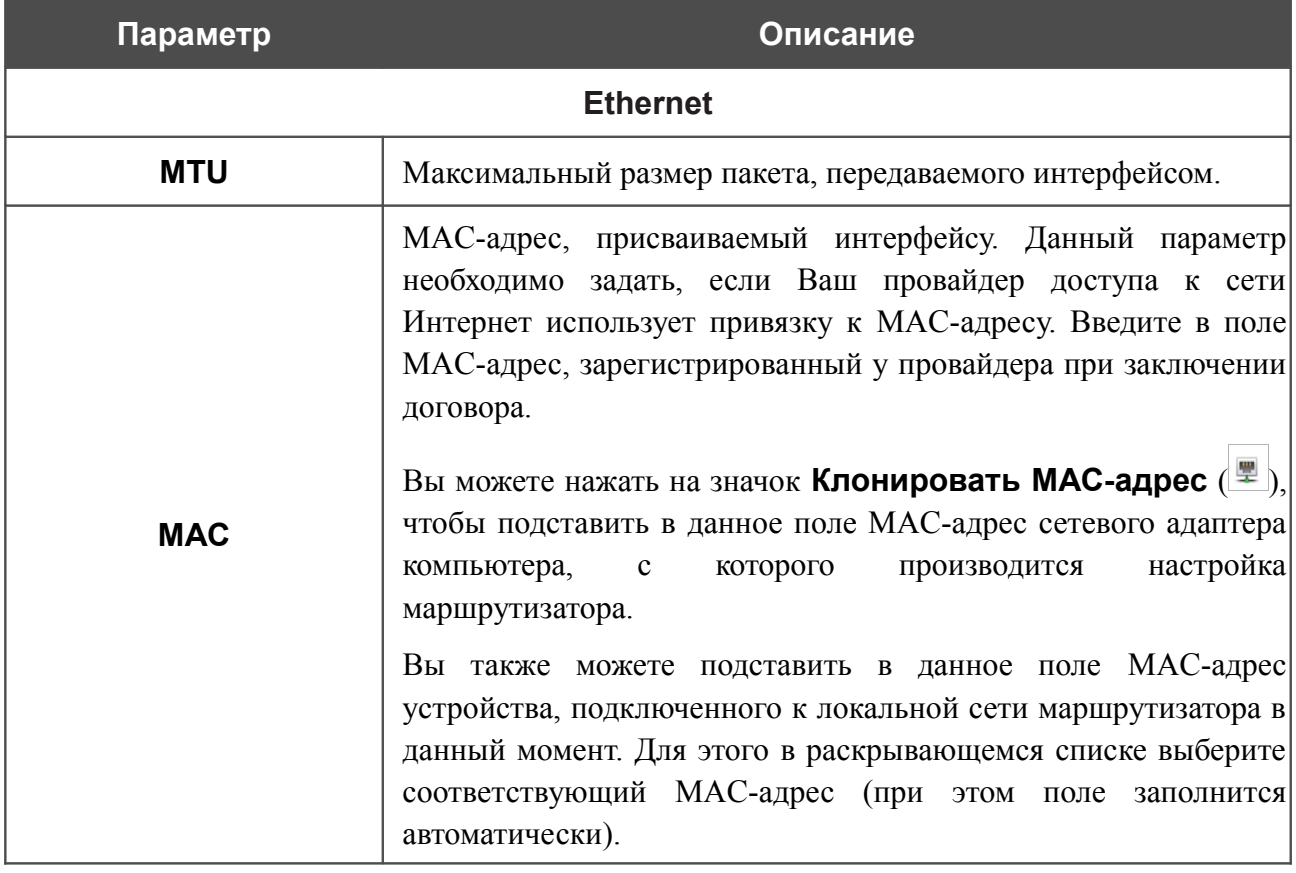

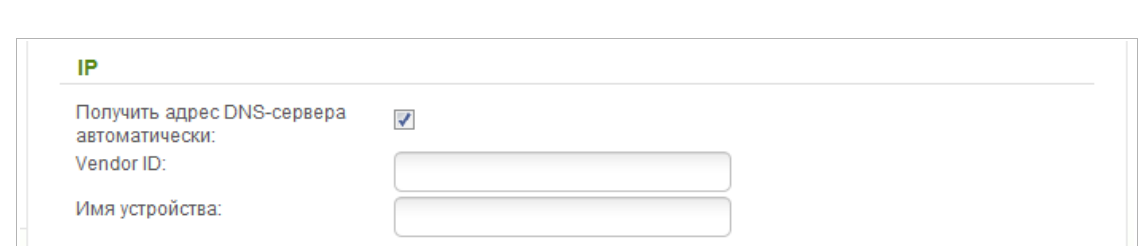

#### *Рисунок 112. Страница добавления соединения. Раздел IP.*

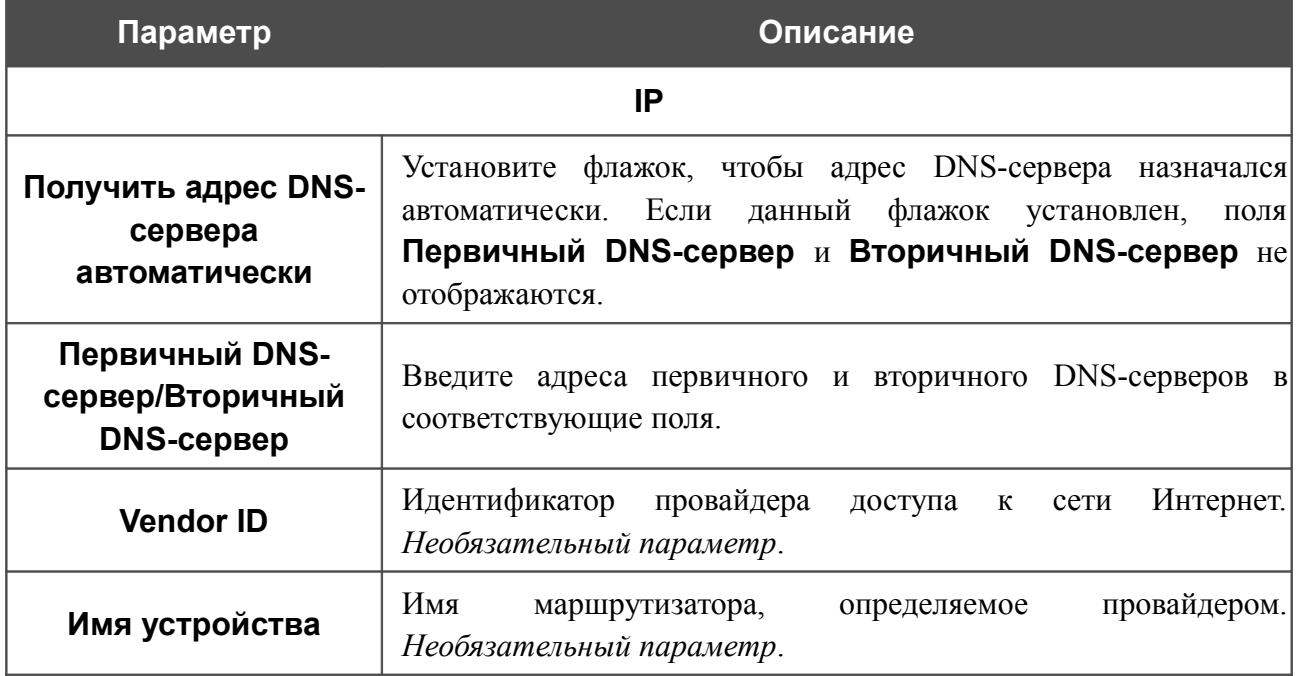

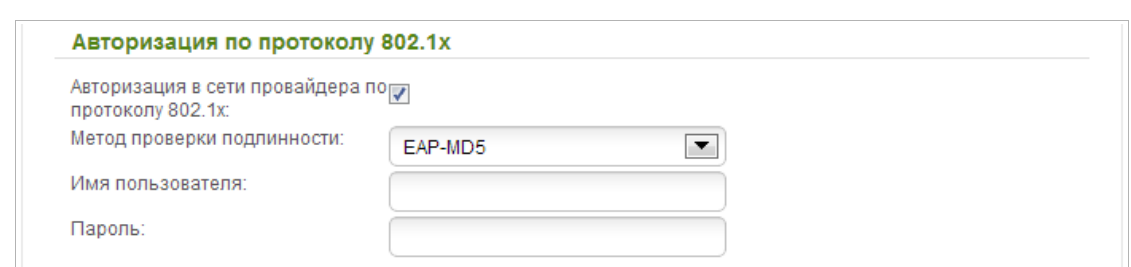

*Рисунок 113. Страница добавления соединения. Раздел Авторизация по протоколу 802.1x.*

| Параметр                                                | Описание                                                                                       |  |  |  |
|---------------------------------------------------------|------------------------------------------------------------------------------------------------|--|--|--|
| Авторизация по протоколу 802.1х                         |                                                                                                |  |  |  |
| Авторизация в сети<br>провайдера по<br>протоколу 802.1х | Установите флажок, чтобы разрешить авторизацию<br>сети<br>B<br>провайдера по протоколу 802.1х. |  |  |  |
| Метод проверки<br>ПОДЛИННОСТИ                           | B<br>раскрывающемся списке выберите необходимый<br>метод<br>проверки подлинности.              |  |  |  |
| Имя пользователя                                        | Введите<br>провайдером<br>имя пользователя,<br>предоставленное<br>доступа к сети Интернет.     |  |  |  |
| Пароль                                                  | Введите пароль, предоставленный провайдером доступа к сети<br>Интернет.                        |  |  |  |

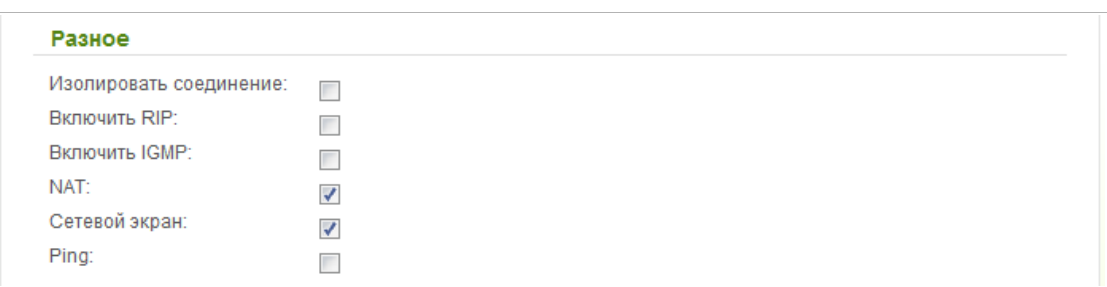

#### *Рисунок 114. Страница добавления соединения. Раздел Разное.*

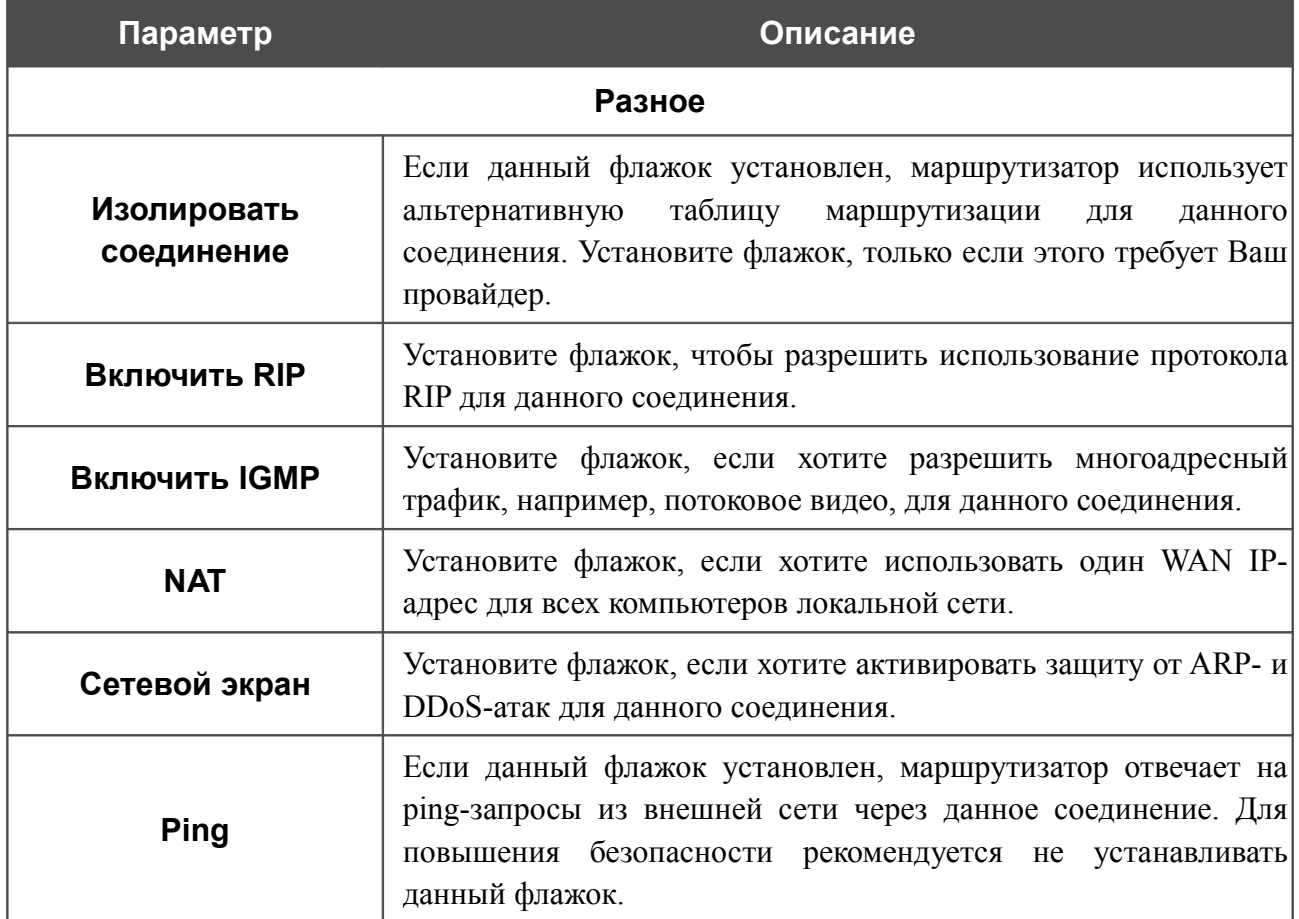

После задания всех необходимых значений нажмите кнопку **Применить**.

### *WAN-соединение типа Статический IP + PPPoE*

Для создания соединения типа Статический IP + PPPoE нажмите кнопку **Добавить** на странице **Сеть / WAN**. На открывшейся странице выберите значение **Статический IP + PPPoE** в списке **Тип соединения** и задайте необходимые параметры.

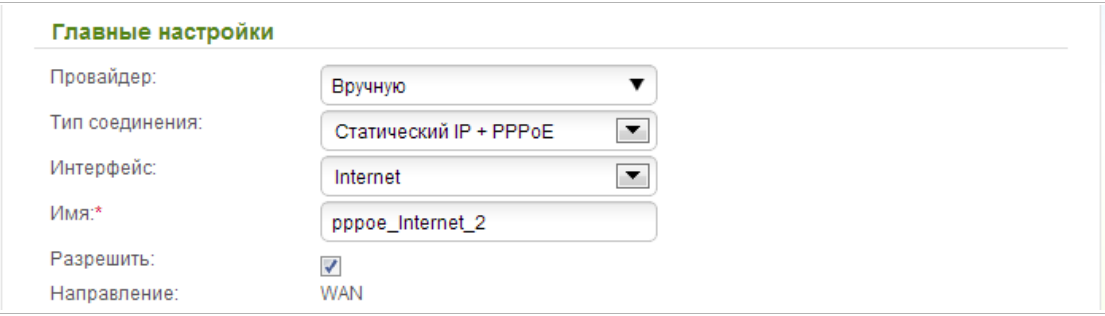

*Рисунок 115. Страница добавления соединения. Раздел Главные настройки.*

| Параметр          | Описание                                                                                       |  |  |  |  |
|-------------------|------------------------------------------------------------------------------------------------|--|--|--|--|
| Главные настройки |                                                                                                |  |  |  |  |
| Провайдер         | Оставьте значение Вручную.                                                                     |  |  |  |  |
| Интерфейс         | Физический или виртуальный интерфейс, к которому<br>будет<br>привязано создаваемое соединение. |  |  |  |  |
| Имя               | Название соединения для удобной идентификации.                                                 |  |  |  |  |
| Разрешить         | Установите флажок, если хотите включить данное соединение.                                     |  |  |  |  |
| Направление       | Направление данного соединения.                                                                |  |  |  |  |

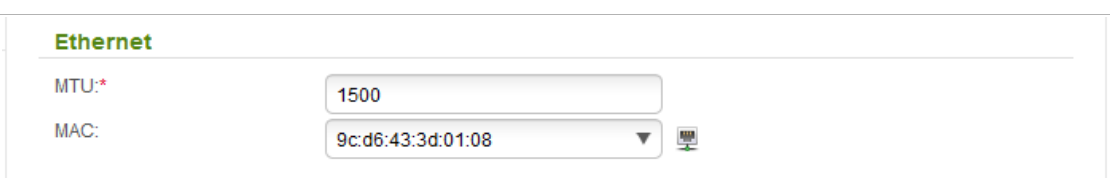

#### *Рисунок 116. Страница добавления соединения. Раздел Ethernet.*

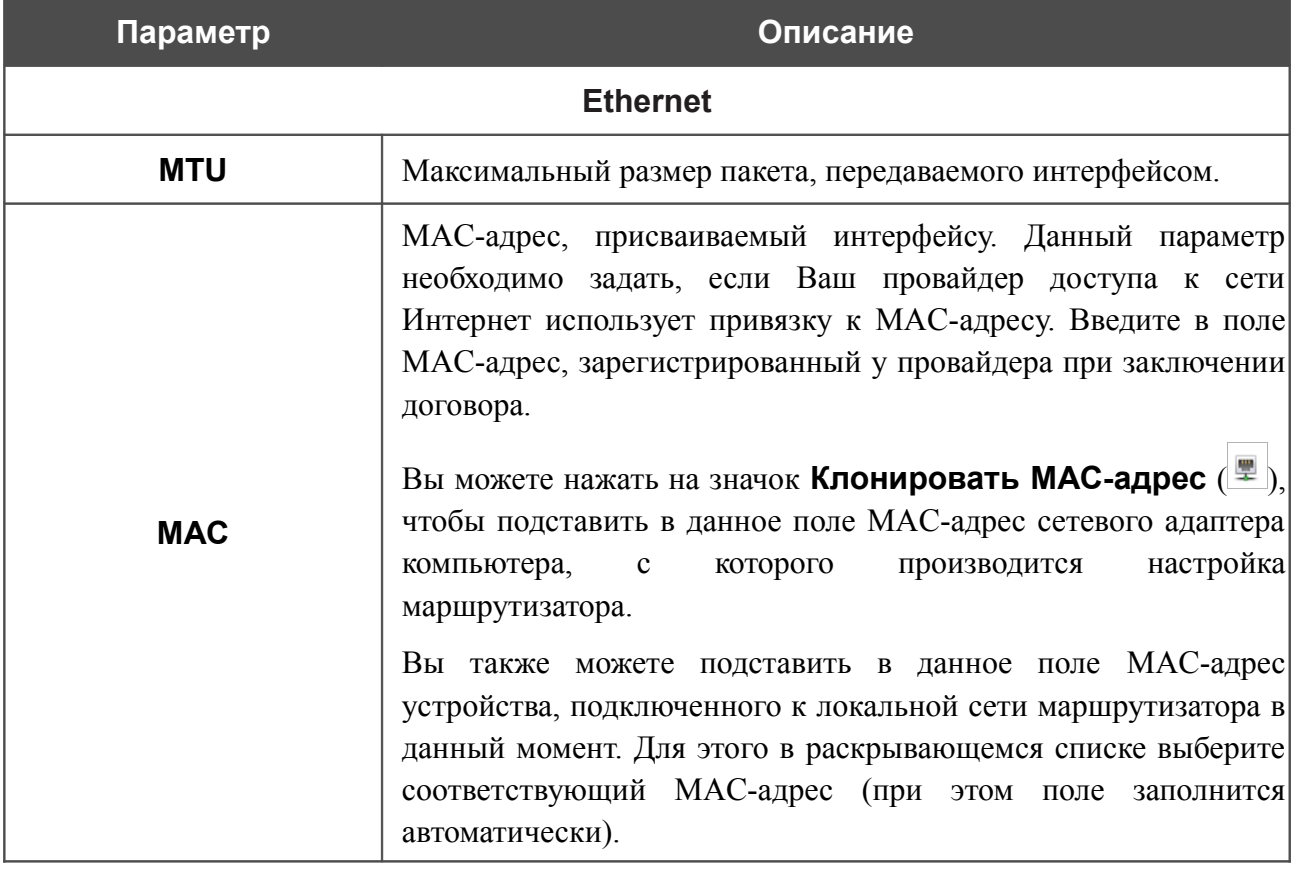

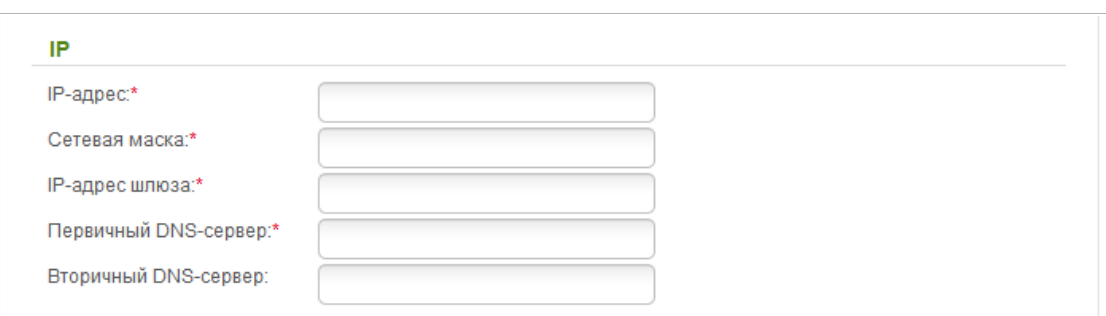

#### *Рисунок 117. Страница добавления соединения. Раздел IP.*

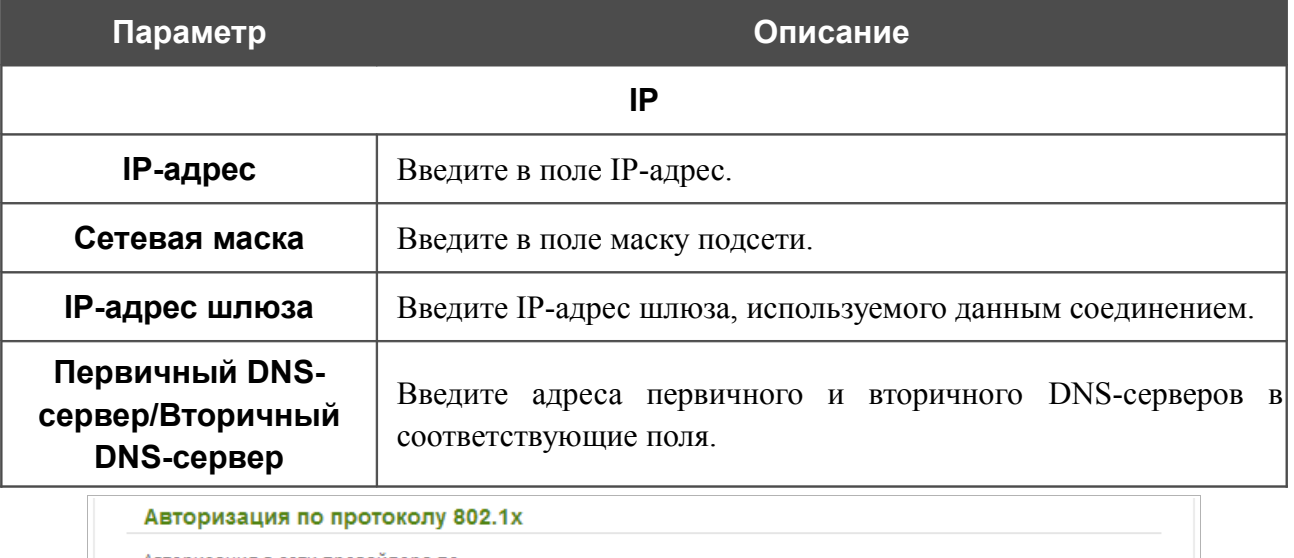

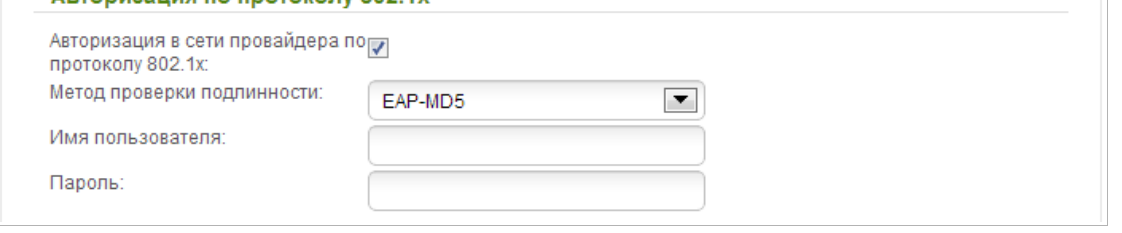

*Рисунок 118. Страница добавления соединения. Раздел Авторизация по протоколу 802.1x.*

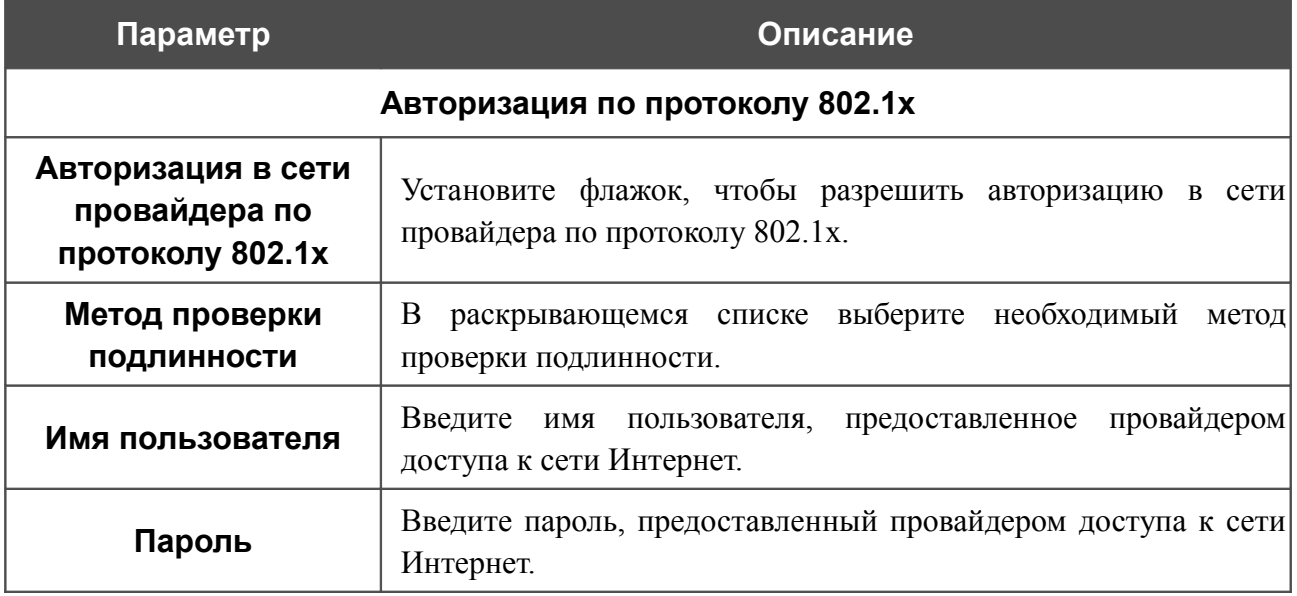

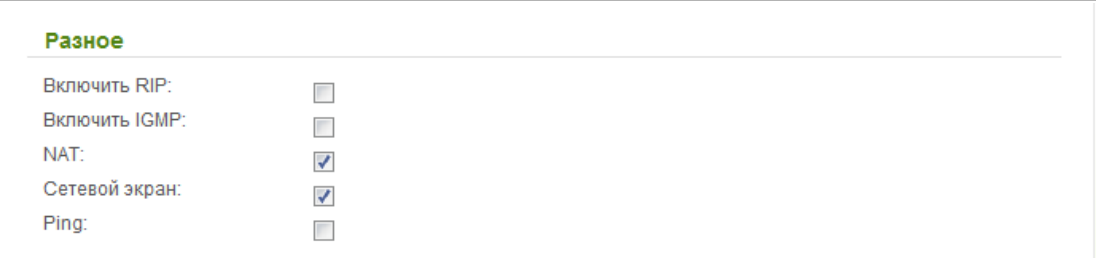

#### *Рисунок 119. Страница добавления соединения. Раздел Разное.*

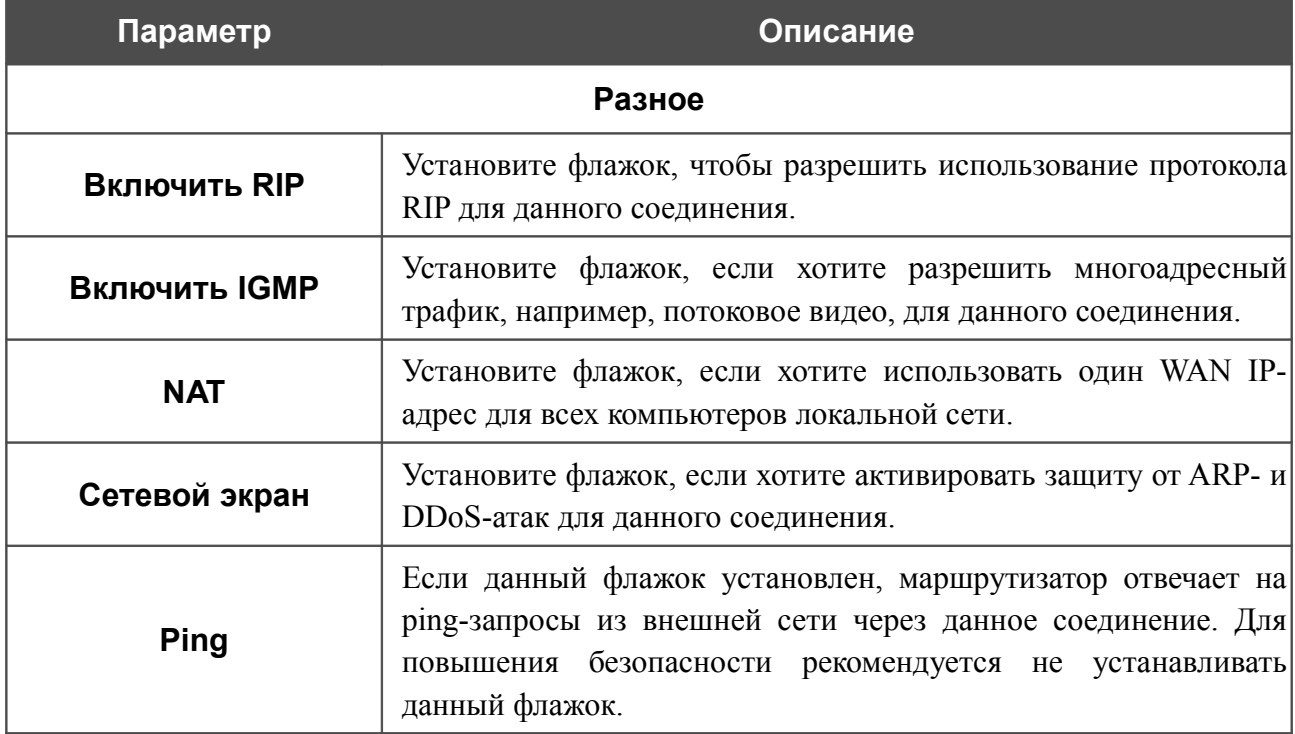

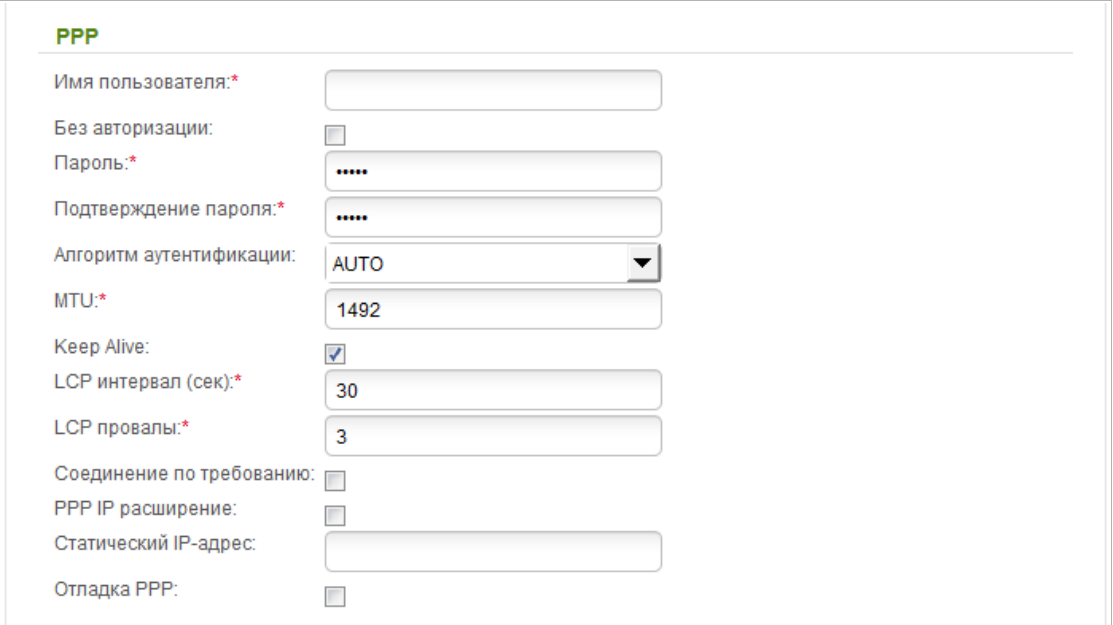

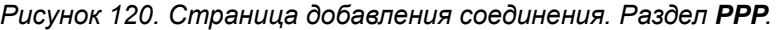

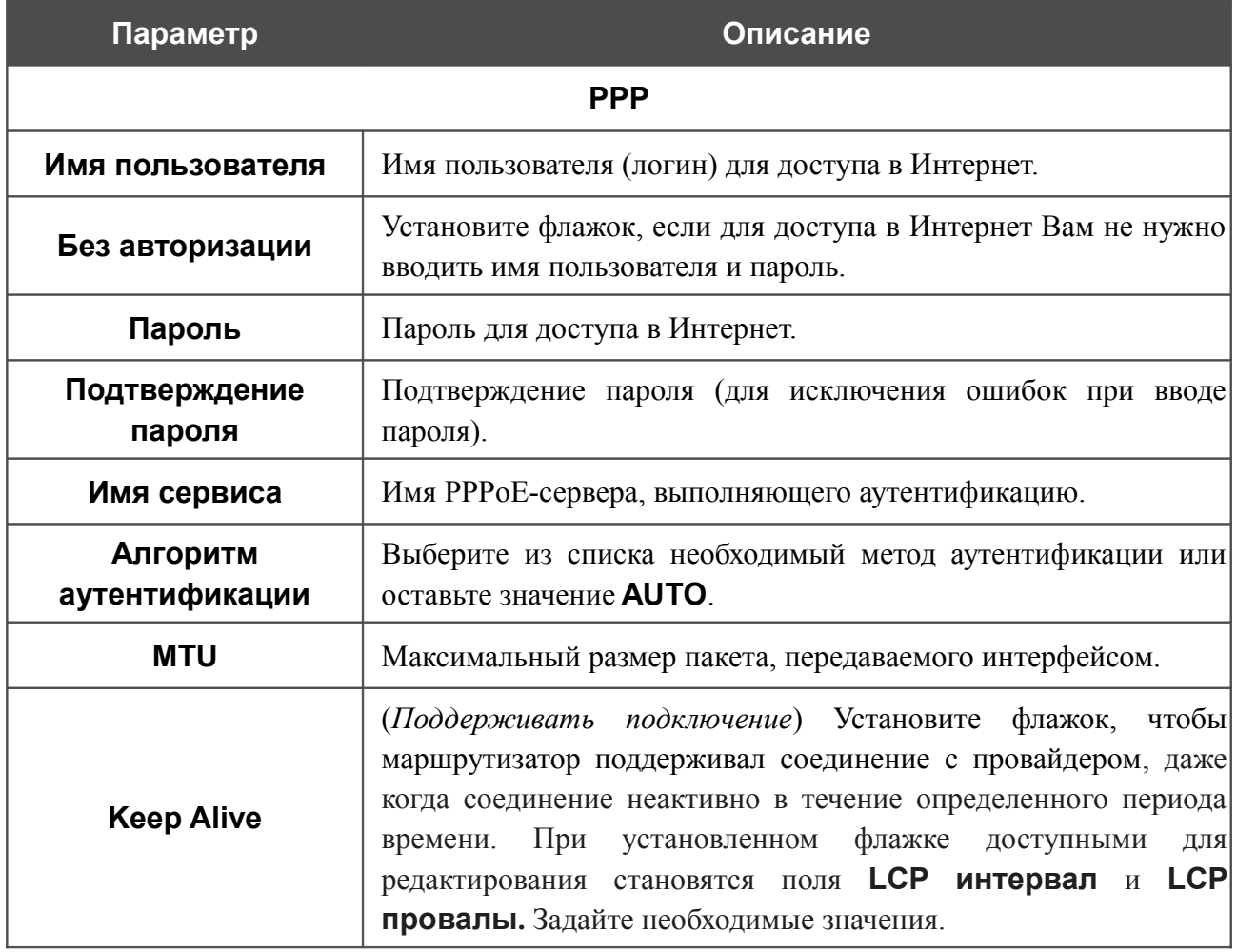
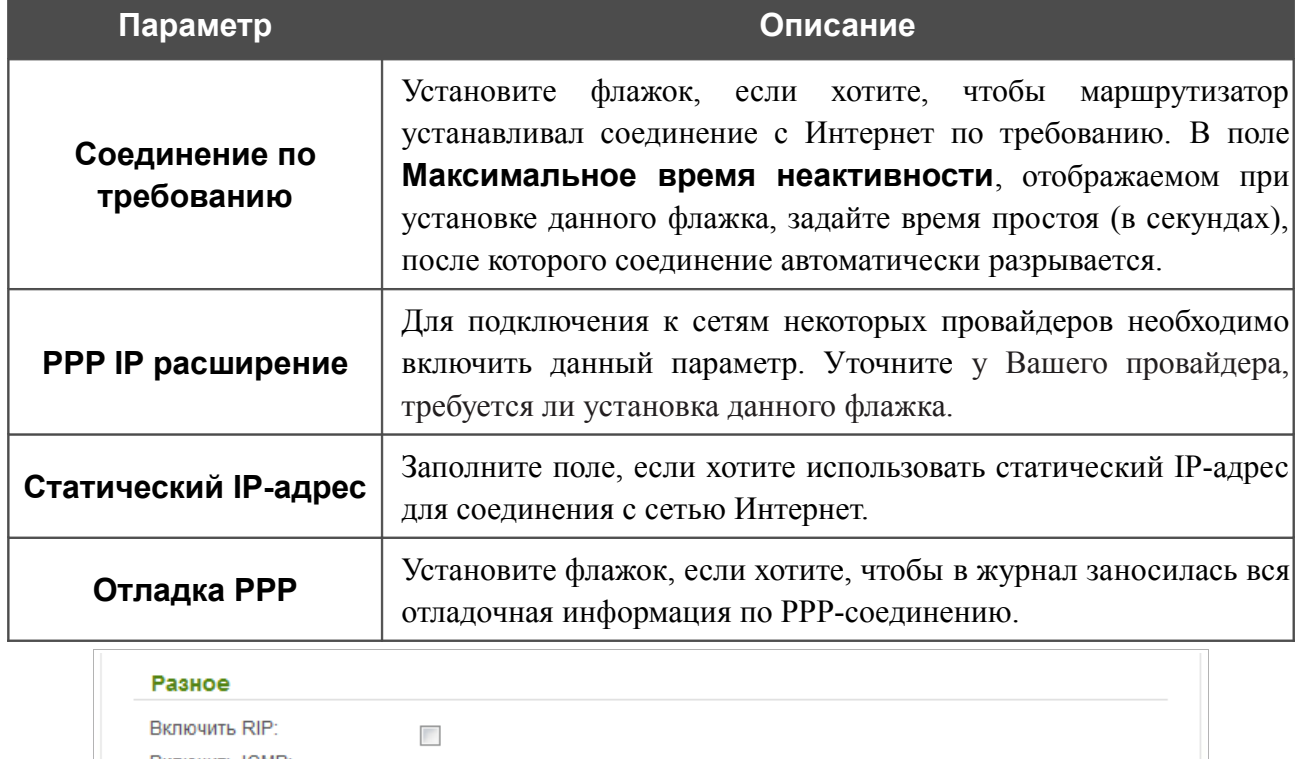

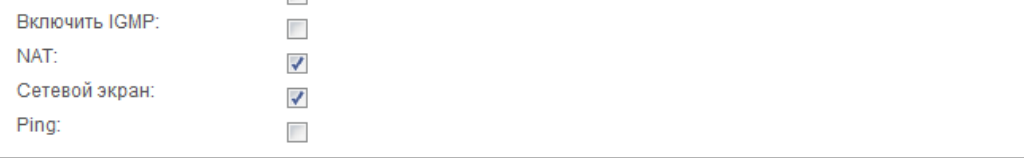

*Рисунок 121. Страница добавления соединения. Раздел Разное.*

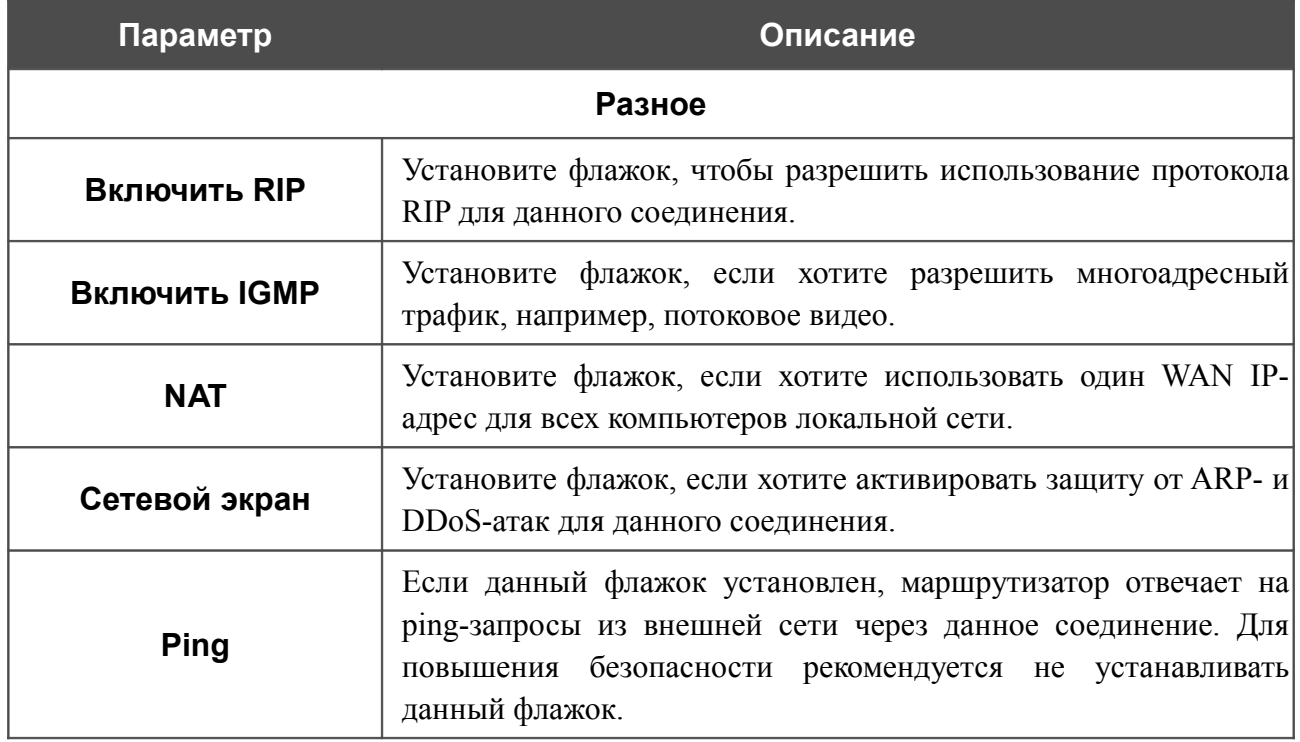

## *WAN-соединение типа Динамический IP + PPPoE*

Для создания соединения типа Динамический IP + PPPoE нажмите кнопку **Добавить** на странице **Сеть / WAN**. На открывшейся странице выберите значение **Динамический IP + PPPoE** в списке **Тип соединения** и задайте необходимые параметры.

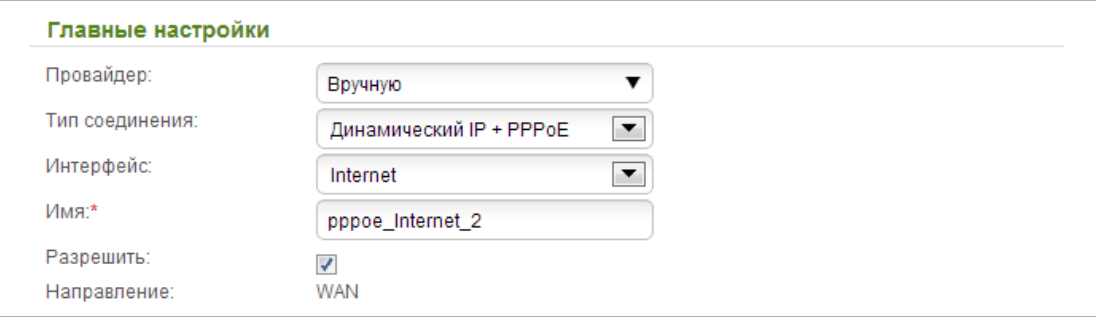

*Рисунок 122. Страница добавления соединения. Раздел Главные настройки.*

| Параметр          | Описание                                                                                    |  |
|-------------------|---------------------------------------------------------------------------------------------|--|
| Главные настройки |                                                                                             |  |
| Провайдер         | Оставьте значение Вручную.                                                                  |  |
| Интерфейс         | Физический или виртуальный интерфейс, к которому будет<br>привязано создаваемое соединение. |  |
| Имя               | Название соединения для удобной идентификации.                                              |  |
| Разрешить         | Установите флажок, если хотите включить данное соединение.                                  |  |
| Направление       | Направление данного соединения.                                                             |  |

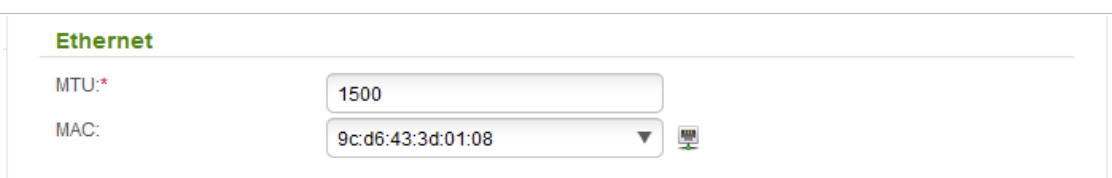

#### *Рисунок 123. Страница добавления соединения. Раздел Ethernet.*

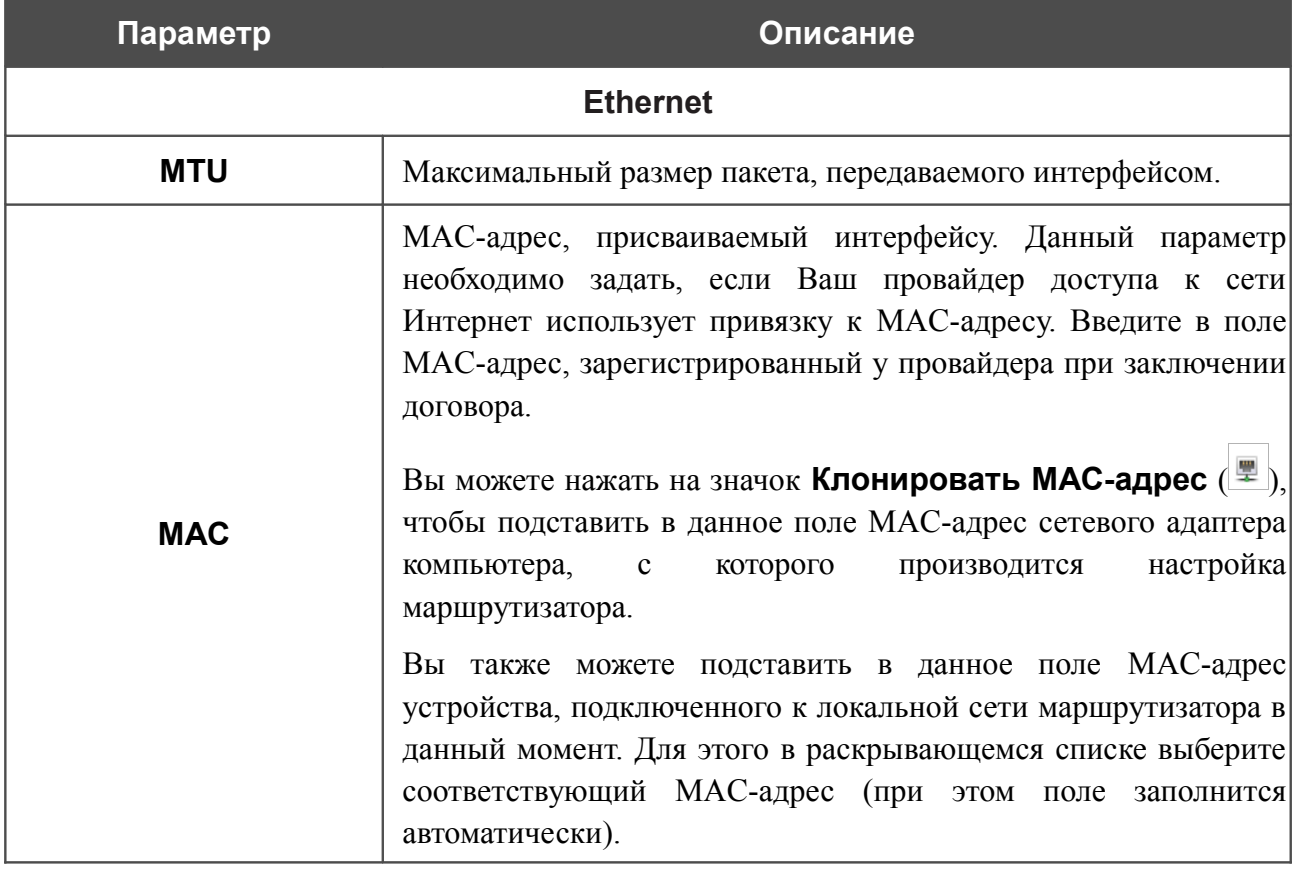

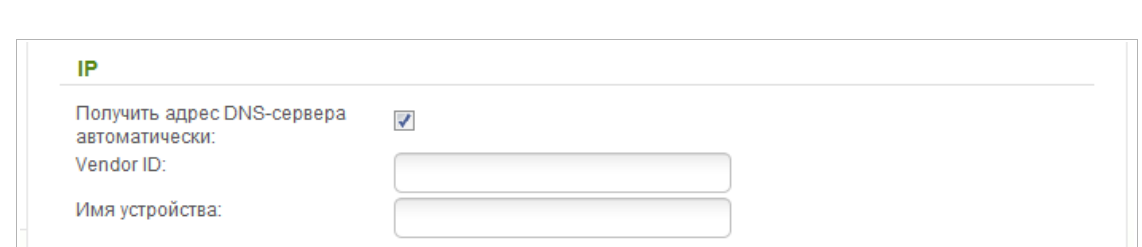

#### *Рисунок 124. Страница добавления соединения. Раздел IP.*

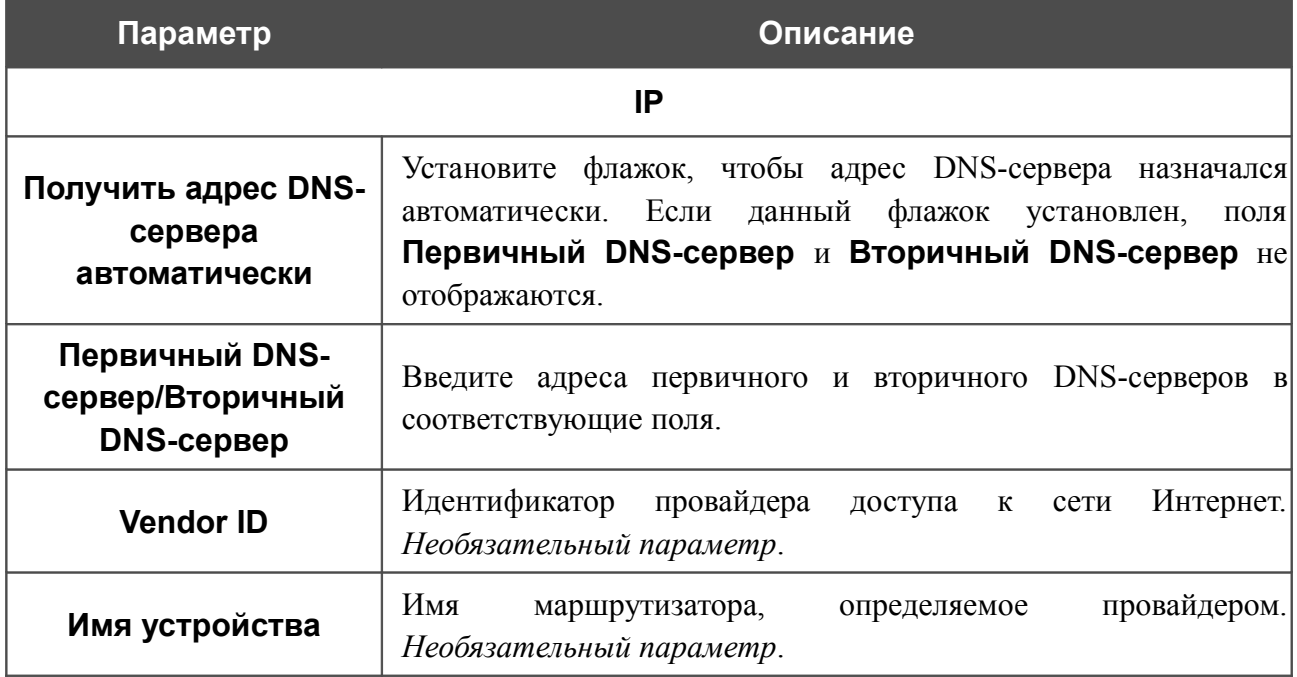

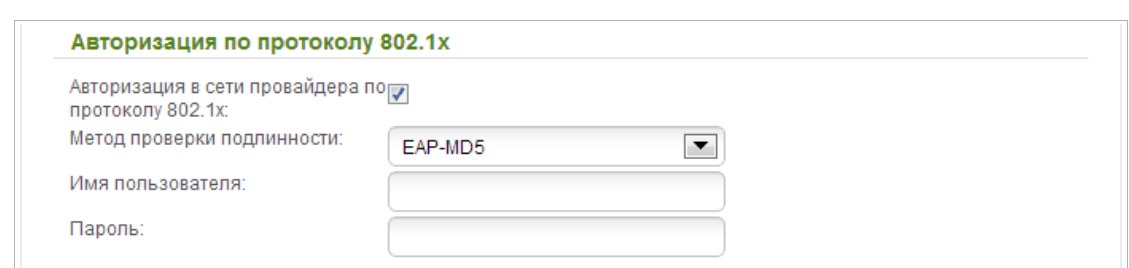

*Рисунок 125. Страница добавления соединения. Раздел Авторизация по протоколу 802.1x.*

| Параметр                                                | Описание                                                                                       |
|---------------------------------------------------------|------------------------------------------------------------------------------------------------|
| Авторизация по протоколу 802.1х                         |                                                                                                |
| Авторизация в сети<br>провайдера по<br>протоколу 802.1х | Установите флажок, чтобы разрешить авторизацию<br>сети<br>B<br>провайдера по протоколу 802.1х. |
| Метод проверки<br><b>ПОДЛИННОСТИ</b>                    | B<br>раскрывающемся списке выберите необходимый<br>метод<br>проверки подлинности.              |
| Имя пользователя                                        | Введите<br>провайдером<br>ИМИ<br>предоставленное<br>пользователя,<br>доступа к сети Интернет.  |
| Пароль                                                  | Введите пароль, предоставленный провайдером доступа к сети<br>Интернет.                        |

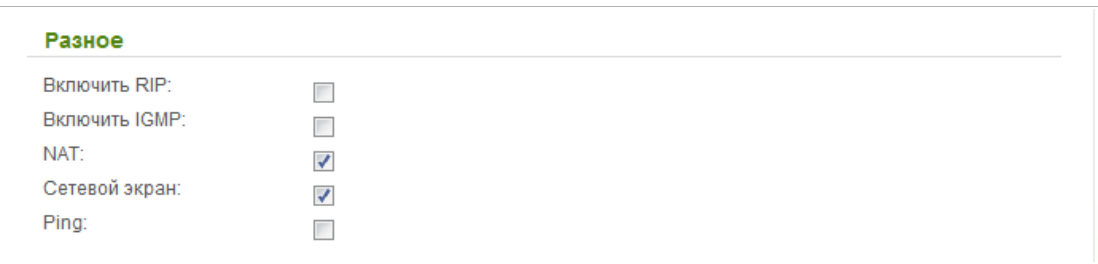

#### *Рисунок 126. Страница добавления соединения. Раздел Разное.*

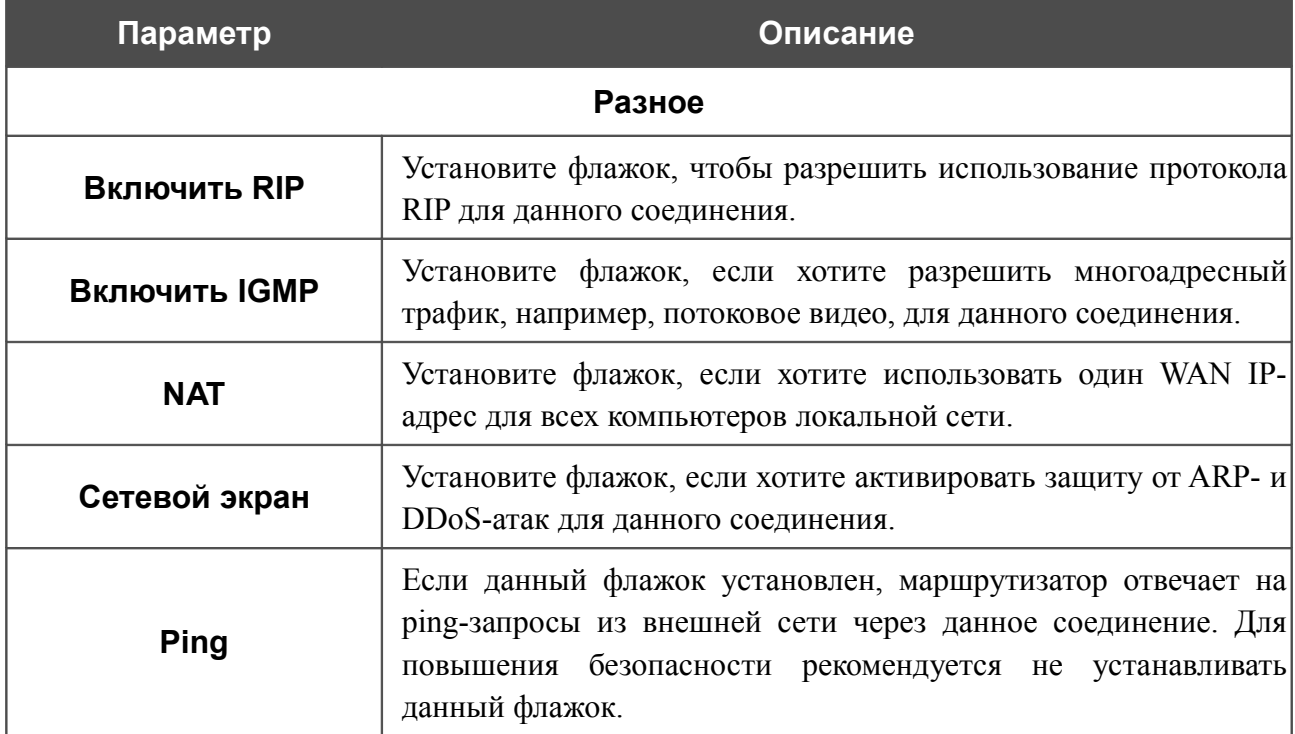

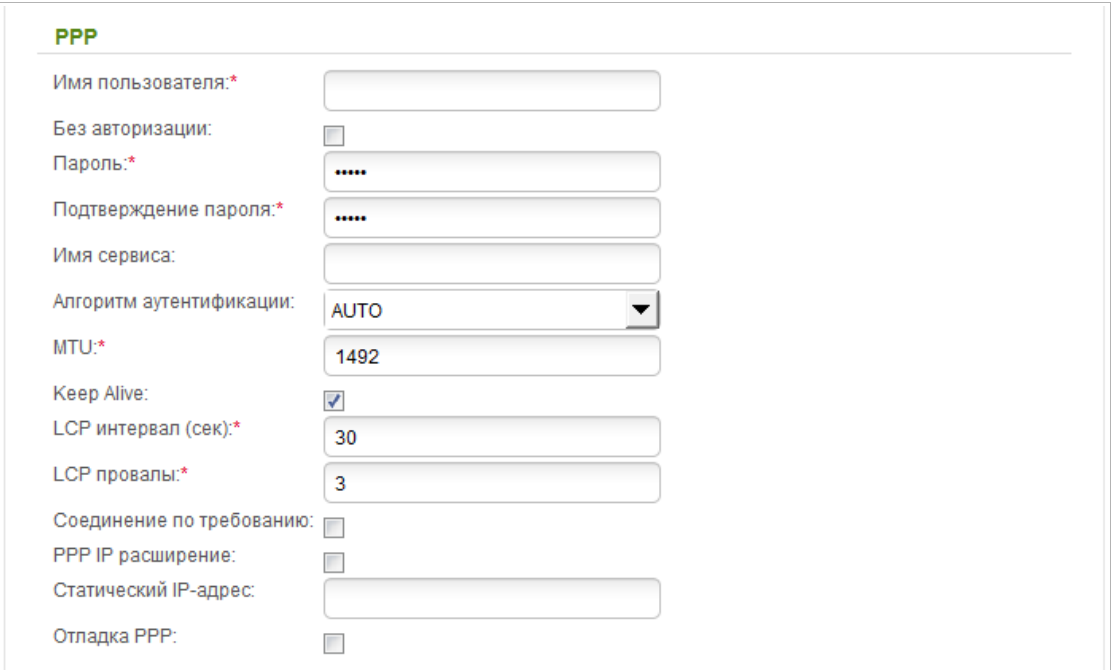

#### *Рисунок 127. Страница добавления соединения. Раздел PPP.*

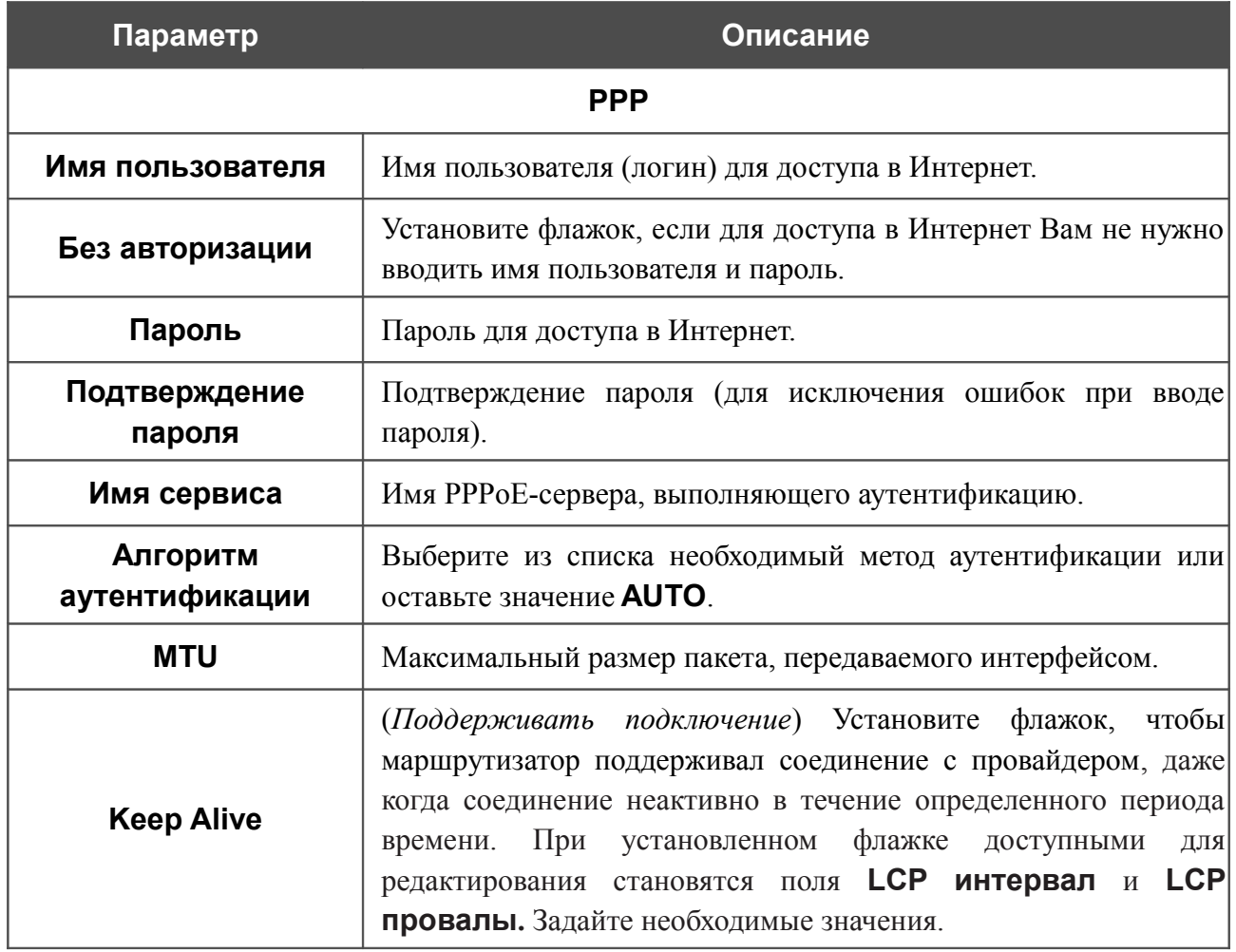

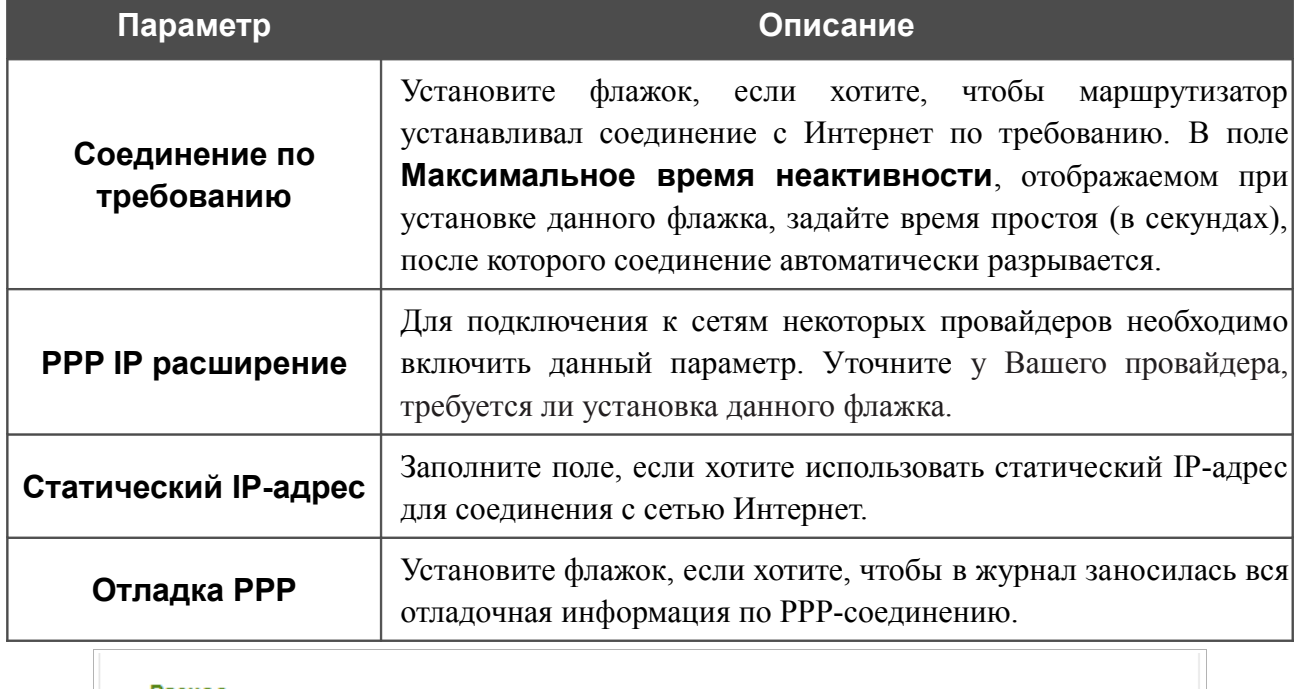

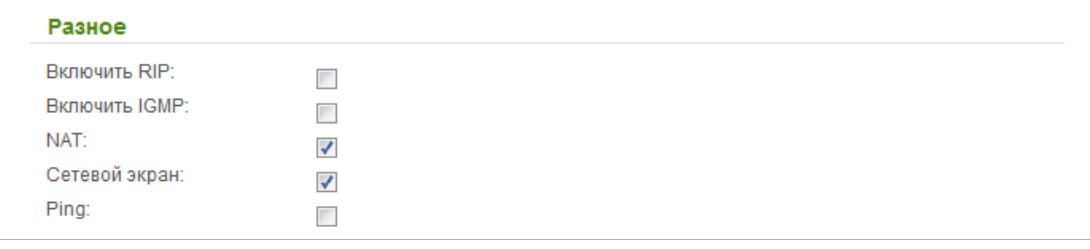

*Рисунок 128. Страница добавления соединения. Раздел Разное.*

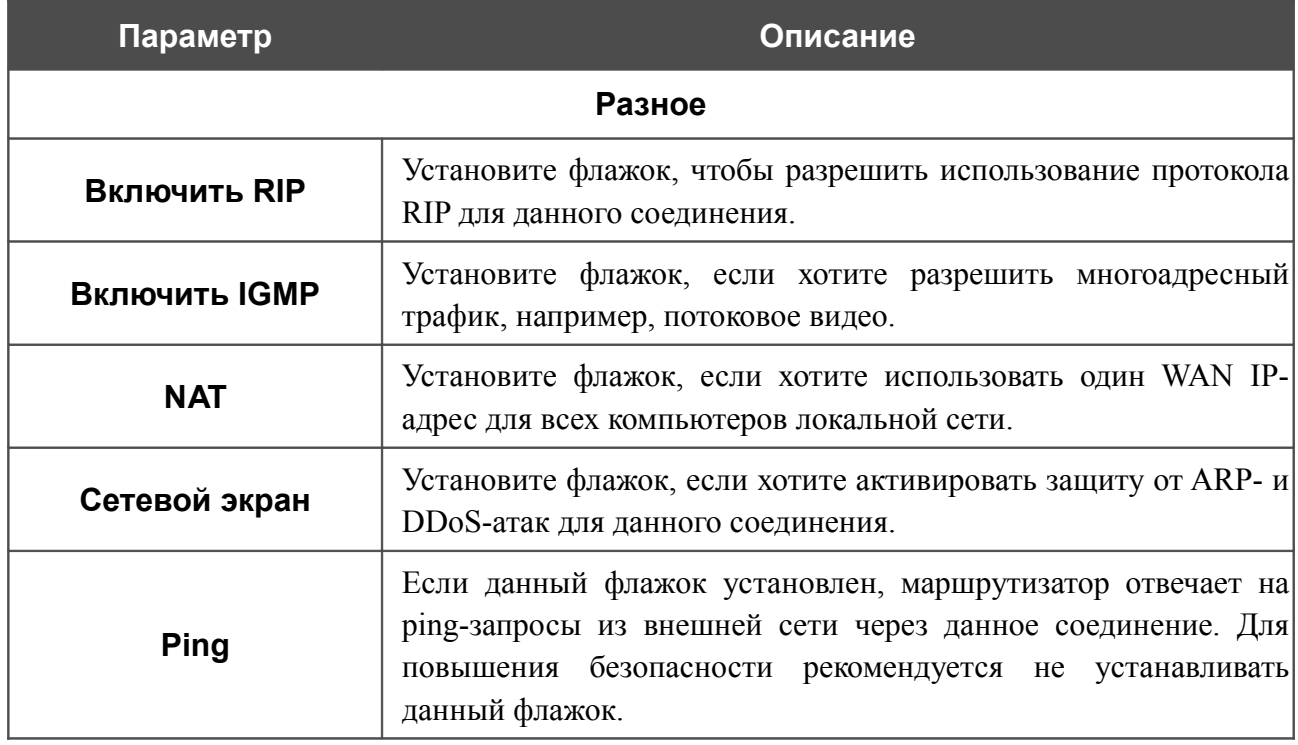

## *WAN-соединение типа PPTP + Статический IP и L2TP + Статический IP*

Для создания соединения типа PPTP + Статический IP или L2TP + Статический IP нажмите кнопку **Добавить** на странице **Сеть / WAN**. На открывшейся странице выберите соответствующее значение в списке **Тип соединения** и задайте необходимые параметры.

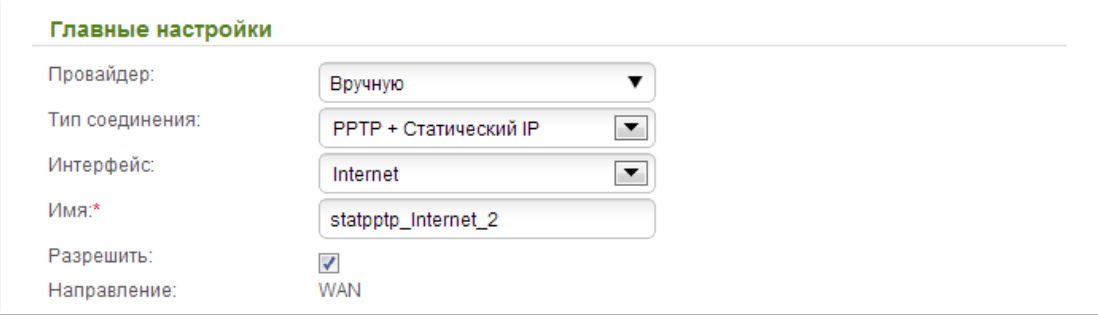

*Рисунок 129. Страница добавления соединения. Раздел Главные настройки.*

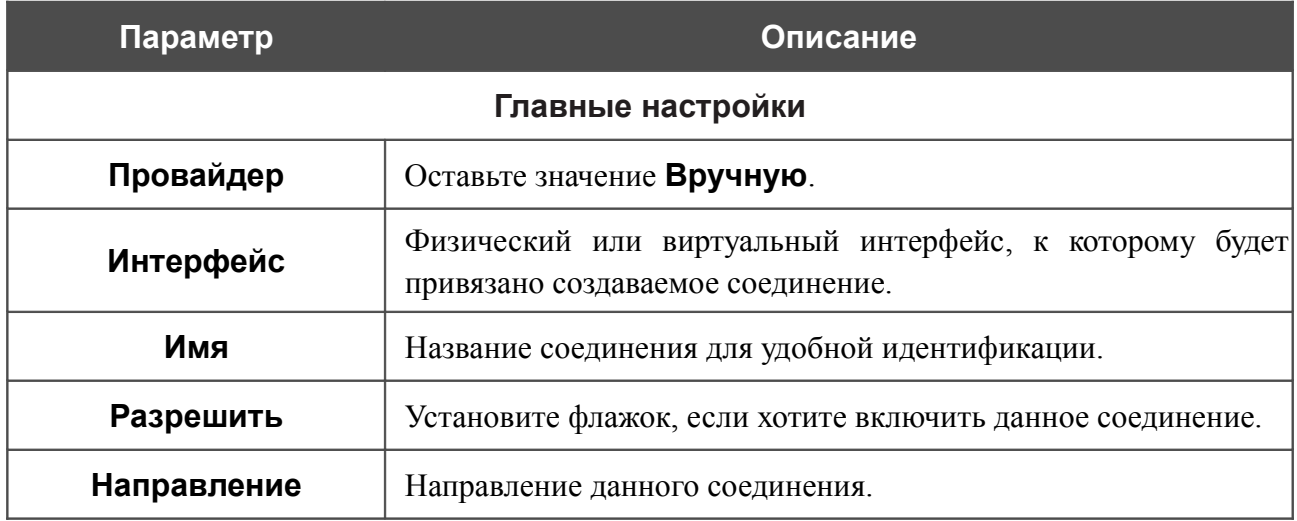

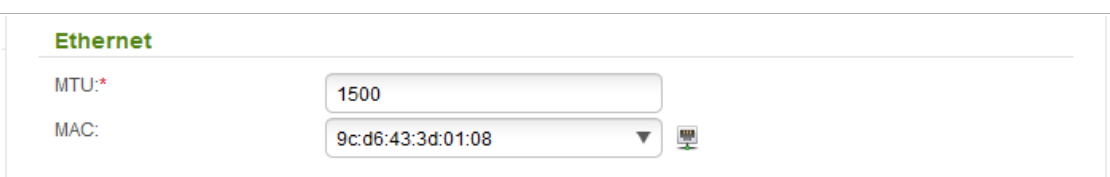

#### *Рисунок 130. Страница добавления соединения. Раздел Ethernet.*

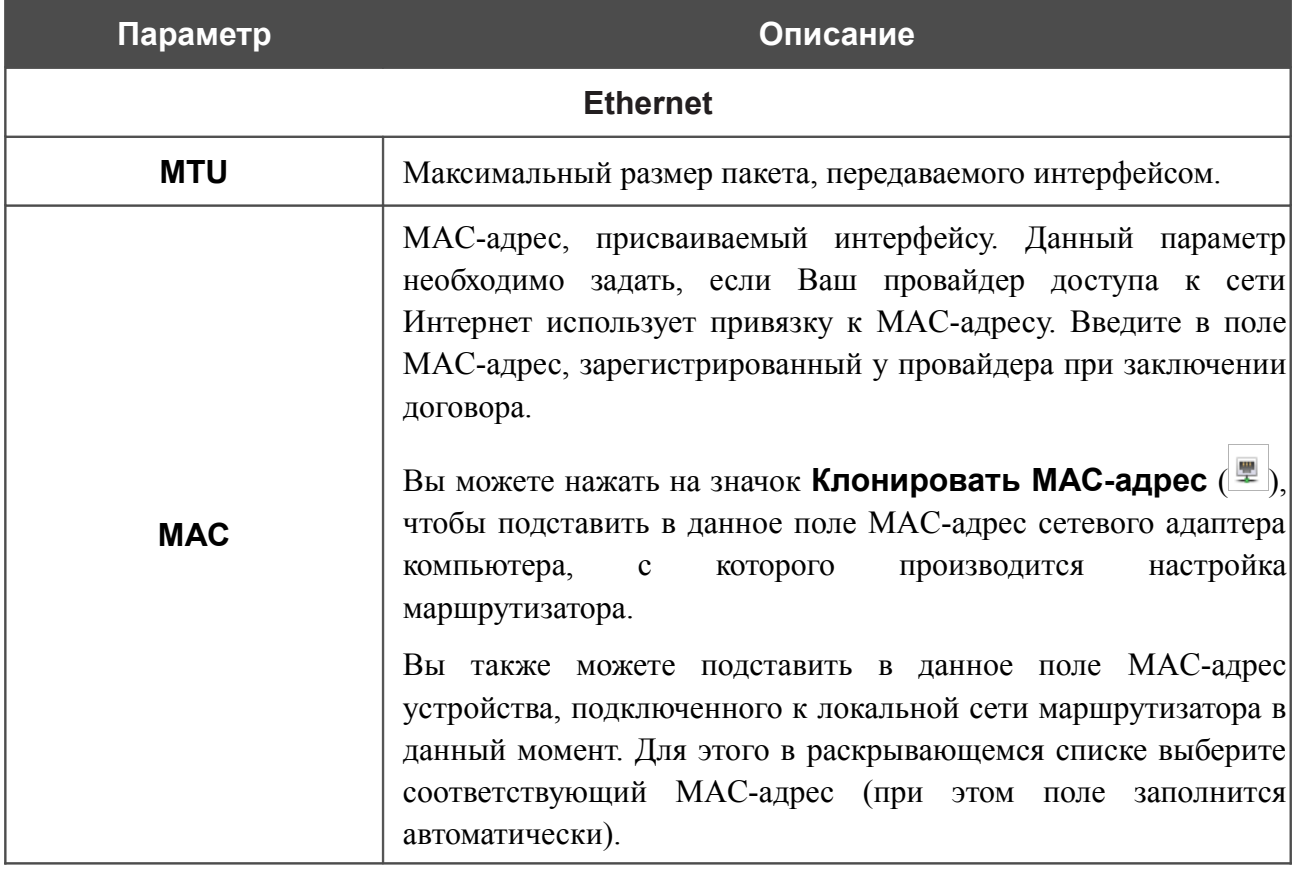

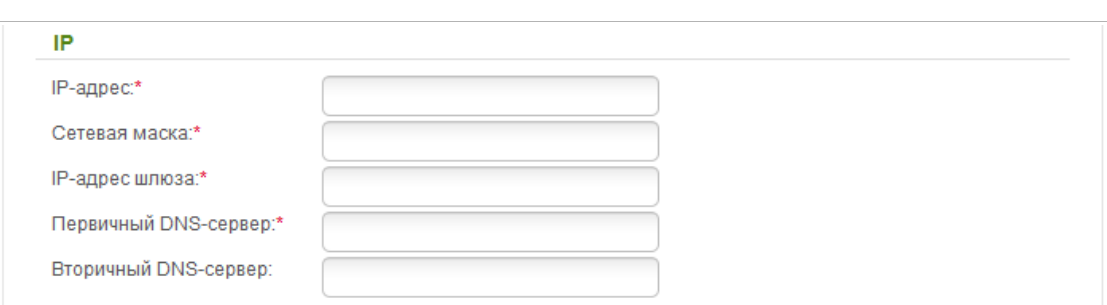

#### *Рисунок 131. Страница добавления соединения. Раздел IP.*

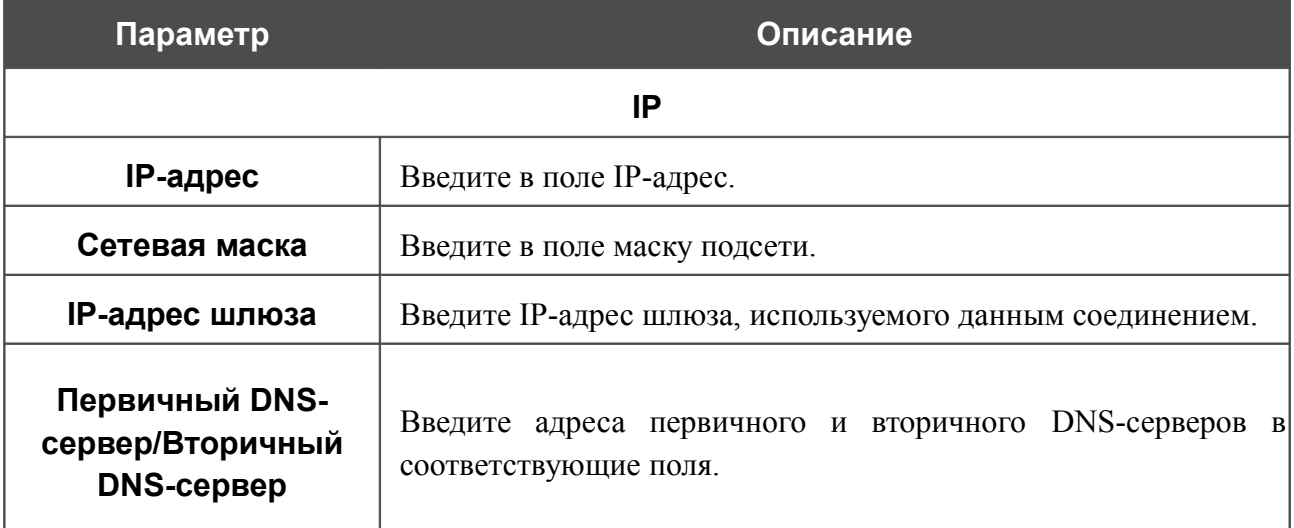

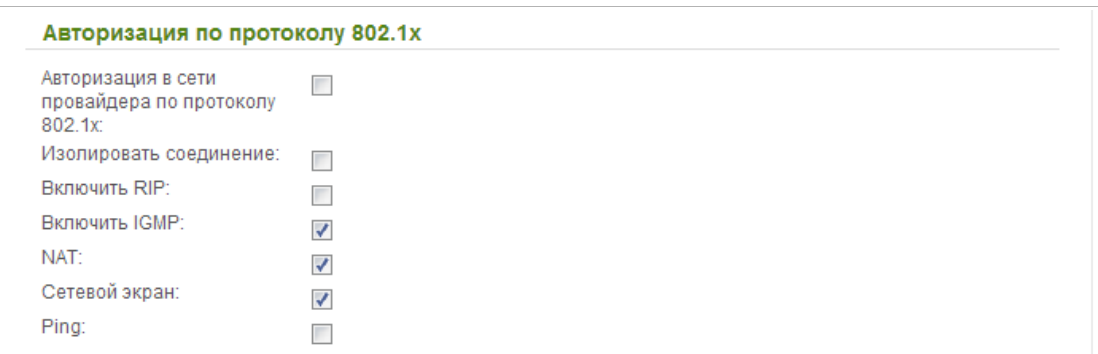

*Рисунок 132. Страница добавления соединения. Раздел Авторизация по протоколу 802.1x.*

| Параметр                                                | Описание                                                                                                    |  |
|---------------------------------------------------------|----------------------------------------------------------------------------------------------------|--|
| Авторизация по протоколу 802.1х                         |                                                                                                    |  |
| Авторизация в сети<br>провайдера по<br>протоколу 802.1х | Установите флажок, чтобы разрешить авторизацию в сети<br>провайдера по протоколу 802.1х.                                                                                                    |  |
| Метод проверки<br>подлинности                           | В раскрывающемся списке выберите необходимый метод<br>проверки подлинности.                                                                                                    |  |
| Имя пользователя                                        | Введите<br>провайдером<br>пользователя, предоставленное<br>имя<br>доступа к сети Интернет.                                                                                                    |  |
| Пароль                                                  | Введите пароль, предоставленный провайдером доступа к сети<br>Интернет.                                                                                                    |  |
| Изолировать<br>соединение                               | Если данный флажок установлен, маршрутизатор использует<br>таблицу<br>альтернативную<br>маршрутизации<br>ДЛЯ<br>данного<br>соединения. Установите флажок, только если этого требует Ваш<br>провайдер. |  |
| <b>Включить RIP</b>                                     | Установите флажок, чтобы разрешить использование протокола<br>RIP для данного соединения.                                                                                                    |  |
| <b>Включить IGMP</b>                                    | Установите флажок, если хотите разрешить многоадресный<br>трафик, например, потоковое видео, для данного соединения.                                                                                  |  |
| <b>NAT</b>                                              | Установите флажок, если хотите использовать один WAN IP-<br>адрес для всех компьютеров локальной сети.                                                                                                |  |
| Сетевой экран                                           | Установите флажок, если хотите активировать защиту от ARP- и<br>DDoS-атак для данного соединения.                                                                                                    |  |
| Ping                                                    | Если данный флажок установлен, маршрутизатор отвечает на<br>ping-запросы из внешней сети через данное соединение. Для<br>повышения безопасности рекомендуется не устанавливать<br>данный флажок.      |  |

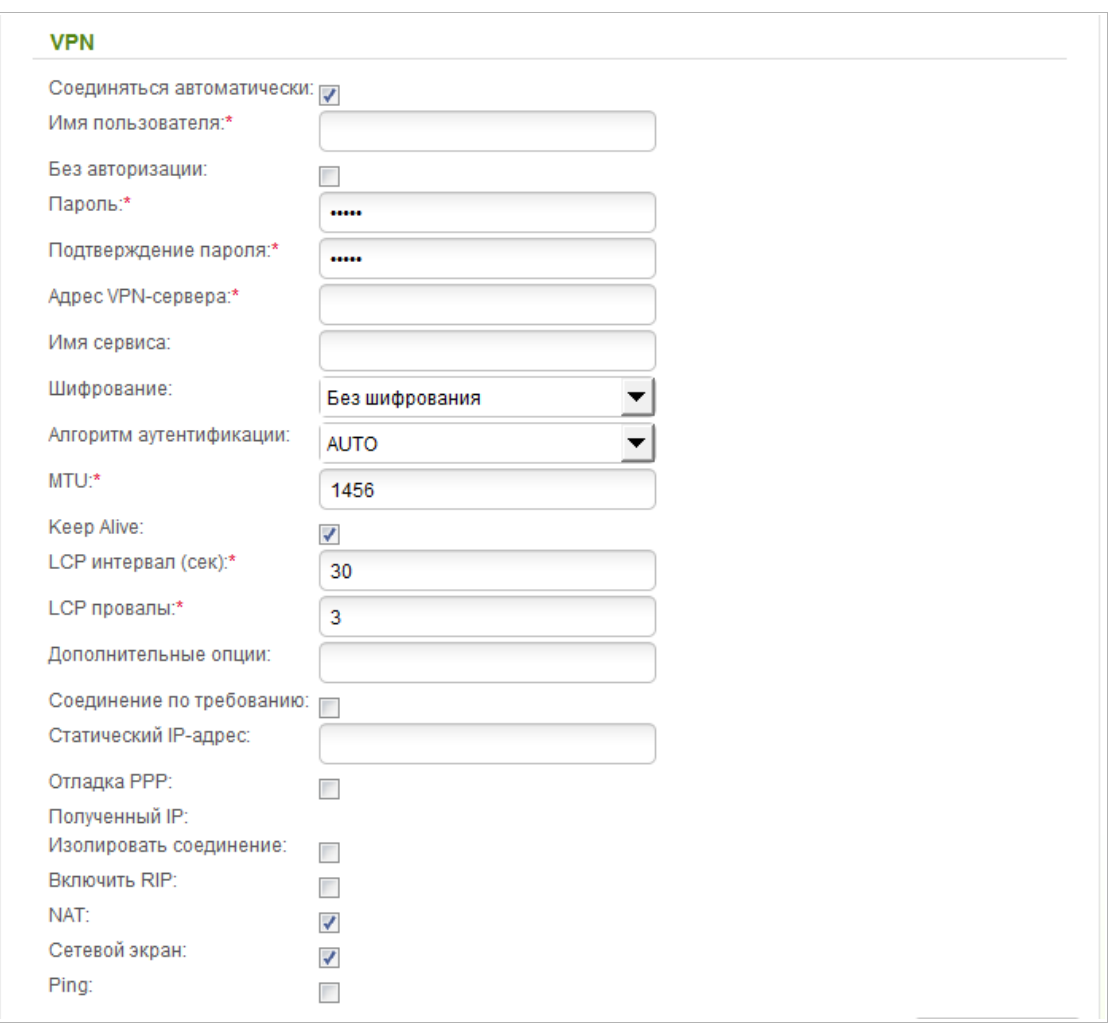

### *Рисунок 133. Страница добавления соединения. Раздел VPN.*

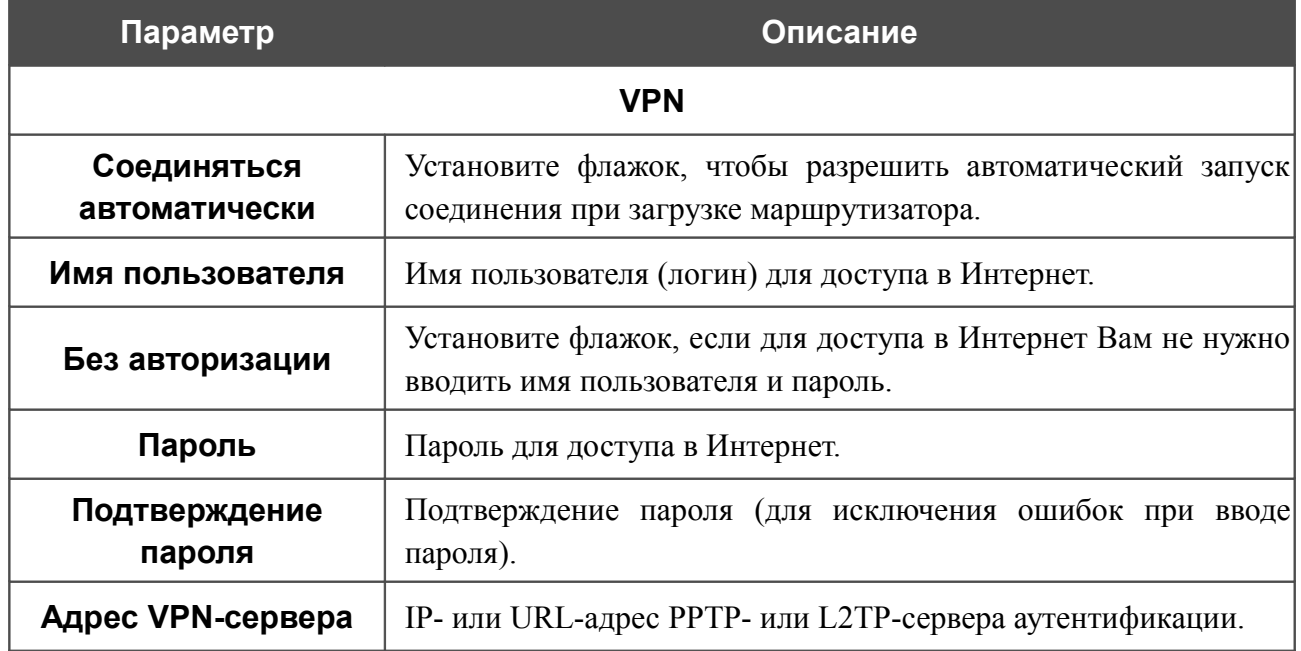

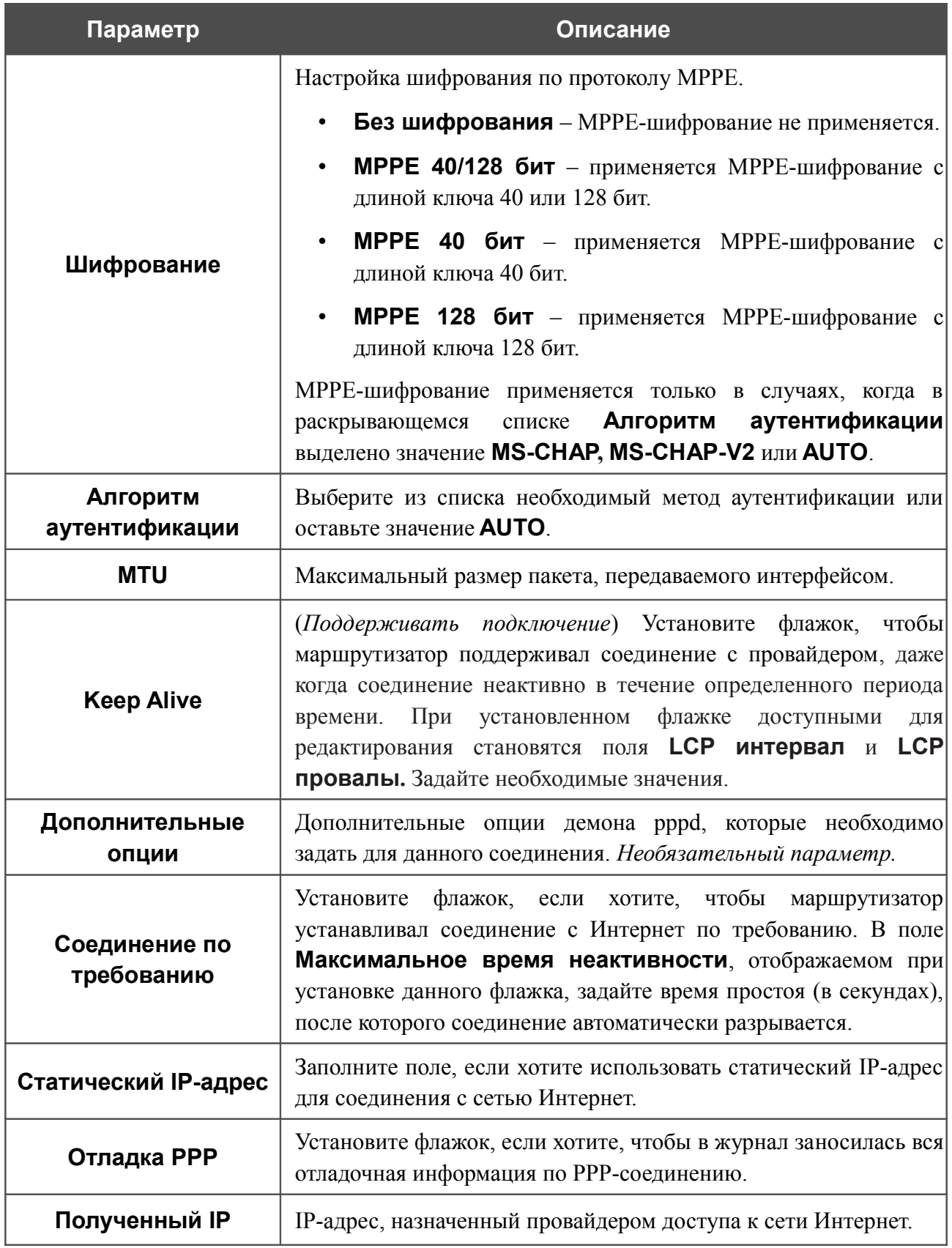

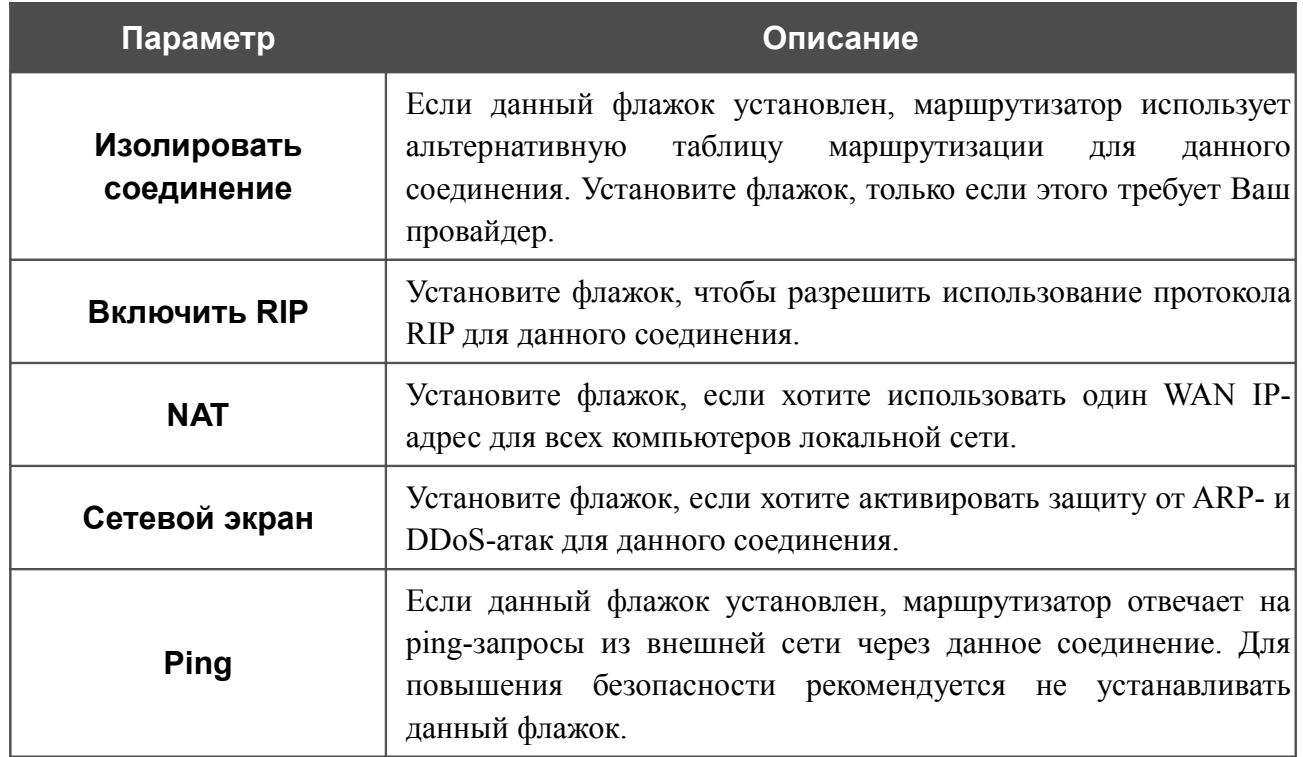

## *WAN-соединение типа PPTP + Динамический IP и L2TP + Динамический IP*

Для создания соединения типа PPTP + Динамический IP или L2TP + Динамический IP нажмите кнопку **Добавить** на странице **Сеть / WAN**. На открывшейся странице выберите соответствующее значение в списке **Тип соединения** и задайте необходимые параметры.

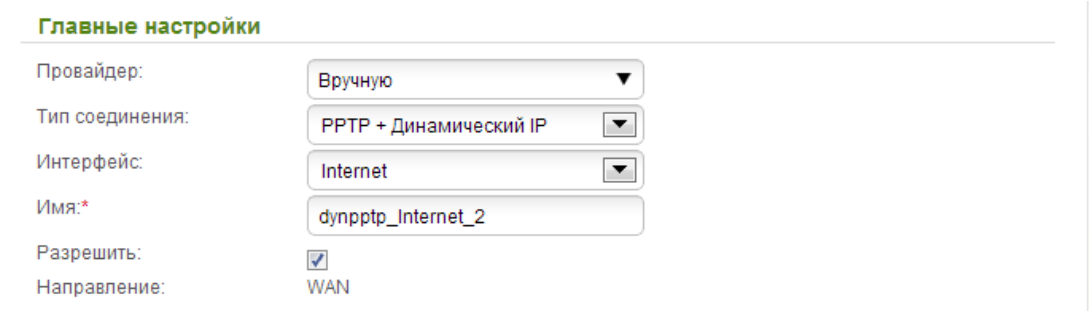

*Рисунок 134. Страница добавления соединения. Раздел Главные настройки.*

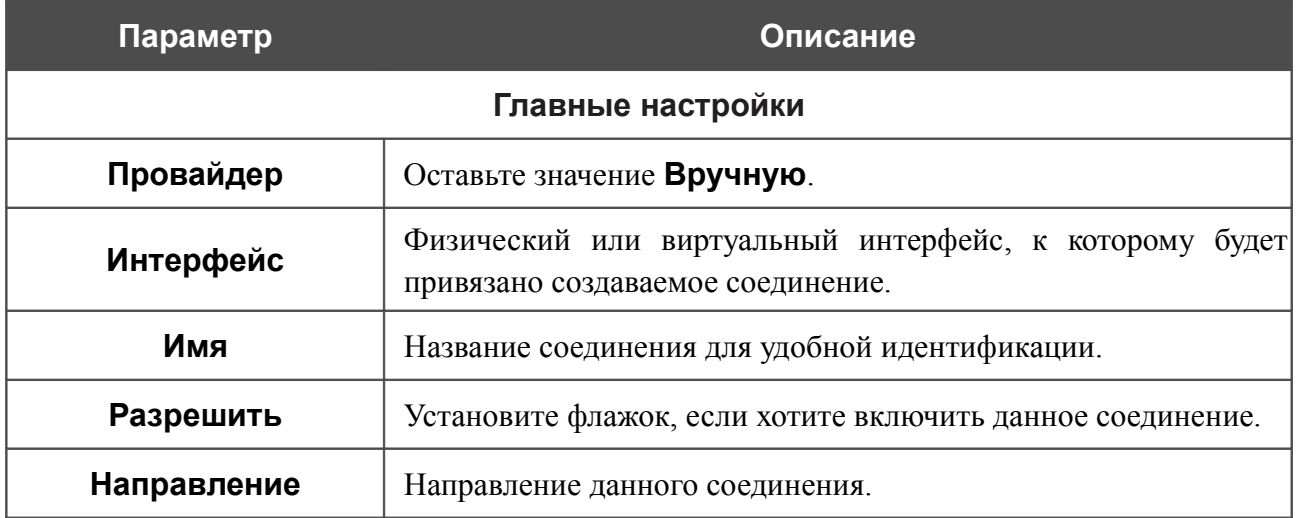

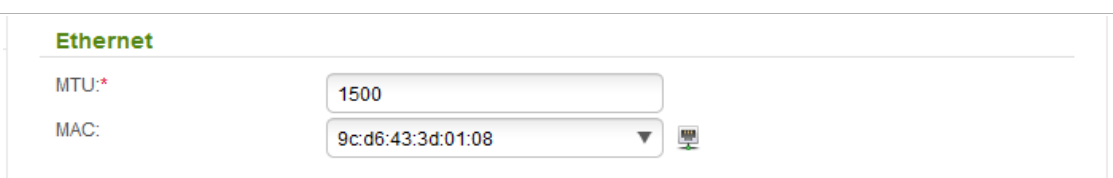

#### *Рисунок 135. Страница добавления соединения. Раздел Ethernet.*

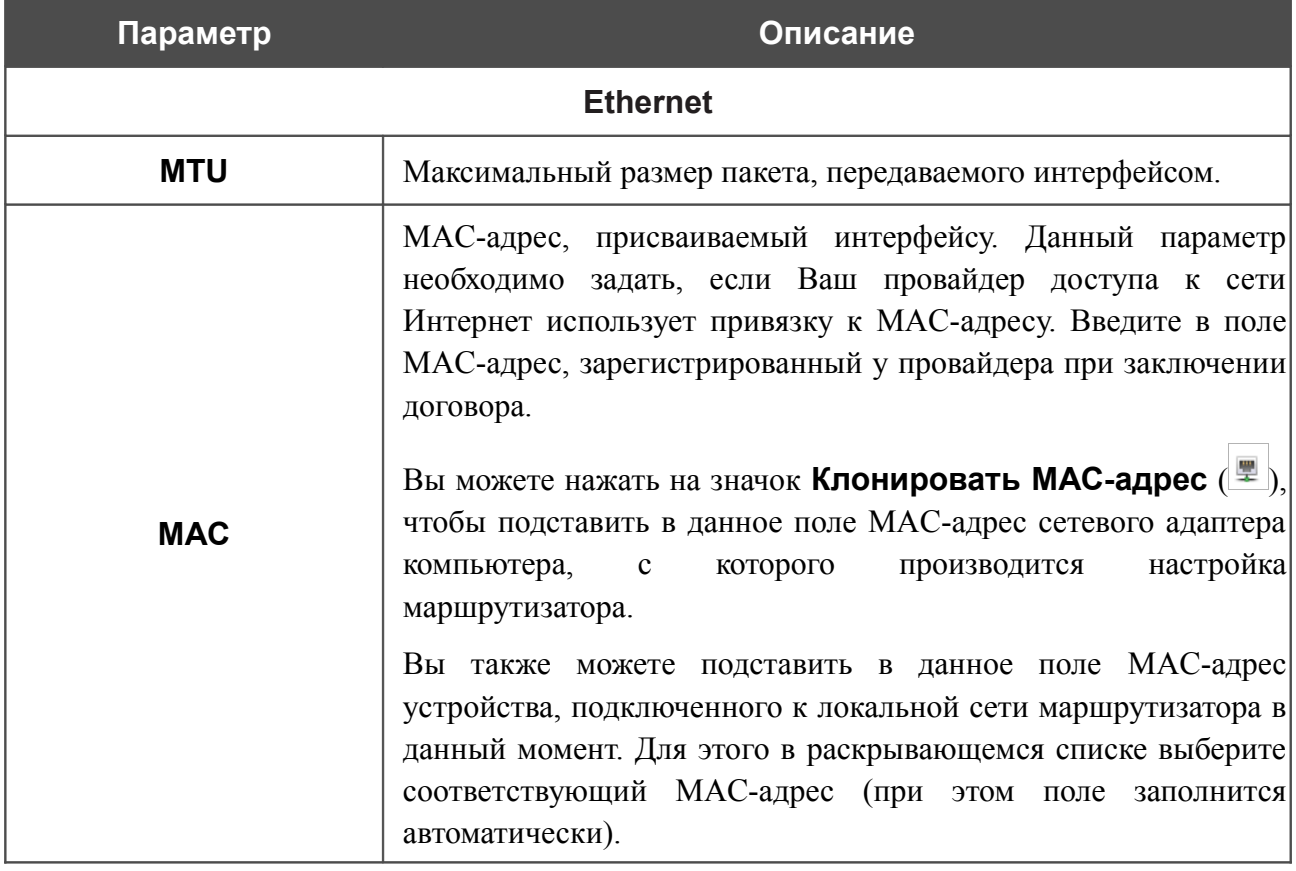

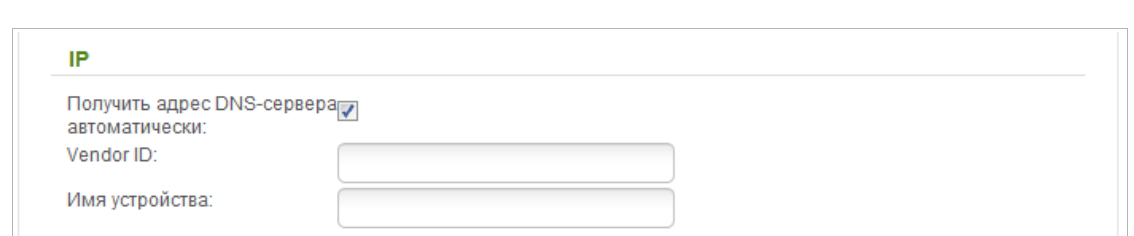

#### *Рисунок 136. Страница добавления соединения. Раздел IP.*

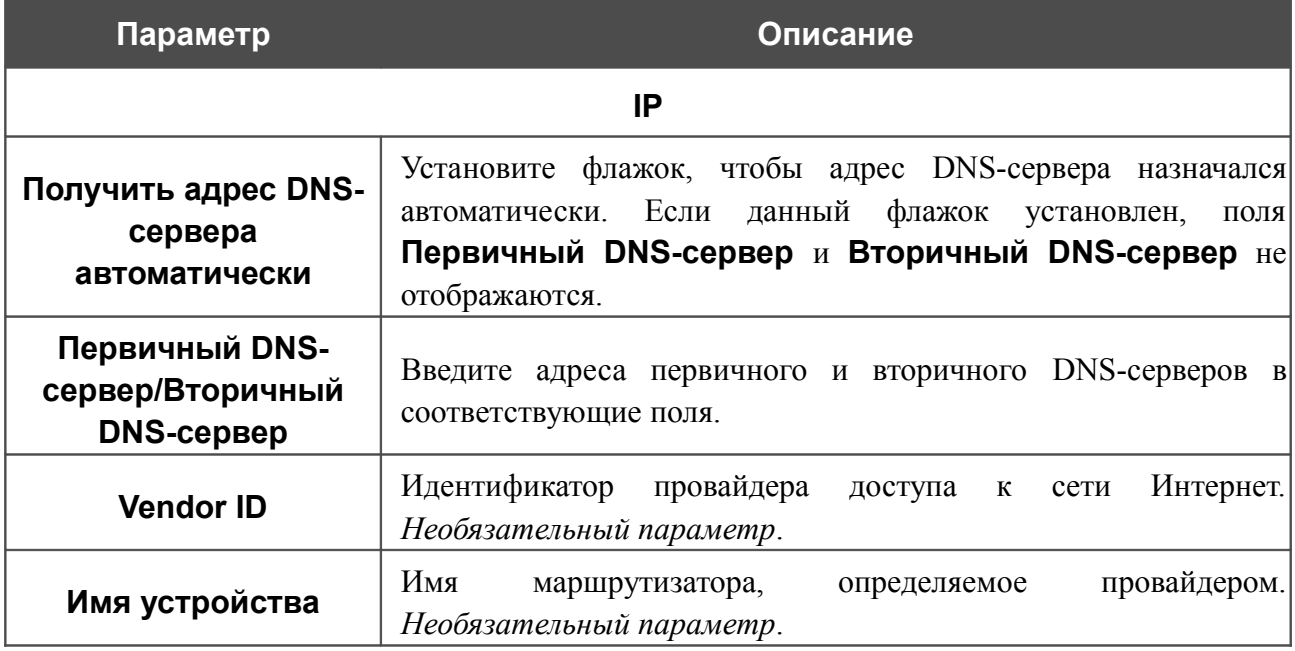

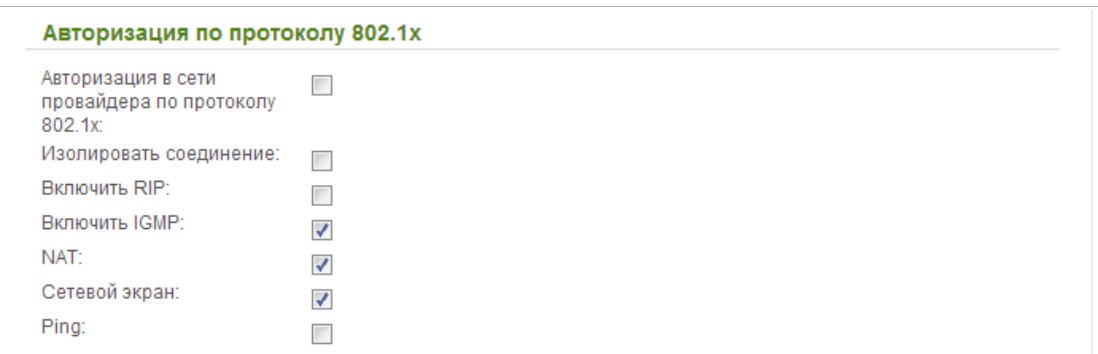

*Рисунок 137. Страница добавления соединения. Раздел Авторизация по протоколу 802.1x.*

| Параметр                                                | Описание                                                                                                    |  |
|---------------------------------------------------------|----------------------------------------------------------------------------------------------------|--|
| Авторизация по протоколу 802.1х                         |                                                                                                    |  |
| Авторизация в сети<br>провайдера по<br>протоколу 802.1х | Установите флажок, чтобы разрешить авторизацию в сети<br>провайдера по протоколу 802.1х.                                                                                                    |  |
| Метод проверки<br>подлинности                           | В раскрывающемся списке выберите необходимый<br>метод<br>проверки подлинности.                                                                                                    |  |
| Имя пользователя                                        | Введите имя пользователя, предоставленное<br>провайдером<br>доступа к сети Интернет.                                                                                                    |  |
| Пароль                                                  | Введите пароль, предоставленный провайдером доступа к сети<br>Интернет.                                                                                                    |  |
| Изолировать<br>соединение                               | Если данный флажок установлен, маршрутизатор использует<br>таблицу<br>альтернативную<br>маршрутизации<br>ДЛЯ<br>данного<br>соединения. Установите флажок, только если этого требует Ваш<br>провайдер. |  |
| <b>Включить RIP</b>                                     | Установите флажок, чтобы разрешить использование протокола<br>RIP для данного соединения.                                                                                                    |  |
| <b>Включить IGMP</b>                                    | Установите флажок, если хотите разрешить многоадресный<br>трафик, например, потоковое видео, для данного соединения.                                                                                  |  |
| <b>NAT</b>                                              | Установите флажок, если хотите использовать один WAN IP-<br>адрес для всех компьютеров локальной сети.                                                                                                |  |
| Сетевой экран                                           | Установите флажок, если хотите активировать защиту от ARP- и<br>DDoS-атак для данного соединения.                                                                                                    |  |
| Ping                                                    | Если данный флажок установлен, маршрутизатор отвечает на<br>ping-запросы из внешней сети через данное соединение. Для<br>повышения безопасности рекомендуется не устанавливать<br>данный флажок.      |  |

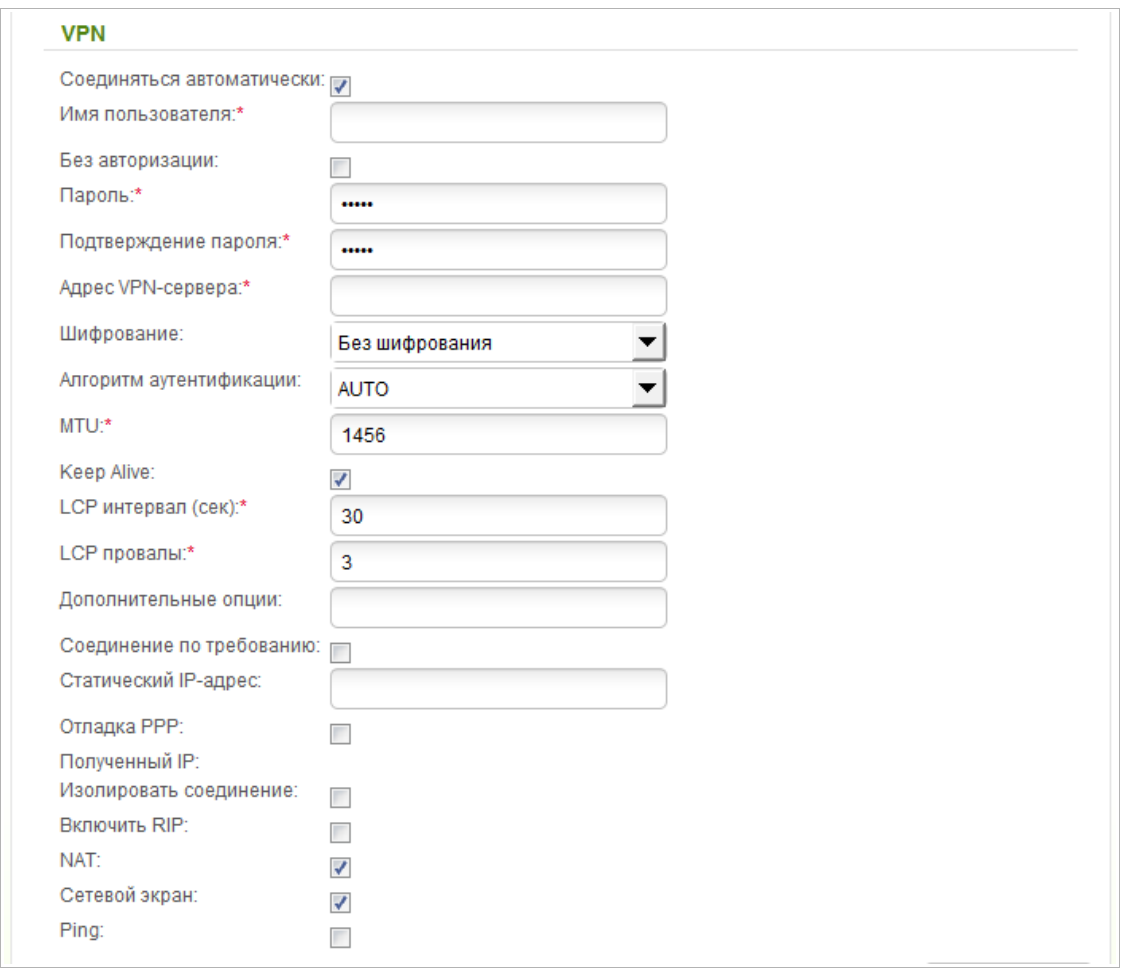

#### *Рисунок 138. Страница добавления соединения. Раздел VPN.*

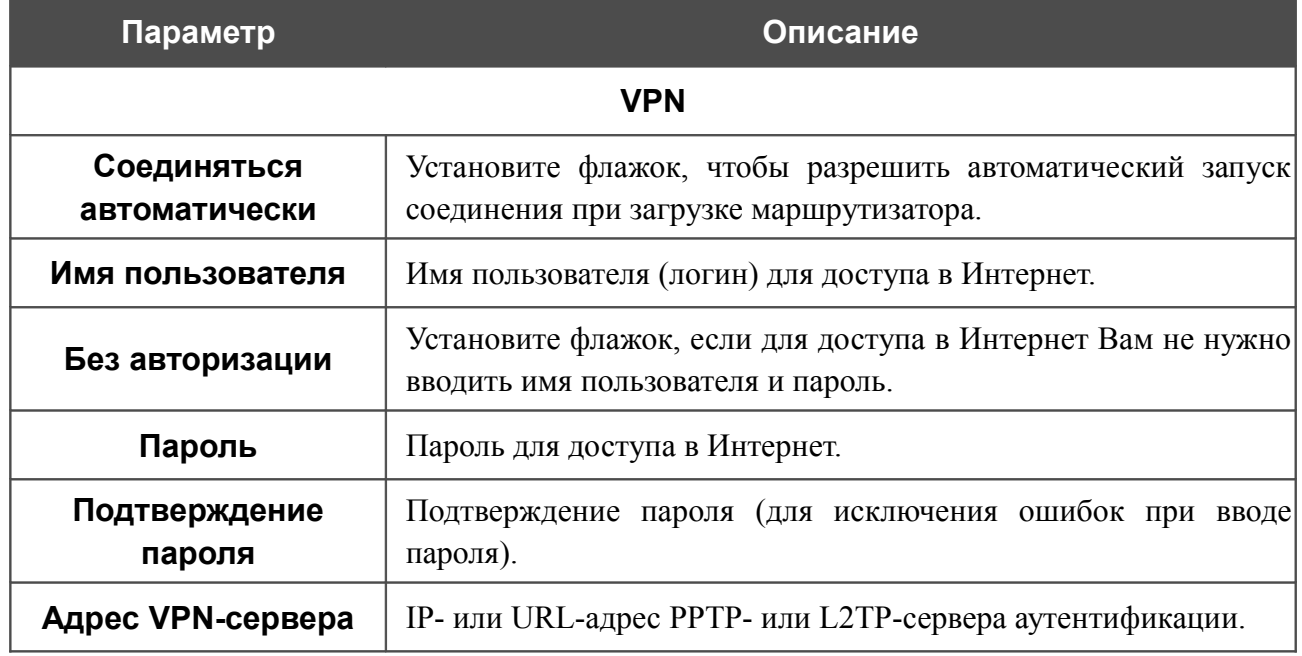

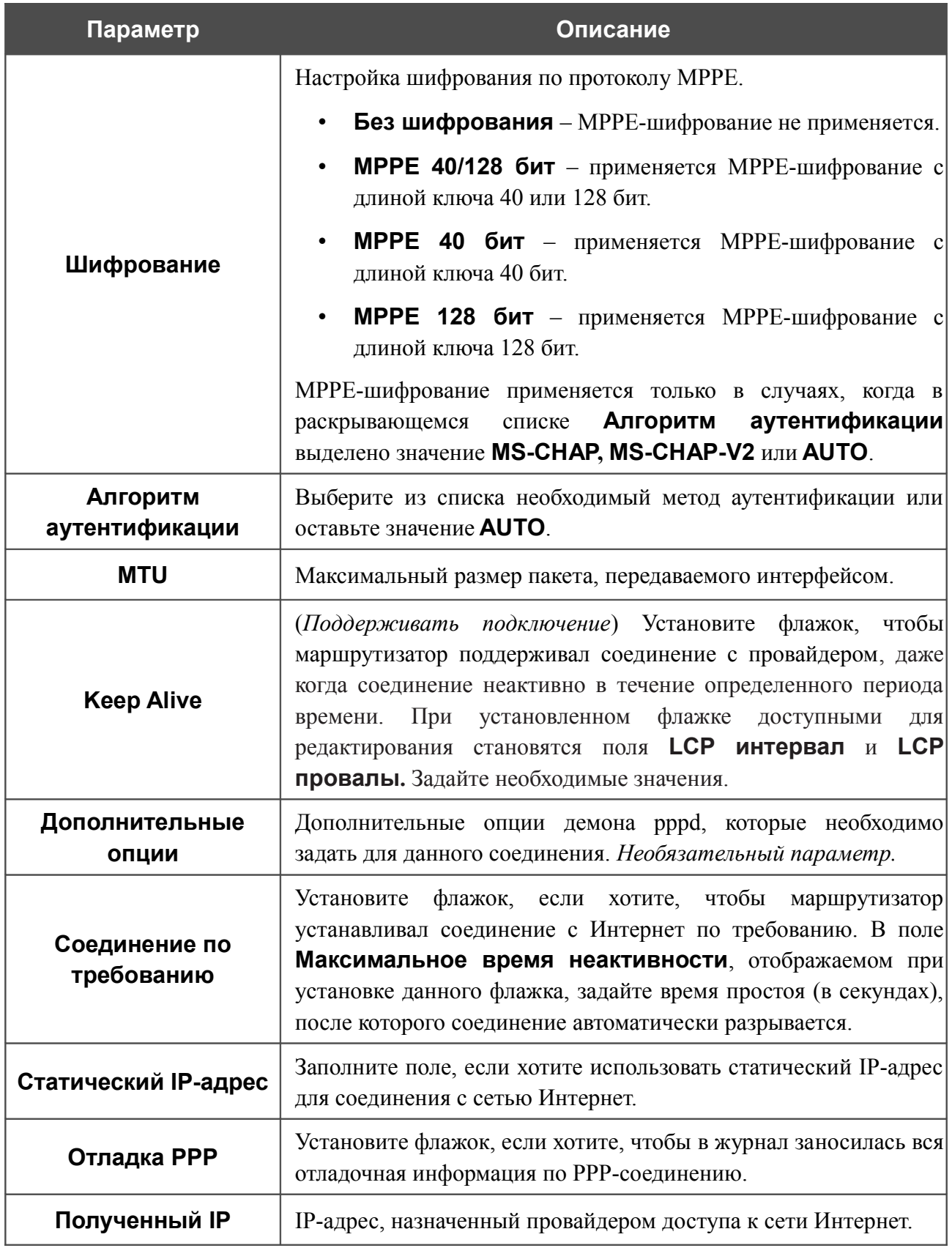

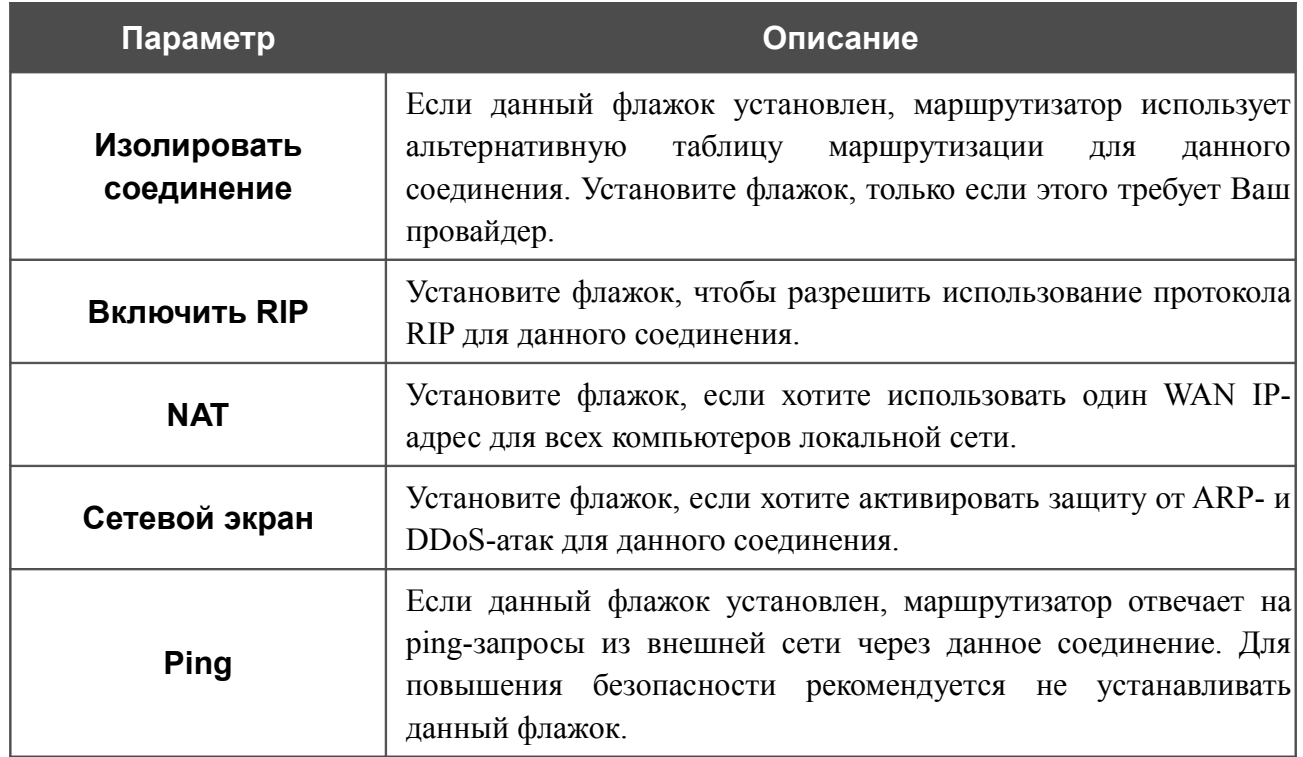

## *WAN-соединение типа 3G*

Если для SIM-карты Вашего USB-модема установлена проверка PIN-кода, перед созданием 3G WAN-соединения необходимо перейти в раздел меню **3G-модем / PIN** и ввести PIN-код на отобразившейся странице (см. раздел *[3G-модем](#page-227-0)*, стр. [228\)](#page-227-0). Затем перейдите на страницу **Сеть / WAN**, нажмите кнопку **Добавить** и выберите значение **3G** в списке **Тип соединения**.

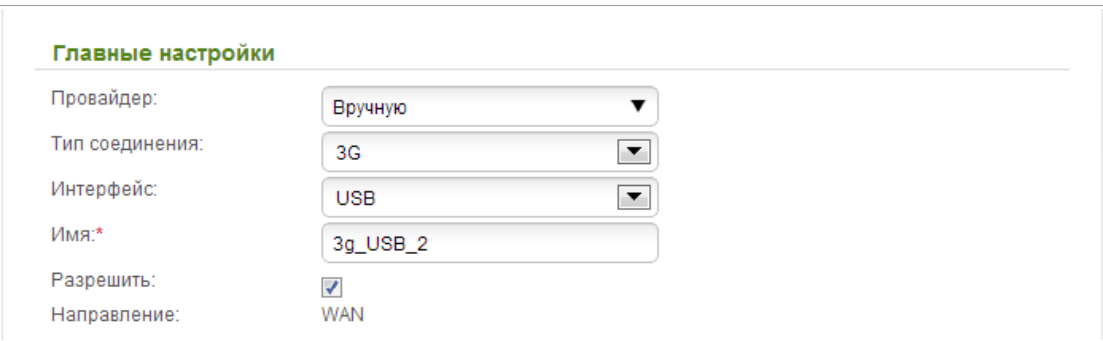

*Рисунок 139. Страница добавления соединения. Раздел Главные настройки.*

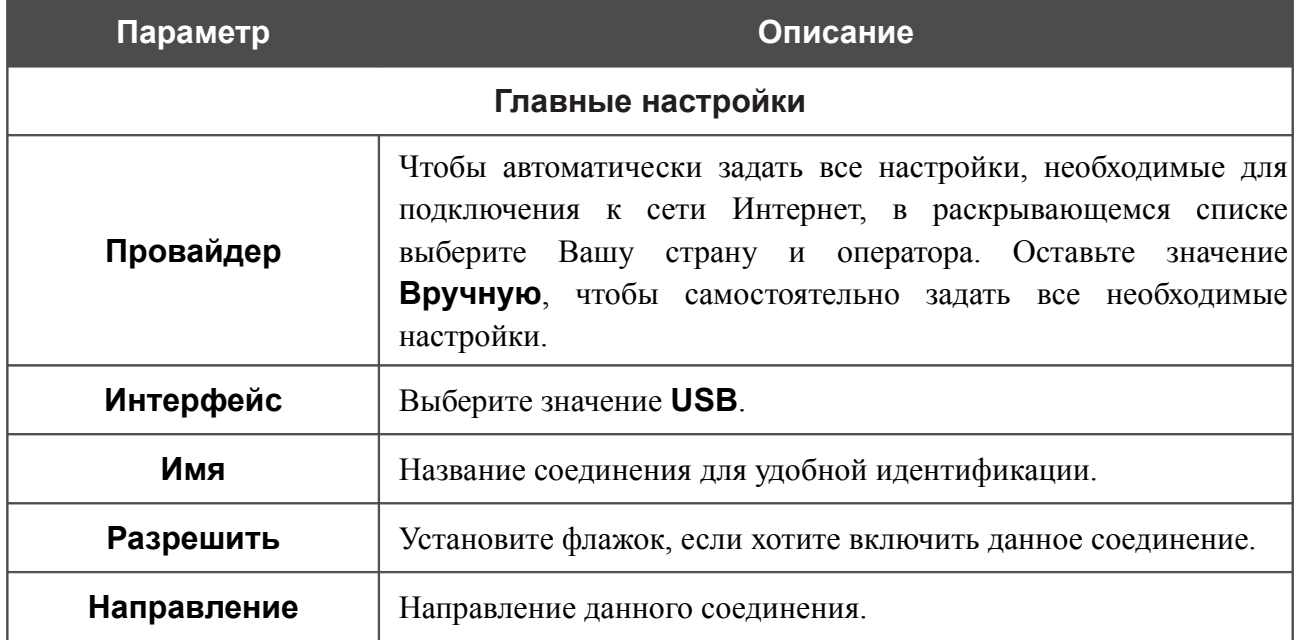

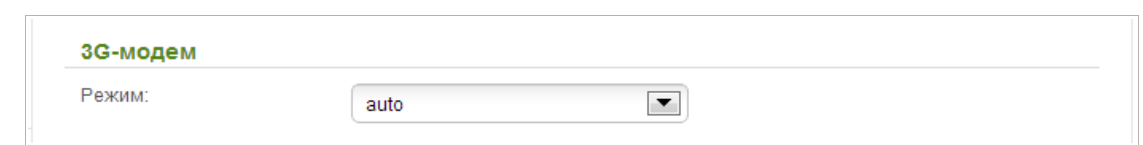

*Рисунок 140. Страница добавления соединения. Раздел 3G-модем.*

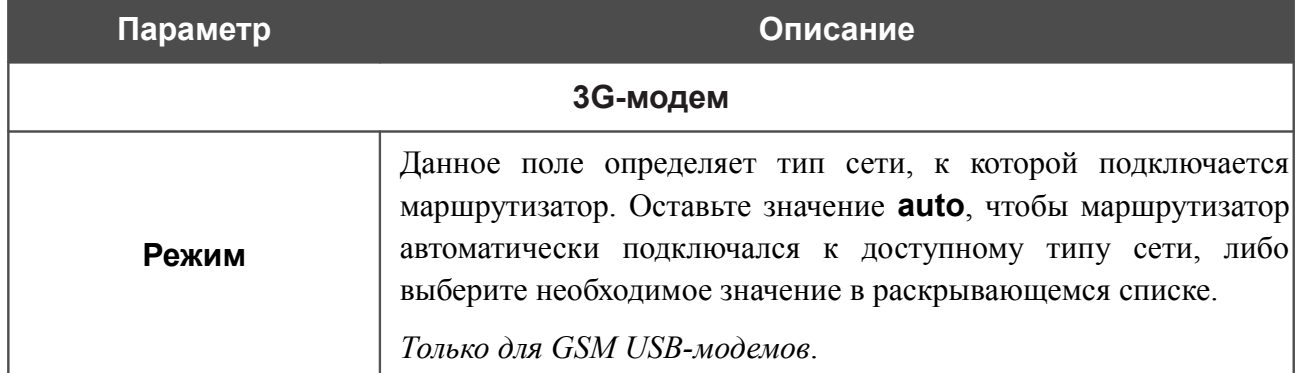

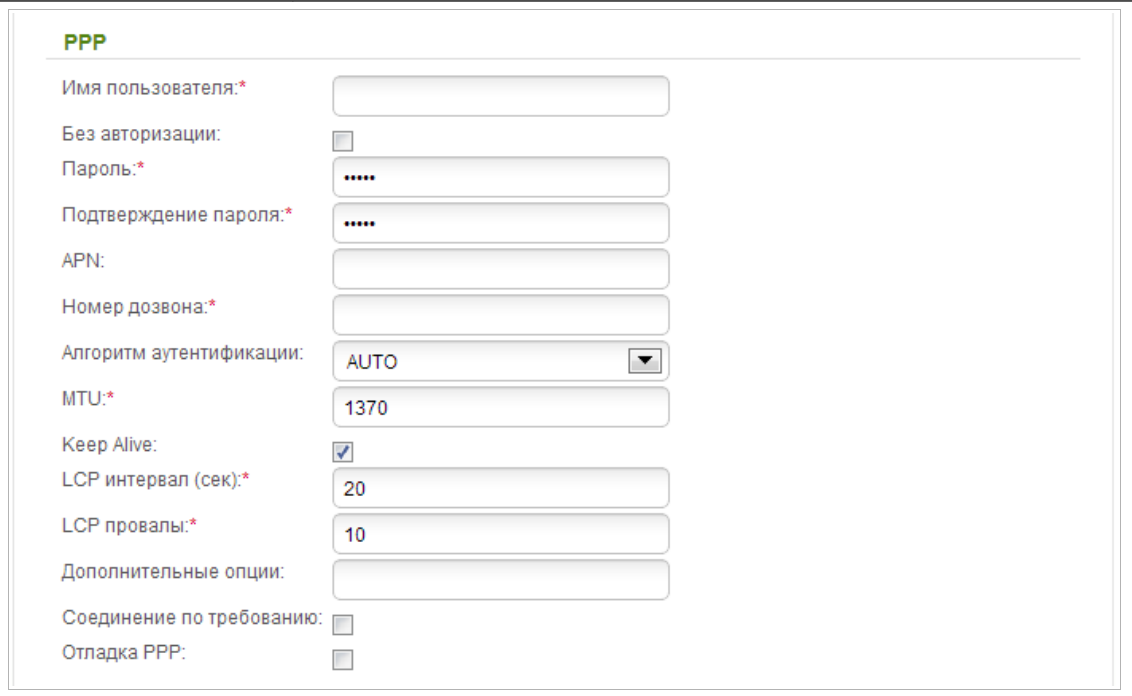

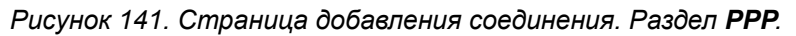

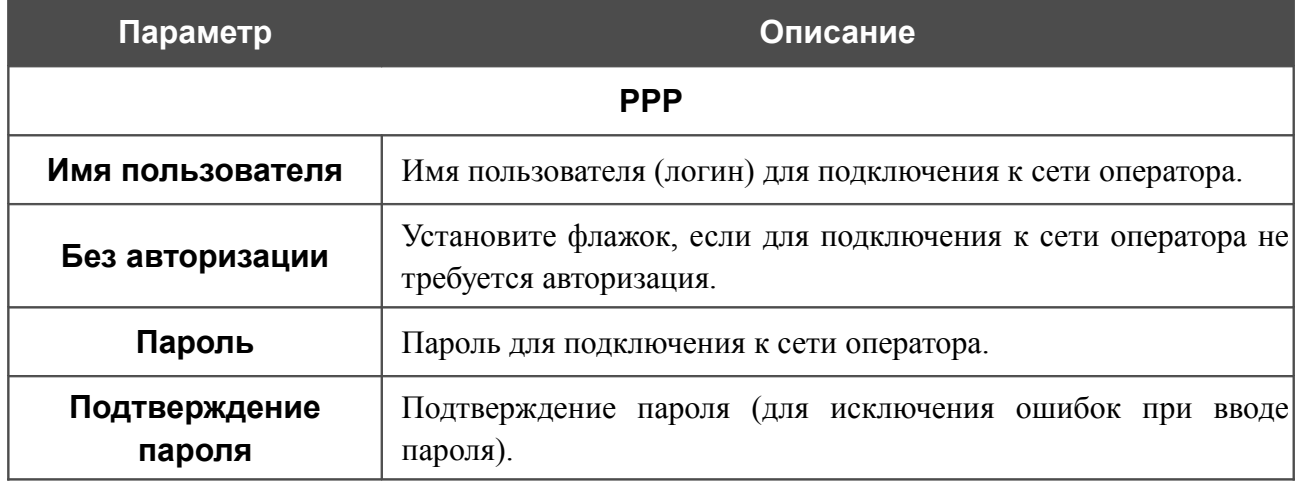

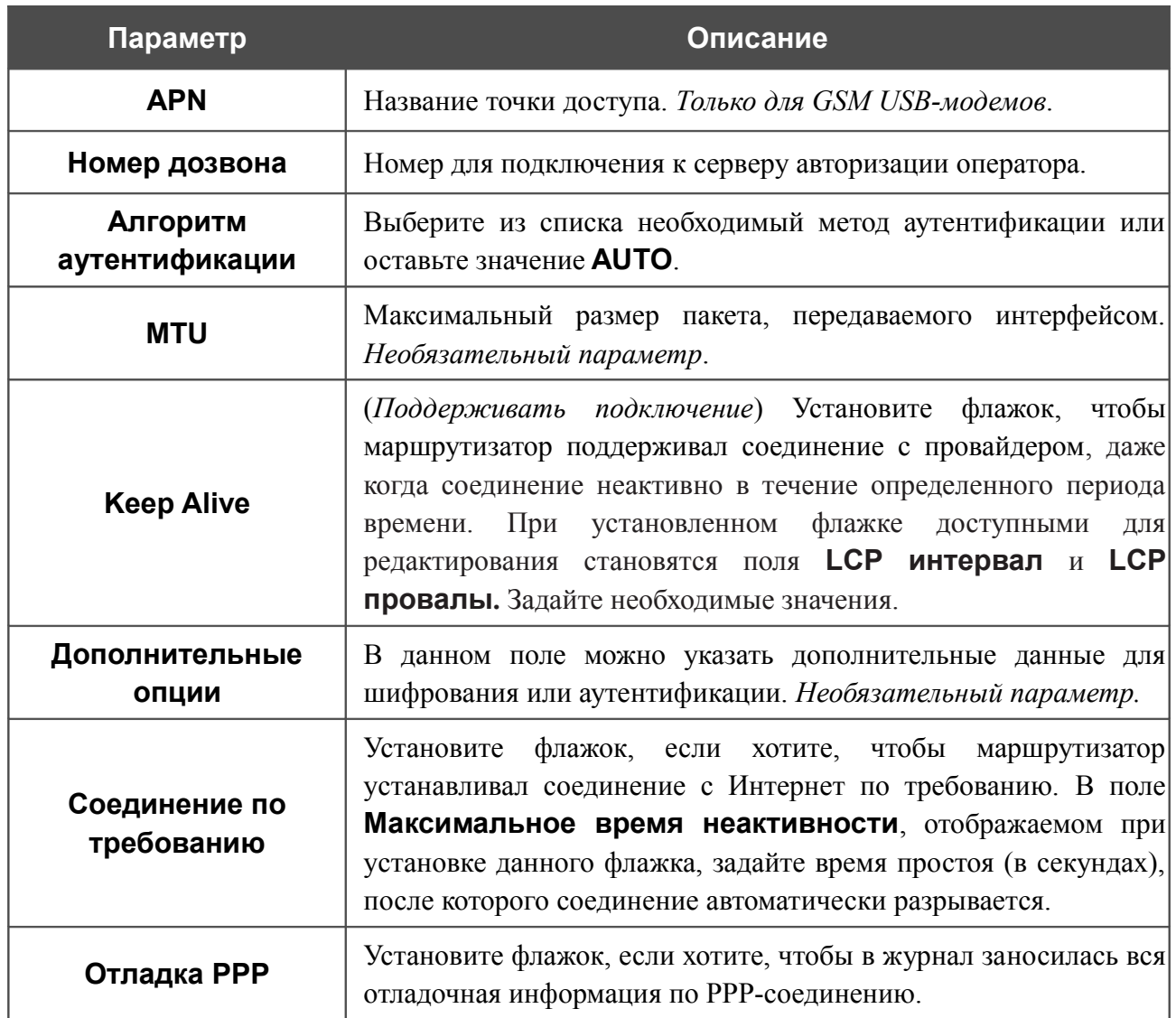

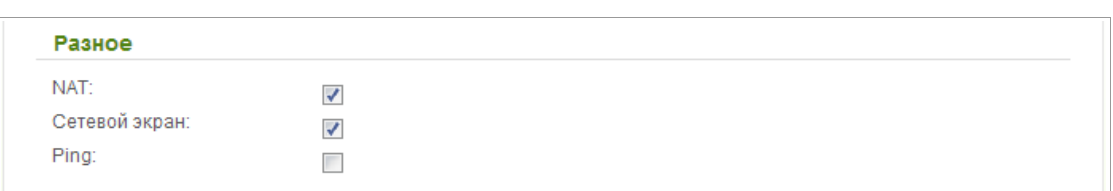

#### *Рисунок 142. Страница добавления соединения. Раздел Разное.*

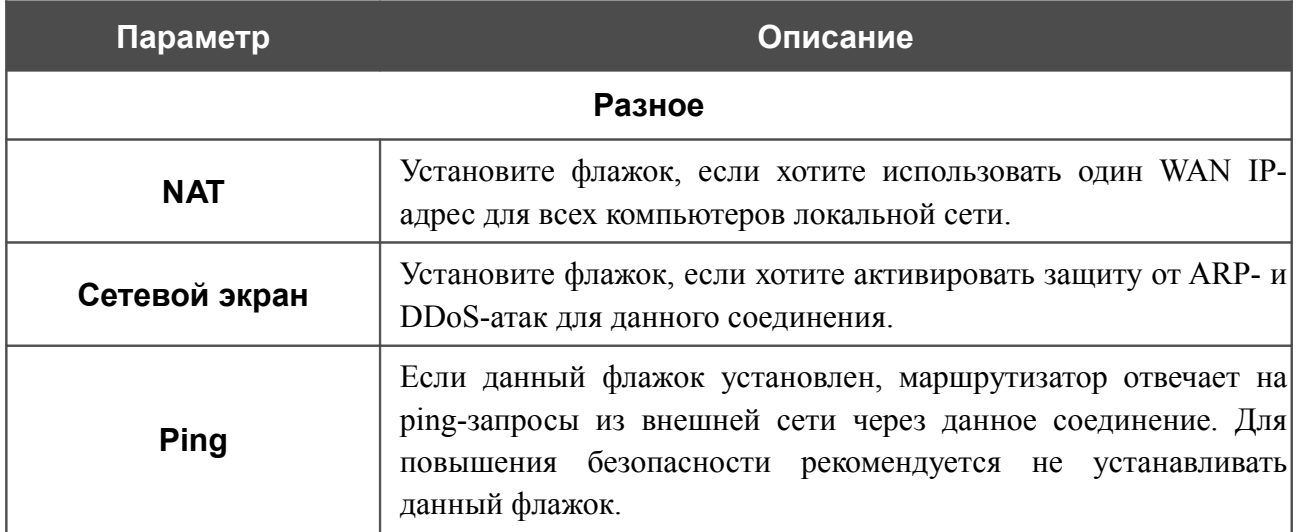

### *WAN-соединение типа LTE*

!<br>!

 При использовании USB-модема Megafon M100-1 необходимо перезагрузить маршрутизатор после создания WAN-соединения.

Для создания соединения типа LTE нажмите кнопку **Добавить** на странице **Сеть / WAN**. На открывшейся странице выберите значение **LTE** в списке **Тип соединения** и задайте необходимые параметры.

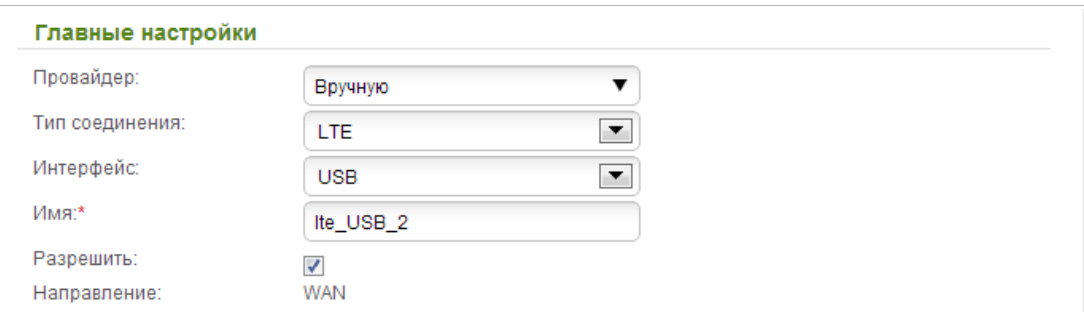

*Рисунок 143. Страница добавления соединения. Раздел Главные настройки.*

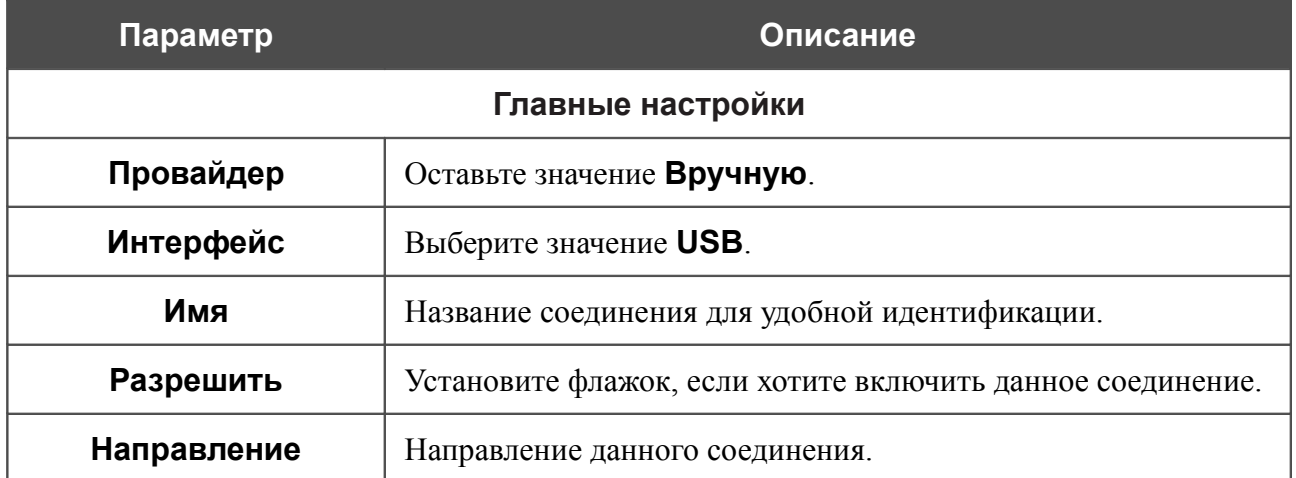

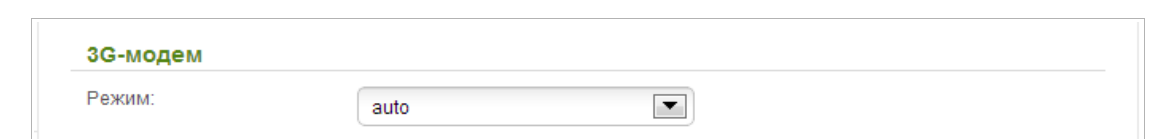

*Рисунок 144. Страница добавления соединения. Раздел 3G-модем.*

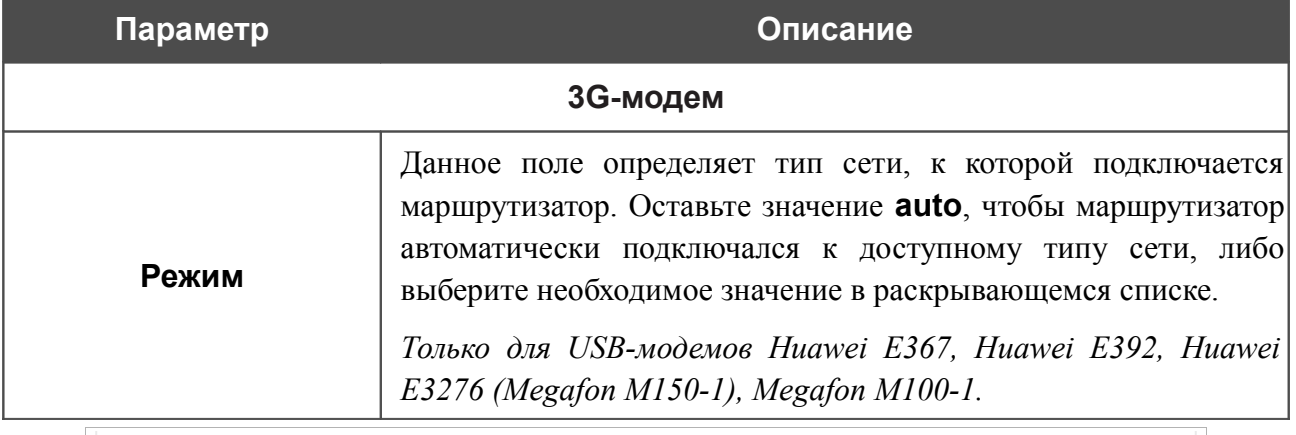

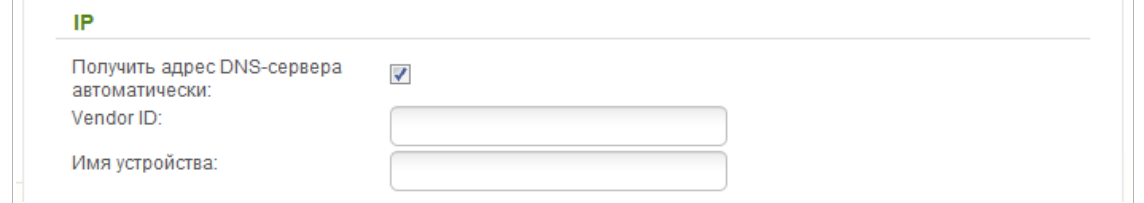

*Рисунок 145. Страница добавления соединения. Раздел IP.*

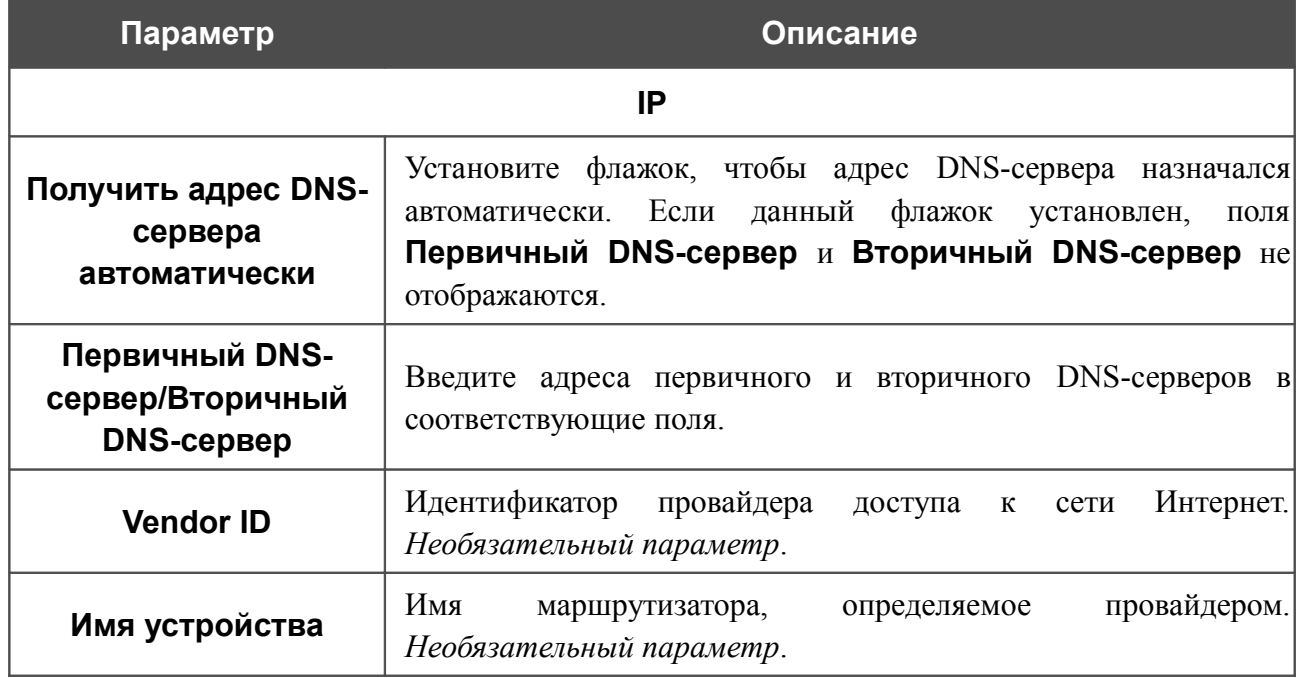

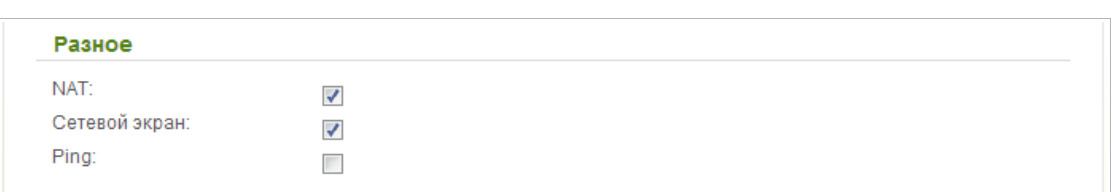

#### *Рисунок 146. Страница добавления соединения. Раздел Разное.*

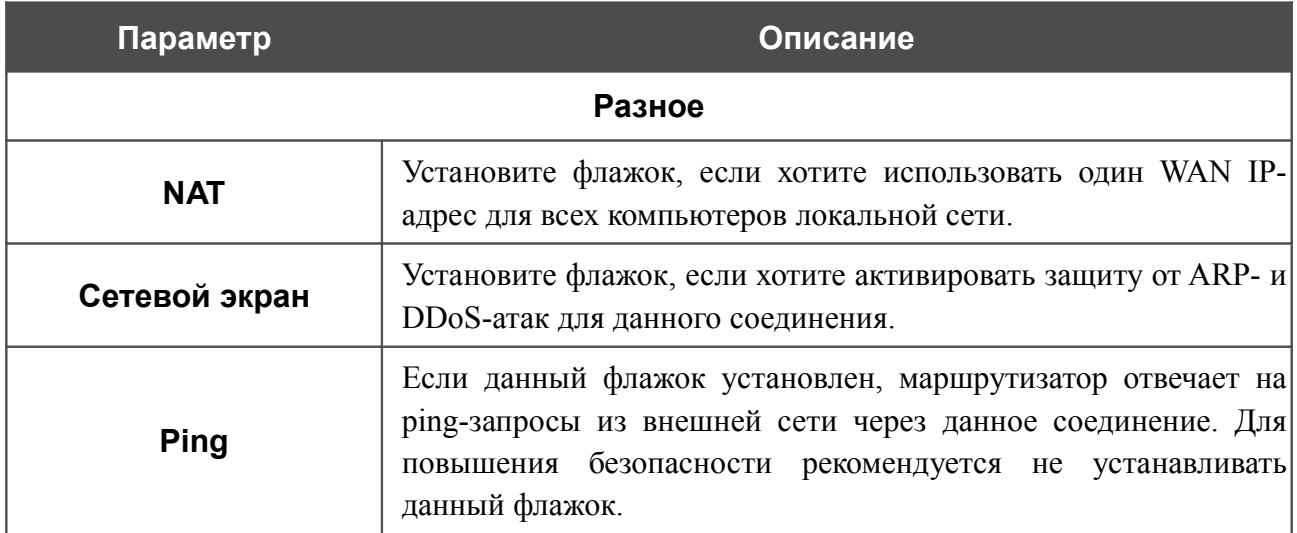

## **LAN**

Чтобы настроить локальный интерфейс маршрутизатора, перейдите на страницу **Сеть / LAN**.

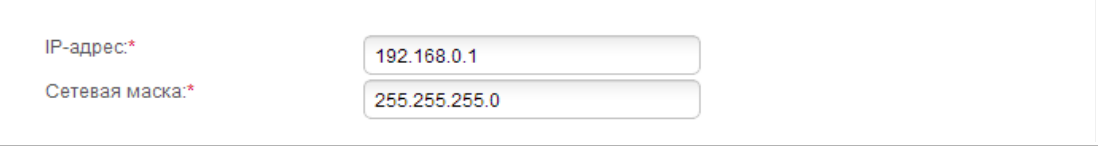

*Рисунок 147. Основные параметры локального интерфейса.*

Если необходимо, измените основные параметры локального интерфейса.

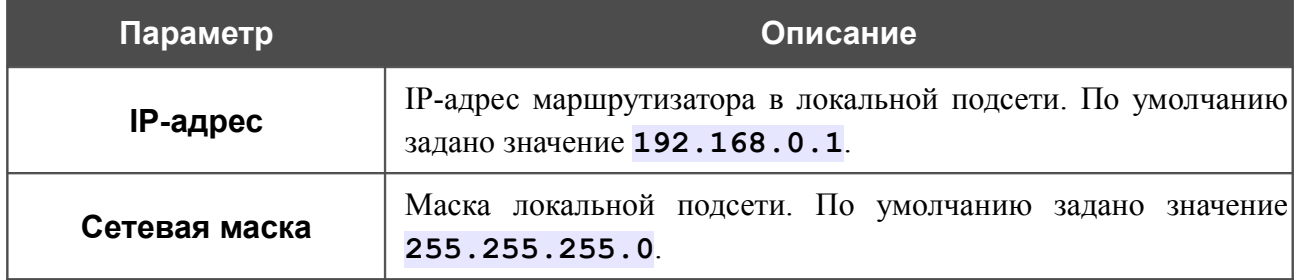

После задания всех необходимых значений нажмите кнопку **Применить**.

В разделе **DHCP-сервер** Вы можете настроить встроенный DHCP-сервер маршрутизатора.

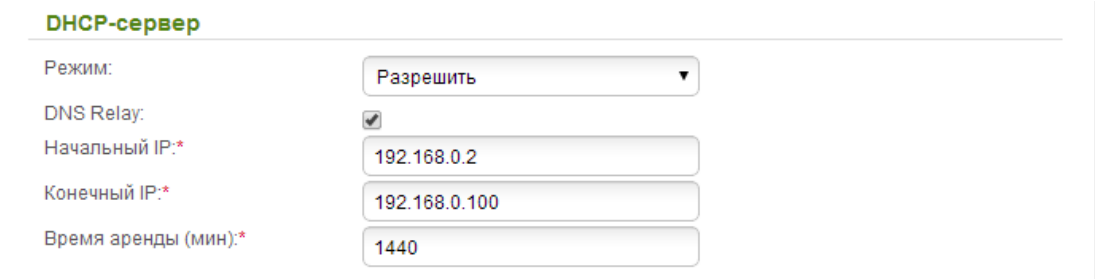

*Рисунок 148. Раздел для настройки DHCP-сервера.*

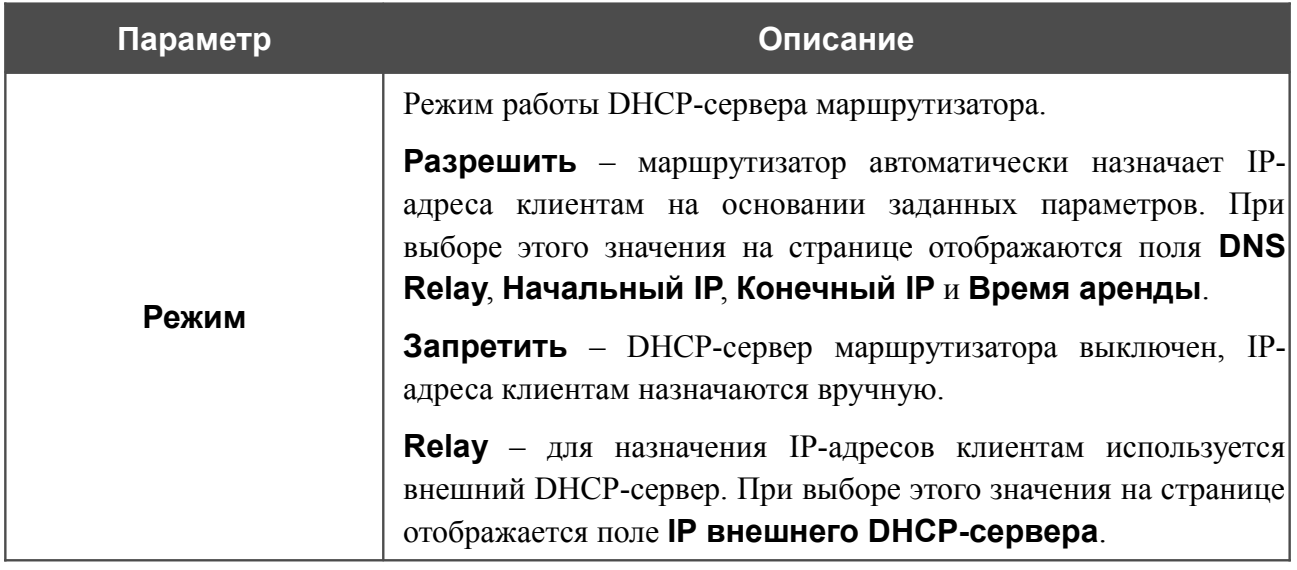

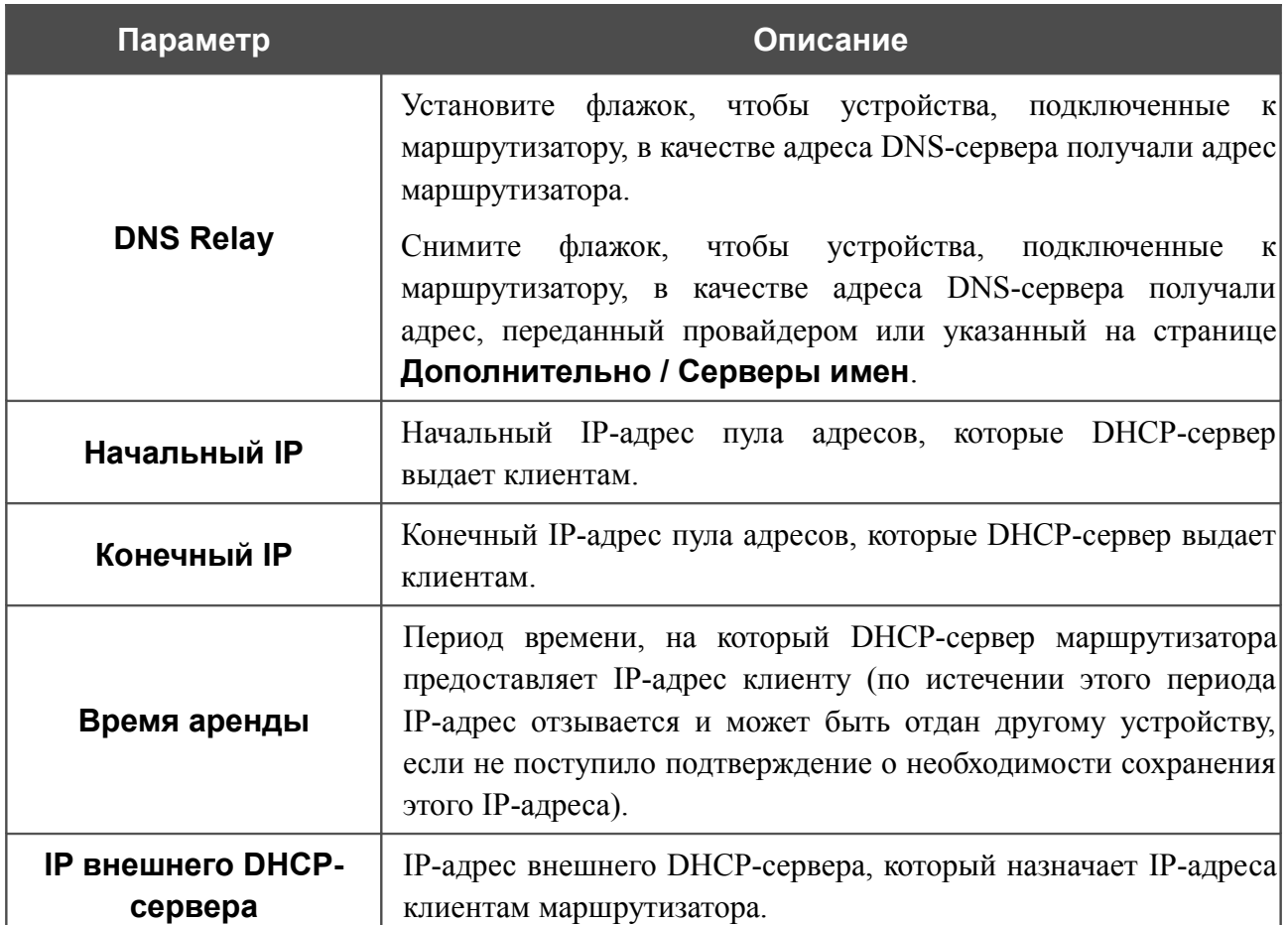

После задания всех необходимых значений нажмите кнопку **Применить**.

В разделе **Статический DHCP** Вы можете задать связки IP-адресов и MAC-адресов (назначить постоянный IP-адрес в локальной сети для устройства с определенным MACадресом). Маршрутизатор назначает IP-адреса в соответствии с созданными связками, только если DHCP-сервер включен (в разделе **DHCP-сервер** в списке **Режим** выделено значение **Разрешить**).

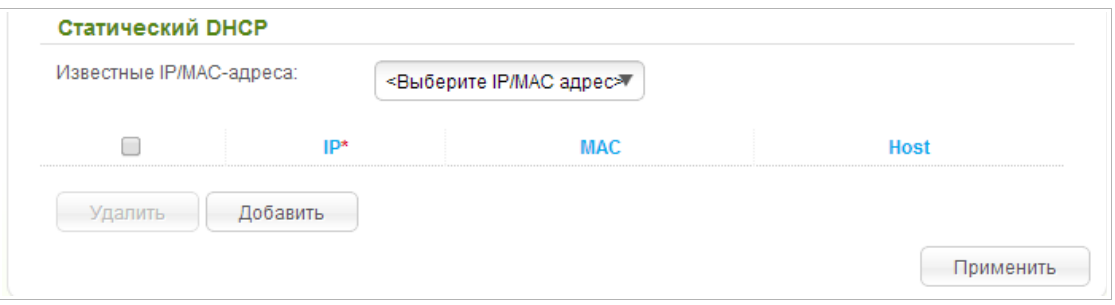

*Рисунок 149. Раздел для создания связок MAC-IP.*

Чтобы создать связку MAC-IP, нажмите кнопку **Добавить**. В поле **IP** введите IP-адрес, который будет присвоен устройству из локальной сети, в поле **MAC** – MAC-адрес этого устройства. В поле **Host** задайте название для устройства в сети для удобной идентификации (*необязательный параметр*).

Вы также можете создать связку MAC-IP для устройства, подключенного к локальной сети маршрутизатора в данный момент. Для этого в раскрывающемся списке **Известные IP/MAC-адреса** выберите соответствующее устройство (при этом поля раздела заполнятся автоматически).

После задания необходимых связок MAC-IP нажмите кнопку **Применить**.

Существующие связки MAC- и IP-адресов отображены в таблице раздела **Статический DHCP**. Чтобы удалить связку, установите флажок в соответствующей строке в таблице и нажмите кнопку **Удалить**. Затем нажмите кнопку **Применить**.

# *Wi-Fi*

В данном разделе меню Вы можете задать все необходимые настройки для беспроводной сети.

## **Основные настройки**

На страницах раздела **Wi-Fi / Основные настройки** Вы можете включить беспроводную сеть маршрутизатора и задать для нее основные параметры. Для настройки диапазона 2,4 ГГц или диапазона 5 ГГц перейдите на соответствующую страницу.

*Диапазон 2,4 ГГц*

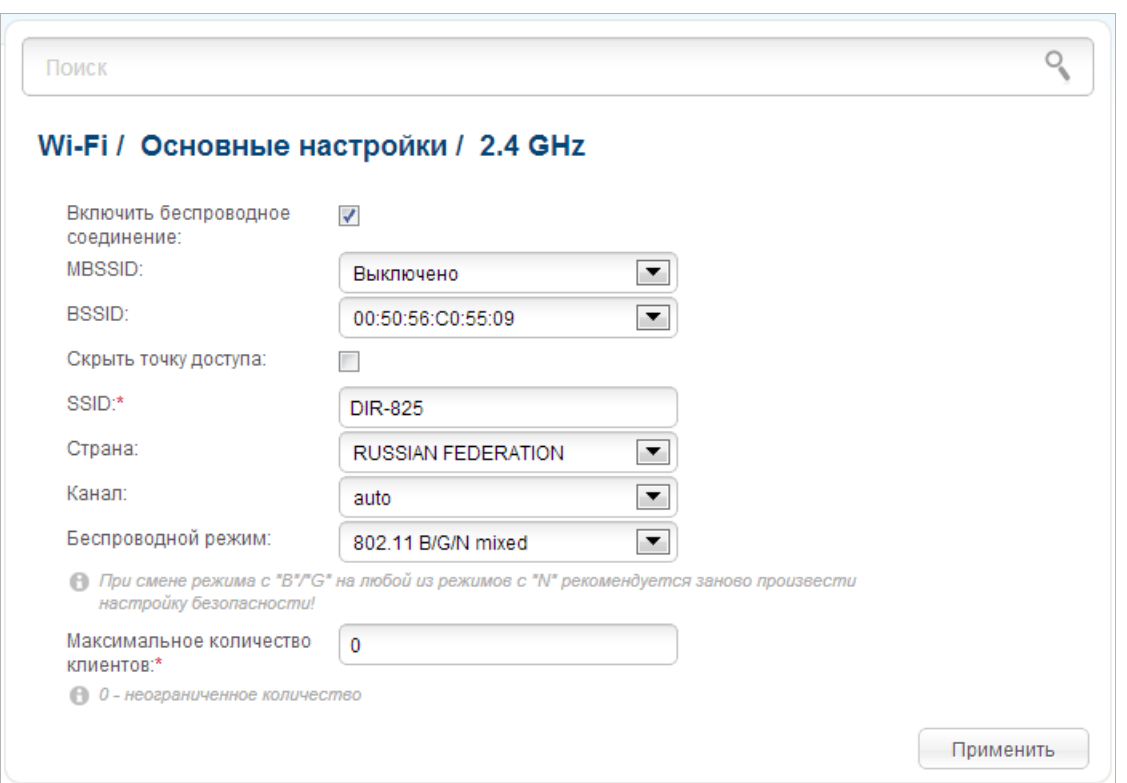

*Рисунок 150. Основные настройки беспроводной локальной сети в диапазоне 2,4 ГГц.*

| Параметр                               | Описание                                                                                                    |
|----------------------------------------|----------------------------------------------------------------------------------------------------|
| Включить<br>беспроводное<br>соединение | Данный флажок разрешает использование Wi-Fi-соединений в<br>диапазоне 2,4 ГГц <sup>6</sup> . Если Вы хотите запретить Wi-Fi-соединения<br>в данном диапазоне, снимите флажок. |
| <b>BSSID</b>                           | Уникальный идентификатор Wi-Fi-сети (для диапазона 2,4 ГГц)<br>и диапазона 5 ГГц). Данное значение определяется параметрами<br>маршрутизатора, Вы не можете его изменить.     |

<span id="page-176-0"></span>6 В данной версии ПО Вы можете включить/выключить беспроводную сеть в диапазоне 2,4 ГГц с помощью аппаратной кнопки **WPS**. Кнопка расположена на левой боковой панели маршрутизатора. Нажмите кнопку и удерживайте ее в течение 10 секунд, затем отпустите.

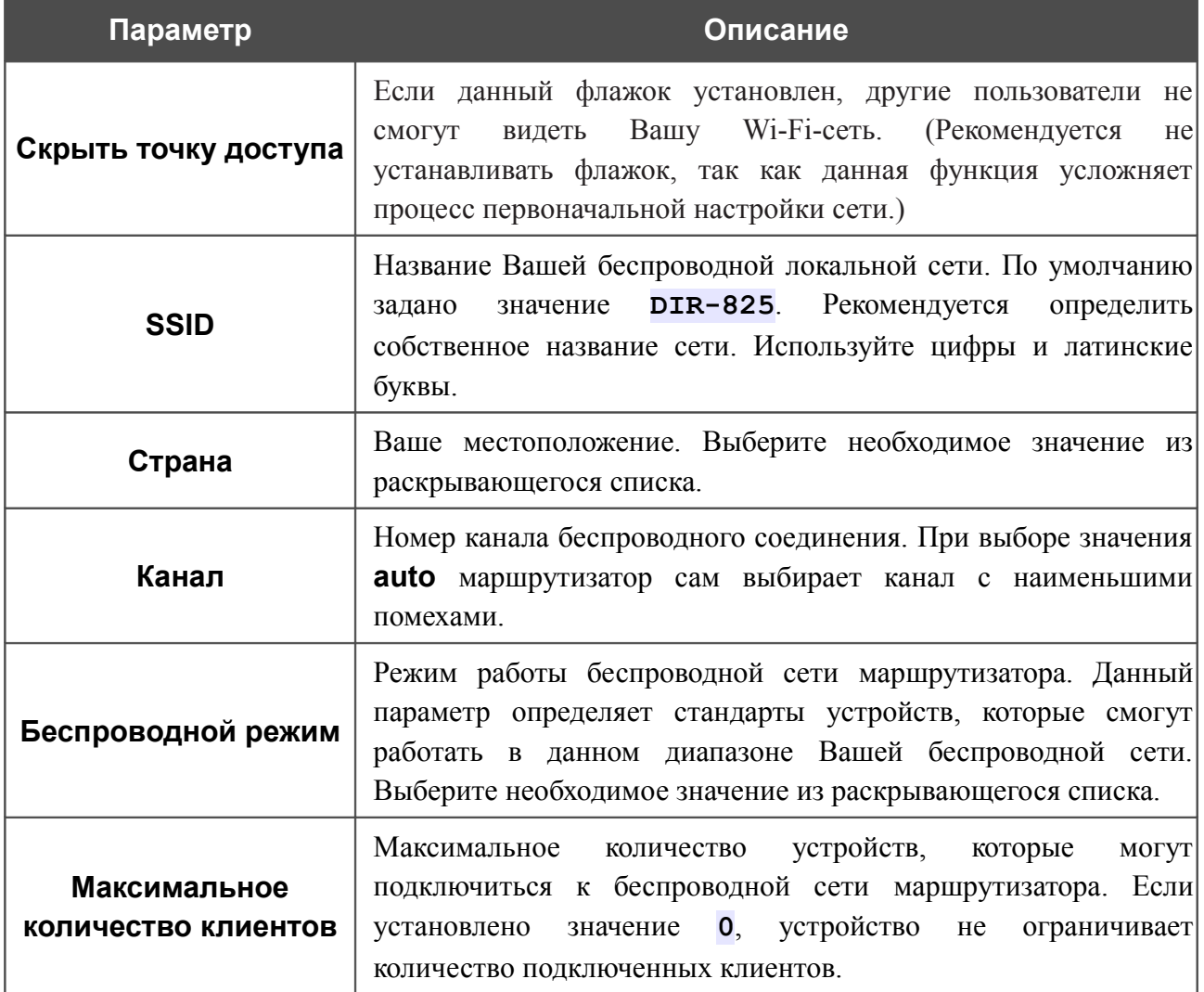

После изменения параметров нажмите кнопку **Применить**.

## *Диапазон 5 ГГц*

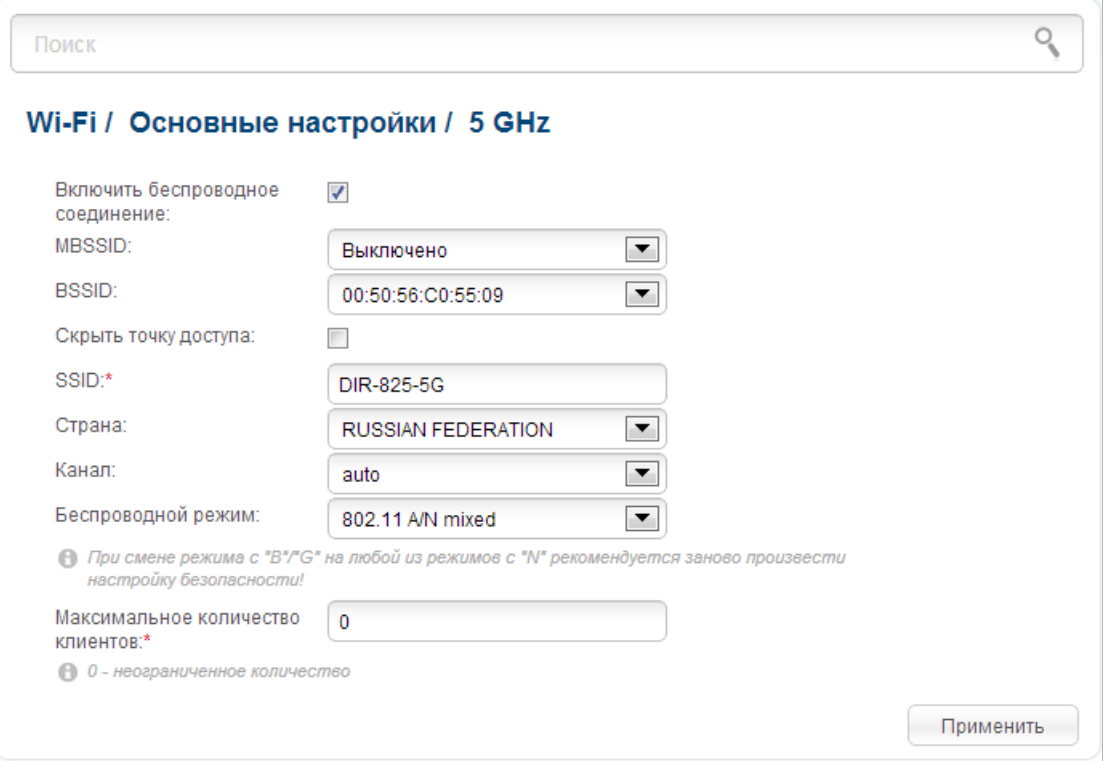

*Рисунок 151. Основные настройки беспроводной локальной сети в диапазоне 5 ГГц.*

| Параметр                               | Описание                                                                                                    |
|----------------------------------------|----------------------------------------------------------------------------------------------------|
| Включить<br>беспроводное<br>соединение | Данный флажок разрешает использование Wi-Fi-соединений в<br>диапазоне 5 ГГц. Если Вы хотите запретить Wi-Fi-соединения в<br>данном диапазоне, снимите флажок.                                                           |
| <b>BSSID</b>                           | Уникальный идентификатор Wi-Fi-сети (для диапазона 2,4 ГГц<br>и диапазона 5 ГГц). Данное значение определяется параметрами<br>маршрутизатора, Вы не можете его изменить.                                                |
| Скрыть точку доступа                   | Если данный флажок установлен, другие пользователи не<br>Вашу Wi-Fi-сеть. (Рекомендуется<br>смогут<br>видеть<br>He<br>устанавливать флажок, так как данная функция усложняет<br>процесс первоначальной настройки сети.) |
| <b>SSID</b>                            | Название Вашей беспроводной локальной сети. По умолчанию<br>значение DIR-825-5G. Рекомендуется определить<br>задано<br>собственное название сети. Используйте цифры и латинские<br>буквы.                               |
| Страна                                 | Ваше местоположение. Выберите необходимое значение из<br>раскрывающегося списка.                                                                                                    |

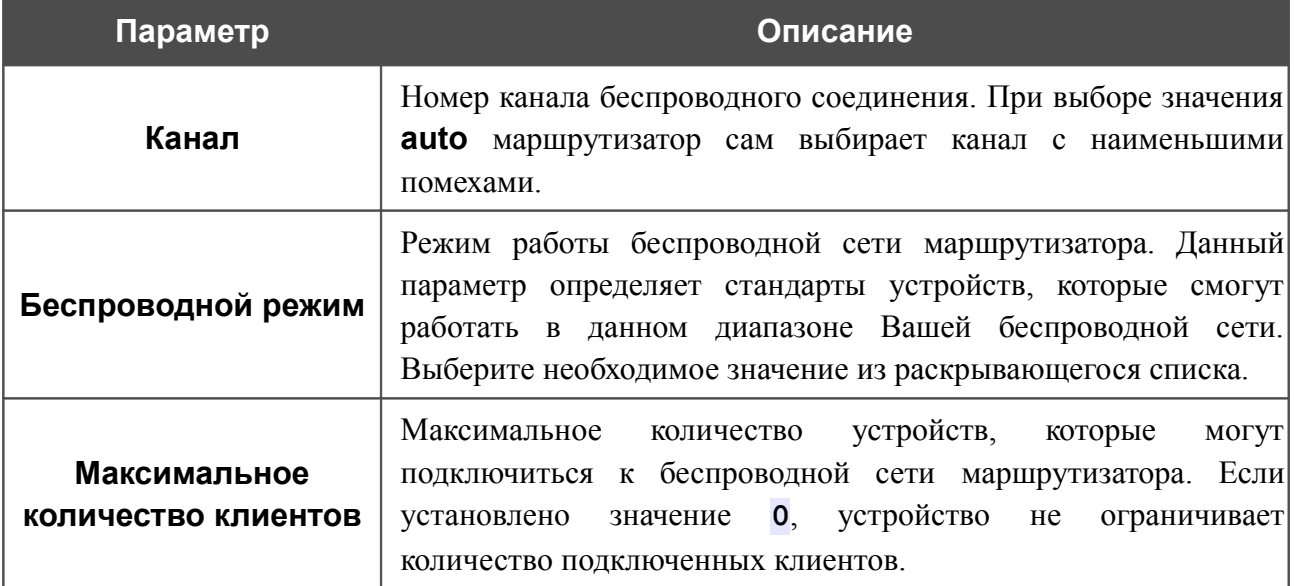

После изменения параметров нажмите кнопку **Применить**.
## **Настройки безопасности**

!

На страницах раздела **Wi-Fi / Настройки безопасности** Вы можете изменить параметры безопасности Вашей беспроводной сети. Для настройки диапазона 2,4 ГГц или диапазона 5 ГГц перейдите на соответствующую страницу.

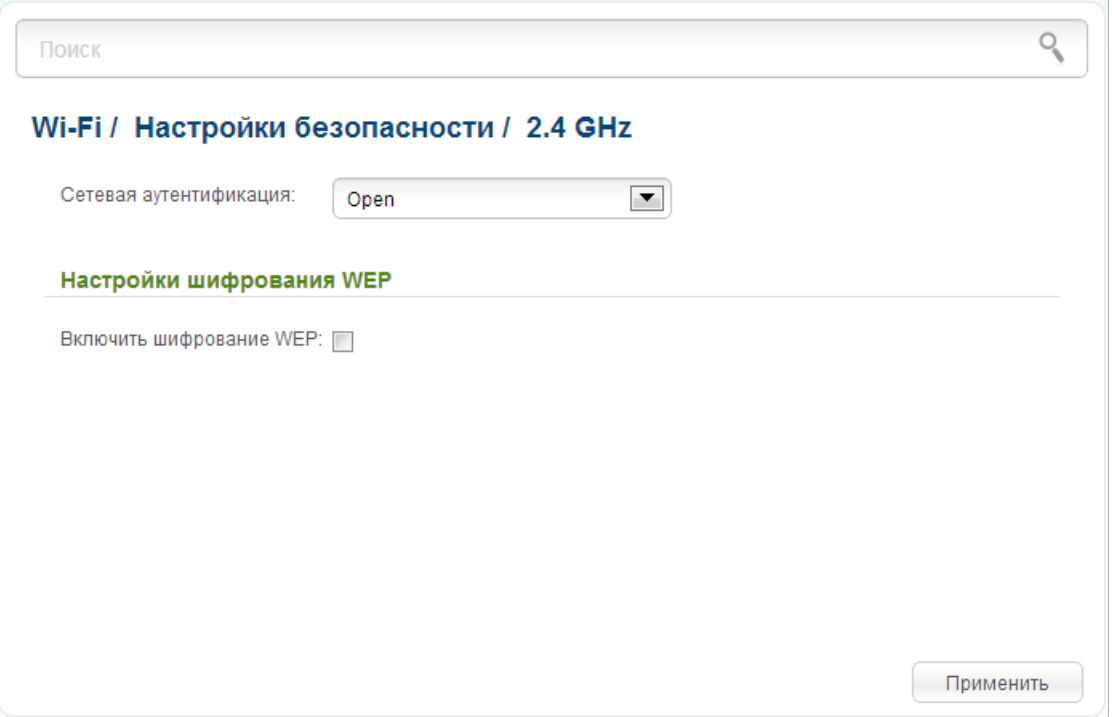

*Рисунок 152. Настройки безопасности беспроводной сети по умолчанию.*

По умолчанию для обоих диапазонов локальной беспроводной сети в системе задан тип сетевой аутентификации **Open** (открытая сеть) без шифрования.

Настройки по умолчанию не обеспечивают защиту беспроводной локальной сети. Настоятельно рекомендуется задать собственные настройки безопасности.

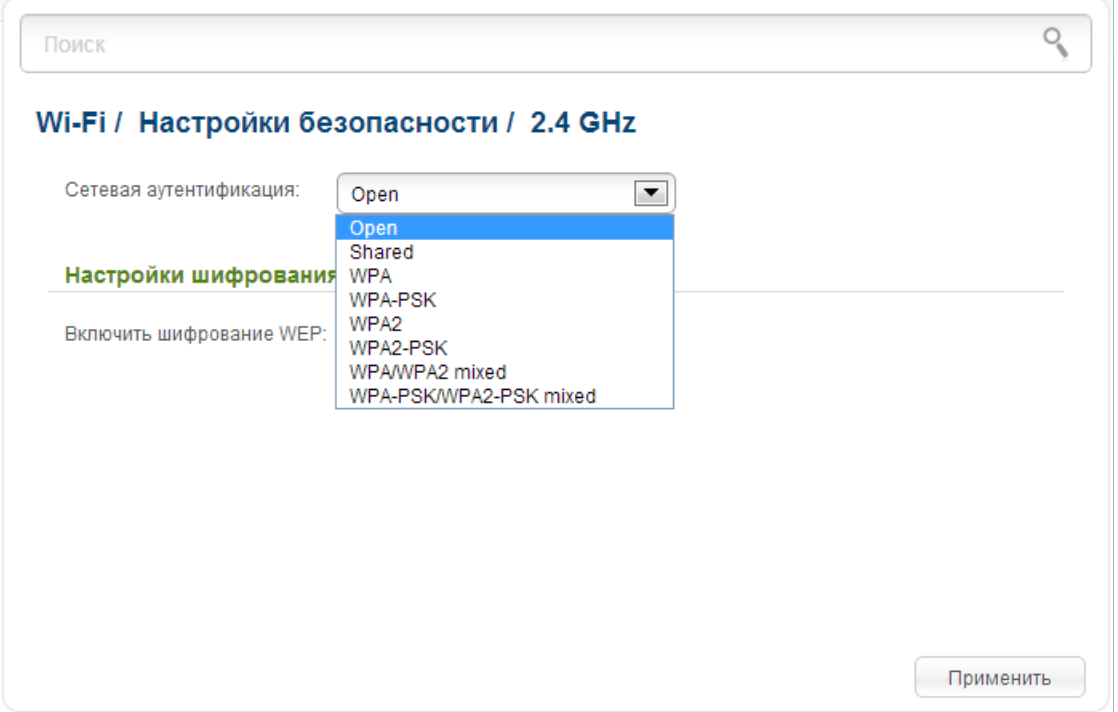

*Рисунок 153. Типы аутентификации, поддерживаемые маршрутизатором.*

#### Маршрутизатор поддерживает следующие типы аутентификации:

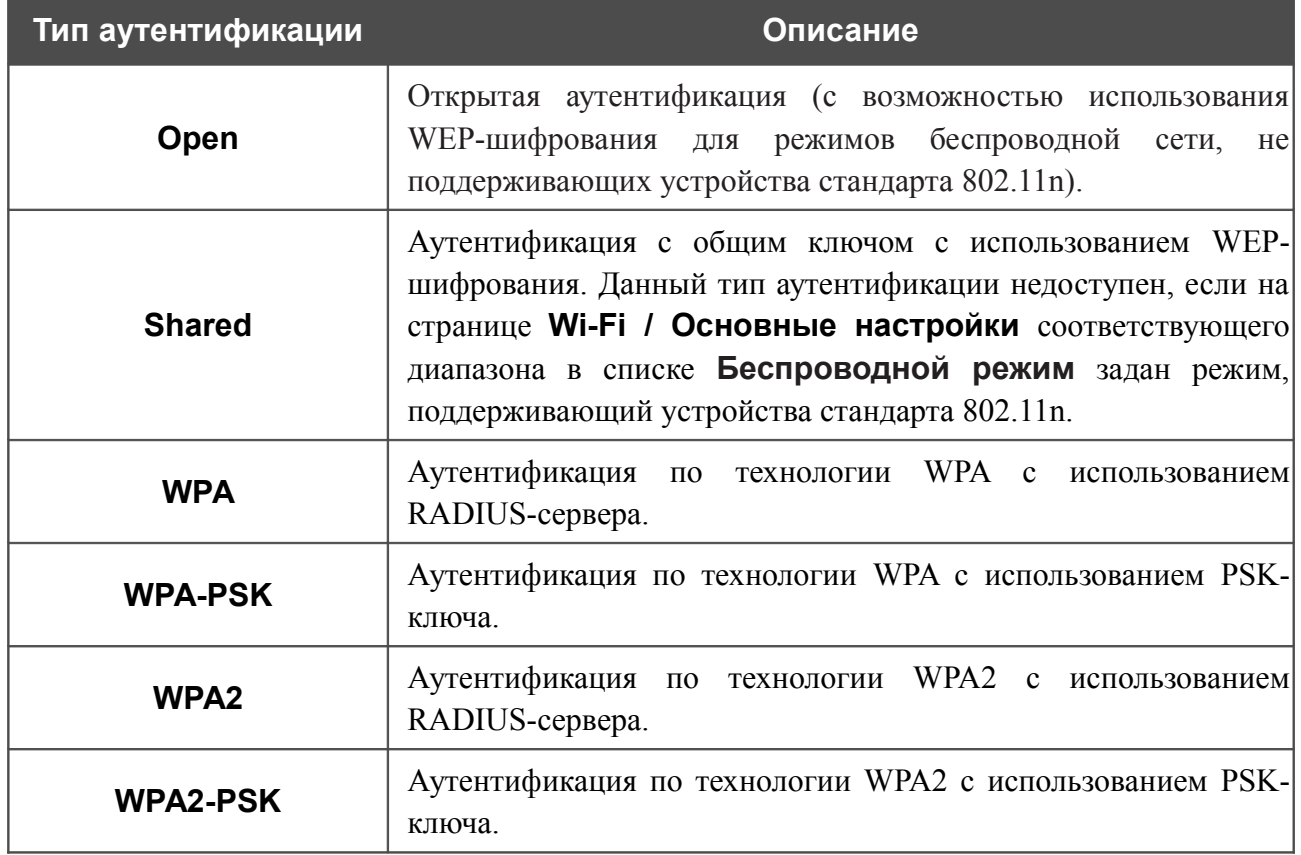

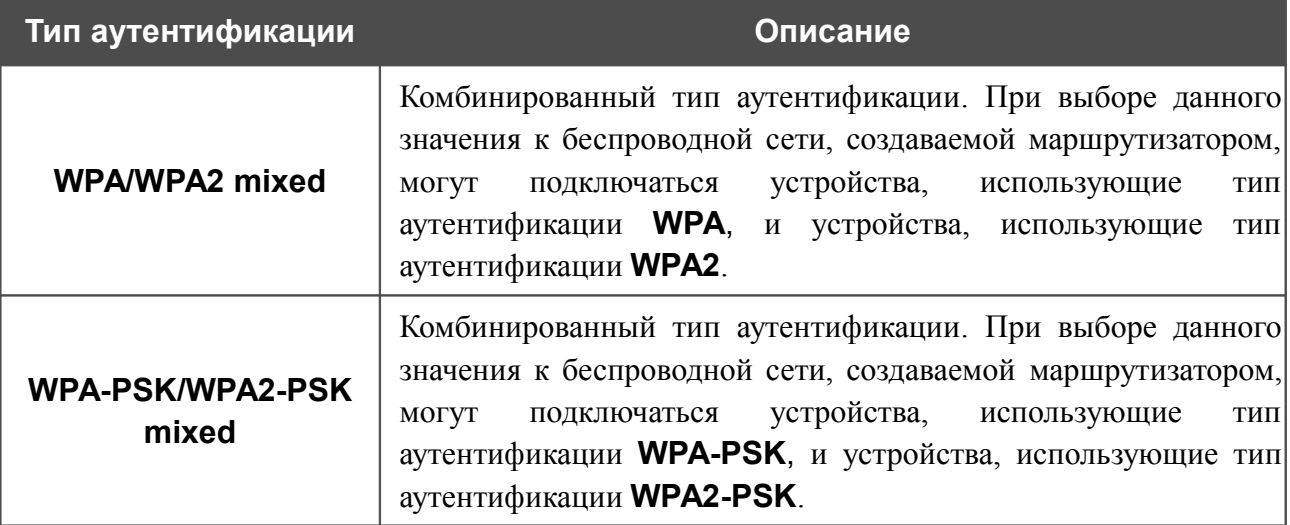

! Для использования типов аутентификации **WPA** , **WPA2** и **WPA/WPA2 mixed** необходимо наличие RADIUS-сервера.

При выборе значения **Open** или **Shared** на странице отображается раздел **Настройки шифрования WEP** (раздел недоступен для режимов работы беспроводной сети, поддерживающих стандарт 802.11n):

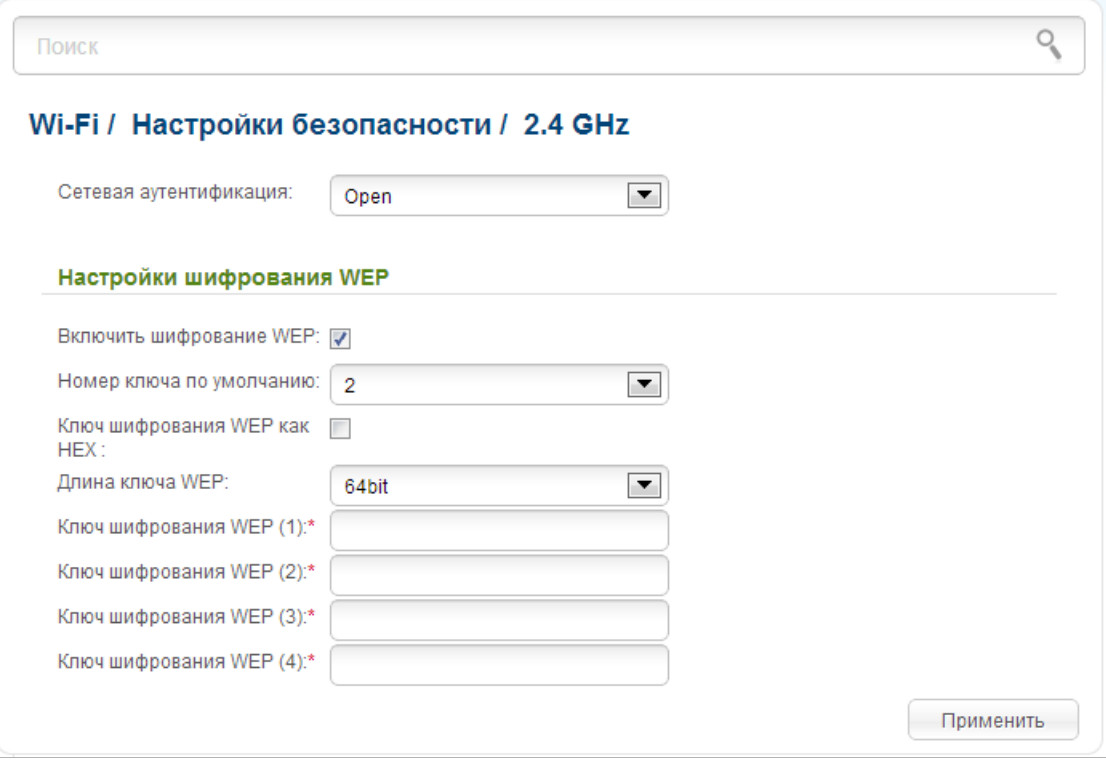

*Рисунок 154. Значение Open в раскрывающемся списке Сетевая аутентификация.*

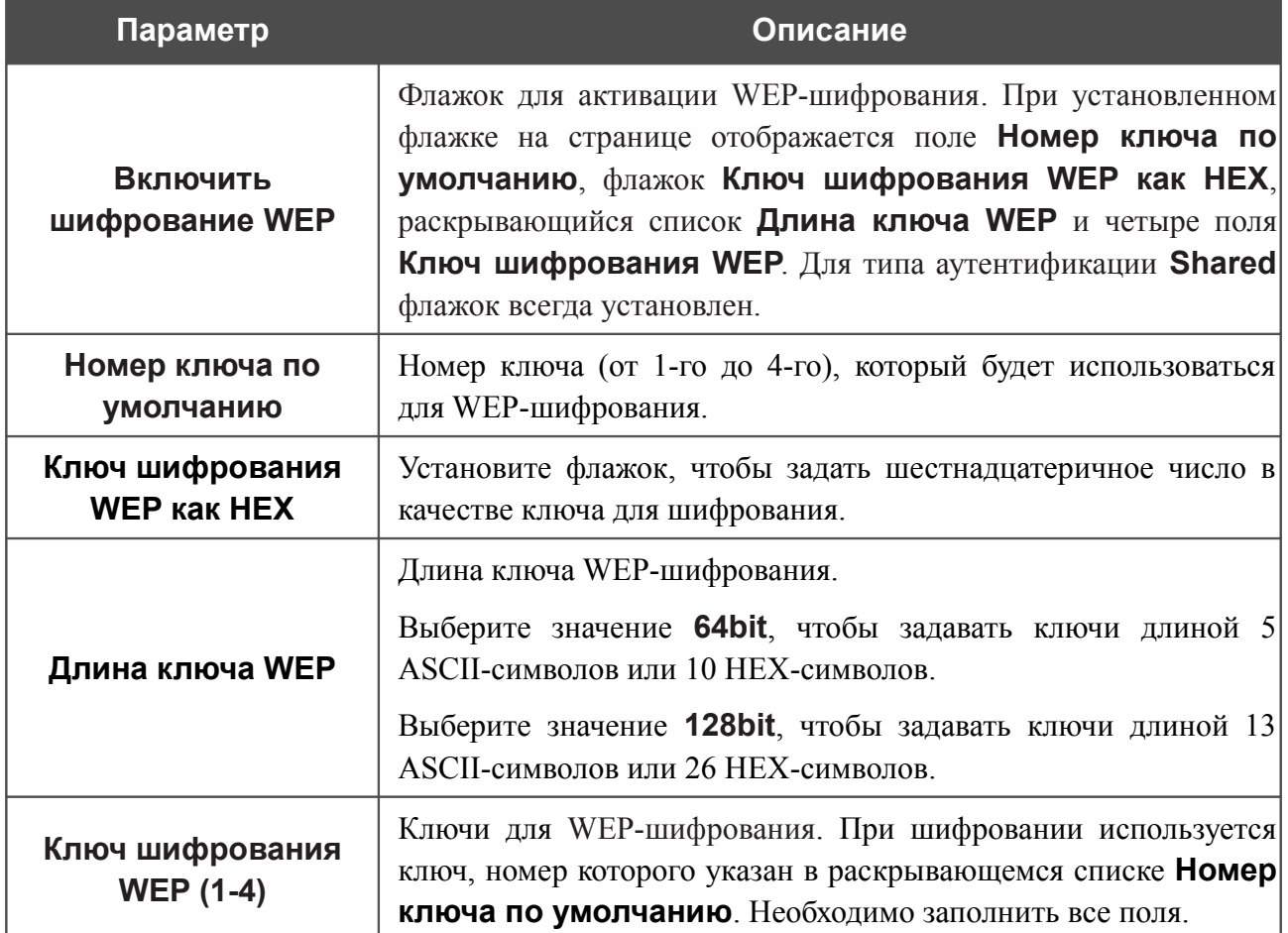

При выборе значения **WPA-PSK**, **WPA2-PSK** или **WPA-PSK/WPA2-PSK mixed** на странице отображается раздел **Настройки шифрования WPA**:

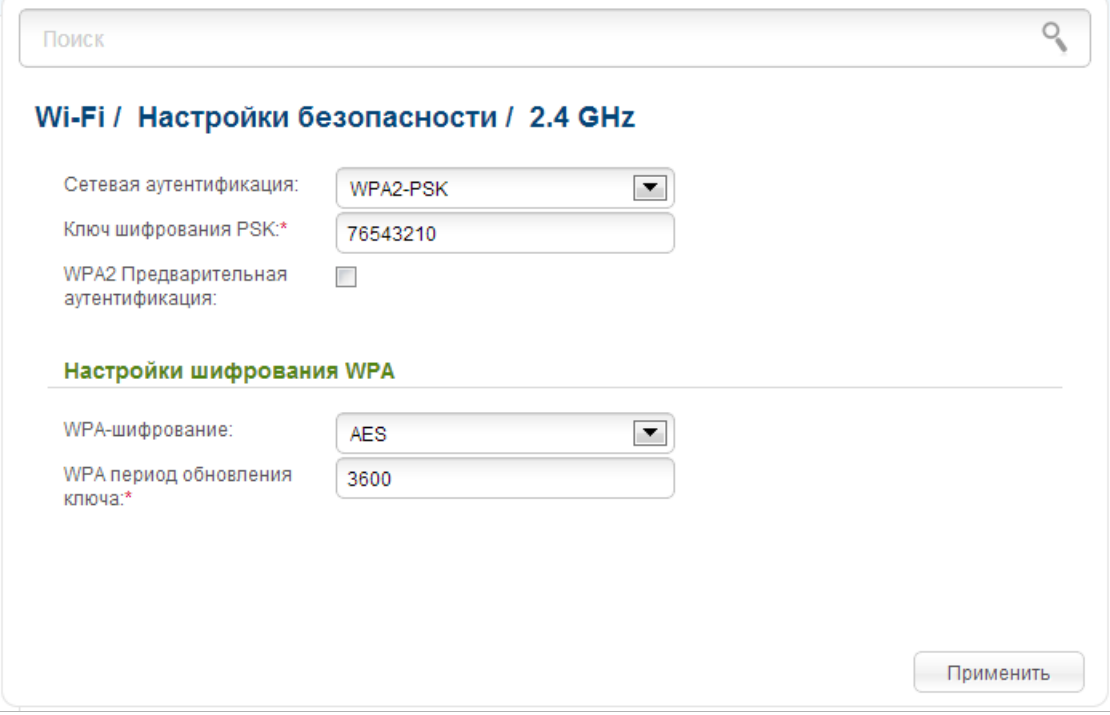

*Рисунок 155. Значение WPA2-PSK в раскрывающемся списке Сетевая аутентификация.*

| Параметр                                      | Описание                                                                                                    |
|-----------------------------------------------|----------------------------------------------------------------------------------------------------|
| Ключ шифрования PSK                           | Ключ для WPA-шифрования. Ключ может состоять из цифр и<br>(или) латинских букв.                                                                                                    |
| <b>WPA2 Предварительная</b><br>аутентификация | Флажок для активации предварительной аутентификации<br>(отображается только для типов WPA2-PSK и WPA-<br>PSK/WPA2-PSK mixed).                                                                                                    |
| WPA-шифрование                                | Механизм шифрования: TKIP, AES или TKIP+AES. Для<br>работы беспроводной сети, поддерживающих<br>режимов<br>стандарт 802.11n (см. значение раскрывающегося списка<br>Беспроводной режим на странице Wi-Fi / Основные<br>настройки) доступно только значение AES. |
| <b>WPA период обновления</b><br>ключа         | Период времени (в секундах), по истечении которого<br>генерируется новый ключ для шифрования по технологии<br>WPA. Если в данном поле указано значение 0, ключ<br>обновляться не будет.                                                                         |

При выборе значения **WPA**, **WPA2** или **WPA/WPA2 mixed** на странице отображаются разделы **Настройки RADIUS** и **Настройки шифрования WPA**:

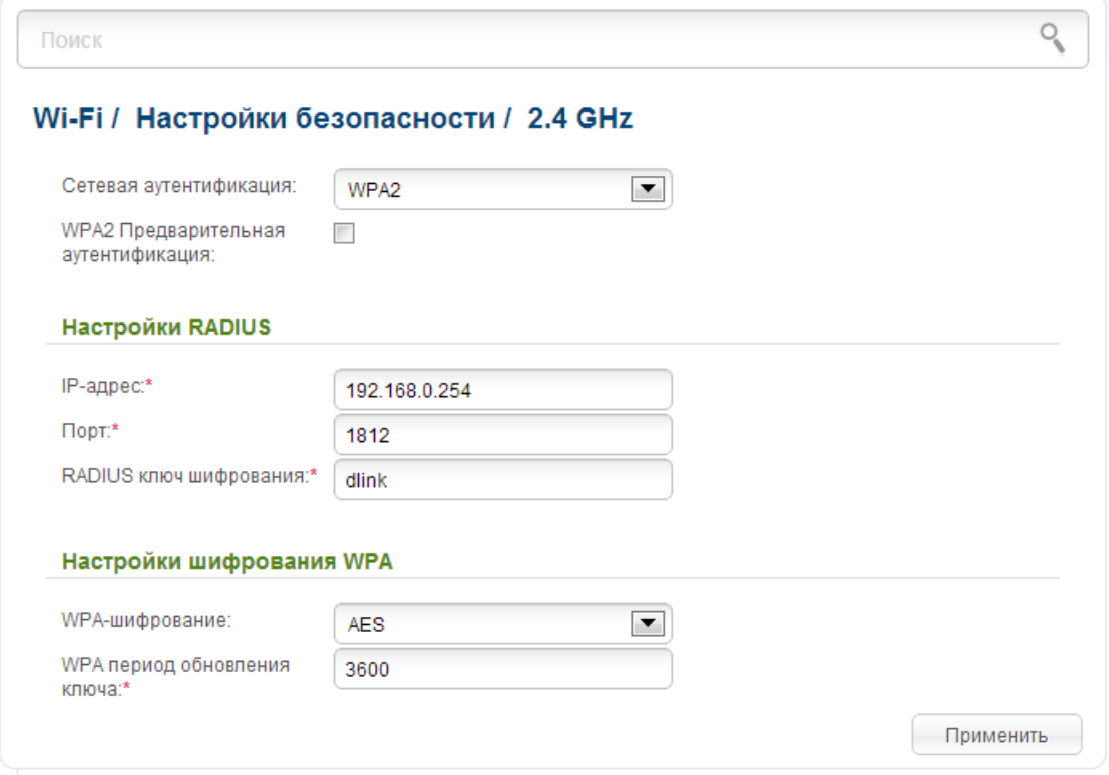

*Рисунок 156. Значение WPA2 в раскрывающемся списке Сетевая аутентификация.*

| Параметр                                      | Описание                                                                                                    |
|-----------------------------------------------|----------------------------------------------------------------------------------------------------|
| <b>WPA2 Предварительная</b><br>аутентификация | Флажок для активации предварительной аутентификации при<br>использовании технологии WPA2 (отображается только для<br>типов WPA2 и WPA/WPA2 mixed).                                                     |
| IP-адрес                                      | IP-адрес RADIUS-сервера.                                                                                                    |
| Порт                                          | Номер порта RADIUS-сервера.                                                                                                    |
| <b>RADIUS КЛЮЧ</b><br>шифрования              | Пароль, используемый маршрутизатором для взаимодействия<br>с RADIUS-сервером (значение этого параметра определено в<br>настройках RADIUS-сервера).                                                     |
| WPA-шифрование                                | Механизм шифрования: TKIP, AES или TKIP+AES.                                                                                                    |
| <b>WPA период обновления</b><br>ключа         | Период времени (в секундах), по истечении которого<br>генерируется новый ключ для шифрования по технологии<br>WPA. Если в данном поле указано значение<br>$\mathbf{0}$ , ключ<br>обновляться не будет. |

После задания необходимых параметров нажмите кнопку **Применить**.

## **MAC-фильтр**

На страницах раздела **Wi-Fi / MAC-фильтр** Вы можете определить список MAC-адресов устройств, которые будут иметь доступ к Вашей сети, либо задать MAC-адреса устройств, которые не смогут подключаться к Вашей беспроводной сети. Настройки, задаваемые на данной странице, действуют для обоих диапазонов локальной беспроводной сети.

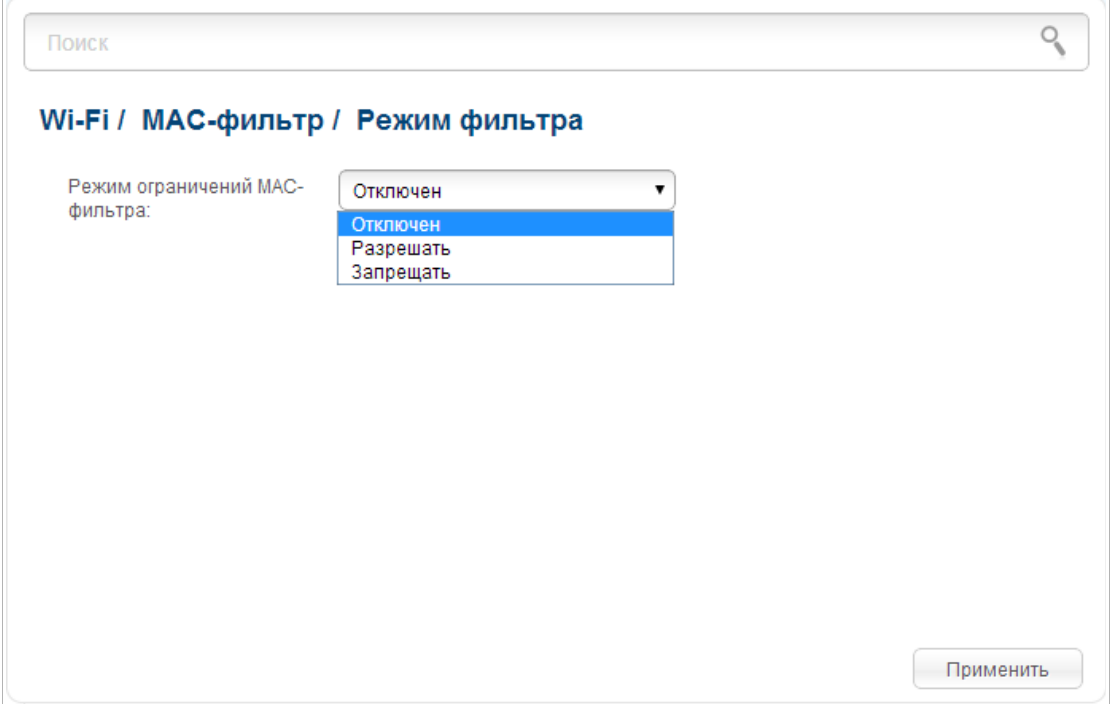

*Рисунок 157. Страница для настройки MAC-фильтра для беспроводной сети.*

По умолчанию режим ограничений, основанных на MAC-адресах устройств, не активен (в раскрывающемся списке **Режим ограничений MAC-фильтра** на странице **Wi-Fi / MACфильтр / Режим фильтра** выделено значение **Отключен**).

Чтобы открыть Вашу беспроводную сеть для устройств, адреса которых указаны на странице **Wi-Fi / MAC-фильтр / MAC-адреса**, и закрыть беспроводную сеть для всех других устройств, в раскрывающемся списке **Режим ограничений MAC-фильтра** выберите значение **Разрешать** и нажмите кнопку **Применить**.

Чтобы закрыть Вашу беспроводную сеть для устройств, адреса которых указаны на на странице **Wi-Fi / MAC-фильтр / MAC-адреса**, в раскрывающемся списке выделите значение **Запрещать** и нажмите кнопку **Применить**.

Чтобы добавить MAC-адрес, для которого будет действовать выбранный Вами режим ограничений, перейдите на страницу **Wi-Fi / MAC-фильтр / MAC-адреса**.

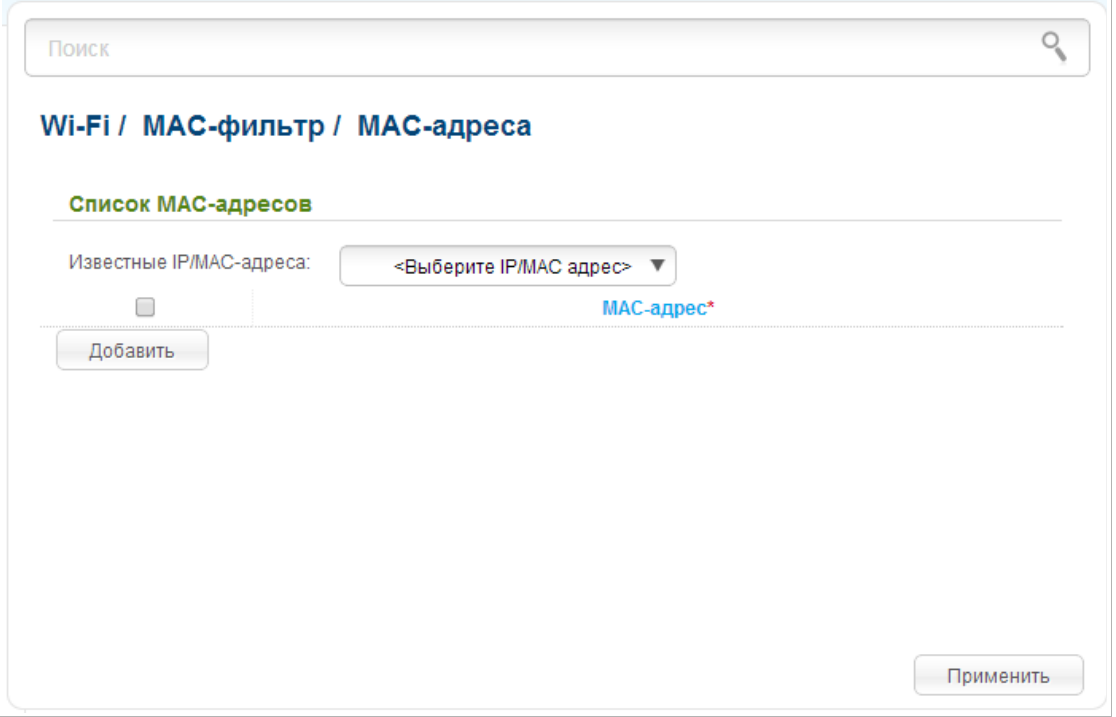

*Рисунок 158. Страница для добавления MAC-адреса.*

Нажмите кнопку **Добавить** и введите соответствующий адрес в отобразившемся поле. Вы также можете ввести MAC-адрес устройства, подключенного к локальной сети маршрутизатора в данный момент. Для этого в раскрывающемся списке **Известные IP/MAC-адреса** выберите соответствующее устройство (при этом поле заполнится автоматически). Затем нажмите кнопку **Применить**.

Чтобы удалить какой-либо адрес из списка MAC-адресов, установите флажок, расположенный слева от соответствующего MAC-адреса, и нажмите кнопку **Применить**.

## **Станционный список**

На странице **Wi-Fi / Станционный список** Вы можете просмотреть список беспроводных клиентов, подключенных к маршрутизатору.

|   | Wi-Fi / Станционный список |          |                      |                      |                    |                   |             |
|---|----------------------------|----------|----------------------|----------------------|--------------------|-------------------|-------------|
| ۰ | <b>MAC</b>                 | Диапазон | Время<br>подключения | Скорость<br>передачи | Передано<br>(байт) | Принято<br>(байт) | <b>RSSI</b> |
|   | 84:C9:B2:7C:D6:AF 2.4 GHz  |          | 428                  | 24                   | 2163215            | 226593            | 53          |
|   |                            |          |                      |                      |                    |                   |             |

*Рисунок 159. Страница для управления подключенными беспроводными устройствами.*

Если необходимо отключить какое-либо устройство от беспроводной сети, установите флажок в строке, содержащей MAC-адрес этого устройства, и нажмите кнопку **Разъединить**.

Чтобы на странице отобразилась самая актуальная информация об устройствах, подключенных к беспроводной сети, нажмите кнопку **Обновить**.

### **WPS**

**.** 

На страницах раздела **Wi-Fi / WPS** Вы можете активировать функцию безопасной настройки беспроводной сети, а также выбрать способ установки беспроводной сети.

Функция WPS позволяет автоматически настроить защищенную беспроводную сеть. Устройства, подключаемые к беспроводной сети маршрутизатора с помощью функции WPS, должны поддерживать данную функцию.

Для использования этой функции необходимо заранее задать тип сетевой аутентификации **Open** с выключенным шифрованием, **WPA2-PSK** или **WPA- PSK/WPA2-PSK mixed** с методом шифрования **AES** (на соответствующей диапазону странице раздела **Wi-Fi / Настройки безопасности**). Если для диапазона беспроводной сети заданы другие настройки безопасности, элементы страницы **Wi-Fi / WPS** соответствующего диапазона недоступны.

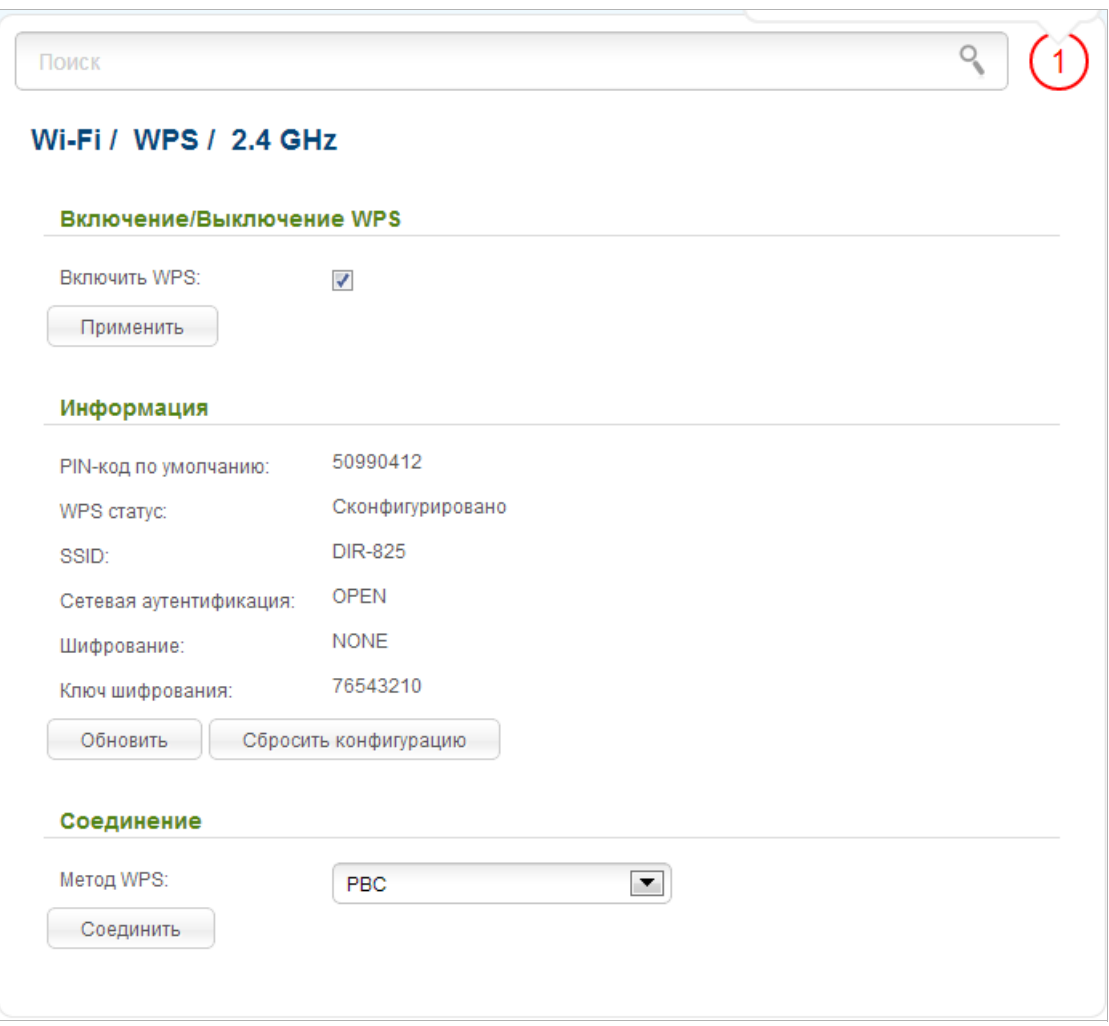

*Рисунок 160. Страница для настройки функции WPS.*

Чтобы активировать функцию WPS, установите флажок **Включить WPS** на странице **Wi-Fi / WPS / 2.4 GHz** или **Wi-Fi / WPS / 5 GHz** и нажмите кнопку **Применить**. При установленном флажке на странице доступны разделы **Информация** и **Соединение**.

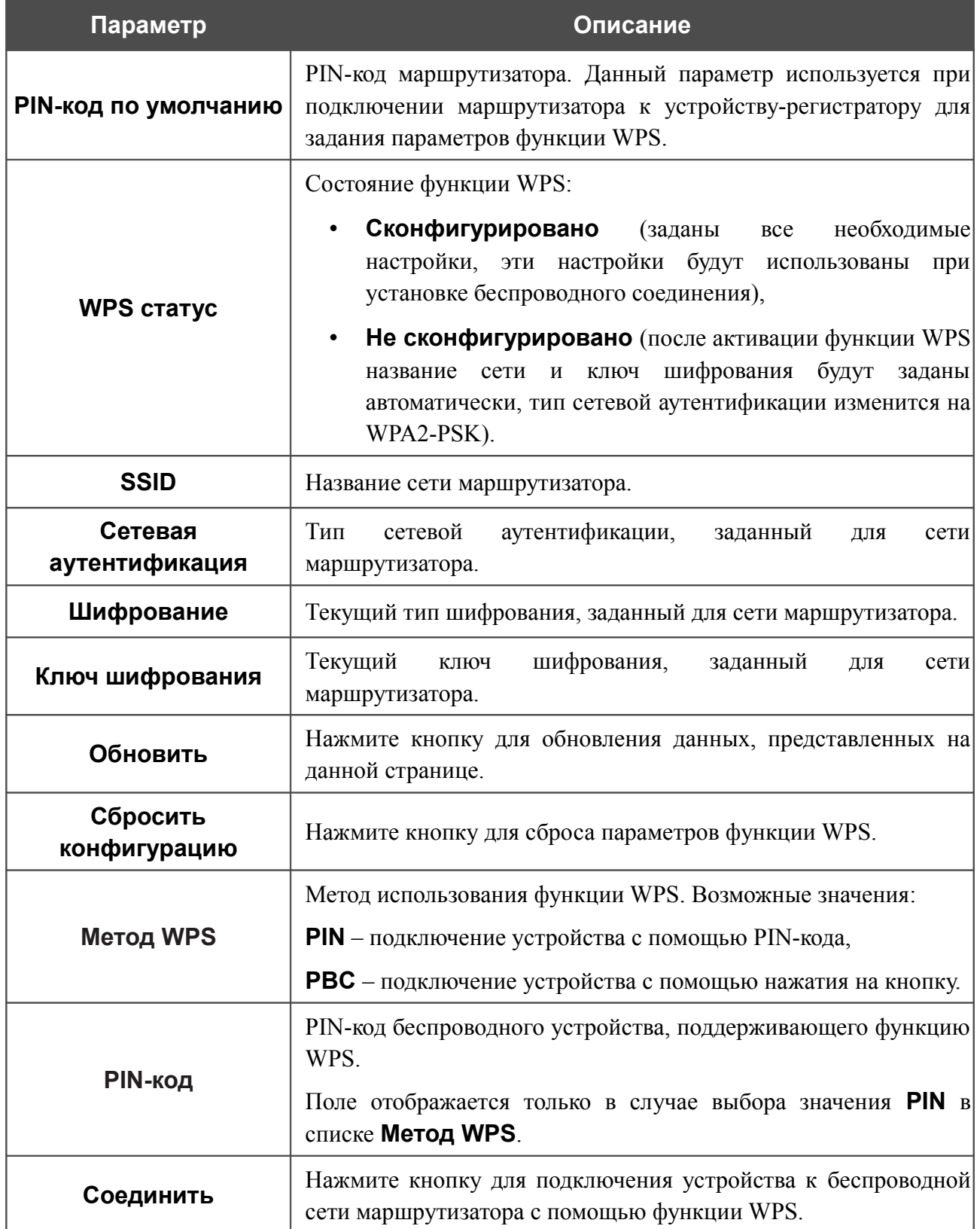

#### *Использование функции WPS из web-интерфейса*

Для установки локальной беспроводной сети с помощью метода PIN функции WPS выполните перечисленные ниже действия.

- 1. Установите флажок **Включить WPS**.
- 2. Нажмите кнопку **Применить**.
- 3. В поле **Метод WPS** выберите значение **PIN**.
- 4. Выберите метод PIN в программном обеспечении беспроводного устройства, подключаемого к беспроводной сети.
- 5. Нажмите соответствующую кнопку в программном обеспечении беспроводного устройства, подключаемого к беспроводной сети.
- 6. Сразу введите PIN-код, указанный на корпусе подключаемого устройства или в его программном обеспечении, в поле **PIN-код**.
- 7. Нажмите кнопку **Соединить** в web-интерфейсе маршрутизатора.

Для установки локальной беспроводной сети с помощью метода PBC функции WPS выполните перечисленные ниже действия.

- 1. Установите флажок **Включить WPS**.
- 2. Нажмите кнопку **Применить**.
- 3. В поле **Метод WPS** выберите значение **PBC**.
- 4. Выберите метод PBC в программном обеспечении беспроводного устройства, подключаемого к беспроводной сети.
- 5. Нажмите соответствующую кнопку на корпусе или в программном обеспечении беспроводного устройства, подключаемого к беспроводной сети.
- 6. Сразу нажмите кнопку **Соединить** в web-интерфейсе маршрутизатора.

### *Использование функции WPS без доступа к web-интерфейсу*

Вы можете использовать функцию WPS, не обращаясь к web-интерфейсу маршрутизатора. Для этого необходимо настроить маршрутизатор соответствующим образом.

- 1. Задайте соответствующие настройки безопасности для беспроводной сети маршрутизатора.
- 2. Установите флажок **Включить WPS**.
- 3. Нажмите кнопку **Применить**.

4. Сохраните настройки и завершите работу с web-интерфейсом маршрутизатора

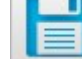

(нажмите на значок (**Сохранить**) в меню, которое отображается при наведении указателя мыши на надпись **Система** в левом верхнем углу страницы, а

затем нажмите на значок (**Выйти**)).

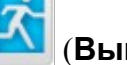

Впоследствии Вы можете добавлять устройства в беспроводную сеть простым нажатием на кнопку **WPS** маршрутизатора.

- 1. Выберите метод PBC в программном обеспечении беспроводного устройства, подключаемого к беспроводной сети.
- 2. Нажмите соответствующую кнопку на корпусе или в программном обеспечении беспроводного устройства, подключаемого к беспроводной сети.
- 3. Нажмите кнопку **WPS** маршрутизатора, удерживайте 2 секунды и отпустите.

### **Дополнительные настройки**

!<br>!

На страницах раздела **Wi-Fi / Дополнительные настройки** Вы можете определить дополнительные параметры, влияющие на работу Вашей беспроводной сети. Для настройки диапазона 2,4 ГГц или диапазона 5 ГГц перейдите на соответствующую страницу.

Изменения параметров на данной странице могут оказать негативное влияние на Вашу беспроводную сеть.

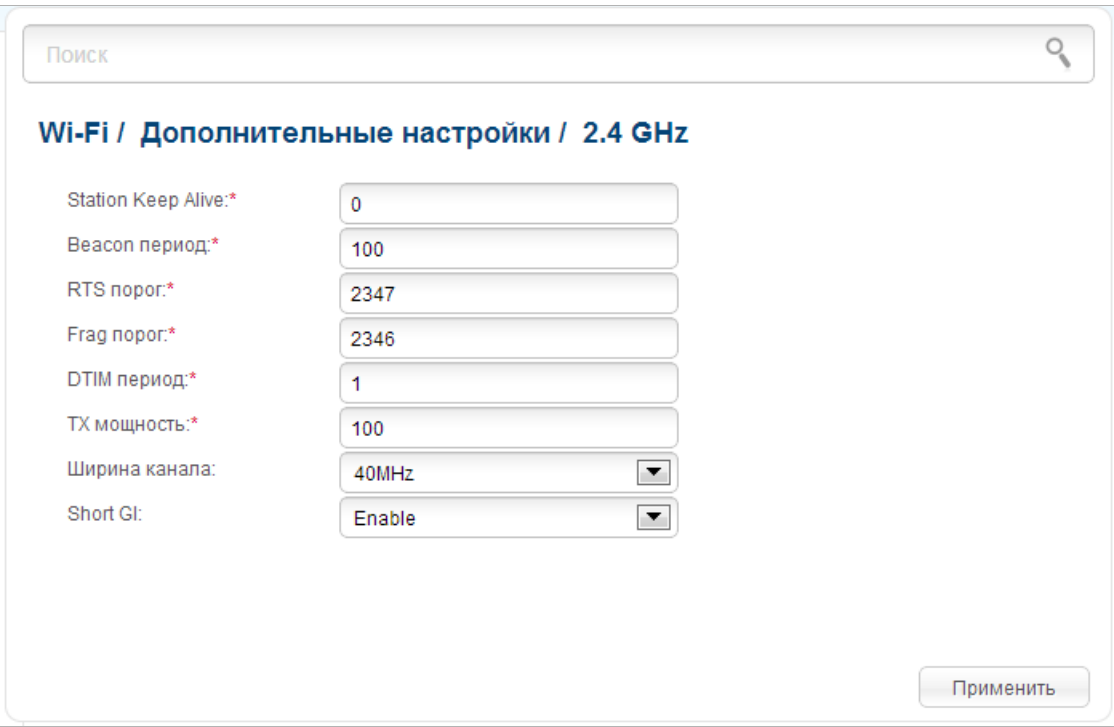

*Рисунок 161. Страница дополнительных настроек для беспроводной сети.*

На странице представлены следующие элементы:

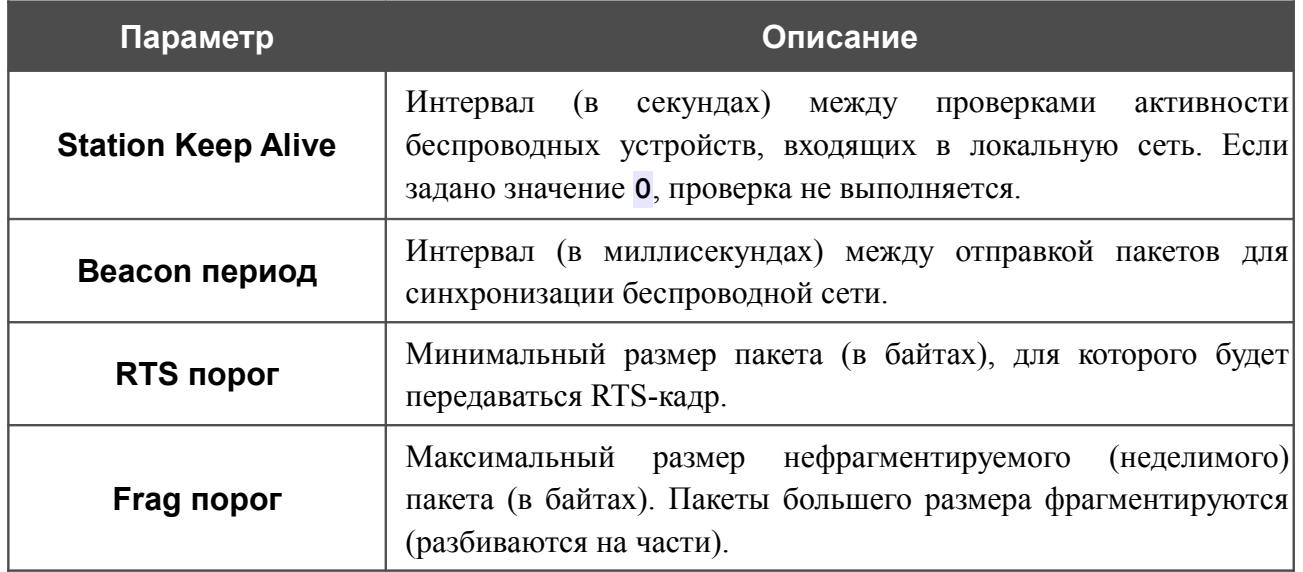

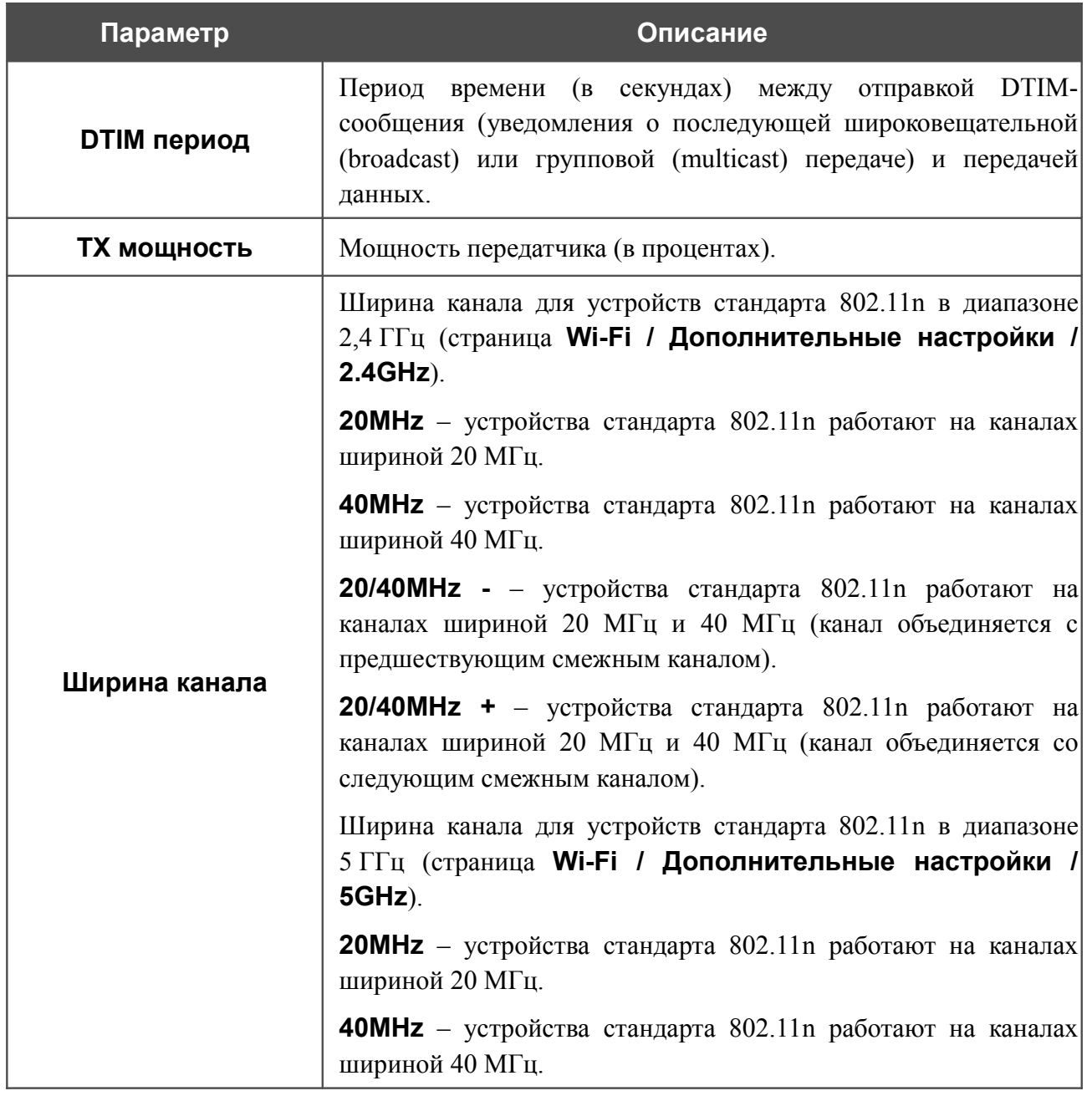

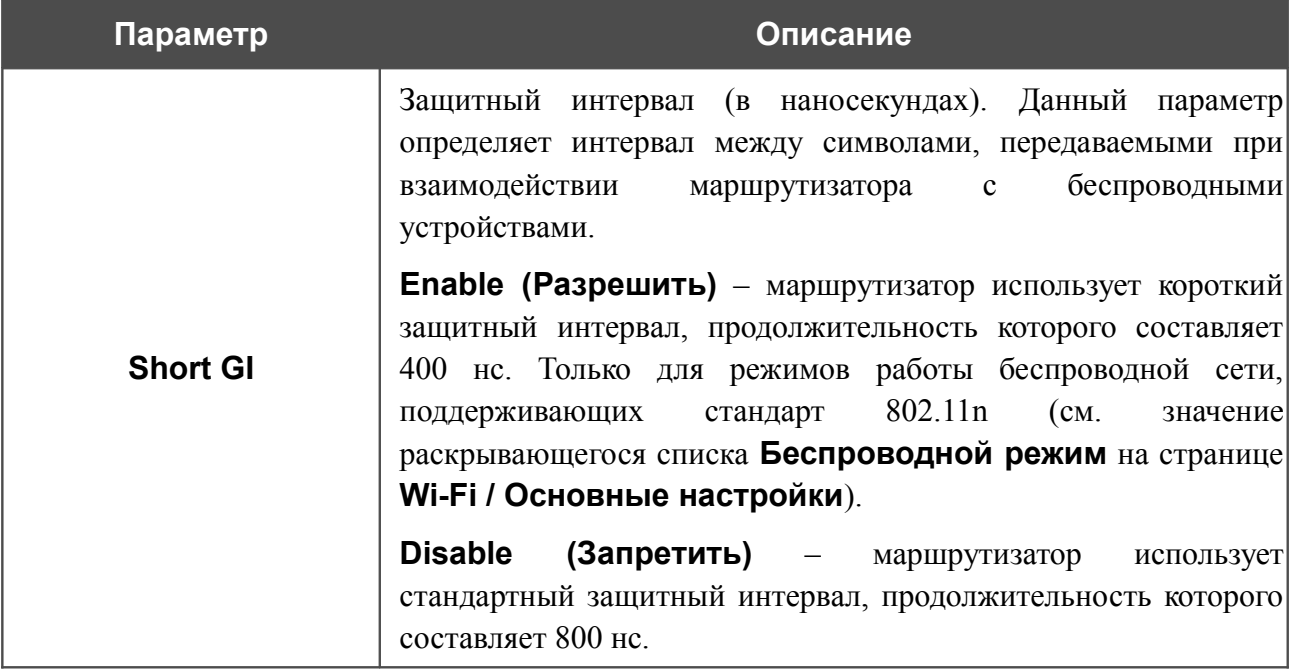

После изменения параметров нажмите кнопку **Применить**.

### **WMM**

!<br>!

На странице **Wi-Fi / WMM** Вы можете активировать функцию Wi-Fi Multimedia (WMM).

Функция WMM реализует механизм QoS для беспроводных соединений. Она позволяет улучшить качество передачи данных по Wi-Fi-сети за счет назначения приоритетов различным типам трафика.

Чтобы включить функцию WMM, установите флажок **WMM** и нажмите кнопку **Применить**.

| Wi-Fi / WMM                    |                         |                |                |                |              |            |
|--------------------------------|-------------------------|----------------|----------------|----------------|--------------|------------|
| WMM:                           | ✔                       |                |                |                |              |            |
|                                | Параметры точки доступа |                |                |                |              |            |
| AC                             | Aifsn $(1-15)^*$        | <b>CWMin</b>   | <b>CWMax</b>   | Txop*          | <b>ACM</b>   | <b>Ack</b> |
| $AC_BK$                        | $\overline{7}$          | 1              | 1023           | $\mathbf 0$    | Выкл.        | Выкл.      |
| AC_BE                          | 3                       | 15             | 63             | $\mathbf{0}$   | Выкл.        | Выкл.      |
| AC_VI                          | $\mathbf{1}$            | 7              | 15             | 94             | Выкл.        | Выкл.      |
| AC_VO                          | 1                       | 3              | $\overline{7}$ | 47             | Выкл.        | Выкл.      |
| Параметры станции<br><b>AC</b> | Aifsn (1~15)*           | <b>CWMin</b>   |                | <b>CWMax</b>   | Txop*        | <b>ACM</b> |
| AC_BK                          | $\overline{7}$          | 15             |                | 1023           | $\mathbf{0}$ | Выкл.      |
| AC_BE                          | 3                       | 15             |                | 1023           | $\mathbf 0$  | Выкл.      |
| AC_VI                          | $\overline{2}$          | $\overline{7}$ |                | 15             | 94           | Выкл.      |
|                                |                         | 3              |                | $\overline{7}$ | 47           | Выкл.      |

*Рисунок 162. Страница для настройки функции WMM.*

 В системе заданы все необходимые параметры для функции WMM. Не рекомендуется менять настройки, определенные по умолчанию.

Функция WMM позволяет назначать приоритеты для четырех категорий доступа (*Access Category, AC*):

- **AC\_BK** (*Background, фоновый режим*) трафик с низким приоритетом (задания на печать, загрузка файлов, пр.);
- **AC\_BE** (*Best Effort, лучшее качество из возможного*) трафик от устаревших устройств или устройств и приложений, которые не поддерживают функцию QoS;
- **AC\_VI** (*Video, передача видео*);
- **AC\_VO** (*Voice, передача голоса*).

Параметры категорий доступа определены как для самого маршрутизатора (в разделе **Параметры точки доступа**), так и для беспроводных устройств, подключенных к нему (в разделе **Параметры станции**).

Для каждой категории доступа доступны следующие параметры:

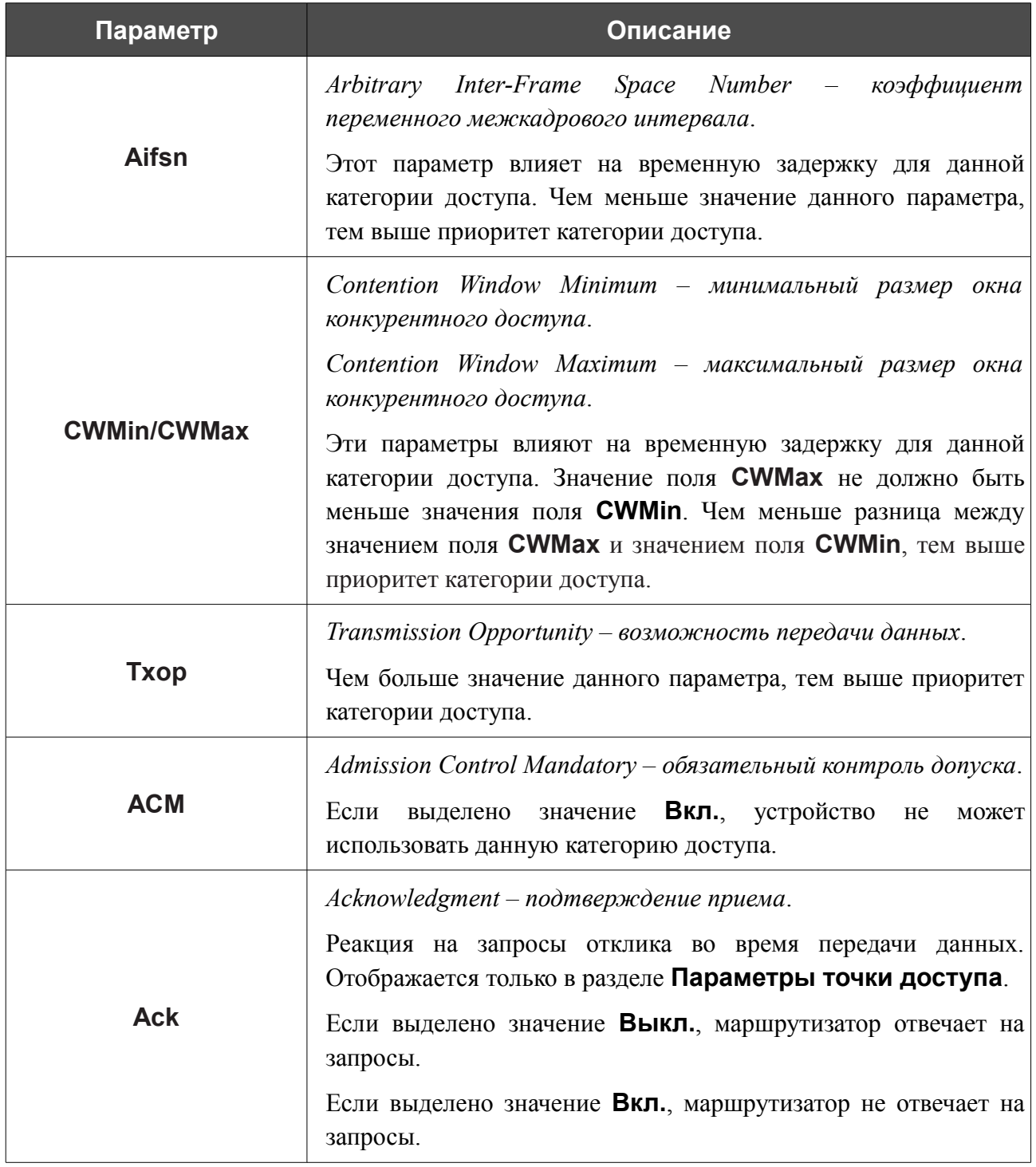

После изменения параметров нажмите кнопку **Применить**.

### **Клиент**

На странице **Wi-Fi / Клиент** Вы можете настроить устройство в качестве клиента для подключения к беспроводной точке доступа.

Режим клиента, как правило, используется для подключения к сети беспроводного Интернетпровайдера (WISP). Все параметры, задаваемые на данной странице, предоставляются таким провайдером.

| Включить:                       | ✔                                                        |                       |       |                                                                     |                           |
|---------------------------------|----------------------------------------------------------|-----------------------|-------|---------------------------------------------------------------------|---------------------------|
|                                 | Беспроводные сети в диапазоне 2.4 ГГц                    |                       |       |                                                                     |                           |
| <b>SSID</b>                     | <b>BSSID</b>                                             | Беспроводной<br>режим | Канал | Сетевая аутентификация                                              | <b>Уровень</b><br>сигнала |
| DIR-620                         | 00:0C:43:76:25:14                                        | 802.11b/g/n           | 1     | [Открытая сеть]                                                     | (58%)                     |
| $\overline{2}$                  | 00:13:46:76:F1:B7                                        | 802.11/b/g            | 4     | [WPA2-PSK] [TKIP+AES]                                               | (42%)                     |
| dlink1                          | FC:75:16:75:C7:D0                                        | 802.11b/g/n           | 7     | [Открытая сеть]                                                     | (26%)                     |
| Wive-RTNL                       | 02:0F:02:43:6C:D0                                        | 802.11b/g/n           | 2     | [Открытая сеть]                                                     | (24%)                     |
| <b>DSR-500N</b>                 | 42:D9:98:42:31:B1                                        | 802.11b/g/n           | 11    | [WPA2-PSK] [AES]                                                    | (18%)                     |
|                                 |                                                          |                       |       |                                                                     |                           |
| <b>DVG-N5402</b><br>Поиск сетей | 00:90:4C:01:60:00<br>Беспроводные сети в диапазоне 5 ГГц | 802.11b/g/n           | 10    | [Открытая сеть]                                                     | (14%                      |
| <b>SSID</b>                     | <b>BSSID</b>                                             |                       |       | Беспроводной режим Канал   Сетевая аутентификация   Уровень сигнала |                           |
|                                 | dlink122222 FC:75:16:75:C7:C0                            | 802.11a/n             | 44    | [Открытая сеть]                                                     | (20%)                     |
| Поиск сетей                     | Параметры беспроводной сети                              |                       |       |                                                                     |                           |
| SSID:                           |                                                          |                       |       |                                                                     |                           |
| <b>BSSID:</b>                   |                                                          |                       |       |                                                                     |                           |
|                                 | Сетевая аутентификация:                                  | Open                  |       | ▼                                                                   |                           |

*Рисунок 163. Страница для настройки маршрутизатора в качестве клиента.*

Чтобы настроить устройство в качестве клиента, установите флажок **Включить**. При установленном флажке на странице отображаются следующие элементы:

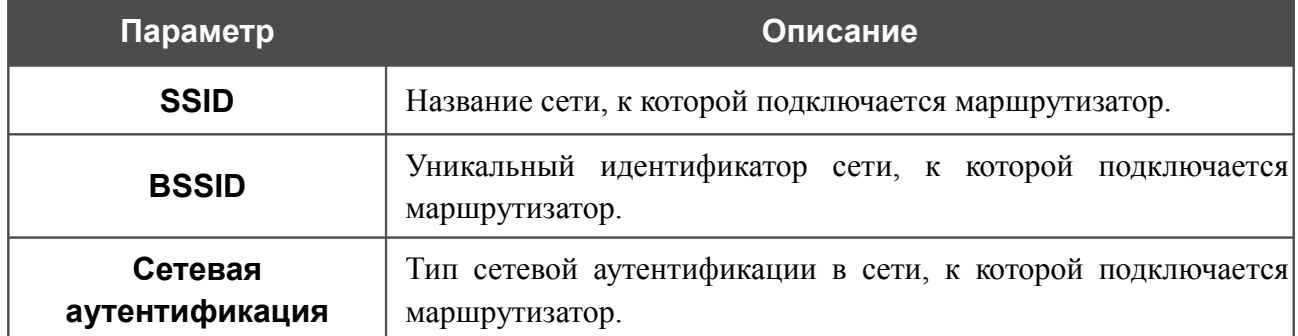

Для типов сетевой аутентификации **Open** и **Shared** на странице отображаются следующие поля:

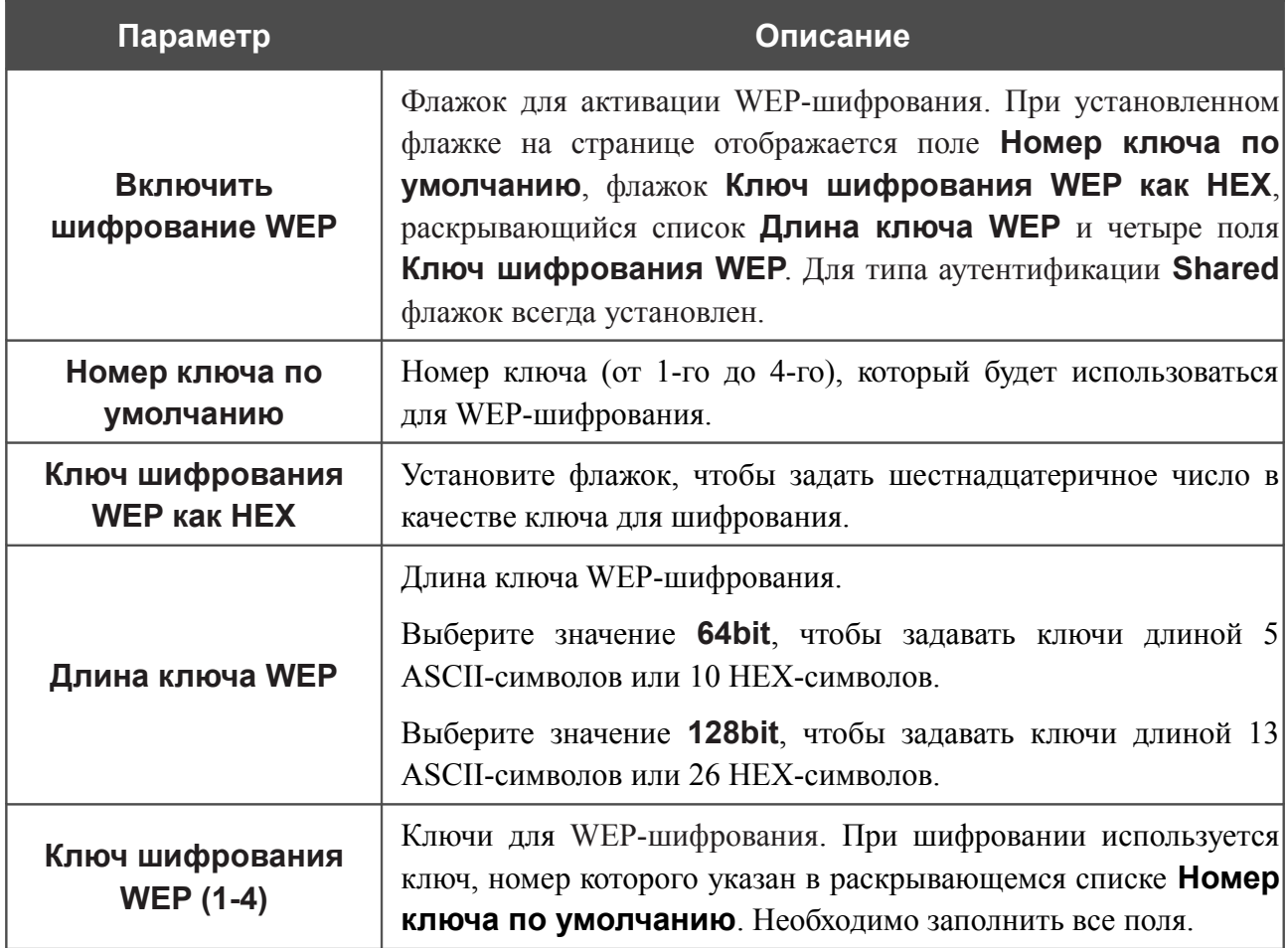

Для типов сетевой аутентификации **WPA-PSK**, **WPA2-PSK** и **WPA-PSK/WPA2-PSK mixed** на странице отображаются следующие поля:

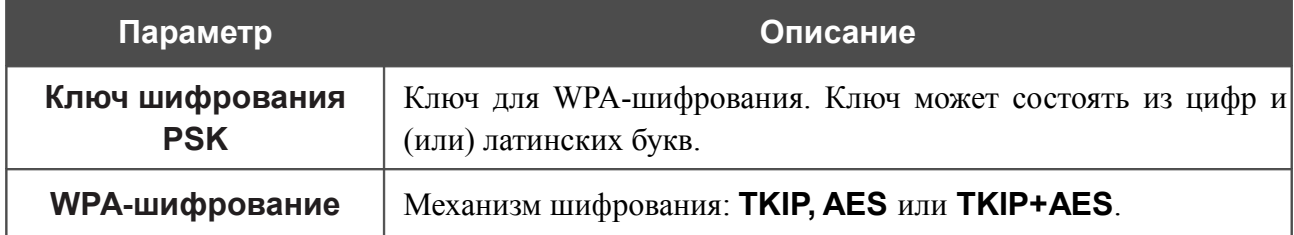

После изменения параметров нажмите кнопку **Применить**.

Кроме того, при установленном флажке **Включить** на странице отображается список доступных беспроводных сетей.

Чтобы на странице отобразилась самая актуальная информация о доступных беспроводных сетях диапазона 2,4ГГц, нажмите кнопку **Поиск сетей** в разделе **Беспроводные сети в диапазоне 2,4 ГГц**.

Чтобы на странице отобразилась самая актуальная информация о доступных беспроводных сетях диапазона 5ГГц, нажмите кнопку **Поиск сетей** в разделе **Беспроводные сети в диапазоне 5 ГГц**.

Чтобы подключиться к какой-либо сети из списка, выделите необходимую сеть. При этом в поля **SSID**, **BSSID** и **Сетевая аутентификация** будут автоматически подставлены соответствующие значения.

Для типа аутентификации **Open** без шифрования нажмите кнопку **Применить**.

Для типов аутентификации **Open** с шифрованием и **Shared** выберите необходимое значение в списке **Номер ключа по умолчанию**. Если необходимо задать шестнадцатеричное число в качестве ключа для шифрования, установите флажок **Ключ шифрования WEP как HEX**. Далее выберите необходимое значение в раскрывающемся списке **Длина ключа WEP**, заполните 4 поля **Ключ шифрования WEP** и нажмите кнопку **Применить**.

Для типов аутентификации **WPA-PSK**, **WPA2-PSK** или **WPA-PSK/WPA2-PSK mixed** заполните поле **Ключ шифрования PSK** и нажмите кнопку **Применить**.

В случае успешного подключения рядом с идентификатором сети, к которой подключен маршрутизатор, отобразится зеленый индикатор.

Перейдите на страницу **Wi-Fi / Основные настройки** соответствующего диапазона и убедитесь, что канал беспроводной сети DIR-825 переключился на канал беспроводной точки доступа, к которой произошло подключение.

После настройки устройства в качестве клиента необходимо создать WAN-соединение с соответствующими параметрами для интерфейса **WiFiClient**.

# *Дополнительно*

В данном разделе меню представлена расширенная версия настроек маршрутизатора. Здесь Вы можете:

- создать группы портов для VLAN-сетей;
- разрешить использование протокола UPnP IGD;
- настроить DDNS-сервис;
- добавить серверы имен;
- определить статические маршруты;
- создать правила удаленного доступа к web-интерфейсу;
- разрешить маршрутизатору использовать протоколы IGMP, SIP, RTSP и активировать функцию PPPoE pass through;
- настроить клиента TR-069;
- включить функцию управления потоком.

## **VLAN**

На странице **Дополнительно / VLAN** Вы можете создавать и редактировать группы портов для виртуальных сетей (VLAN).

По умолчанию в системе маршрутизатора создано 2 группы портов.

- **lan** для LAN-интерфейса, содержит порты 1-4. Вы не можете удалить данную группу.
- **wan** для WAN-интерфейса, содержит порт **INTERNET**. Вы можете редактировать данную группу или удалить ее.

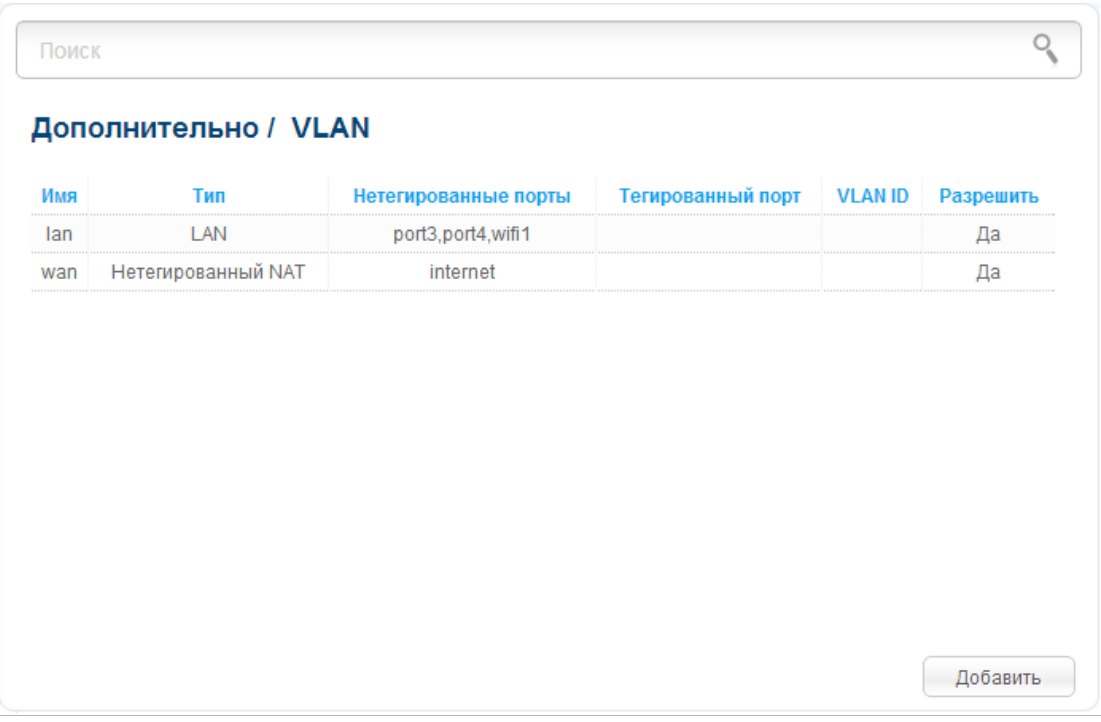

*Рисунок 164. Страница Дополнительно / VLAN.*

Если Вы хотите создать группу с какими-либо LAN-портами маршрутизатора, предварительно удалите соответствующие записи из группы **lan** на данной странице. Для этого выберите группу **lan**, снимите флажок, расположенный слева от соответствующего порта, и нажмите кнопку **Сохранить**.

Чтобы создать новую группу портов для VLAN, нажмите кнопку **Добавить**.

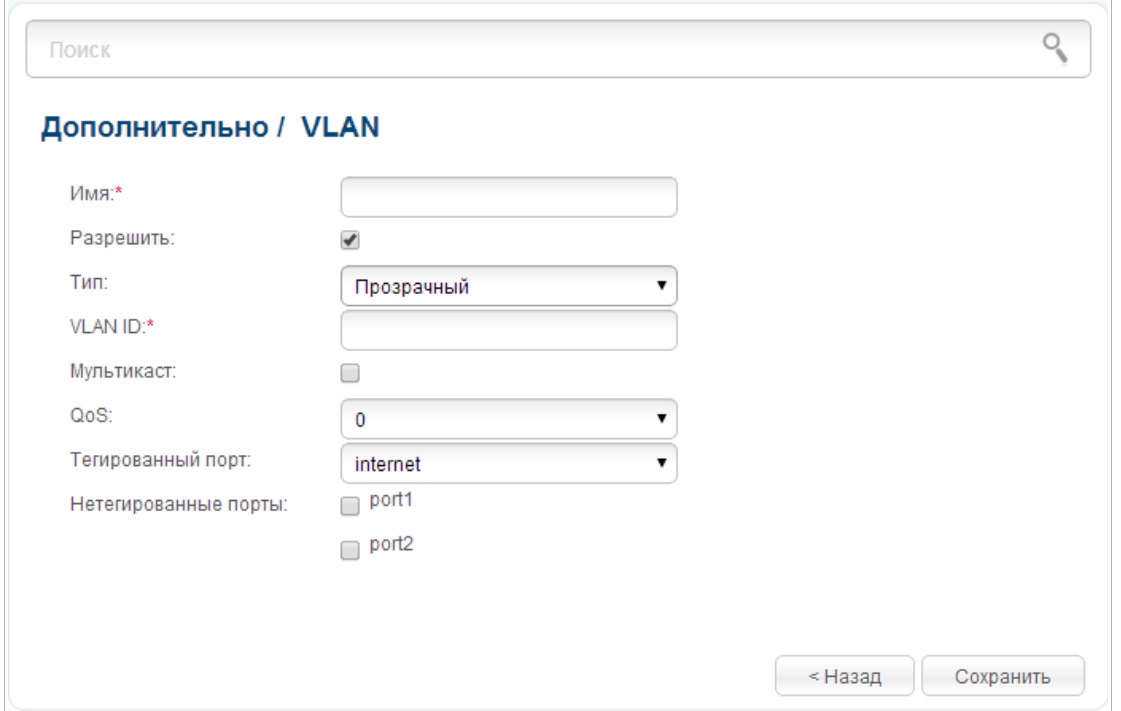

*Рисунок 165. Страница создания группы портов для VLAN.*

Вы можете задать следующие параметры:

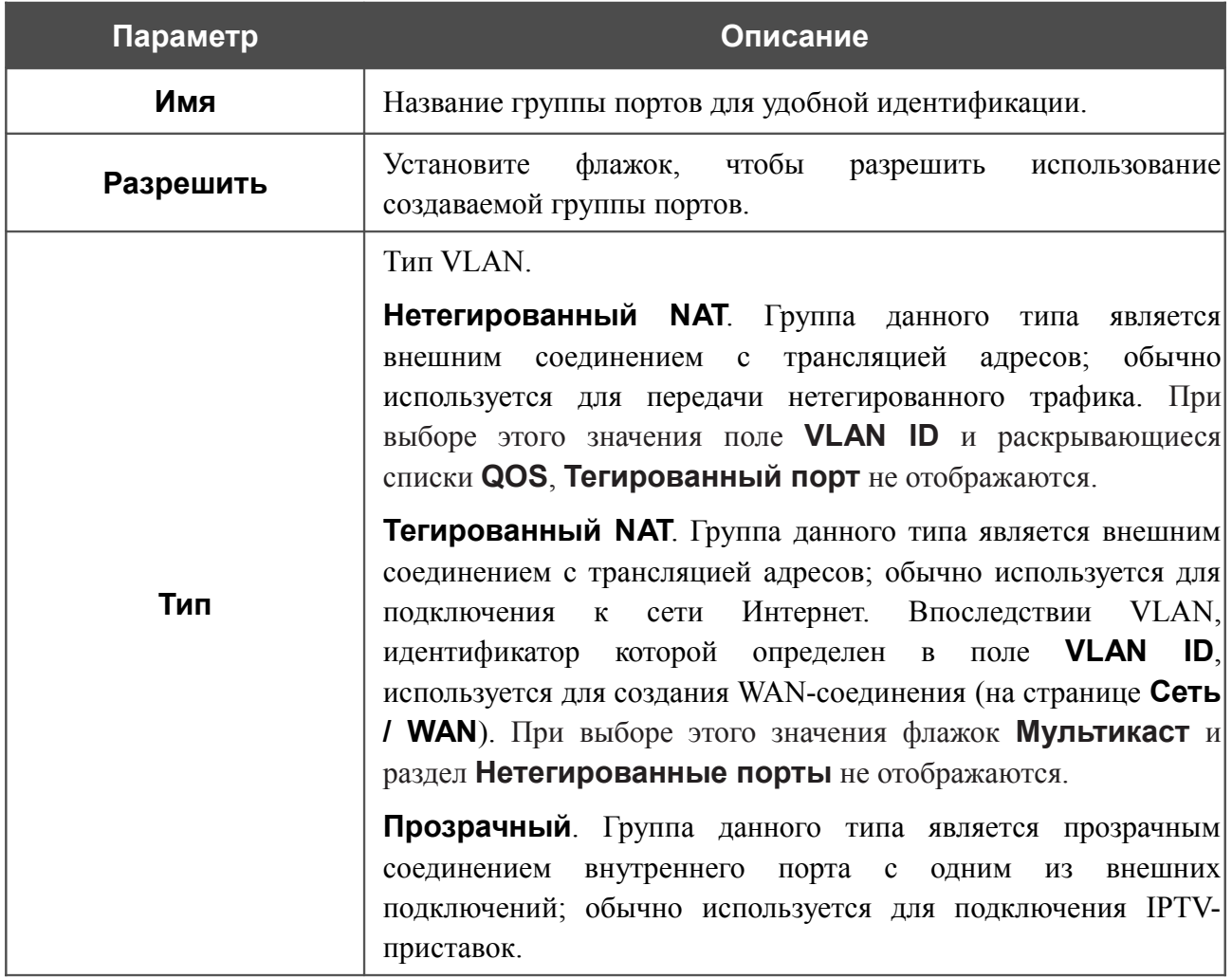

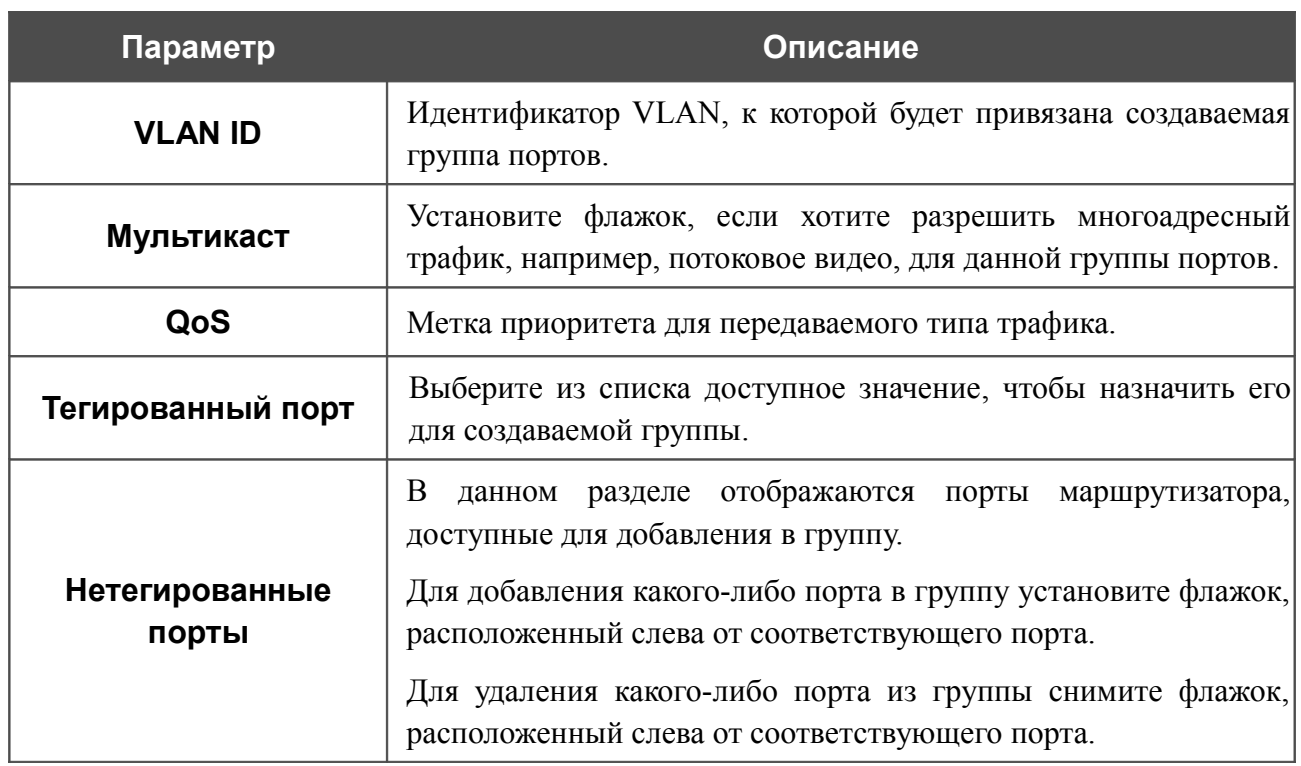

Нажмите кнопку **Сохранить**.

Чтобы редактировать или удалить созданную Вами группу, выберите соответствующую группу на странице **Дополнительно / VLAN**. Затем на открывшейся странице измените параметры и нажмите кнопку **Сохранить** или нажмите кнопку **Удалить**.

## **UPnP IGD**

На странице **Дополнительно / UPnP IGD** Вы можете разрешить использование протокола UPnP IGD. Маршрутизатор использует протокол UPnP IGD для автоматической настройки своих параметров для сетевых приложений, работа которых требует входящее подключение к маршрутизатору.

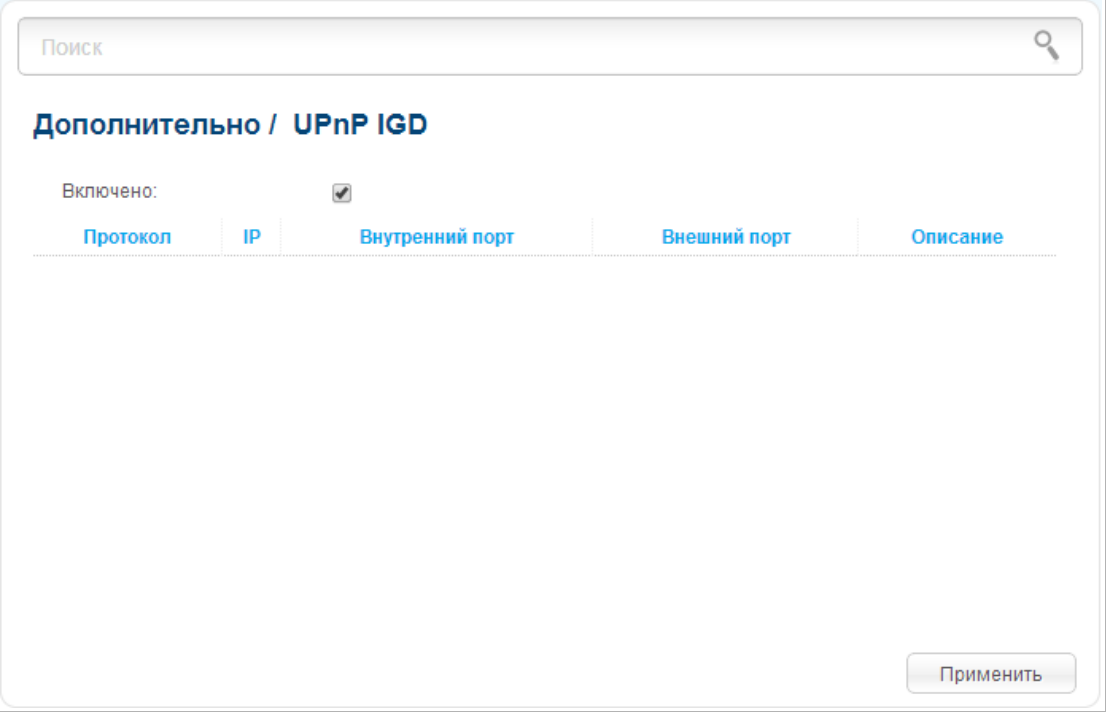

*Рисунок 166. Страница Дополнительно / UPnP IGD.*

Если Вы хотите вручную задавать все параметры, необходимые для работы сетевых приложений, снимите флажок **Включено** и нажмите кнопку **Применить**.

Если Вы хотите разрешить использование протокола UPnP IGD в маршрутизаторе, установите флажок **Включено** и нажмите кнопку **Применить**.

При использовании протокола на странице отображаются параметры маршрутизатора, настроенные автоматически:

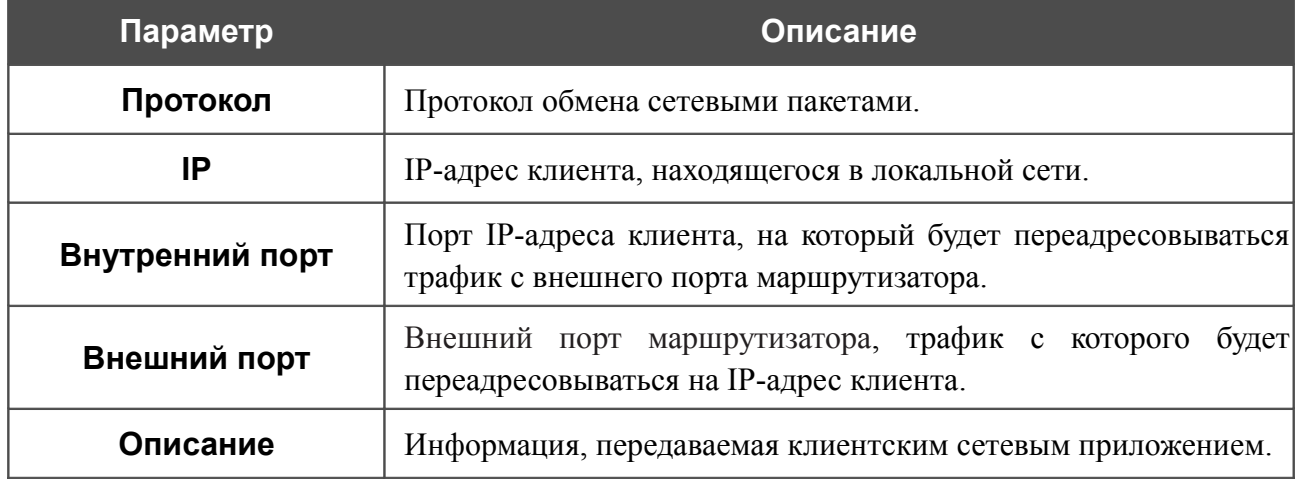

## **DDNS**

На странице **Дополнительно / DDNS** Вы можете определить параметры DDNS-сервиса, который позволяет создать соответствие доменного имени с динамическими IP-адресами.

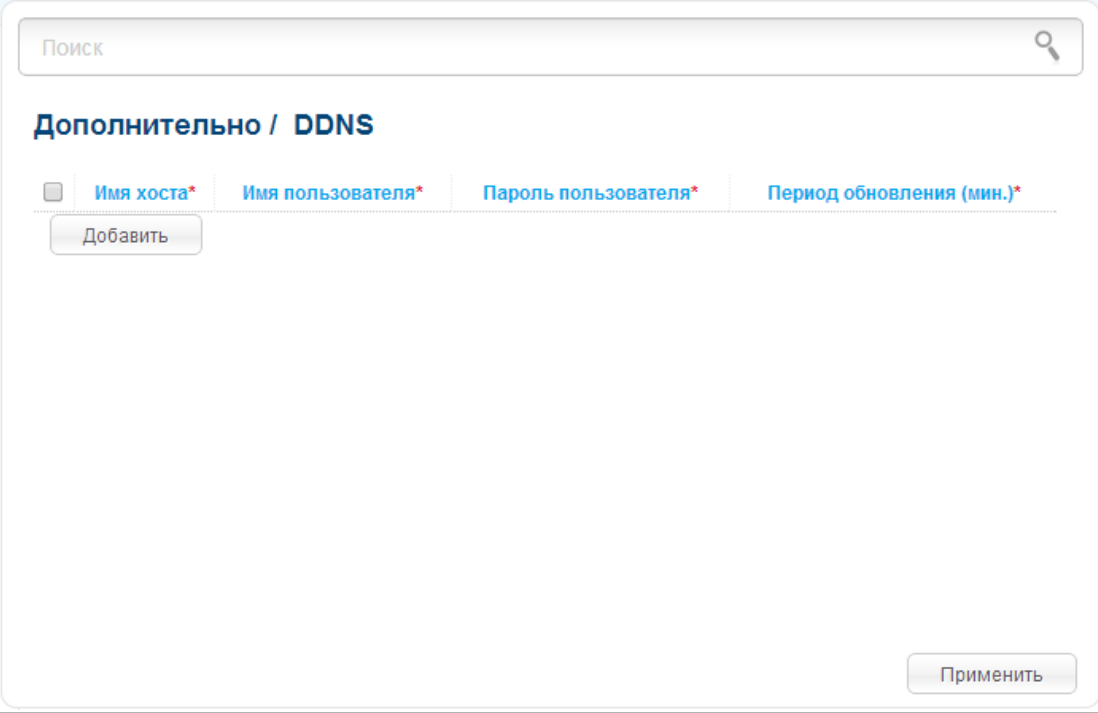

*Рисунок 167. Страница Дополнительно / DDNS.*

Чтобы добавить новый DDNS-сервис, нажмите кнопку **Добавить**. В отобразившейся строке Вы можете задать следующие параметры:

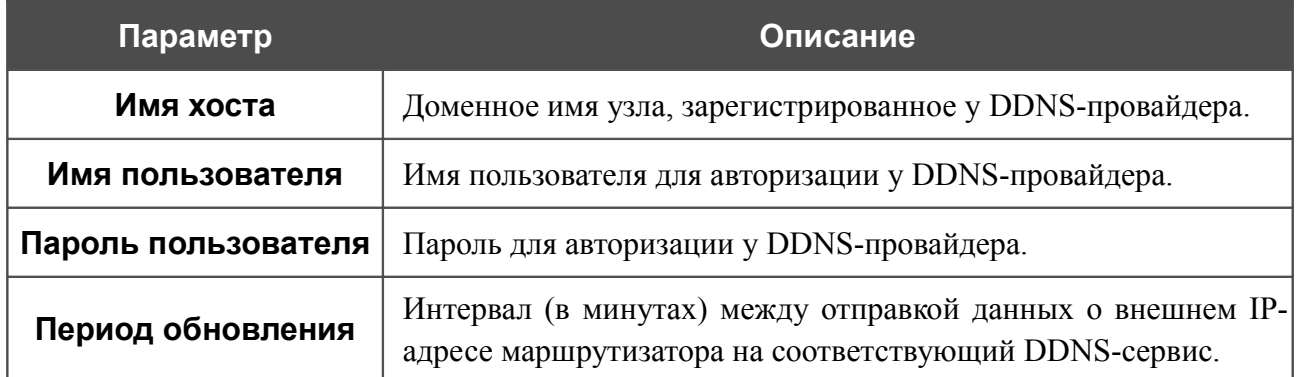

После задания необходимых параметров нажмите кнопку **Применить**.

Чтобы задать другие параметры для существующего DDNS-сервиса, выделите необходимое поле в соответствующей строке таблицы, измените его значение и нажмите кнопку **Применить**.

Чтобы удалить существующий DDNS-сервис, установите флажок слева от соответствующей строки таблицы и нажмите кнопку **Применить**.

### **Серверы имен**

На странице **Дополнительно / Серверы имен** Вы можете добавить в систему серверы имен (DNS-серверы).

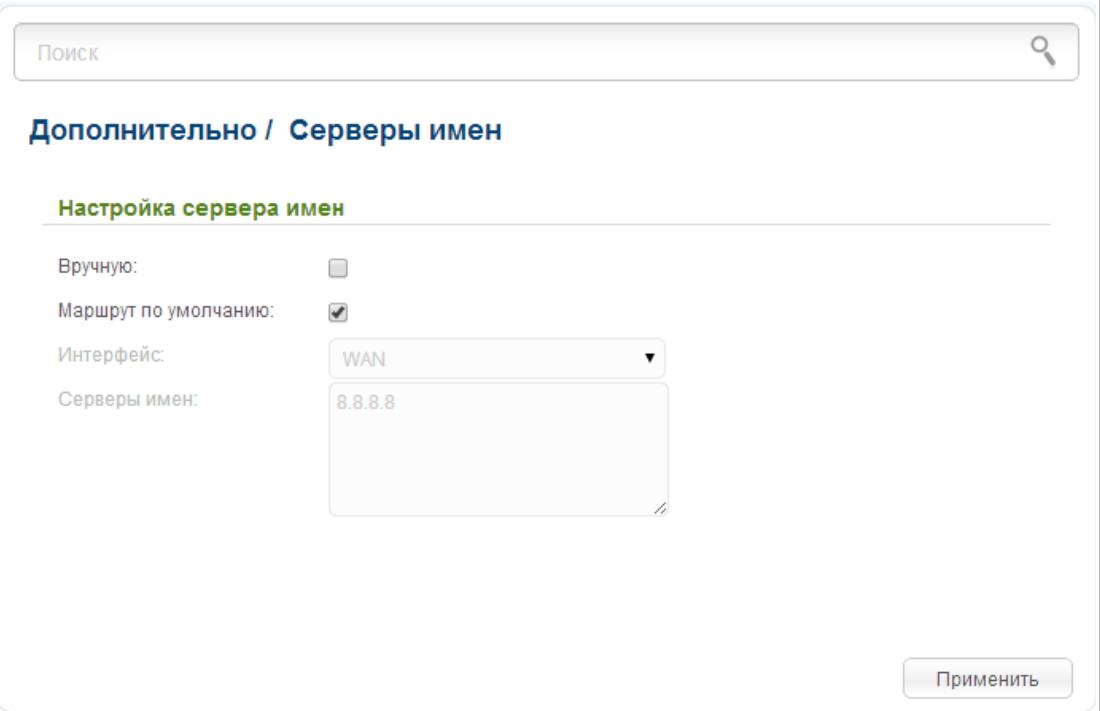

*Рисунок 168. Страница Дополнительно / Серверы имен.*

DNS-серверы используются для определения IP-адреса по имени сервера во внутренних сетях или сети Интернет (как правило, указываются провайдером или назначаются администратором сети).

Устройство выполняет функцию DNS relay, то есть передает DNS-запросы пользователей на внешние DNS-серверы. Вы можете вручную задать адреса таких серверов на данной странице или настроить автоматическое получение адресов DNS-серверов от провайдера при установке соединения.

#### !<br>! При использовании встроенного DHCP-сервера назначение сетевых параметров (в том числе DNS-серверов) клиентам осуществляется автоматически.

Чтобы настроить автоматическое получение адресов DNS-серверов, снимите флажок **Вручную**. Затем выберите WAN-соединение, которое будет использоваться для автоматического получения адресов DNS-серверов, в списке **Интерфейс** или установите флажок **Маршрут по умолчанию**, чтобы маршрутизатор использовал соединение, определенное как шлюз по умолчанию (на странице **Сеть / WAN**), для получения адресов DNS-серверов, и нажмите кнопку **Применить**.

Чтобы задать DNS-сервер вручную, установите флажок **Вручную** и введите IP-адрес DNSсервера в поле **Серверы имен**. Если необходимо задать несколько адресов, перейдите на другую строку с помощью клавиши **Enter** и введите необходимое значение. Затем нажмите кнопку **Применить**.

Чтобы удалить DNS-сервер со страницы **Дополнительно / Серверы имен**, удалите соответствующий текст в поле **Серверы имен**, а затем нажмите кнопку **Применить**.

### **Маршрутизация**

На странице **Дополнительно / Маршрутизация** Вы можете добавить в систему статические маршруты (маршруты к сетям, не присоединенным непосредственно к устройству, но доступным через его интерфейсы).

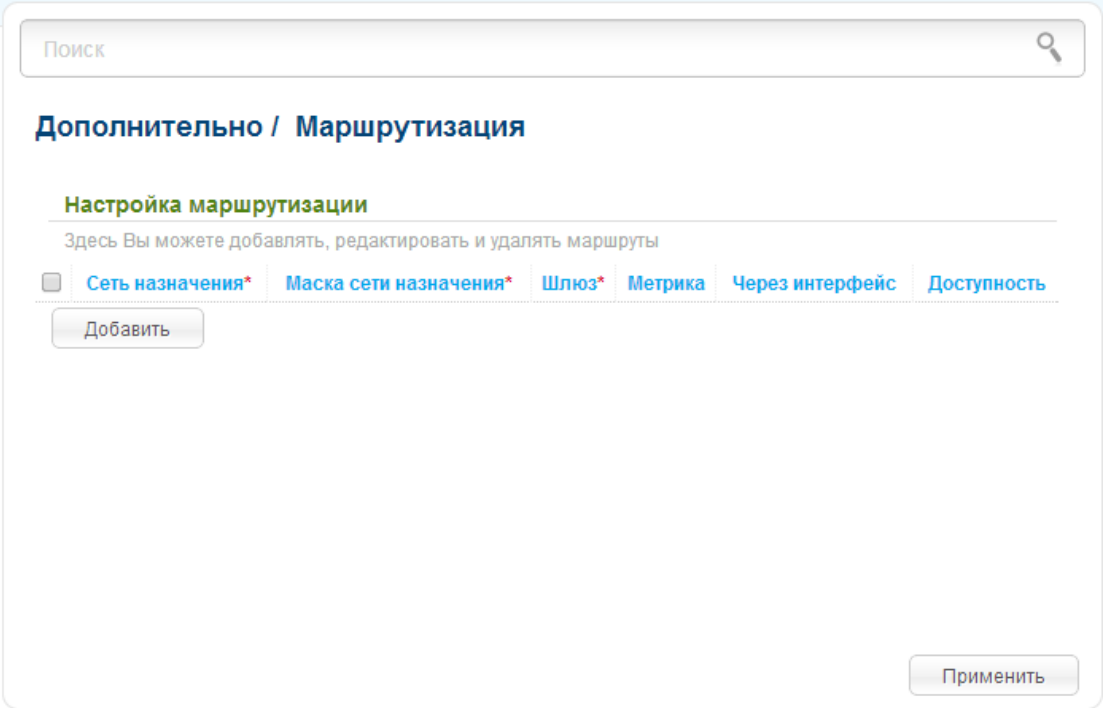

*Рисунок 169. Страница Дополнительно / Маршрутизация.*

Чтобы определить в системе новый маршрут, нажмите кнопку **Добавить**. В отобразившейся строке Вы можете задать следующие параметры:

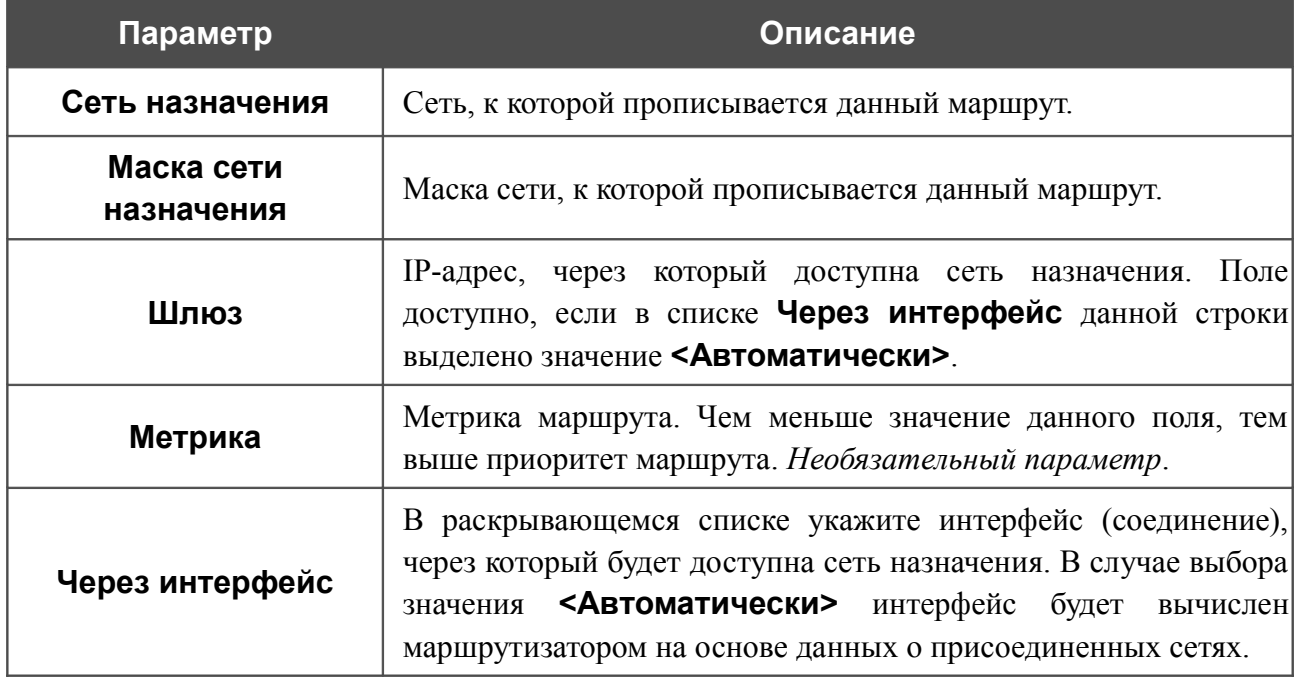

После задания необходимых параметров нажмите кнопку **Применить**.

Чтобы задать другие параметры для существующего маршрута, выделите необходимое поле в соответствующей строке таблицы, измените его значение и нажмите кнопку **Применить**.

Чтобы удалить существующий маршрут, установите флажок слева от соответствующей строки таблицы и нажмите кнопку **Применить**.

## **Удаленный доступ**

На странице **Дополнительно / Удаленный доступ** Вы можете создать правила для удаленного доступа к маршрутизатору. По умолчанию доступ к маршрутизатору из внешней сети закрыт. Если Вам необходимо открыть доступ к маршрутизатору из внешней сети – создайте соответствующие правила.

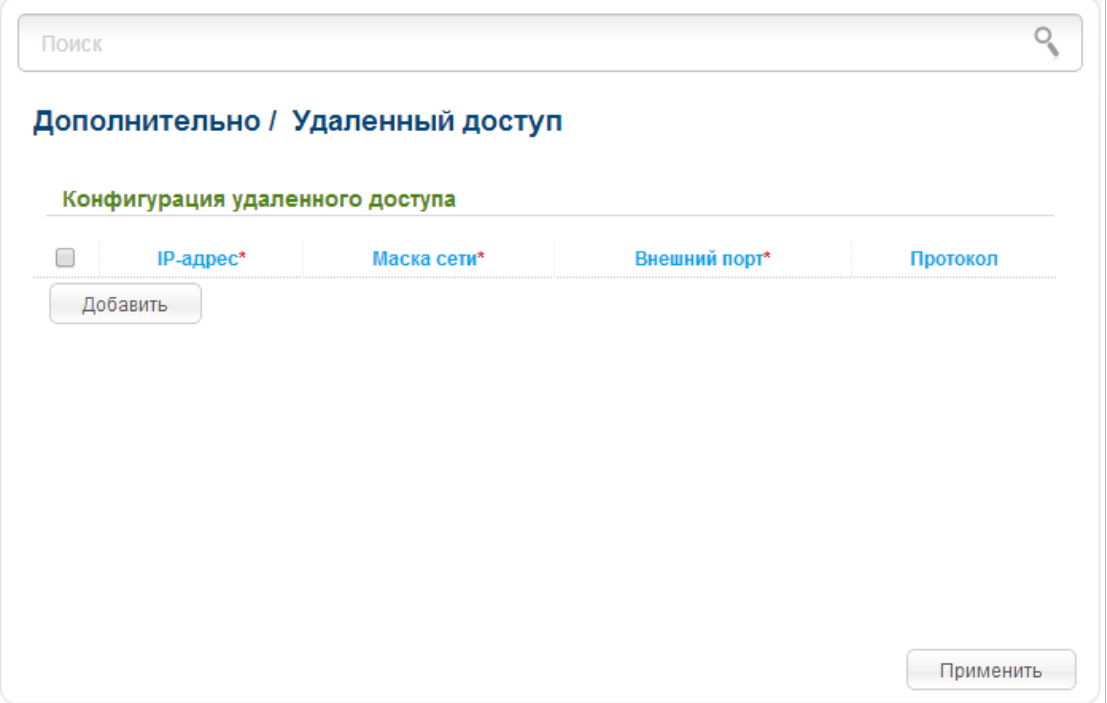

*Рисунок 170. Страница Дополнительно / Удаленный доступ.*

Чтобы создать новое правило, нажмите кнопку **Добавить**. В отобразившейся строке Вы можете задать следующие параметры:

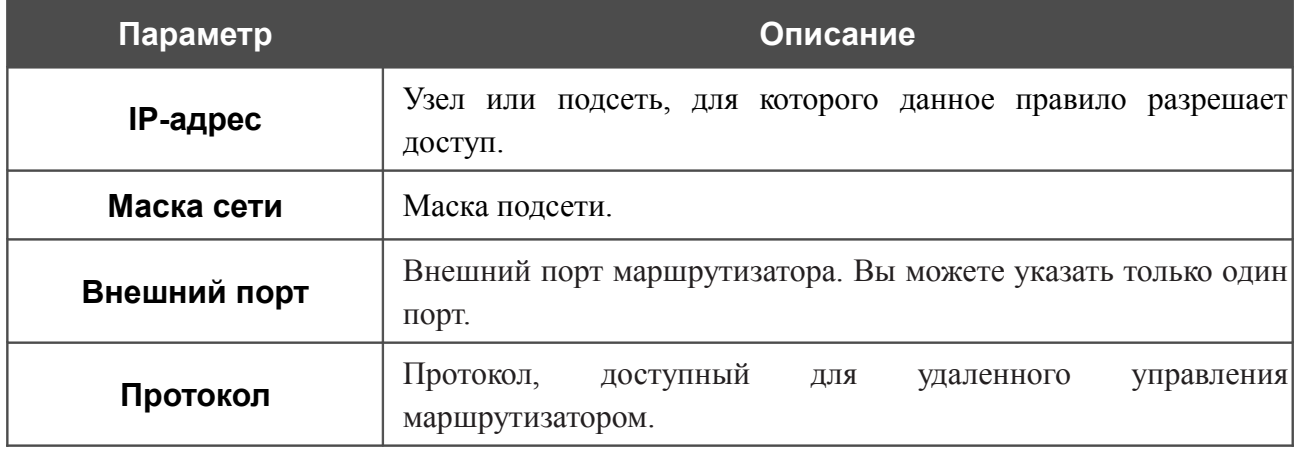

После задания необходимых параметров нажмите кнопку **Применить**.

Чтобы задать другие параметры для какого-либо правила удаленного доступа, выделите необходимое поле в соответствующей строке таблицы, измените его значение и нажмите кнопку **Применить**.

Чтобы удалить какое-либо правило удаленного доступа, установите флажок слева от соответствующей строки таблицы и нажмите кнопку **Применить**.

### **Разное**

На странице **Дополнительно / Разное** Вы можете разрешить маршрутизатору использовать протоколы IGMP, SIP и RTSP, а также активировать функцию PPPoE pass through.

Протокол IGMP используется для управления широковещательным трафиком (передачей данных группе адресатов). Этот протокол позволяет более эффективно использовать ресурсы сети для некоторых приложений, например, для потокового видео.

Протокол SIP используется для организации, модификации и окончания сеансов связи. Этот протокол позволяет осуществлять телефонные вызовы через сеть Интернет.

Протокол RTSP используется для передачи потокового мультимедиа в режиме реального времени. Этот протокол позволяет некоторым приложениям получать потоковое аудио/видео из сети Интернет.

Функция пропуска PPPoE-пакетов (PPPoE pass through) позволяет PPPoE-клиентам компьютеров из локальной сети подключаться к сети Интернет через PPPoE-подключения маршрутизатора.

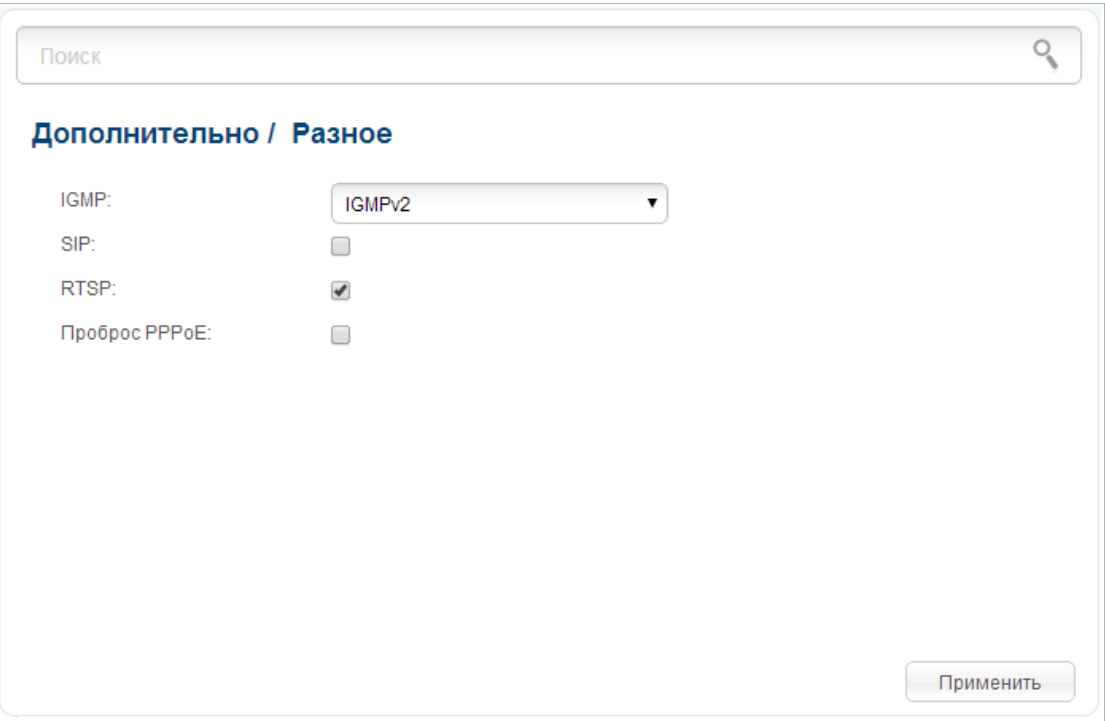

*Рисунок 171. Страница Дополнительно / Разное.*

Для использования протокола IGMP в раскрывающемся списке **IGMP** выберите версию протокола IGMP и нажмите кнопку **Применить**. Такая настройка позволяет использовать функцию IGMP Proxy всем WAN-соединениям, в настройках которых установлен флажок **Включить IGMP**.

Если Вы хотите запретить функцию IGMP Proxy для всех WAN-соединений, в раскрывающемся списке **IGMP** выберите значение **Выключено** и нажмите кнопку **Применить**.

Для использования протокола SIP установите флажок **SIP** и нажмите кнопку **Применить**. Такая настройка позволяет использовать функцию SIP ALG. Данная функция обеспечивает прохождение VoIP-трафика через маршрутизатор, выполняющий преобразование сетевых адресов (NAT).<sup>[7](#page-214-0)</sup>

Если Вы хотите запретить функцию SIP ALG, снимите флажок **SIP** и нажмите кнопку **Применить**.

Для использования протокола RTSP установите флажок **RTSP** и нажмите кнопку **Применить**. Такая настройка позволяет управлять потоком данных: выполнять перемотку потокового аудио/видео, останавливать и возобновлять его воспроизведение.

Если Вы хотите запретить использование протокола RTSP, снимите флажок **RTSP** и нажмите кнопку **Применить**.

Для использования функции PPPoE pass through установите флажок **Проброс PPPoE** и нажмите кнопку **Применить**.

Если Вы хотите запретить функцию PPPoE pass through, снимите флажок **Проброс PPPoE** и нажмите кнопку **Применить**.

<span id="page-214-0"></span><sup>7</sup> Создайте WAN-соединение на странице **Сеть / WAN**, установите флажок **SIP** на странице **Дополнительно / Разное**, подключите телефонный кабель к LAN-порту маршрутизатора и к IP-телефону. На самом IP-телефоне задайте параметры SIP и настройте его на автоматическое получение IP-адреса (в качестве DHCP-клиента).

## **Клиент TR-069**

На странице **Дополнительно / Клиент TR-069** Вы можете настроить маршрутизатор для взаимодействия с удаленным сервером автоконфигурации (*Auto Configuration Server, ACS*).

Клиент TR-069 используется для удаленного наблюдения за работой устройства и управления им.

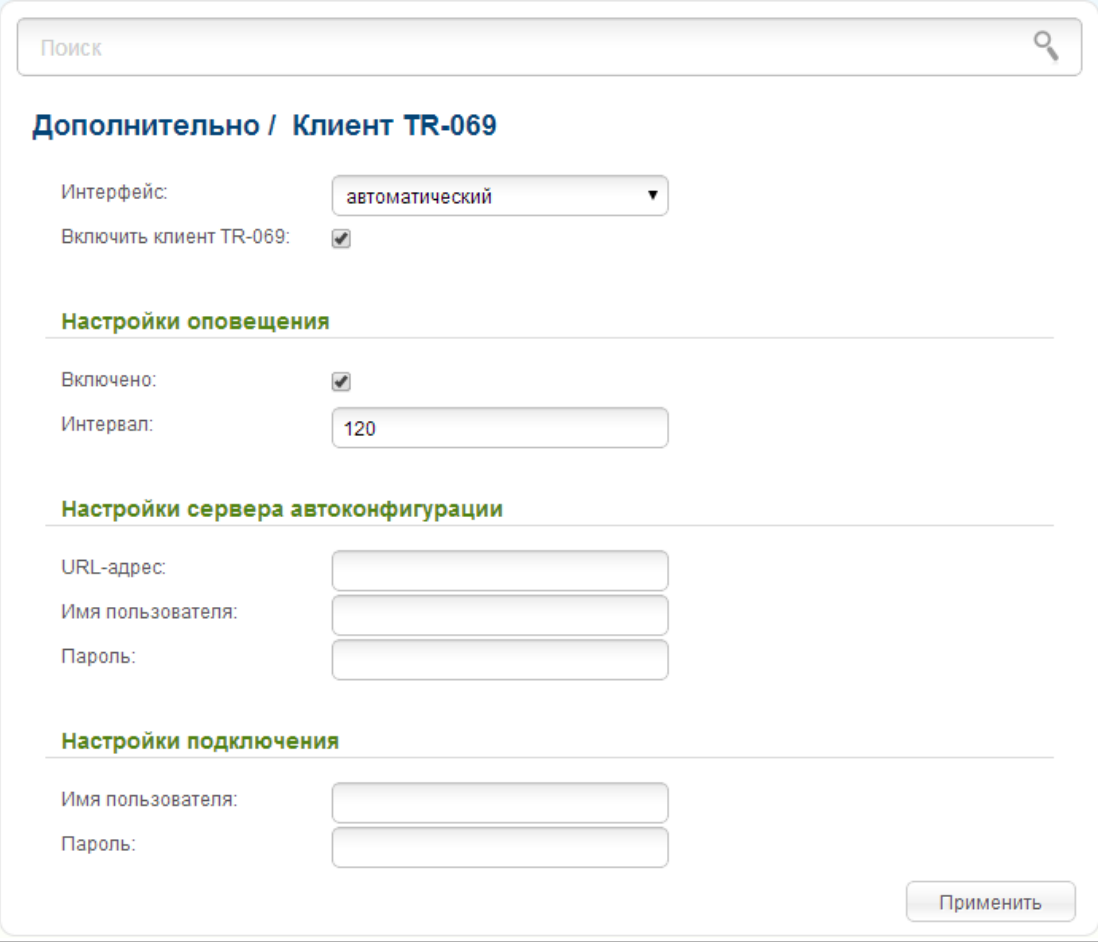

*Рисунок 172. Страница настройки клиента TR-069.*

Вы можете задать следующие параметры:

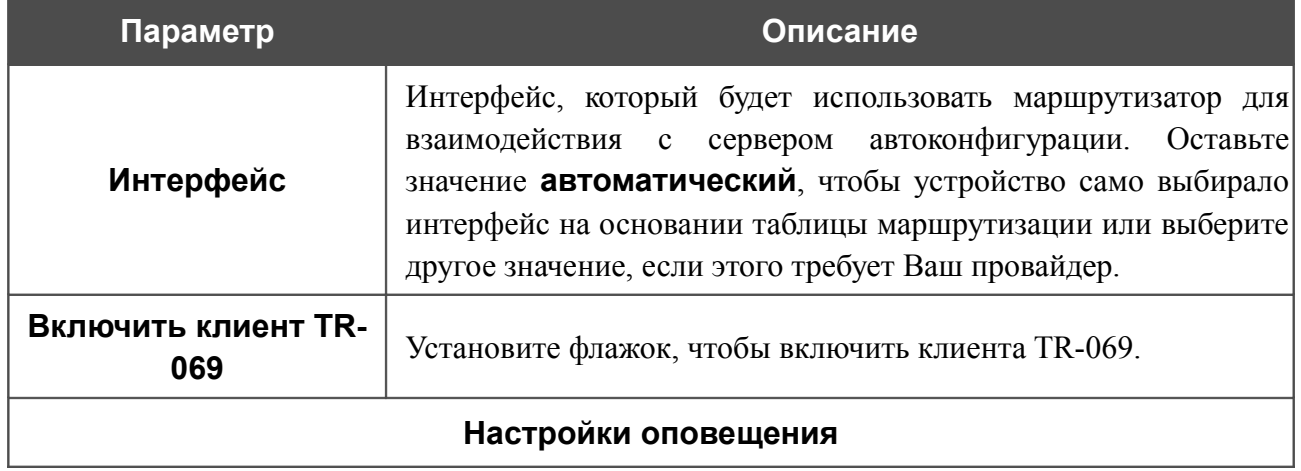
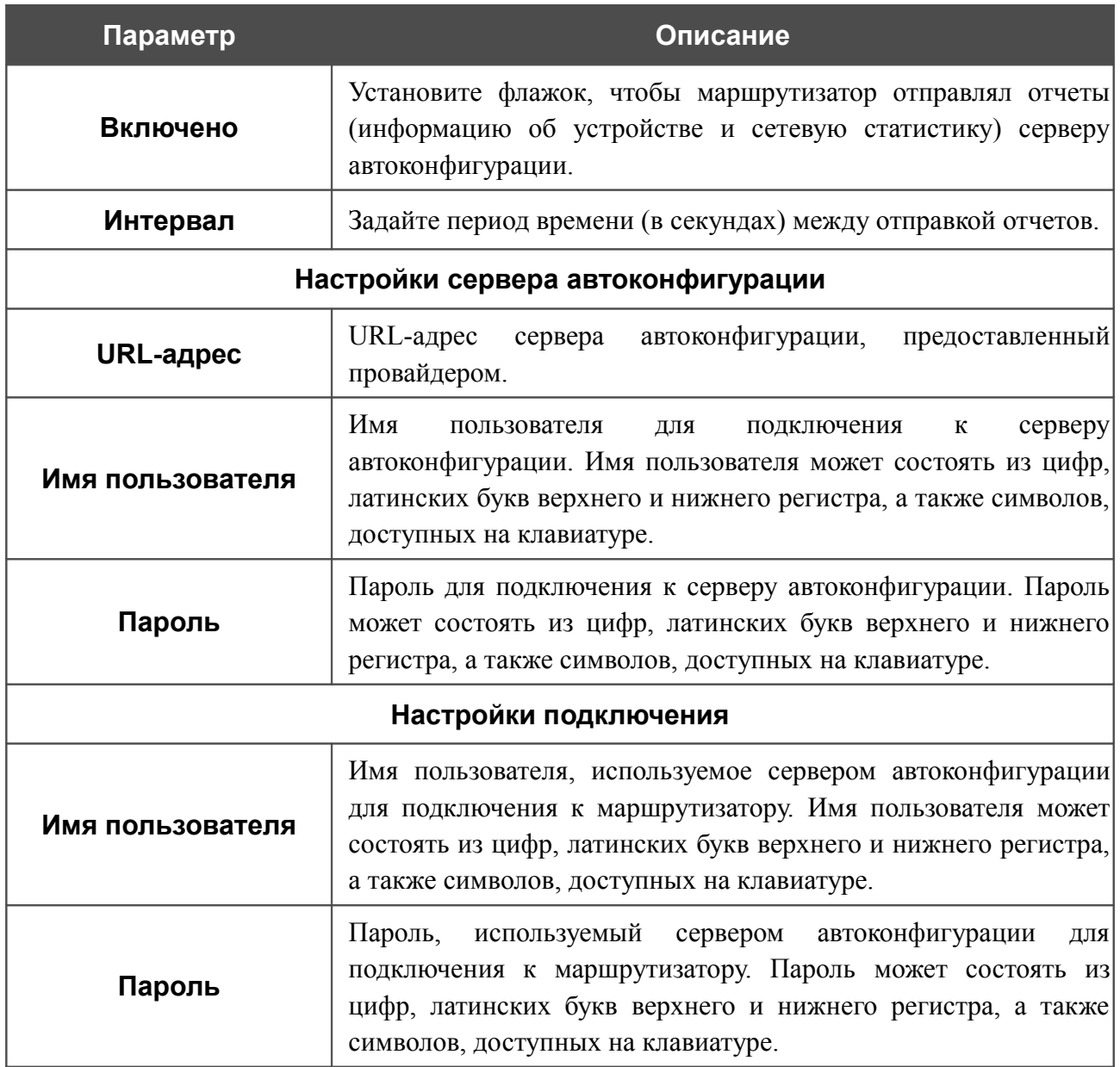

После задания необходимых параметров нажмите кнопку **Применить**.

#### **Управление потоком**

На странице **Дополнительно / Управление потоком** Вы можете включить и выключить функцию управления потоком данных для WAN-порта маршрутизатора.

Данная функция используется для равномерного распределения нагрузки в сетях провайдеров. Уточните у своего провайдера, требуется ли включение функции управления потоком.

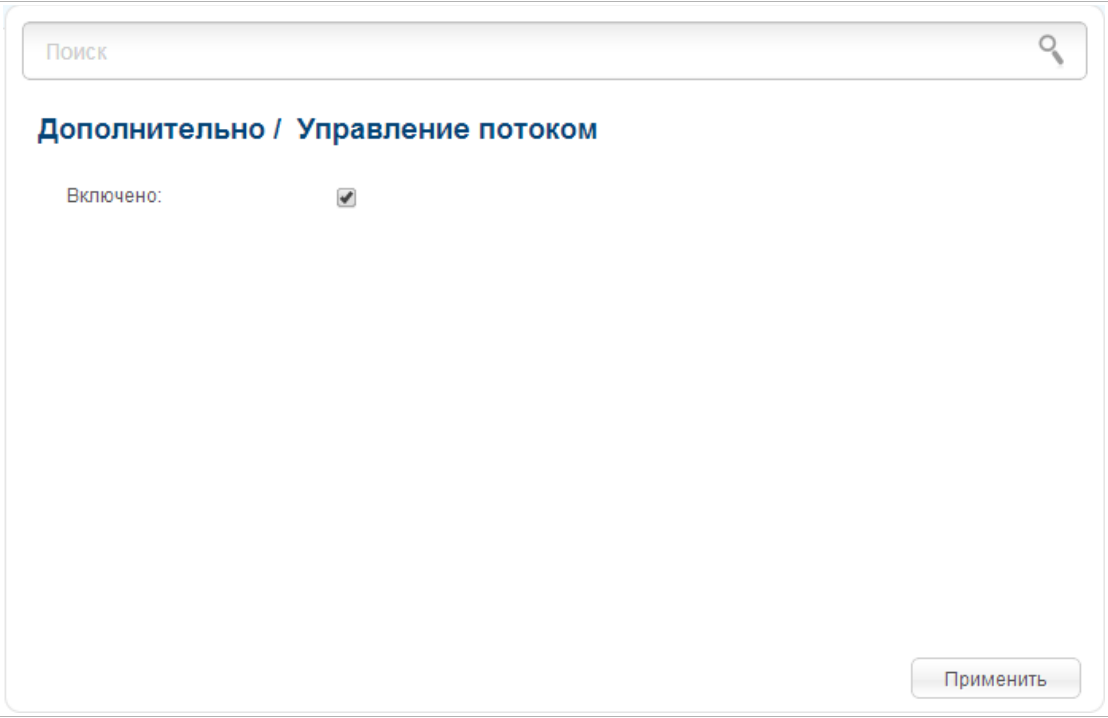

*Рисунок 173. Страница Дополнительно / Управление потоком.*

Чтобы включить функцию управления потоком, установите флажок **Включено** и нажмите кнопку **Применить**.

Чтобы выключить функцию управления потоком, снимите флажок **Включено** и нажмите кнопку **Применить**.

## *Межсетевой экран*

В данном разделе меню Вы можете настроить межсетевой экран маршрутизатора:

- добавить правила для фильтрации сетевых пакетов;
- создать виртуальные серверы;
- определить DMZ-зону;
- настроить MAC-фильтр.

### **IP-фильтры**

На странице **Межсетевой экран / IP-фильтры** Вы можете создать правила для обработки сетевых пакетов, а также изменить или удалить ранее созданные правила.

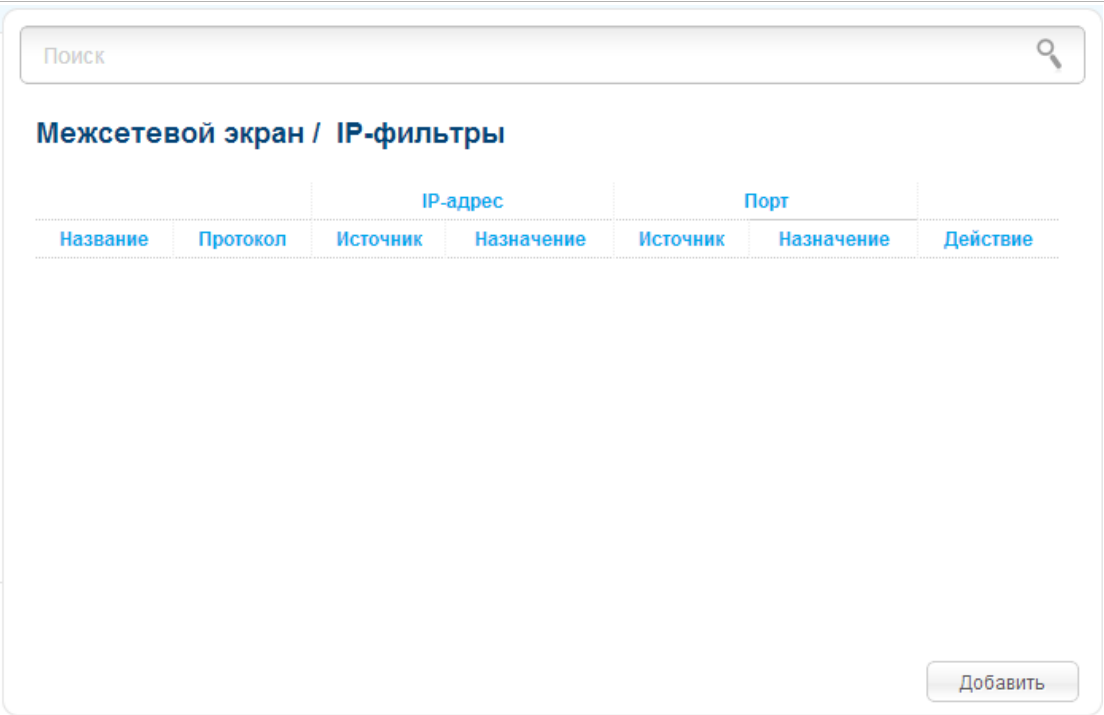

*Рисунок 174. Страница Межсетевой экран / IP-фильтры.*

Чтобы создать новое правило обработки сетевых пакетов, нажмите кнопку **Добавить**.

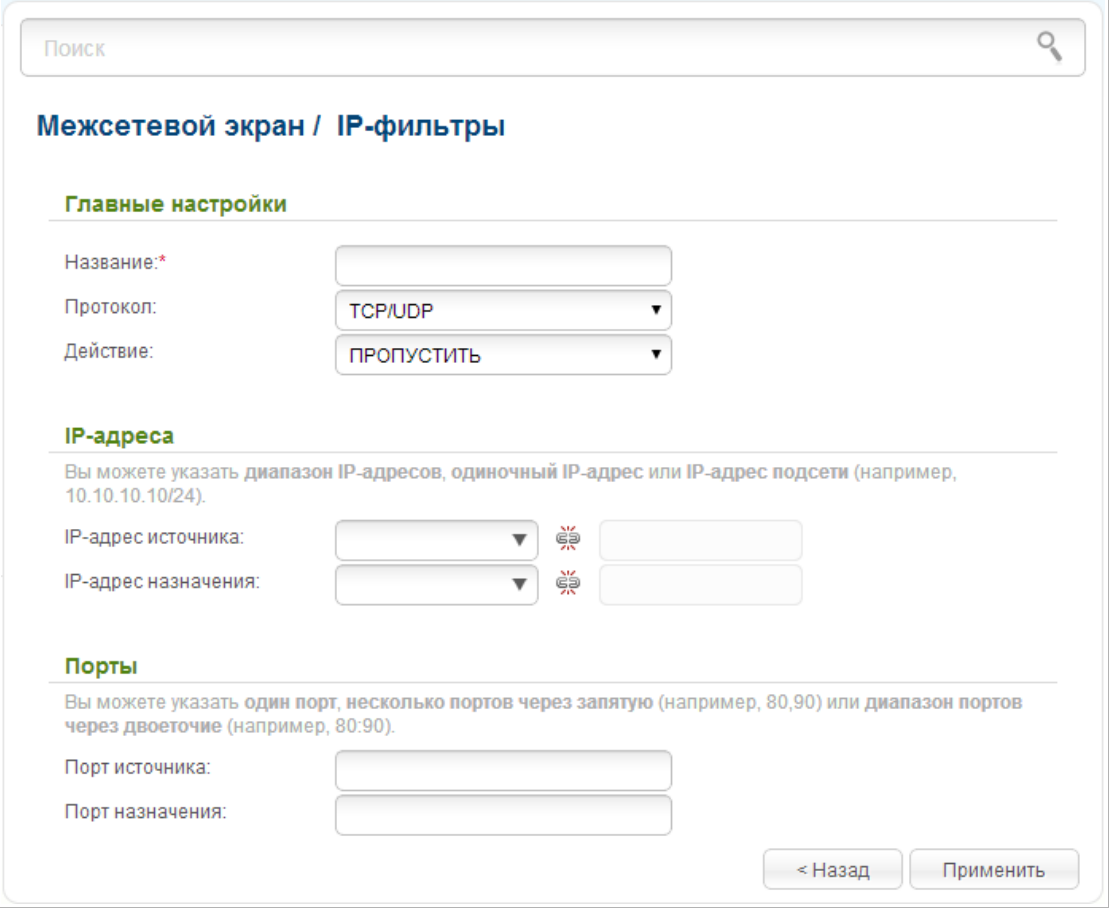

*Рисунок 175. Страница добавления правила для обработки сетевых пакетов.*

Вы можете задать следующие параметры:

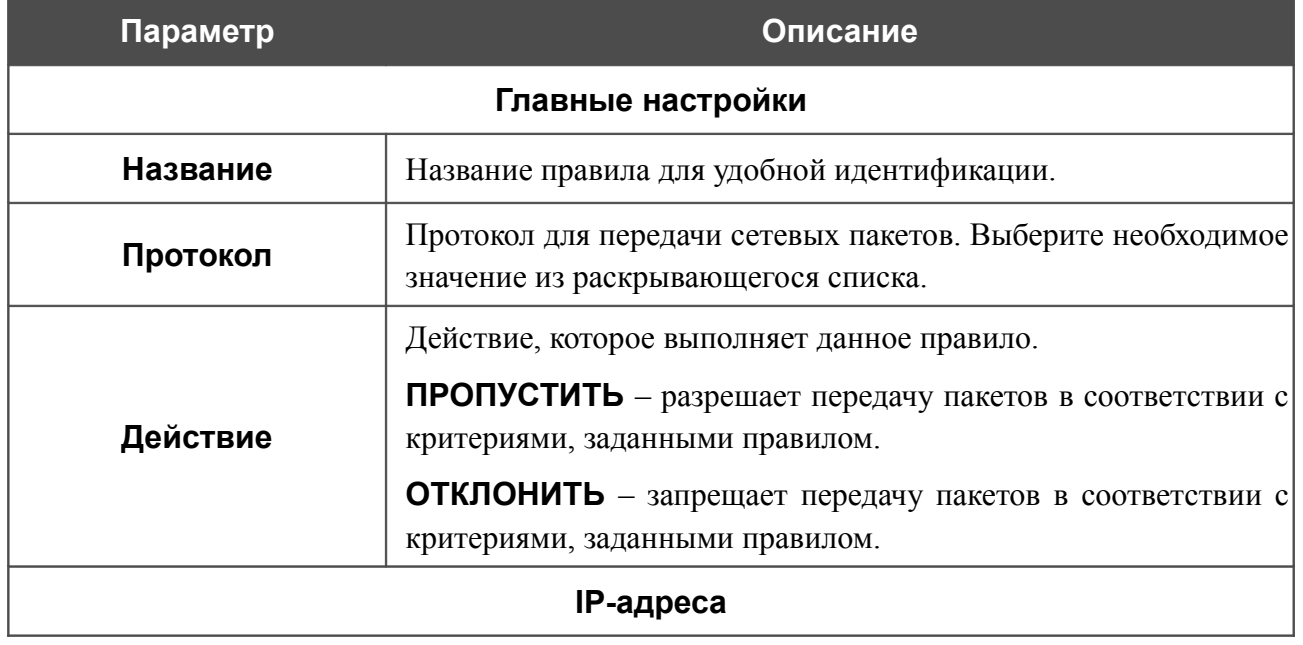

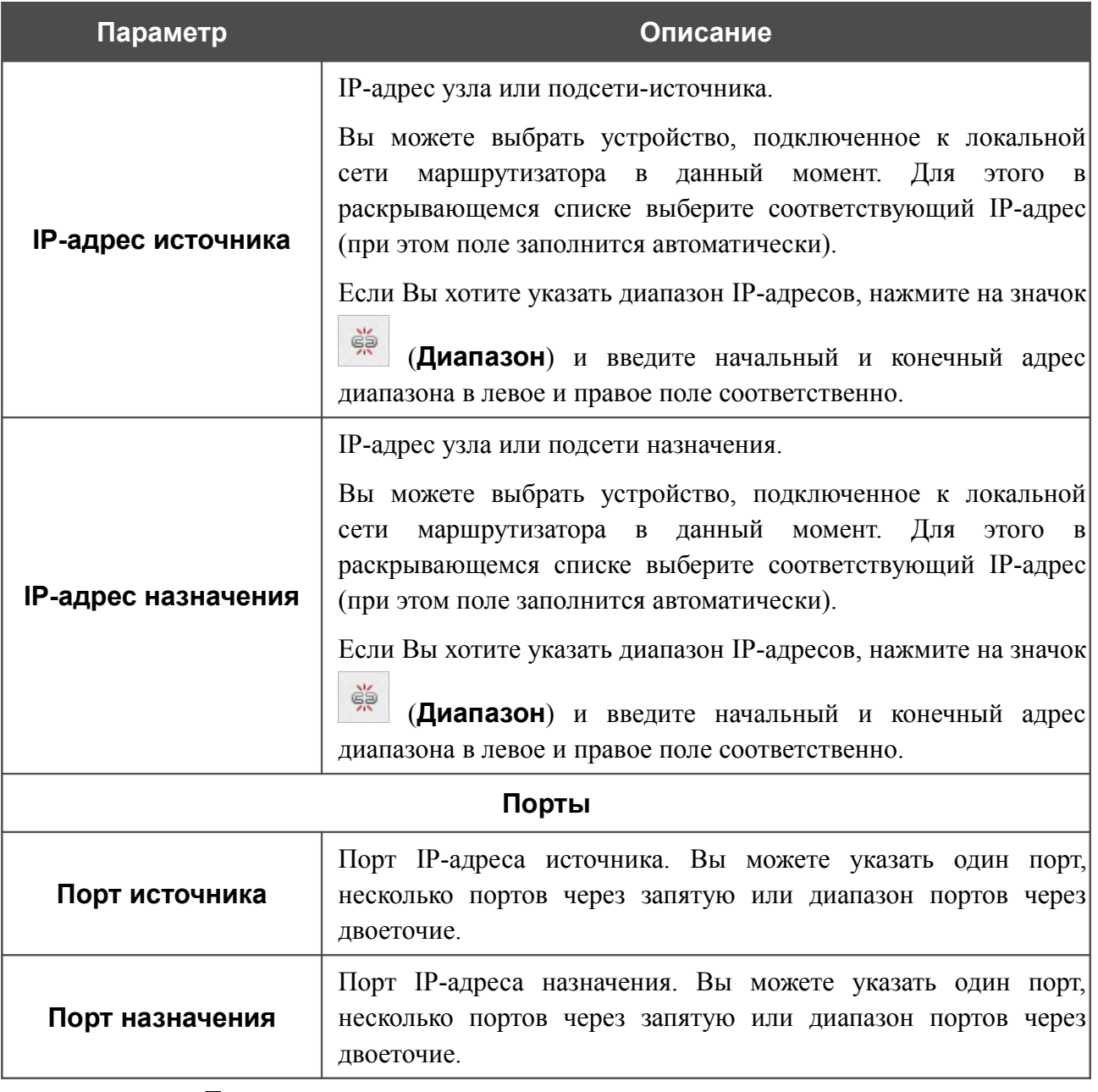

Нажмите кнопку **Применить**.

Чтобы задать другие параметры для какого-либо правила, нажмите ссылку соответствующего правила. На открывшейся странице измените необходимые параметры и нажмите кнопку **Применить**.

Чтобы удалить какое-либо правило, нажмите ссылку соответствующего правила. На открывшейся странице нажмите кнопку **Удалить**.

Чтобы удалить все правила с данной страницы, нажмите кнопку **Удалить все** (кнопка отображается, если существует хотя бы одно правило).

#### **Виртуальные серверы**

На странице **Межсетевой экран / Виртуальные серверы** Вы можете создать виртуальные серверы, которые позволят перенаправлять входящий Интернет-трафик на определенный IP-адрес в локальной сети.

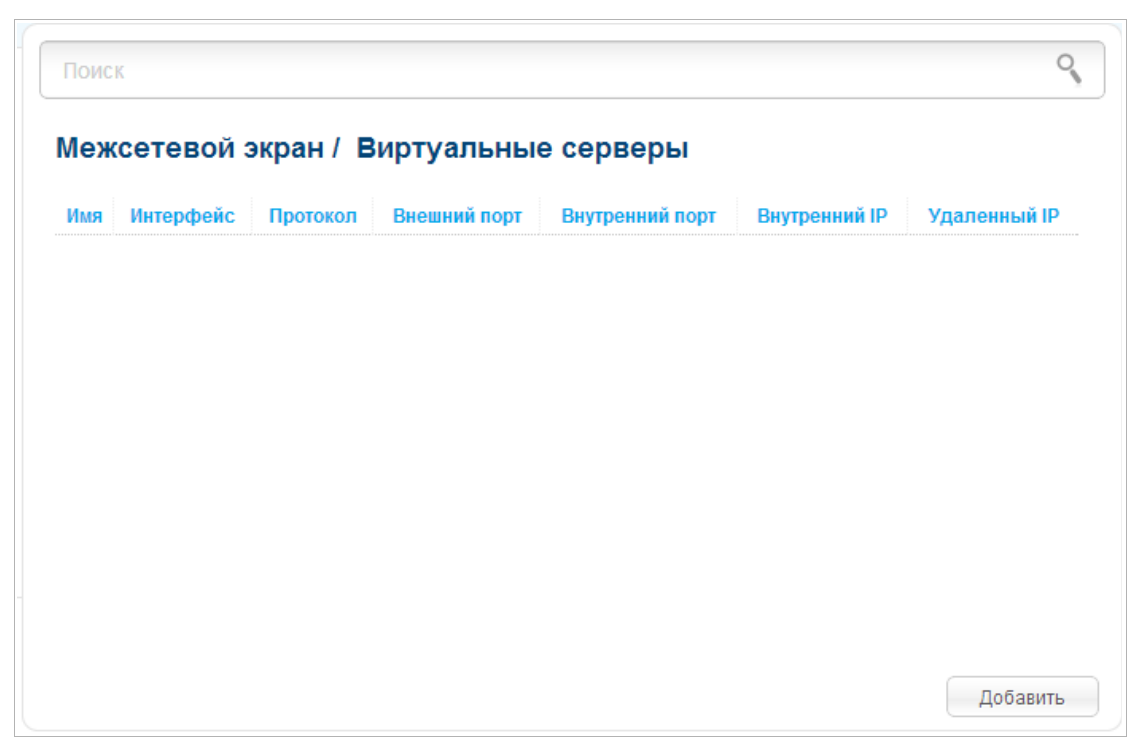

*Рисунок 176. Страница Межсетевой экран / Виртуальные серверы.*

Чтобы создать новый виртуальный сервер, нажмите кнопку **Добавить**.

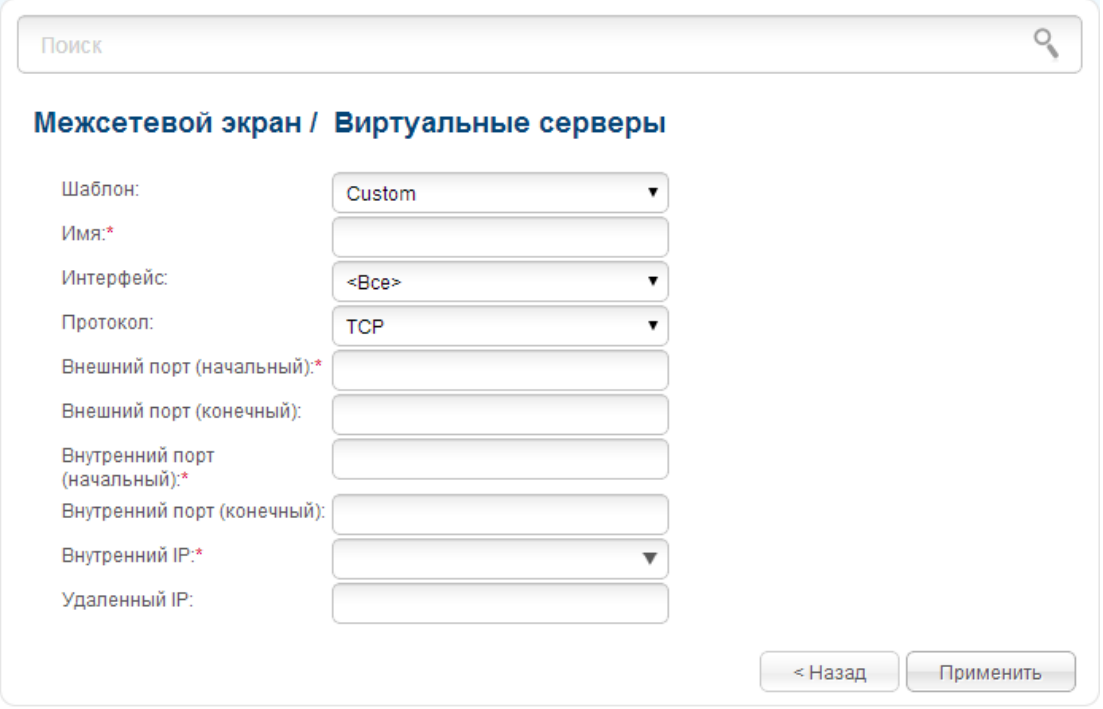

*Рисунок 177. Страница добавления виртуального сервера.*

Вы можете задать следующие параметры:

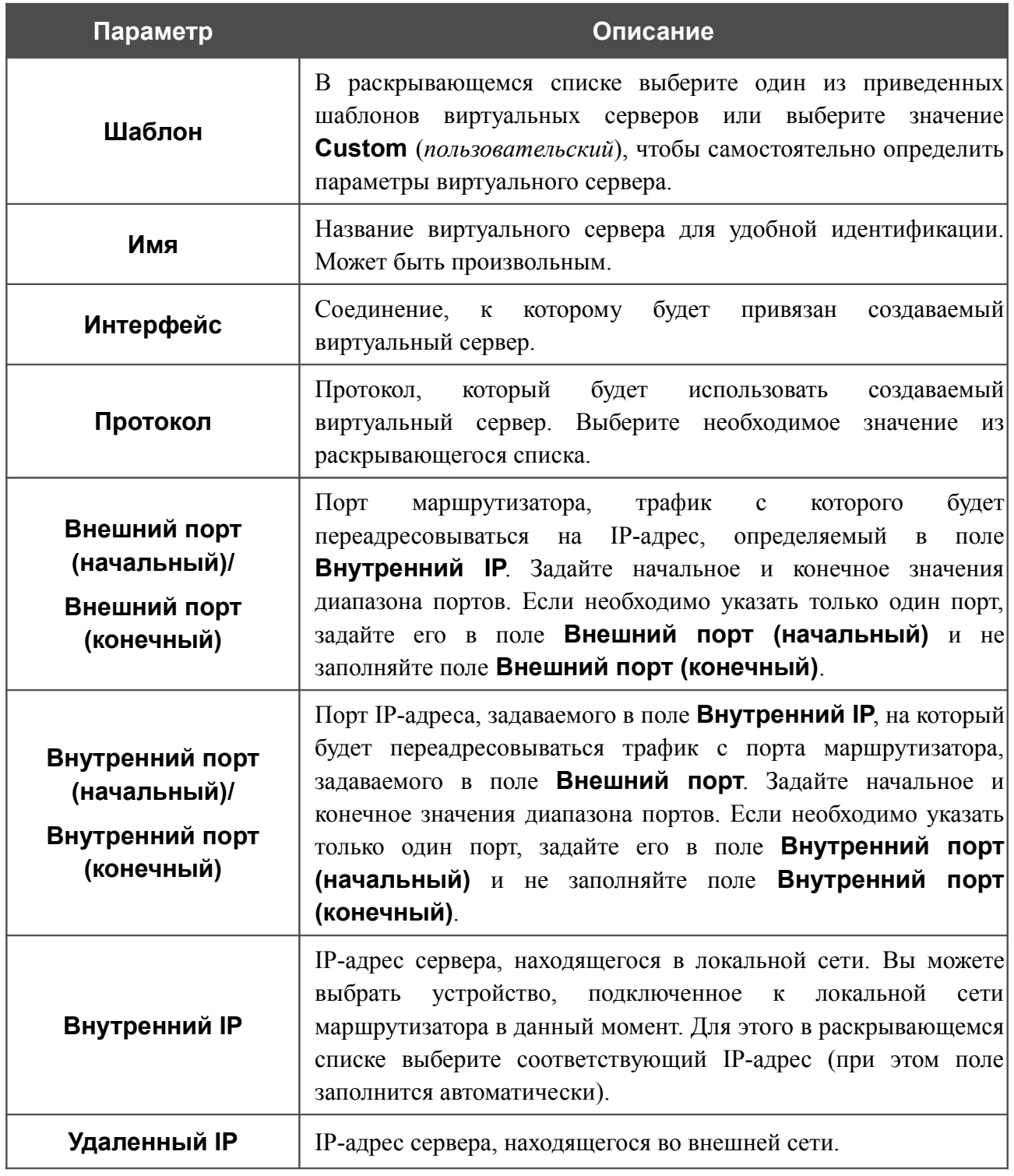

Нажмите кнопку **Применить**.

Чтобы задать другие параметры для существующего сервера, выберите соответствующий сервер в таблице. На открывшейся странице измените необходимые параметры и нажмите кнопку **Применить**.

Чтобы удалить существующий сервер, выберите соответствующий сервер в таблице. На открывшейся странице нажмите кнопку **Удалить**.

Чтобы удалить все серверы с данной страницы, нажмите кнопку **Удалить все** (кнопка отображается, если существует хотя бы один сервер).

### **DMZ**

DMZ-зона представляет собой узел или сегмент сети, расположенный «между» внутренней (локальной) и внешней (глобальной) сетями. Реализация DMZ-зоны в маршрутизаторе подразумевает возможность передачи запроса, пришедшего из внешней сети на какой-либо порт маршрутизатора, на указанный узел внутренней сети.

На странице **Межсетевой экран / DMZ** Вы можете задать IP-адрес DMZ-узла в локальной сети.

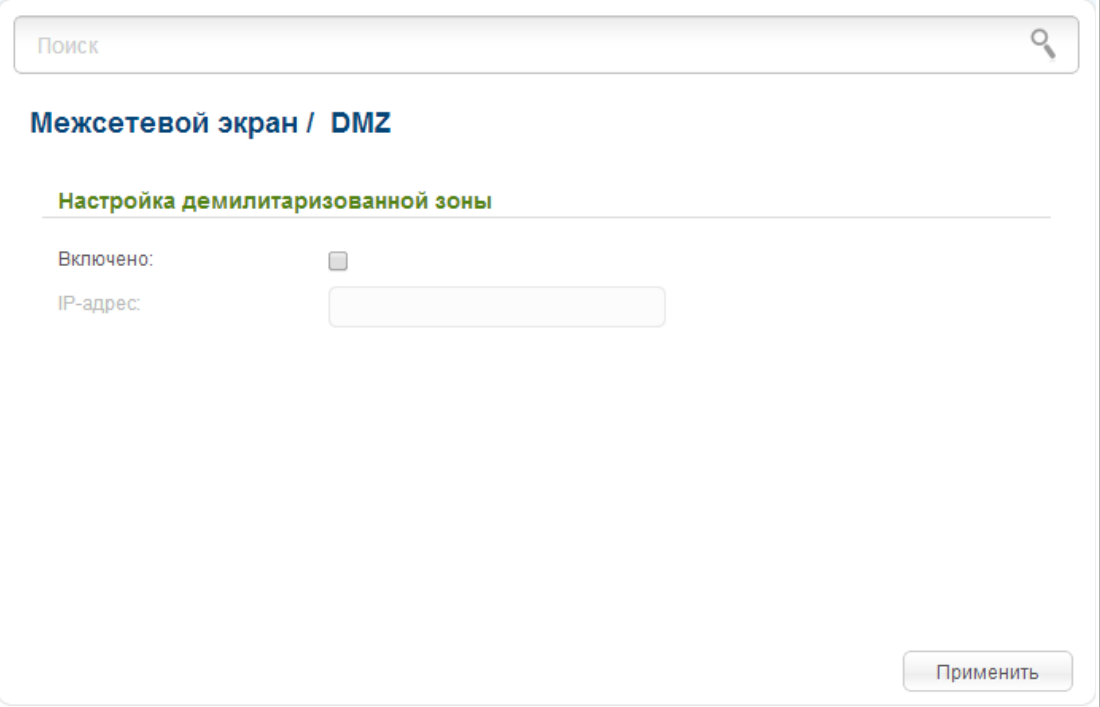

*Рисунок 178. Страница Межсетевой экран / DMZ.*

Для определения DMZ-зоны установите флажок **Включено**, введите IP-адрес узла Вашей локальной сети в поле **IP-адрес** и нажмите кнопку **Применить**. Вы можете выбрать устройство, подключенное к локальной сети маршрутизатора в данный момент. Для этого в раскрывающемся списке выберите соответствующий IP-адрес (при этом поле заполнится автоматически).

При активированной DMZ-зоне весь трафик, поступающий на некоторый порт интерфейса WAN маршрутизатора, будет перенаправляться на аналогичный порт указанного IP-адреса. Также следует учитывать, что больший приоритет имеют виртуальные серверы, т.е. если создан виртуальный сервер с внешнего порта 80 на какой-либо порт сетевого устройства в локальной сети маршрутизатора, то пользователи, находящиеся в глобальной сети, при вводе адреса **http://wan\_IP\_маршрутизатора** в адресной строке браузера попадут не на порт 80 IP-адреса, указанного на странице **Межсетевой экран / DMZ**, а на порт и IP-адрес, заданные для соответствующего виртуального сервера.

Для удаления DMZ-зоны снимите флажок **Включено** и нажмите кнопку **Применить**.

### **MAC-фильтр**

На странице **Межсетевой экран / MAC-фильтр** Вы можете настроить фильтрацию по MAC-адресам для компьютеров в локальной сети маршрутизатора.

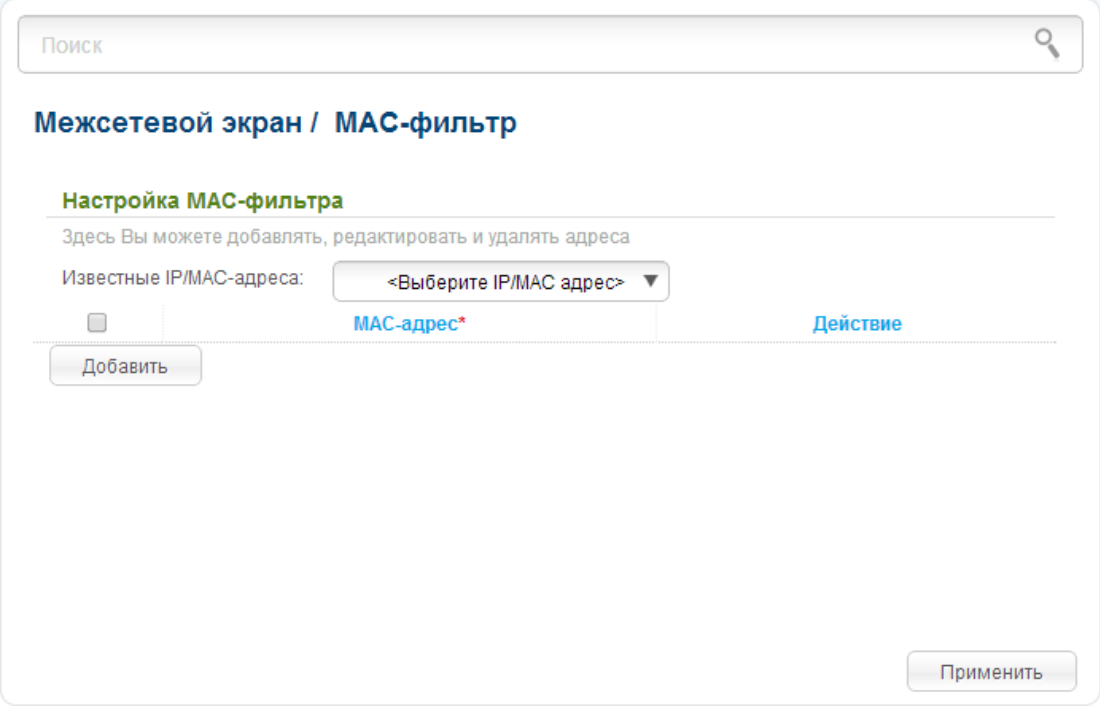

*Рисунок 179. Страница Межсетевой экран / MAC-фильтр.*

Чтобы задать новый адрес для MAC-фильтра, нажмите кнопку **Добавить**. В отобразившейся строке Вы можете задать следующие параметры:

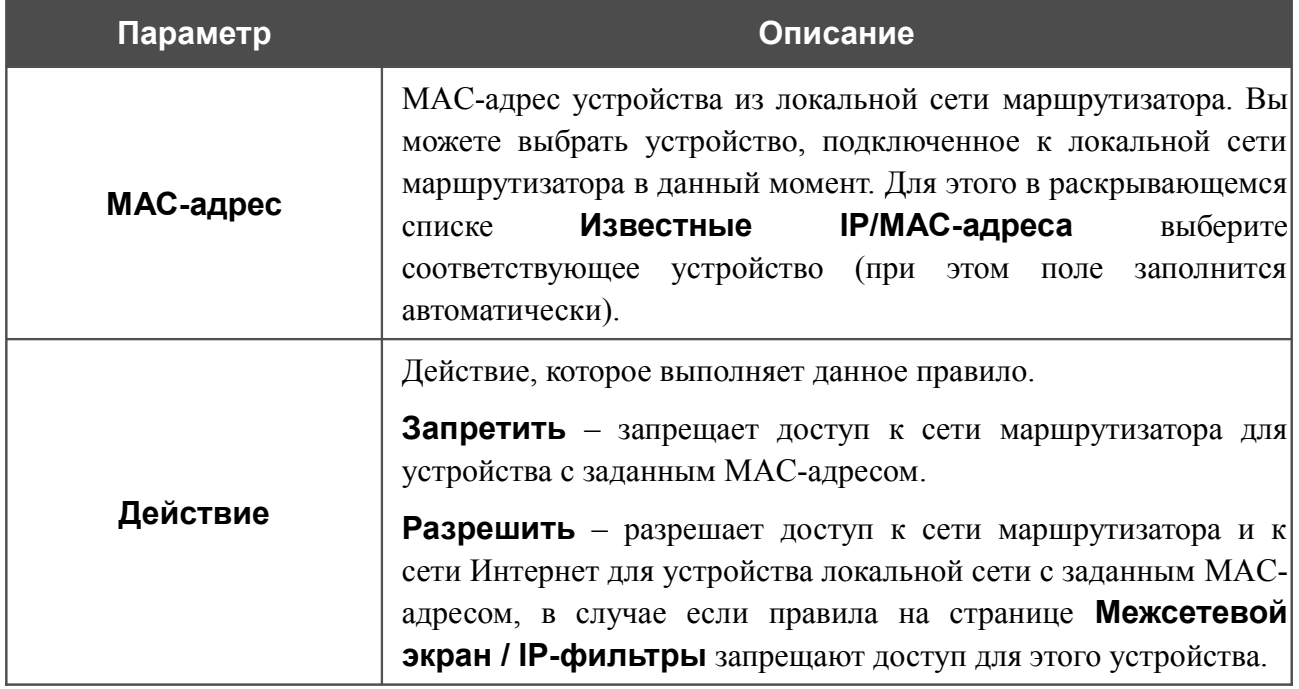

После задания необходимых параметров нажмите кнопку **Применить**.

Чтобы изменить какое-либо правило фильтрации, выделите необходимое поле в соответствующей строке таблицы, измените его значение и нажмите кнопку **Применить**.

Чтобы удалить какое-либо правило фильтрации, установите флажок, расположенный слева от соответствующего правила, и нажмите кнопку **Применить**.

# *3G-модем*

Данный раздел меню предназначен для работы с USB-модемом.

Если для SIM-карты Вашего USB-модема не отключена проверка PIN-кода, перейдите в раздел **3G-модем / PIN**. На открывшейся странице введите PIN-код в поле **PIN-код** и нажмите кнопку **Ввод**<sup>[8](#page-227-0)</sup>.

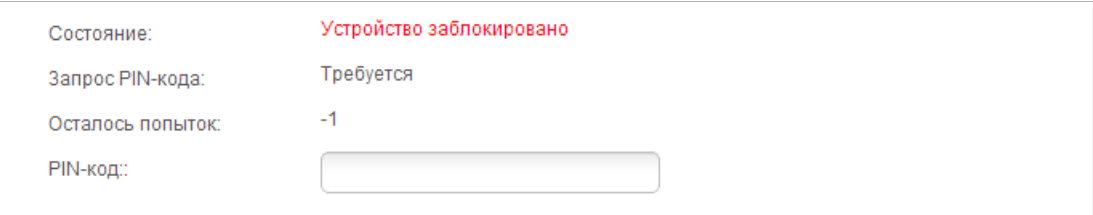

*Рисунок 180. Страница проверки PIN-кода.*

Если для SIM-карты Вашего USB-модема отключена проверка PIN-кода, то при подключении USB-модема к маршрутизатору на странице **Сеть / WAN** будет автоматически создано активное  $3G$  WAN-соединение<sup>[9](#page-227-1)</sup>.

### **Информация**

На странице **3G-модем / Информация** Вы можете просматривать информацию о подключенном USB-модеме.

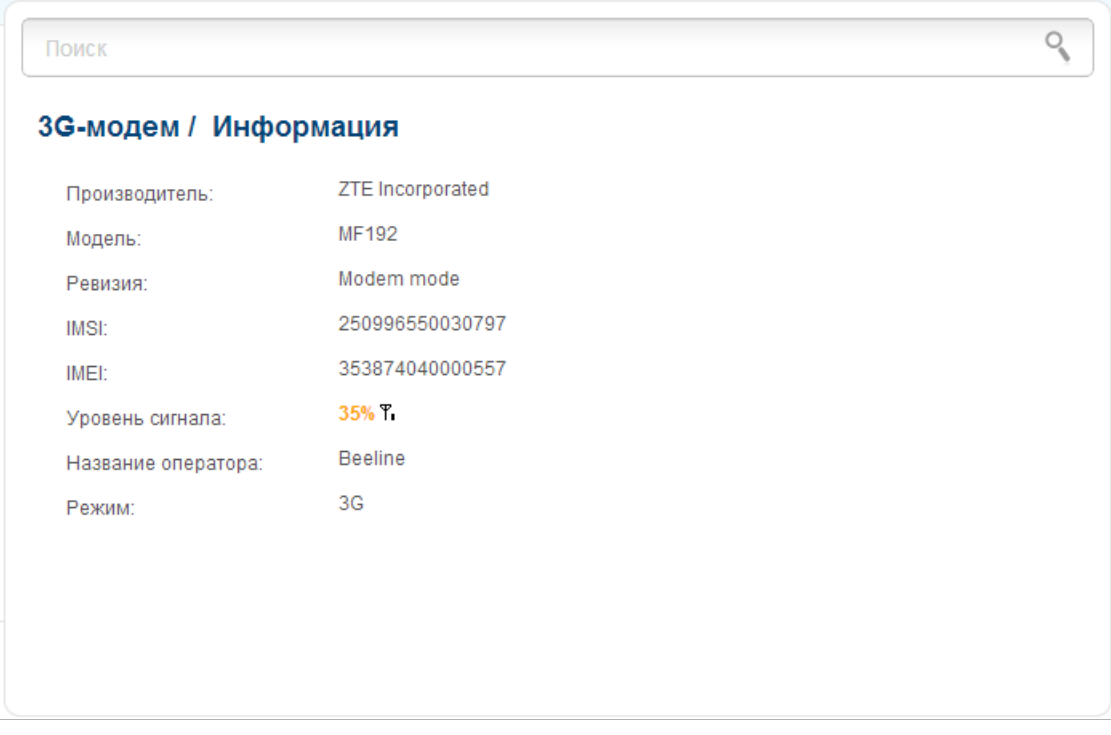

*Рисунок 181. Страница 3G-модем / Информация.*

<span id="page-227-0"></span><sup>8</sup> Только для GSM USB-модемов. Для LTE и CDMA USB-модемов необходимо отключить проверку PIN-кода идентификационной карты до подключения USB-модема к маршрутизатору.

<span id="page-227-1"></span><sup>9</sup> Только для GSM USB-модемов.

#### Если USB-модем подключен к маршрутизатору, на странице доступны следующие данные:

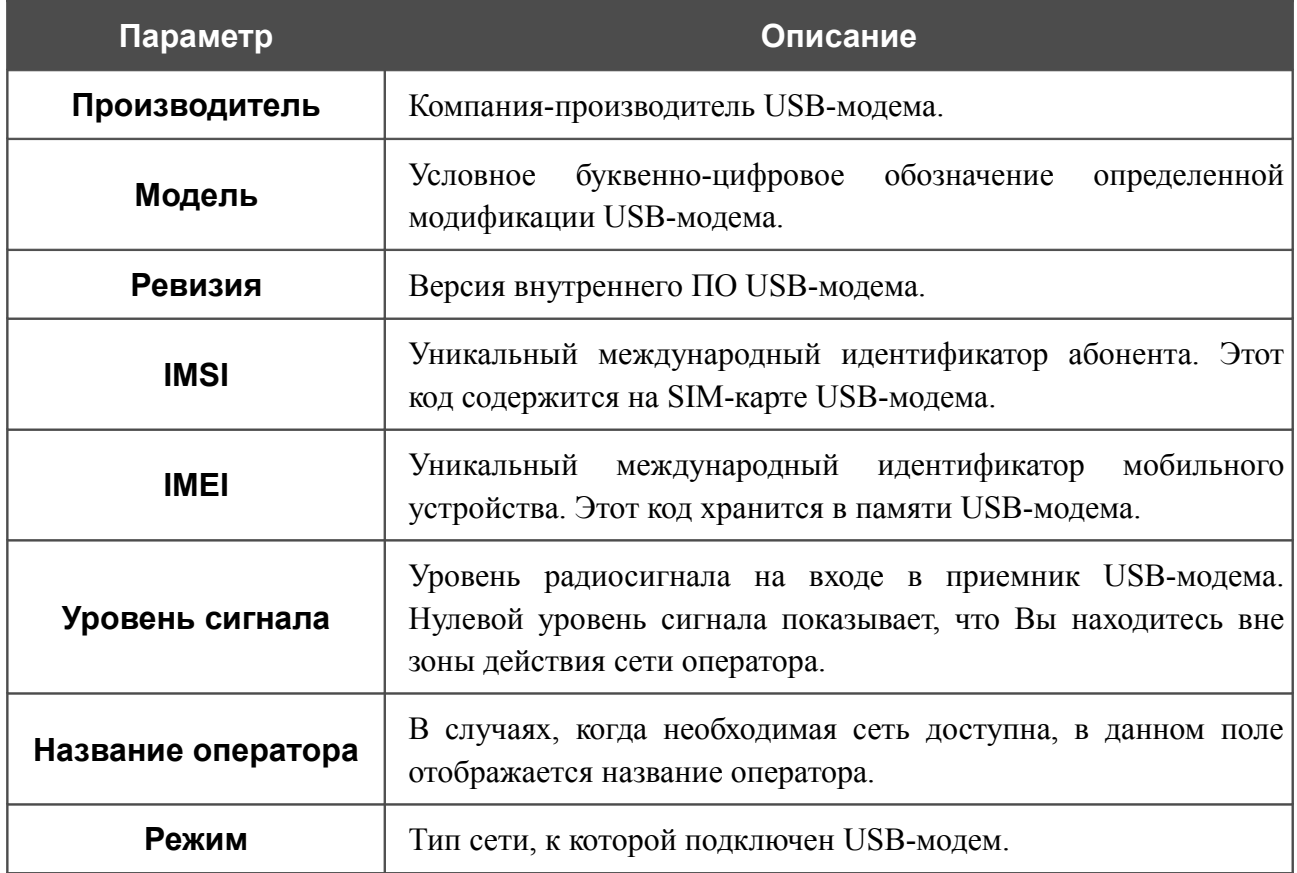

### **PIN**

На страницах раздела **3G-модем / PIN** Вы можете изменить PIN-код идентификационной карты Вашего USB-модема, отключить или восстановить проверку PIN-кода.

|<br>|- Операции, представленные в данном разделе, недоступны для LTE и CDMA USBмодемов.

На странице **3G-модем / PIN / Управление PIN-кодом** текущее состояние SIM-карты Вашего USB-модема отображается в поле **Состояние**. Если PIN-код введен некорректно или PIN-код не введен при включенном запросе PIN-кода, в поле **Состояние** отображается значение **Устройство заблокировано**. Если PIN-код введен корректно или запрос PINкода отключен, в поле **Состояние** отображается значение **Устройство разблокировано**.

Если для SIM-карты Вашего USB-модема не отключена проверка PIN-кода, в поле **Запрос PIN-кода** отображается значение **Требуется.** Если проверка PIN-кода отключена, в поле **Запрос PIN-кода** отображается значение **Не требуется**.

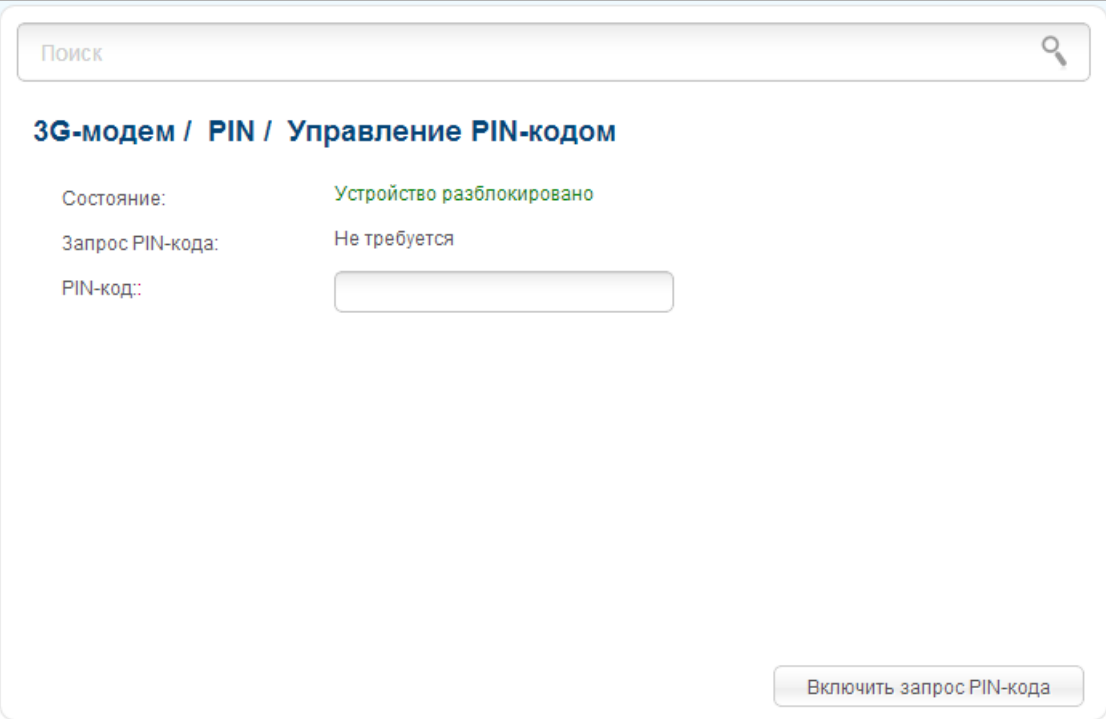

*Рисунок 182. Страница 3G-модем / PIN / Управление PIN-кодом.*

Если Вы хотите запретить запрос PIN-кода, введите текущий PIN-код в поле **PIN-код** и нажмите кнопку **Запретить запрос PIN-кода** (кнопка отображается, если запрос PIN-кода включен).

Если Вы хотите разрешить запрос PIN-кода, введите PIN-код, действующий на момент отключения запроса PIN-кода, в поле **PIN-код**, а затем нажмите кнопку **Включить запрос PIN-кода** (кнопка отображается, если запрос PIN-кода отключен).

Если Вы хотите изменить PIN-код, разрешите запрос PIN-кода на странице **3G-модем / PIN / Управление PIN-кодом** и перейдите на страницу **3G-модем / PIN / Смена PINкода**.

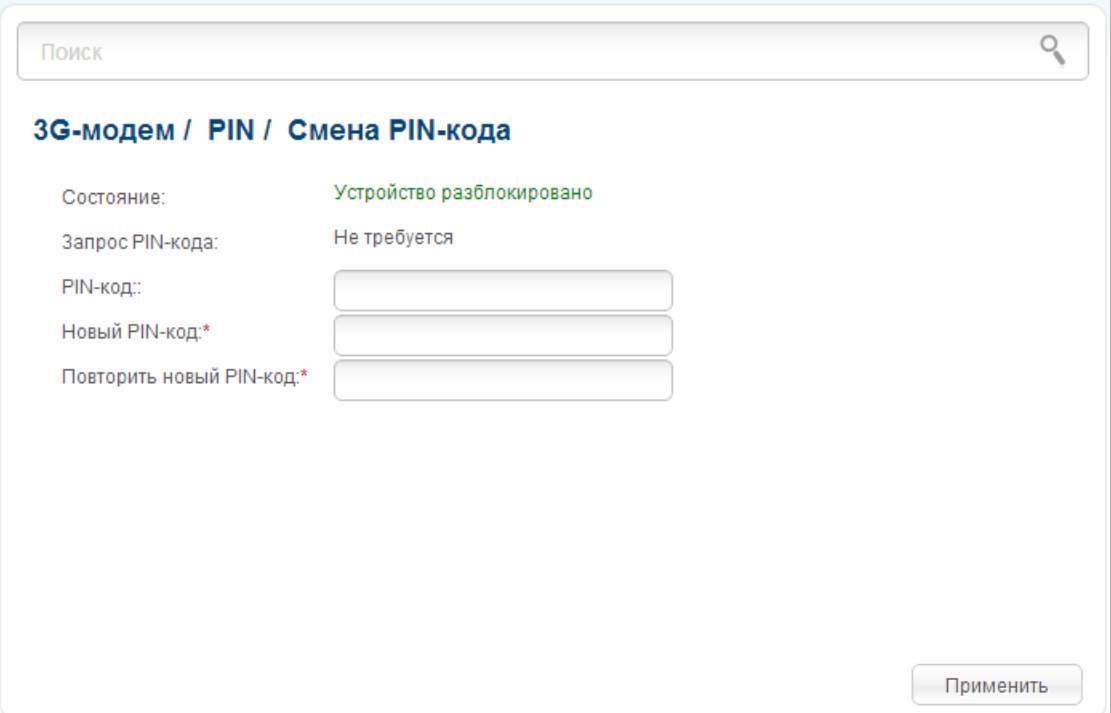

*Рисунок 183. Страница 3G-модем / PIN / Смена PIN-кода.*

Введите действующий код в поле **PIN-код** и новый код в поля **Новый PIN-код** и **Повторить новый PIN-код**, а затем нажмите кнопку **Применить**.

Если при выполнении какой-либо операции с PIN-кодом Вы трижды введете неправильное значение в поле **PIN-код** (количество оставшихся попыток ввода PIN-кода отображается в поле **Осталось попыток**), идентификационная карта Вашего USB-модема блокируется.

Для дальнейшего использования карты введите ее PUK-код в соответствующее поле, а затем введите новый PIN-код в поле **Новый PIN-код**. Нажмите кнопку **Ввод**.

## *USB-накопитель*

Данный раздел меню предназначен для работы с USB-накопителем. Здесь Вы можете:

- просмотреть информацию о подключенном USB-накопителе;
- просмотреть содержание подключенного USB-накопителя;
- настроить маршрутизатор в качестве принт-сервера;
- настроить доступ к USB-накопителю по протоколу SMB;
- активировать встроенный FTP-сервер маршрутизатора;
- активировать встроенный DLNA-сервер маршрутизатора.

#### **Информация**

На странице **USB-накопитель / Информация** представлена информация о подключенном к маршрутизатору USB-накопителе.

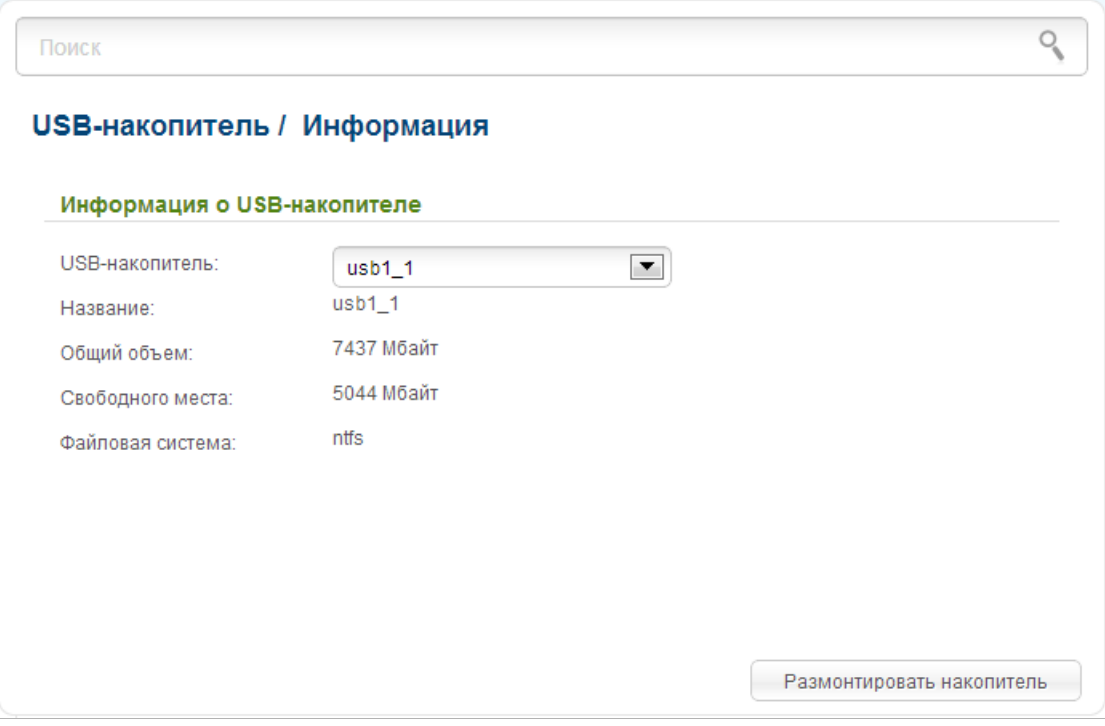

*Рисунок 184. Страница USB-накопитель / Информация.*

На странице отображено название, общий объем памяти и объем свободной памяти USBнакопителя, а также тип его файловой системы (поддерживаемые файловые системы: FAT16/32, NTFS, ext2/3).

Если USB-накопитель разделен на несколько томов, в списке **USB-накопитель** отображается несколько значений. Выберите необходимое значение, чтобы просмотреть информацию о томе (разделе) USB-накопителя.

Чтобы безопасно отключить USB-накопитель, нажмите кнопку **Размонтировать накопитель**. После того, как на странице отобразится значение **Отключено**, отсоедините накопитель от маршрутизатора.

Чтобы отключить один том накопителя, выберите необходимое значение в списке **USBнакопитель** и нажмите кнопку **Размонтировать том**.

### **Файловый браузер**

На странице **USB-накопитель / Файловый браузер** Вы можете просмотреть содержимое USB-накопителя, подключенного к маршрутизатору, а также удалить отдельные папки и файлы, хранящиеся на USB-накопителе.

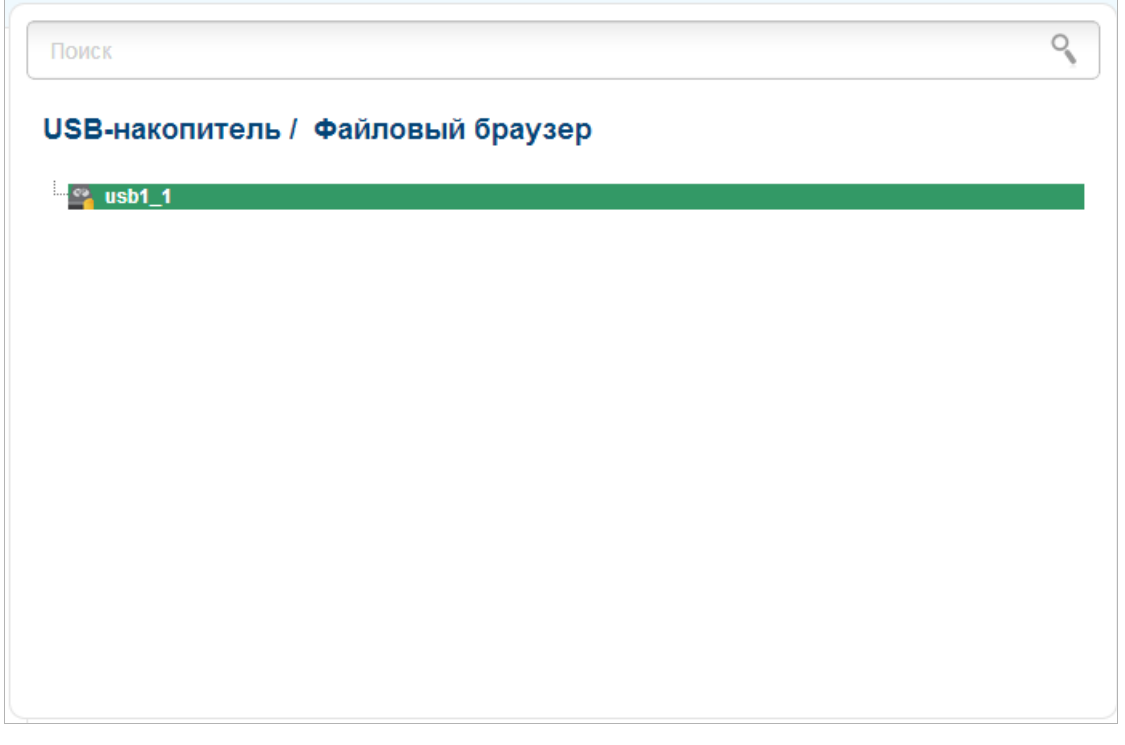

*Рисунок 185. Страница USB-накопитель / Файловый браузер.*

Для просмотра содержимого USB-накопителя дважды щелкните по значку накопителя или раздела накопителя. На странице отобразится список папок и файлов.

Для перехода в какую-либо папку выделите ее в дереве каталогов в левой части страницы и дважды щелкните по строке, соответствующей этой папке.

Для обновления содержимого папки щелкните правой кнопкой мыши по строке, соответствующей этой папке, и выберите значение **Обновить** в появившемся контекстном меню.

Для удаления какого-либо файла или папки щелкните правой кнопкой мыши по строке, соответствующей этому файлу или папке, и выберите значение **Удалить** в появившемся контекстном меню.

### **Принт-сервер**

На странице **USB-накопитель / Принт-сервер** Вы можете настроить маршрутизатор в качестве принт-сервера. Такая настройка позволит пользователям Вашей локальной сети совместно использовать принтер, подключенный к USB-порту маршрутизатора.

Чтобы подключить принтер к маршрутизатору, выключите питание обоих устройств. Подключите принтер к USB-порту маршрутизатора, включите принтер, а затем – маршрутизатор.

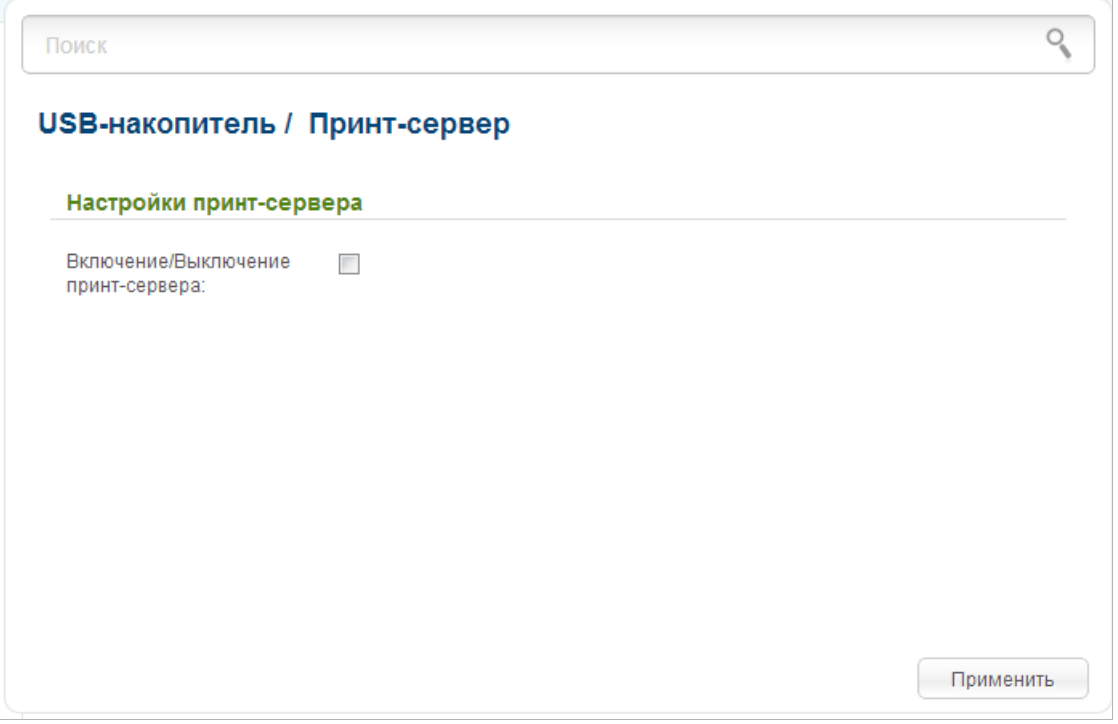

*Рисунок 186. Страница USB-накопитель / Принт-сервер.*

Чтобы маршрутизатор мог работать как принт-сервер, установите флажок **Включение/Выключение принт-сервера** и нажмите кнопку **Применить**.

Если Вы не хотите использовать маршрутизатор в качестве принт-сервера, снимите флажок **Включение/Выключение принт-сервера** и нажмите кнопку **Применить**.

### **Samba**

На странице **USB-накопитель / Samba** Вы можете включить встроенный сервер Samba маршрутизатора для организации доступа к USB-накопителю для пользователей Вашей локальной сети.

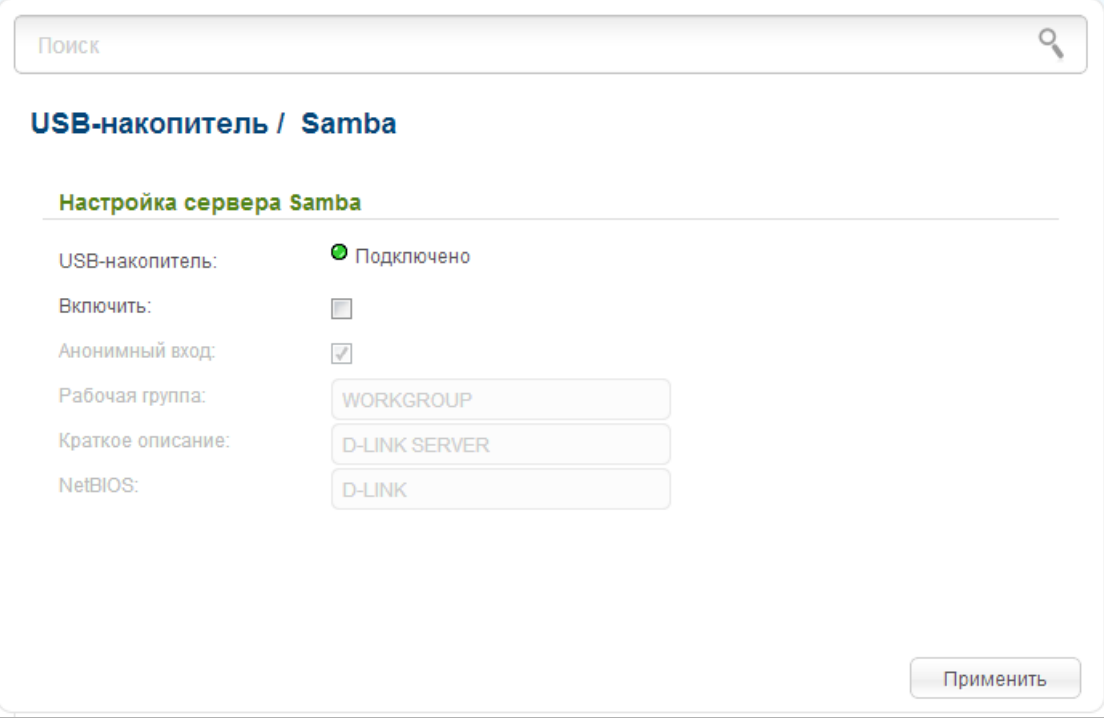

*Рисунок 187. Страница USB-накопитель / Samba.*

Вы можете включить сервер Samba, только если USB-накопитель подключен к маршрутизатору (в этом случае в поле **USB-накопитель** отображается значение **Подключено**). Чтобы включить сервер Samba, установите флажок **Включить**.

Флажок **Анонимный вход** (по умолчанию установлен) разрешает анонимный доступ к содержимому USB-накопителя пользователям Вашей локальной сети.

Если Вы хотите организовать авторизованный доступ к содержимому USB-накопителя пользователям Вашей локальной сети, снимите данный флажок. После применения параметров, задаваемых на данной странице, перейдите на страницу **Система / Пользователи** и создайте необходимые учетные записи.

В поле **Рабочая группа** оставьте значение по умолчанию (**WORKGROUP**) или введите новое имя рабочей группы, участникам которой будет разрешен доступ к содержимому USBнакопителя.

В поле **NetBIOS** задайте новое название USB-накопителя для идентификации в локальной сети. Используйте латинские буквы и (или) цифры.

После задания необходимых параметров нажмите кнопку **Применить**.

Чтобы отключить встроенный сервер Samba маршрутизатора, снимите флажок **Включить** и нажмите кнопку **Применить**.

# **FTP**

На странице **USB-накопитель / FTP** Вы можете включить встроенный FTP-сервер маршрутизатора для организации доступа к USB-накопителю для пользователей Вашей локальной сети.

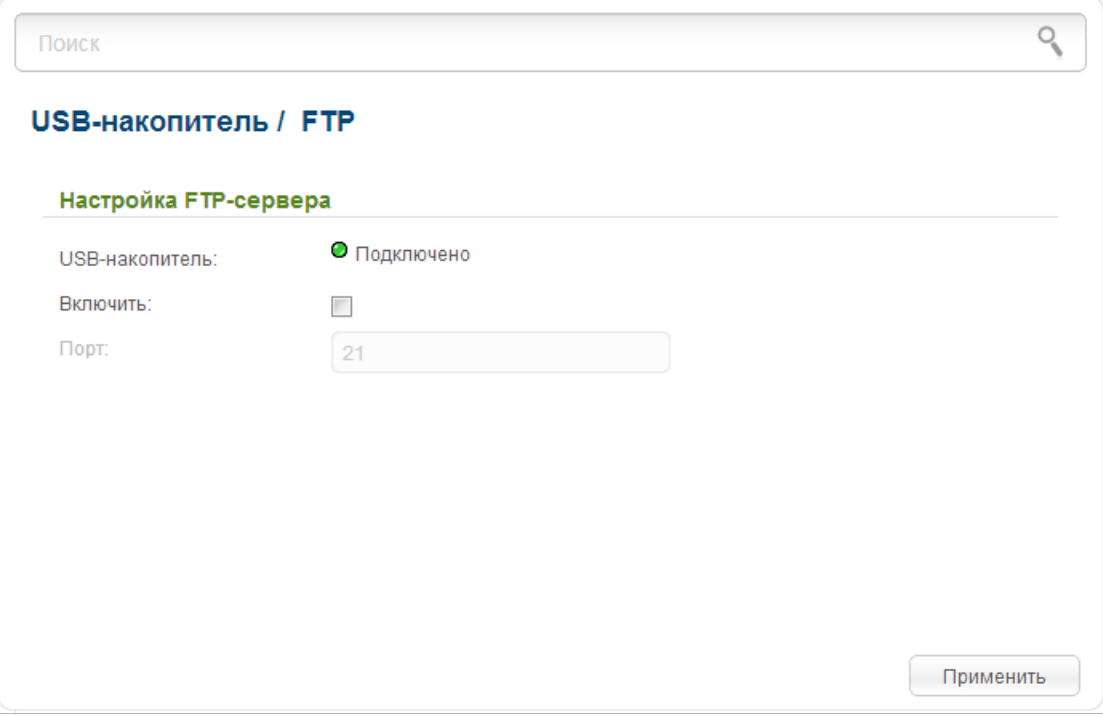

*Рисунок 188. Страница USB-накопитель / FTP.*

Вы можете включить FTP-сервер, только если USB-накопитель подключен к маршрутизатору (в этом случае в поле **USB-накопитель** отображается значение **Подключено**). Установите флажок **Включить**, и, если необходимо, измените порт маршрутизатора, который будет использовать FTP-сервер, в поле **Порт** (по умолчанию задан стандартный порт **21**). Затем нажмите кнопку **Применить**.

Чтобы разрешить доступ к содержимому USB-накопителя пользователям Вашей локальной сети, перейдите на страницу **Система / Пользователи** и создайте необходимые учетные записи.

Чтобы отключить встроенный FTP-сервер маршрутизатора, снимите флажок **Включить** и нажмите кнопку **Применить**.

### **DLNA**

На странице **USB-накопитель / DLNA** Вы можете включить DLNA-сервер маршрутизатора для организации доступа к USB-накопителю для пользователей Вашей локальной сети.

Встроенный медиасервер обеспечивает воспроизведение медиаконтента USB-накопителя на DLNA-совместимых устройствах Вашей локальной сети. Воспроизведение медиаконтента возможно, только если USB-накопитель подключен к маршрутизатору.

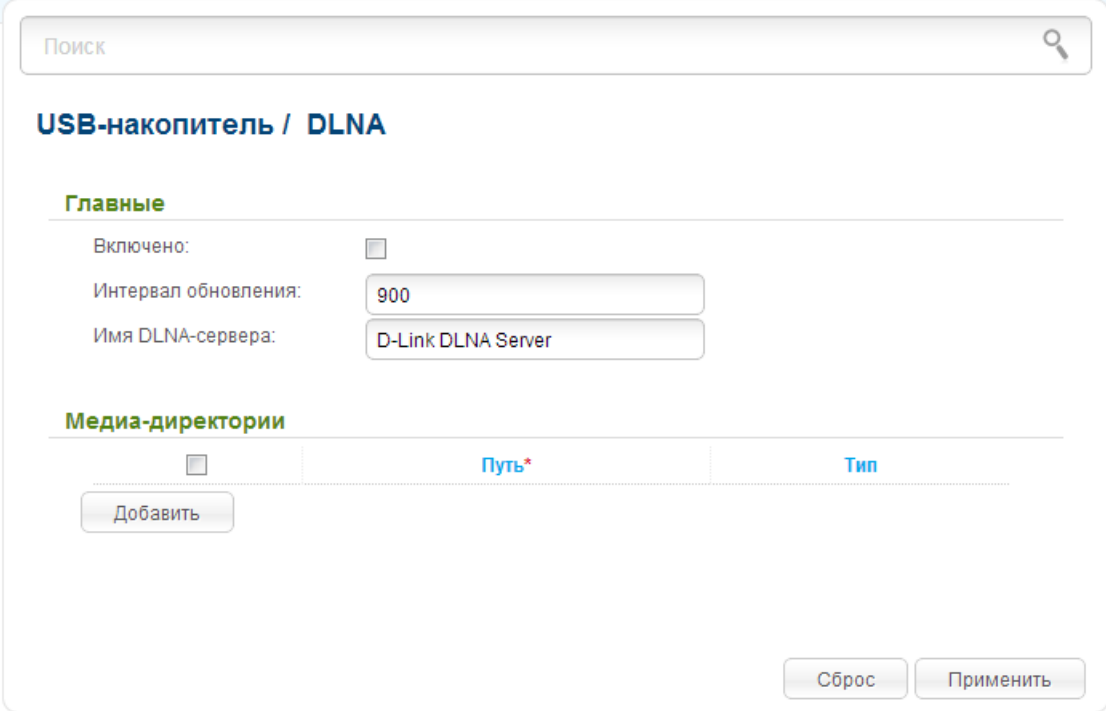

*Рисунок 189. Страница USB-накопитель / DLNA.*

Чтобы включить DLNA-сервер, установите флажок **Включено**.

В поле **Интервал обновления** задайте период времени (в секундах), по истечении которого медиасервер обновляет список файлов на USB-накопителе, или оставьте значение по умолчанию (**900**). Минимальное значение, которое Вы можете задать, – 60 секунд.

В поле **Имя DLNA-сервера** введите новое имя DLNA-сервера для удобной идентификации в локальной сети или оставьте значение по умолчанию (**D-Link DLNA Server**). Используйте латинские буквы и (или) цифры.

Чтобы разрешить доступ к содержимому USB-накопителя пользователям Вашей локальной сети, нажмите кнопку **Добавить**. В отобразившейся строке определите местоположение папки с файлами. Для этого нажмите кнопку, расположенную справа от поля **Путь** (кнопка доступна, если поле **Путь** активно). Далее в открывшемся окне дважды щелкните по значку накопителя или раздела накопителя, выберите нужную папку в дереве каталогов и нажмите кнопку **Open**.

Для каждой папки Вы также можете определить тип файлов, которые будут доступны пользователям локальной сети. Для этого в раскрывающемся списке **Тип** выберите необходимый тип файлов. Чтобы открыть доступ ко всем файлам в папке, в списке **Тип** выберите значение **Всe**.

Чтобы отменить последние изменения, нажмите кнопку **Сброс**.

После задания необходимых параметров нажмите кнопку **Применить**.

Чтобы удалить какую-либо папку из списка, установите флажок, расположенный слева от соответствующей папки, и нажмите кнопку **Применить**.

Чтобы отключить встроенный DLNA-сервер маршрутизатора, снимите флажок **Включить** и нажмите кнопку **Применить**.

# *Transmission*

В данном разделе меню Вы можете задать настройки для встроенного torrent-клиента Transmission и управлять процессом скачивания и передачи файлов.

### **Настройки Transmission**

На странице **Transmission / Настройки Transmission** Вы можете задать все необходимые настройки для встроенного клиента Transmission.

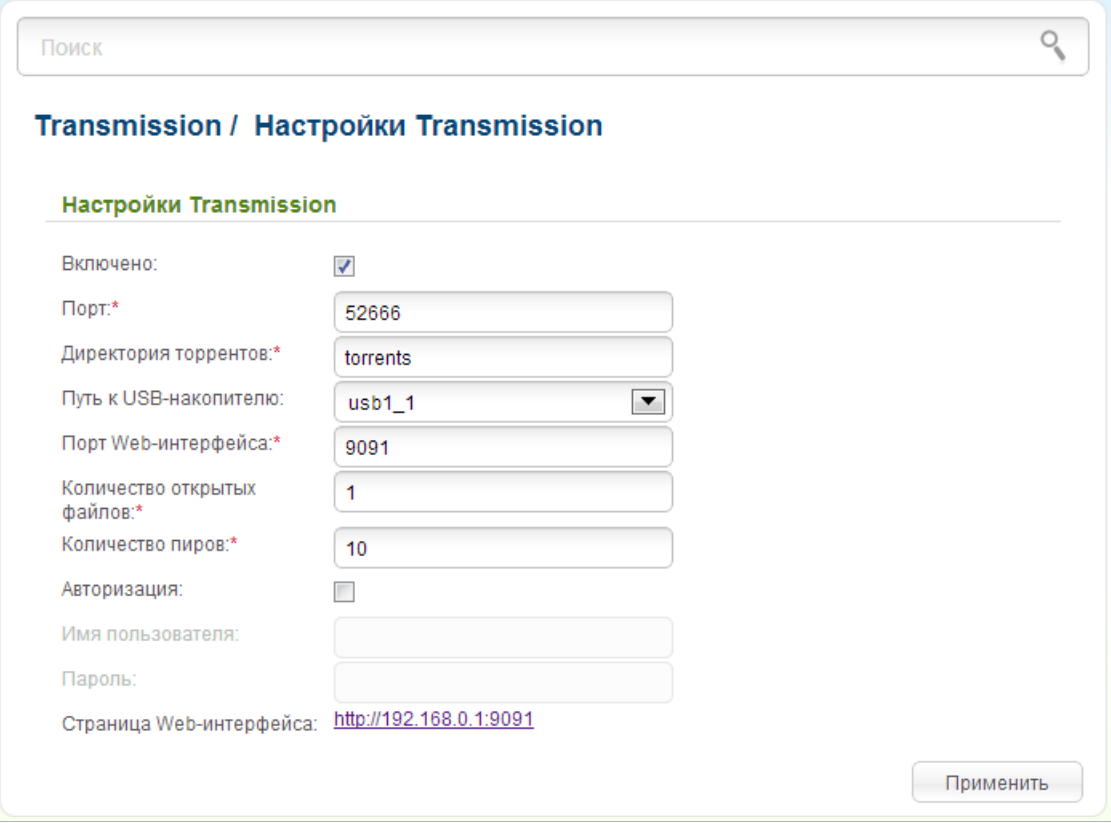

*Рисунок 190. Страница Transmission / Настройки Transmission.*

Вы можете задать следующие параметры:

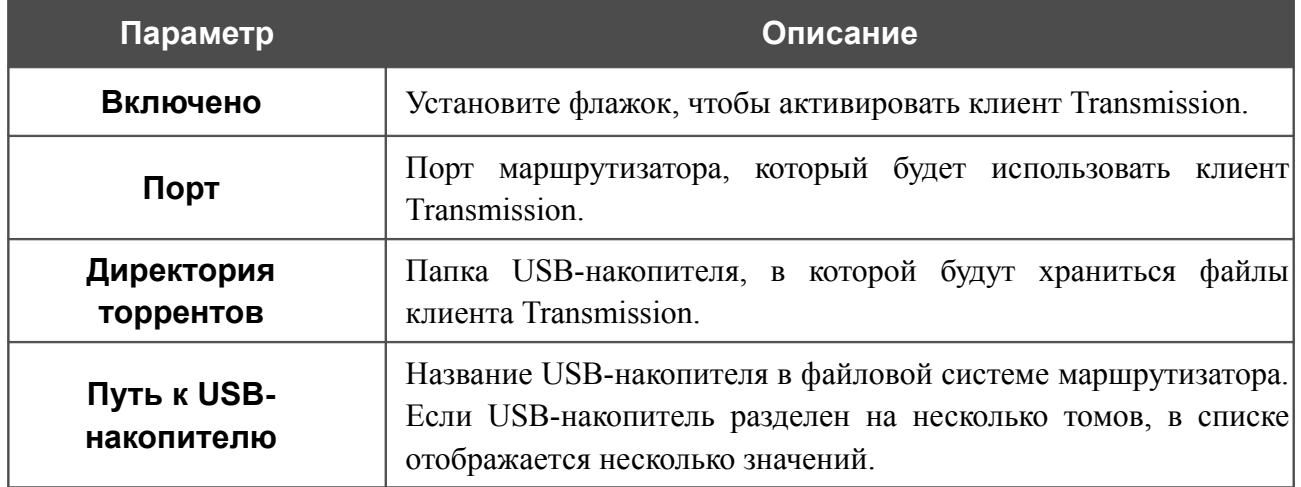

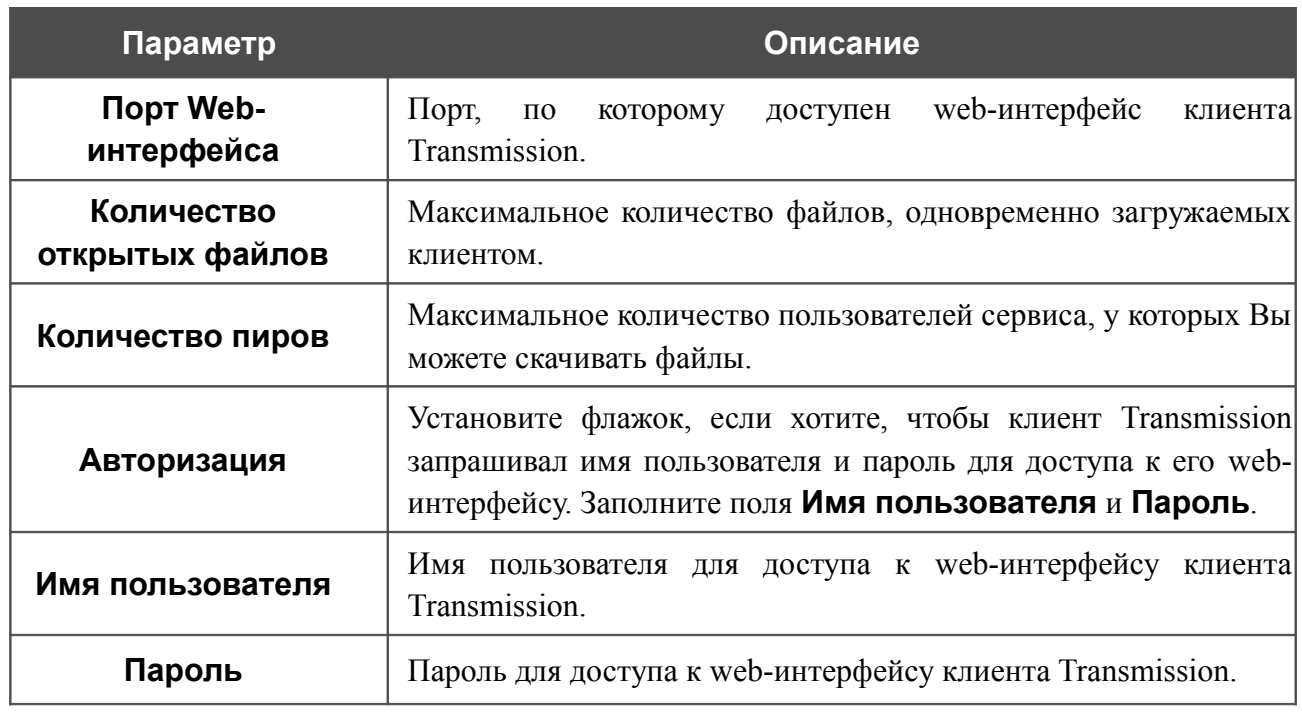

После задания необходимых настроек нажмите кнопку **Применить**.

В поле **Страница Web-интерфейса** отображается адрес web-интерфейса клиента Transmission. Чтобы обратиться к web-интерфейсу клиента Transmission, нажмите ссылку.

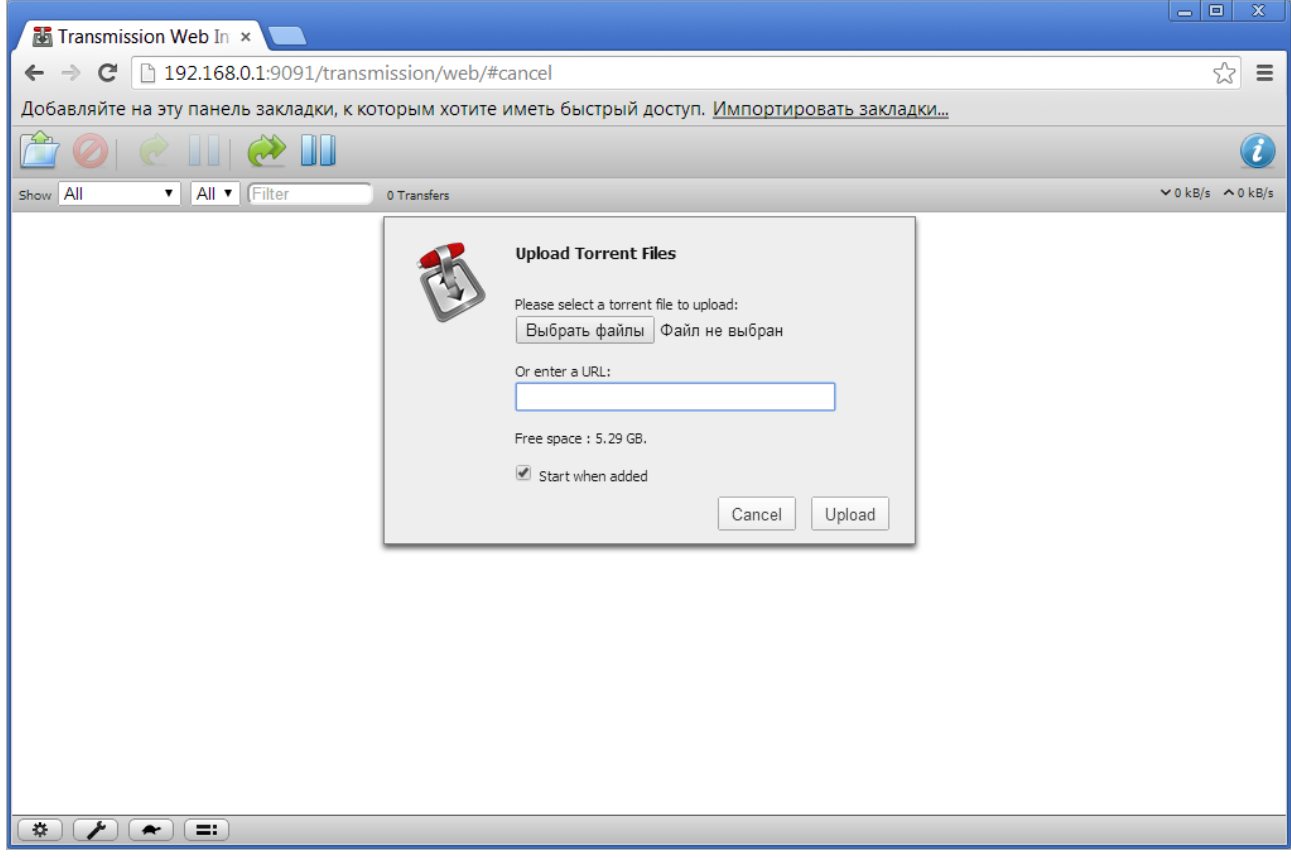

*Рисунок 191. Web-интерфейс torrent-клиента Transmission.*

С помощью web-интерфейса встроенного torrent-клиента Transmission Вы можете управлять процессом скачивания файлов на USB-накопитель, подключенный к маршрутизатору.

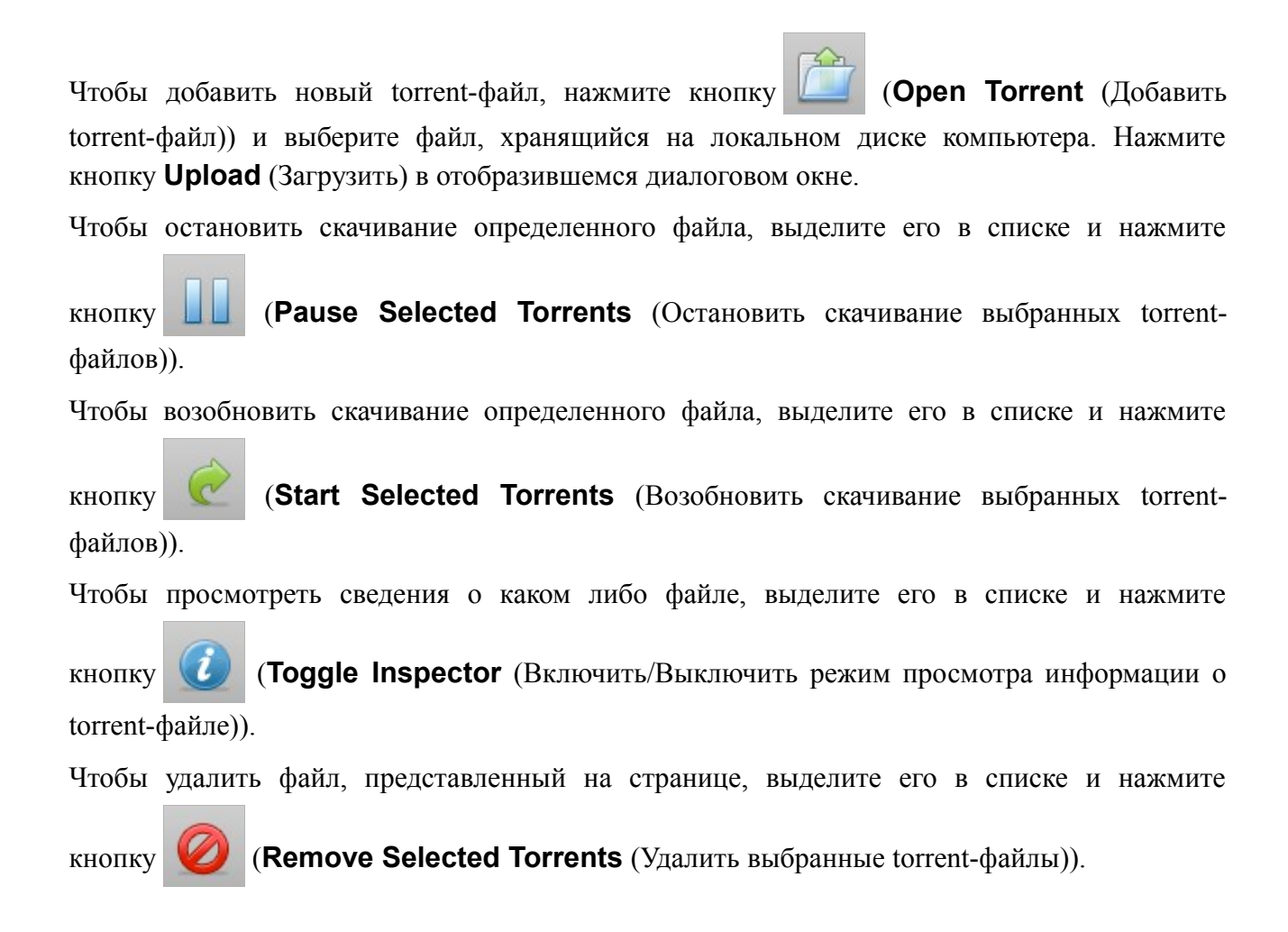

# *Контроль*

В данном разделе Вы можете ограничить возможность посещения некоторых web-сайтов.

### **URL-фильтр**

На страницах раздела **Контроль / URL-фильтр** Вы можете задать ограничения на посещение некоторых web-сайтов.

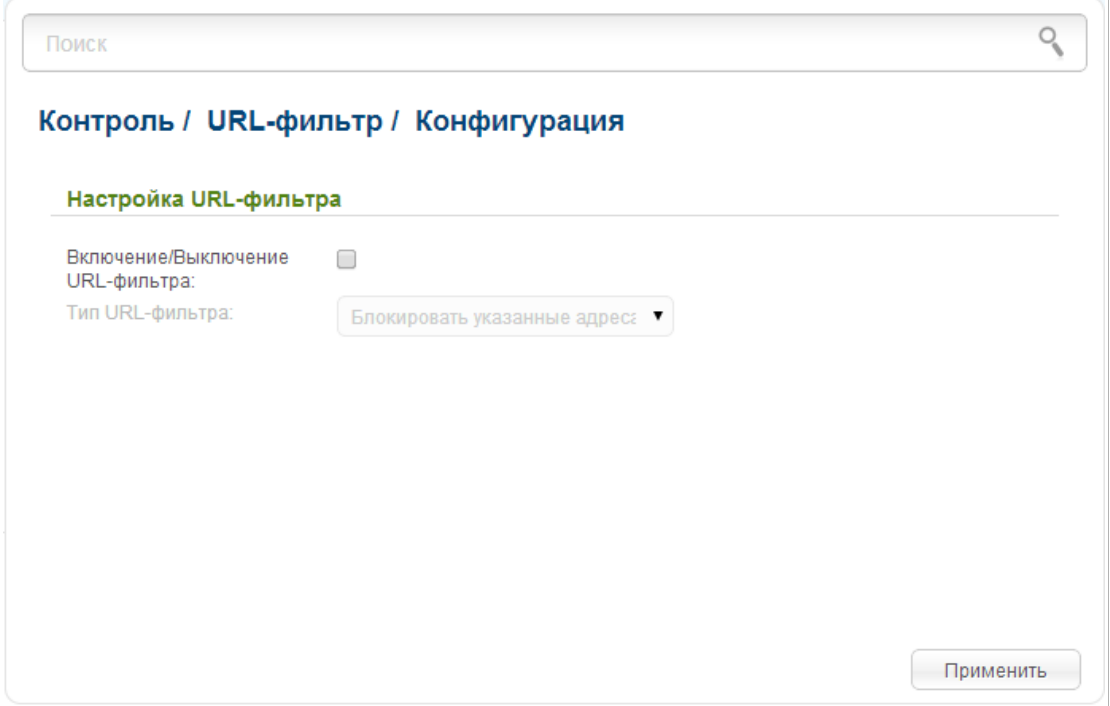

*Рисунок 192. Страница Контроль / URL-фильтр / Конфигурация.*

Чтобы включить URL-фильтр, на странице **Контроль / URL-фильтр / Конфигурация** установите флажок **Включение/Выключение URL-фильтра**, а затем выберите необходимый режим в списке **Тип URL-фильтра**:

- **Блокировать указанные адреса** при выборе этого значения маршрутизатор блокирует доступ ко всем web-сайтам, адреса которых определены на странице **Контроль / URL-фильтр / URL-адреса**;
- **Блокировать все адреса, кроме указанных** при выборе этого значения маршрутизатор разрешает доступ только к web-сайтам, адреса которых определены на странице **Контроль / URL-фильтр / URL-адреса**, и блокирует доступ ко всем остальным сайтам.

#### Нажмите кнопку **Применить**.

Чтобы задать список URL-адресов, для которых будет действовать заданный метод фильтрации, перейдите на страницу **Контроль / URL-фильтр / URL-адреса**.

 $\overline{\phantom{0}}$ 

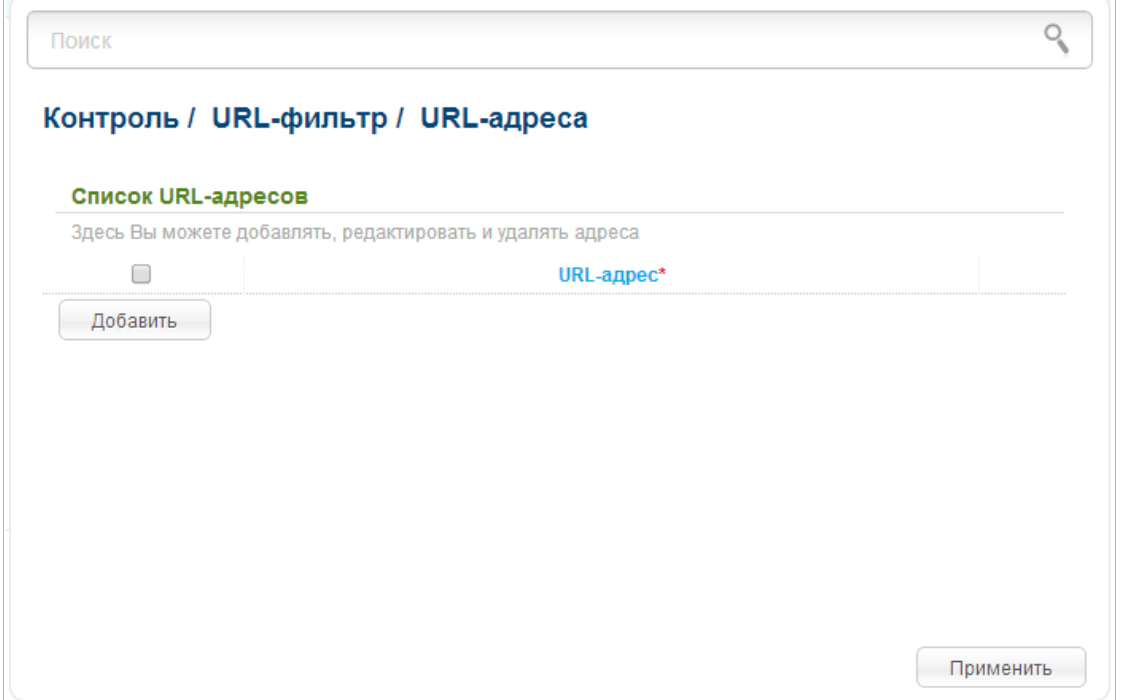

*Рисунок 193. Страница Контроль / URL-фильтр / URL-адреса.*

Нажмите кнопку **Добавить** и введите соответствующий адрес в отобразившемся поле. Затем нажмите кнопку **Применить**.

Чтобы удалить какой-либо адрес из списка URL-адресов, установите флажок, расположенный слева от соответствующего URL-адреса, и нажмите кнопку **Применить**.

# *Система*

В данном разделе меню Вы можете выполнить следующие действия:

- изменить пароль для доступа к настройкам маршрутизатора;
- сохранить текущие настройки в энергонезависимой памяти;
- сделать резервную копию конфигурации маршрутизатора;
- восстановить настройки из конфигурационного файла;
- вернуть маршрутизатор к заводским настройкам;
- просмотреть журнал событий;
- обновить программное обеспечение маршрутизатора;
- настроить автоматическое уведомление о наличии новой версии  $\Pi O$ ;
- настроить автоматическую синхронизацию системного времени или вручную задать дату и время для маршрутизатора;
- проверить доступность какого-либо узла сети непосредственно из web-интерфейса настройки и управления;
- определить маршрут до какого-либо узла;
- разрешить или запретить доступ к маршрутизатору по протоколу TELNET;
- создать учетные записи пользователей, которые будут иметь доступ к содержимому USB-накопителя.

### **Пароль администратора**

|<br>|-

На странице **Система / Пароль администратора** Вы можете изменить пароль учетной записи администратора для доступа к web-интерфейсу маршрутизатора и для доступа к настройкам по протоколу TELNET.

Настоятельно рекомендуется изменить пароль учетной записи администратора при первоначальной настройке маршрутизатора для повышения безопасности.

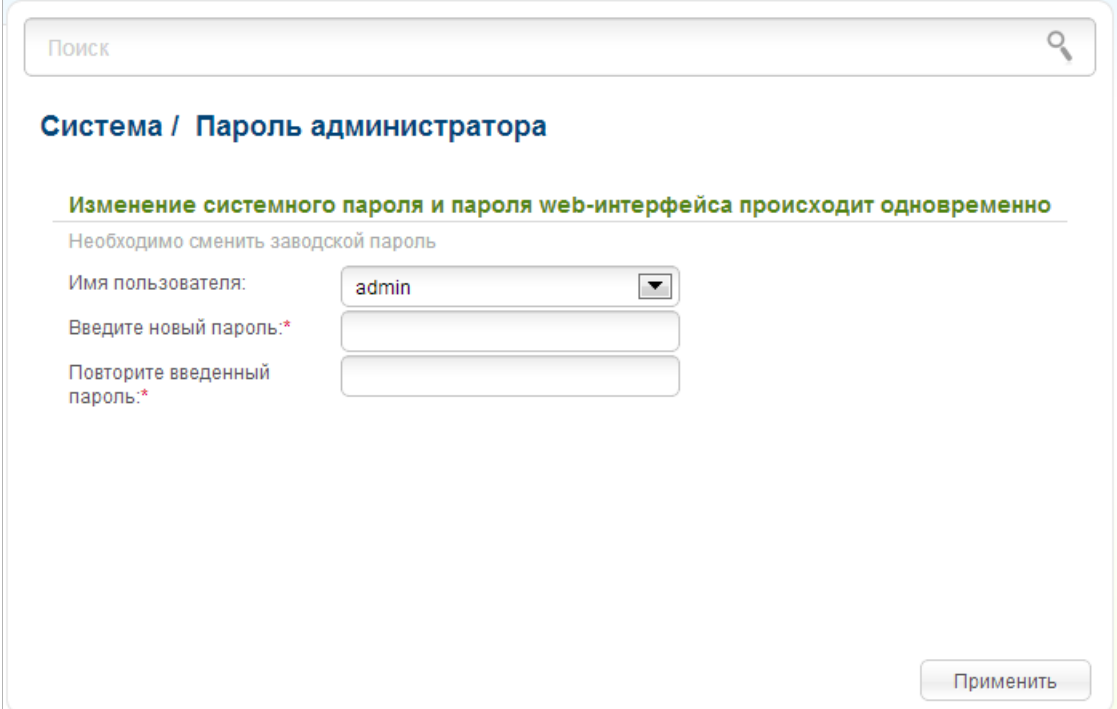

*Рисунок 194. Страница изменения пароля администратора.*

Введите новый пароль в поля **Введите новый пароль** и **Повторите введенный пароль**. Затем нажмите кнопку **Применить**.

### **Конфигурация**

На странице **Система / Конфигурация** Вы можете сохранить измененные настройки в энергонезависимой памяти или восстановить заводские настройки маршрутизатора, а также создать резервную копию текущей конфигурации или восстановить ранее сохраненную конфигурацию из файла.

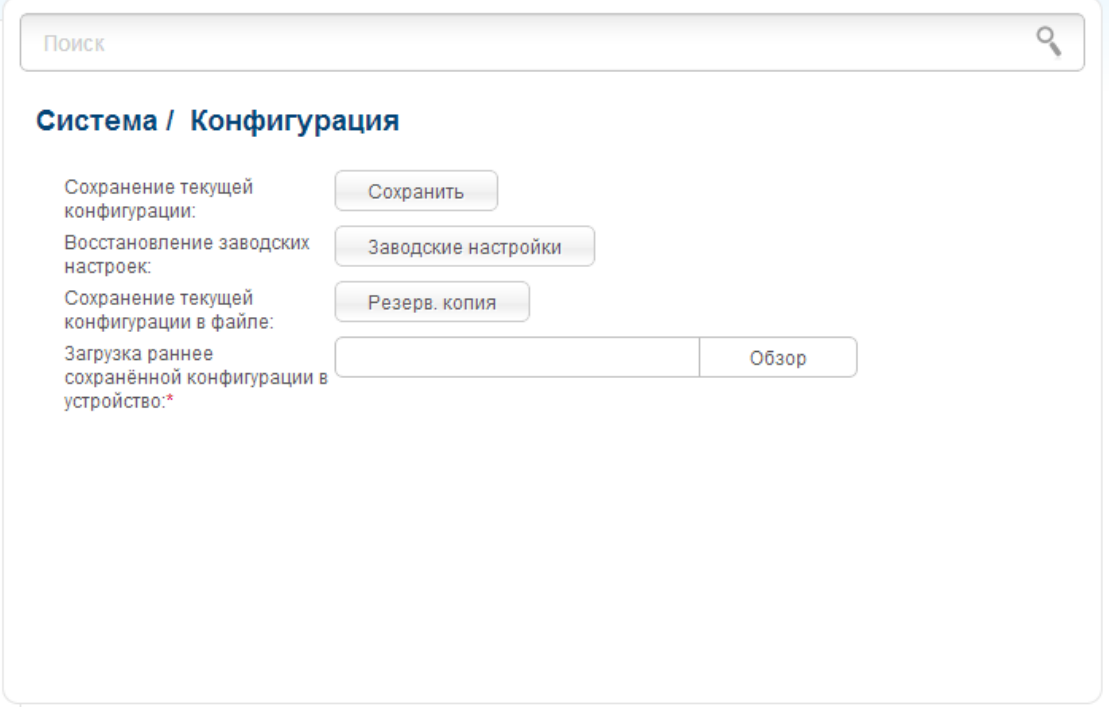

*Рисунок 195. Страница Система / Конфигурация.*

На странице доступны следующие кнопки:

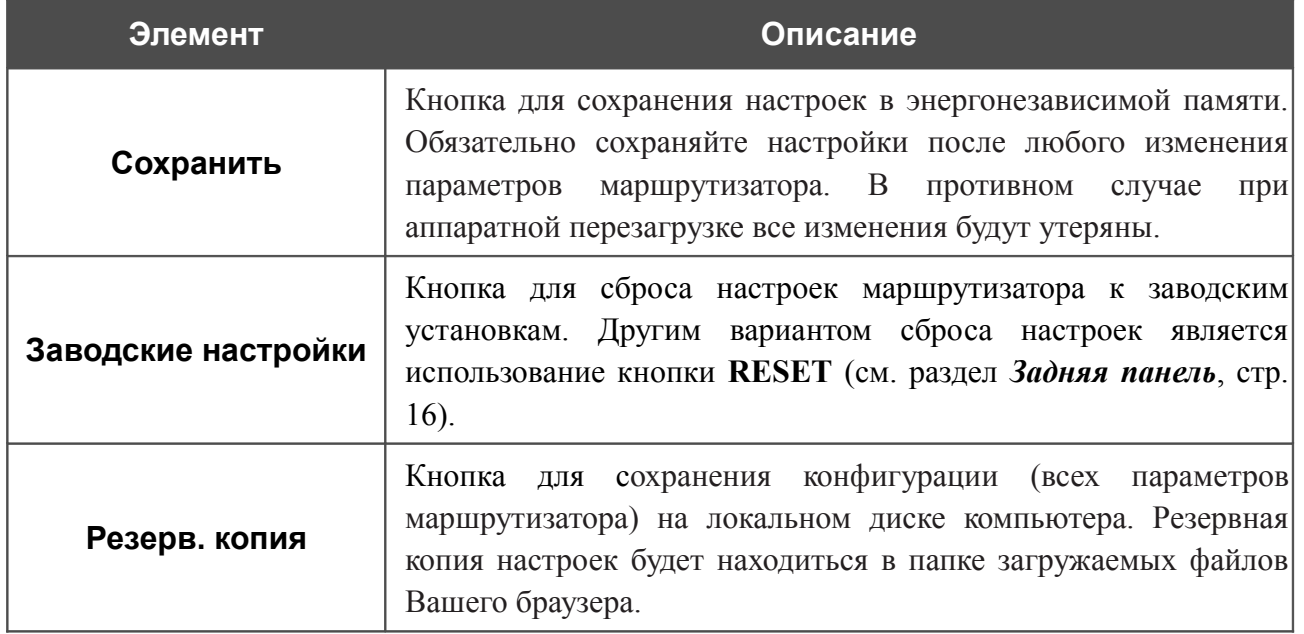

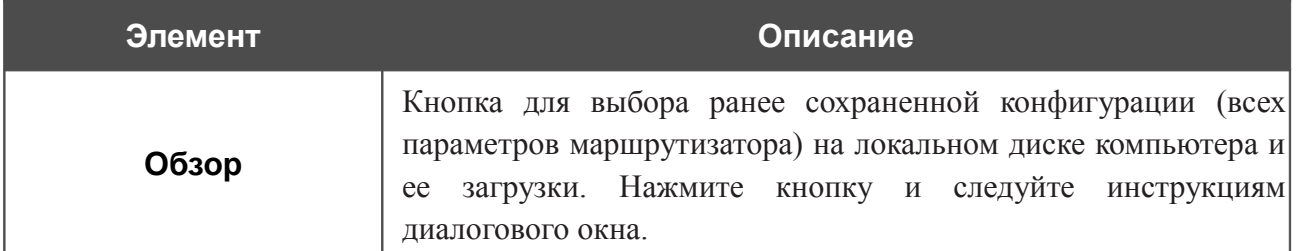

Операции, выполняемые с помощью кнопок **Сохранить**, **Заводские настройки** и **Резерв. копия**, также доступны в меню, которое отображается при наведении указателя мыши на надпись **Система** в левом верхнем углу страницы.

# **Журнал событий**

На странице **Система / Журнал событий / Конфигурация** Вы можете настроить параметры журнала событий, а также настроить передачу журнала на внешний узел.

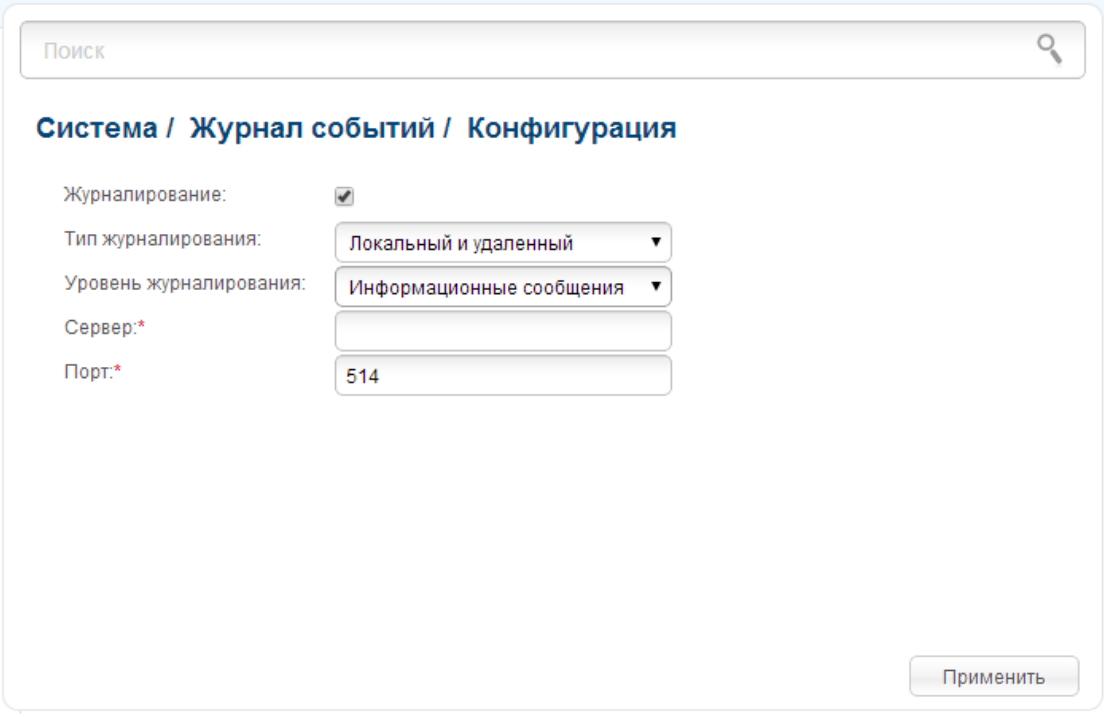

*Рисунок 196. Страница Система / Журнал событий / Конфигурация.*

Чтобы разрешить формирование журнала событий, установите флажок **Журналирование**. Затем задайте необходимые параметры.

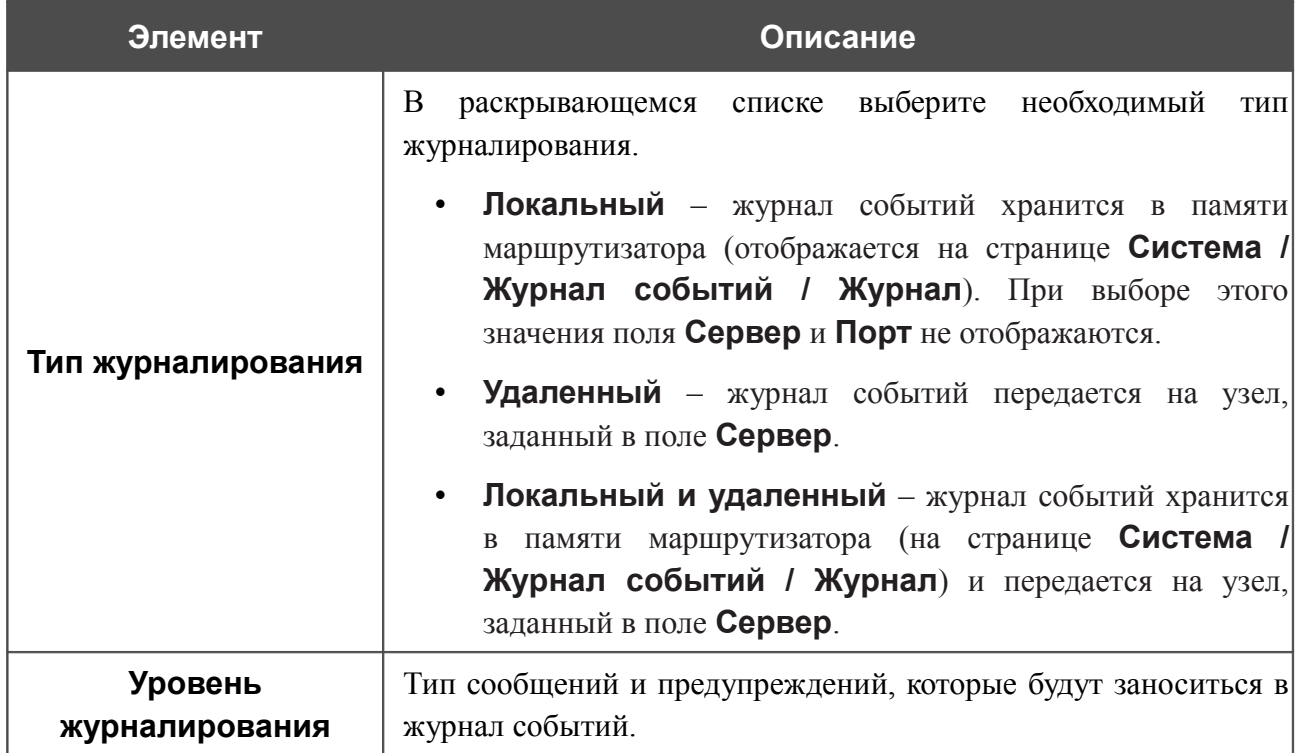

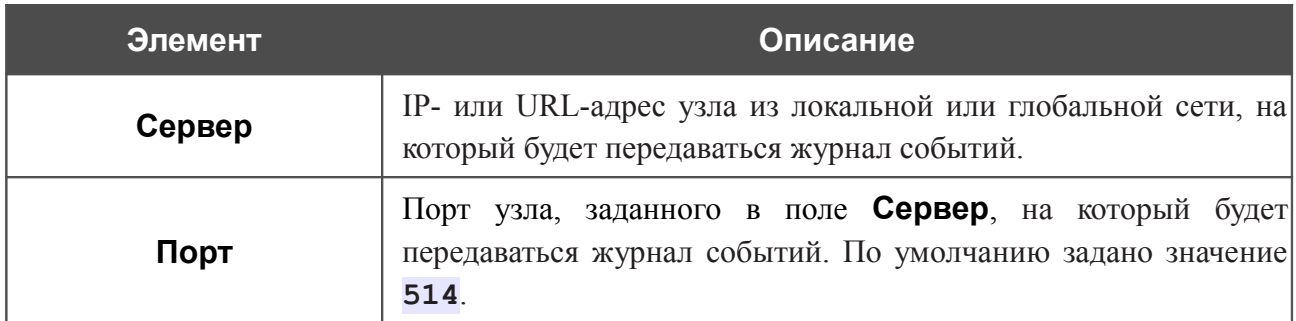

После задания необходимых параметров нажмите кнопку **Применить**.

Чтобы запретить формирование журнала событий, снимите флажок **Журналирование**, а затем нажмите кнопку **Применить**.

На странице **Система / Журнал событий / Журнал** отображены события, которые Вы выделили в списке **Уровень журналирования**.

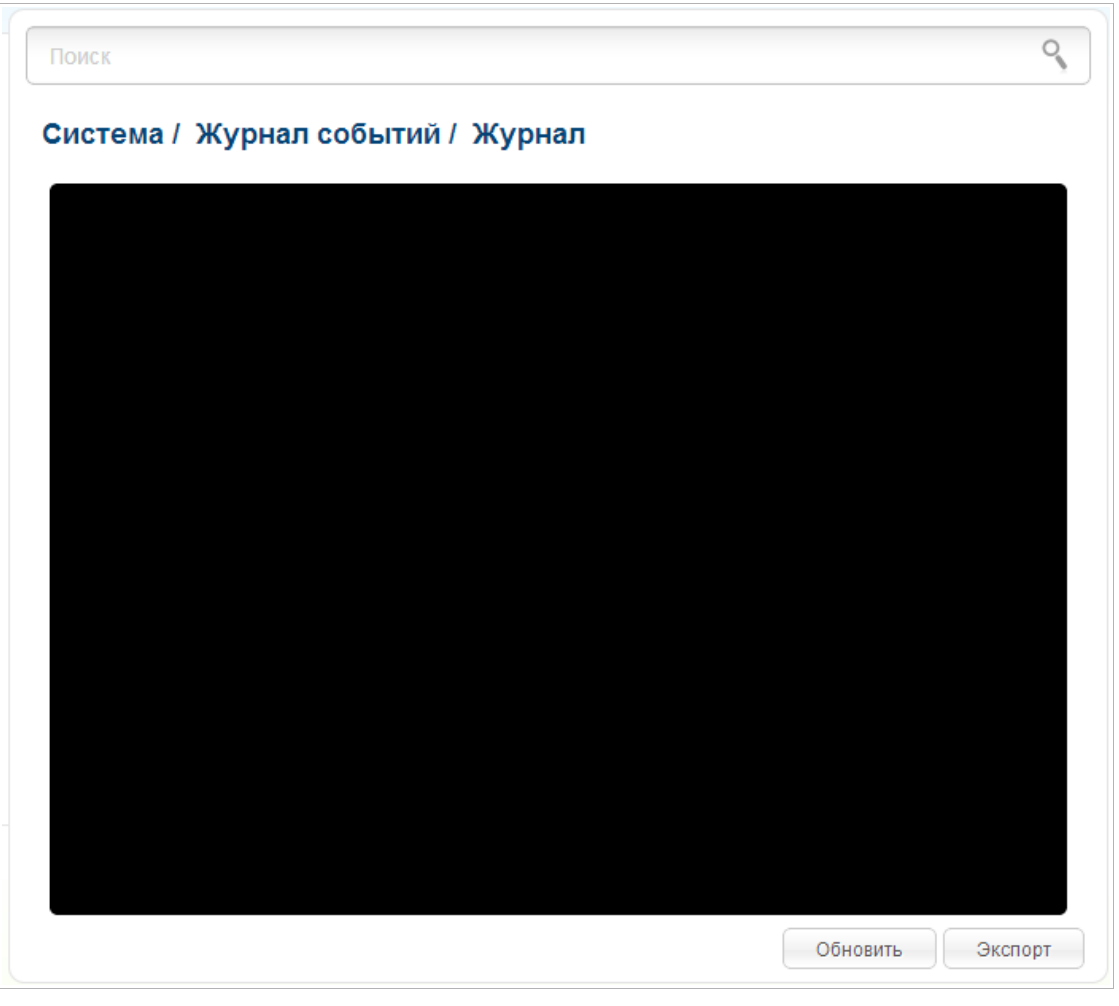

*Рисунок 197. Страница Система / Журнал событий / Журнал.*

Для отображения самых последних событий нажмите кнопку **Обновить**.

Для записи журнала событий в файл на локальном диске компьютера, нажмите кнопку **Экспорт** и следуйте инструкциям диалогового окна.

### **Обновление ПО**

!<br>!

На странице **Система / Обновление ПО** Вы можете обновить внутреннее программное обеспечение маршрутизатора, а также настроить автоматическую проверку наличия обновлений для ПО устройства.

Обновление внутреннего ПО маршрутизатора рекомендуется выполнять только при проводном подключении маршрутизатора к компьютеру.

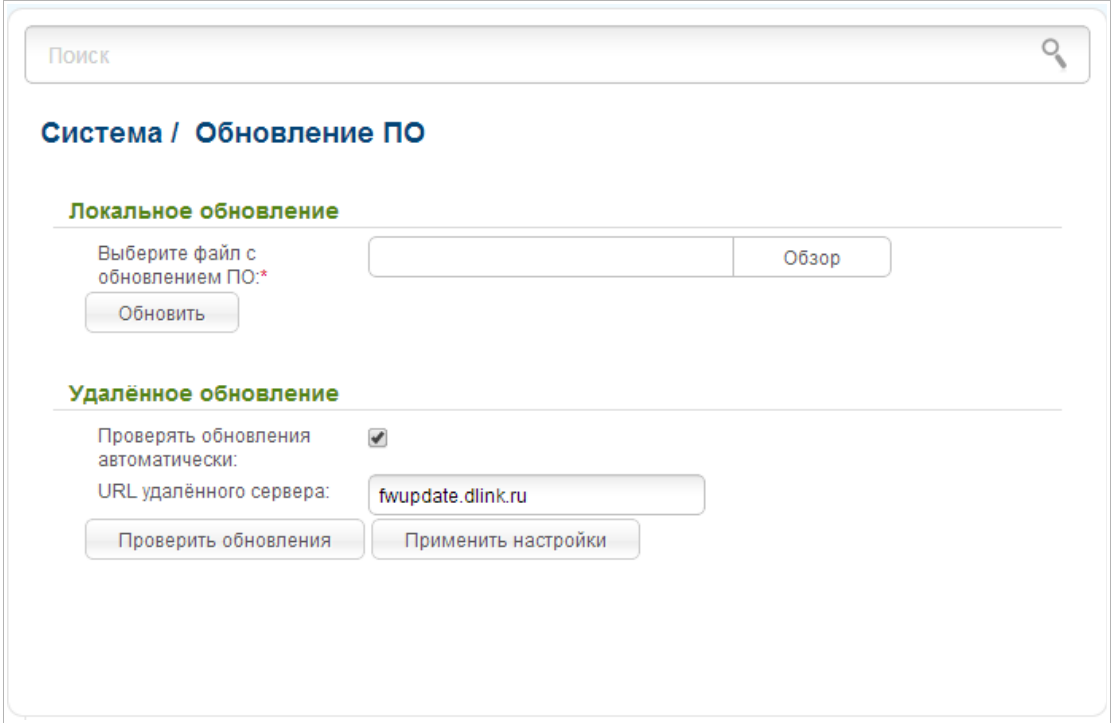

*Рисунок 198. Страница Система / Обновление ПО.*

Текущая версия внутреннего ПО устройства указана в левом верхнем углу страницы рядом с логотипом D-Link.

По умолчанию в системе настроена автоматическая проверка наличия обновлений внутреннего ПО маршрутизатора. Если обновление доступно, в правом верхнем углу страницы отобразится соответствующее уведомление.

Чтобы отключить автоматическую проверку обновлений, в разделе **Удаленное обновление** снимите флажок **Проверять обновления автоматически** и нажмите кнопку **Применить настройки**.

Чтобы включить автоматическую проверку обновлений, в разделе **Удаленное обновление** установите флажок **Проверять обновления автоматически** и нажмите кнопку **Применить настройки**. В поле **URL удаленного сервера** по умолчанию указан адрес сервера обновлений D-Link – **fwupdate.dlink.ru**.

Вы можете обновить внутреннее ПО маршрутизатора локально (с жесткого диска компьютера) или удаленно (с сервера обновлений).

#### *Локальное обновление*

!<br>!

Внимание! Во время обновления программного обеспечения не отключайте питание маршрутизатора. Это может повлечь за собой выход устройства из строя.

Для локального обновления ПО маршрутизатора выполните перечисленные ниже действия.

- 1. Скачайте файл с новой версией программного обеспечения на сайте [www.dlink.ru.](http://www.dlink.ru/)
- 2. На странице **Система / Обновление ПО** нажмите кнопку **Обзор** в разделе **Локальное обновление**, чтобы определить местоположение файла с новой версией ПО.
- 3. Нажмите кнопку **Обновить** для установки нового внутреннего ПО маршрутизатора.
- 4. Дождитесь перезагрузки маршрутизатора (полторы-две минуты).
- 5. Введите имя пользователя администратора (**admin**) и текущий пароль для доступа к web-интерфейсу.

После установки нового ПО маршрутизатора в левом верхнем углу страницы отобразится новая версия ПО устройства.

Если после обновления внутреннего ПО маршрутизатор не работает корректно, необходимо восстановить заводские настройки устройства. Для этого наведите указатель мыши на

надпись **Система** в левом верхнем углу страницы и нажмите на значок (**Сбросить настройки**). Дождитесь перезагрузки маршрутизатора.

#### *Удаленное обновление*

!<br>!

Внимание! Во время обновления программного обеспечения не отключайте питание маршрутизатора. Это может повлечь за собой выход устройства из строя.

Для удаленного обновления ПО маршрутизатора выполните перечисленные ниже действия.

- 1. На странице **Система / Обновление ПО** в разделе **Удаленное обновление** нажмите кнопку **Проверить обновления**, чтобы узнать, существует ли новая версия ПО.
- 2. В отобразившемся окне нажмите кнопку **ОК** для установки нового внутреннего ПО маршрутизатора. Вы также можете установить новое внутреннее ПО маршрутизатора, нажав кнопку **Обновить удаленно** (кнопка отображается при наличии новой версии ПО).
- 3. Дождитесь перезагрузки маршрутизатора (полторы-две минуты).
- 4. Введите имя пользователя администратора (**admin**) и текущий пароль для доступа к web-интерфейсу.

После установки нового ПО маршрутизатора в левом верхнем углу страницы отобразится новая версия ПО устройства.

Если после обновления внутреннего ПО маршрутизатор не работает корректно, необходимо восстановить заводские настройки устройства. Для этого наведите указатель мыши на

надпись **Система** в левом верхнем углу страницы и нажмите на значок (**Сбросить настройки**). Дождитесь перезагрузки маршрутизатора.

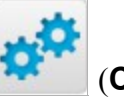
### **NTP-клиент**

На странице **Система / NTP-клиент** Вы можете вручную установить системное время маршрутизатора или настроить автоматическую синхронизацию системного времени с сервером времени из сети Интернет.

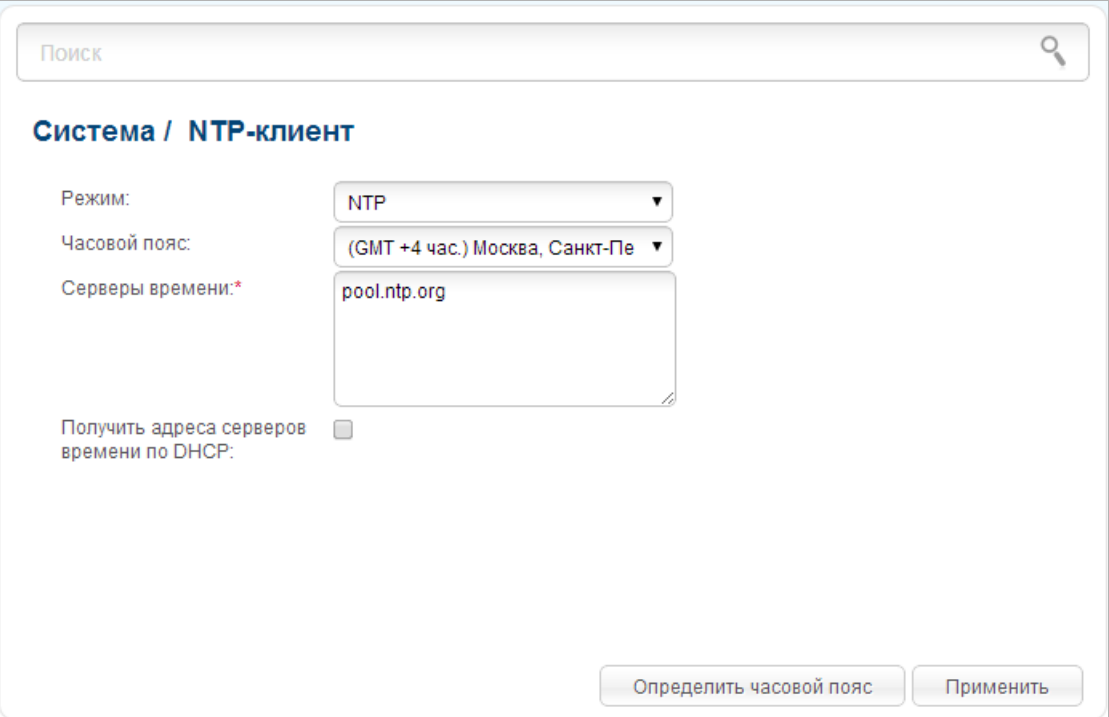

*Рисунок 199. Страница Система / NTP-клиент.*

Для настройки часов маршрутизатора вручную выберите значение **Ручная настройка** из раскрывающегося списка **Режим** и задайте необходимые значения даты и времени в отобразившихся полях. Затем нажмите кнопку **Применить**.

Для автоматической синхронизации часов маршрутизатора с каким-либо сервером времени выполните перечисленные ниже действия.

- 1. Выберите значение **NTP** из раскрывающегося списка **Режим**.
- 2. Выберите Ваш часовой пояс из раскрывающегося списка. Чтобы указать часовой пояс, соответствующий настройкам Вашей операционной системы, нажмите кнопку **Определить часовой пояс** в правом нижнем углу страницы.
- 3. В поле **Серверы времени** задайте необходимый NTP-сервер или оставьте значение, заданное по умолчанию.
- 4. Нажмите кнопку **Применить**.

В некоторых случаях провайдер сам предоставляет адреса серверов времени. В этом случае необходимо установить флажок **Получить адреса серверов времени по DHCP**. Уточните у Вашего провайдера, требуется ли установка данного флажка. Если флажок установлен, поле **Серверы времени** недоступно.

!

При выключении питания или перезагрузке маршрутизатора происходит сброс даты и времени устройства. Если маршрутизатор настроен на автоматическую синхронизацию времени, то при установке соединения с сетью Интернет показания часов устройства автоматически восстановятся. Если часы маршрутизатора были настроены вручную, необходимо снова задать дату и время (см. выше).

### **Пинг**

На странице **Система / Пинг** Вы можете проверить доступность какого-либо узла в локальной или глобальной сети с помощью утилиты Ping.

Утилита Ping отправляет эхо-запросы указанному узлу сети и фиксирует поступающие ответы.

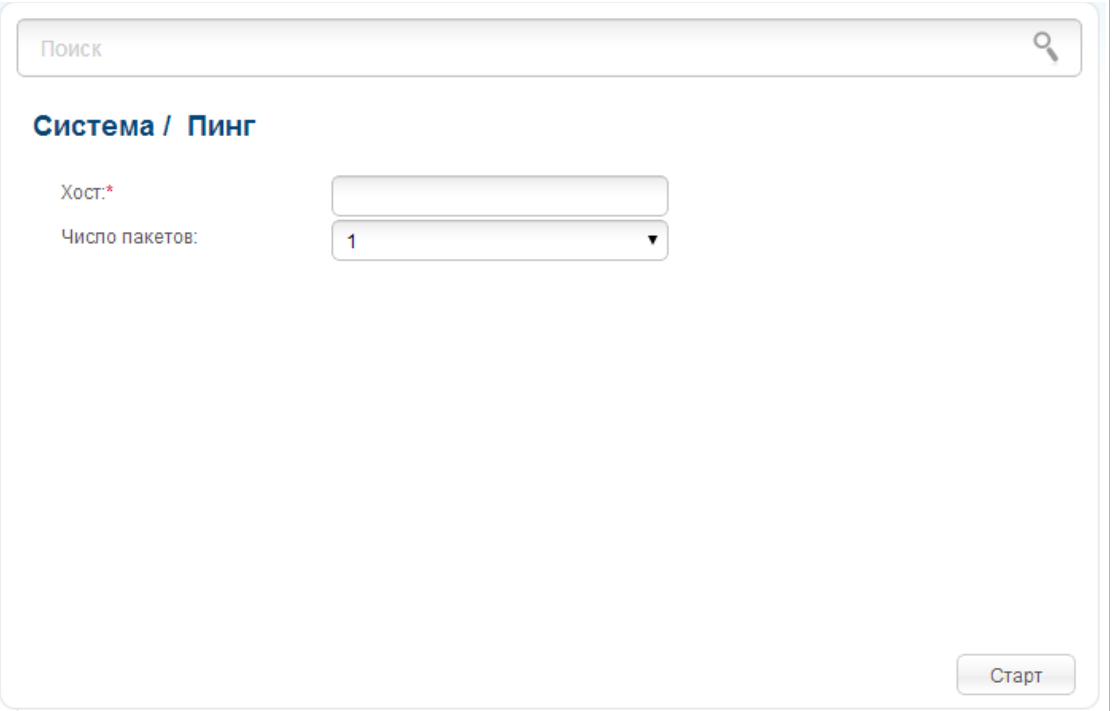

*Рисунок 200. Страница Система / Пинг.*

Для проверки доступности какого-либо узла введите IP-адрес или имя этого узла в поле **Хост** и выберите количество запросов, которые будут отправлены для проверки доступности, в раскрывающемся списке **Число пакетов**. Нажмите кнопку **Старт**. Через некоторое время на странице отобразится результат проверки.

## **Traceroute**

На странице **Система / Traceroute** Вы можете определить маршрут следования данных до какого-либо узла сети с помощью утилиты traceroute.

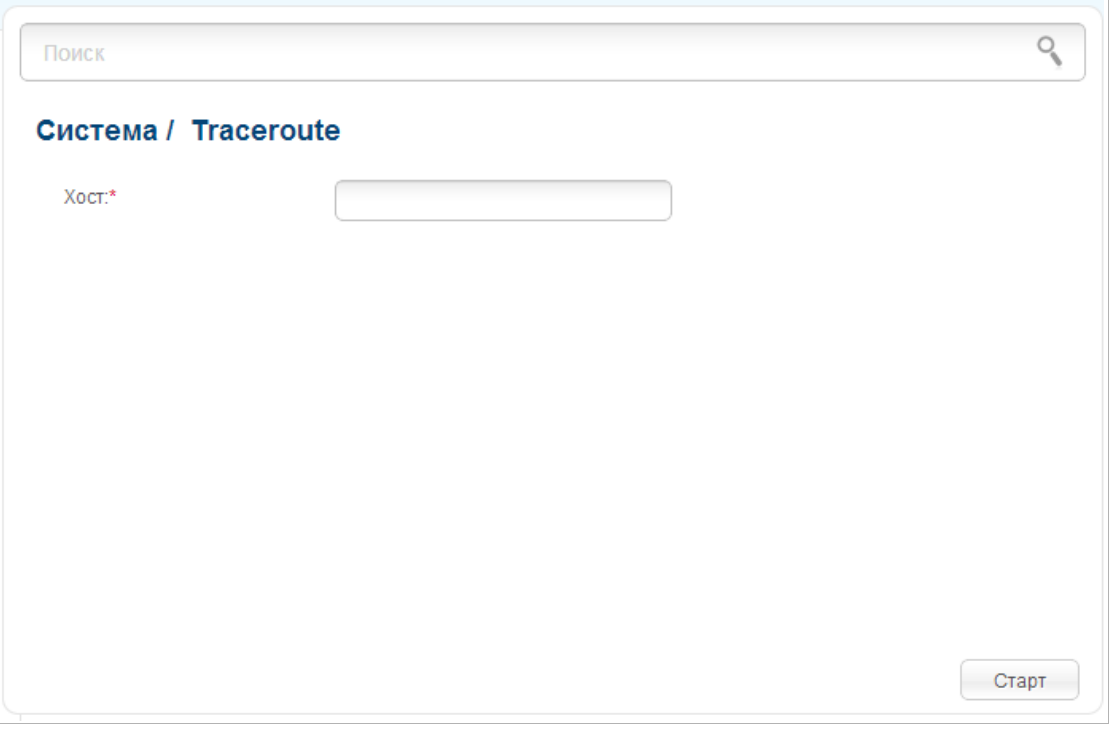

*Рисунок 201. Страница Система / Traceroute.*

Для определения маршрута введите имя или IP-адрес какого-либо узла в поле **Хост** и нажмите кнопку **Старт.** Через некоторое время на странице отобразится результат проверки.

### **Телнет**

На странице **Система / Телнет** Вы можете включить или выключить доступ к настройкам маршрутизатора по протоколу TELNET из локальной сети. По умолчанию доступ по TELNET включен.

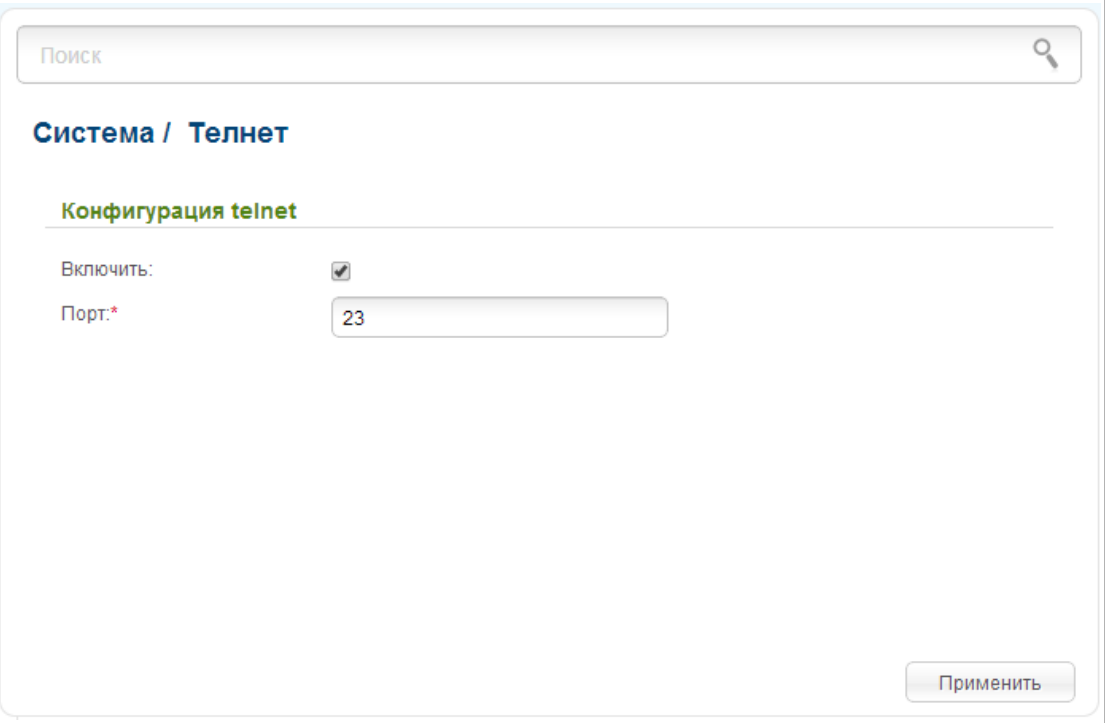

*Рисунок 202. Страница Система / Телнет.*

Чтобы запретить доступ по TELNET, снимите флажок **Включить** и нажмите кнопку **Применить**.

Чтобы снова разрешить доступ по TELNET, установите флажок **Включить**. В поле **Порт** введите номер порта маршрутизатора, через который будет разрешен доступ (по умолчанию задан порт **23**). Затем нажмите кнопку **Применить**.

### **Пользователи**

T

На странице **Система / Пользователи** Вы можете создать учетные записи пользователей для организации доступа к данным на USB-накопителе, подключенном к маршрутизатору.

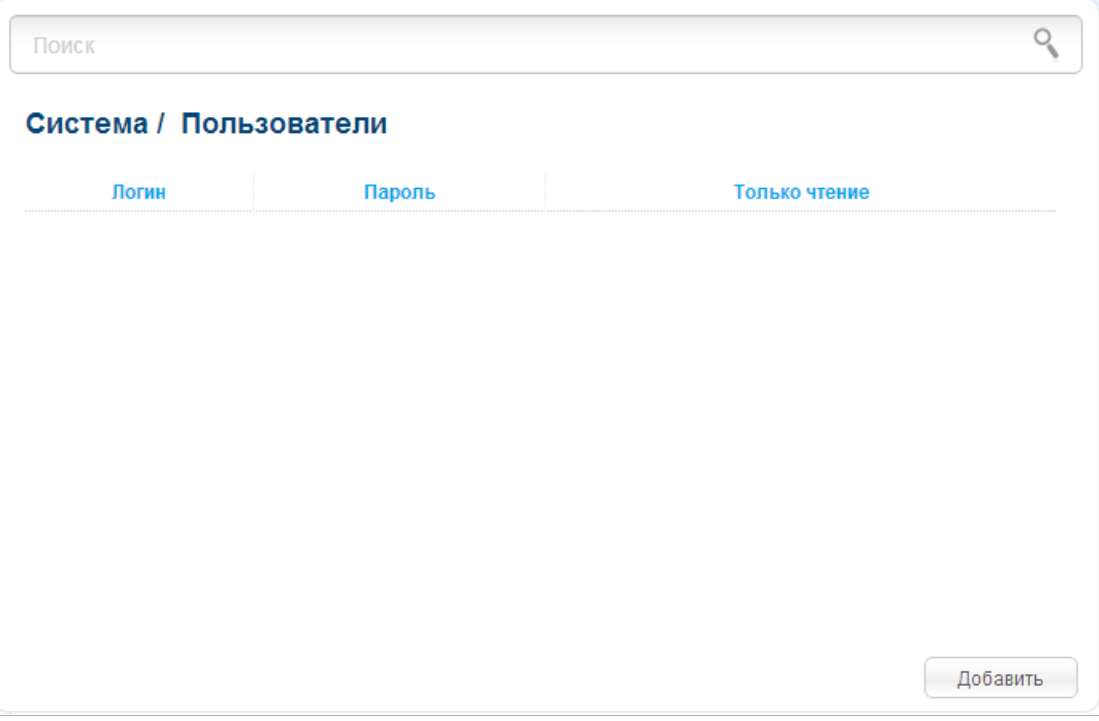

*Рисунок 203. Страница Система / Пользователи.*

Чтобы создать новую учетную запись пользователя, нажмите кнопку **Добавить**.

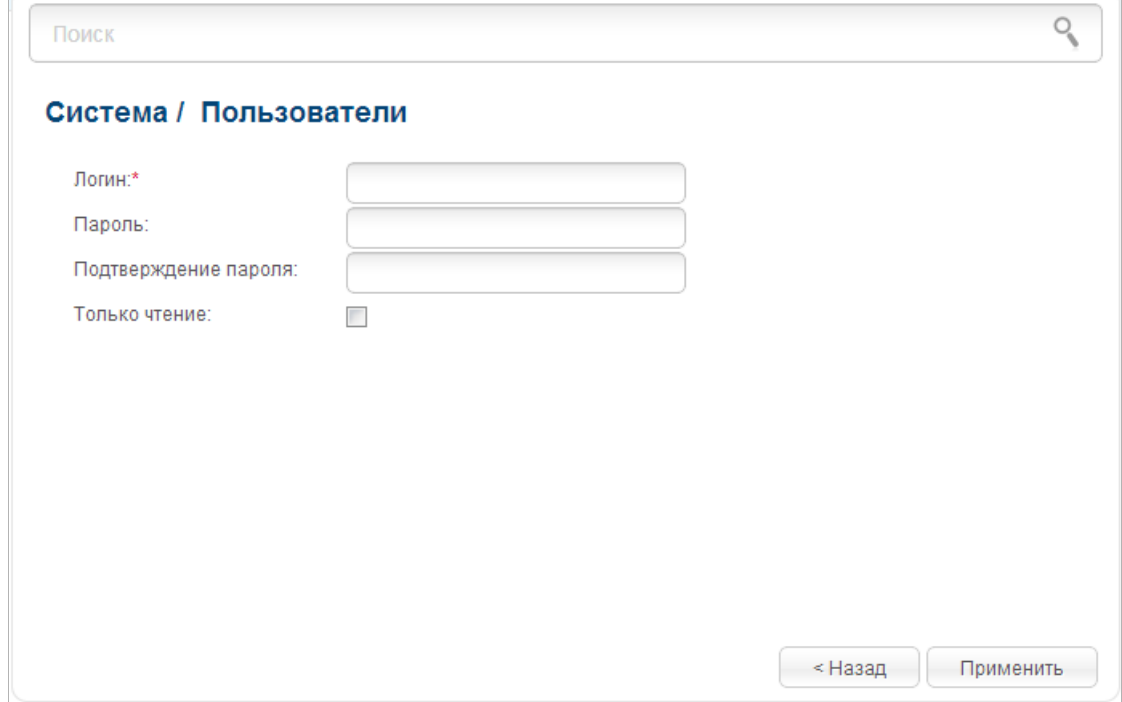

*Рисунок 204. Страница добавления пользователя.*

На открывшейся странице в поле **Логин** задайте имя пользователя, а в поля **Пароль** и **Подтверждение пароля** – пароль учетной записи. Для имени пользователя Вы можете использовать только цифры, для пароля – цифры и буквы латинского и русского алфавитов в верхнем и нижнем регистрах.

#### |<br>|- Вы не можете создавать учетные записи с именами **ftp** , **admin** , **support** , **user**,  **nobody** .

Чтобы изменить пароль какой-либо учетной записи, выберите соответствующую строку в таблице. На открывшейся странице введите новое значение в поля **Пароль** и **Подтверждение пароля**, а затем нажмите кнопку **Применить**.

Чтобы удалить какую-либо учетную запись, выберите соответствующую строку в таблице. На открывшейся странице нажмите кнопку **Удалить**.

Чтобы удалить все учетные записи с данной страницы, нажмите кнопку **Удалить все** (кнопка отображается, если существует хотя бы одна учетная запись).

# **ГЛАВА 5. РЕКОМЕНДАЦИИ ПО ИСПОЛЬЗОВАНИЮ МАРШРУТИЗАТОРА**

### *Поддерживаемые USB-модемы*

#### **GSM-модемы**

- Alcatel X500
- D-Link DWM-152C1
- D-Link DWM-156A6
- D-Link DWM-156A7
- D-Link DWM-156C1
- D-Link DWM-157B1
- D-Link DWM-157B1 (Velcom)
- D-Link DWM-158D1
- Huawei E150
- Huawei E1550
- Huawei E156G
- Huawei E160G
- Huawei E169G
- Huawei E171
- Huawei E173 (Megafon)
- Huawei E220
- Huawei E352 (Megafon)
- Huawei E367 (3G-режим)
- Huawei E392 (3G-режим)
- ZTE MF112
- ZTE MF192
- ZTE MF626
- ZTE MF627
- ZTE MF652
- ZTE MF668
- ZTE MF752

#### **CDMA-модемы[10](#page-260-0)**

- Airplus MCD-650
- Airplus MCD-800
- AnyDATA ADU-300A
- AnyDATA ADU-500A
- AnyDATA ADU-510A
- Huawei EC306
- **ZTE AC5710**
- ZTE AC5730

#### **LTE-модемы**

|<br>|-

- Huawei E367
- Huawei E392
- Huawei E3276 (Megafon M150-1)
- Megafon M100-1
- Yota LU-150
- Yota WLTUBA-107

Производитель не гарантирует корректную работу маршрутизатора со всеми модификациями внутреннего ПО USB-модемов.

<span id="page-260-0"></span><sup>10</sup> Работа CDMA USB-модемов не тестировалась с текущей версией ПО.

# *Инструкции по безопасности*

Разместите маршрутизатор на ровной горизонтальной поверхности или тщательно закрепите его на стене (монтажные отверстия для крепления расположены на задней панели устройства). Убедитесь, что для маршрутизатора обеспечивается достаточная вентиляция.

Во избежание перегрева не загораживайте вентиляционные отверстия маршрутизатора.

Подключите маршрутизатор к стабилизатору напряжения для уменьшения риска ущерба от скачков напряжения и разрядов молнии.

Подключайте маршрутизатор только к тем электрическим розеткам, показатели питания в которых соответствуют указанным на адаптере.

Не снимайте защитный кожух с маршрутизатора. В противном случае все гарантии на маршрутизатор будут признаны недействительными.

Перед очисткой маршрутизатора от загрязнений и пыли отключите питание устройства. Удаляйте пыль с помощью влажной салфетки. Не используйте жидкие/аэрозольные очистители или магнитные/статические устройства для очистки.

# *Рекомендации по установке беспроводных устройств*

Беспроводной маршрутизатор DIR-825 позволяет получить доступ к Вашей сети с помощью беспроводного соединения практически из любой точки в радиусе действия беспроводной сети. Однако следует учитывать, что количество стен и перекрытий, которые будет преодолевать сигнал, их толщина и расположение могут уменьшить радиус действия сети. Радиус охвата сети в большой степени зависит от типов материала и уровня сопутствующих радиочастотных шумов в доме или офисе. Чтобы максимально увеличить радиус действия Вашей беспроводной сети, выполните перечисленные ниже рекомендации.

- 1. Расположите маршрутизатор так, чтобы количество препятствий (стен, перекрытий и т.п.) между маршрутизатором и другим сетевым оборудованием было минимальным. Каждое препятствие сокращает радиус действия беспроводной сети на несколько метров (от 1 до 30 м).
- 2. Мысленно проведите линию между маршрутизатором и сетевым устройством. Рекомендуется расположить устройства так, чтобы эта линия проходила перпендикулярно стенам или перекрытиям, находящимся между маршрутизатором и сетевым устройством (для сигнала, проходящего препятствие под углом, толщина препятствия гораздо больше).
- 3. Обратите внимание на материал, из которого сделано препятствие. Массивная железная дверь или алюминиевые балки, оказавшиеся в зоне беспроводной сети, уменьшают ее радиус действия. Постарайтесь расположить Ваш маршрутизатор, точки доступа и компьютеры так, чтобы сигнал проходил через тонкие стены или дверные проемы. На сигнал негативно влияют стекло, сталь, металл, стены с изоляцией, вода (аквариумы), зеркала, шкафы, кирпичные и бетонные стены.
- 4. Держите маршрутизатор вдали (как минимум, на расстоянии 1-2 метра) от электрических приборов или устройств, создающих радиочастотные помехи.
- 5. Радиотелефоны с несущей частотой 2,4 ГГц или оборудование стандарта X-10 (беспроводные устройства типа потолочных вентиляторов, осветительных приборов или домашней системы безопасности) могут оказать негативное влияние на Ваше беспроводное соединение. Убедитесь, что база Вашего радиотелефона с несущей частотой 2,4 ГГц максимально удалена от Ваших беспроводных устройств. Обратите внимание, что база радиотелефона передает сигнал даже тогда, когда телефон не используется.

## *Рекомендации по установке кабельного или DSL-модема*

При подключении маршрутизатора к кабельному или DSL-модему выполните перечисленные ниже действия.

- 1. Разместите маршрутизатор на открытой поверхности в предполагаемом центре Вашей беспроводной сети. Не подключайте адаптер питания.
- 2. Выключите компьютер.
- 3. Отсоедините Ethernet-кабель (соединяющий компьютер и модем) от компьютера и подключите его к порту **INTERNET** маршрутизатора.
- 4. Подключите другой Ethernet-кабель к одному из LAN-портов маршрутизатора. Подключите свободный конец этого кабеля к Ethernet-адаптеру Вашего компьютера.
- 5. Включите Ваш модем. Подождите, пока модем полностью загрузится (около 30 секунд).
- 6. Подключите адаптер питания к маршрутизатору, а затем к электрической розетке. Подождите, пока маршрутизатор полностью загрузится (около 30 секунд).
- 7. Включите компьютер.
- 8. Проверьте состояние светодиодных индикаторов маршрутизатора. Должны гореть следующие индикаторы: **POWER**, **LAN**, соответствующий Ethernet-порту, к которому Вы подключили второй Ethernet-кабель, и **INTERNET**. Если один или несколько индикаторов не горят, убедитесь, что компьютер, модем и маршрутизатор включены и соответствующие кабели подсоединены правильно.

# **ГЛАВА 6. АББРЕВИАТУРЫ И СОКРАЩЕНИЯ**

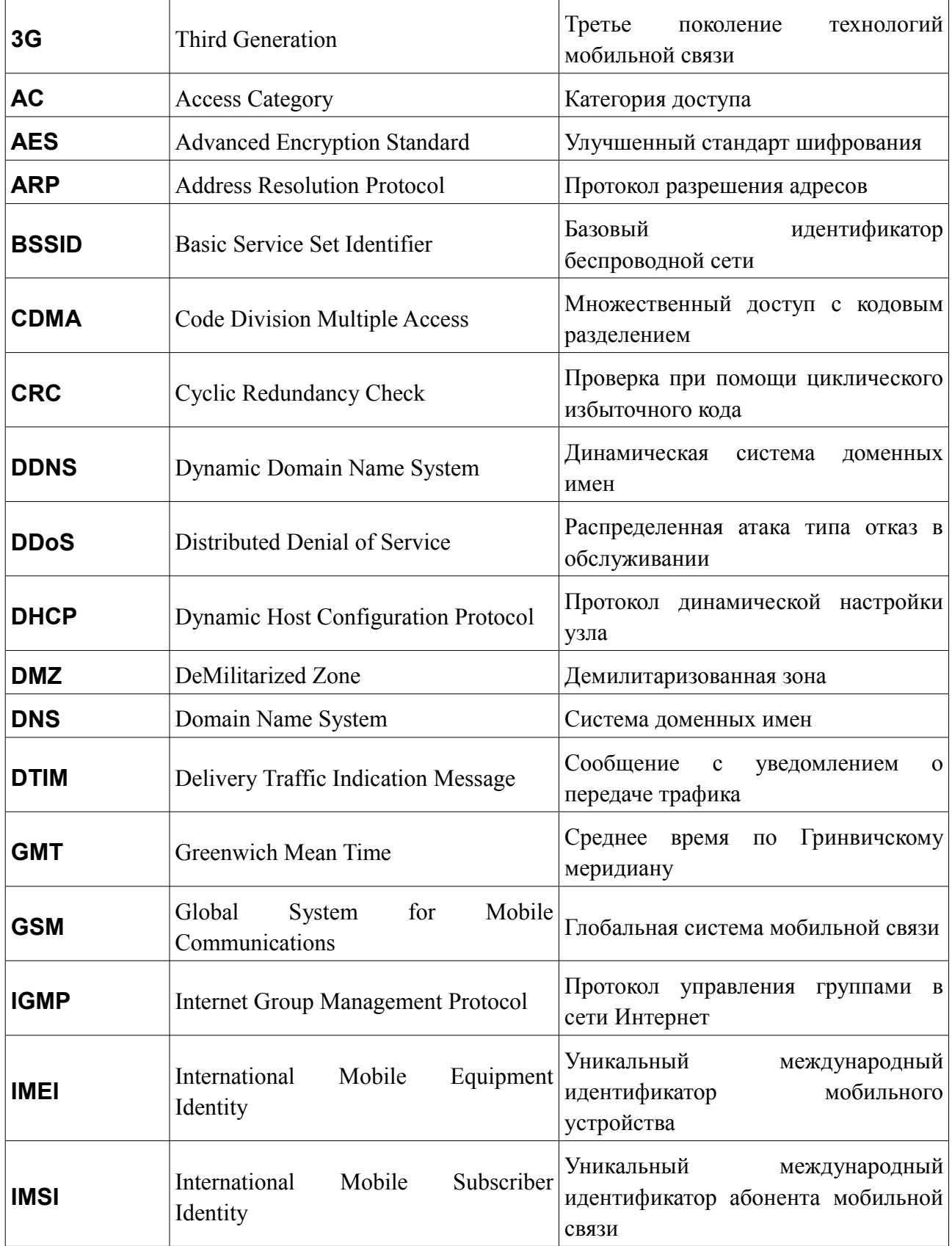

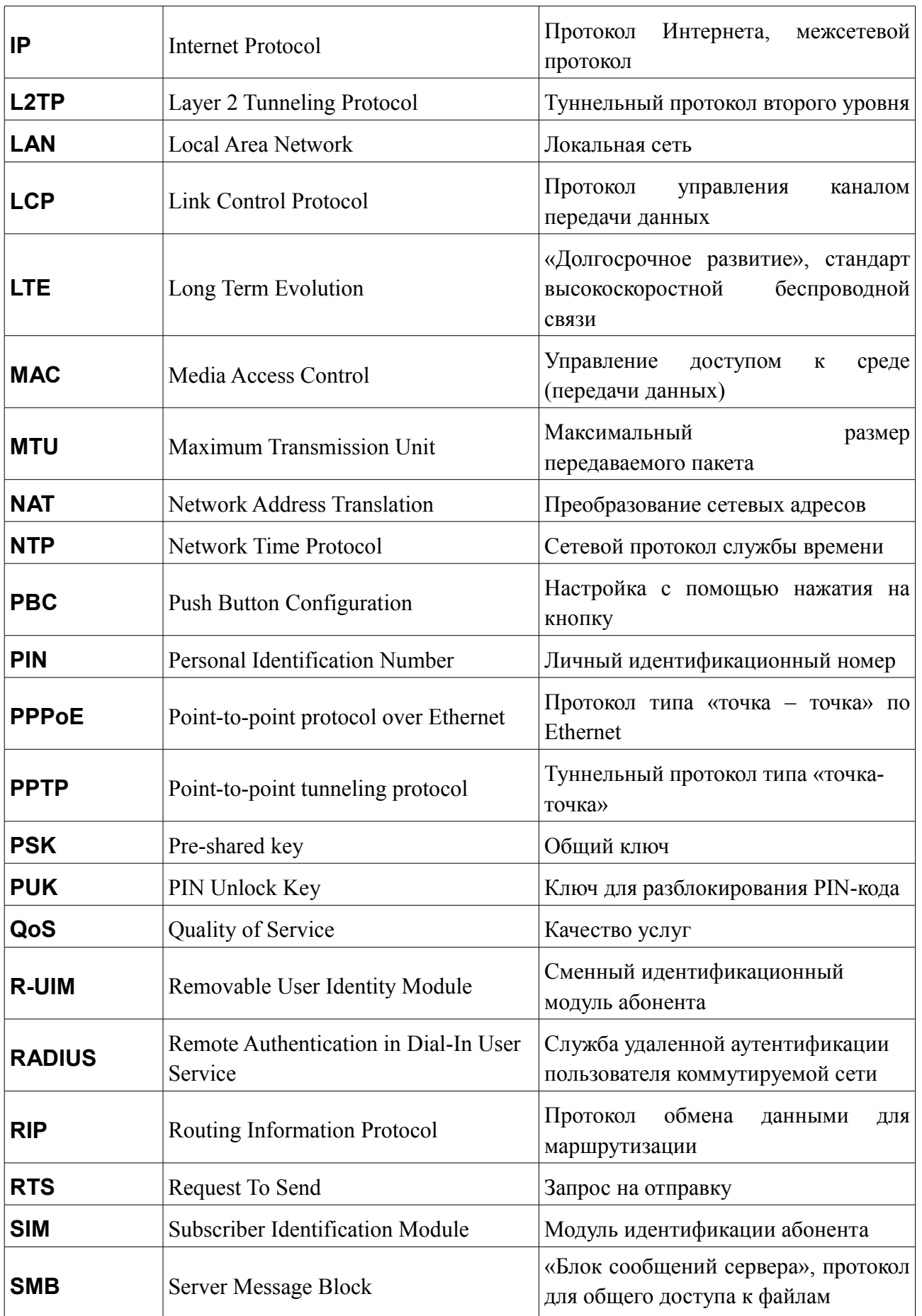

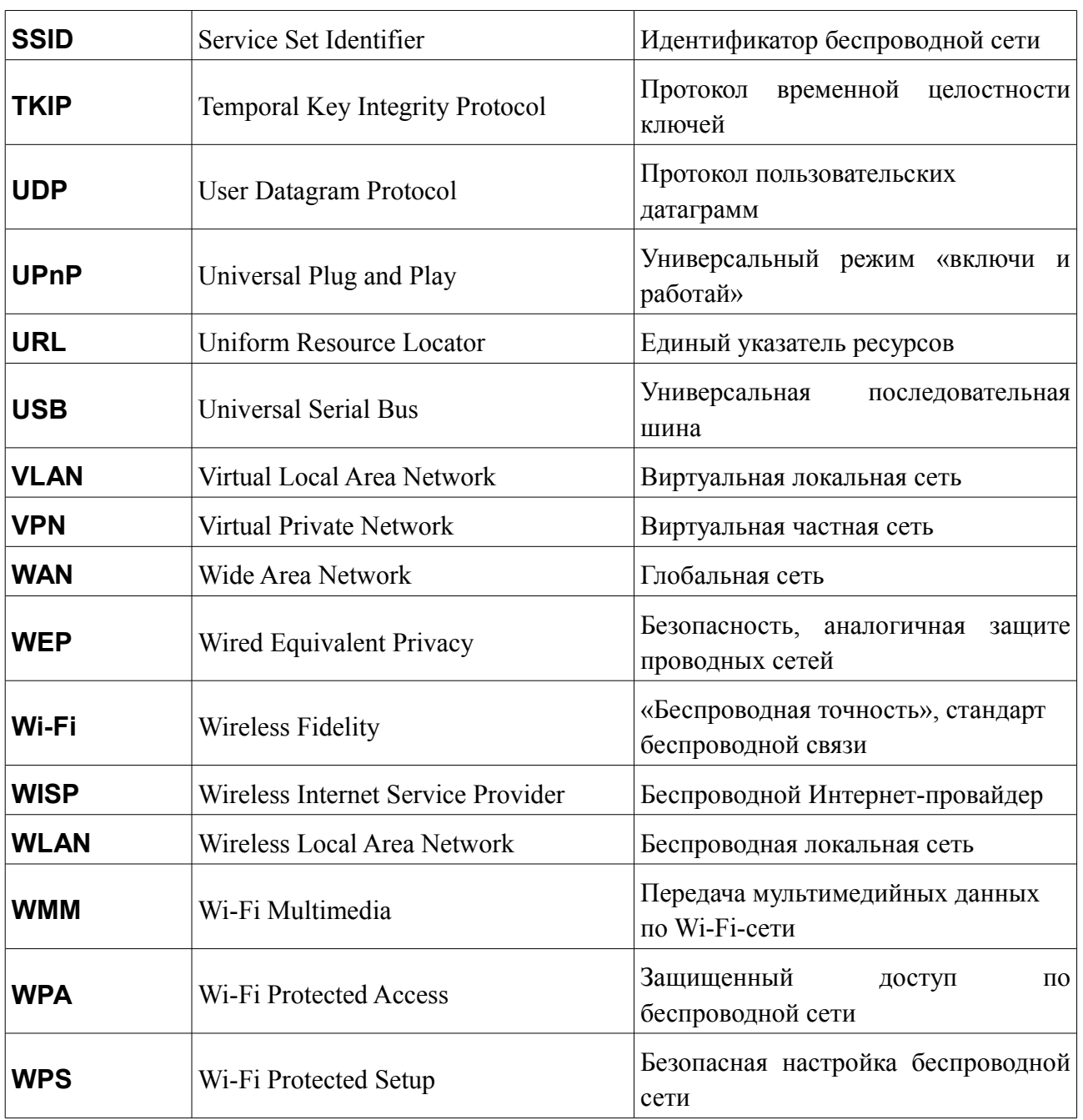